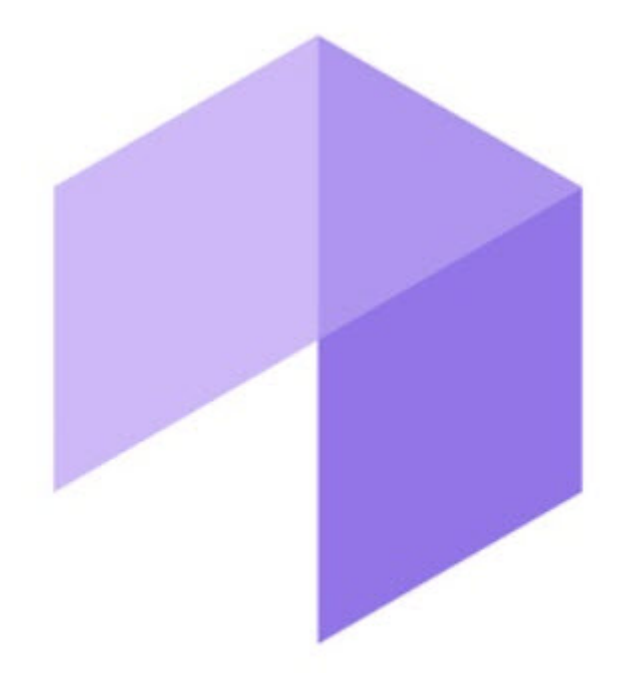

# Подсистема Web-отчётов Intellect Web Report System. Руководство пользователя

Intellect Web Report System 3.5

Обновлено 10/25/2023

# Table of Contents

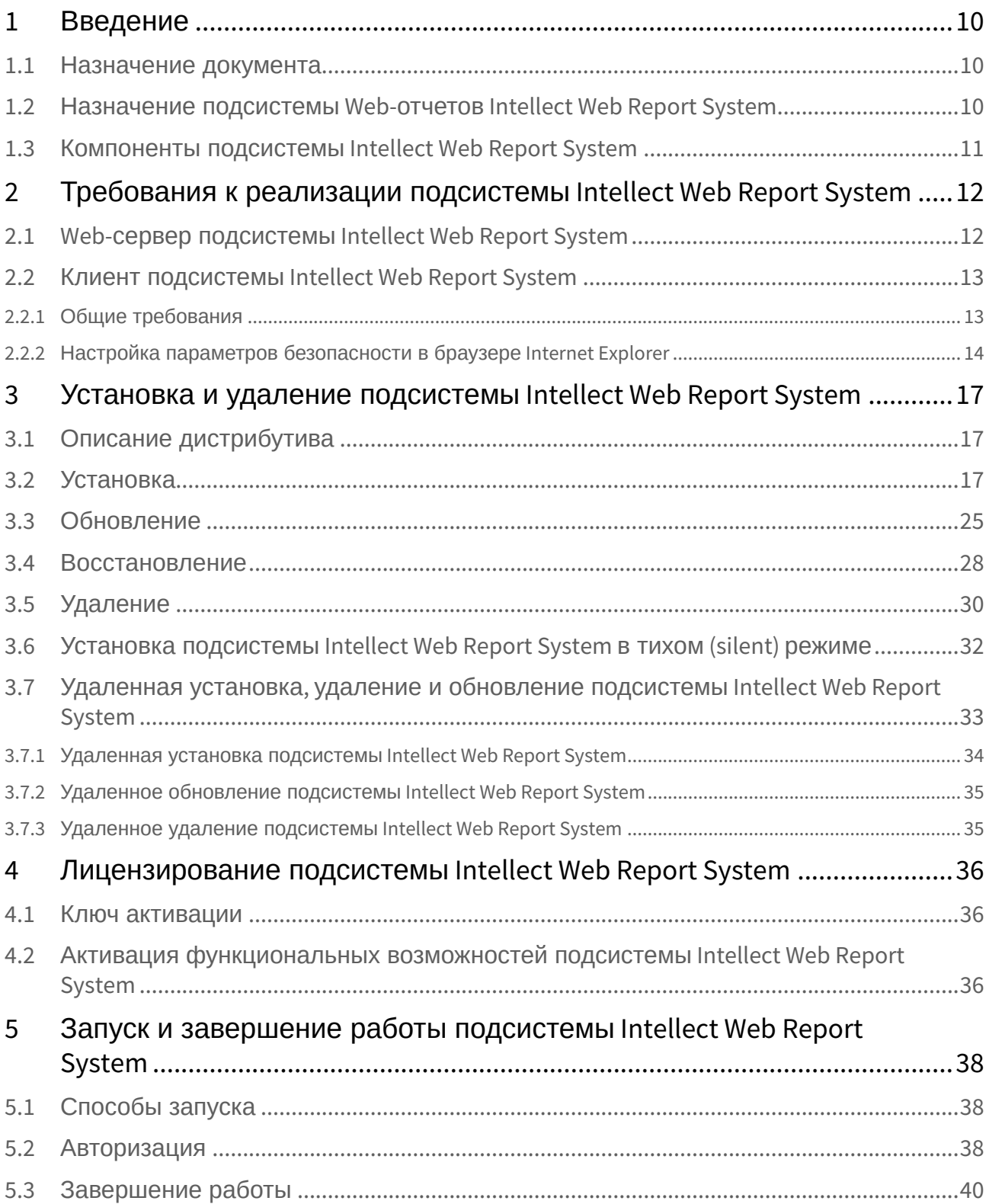

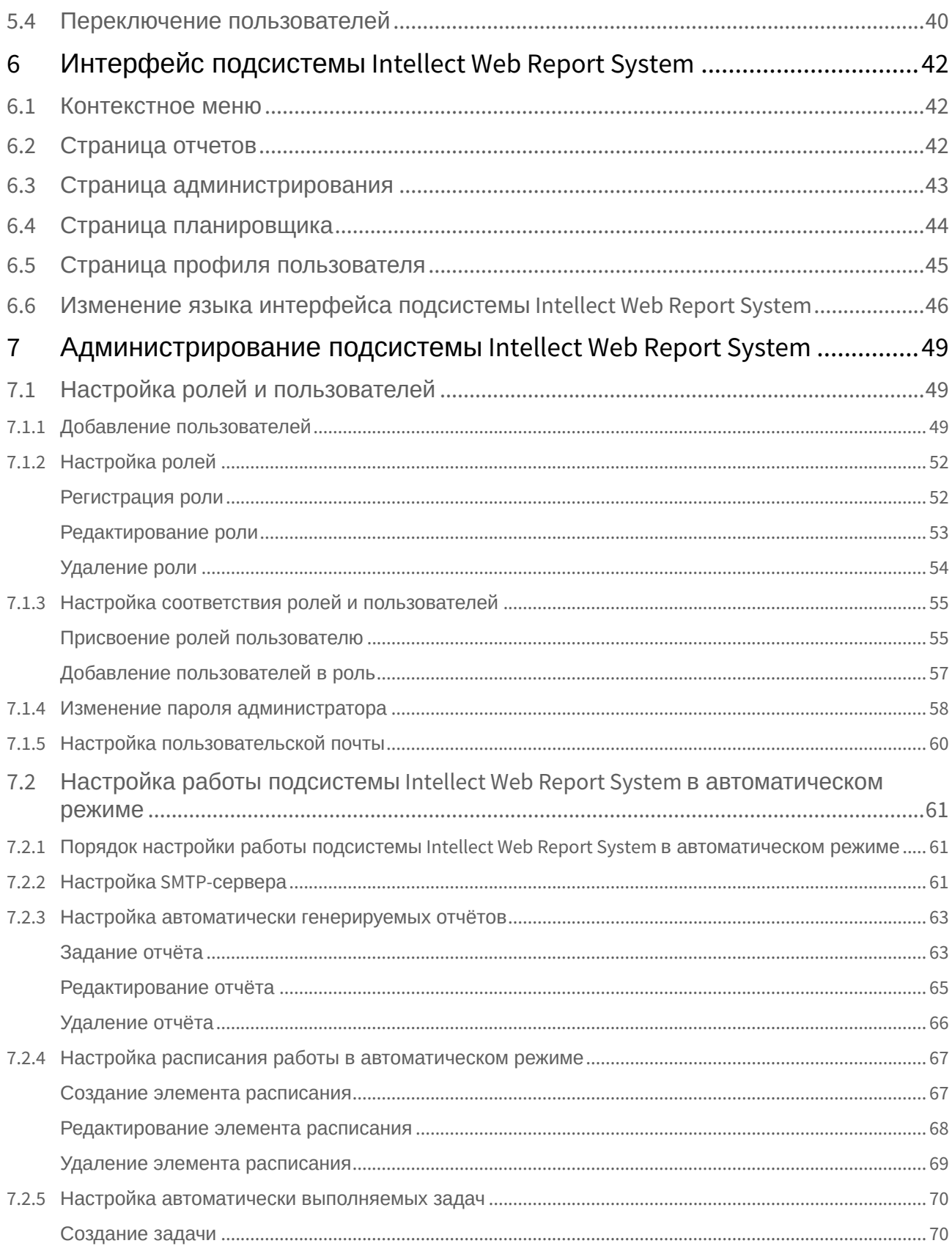

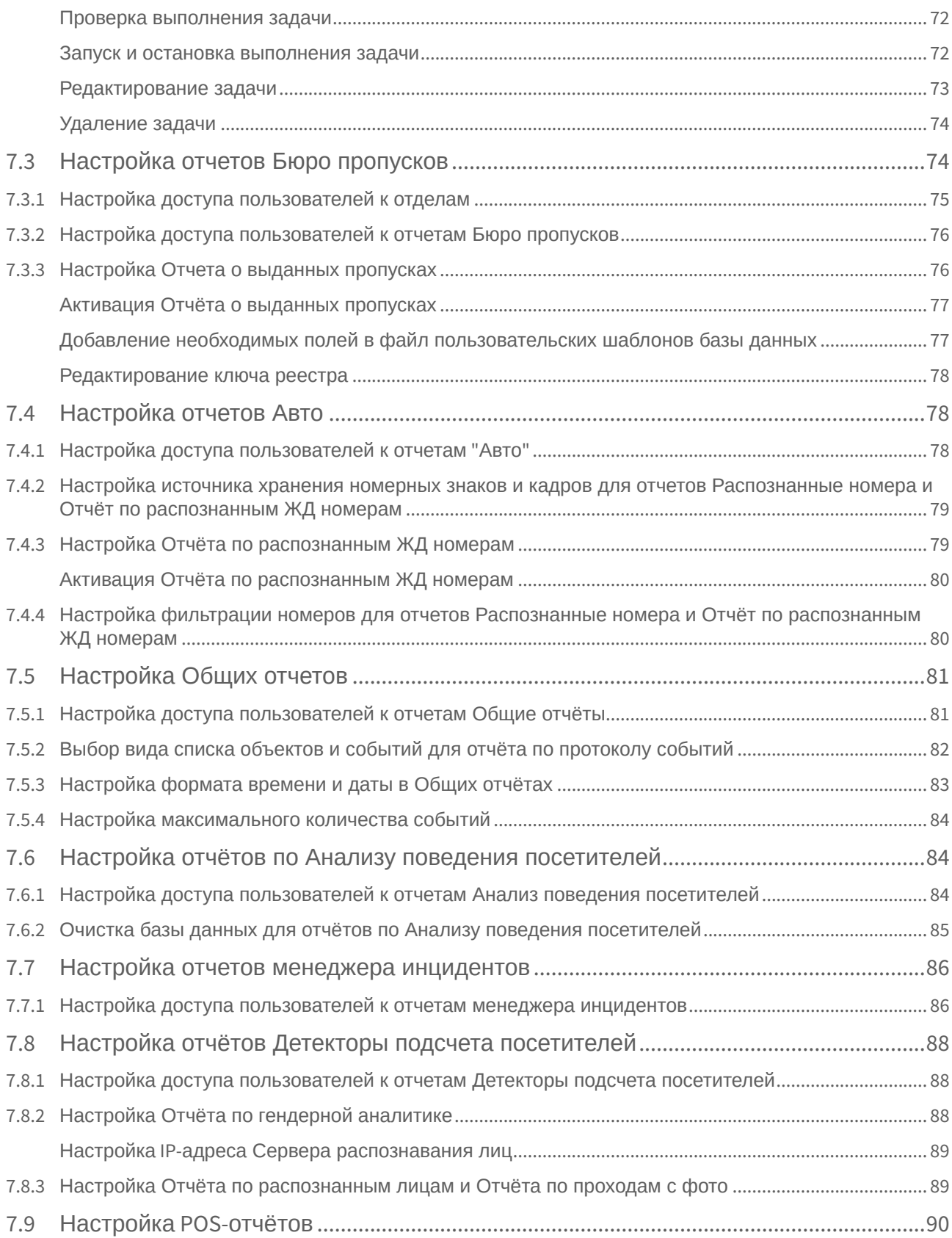

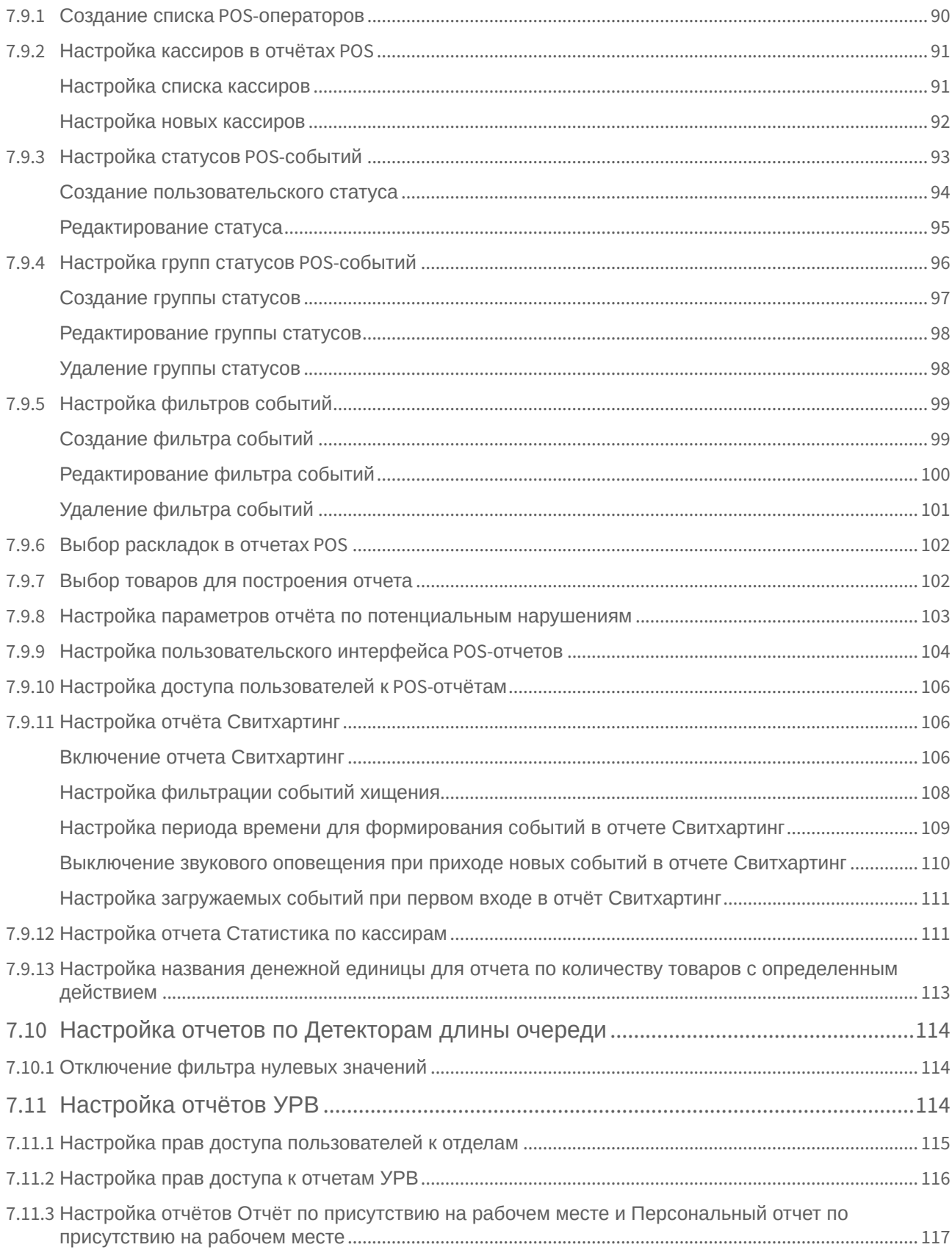

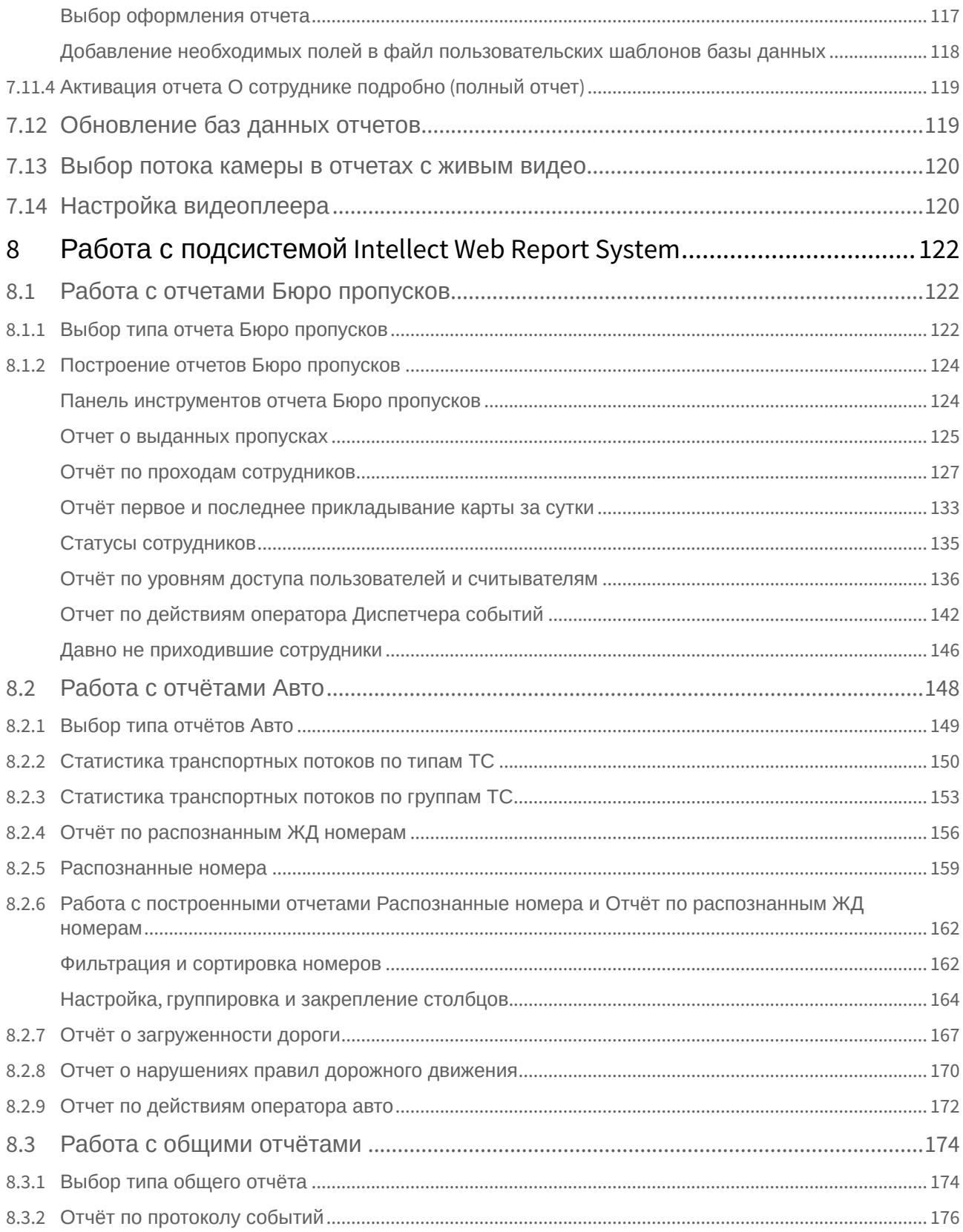

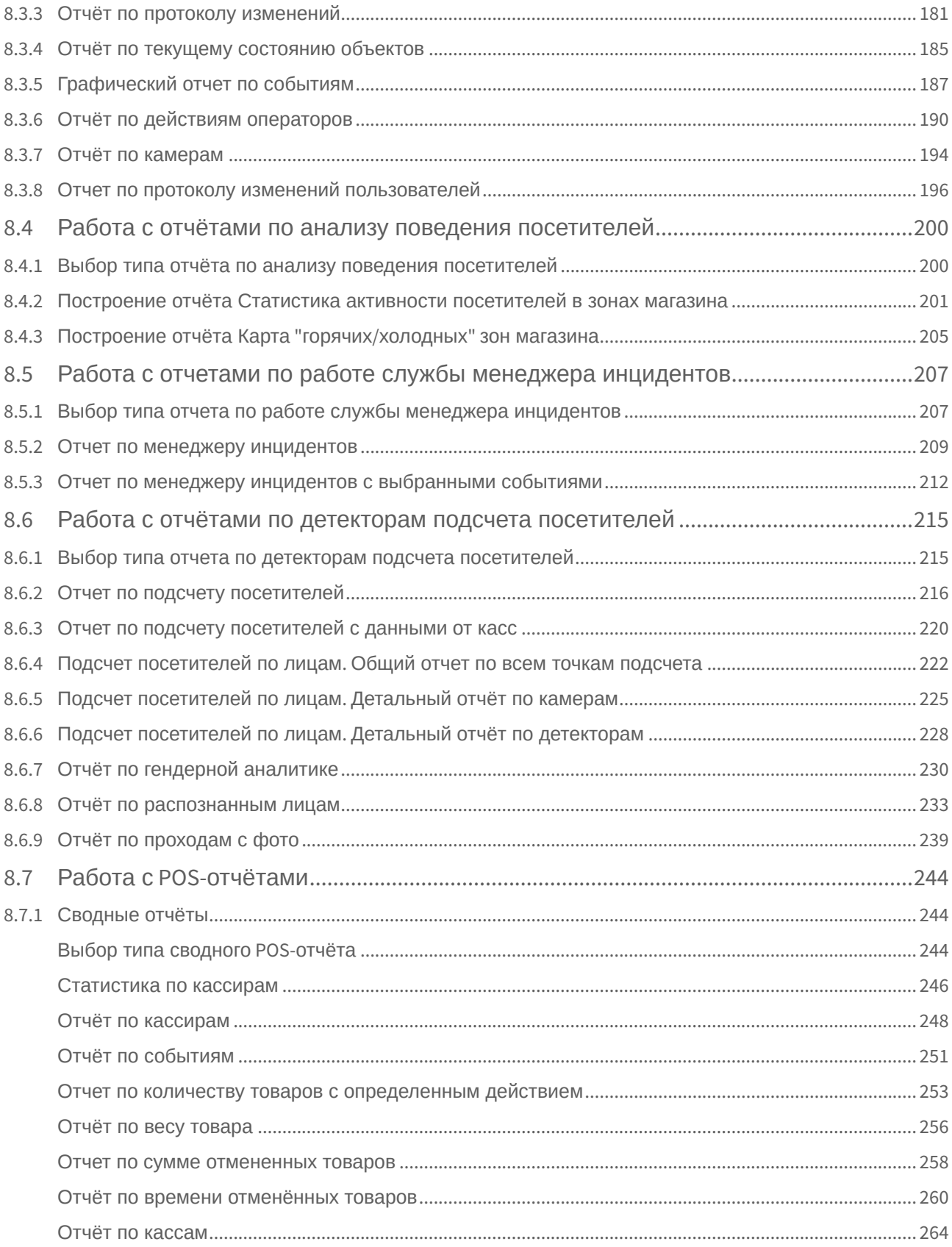

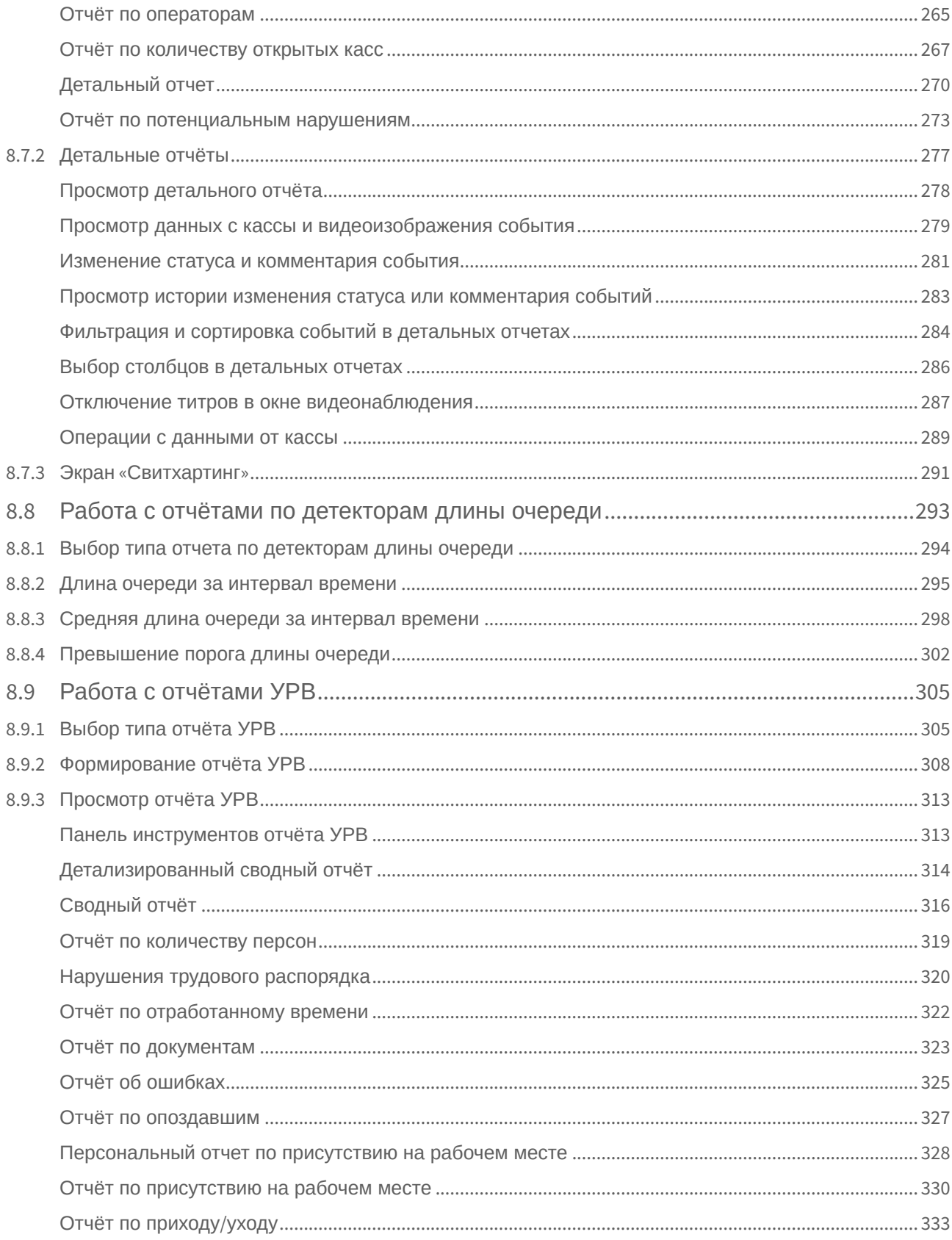

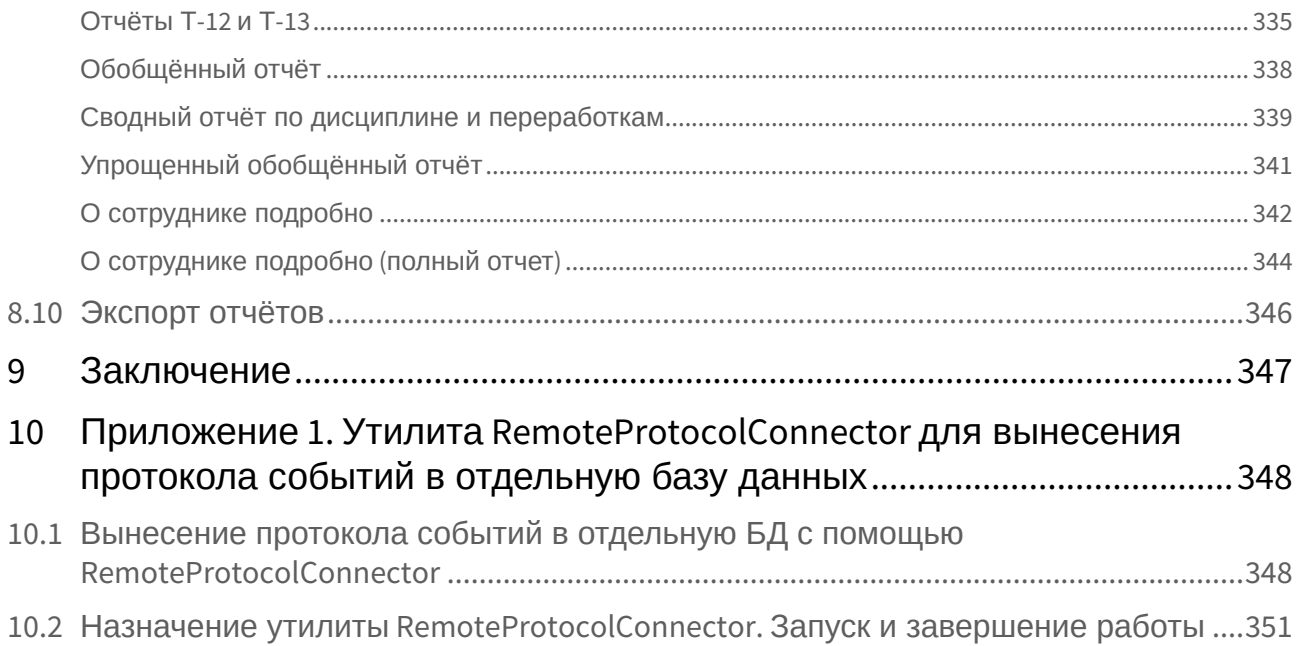

# <span id="page-9-0"></span>1 Введение

## <span id="page-9-1"></span>1.1 Назначение документа

Документ *Подсистема Web-отчётов Intellect Web Report System. Руководство пользователя* содержит сведения, необходимые для настройки и дальнейшей эксплуатации подсистемы отчётов программного комплекса *Интеллект* и его вертикальных решений. Работа с отчётами в подсистеме производится через Web-интерфейс.

Структура документа позволяет пользователю поверхностно ознакомиться с изложенной информацией о подсистеме *Intellect Web Report System* и выбрать, согласно уровню подготовки, интересующие разделы для более детального изучения. Главы в руководстве – либо информационного, либо справочного содержания, – обладают собственной внутренней структурой.

Глава [Введение](#page-9-0) предназначена для общего ознакомления пользователя с функциональными возможностями и особенностями реализации подсистемы *Intellect Web Report System*.

Рекомендации, необходимые пользователю-администратору для установки подсистемы *Intellect Web Report System* подробно изложены в главах [Требования к реализации подсистемы](#page-11-0) Intellect Web Report System и [Установка и удаление подсистемы](#page-16-0) Intellect Web Report System данного руководства.

Описание начала и завершения работы с подсистемой *Intellect Web Report System* изложено в главе [Запуск и завершение работы подсистемы](#page-37-0) Intellect Web Report System.

[Краткий экскурс по интерфейсу подсистемы приведен в главе](#page-41-0) Интерфейс подсистемы Intellect Web Report System.

Далее, в главе [Администрирование подсистемы](#page-48-0) Intellect Web Report System, изложены пошаговые инструкции по настройке личных параметров пользователей и активации требуемых функциональных возможностей – полезная информация как для администратора системы, так и для оператора, имеющего права на администрирование системных настроек.

Сведения по использованию функциональных возможностей подсистемы *Intellect Web Report System* приведены в главе Работа с подсистемой [Intellect Web Report System.](#page-121-0)

## <span id="page-9-2"></span>1.2 Назначение подсистемы Web-отчетов Intellect Web Report System

Подсистема Web-отчётов *Intellect Web Report System* представляет собой сайт, размещенный в локальной сети или Интернете в зависимости от требований к системе безопасности, реализованной на базе ПК *Интеллект*. Администрирование и работа с данной подсистемой полностью производятся через Webинтерфейс.

Web-интерфейс *Intellect Web Report System* позволяет решать следующие задачи:

- 1. Составление и экспорт отчётов модуля Бюро пропусков (Отчеты бюро пропусков). Для работы необходимо установленное вертикальное решение ACFA-[Интеллект](https://docs.itvgroup.ru/confluence/pages/viewpage.action?pageId=119832658)*.*
- 2. Составление и экспорт сводных и детальных отчётов по учету рабочего времени (Отчёты УРВ). Для работы необходимо установленное вертикальное решение ACFA [Интеллект](https://docs.itvgroup.ru/confluence/pages/viewpage.action?pageId=119832658)*.*
- 3. Составление и экспорт отчётов по протоколу изменений, по протоколу событий, а также просмотр видеоархива со времени регистрации выбранного в отчёте события (Общие отчёты). Для работы необходим базовый ПК [Интеллект](https://docs.itvgroup.ru/confluence/pages/viewpage.action?pageId=136937518)*.*
- 4. Составление и экспорт отчётов модуля Авто-Интеллект (Отчеты "Авто"). Для работы необходимо установленное вертикальное решение *Авто-[Интеллект](https://docs.itvgroup.ru/confluence/pages/viewpage.action?pageId=119016434)*.
- 5. Составление и экспорт отчётов по количеству посетителей наблюдаемого объекта (Детекторы подсчета посетителей). [Для работы необходимы установленные вертикальные решения](https://docs.itvgroup.ru/confluence/pages/viewpage.action?pageId=119016446) Detector Pack, Face-[Интеллект](https://docs.itvgroup.ru/confluence/pages/viewpage.action?pageId=119016437) и POS-[Интеллект](https://docs.itvgroup.ru/confluence/pages/viewpage.action?pageId=119016440)*.*
- 6. Составление и экспорт отчётов по длине очереди (Детекторы длины очереди). Для работы необходимо установленное вертикальное решение [Detector Pack](https://docs.itvgroup.ru/confluence/pages/viewpage.action?pageId=119016446)*.*
- 7. Составление и экспорт сводных и детальных отчётов по POS-событиям (Отчёты POS). Для работы необходимы установленные вертикальное решения POS-[Интеллект](https://docs.itvgroup.ru/confluence/pages/viewpage.action?pageId=119016440) и [Detector Pack](https://docs.itvgroup.ru/confluence/pages/viewpage.action?pageId=119016446)*.*
- 8. Составление и экспорт отчётов по анализу поведения посетителей (Анализ поведения посетителей). Для работы необходимы установленное вертикальное решение [Detector Pack](https://docs.itvgroup.ru/confluence/pages/viewpage.action?pageId=119016446)*.*
- 9. Составление и экспорт отчетов по работе менеджера инцидентов (Отчеты по работе службы менеджера инцидентов). Для работы необходим базовый ПК [Интеллект](https://docs.itvgroup.ru/confluence/pages/viewpage.action?pageId=136937518)*.*
- 10. Настройка дифференцированного доступа пользователей к отчётам.
- 11. Настройка работы подсистемы *Intellect Web Report System* в автоматическом режиме.

#### **Примечание.**

В подсистеме *Intellect Web Report System* отчёты можно генерировать автоматически по расписанию с последующим сохранением файлов отчётов на локальном компьютере и/ или их отправкой по электронной почте.

## <span id="page-10-0"></span>1.3 Компоненты подсистемы Intellect Web Report System

Реализацию подсистемы *Intellect Web Report System* обеспечивают следующие компоненты:

- 1. Web-сервер компьютер, который предполагается использовать для размещения сайта подсистемы.
- 2. Клиенты компьютеры, на которых предполагается отображать Web-интерфейс подсистемы.

В частном случае Клиент и Web-сервер подсистемы *Intellect Web Report System* могут совпадать. В других случаях Web-сервер должен быть доступен Клиентам по сети.

Установка подсистемы *Intellect Web Report System* производится только на компьютере, который предполагается использовать как Web-сервер (см. главу [Установка и удаление подсистемы](#page-16-0) Intellect Web Report System).

Требования к реализации Web-[сервера и Клиента подробно изложены в главе](#page-11-0) Требования к реализации подсистемы Intellect Web Report System.

## <span id="page-11-0"></span>2 Требования к реализации подсистемы Intellect Web Report System

## <span id="page-11-1"></span>2.1 Web-сервер подсистемы Intellect Web Report System

Web-сервер подсистемы *Intellect Web Report System* устанавливается автоматически при установке дистрибутива *Intellect Web Report System*.

#### **Внимание!**

Web-сервер подсистемы *Intellect Web Report System* настоятельно рекомендуется устанавливать на серверные платформы ОС Windows. Данное требование связано с ограничением набора серверов Microsoft Internet Information Services (IIS) в 10 одновременных соединений на любых других платформах ОС Windows.

В общем случае подсистема отчётов *Intellect Web Report System* совместима с теми же версиями операционных систем, что и ПК *Интеллект*.

Перед установкой подсистемы *Intellect Web Report System* необходимо убедиться, что на компьютере установлены следующие программные продукты:

1. платформа Microsoft.NET Framework 4;

#### **Примечание**

Платформа Microsoft.NET Framework 4 доступна для скачивания на сайте производителя <http://www.microsoft.com/>.

2. набор серверов Microsoft Internet Information Services (IIS);

#### **Примечание**

Набор серверов IIS распространяется вместе с операционными системами семейства Windows, являясь их опциональным компонентом. Установка набора серверов IIS производится согласно [инструкции производителя](http://technet.microsoft.com/ru-ru/library/cc731179%28v=ws.10%29).

В случае, если набор серверов Microsoft Internet Information Services (IIS) установлен, но отключен, то при установке дистрибутива *Intellect Web Report System* он будет включен автоматически.

3. модуль ASP.NET 4.5.

#### **Примечание**

Установка модуля ASP.NET 4.5, являющегося дочерним к набору серверов IIS, производится согласно следующей [инструкции производителя](http://technet.microsoft.com/ru-ru/library/hh831475.aspx). Для ОС Windows 8/8.1 необходимо включать модуль ASP.NET 4.5 в двух следующих местах:

- дополнительные службы .NET Framework 4.5;
- Службы IIS -> Службы Интернета -> Компоненты разработки приложений.

Для ОС Windows 10 необходимо включить компонент "Совместимость конфигурации метабазы IIS и IIS 6".

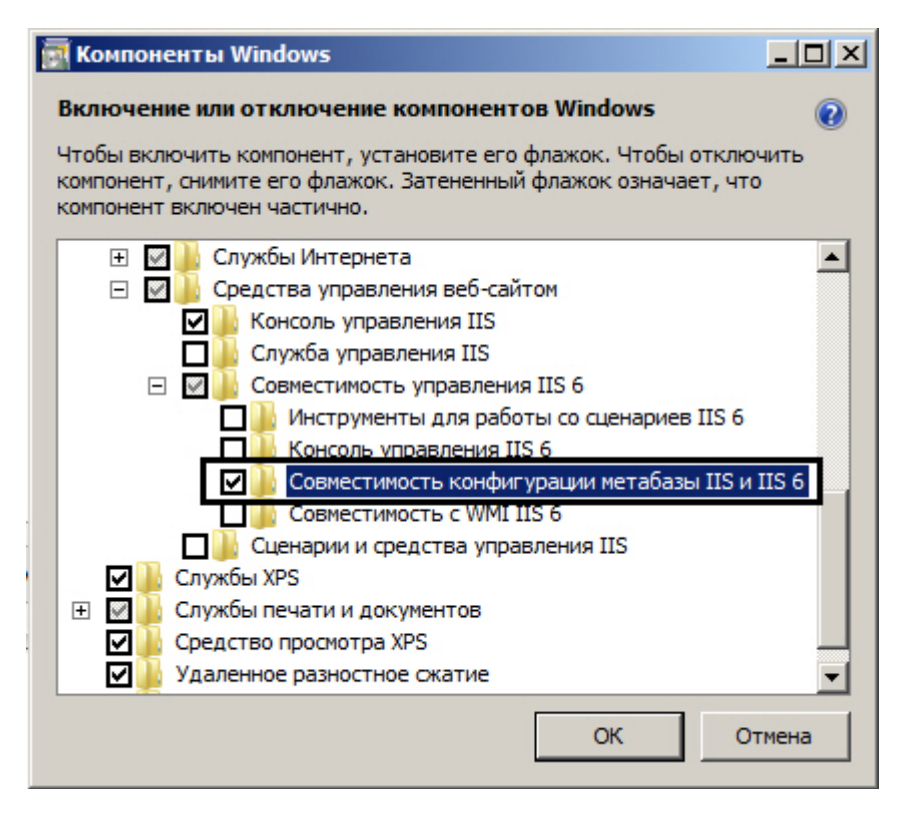

Для корректного создания отчётов в подсистеме *Intellect Web Report System* Web-сервер должен быть соединён по сети со всеми серверами баз данных*,* используемыми в его работе. На данный момент это обязательно для SQL-серверов, которые хранят базу данных конфигурации ПК *Интеллект* и самой подсистемы, и опционально для SQL-серверов, на которых расположены базы данных модуля *Учет рабочего времени* и/или чеков. Частным случаем является расположение на одном компьютере Webсервера и SQL-сервера со всеми базами данных.

Внутренняя база данных Сервера ведется в формате MS SQL. Список версий MS SQL Server, поддерживаемых подсистемой *Intellect Web Report System*, идентичен списку версий для ПК *Интеллект* (см. раздел [Внутренняя база данных Сервера](https://docs.itvgroup.ru/confluence/pages/viewpage.action?pageId=136938101)).

Для отображения в детальных отчётах видеоархива событий необходимо, чтобы были запущены соответствующие видеосерверы *Интеллект* (прописаны в базе данных конфигурации ПК *Интеллект*, подключаемой при установке).

Если предполагается подключение Клиентов к Web-серверу по сети необходимо убедиться, что Webсервер имеет статический IP-адрес. Кроме того, он должен быть доступен из сети Интернет, если это заложено в проекте системы безопасности.

## <span id="page-12-0"></span>2.2 Клиент подсистемы Intellect Web Report System

### <span id="page-12-1"></span>2.2.1 Общие требования

Для возможности просмотра видеоархива событий в браузере *Internet Explorer* необходимо:

1. Браузер *Internet Explorer* версии 8.0 и выше.

#### **Внимание!**

При работе с подсистемой *Intellect Web Report System* в 64-битной операционной системе следует использовать 32-битную версию браузера Internet Explorer.

- 2. Разрешение на использование компонентов ActiveX в браузере.
- 3. Установленный компонент ActiveX*CamMonitor*.

#### **Примечание**

Компонент CamMonitor устанавливается автоматически вместе с ПК *Интеллект*. Если на Клиенте ПК *Интеллект* не установлен, следует установить этот компонент отдельно.

Для возможности просмотра видеоархива событий в браузерах, основанных на браузерных движках Blink и Gecko (Google Chrome, Яндекс.Браузер, Firefox, Opera и др.), необходимо выполнить настройку видеоплеера (см. [Настройка видеоплеера](#page-119-1)).

#### **Примечание**

В настоящий момент видеоплеер реализован только для отчётов **Общие отчёты** и **Отчёты "Авто"**.

#### <span id="page-13-0"></span>2.2.2 Настройка параметров безопасности в браузере Internet Explorer

По умолчанию в браузере *Internet Explorer* использование компонентов ActiveX запрещено, поэтому требуется дополнительно настроить параметры безопасности.

Для этого необходимо выполнить следующие действия:

1. Выполнить команду **Сервис** –> **Свойства обозревателя** в главном меню браузера *Internet Explorer*.

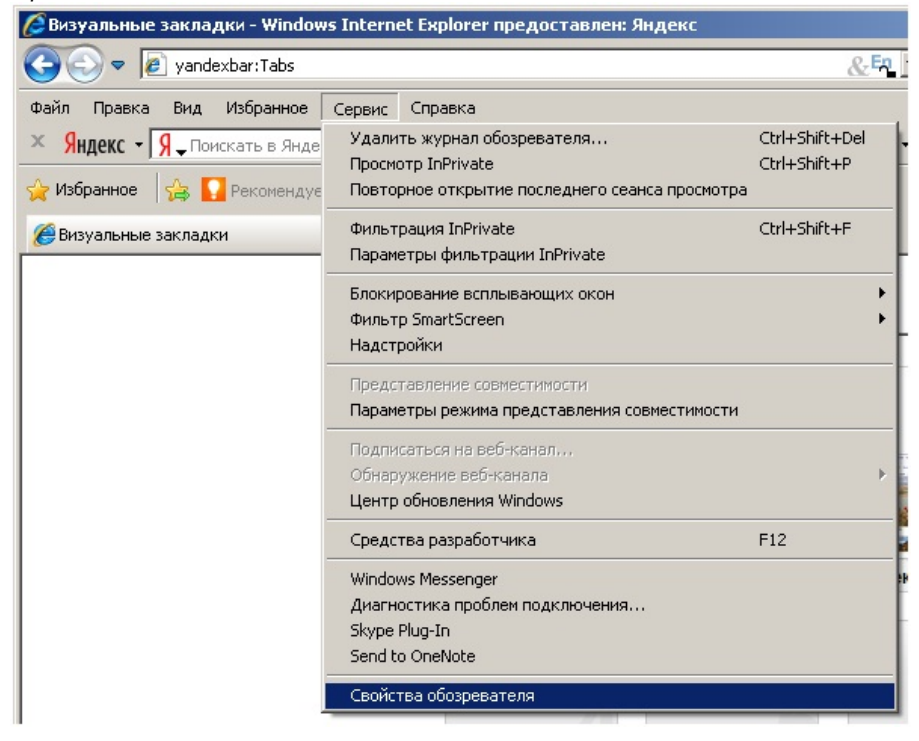

2. В появившемся диалоговом окне **Свойства обозревателя** перейти на вкладку **Безопасность**.

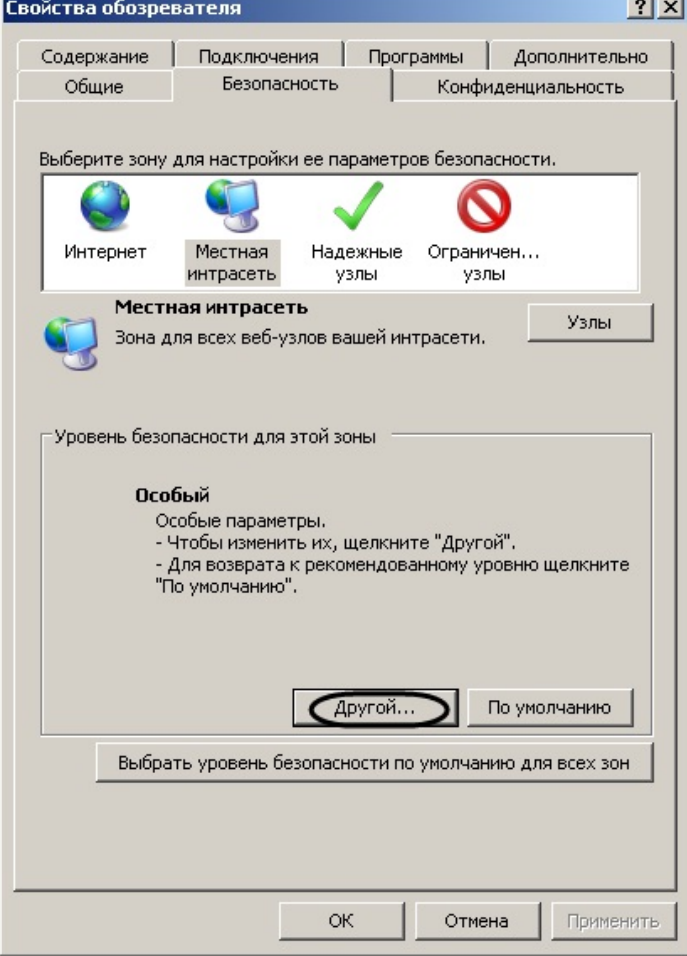

- 3. В диалоговом окне на выбранной зоне (выделенной по умолчанию) нажать на кнопку **Другой**.
- 4. В появившемся диалоговом окне **Параметры безопасности** выполнить следующие настройки:
	- a. Установить переключатель **Выполнять сценарии элементов ActiveX, помеченных как безопасные** в положение **Включить**.

b. Установить переключатель **Использование элементов ActiveX, не помеченных как безопасные для использования** в положение **Включить**.

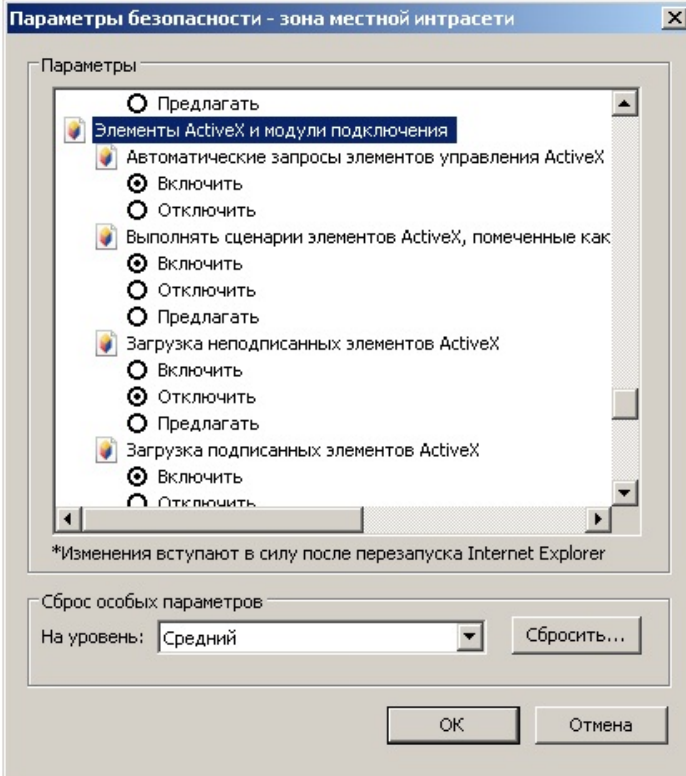

- 5. Нажать кнопку **OK** в окне **Параметры безопасности**, а затем и в окне **Свойства обозревателя.**
- 6. Перезапустить браузер.

Настройка параметров безопасности в браузере *Internet Explorer* завершена.

## <span id="page-16-0"></span>3 Установка и удаление подсистемы Intellect Web Report System

## <span id="page-16-1"></span>3.1 Описание дистрибутива

Программный комплекс (далее подсистема) *Intellect Web Report System* поставляется в виде программного инсталляционного пакета (дистрибутива). Актуальную версию дистрибутива можно скачать на официальном сайте [ITV.](https://www.itv.ru/support/downloads/intellect.html)

Дистрибутив содержит программу-инсталлятор и необходимые программные компоненты для установки подсистемы *Intellect Web Report System* на базовый компьютер.

Дистрибутив позволяет устанавливать, восстанавливать и удалять подсистему *Intellect Web Report System.*

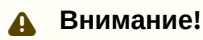

- Перед запуском процесса установки, восстановления или удаления подсистемы *Intellect Web Report System* необходимо завершить работу ПК *Интеллект*.
- Для установки, восстановления или удаления программного подсистемы *Intellect Web Report System* необходимо обладать правами администратора.

### <span id="page-16-2"></span>3.2 Установка

Подсистема *Intellect Web Report System* устанавливается в виде расширения к программному комплексу *Интеллект*. Информация о совместимости подсистемы *Intellect Web Report System* с версиями ПК *Интеллект* доступна по ссылке: [Общая информация о датах выпуска продуктов и совместимости](https://docs.itvgroup.ru/confluence/pages/viewpage.action?pageId=107418389)  версий.

#### **Внимание!**

Подсистему *Intellect Web Report System* необходимо устанавливать только на **Сервер/Удаленное [рабочее место администратора](https://docs.itvgroup.ru/confluence/pages/viewpage.action?pageId=136937518)** (подробнее см. ПК Интеллект. Руководство Администратора).

Для установки подсистемы *Intellect Web Report System* необходимо выполнить следующие действия:

1. В корневом каталоге дистрибутива запустить исполняемый файл setup.exe.

2. Для продолжения процесса установки нажать на кнопку **Далее.**

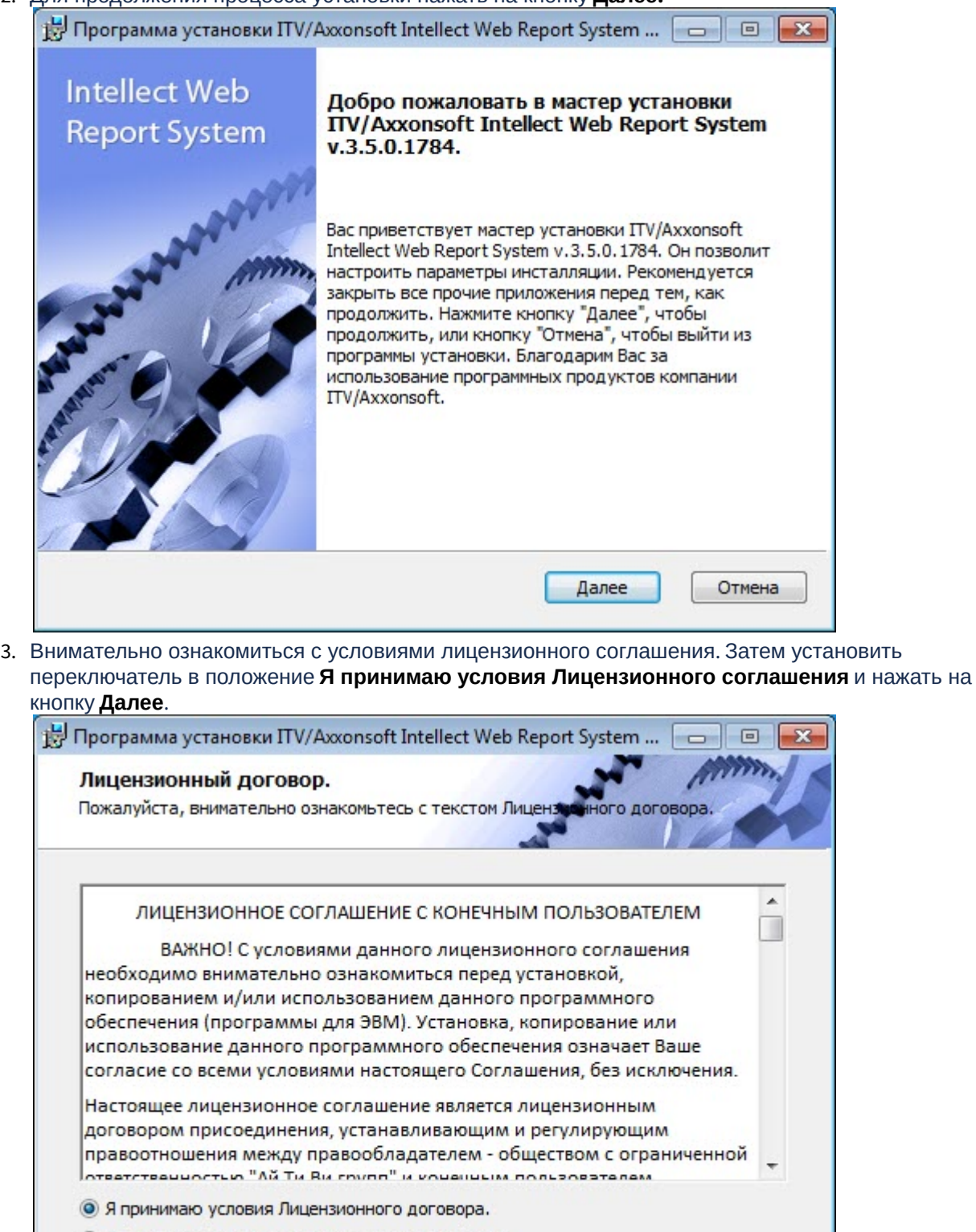

Назад

Далее

• Я не принимаю условия Лицензионного договора.

Печать

Отмена

4. Выбрать Сервер баз данных MS SQL Server и задать параметры подключения. Подробнее см. Установка программного комплекса Интеллект - Сервер/Удаленное рабочее место администратора). [Для продолжения процесса установки нажать на кнопку](https://docs.itvgroup.ru/confluence/pages/viewpage.action?pageId=136938136) **Далее.**

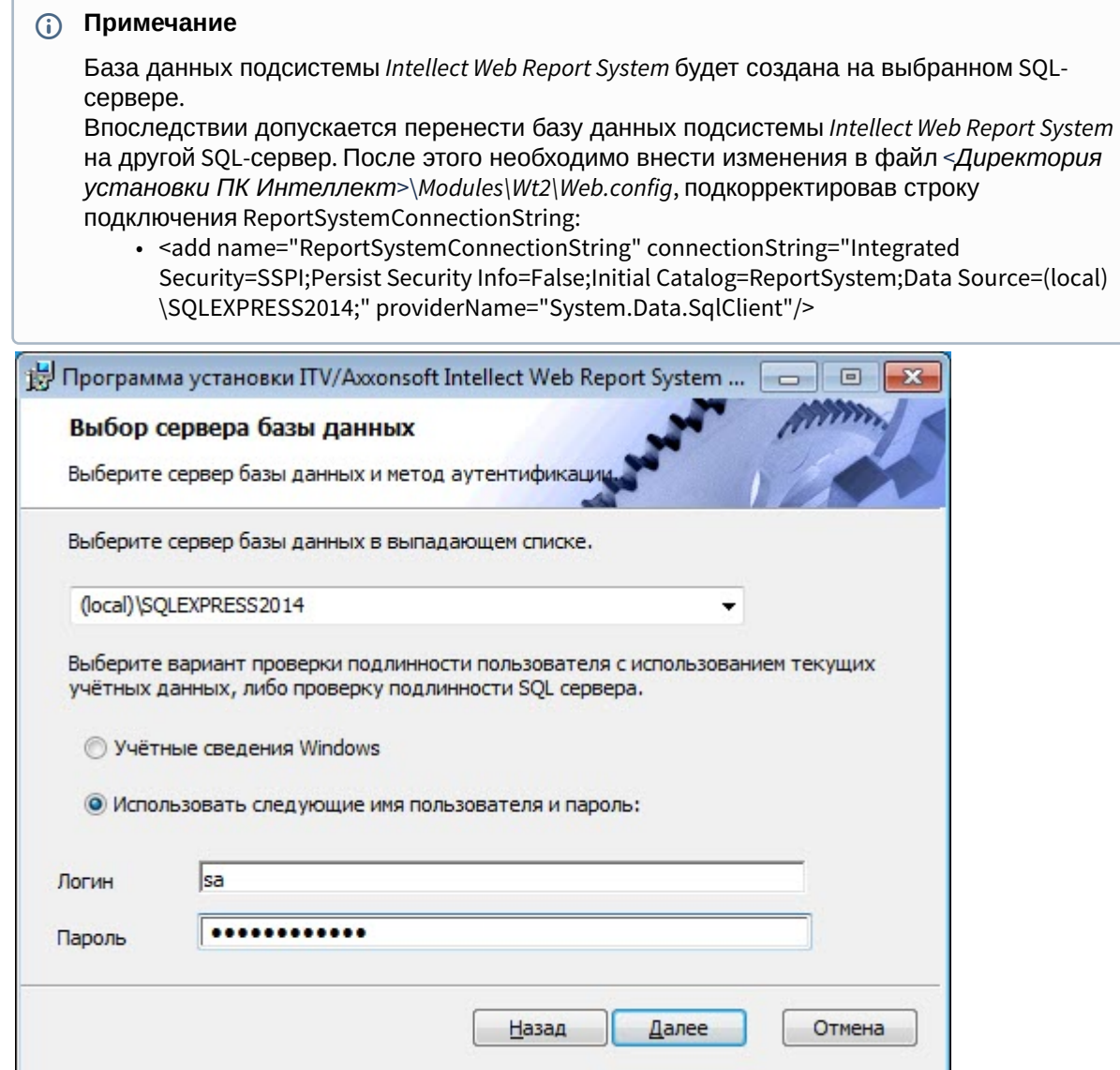

5. Указать строки подключения к основной базе данных ПК *Интеллект* и базе данных чеков программного комплекса *POS-Интеллект*. Подключенные базы данных будут служить

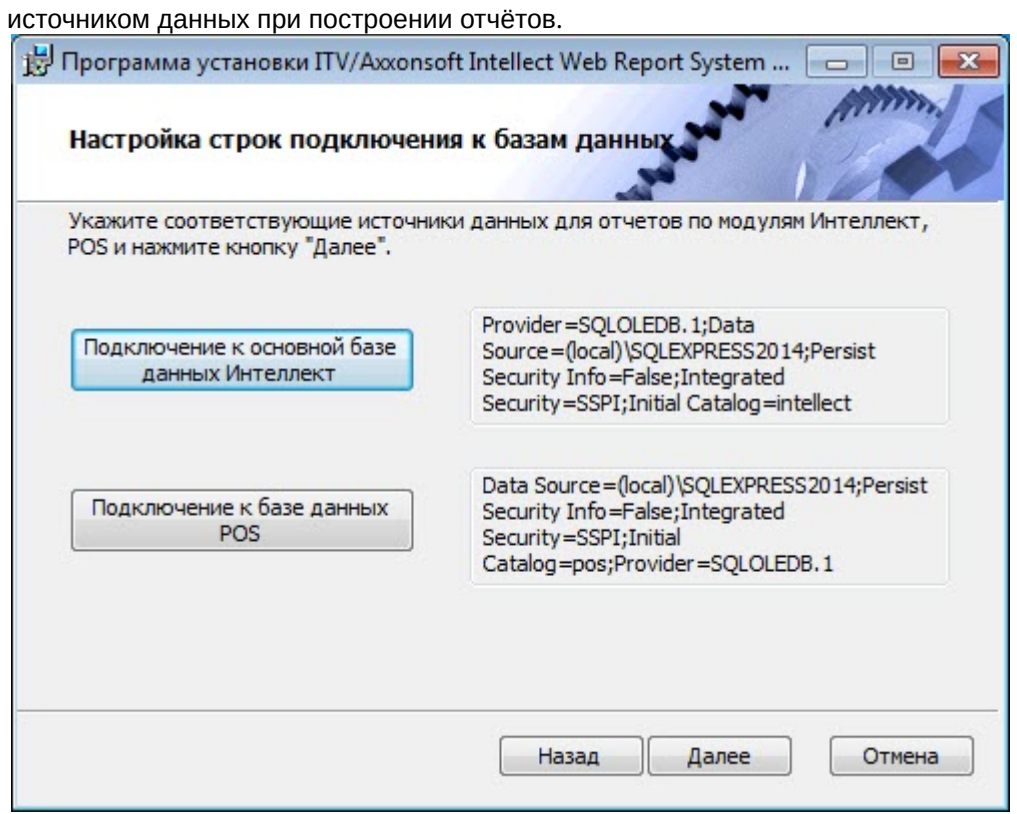

- 6. Чтобы настроить строку подключения к основной базе данных ПК *Интеллект*, необходимо выполнить следующие действия:
	- a. Нажать кнопку **Подключение к основной базе данных Интеллект**.

b. В результате выполнения операции отобразится диалоговое окно **Свойства канала передачи данных**.

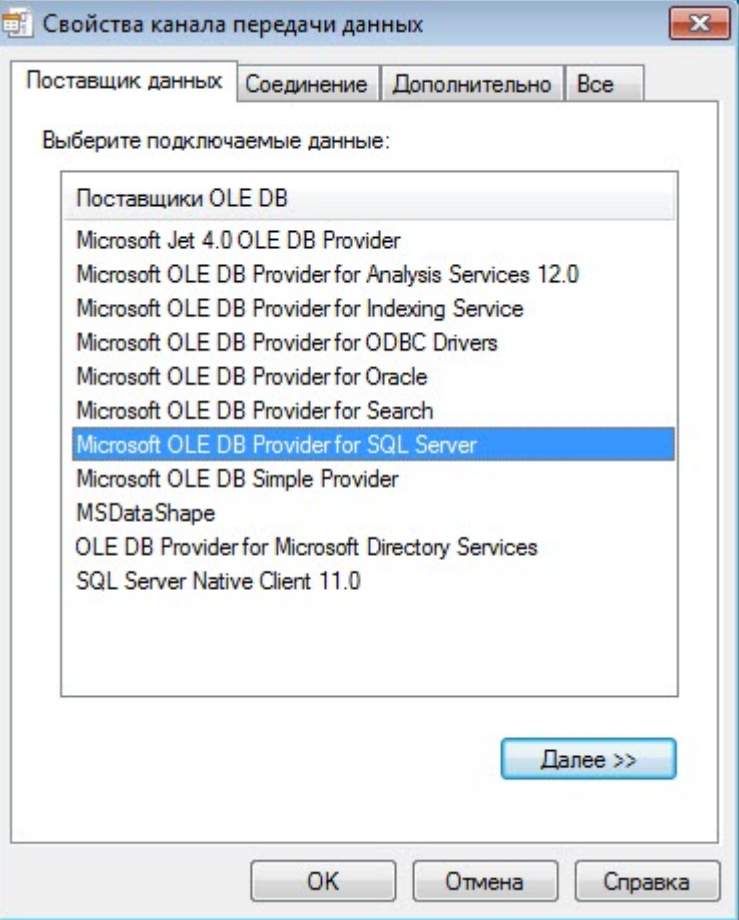

c. На вкладке **Поставщик данных** выбрать пункт **Microsoft OLE DB Provider for SQL Server**. Нажать кнопку **Далее**.

d. В результате выполнения операции произойдет автоматический переход на вкладку **Подключение**.

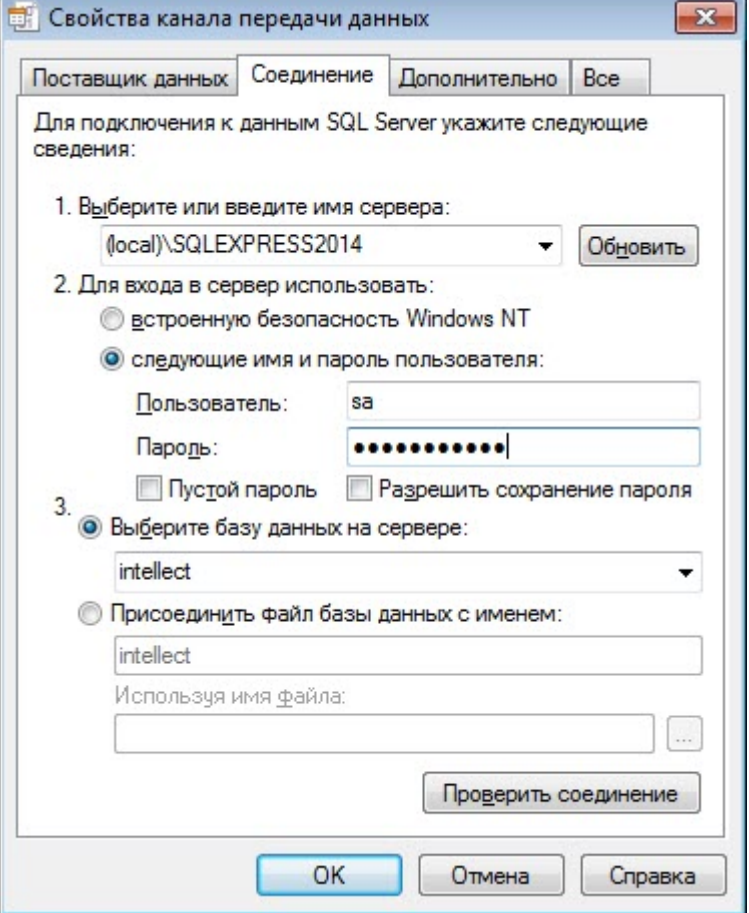

- e. В строке **1. Выберите или введите имя сервера** выбрать из списка или ввести вручную наименование SQL-сервера, на котором хранится основная база данных ПК *Интеллект*.
- f. Для входа на SQL-сервер необходимо обязательно задать параметры аутентификации. Для этого установить переключатель в положение **следующие имя и пароль пользователя**. В полях **Пользователь** и **Пароль** ввести имя пользователя (логин) и пароль для подключения к SQL-серверу. Установить флажок **Разрешить сохранение пароля**.
- g. Для проверки подключения к SQL-серверу нажать кнопку **Проверить подключение**. При успешном подключении на экран будет выведено окно с сообщением **Проверка подключения выполнена**.

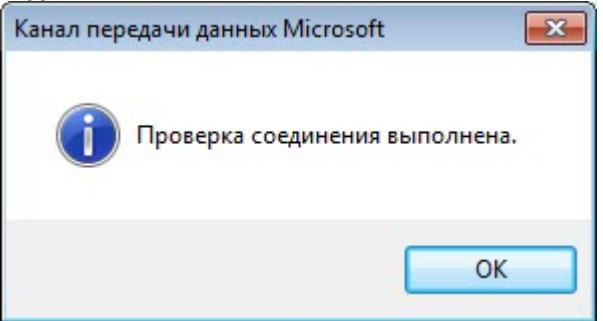

Необходимо нажать кнопку **ОК** в окне сообщения, в результате чего оно автоматически будет закрыто).

В том случае, если наименование SQL-сервера и/или параметры аутентификации, используемые для подключения к нему, были указаны неправильно, на экран будет выведено соответствующее сообщение.

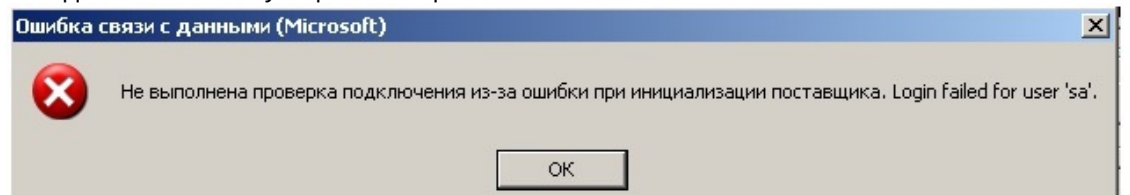

Для закрытия окна с сообщением необходимо нажать кнопку **ОК**. Далее требуется изменить введенные данные и повторно проверить подключение к SQL-серверу.

- h. Если проверка подключения к SQL-серверу прошла успешно, выбрать из списка **Выберите базу данных на сервере** название подключаемой базы данных.
- i. Нажать кнопку **ОК** в диалоговом окне **Свойства канала передачи данных**. В результате выполнения операции окно будет закрыто. На этом настройка строки подключения к основной базе данных ПК *Интеллект* будет завершена.
- 7. Аналогичным образом настроить строку подключения к базе данных чеков ПК *POS-Интеллект* (имя БД по умолчанию – *pos*).
- 8. Нажать кнопку **Далее** для перехода к настройке подключения к базам данных ПК *Авто-Интеллект.*
- 9. Аналогичным образом настроить строку подключения к базе данных Детектора транспорта (имя БД по умолчанию – *traffic\_db*).
- 10. Аналогичным образом настроить строку подключения к базе данных Распознавателя номеров (имя БД по умолчанию – lprex).
- 11. Нажать кнопку **Далее** для перехода к настройке подключения к базам данных *Пакета детекторов.*
- 12. Аналогичным образом настроить строку подключения к базе данных Пакета детекторов (имя БД по умолчанию – detectorpack).

#### **Примечание**

При установке ПК *POS-Интеллект,* ПК *Авто-Интеллект* и *Пакета детекторов* после подсистемы отчетов *Intellect Web Report System*, необходимо произвести подключение базы данных *Intellect Web Report System* к соответствующим модулям. Для этого необходимо запустить режим восстановления подсистемы отчетов и указать соответствующие строки подключения (см. [Восстановление](#page-27-0)).

Также настройку строк подключения ко всем базам данных можно выполнить через файл <*Директория установки ПК Интеллект*>\*Modules\Wt2\Web.config*. Примеры строк подключения приведены ниже:

- <add name="IntellectDB" connectionString="Provider=SQLOLEDB.1;Integrated Security=SSPI;Persist Security Info=False;Initial Catalog=intellect;Data Source=(local) \SQLEXPRESS2014" />
- <add name="PosDB" connectionString="Data Source=(local)\SQLEXPRESS2014;Persist Security Info=False;Integrated Security=SSPI;Initial Catalog=pos;Provider=SQLOLEDB.1" providerName="System.Data.SqlClient" />
- <add name="TrafficDB" connectionString="Provider=SQLOLEDB.1;Data Source=(local) \SQLEXPRESS2014;Persist Security Info=False;Integrated Security=SSPI;Initial Catalog=traffic\_db" />
- <add name="DtDB" connectionString="Provider=SQLOLEDB.1;Data Source=(local) \SQLEXPRESS2014;Persist Security Info=False;Integrated Security=SSPI;Initial Catalog=dt" / >

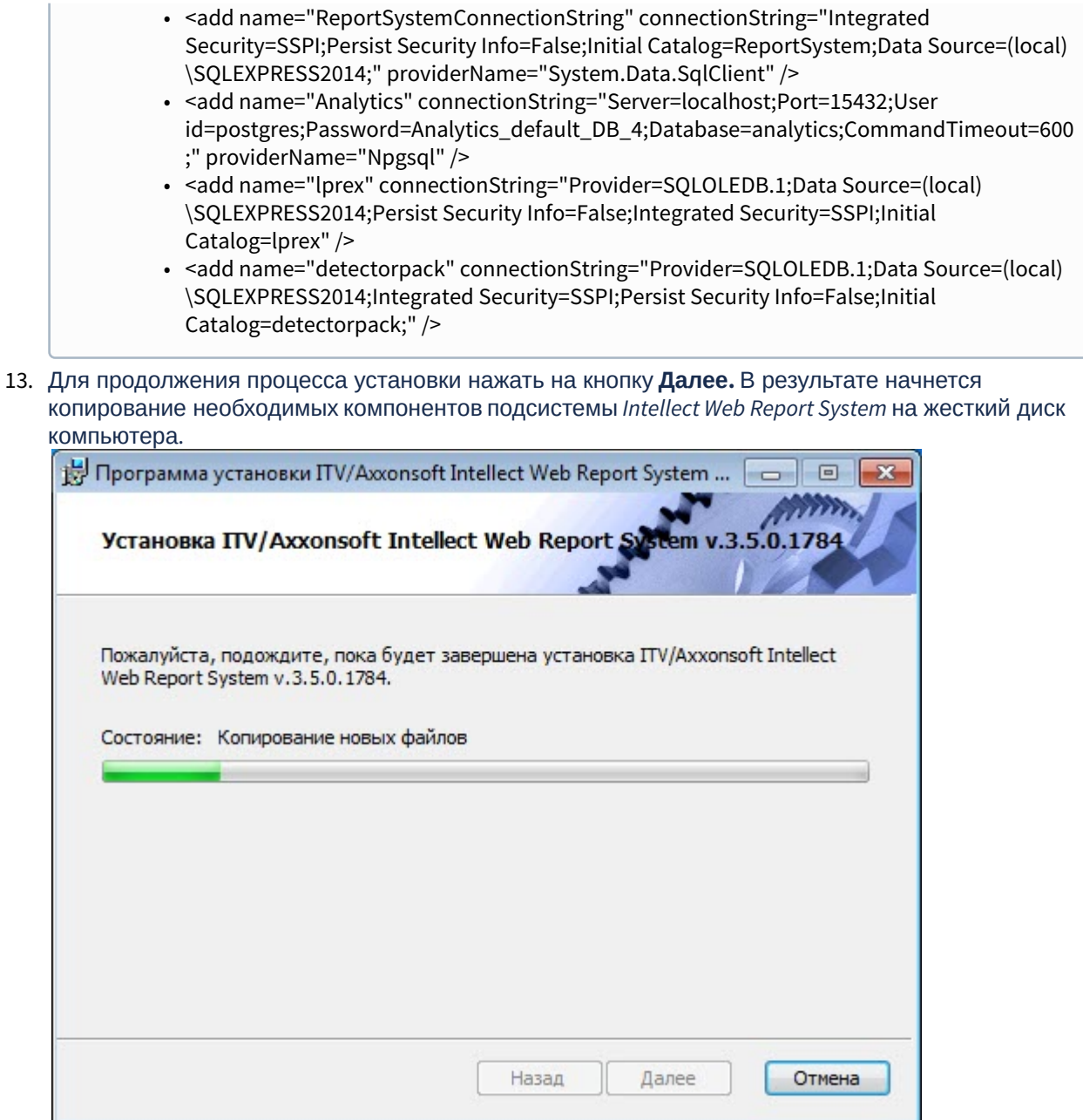

14. После успешного копирования компонентов подсистемы *Intellect Web Report System* будет отображено сообщение о завершении процесса установки. Далее необходимо нажать на кнопку **Готово**.

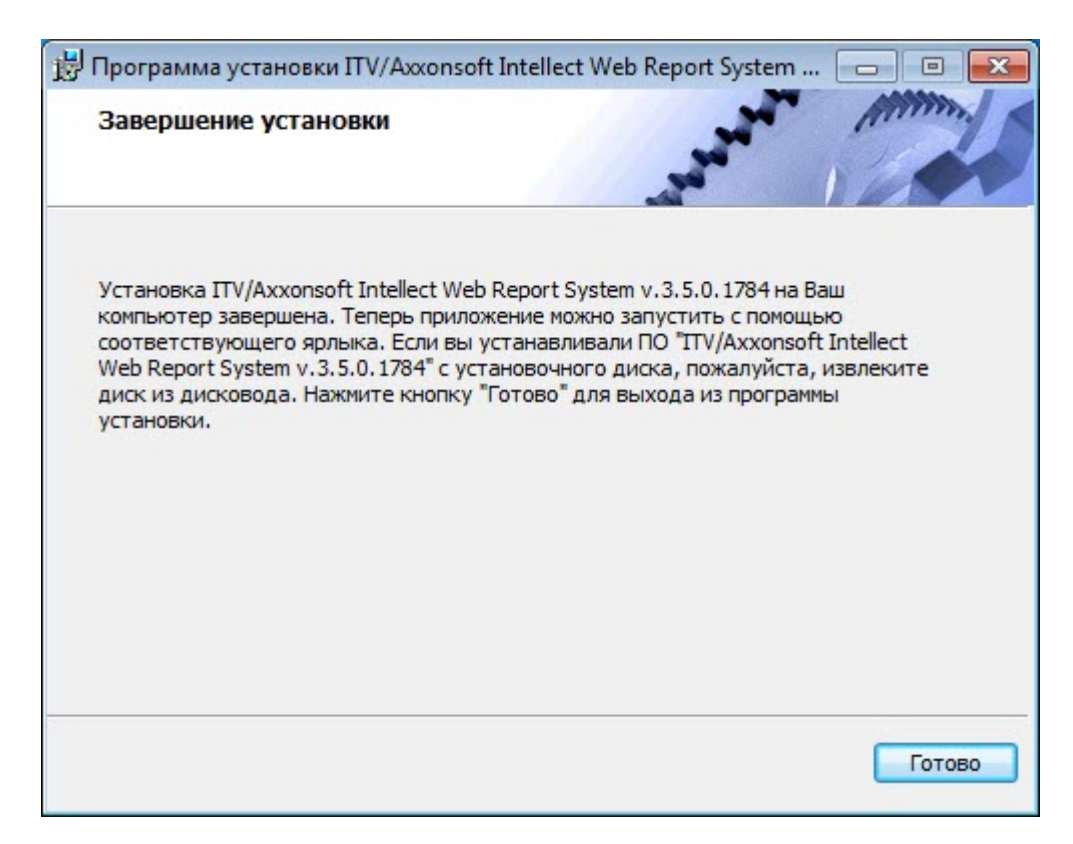

Установка подсистемы *Intellect Web Report System* завершена.

### <span id="page-24-0"></span>3.3 Обновление

Режим обновления используется для установки новой версии подсистемы *Intellect Web Report System* без удаления предыдущей.

Для обновления подсистемы *Intellect Web Report System* необходимо выполнить следующие действия:

1. В корневом каталоге дистрибутива запустить исполняемый файл setup.exe. Версия дистрибутива должна быть более новой, чем версия установленной на текущий момент подсистемы *Intellect Web Report System*.

2. Для продолжения процесса обновления нажать на кнопку **Далее.**

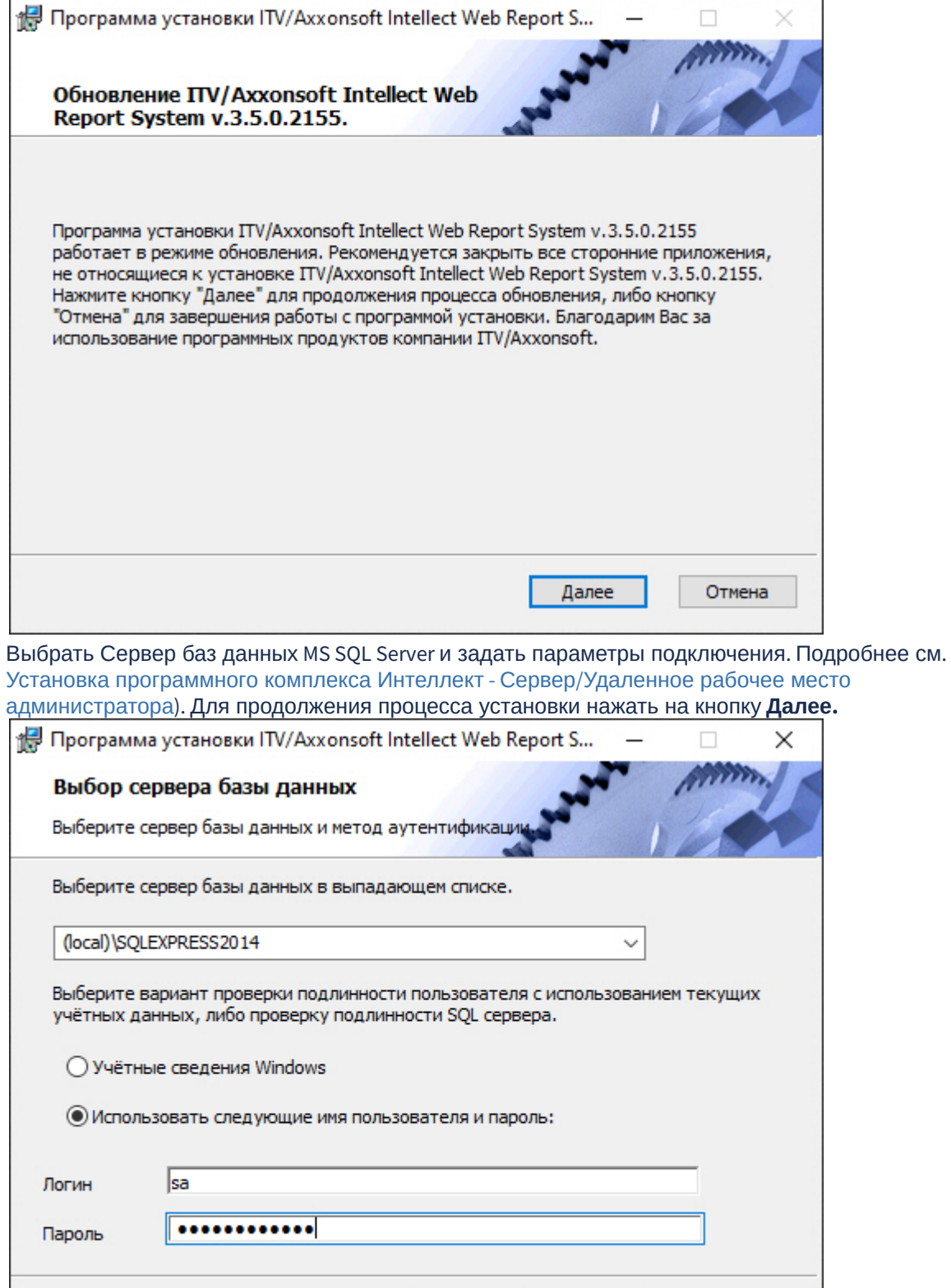

Назад

Далее

3.

Отмена

В результате запустится проверка установленных компонентов и начнется копирование необходимых файлов подсистемы *Intellect Web Report System* на жесткий диск компьютера.

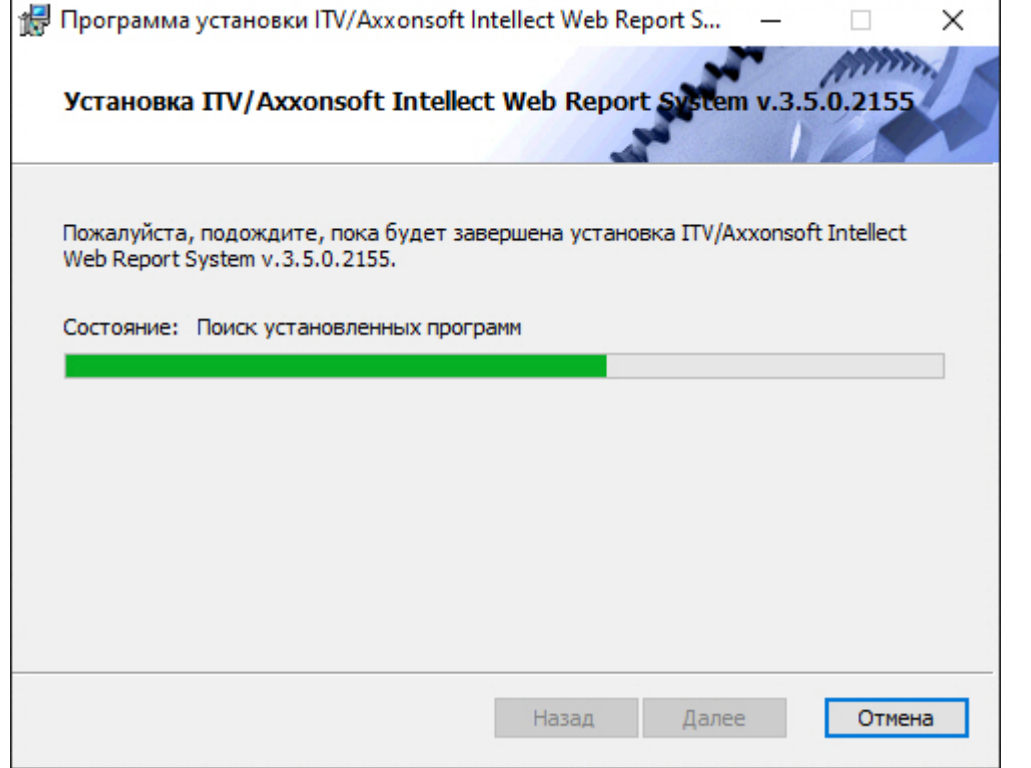

4. После успешного копирования компонентов подсистемы *Intellect Web Report System* будет отображено сообщение о завершении процесса обновления. Далее необходимо нажать на кнопку **Готово**.

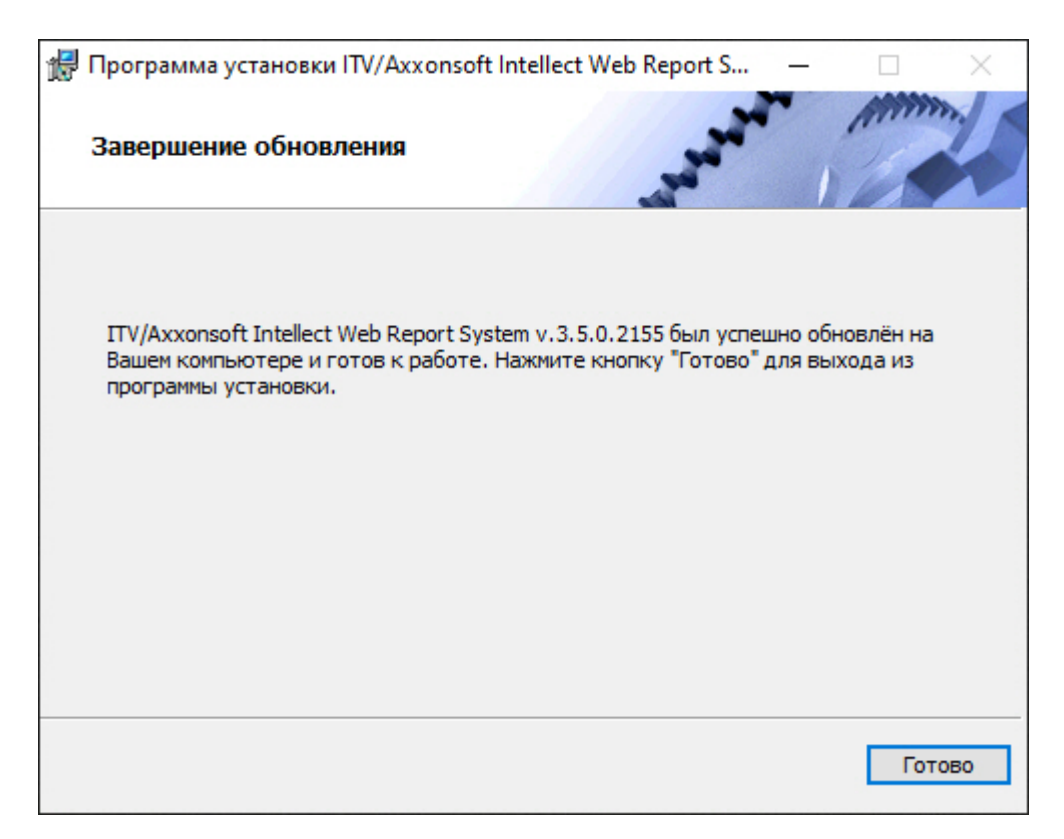

Обновление подсистемы *Intellect Web Report System* завершено.

## <span id="page-27-0"></span>3.4 Восстановление

Режим восстановления требуется для переустановки всех компонентов подсистемы *Intellect Web Report System*.

Для восстановления подсистемы *Intellect Web Report System* необходимо выполнить следующие действия:

- 1. Запустить процесс восстановления подсистемы *Intellect Web Report System* одним из следующих способов:
	- Выполнить: **Пуск** → **Интеллект** → **Удаление подсистемы отчётов**.
	- В корневом каталоге дистрибутива запустить исполняемый файл setup.exe. Версия дистрибутива и версия установленной на текущий момент подсистемы *Intellect Web Report System* должны совпадать.
- 2. В результате выполнения одного из этих действий будет выведено диалоговое окно выбора типа операции. Выбрать тип операции **Восстановление** и нажать на кнопку **Далее**.

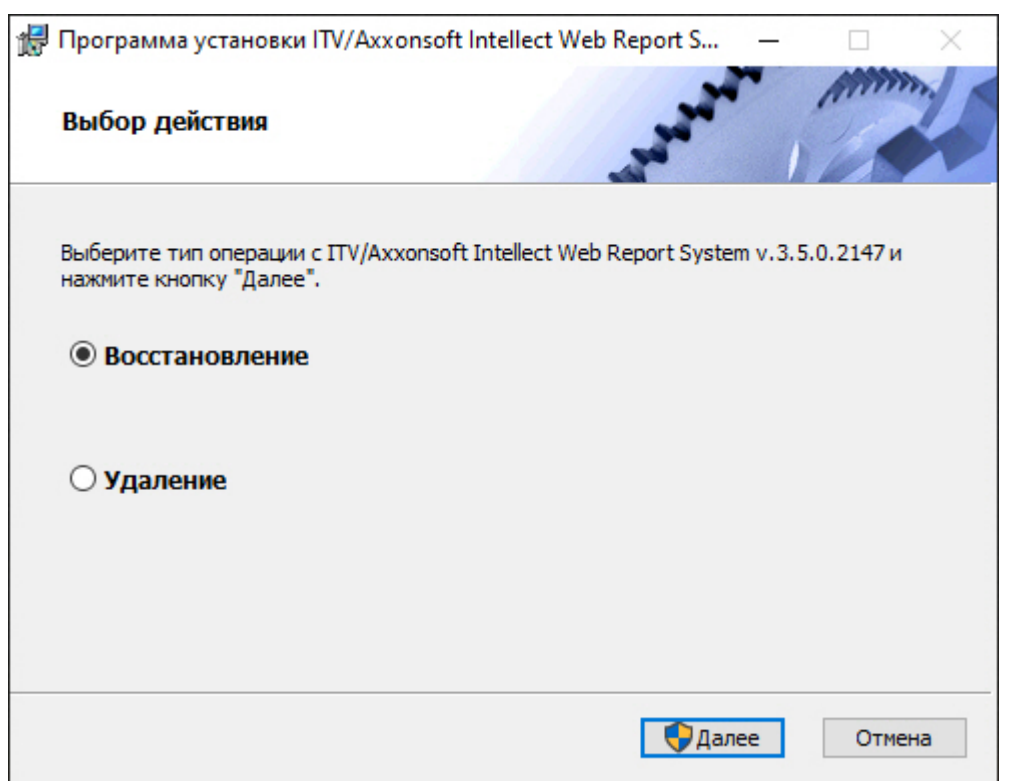

- 3. Будет выведено окно **Выбор сервера базы данных.** В этом и последующих окнах повторить шаги 4-13 раздела [Установка](#page-16-2)*.*
- 4. В результате запустится проверка установленных компонентов и начнется копирование необходимых файлов подсистемы *Intellect Web Report System* на жесткий диск компьютера.

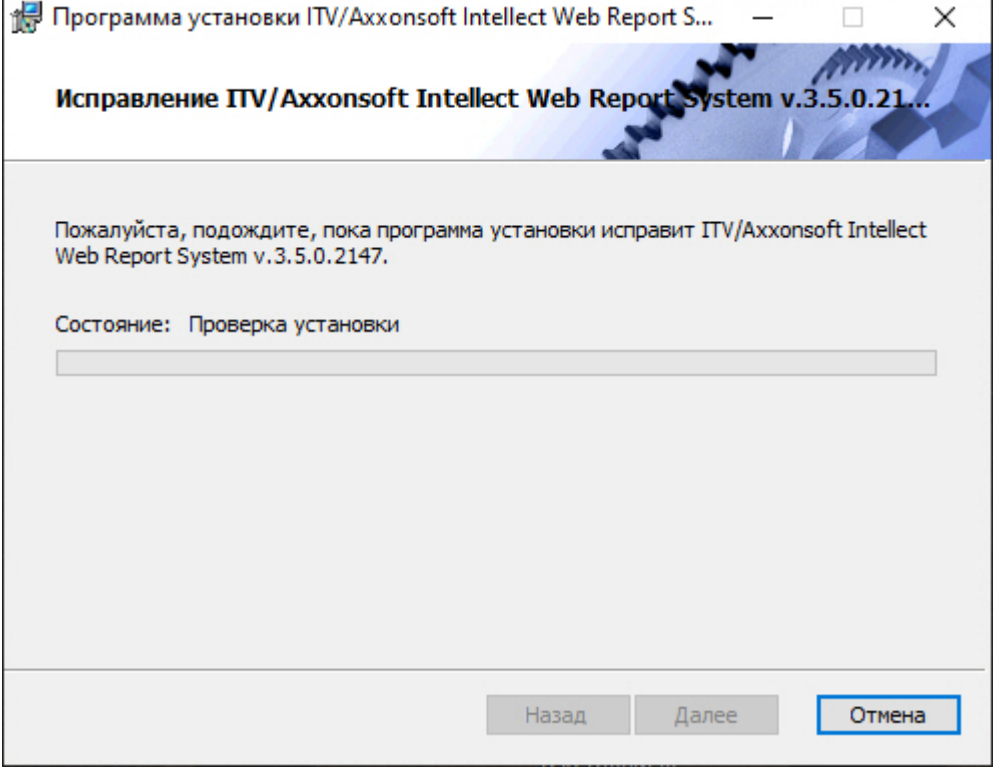

5. После успешного копирования компонентов подсистемы *Intellect Web Report System* будет отображено сообщение о завершении процесса восстановления. Далее необходимо нажать на кнопку **Готово**.

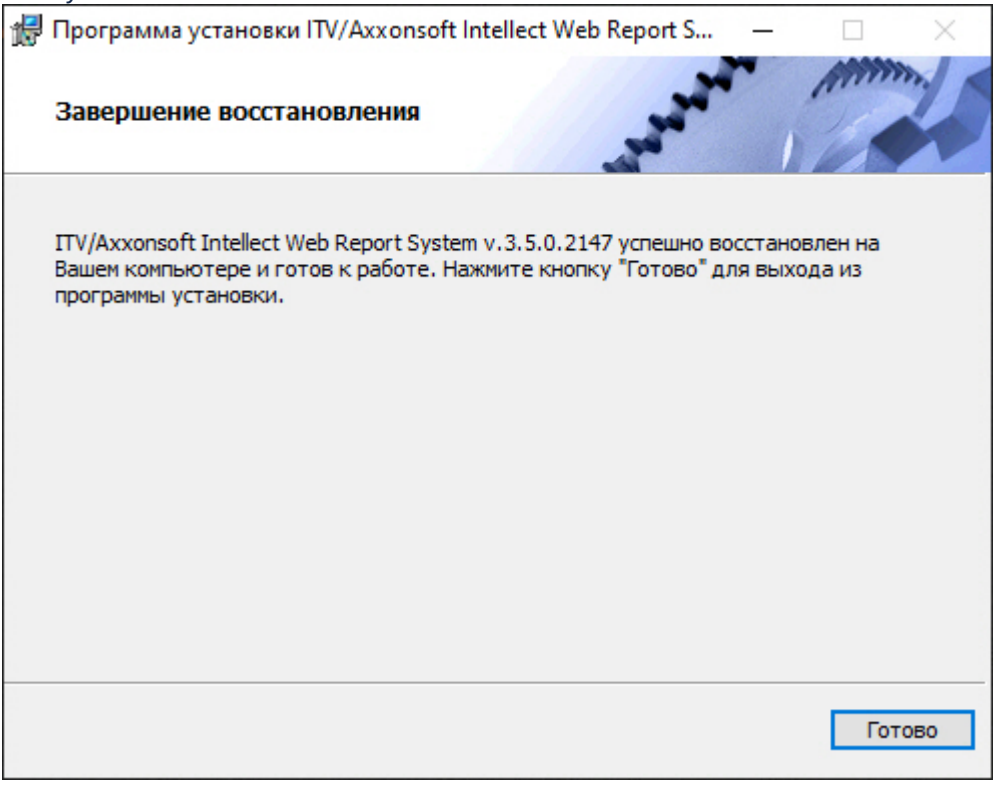

Восстановление подсистемы *Intellect Web Report System* завершено.

## <span id="page-29-0"></span>3.5 Удаление

Для удаления подсистемы *Intellect Web Report System* необходимо выполнить следующие действия:

- 1. Запустить процесс удаления подсистемы *Intellect Web Report System* одним из следующих способов:
	- Выполнить: **Пуск** → **Интеллект** → **Удаление подсистемы отчётов**.
	- В корневом каталоге дистрибутива запустить исполняемый файл setup.exe. Версия дистрибутива и версия установленной на текущий момент подсистемы *Intellect Web Report System* должны совпадать.
- 2. В результате выполнения одного из этих действий будет выведено диалоговое окно выбора типа операции. Выбрать тип операции **Удаление** и нажать на кнопку **Далее**.

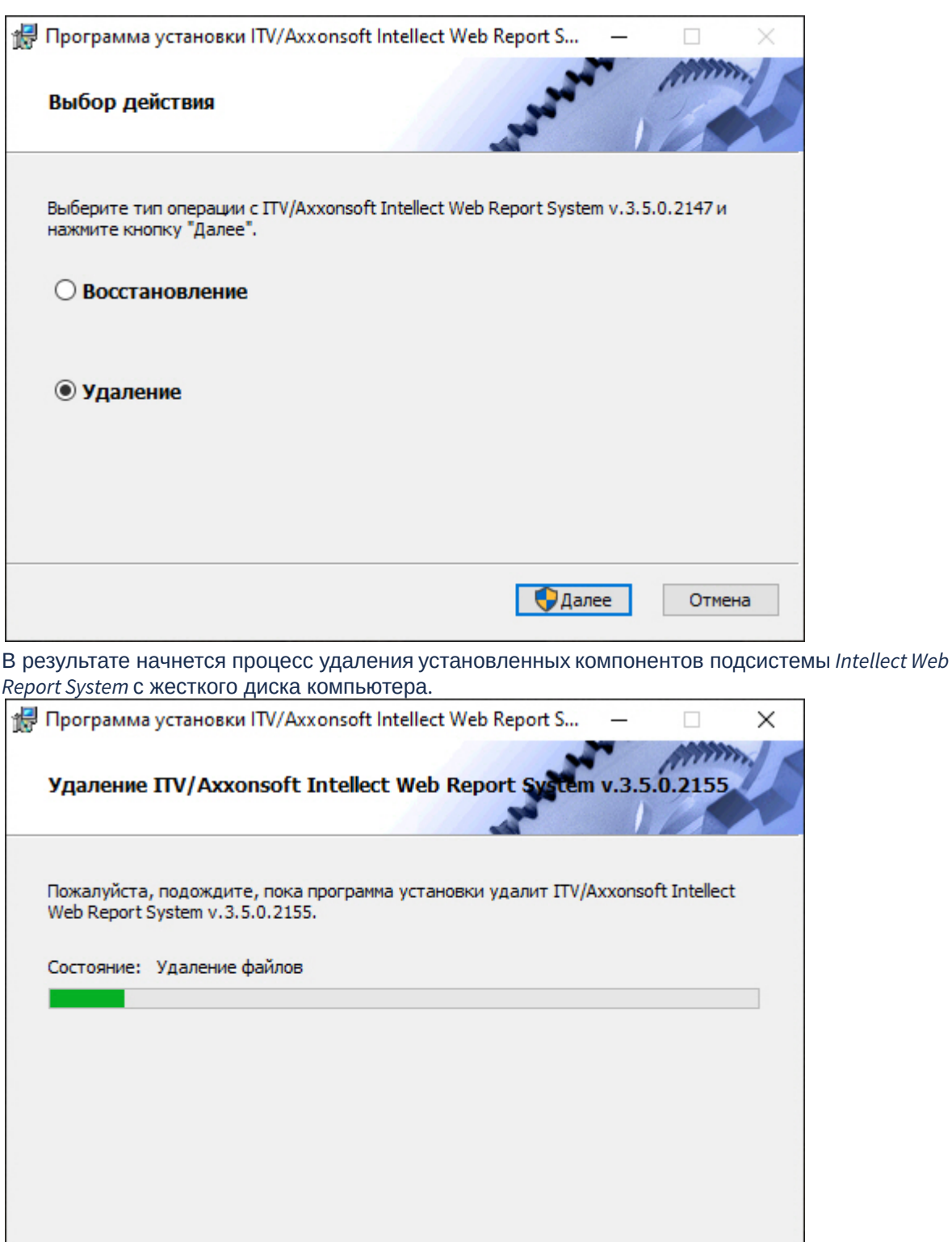

3. После успешного удаления компонентов подсистемы *Intellect Web Report System* будет отображено сообщение о завершении процесса удаления. Далее необходимо нажать на кнопку **Готово**.

Далее

Назад

Отмена

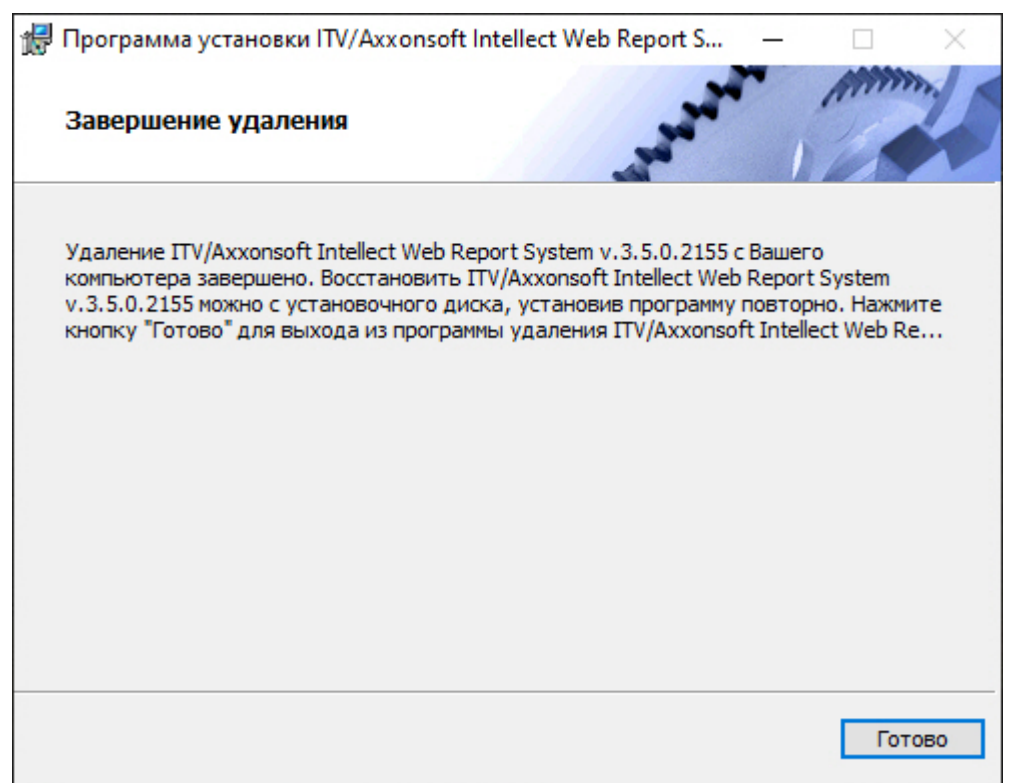

Удаление подсистемы *Intellect Web Report System* завершено.

## <span id="page-31-0"></span>3.6 Установка подсистемы Intellect Web Report System в тихом (silent) режиме

Существует возможность установки подсистемы *Intellect Web Report System* в тихом (silent) режиме. Для этого необходимо выбрать один из следующих вариантов:

1. В файле **setup.ini**, находящимся в каталоге с дистрибутивом подсистемы *Intellect Web Report System*, прописать:

CmdLine= /quiet

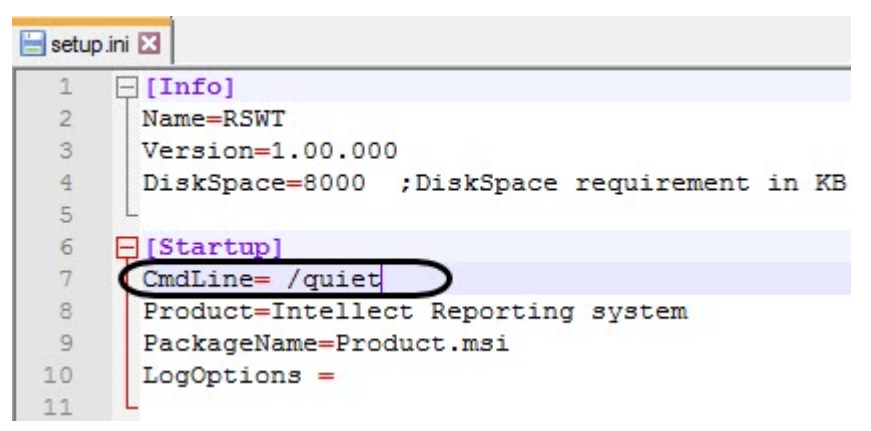

При запуске исполняемого файла **Setup.exe** начнется установка подсистемы *Intellect Web Report System* в тихом режиме.

2. Находясь в каталоге с дистрибутивом подсистемы *Intellect Web Report System*, ввести в командной строке ОС Windows следующую команду:

```
setup.exe /quiet
```
Сразу после применения команды начнется установка подсистемы *Intellect Web Report System* в тихом режиме.

## <span id="page-32-0"></span>3.7 Удаленная установка, удаление и обновление подсистемы Intellect Web Report System

Удаленная установка, удаление и обновление подсистемы *Intellect Web Report System* осуществляется при помощи утилиты командной строки wmic.exe. Данная утилита входит в состав ОС Windows. Для запуска утилиты необходимо ввести "wmic" без кавычек в командной строке Windows.

[Подробную информацию о данной утилите можно найти на сайте справки](http://msdn.microsoft.com) Microsoft http:// msdn.microsoft.com. На момент написания документации описание утилиты располагается по адресу <http://msdn.microsoft.com/ru-ru/library/aa394531.aspx>.

#### **Примечание**

Утилита wmic.exe некорректно работает с виртуальными машинами VMware, на других виртуальных машинах работа утилиты не гарантируется.

Для работы wmic на удаленном компьютере необходимо отключить UAC (инструкция по отключению приведена в разделе [Настройки ОС для корректной работы УРМА или Сервера](https://docs.itvgroup.ru/confluence/pages/viewpage.action?pageId=136938177)).

Описанный в данном разделе способ установки, удаления и обновления применим как для компьютеров в домене, так и для установки на внедоменные машины.

Необходимо предварительно скопировать дистрибутив подсистемы *Intellect Web Report System* на локальные диски компьютеров, на которые будет производиться установка.

Для этого можно воспользоваться следующим скриптом командной строки:

xcopy %Путь\_к\_папке\_с\_дистрибутивом% %Сетевая\_папка\_на\_целевом\_ПК% /e

Здесь:

- %Путь к палке с дистрибутивом% путь к папке с дистрибутивом на локальной машине.
- %Сетевая папка на целевом ПК% путь к папке на компьютере, на который предполагается установка ПО. К ней должен быть открыт доступ на запись.
- Атрибут /е вызывает копирование всех вложенных каталогов и их содержимого, в том числе и пустых каталогов.

#### (i) Примечание

UNC-путь задается в формате \\<IP-адрес сервера>\<Общая папка на данном сервере>\.... Здесь многоточие означает путь от общей папки до папки с дистрибутивом. Если установка ведется на компьютеры в домене, указывается адрес сервера, содержащего доступную для всех компьютеров папку с дистрибутивом.

Подробную информацию о работе с утилитой хсору можно найти на сайте справки Microsoft. На момент написания документации описание утилиты располагается по адресу http://technet.microsoft.com/ru-ru/ library/bb491035.aspx.

Следует учитывать, что описанный в данном разделе способ установки позволяет установить или обновить только базовый продукт без прочих дополнительных компонентов.

### <span id="page-33-0"></span>3.7.1 Удаленная установка подсистемы Intellect Web Report System

Для того, чтобы установить подсистему Intellect Web Report System на удаленный компьютер, необходимо выполнить с помощью утилиты wmic.exe следующую команду:

/NODE: "Имя\_компьютера" /USER: "Имя\_пользователя" /PASSWORD: "Пароль" product call install true, "%параметры инсталлятора%", "%Путь\_к\_папке\_с\_дистрибутивом% \Product.msi"

Здесь:

• /NODE - имя целевого компьютера, на который устанавливается подсистема Intellect Web Report System.

#### **CD** Примечание

В качестве списка NODE может фигурировать текстовый файл, в котором в столбик перечислены имена целевых компьютеров.

- /USER и /PASSWORD логин и пароль пользователя, имеющего соответствующие права на установку ПО на удаленном компьютере.
- "%Путь\_к\_папке\_с\_дистрибутивом%\Product.msi" путь к файлу инсталлятора Product.msi, который требуется запустить, а именно локальный путь к папке, куда был скопирован дистрибутив.
- %параметры инсталлятора% опции инсталлятора. К Product.msi можно применять следующие параметры:

1. Параметры, которые можно применять к любому файлу msi (для получения справки необходимо в командной строке из директории <WINDOWS>\system32\ выполнить команду msiexec.exe /?).

2. Параметры, описанные в справке setup.exe в разделе /CMD="[commands]" (для получения справки необходимо в командной строке из папки инсталлятора выполнить команду setup.exe /?, а также данные команды описаны в разделе Программа установки ПК Интеллект в невидимом режиме).

3. Параметры, которые задаются при установке в самом setup.exe, а именно:

• CMD\_INSTALLTYPE - Client, Server, Admin.

• REMOVEALL  $(0, 1)$  – удаление с сохранением/без сохранения конфигурации.

• NOOSCHECK=1 - отключить проверку на совместимость с ОС.

#### (i) Примечание

Работа указанных параметров не гарантируется, если в реестре присутствует ветка:

- ДЛЯ x86 СИСТЕМЫ: HKEY LOCAL MACHINE\SOFTWARE\ITV\INTELLECT\InstallPropertyInfo • Для х64 системы:
- HKEY\_LOCAL\_MACHINE\SOFTWARE\Wow6432Node\ITV\INTELLECT\InstallPropertyInfo

В ней находятся параметры предыдущей установки.

#### (i) Пример

Пример строки с параметрами инсталлятора:

REBOOT=ReallySuppress LANGUAGE="ru" TRANSFORMS="%Путь\_к\_папке\_с\_дистрибутивом% \languages\Setup\ru\ru.mst" CMD\_INSTALLTYPE="Server"

В приведенном примере:

REBOOT=ReallySuppress - отменяет перезагрузку машины по окончании установки. LANGUAGE="ru" - выбирает язык продукта. По умолчанию язык продукта английский.

TRANSFORMS="%Путь к папке с дистрибутивом%\languages\Setup\ru\ru.mst" - указывает путь к языковому mst-патчу инсталлятора (указывает язык инсталлятора).

CMD\_INSTALLTYPE="Server" - указывает тип установки ПК Интеллект - Сервер. Может также принимать значения Admin (если требуется тип установки УРМА) и Client (если требуется тип установки УРММ).

### <span id="page-34-0"></span>3.7.2 Удаленное обновление подсистемы Intellect Web Report System

Для удаленного обновления подсистемы Intellect Web Report System до более новой версии необходимо выполнить следующие действия:

- 1. Запустить установку новой версии как описано в разделе Удаленная установка подсистемы Intellect Web Report System.
- 2. В команде установки указать путь к Product.msi для более новой версии.

В результате старая версия будет автоматически удалена с сохранением конфигурации, и установлена более новая.

#### <span id="page-34-1"></span>3.7.3 Удаленное удаление подсистемы Intellect Web Report System

Для удаления подсистемы Intellect Web Report System необходимо выполнить в утилите wmic.exe следующую команду:

/NODE:"Имя\_компьютера" /USER:"Имя\_пользователя" /PASSWORD:"Пароль" product where name="Имя продукта" call uninstall

Здесь Имя продукта - имя, под которым установлена подсистема Intellect Web Report System. В русской и в английской версиях это обычно "ITV Intellect Web Report System v. Номер, сборки". Эти имена можно найти в реестре в разделе НКЕҮ\_LOCAL\_MACHINE\Software\Microsoft\Windows\CurrentVersion\Uninstall.

## <span id="page-35-0"></span>4 Лицензирование подсистемы Intellect Web Report System

### <span id="page-35-1"></span>4.1 Ключ активации

ФУНКЦИОНАЛЬНЫЕ ВОЗМОЖНОСТИ ПОДСИСТЕМЫ ОТЧЁТОВ Intellect Web Report System регламентируются ключом активации, поставляемым в комплекте с установочным пакетом программного комплекса Интеллект.

При расширении функциональности подсистемы отчётов Intellect Web Report System (например, при необходимости добавить какой-либо тип отчётов) необходимо произвести замену прежнего ключа активации новым, которым будут регламентироваться обновленные функциональные возможности подсистемы.

## <span id="page-35-2"></span>4.2 Активация функциональных возможностей подсистемы **Intellect Web Report System**

#### А Внимание!

Активирование функциональных возможностей подсистемы отчётов Intellect Web Report System возможно только при наличии соответствующего ключа активации.

Активация функциональных возможностей подсистемы отчётов Intellect Web Report System осуществляется следующим образом:

- 1. Запустить ПК Интеллект.
- 2. Создать объект Web подсистема отчётов на базе объекта Компьютер на вкладке Оборудование диалогового окна Настройка системы.

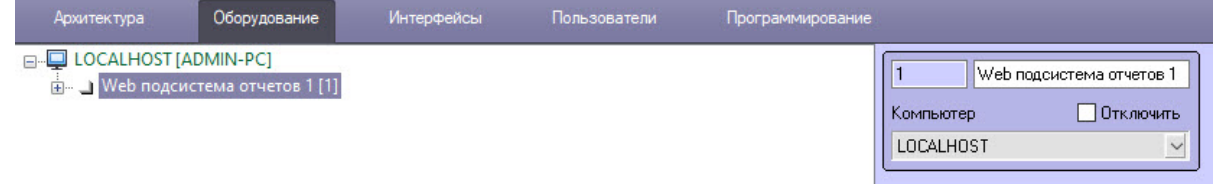

3. Создать объекты (УРВ отчеты, РОЅ отчеты, Общие отчеты, Отчеты Авто, Отчеты бюро пропусков, Отчеты по длине очереди, Отчеты по подсчету посетителей, Отчеты по анализу поведения посетителей) на базе объекта Web подсистема отчётов, соответствующие указанным в ключе активации типам отчётов.

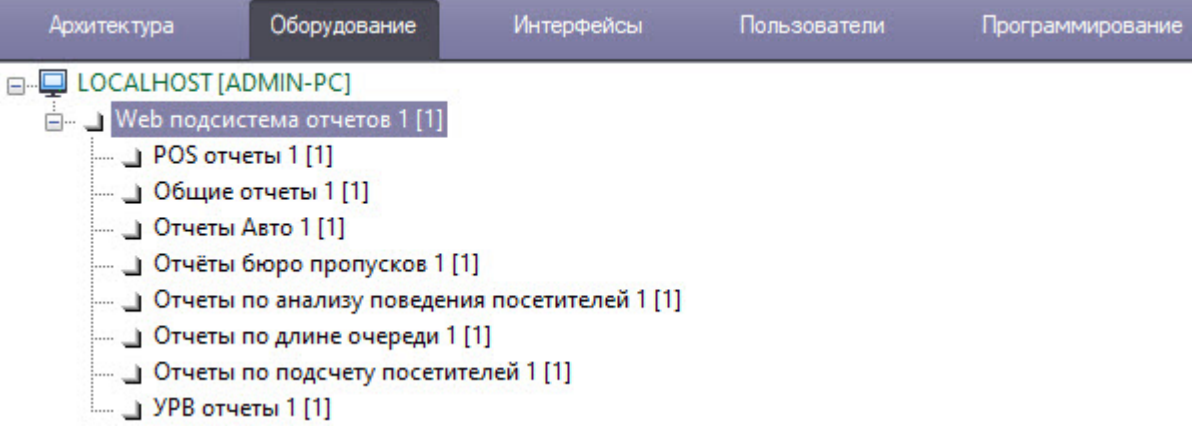
Активация функциональных возможностей подсистемы отчётов *Intellect Web Report System* завершена.

# 5 Запуск и завершение работы подсистемы Intellect Web Report System

# <span id="page-37-0"></span>5.1 Способы запуска

Запуск подсистемы *Intellect Web Report System* осуществляется одним из двух способов:

- 1. если Клиент совпадает с Web-сервером через меню Пуск ОС Windows: Пуск -> Программы -> Интеллект -> Подсистема отчётов Web;
- 2. на любом Клиенте через строку подключения браузера: http://<IP-адрес Web-сервера>:8081/ Reports.

В результате выполнения одного из указанных действий отобразится страница, предназначенная для авторизации в подсистеме *Intellect Web Report System.*

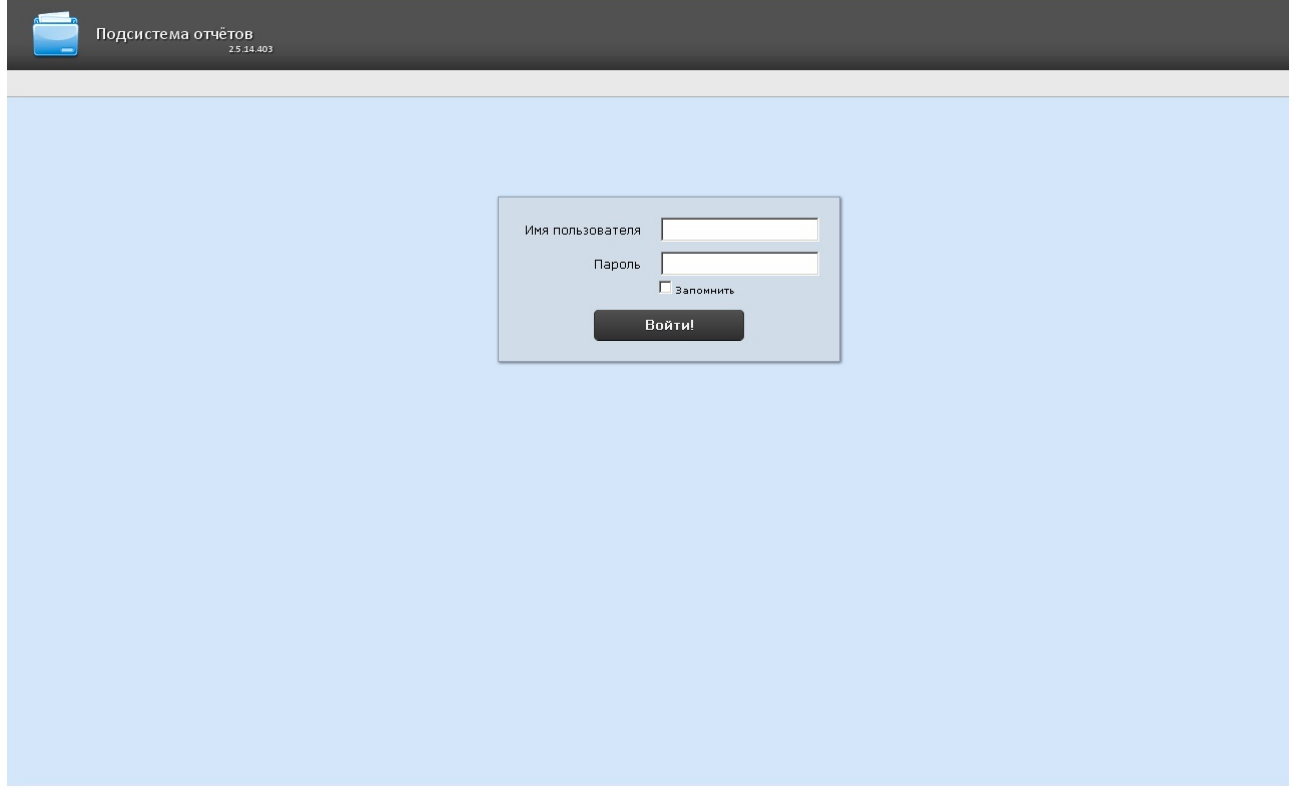

## <span id="page-37-1"></span>5.2 Авторизация

### **Примечание**

Страница авторизации отображается на языке, который выбран в браузере по умолчанию или указан в конфигурационном файле **Web.config** (подробнее см. [Изменение языка интерфейса](#page-45-0)  подсистемы Intellect Web Report System).

Для авторизации в подсистеме *Intellect Web Report System* необходимо выполнить следующие действия:

- 1. [Запустить приемлемым способом подсистему](#page-37-0) *Intellect Web Report System* (см. раздел Способы запуска).
- 2. Ввести имя пользователя, пароль.

### **Примечание** Первичный вход в подсистему *Intellect Web Report System* осуществляется под пользователем **rs**, обладающим правами администратора. В полях **Имя пользователя** и **Пароль** следует указать **rs**. В дальнейшем администратору необходимо настроить подсистему на многопользовательский режим (более подробное описание см. в разделе [Настройка ролей и пользователей](#page-48-0)).

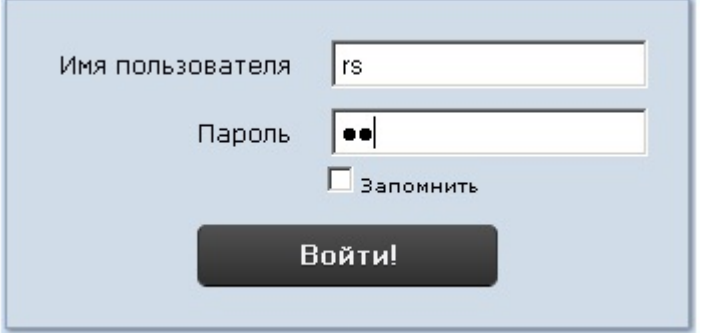

- 3. Установить флажок **Запомнить** в случае, если требуется автоматически авторизоваться в подсистеме *Intellect Web Report System* c указанными на шаге 2 параметрами.
- 4. Нажать кнопку **Войти**.

В результате выполнения операции произойдет переход на страницу документов подсистемы *Intellect Web Report System*.

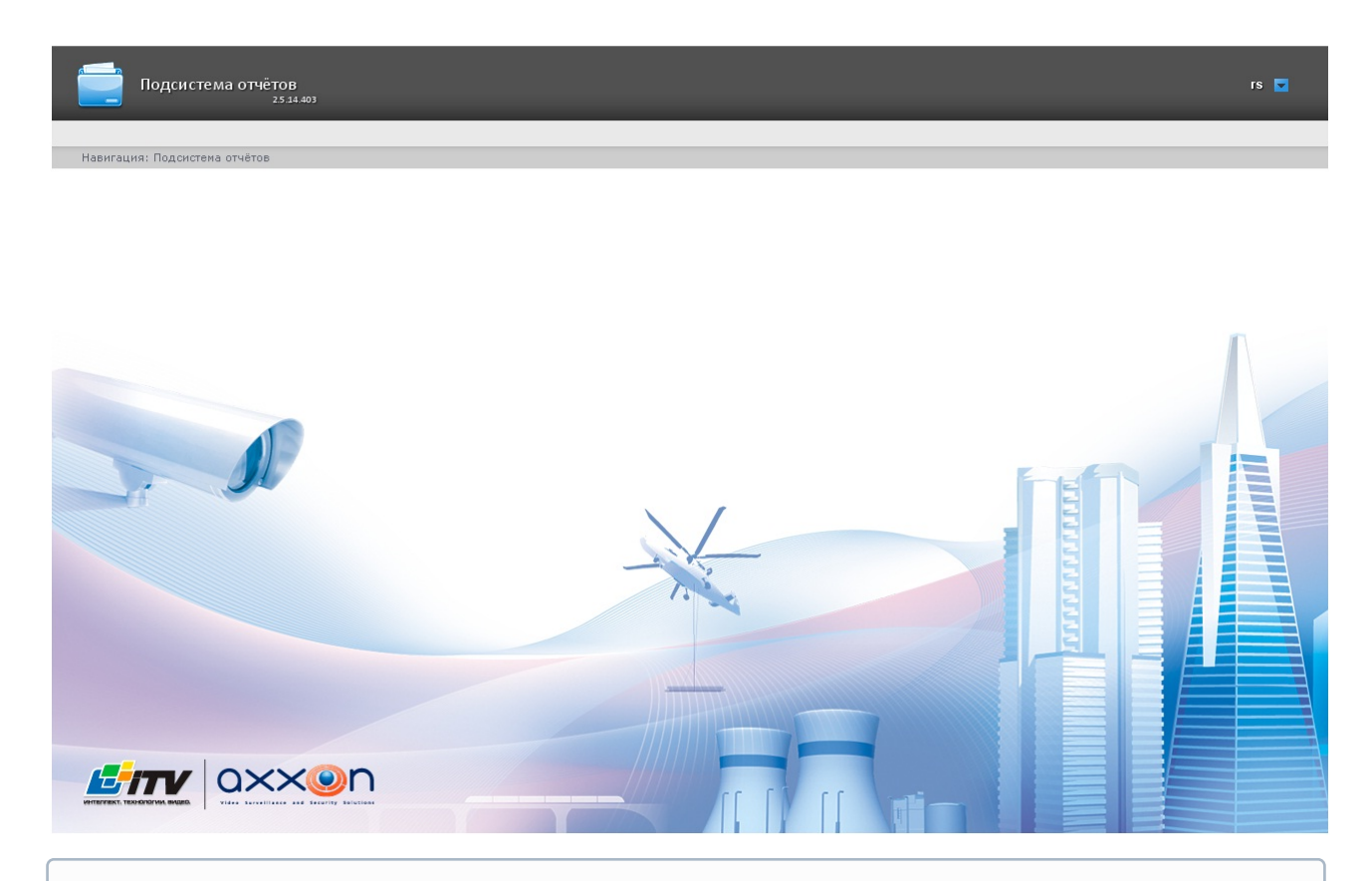

### **Примечание**

[Интерфейс страницы документов описан в главе](#page-41-0) Интерфейс подсистемы Intellect Web Report System.

### **Внимание!**

Пользовательская сессия будет завершена автоматически, если произошла смена учетных данных пользователя. Для продолжения работы требуется авторизация с новыми учетными данными.

# 5.3 Завершение работы

Для завершения работы с подсистемой *Intellect Web Report System* необходимо закрыть страницу в браузере.

# 5.4 Переключение пользователей

Существует возможность быстро переключать пользователей подсистемы *Intellect Web Report System*.

Для этого необходимо выполнить следующие действия:

1. Навести курсор в правом верхнем углу Web-интерфейса подсистемы на имя текущего пользователя или значок $\boxed{\blacktriangledown}$ .

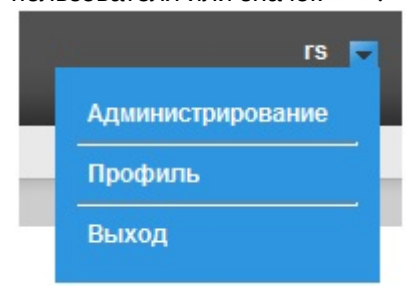

- 2. В появившемся контекстном меню выбрать пункт **Выход**.
- 3. Отобразится окно авторизации подсистемы *Intellect Web Report System.* Ввести имя пользователя, под которым требуется войти в подсистему, его пароль и нажать кнопку **Войти** (см. раздел [Авторизация](#page-37-1)).

Переключение пользователей завершено.

# <span id="page-41-0"></span>6 Интерфейс подсистемы Intellect Web Report System

Интерфейс подсистемы *Intellect Web Report System* включает следующие основные элементы:

- 1. Контекстное меню;
- 2. Страница отчетов;
- 3. Страница администрирования;
- 4. Страница планировщика;
- 5. Страница профиля пользователя.

### 6.1 Контекстное меню

Контекстное меню подсистемы *Intellect Web Report System* доступно как на странице документов, так и на странице администрирования.

Чтобы отобразить контекстное меню, следует навести курсор в правом верхнем углу страницы на имя текущего пользователя или значок  $\boxed{\bullet}$ .

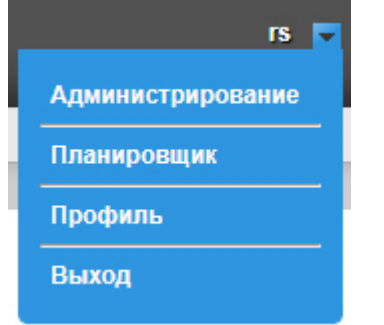

Из контекстного меню доступны следующие операции:

- 1. Переход к странице администрирования используется пункт **Администрирование**;
- 2. Переход к странице планировщика автоматически генерируемых отчетов используется пункт **Планировщик**;
- 3. Переход к странице профиля пользователя используется пункт **Профиль**;
- 4. Переход к странице авторизации используется пункт **Выход**.

## 6.2 Страница отчетов

Страница отчетов отображается автоматически после авторизации в подсистеме *Intellect Web Report System*.

На странице отчетов отображаются только те отчеты, к которым есть доступ у текущего пользователя.

Intellect Web Report System 3.5 – Подсистема Web-отчётов Intellect Web Report System. Руководство пользователя

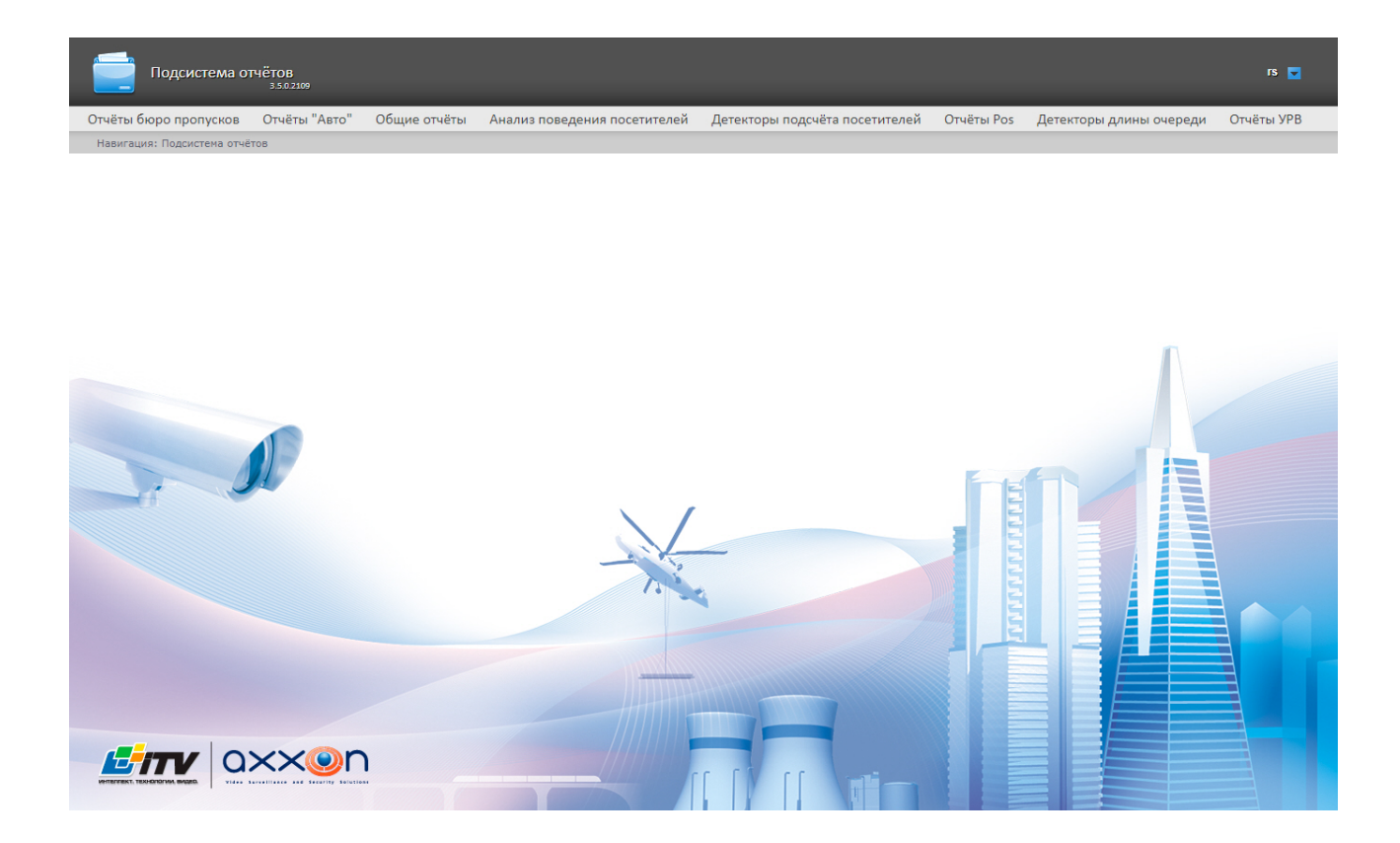

### 6.3 Страница администрирования

Переход к странице администрирования подсистемы *Intellect Web Report System* осуществляется через контекстное меню, выбором пункта **Администрирование**.

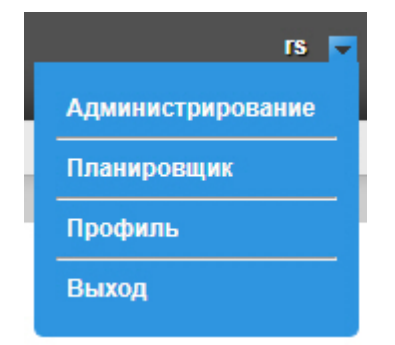

### **Примечание**

Для некоторых пользователей данный пункт может не отображаться (зависит от наличия прав администрирования).

Intellect Web Report System 3.5 – Подсистема Web-отчётов Intellect Web Report System. Руководство пользователя

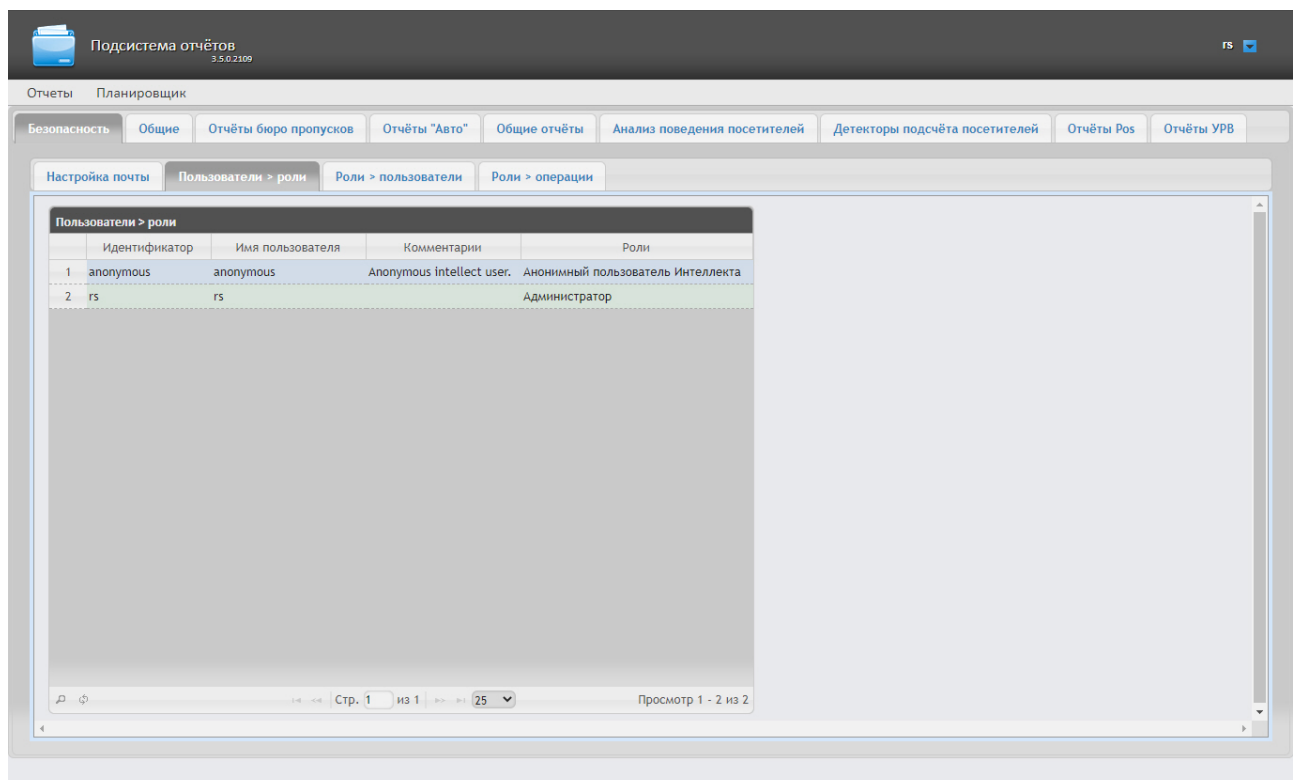

# 6.4 Страница планировщика

Переход к странице планировщика автоматически генерируемых отчетов подсистемы *Intellect Web Report System* осуществляется через контекстное меню, выбором пункта **Планировщик**.

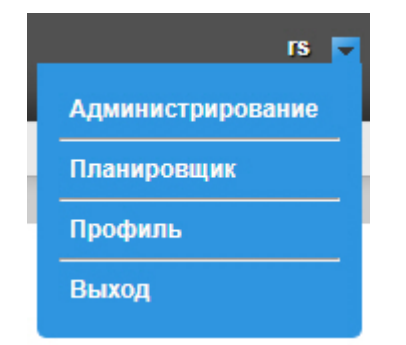

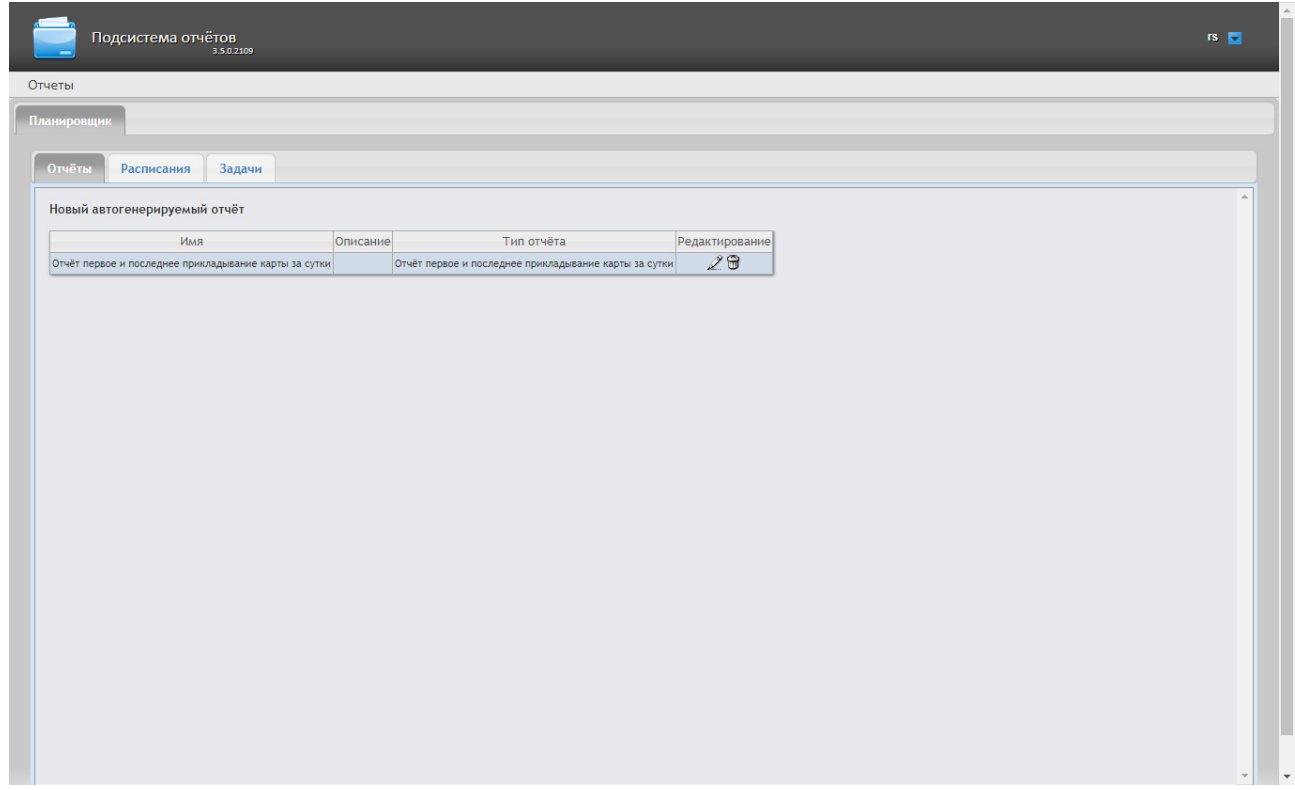

# <span id="page-44-0"></span>6.5 Страница профиля пользователя

Переход на страницу профиля пользователя подсистемы *Intellect Web Report System* осуществляется через контекстное меню, выбором пункта **Профиль**.

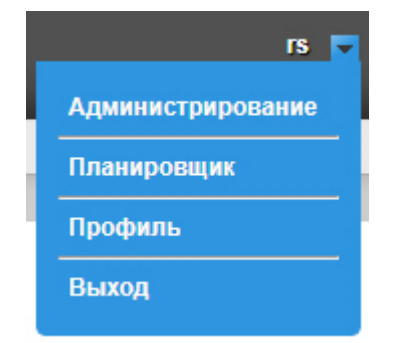

На странице профиля пользователя производится смена языка интерфейса подсистемы *Intellect Web Report System* и прочие настройки.

Intellect Web Report System 3.5 – Подсистема Web-отчётов Intellect Web Report System. Руководство пользователя

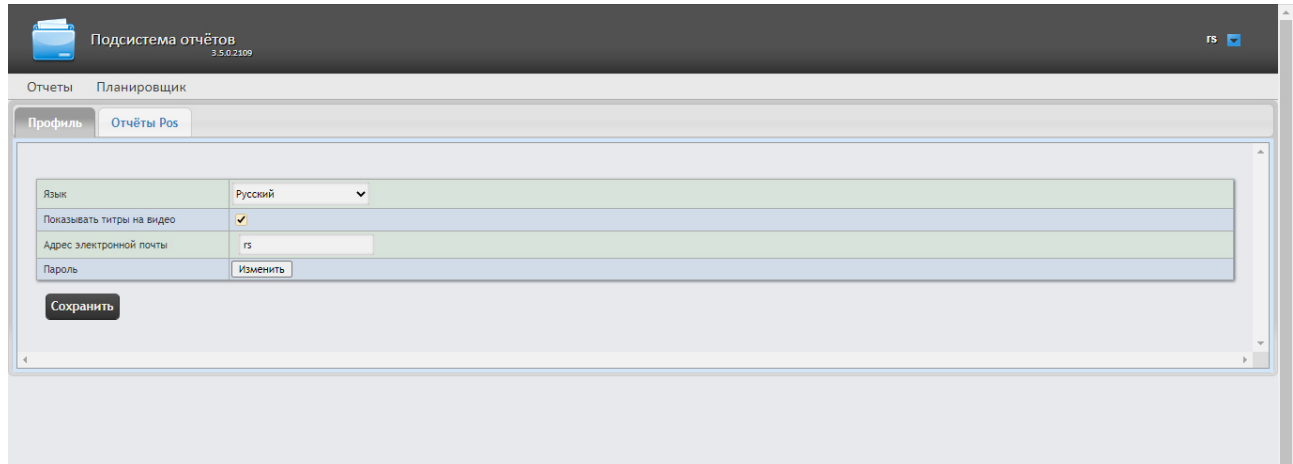

# <span id="page-45-0"></span>6.6 Изменение языка интерфейса подсистемы Intellect Web Report System

### **Внимание!**

Смена языка интерфейса подсистемы *Intellect Web Report System* изменяет язык интерфейса уже авторизованного пользователя. Страница авторизации (см. [Авторизация](#page-37-1)) отображается на языке, который выбран в браузере по умолчанию. Язык страницы авторизации также можно изменить в конфигурационном файле **Web.config**, который располагается по адресу <Директория установки ПК *Интеллект*>\Modules\Wt2. Для этого необходимо в строке <globalization culture="auto" uiCulture="auto"/> указать вместо "auto*"* нужное значение из доступных языков (en, en-GB, es, de, ru, uk, bg, pl).

Для изменения языка интерфейса необходимо выполнить следующие действия:

1. Перейти на страницу профиля пользователя.

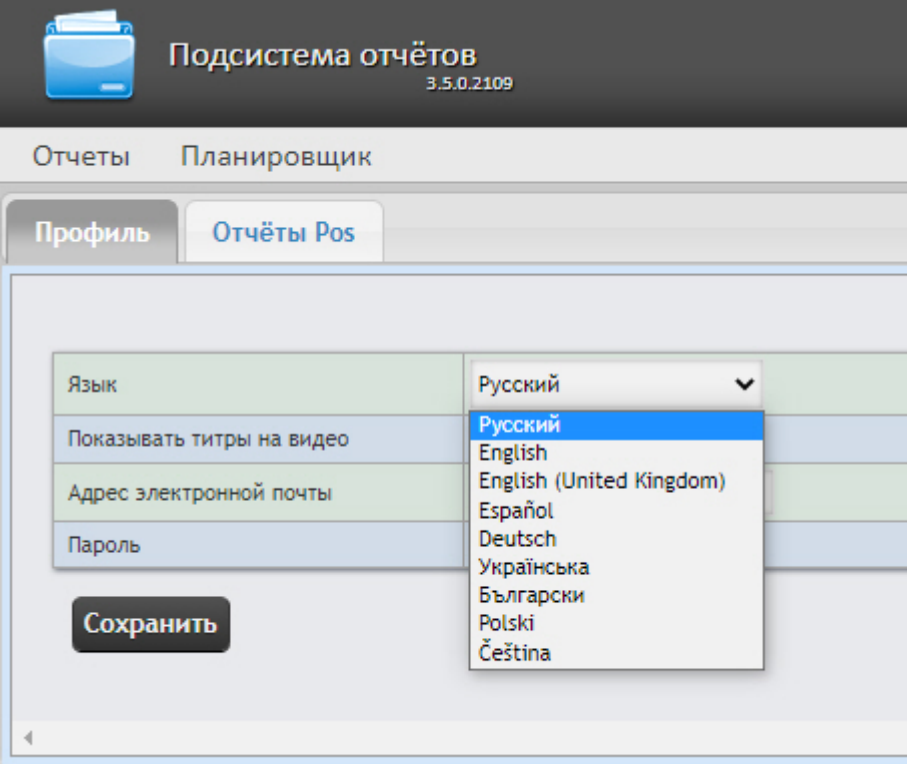

- 2. Из раскрывающегося списка **Язык** выбрать требуемый язык интерфейса.
- 3. Нажать на кнопку **Сохранить**.

Изменение языка интерфейса завершено.

### **Примечание**

От выбранного языка интерфейса системы также зависят настройки региональных стандартов, к примеру, форматы даты и времени в отчетах.

В таблице ниже обозначены форматы даты и времени для каждого языка, доступного в подсистеме.

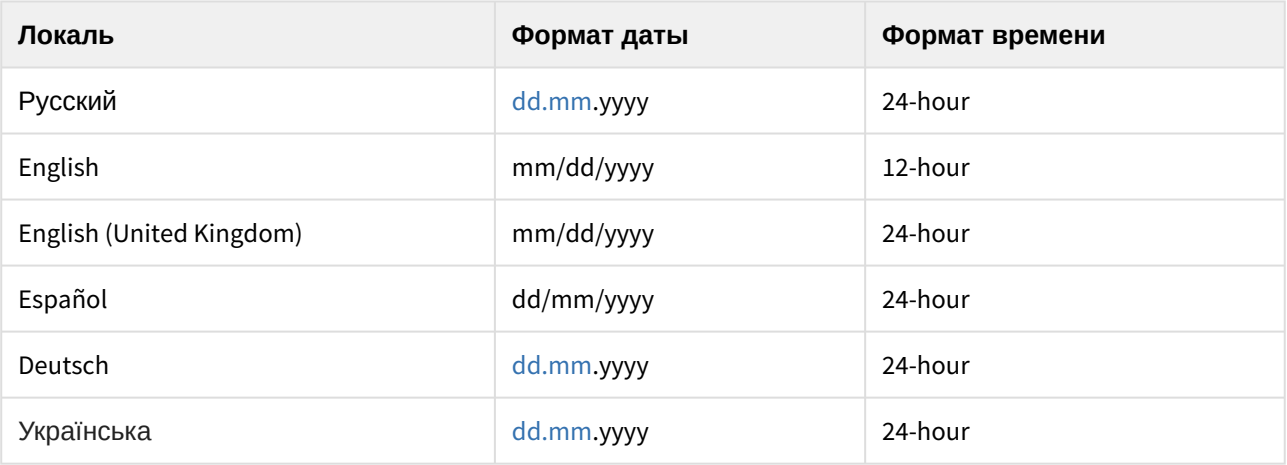

Intellect Web Report System 3.5 – Подсистема Web-отчётов Intellect Web Report System. Руководство пользователя

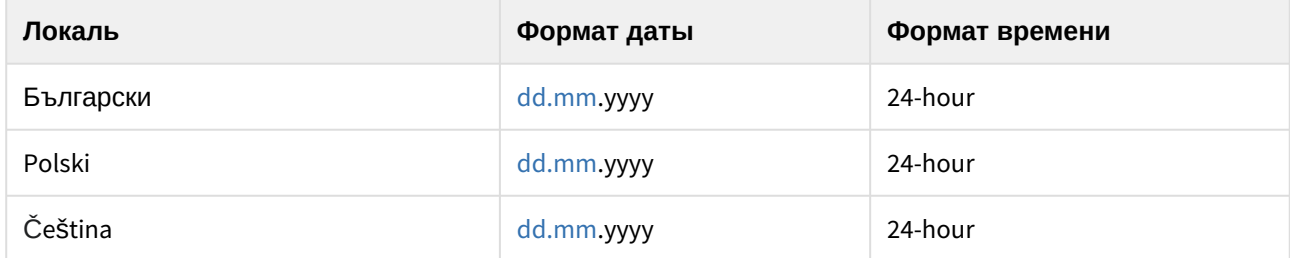

# 7 Администрирование подсистемы Intellect Web Report System

# <span id="page-48-0"></span>7.1 Настройка ролей и пользователей

Настройка ролей и пользователей осуществляется на вкладке **Безопасность** страницы администрирования.

## 7.1.1 Добавление пользователей

Список пользователей подсистемы *Intellect Web Report System* доступен на вложенных вкладках **Пользователи > Роли** и **Роли > Пользователи** вкладки **Безопасность.**

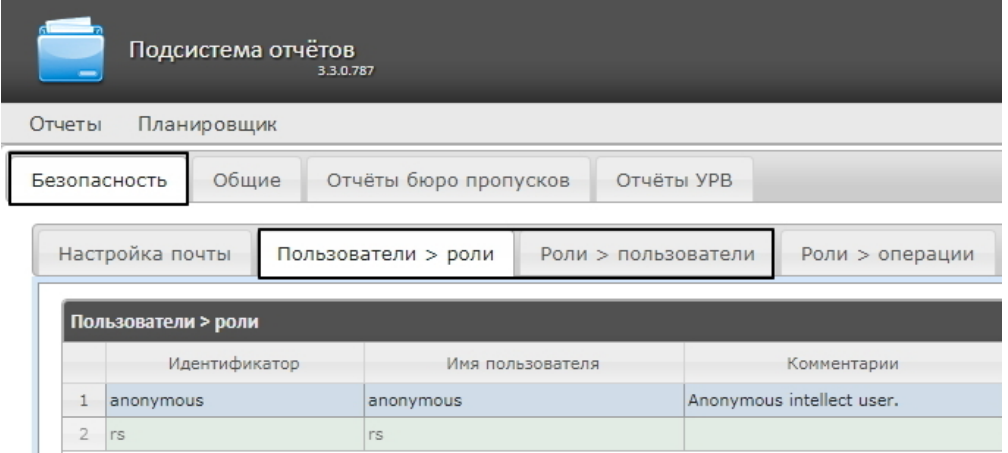

По умолчанию в подсистеме *Intellect Web Report System* присутствуют два пользователя - **rs** и **anonymous**, удаление которых невозможно.

Пользователь **rs** в подсистеме *Intellect Web Report System* выполняет функции администратора, в то время как пользователь **anonymous** является шаблоном аккаунта оператора.

Другие пользователи могут быть добавлены в подсистему отчетов *Intellect Web Report System* только средствами системных настроек ПК *Интеллект.*

Добавление нового пользователя подсистемы *Intellect Web Report System* осуществляется следующим образом:

1. Регистрация нового пользователя в ПК *Интеллект.* Данный процесс подробно описан в разделе [Регистрация и удаление пользователей](https://docs.itvgroup.ru/confluence/pages/viewpage.action?pageId=136938495) документа [Руководство Администратора](https://docs.itvgroup.ru/confluence/pages/viewpage.action?pageId=124979269) ПК Интеллект.

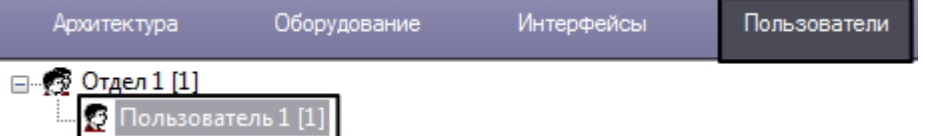

2. Регистрация права на использование подсистемы отчетов *Intellect Web Report System.* Данный процесс подробно описан в разделе [Регистрация прав и полномочий](https://docs.itvgroup.ru/confluence/pages/viewpage.action?pageId=136938502)

[пользователей](https://docs.itvgroup.ru/confluence/pages/viewpage.action?pageId=136938502) документа [Руководство Администратора](https://docs.itvgroup.ru/confluence/pages/viewpage.action?pageId=124979269) ПК Интеллект.

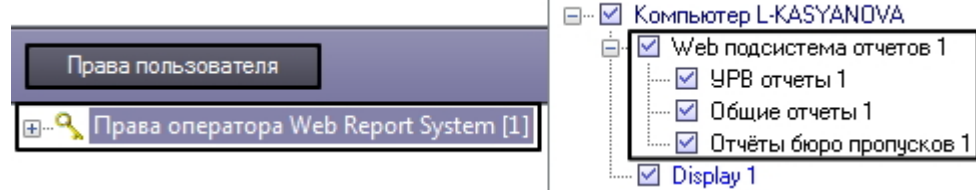

3. Назначение новому пользователю права на использование подсистемы отчетов *Intellect Web Report System.* [Данный процесс подробно описан в разделе](https://docs.itvgroup.ru/confluence/pages/viewpage.action?pageId=136938515) Присвоение Операторам прав и пароля для авторизации в ПК Интеллект документа [Руководство Администратора](https://docs.itvgroup.ru/confluence/pages/viewpage.action?pageId=124979269) ПК *Интеллект*.

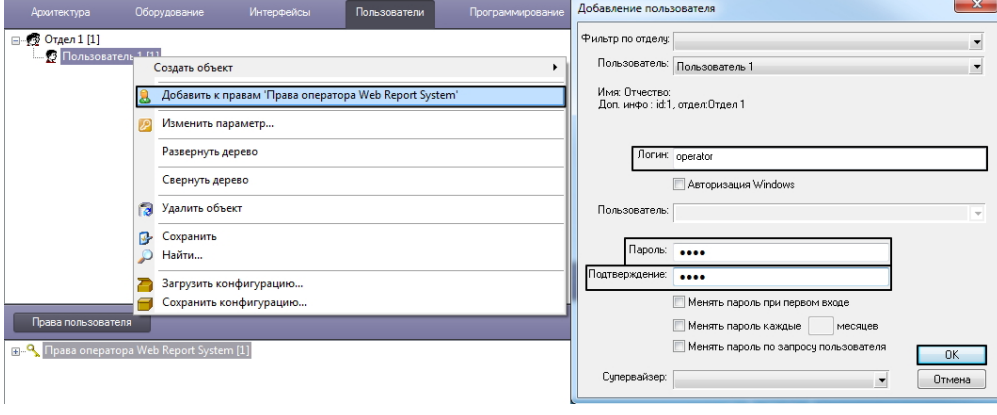

### **Примечание**

При добавлении пользователя подсистемы *Intellect Web Report System* посредством ПК Интеллект необходимо учитывать следующие особенности:

- a. Пользователь **anonymous** является шаблоном аккаунта оператора. При создании первого оператора в ПК *Интеллект* шаблон будет заменен учетными данными первого добавленного пользователя.
- b. Именем пользователя в подсистеме отчетов является логин пользователя, задаваемый при добавлении его к правам пользователя в ПК *Интеллект.*
- c. К имени пользователя (и логину) применимы те же правила, что и к логину в ОС Windows.
- 4. Если был выбран способ авторизации пользователя **Авторизация Windows**, то необходимо выполнить следующие действия:
	- a. Перейти по адресу <Директория установки ПК *Интеллект*>\Modules\Wt2 и открыть для редактирования конфигурационный файл **Web.config**.
	- b. Заменить строки:

```
<authentication mode="Forms">
<forms loginUrl="~/Account/LogOn" timeout="15" cookieless="UseCookies"></
forms>  
</authentication>
```
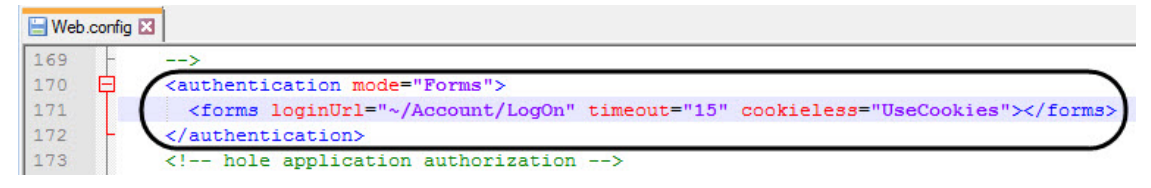

на:

171

172

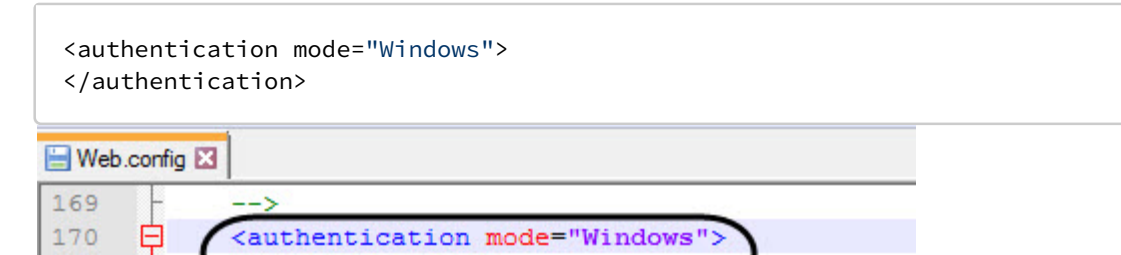

c. Сохранить изменения в отредактированном файле **Web.config**.

</authentication>

- d. Авторизоваться в Windows с учетной записью того пользователя, под которым планируется работа с подсистемой *Intellect Web Report System*.
- e. Перезапустить службу **Cassini Service** с учетной записью того пользователя, под которым планируется работа с подсистемой *Intellect Web Report System*.

<!-- hole application authorization -->

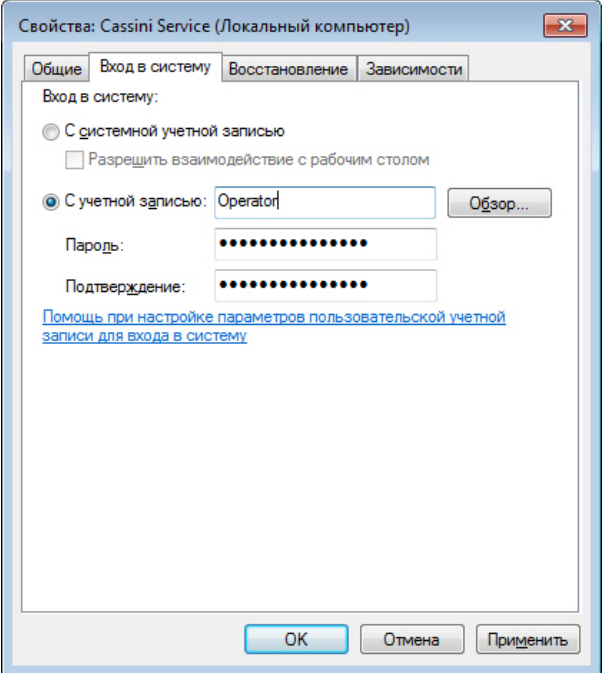

### **Примечание**

Если планируется работа с подсистемой *Intellect Web Report System* несколькими пользователями, то после каждой авторизации в Windows другого пользователя, необходимо перезапускать службу **Cassini Service** с учетной записью данного пользователя.

- f. В результате при открытии в браузере подсистемы *Intellect Web Report System* автоматически будет выполнен вход под учетной записью пользователя Windows, под которым был выполнен вход в систему.
	- **Примечание**
		- Если в ПК *Интеллект* в правах пользователей не добавлен ни один пользователь, то по умолчанию данному пользователю присваивается роль **Администратор**.
		- Если в ПК *Интеллект* в правах пользователя есть хотя бы один пользователь, и это пользователь не тот, под которым выполнен вход в Windows, то данный пользователь не будет иметь доступ к панели Администрирования.
		- Если в ПК *Интеллект* пользователю, под которым выполнен вход в Windows, но не дан доступ к подсистеме *Intellect Web Report System*, то данный пользователь не будет иметь доступ к панели Администрирования.

Таким образом можно добавить необходимое количество пользователей подсистемы *Intellect Web Report System.*

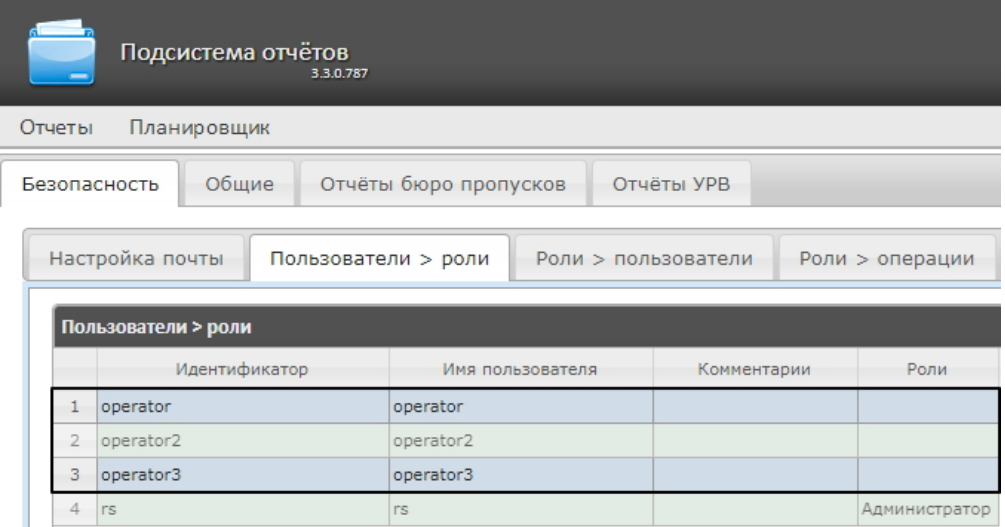

### 7.1.2 Настройка ролей

Настройка ролей производится на вложенной вкладке **Роли > операции** владки **Безопасность**.

### Регистрация роли

Для регистрации новой роли в подсистеме *Intellect Web Report System* необходимо выполнить следующие действия:

1. Перейти на вкладку **Безопасность → Роли** > **операции**.

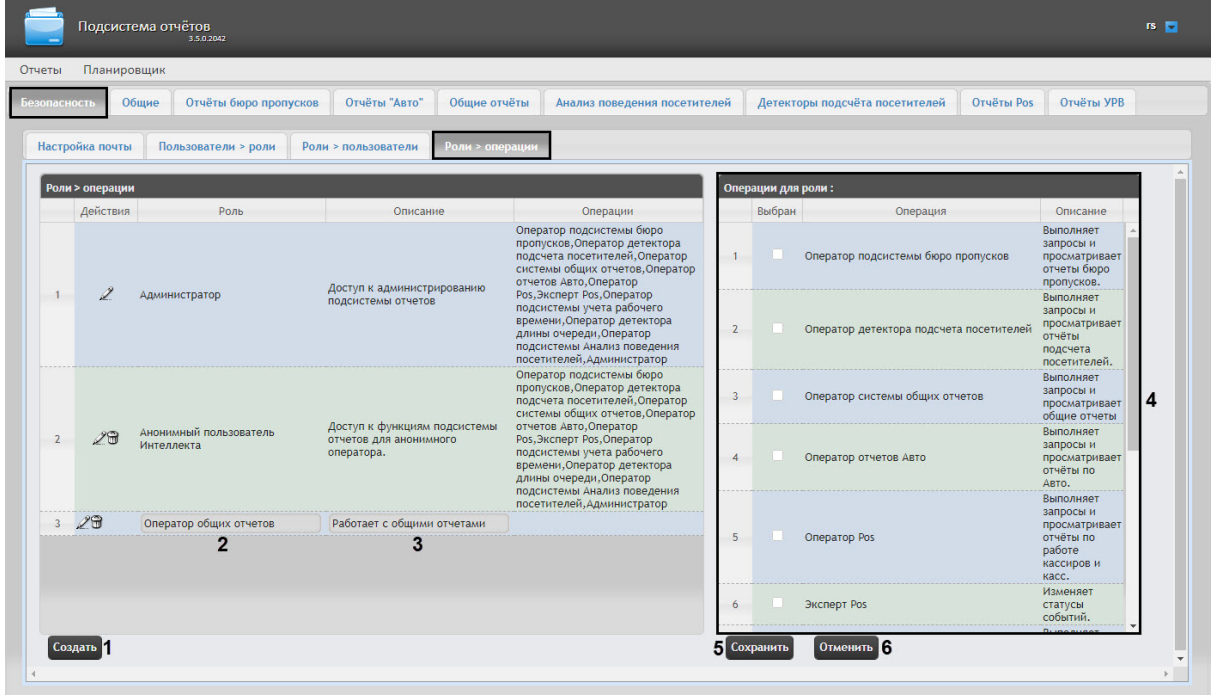

- 2. Нажать на кнопку **Создать (1).**
- 3. В результате выполнения операции в таблицу **Роли > операции** будет добавлена новая строка. Заполнить её поля:
	- a. В поле **Роль** ввести название новой роли (**2**).
		- b. В поле **Описание** ввести краткое описание операций, которые будут доступны пользователям с новой ролью (**3**).
			- **Примечание**

Данное поле не является обязательным для заполнения.

4. В таблице **Операции для роли** в столбце **Выбран** установить флажки для тех операций, которые требуется разрешить пользователям с новой ролью (**4**).

### **Примечание**

Предварительно рекомендуется ознакомиться с описанием операций в столбце **Описание** этой же таблицы.

5. Для регистрации роли нажать кнопку **Сохранить** (**5**).

### **Примечание**

Для отмены регистрации новой роли следует нажать кнопку **Отменить** (**6**).

Регистрация новой роли в подсистеме *Intellect Web Report System* завершена.

#### Редактирование роли

Для редактирования роли в подсистеме *Intellect Web Report System* необходимо выполнить следующие действия:

1. Перейти на вкладку **Безопасность → Роли > операции.**

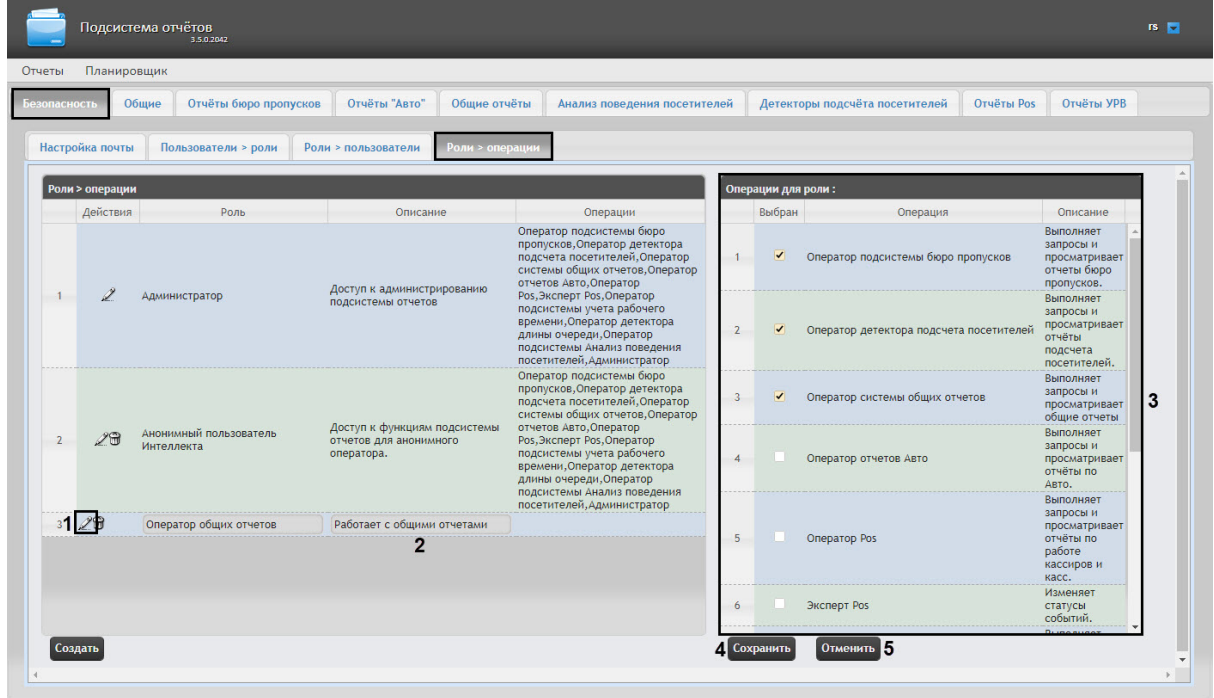

- 2. Для требуемой роли нажать кнопку в столбце **Действия** таблицы **Роли > операции** (**1**).
- 3. В результате выполнения операции будет предоставлена возможность отредактировать некоторые параметры роли. Например:
	- a. В поле **Описание** изменить требуемым образом краткое описание операций, которые будут доступны пользователям с этой ролью (**2**).
	- b. В таблице **Операции для роли** в столбце **Выбран** изменить список операций, которые требуется разрешить пользователям с этой ролью, установкой или снятием соответствующих флажков (**3**).
	- c. Для сохранения изменений в параметрах роли нажать на кнопку **Сохранить** (**4**).

### **Примечание**

Для отмены изменений в роли следует нажать кнопку **Отменить** (**5**).

Редактирование роли завершено.

### Удаление роли

Для удаления роли в подсистеме *Intellect Web Report System* необходимо выполнить следующие действия:

1. Перейти на вкладку **Безопасность → Роли > операции**.

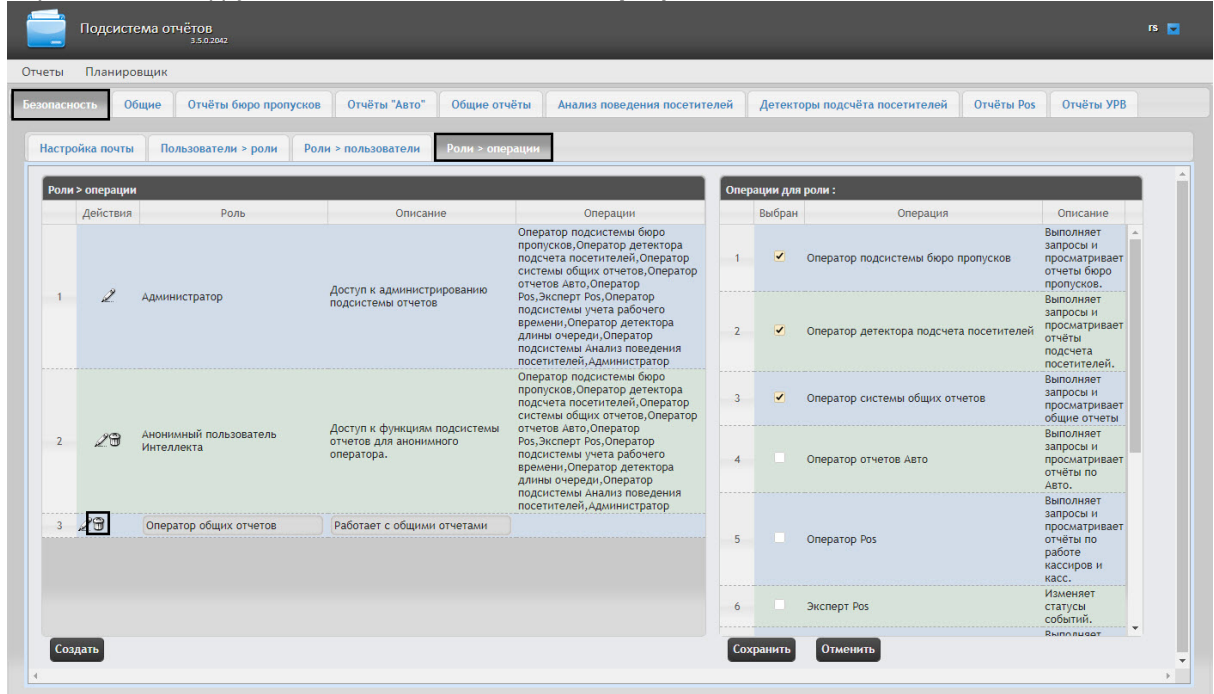

- 2. Для требуемой роли нажать кнопку в столбце **Действия** таблицы **Роли > операции**.
- 3. В появившемся окне подтвердить удаление роли, нажав кнопку **OK**.

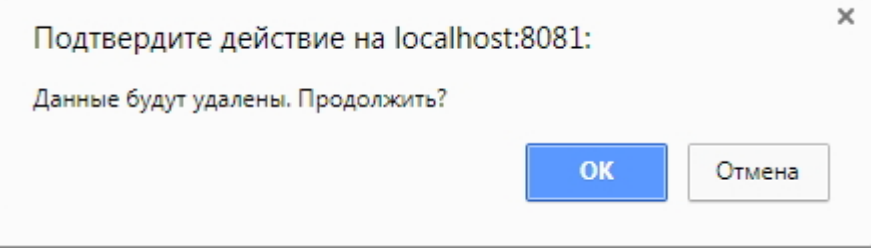

Удаление роли завершено.

## 7.1.3 Настройка соответствия ролей и пользователей

Настройка соответствия ролей и пользователей осуществляется на вкладке **Безопасность** страницы администрирования. Она может быть выполнена двумя способами:

- 1. Если роли присваиваются пользователю, используется вложенная вкладка **Пользователи > роли**.
- 2. Если пользователи добавляются в роль, используется вложенная вкладка **Роли > пользователи**.

Выбор способа обусловлен вопросом удобства администрирования.

#### Присвоение ролей пользователю

Чтобы присвоить роли пользователю в подсистеме *Intellect Web Report System*, необходимо выполнить следующие действия:

1. Перейти на вкладку **Безопасность > Пользователи > роли**.

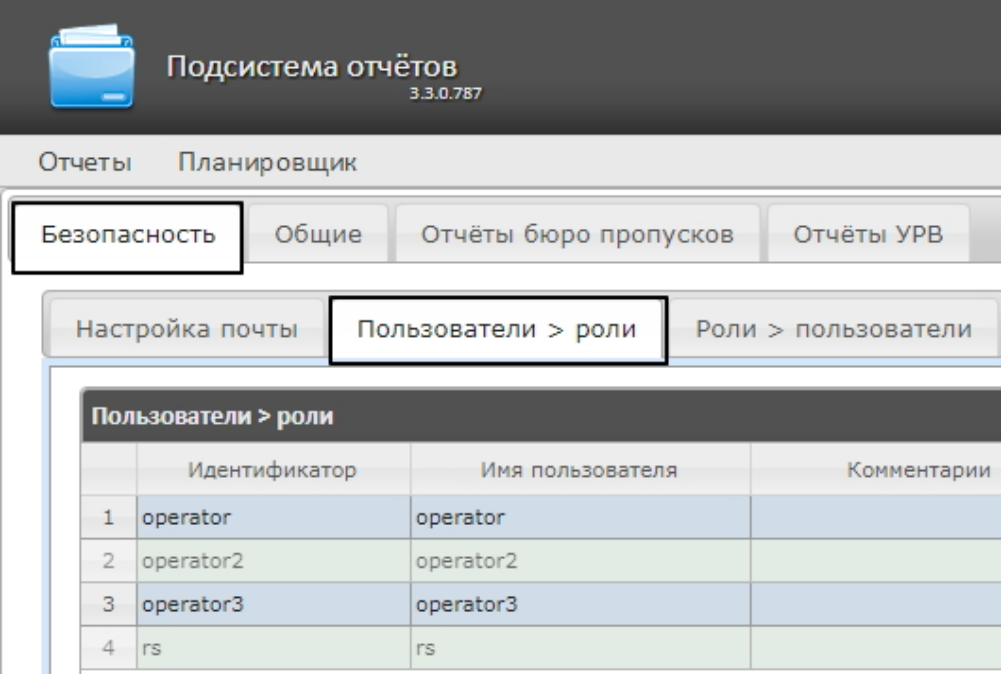

- 2. Щелкнуть левой кнопкой мыши по требуемому пользователю (1).
- 3. В результате выполнения операции отобразится таблица **Роли для пользователя: <имя пользователя>** (2).

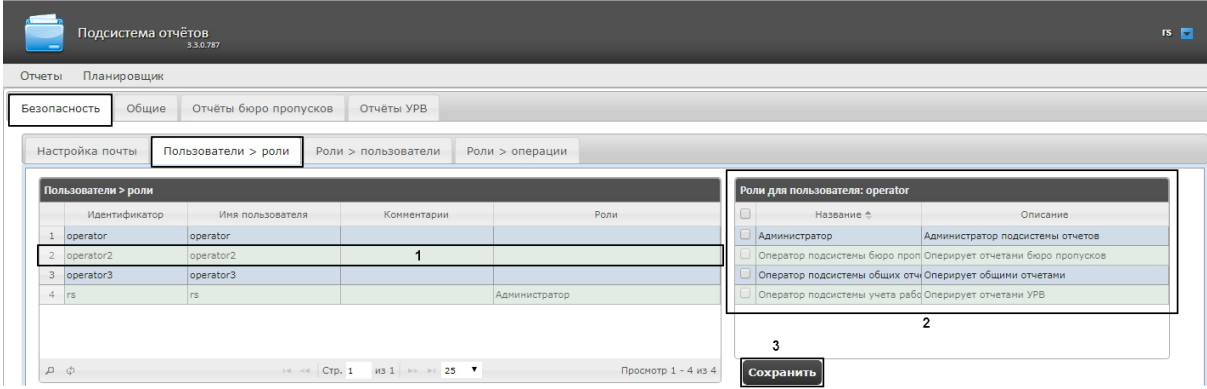

4. Изменить список ролей, присвоенных пользователю, установкой или снятием соответствующих флажков

### **Примечание.**

Для присвоения всех возможных ролей пользователю достаточно установить флажок в заголовке таблицы напротив поля **Название**.

Intellect Web Report System 3.5 – Подсистема Web-отчётов Intellect Web Report System. Руководство пользователя

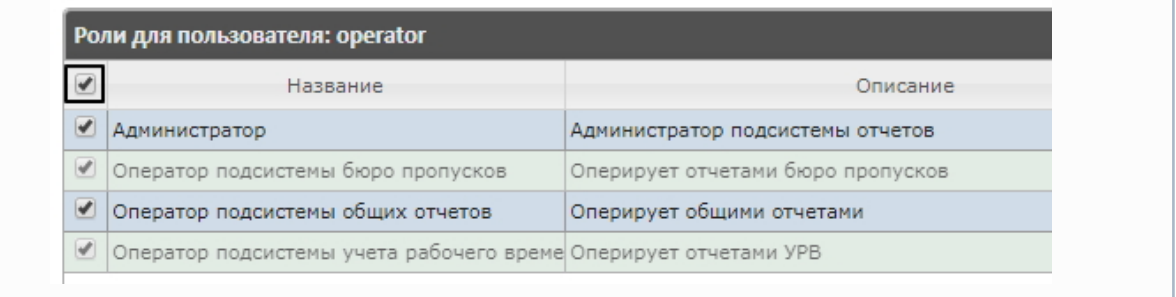

5. Нажать на кнопку **Сохранить** (3).

Присвоение ролей пользователю завершено.

### Добавление пользователей в роль

Чтобы добавить пользователей в роль, необходимо выполнить следующие действия:

1. Перейти на вкладку **Роли > пользователи**.

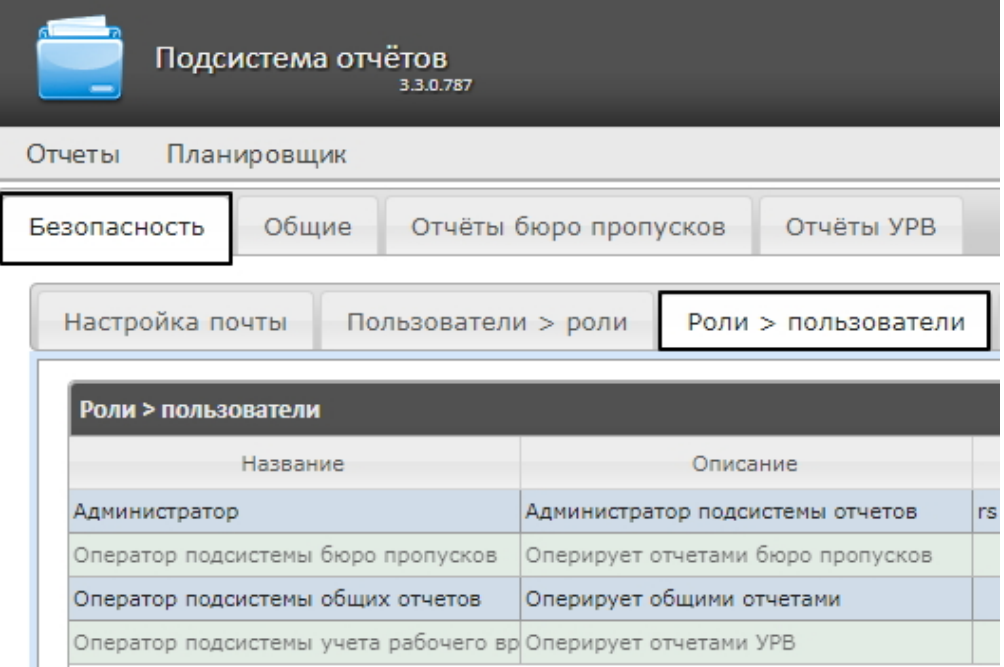

2. Щелкнуть левой кнопкой мыши по требуемой роли.

3. В результате выполнения операции отобразится таблица **Пользователи в роли: <название роли>**(1).

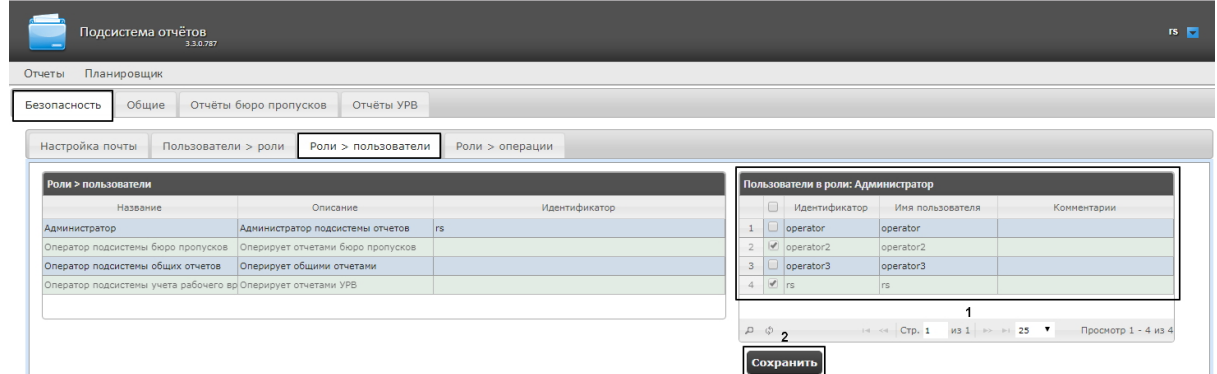

- 4. Изменить список пользователей, добавленных в роль, установкой или снятием соответствующих флажков (1).
	- **Примечание.**

Для добавления всех возможных пользователей в роль достаточно установить флажок в заголовке таблицы напротив поля **Идентификатор**.

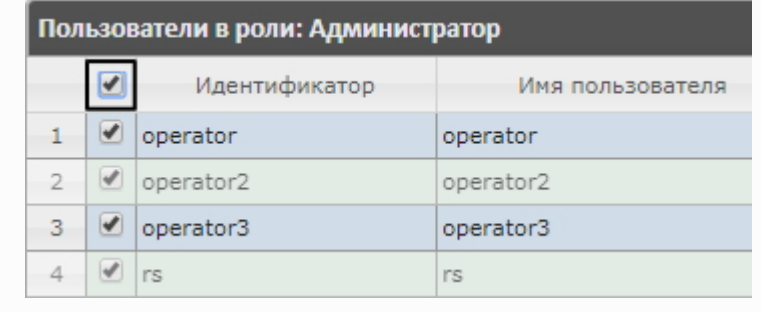

5. Нажать кнопку **Сохранить** (2).

Добавление пользователей в роль завершено.

### 7.1.4 Изменение пароля администратора

Пароль может быть изменен только для пользователя **rs**, выполняющего функции администратора подсистемы *Intellect Web Report System.* Смена пароля для остальных пользователей осуществляется только в ПК *Интеллект* на вкладке **Пользователи**.

Для изменения пароля для входа пользователя **rs** в подсистему *Intellect Web Report System* необходимо выполнить следующие действия:

1. Перейти на страницу профиля пользователя **rs**.

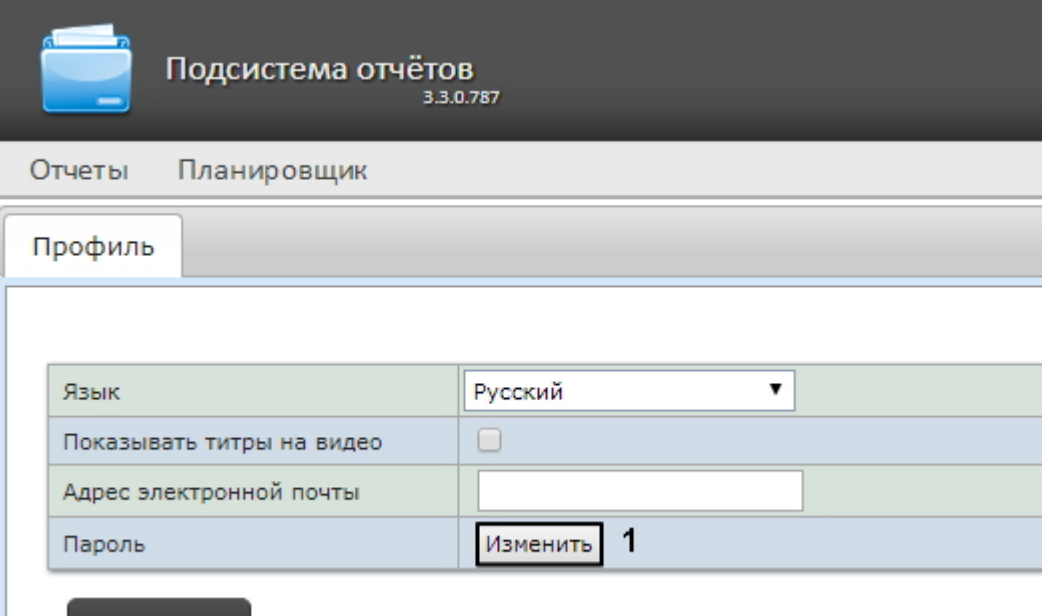

#### Сохранить

- 2. В поле **Пароль** нажать на кнопку **Изменить** (**1**).
- 3. В открывшемся поле **Текущий пароль** ввести текущий пароль для входа в подсистему *Intellect Web Report System* (**1**).

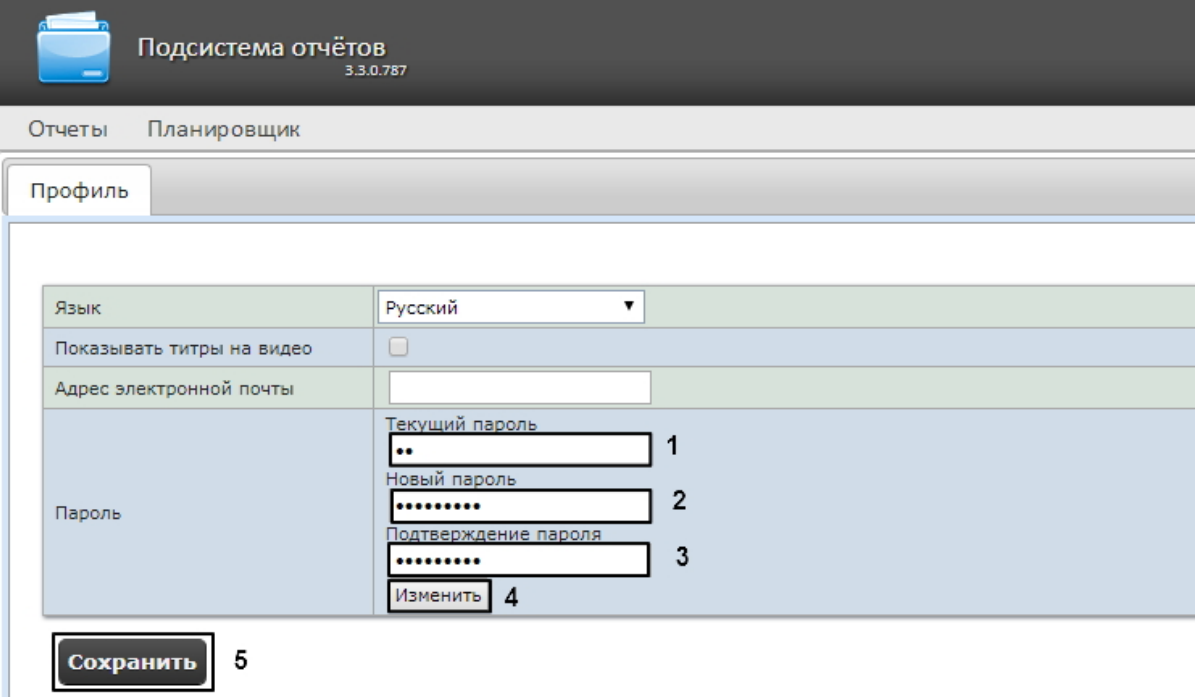

- 4. В поле **Новый пароль** ввести новый пароль для входа в подсистему *Intellect Web Report System* (**2**).
- 5. В поле **Подтверждение пароля** повторно ввести новый пароль (**3**).
	- **Внимание!**

Новый пароль должен содержать не менее 6 символов.

- 6. Нажать кнопку **Изменить пароль** (**4**).
- 7. Нажать кнопку **Сохранить** для сохранения внесенных изменений (**5**). Чтобы изменения вступили в силу, нужно вручную завершить текущую сессию *Intellect Web Report System* и войти под новым паролем.

Изменение пароля для входа пользователя **rs** в подсистему завершено.

### 7.1.5 Настройка пользовательской почты

Настройка пользовательской почты позволяет ускорить настройку автоматически выполняемых задач (см. [Настройка автоматически выполняемых задач](#page-69-0)), т.к. указанный электронный адрес почты для данного пользователя будет использоваться "по умолчанию" в поле **Электронные адреса** при создании задачи (см. [Создание задачи](#page-69-1)).

Для настройки пользовательского адреса электронной почты в подсистеме *Intellect Web Report System* необходимо выполнить следующие действия:

- 1. Перейти на страницу профиля пользователя.
- 2. В поле **Адрес электронной почты** ввести адрес электронной почты текущего пользователя (**1**).
- 3. Нажать на кнопку **Сохранить** для сохранения внесенных изменений (**2**).

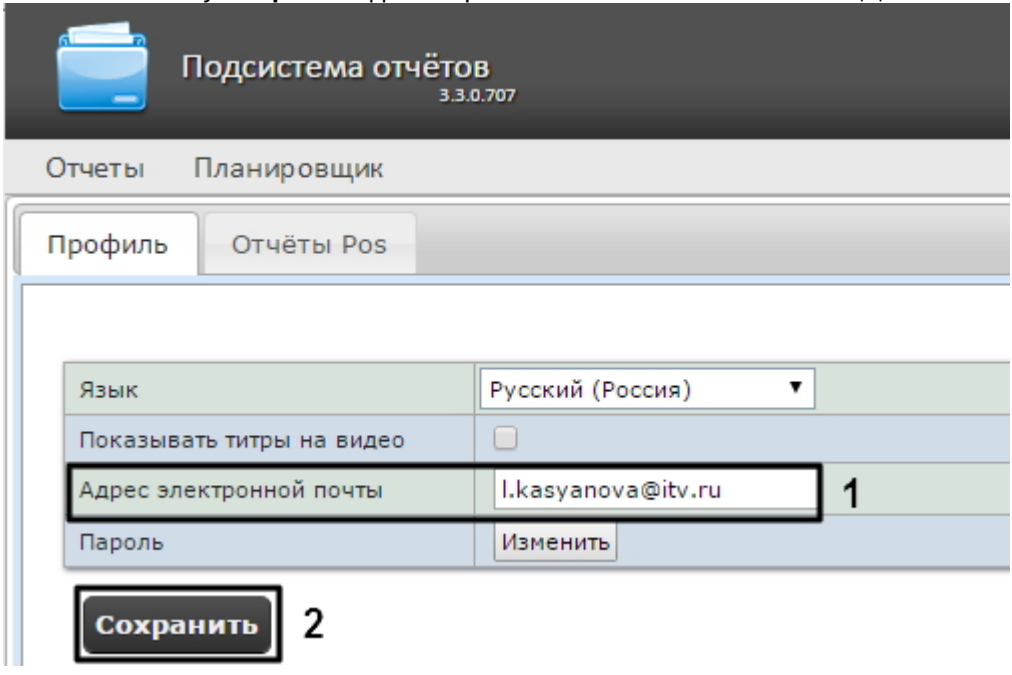

Настройка пользовательского адреса электронной почты завершена.

# 7.2 Настройка работы подсистемы Intellect Web Report System в автоматическом режиме

### 7.2.1 Порядок настройки работы подсистемы Intellect Web Report System в автоматическом режиме

Настройка работы подсистемы *Intellect Web Report System* в автоматическом режиме производится на вкладке **Планировщик** страницы администрирования.

При настройке рекомендуется придерживаться следующей последовательности:

1. На вкладке **Безопасность** > **Настройка почты** настроить SMTP-сервер, используемый для отправки отчётов при автоматической генерации.

### **Примечание.**

Этот шаг может быть пропущен, если отчёты не требуется отправлять по электронной почте в автоматическом режиме.

- 2. На вкладке **Отчёты** создать список автоматически генерируемых отчётов.
- 3. На вкладке **Расписания** настроить расписание работы подсистемы *Intellect Web Report System* в автоматическом режиме.
- 4. На вкладке **Задачи** создать задачи по генерации отчётов в автоматическом режиме. Запустить их выполнение.

### 7.2.2 Настройка SMTP-сервера

Настройка SMTP-сервера для отправки автогенерируемых отчетов по электронной почте осуществляется в разделе **Администрирование** > **Безопасность**.

Для настройки SMTP-сервера необходимо выполнить следующие действия:

1. Перейти на вкладку **Администрирование** > **Безопасность** > **Настройка почты**.

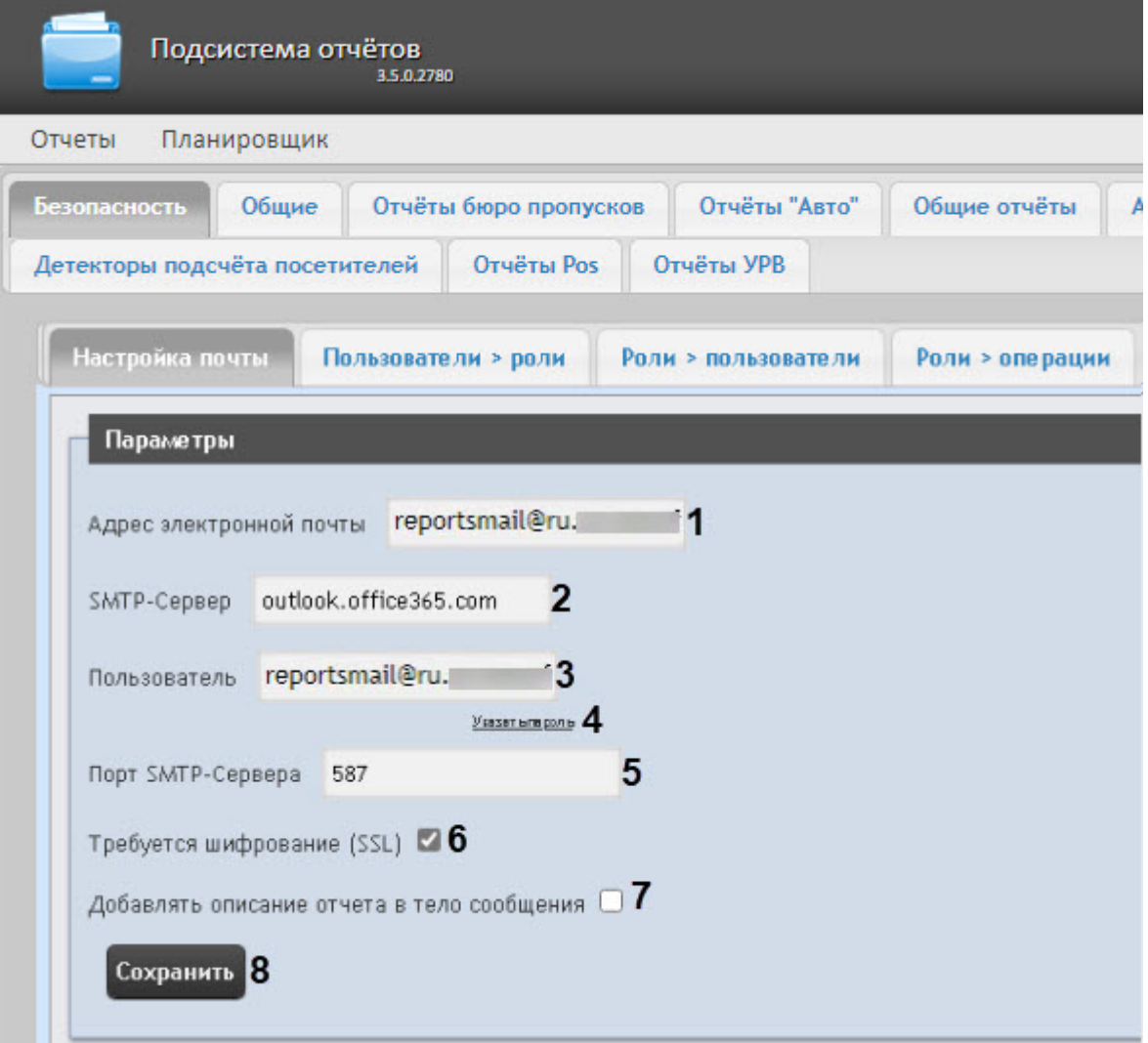

- 2. В поле **Адрес электронной почты** (**1**) ввести адрес электронной почты, с которого будут отправляться отчёты при автоматической генерации.
- 3. В поле **SMTP-Сервер** (**2**) ввести имя SMTP-сервера.
- 4. В поле **Пользователь** (**3**) ввести имя учетной записи, используемой для отправки сообщений на SMTP-сервере.
- 5. Указать пароль учётной записи, используемой для отправки сообщений на SMTP-сервере. Для этого нажать на ссылку **Указать пароль** (**4**). В появившемся поле **Пароль** ввести пароль учетной записи.

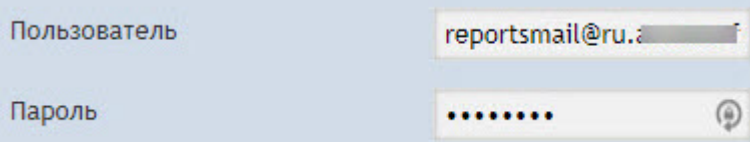

- 6. В поле **Порт SMTP-Сервера** (**5**) ввести номер порта, используемого SMTP-сервером.
- 7. Для использования шифрованного подключение SSL при подключении к SMTP-серверу установить флажок **Требуется шифрование (SSL)** (**6**).
- 8. При необходимости установить флажок **Добавлять описание отчета в тело сообщения** (**7**) для добавления информации об отчете в тело письма. По умолчанию настройка отключена.

#### 9. Нажать кнопку **Сохранить** (**7**).

### **Примечание**

Также настройку SMTP-сервера можно выполнить непосредственно с помощью файла конфигурации **web.config**, который находится по адресу <*Директория установки ПК Интеллект*>\Modules\Wt2\App\_Data\Mail\ (см. [Справочник параметров](https://docs.itvgroup.ru/confluence/pages/viewpage.action?pageId=136939005) XML-файлов).

Настройка SMTP-сервера для отправки автогенерируемых отчетов по электронной почте завершена.

### 7.2.3 Настройка автоматически генерируемых отчётов

Существует возможность задавать и настраивать отчёты, которые будут генерироваться автоматически по расписанию.

### **Примечание.**

Настройка расписания подробно описана в разделе Настройка расписания работы в автоматическом режиме. [Связь отчёта и элемента расписания настраивается на](#page-66-0)  заключительном этапе, при создании задачи (см. раздел [Настройка автоматически](#page-69-0)  выполняемых задач).

Настраивать отчеты, автоматически генерируемые по расписанию, имеет право как администратор системы (пользователь **rs**), так и рядовые пользователи при наличии у них ролей с соответствующим операциями.

### <span id="page-62-0"></span>Задание отчёта

Чтобы задать автоматически генерируемый отчёт, необходимо выполнить следующие действия:

1. Перейти на вкладку **Отчёты** и нажать на ссылку **Новый автогенерируемый отчёт.**

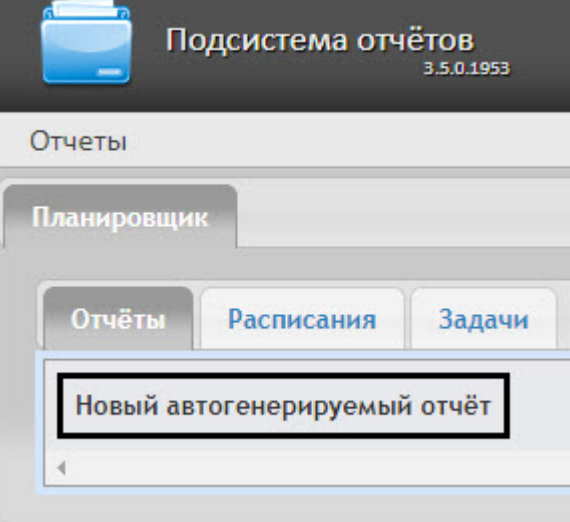

2. В результате выполнения операции отобразится форма **Новый отчёт**.

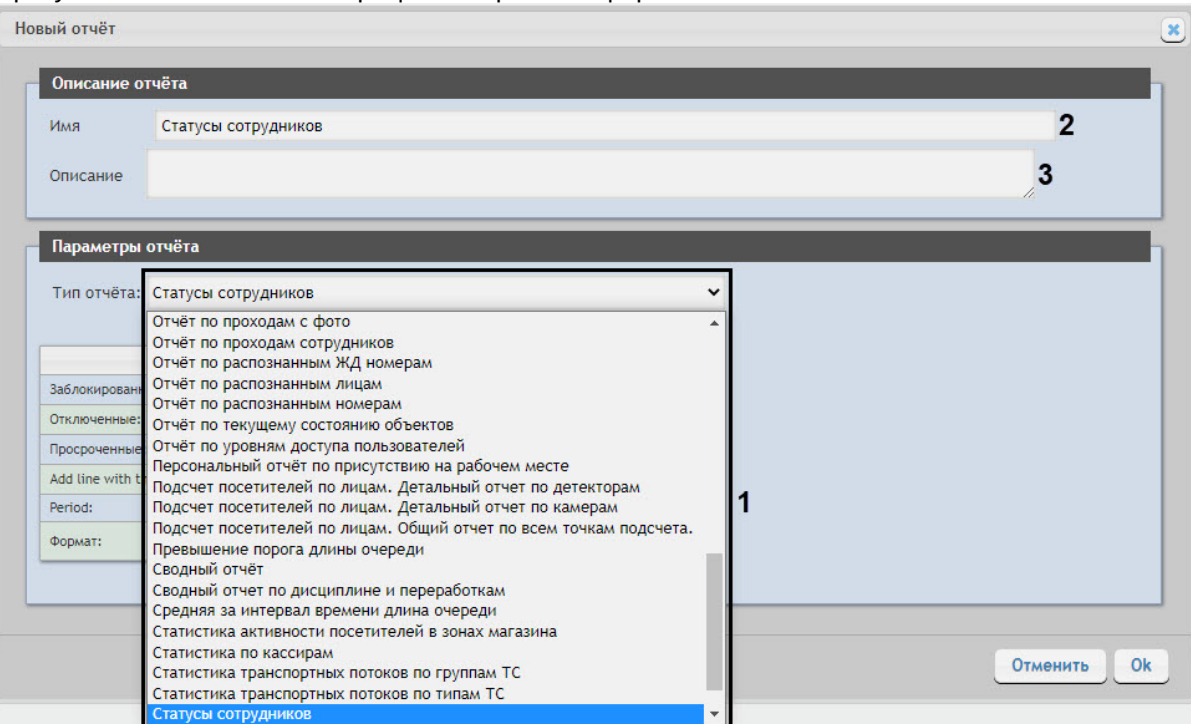

- 3. В группе **Параметры отчёта** из списка **Тип отчёта** (**1**) выбрать требуемый тип отчёта.
- 4. В поле **Имя** (**2**) группы **Описание отчёта** автоматически отобразится предварительное имя отчёта. При необходимости его можно отредактировать.
- 5. В поле **Описание** (**3**) группы **Описание отчёта** ввести описание содержимого отчёта.

### **Примечание**

Данное поле необязательно для заполнения.

#### 6. Задать параметры отчёта в группе **Параметры отчета**.

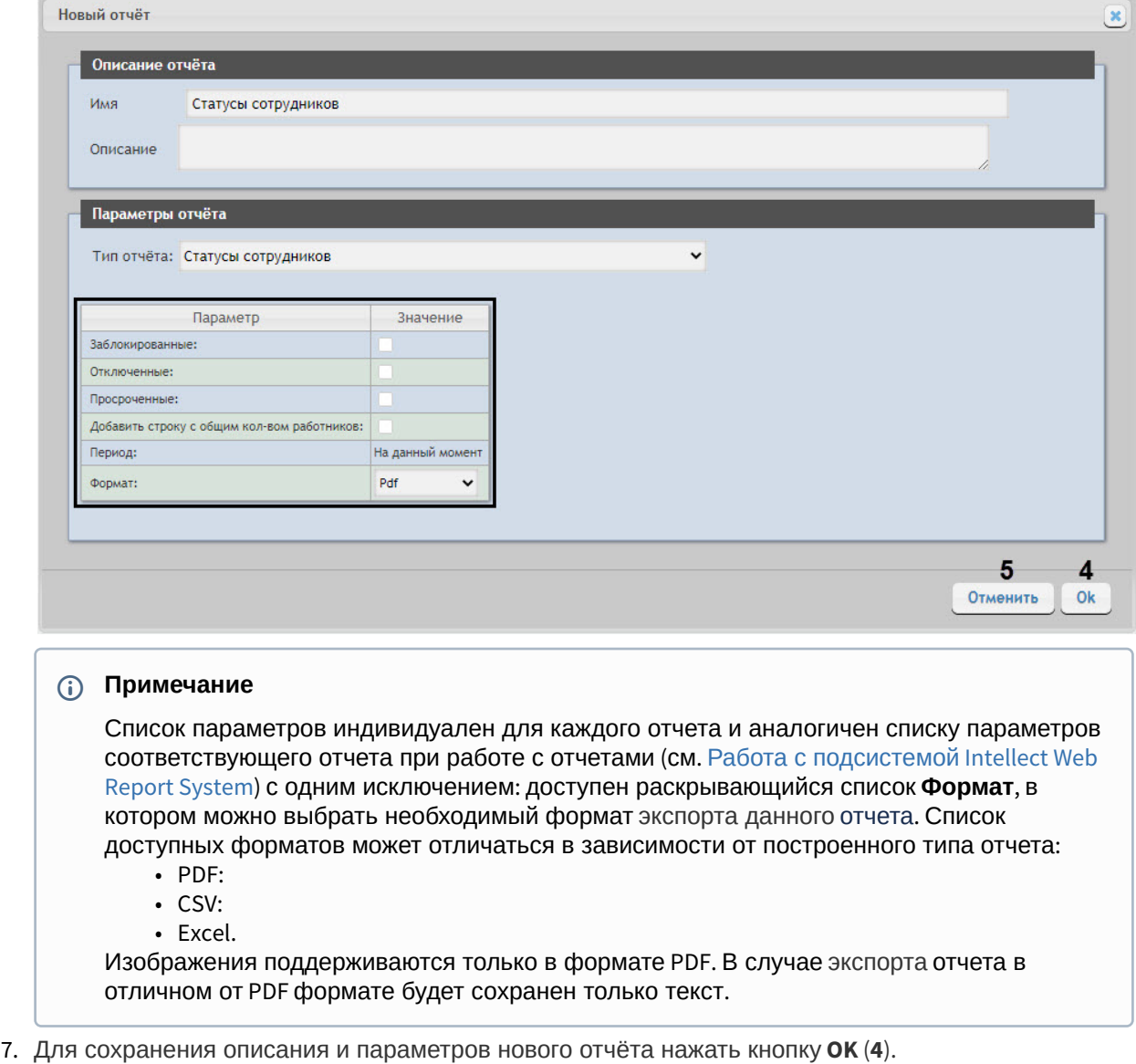

### **Примечание**

Чтобы отменить задание отчёта, необходимо нажать кнопку **Отменить** (**5**).

Задание автоматически генерируемого отчёта завершено.

### Редактирование отчёта

Для редактирования автоматически генерируемого отчёта необходимо выполнить следующие действия:

#### 1. Перейти на вкладку **Отчёты**.

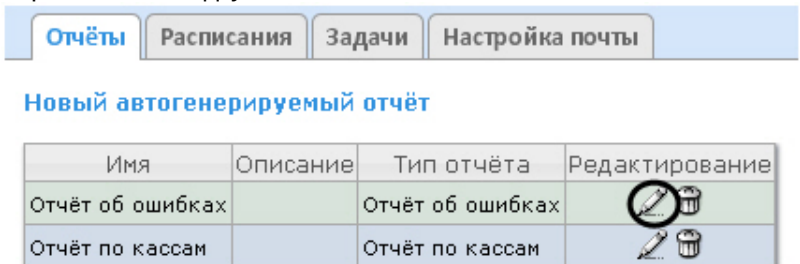

- 2. Для требуемого отчёта нажать кнопку в столбце **Редактирование.**
- 3. В результате выполнения операции отобразится форма **Редактировать отчёт.** В ней следует изменить описание и параметры отчёта по аналогии с формой **Новый отчёт** (см. раздел [Задание отчёта](#page-62-0)).

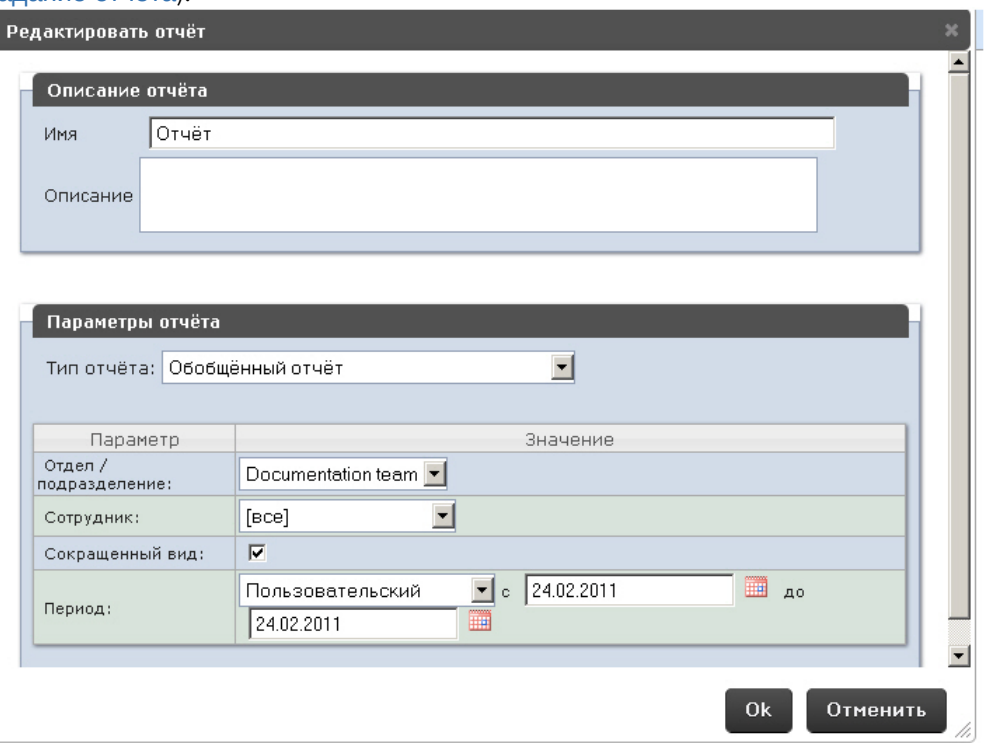

4. Для сохранения изменений в отчёте нажать кнопку **OK**.

### **Примечание.**

Чтобы отменить изменения в отчёте, необходимо нажать кнопку **Отменить**.

Чтобы изменить язык автоматически генерируемого отчёта, необходимо сменить язык на странице профиля пользователя **rs** (см. раздел [Страница профиля пользователя](#page-44-0)).

Редактирование автоматически генерируемого отчёта завершено.

### Удаление отчёта

Для удаления автоматически генерируемого отчёта необходимо выполнить следующие действия:

1. Перейти на вкладку **Отчёты**.

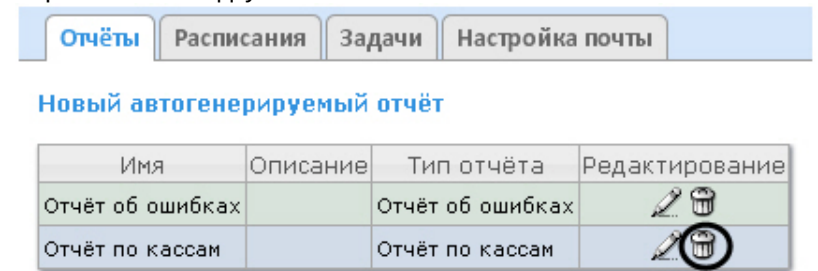

- 2. Для требуемого отчёта нажать кнопку в столбце **Редактирование**.
- 3. В появившемся окне подтвердить удаление отчёта, нажав кнопку **OK.**

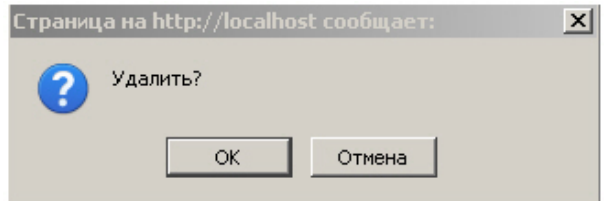

Удаление автоматически генерируемого отчёта завершено.

### <span id="page-66-0"></span>7.2.4 Настройка расписания работы в автоматическом режиме

Настройка расписания работы подсистемы *Intellect Web Report System* в автоматическом режиме осуществляется путем создания элементов расписания. В дальнейшем любой из созданных элементов расписания может быть использован при формировании задачи, которую необходимо выполнять в автоматическом режиме (см. раздел [Настройка автоматически выполняемых задач](#page-69-0)).

### <span id="page-66-1"></span>Создание элемента расписания

Чтобы создать элемент расписания, необходимо выполнить следующие действия:

1. Перейти на вкладку **Расписания** и нажать на ссылку **Новый элемент расписания**.

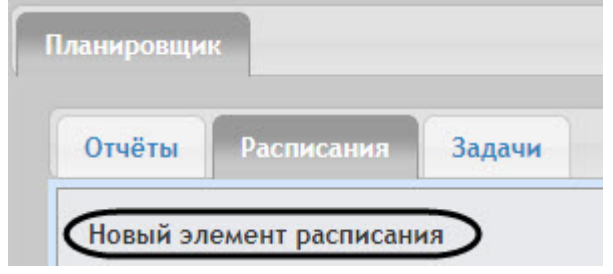

### В результате выполнения операции отобразится форма **Новый элемент расписания**.

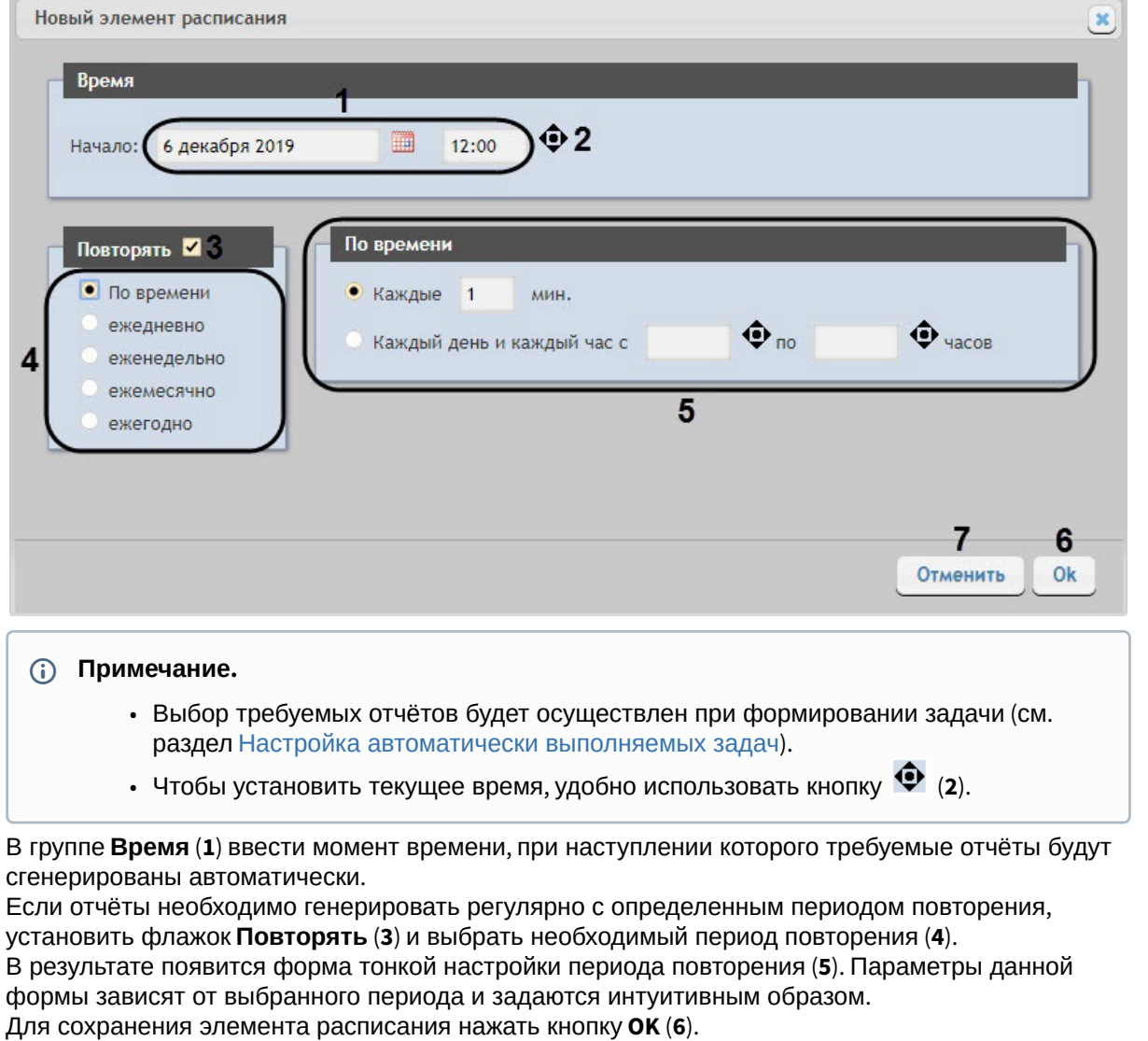

### **Примечание.**

2.

3.

4.

5.

Чтобы отменить создание элемента расписания, необходимо нажать кнопку **Отменить** (**7**).

Создание элемента расписания завершено.

### Редактирование элемента расписания

Для редактирования элемента расписания необходимо выполнить следующие действия:

1. Перейти на вкладку **Расписания**.

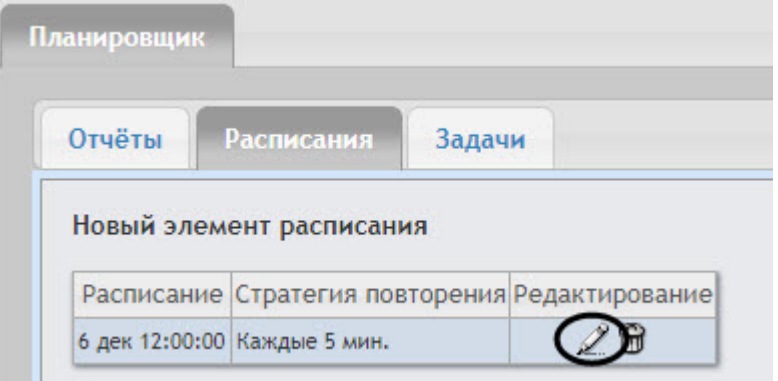

- 2. Для требуемого элемента расписания в столбце **Редактирование** нажать кнопку .
- 3. В результате выполнения операции отобразится форма **Редактировать элемент расписания**. Редактирование элемента расписания выполняется аналогично как создание элемента расписания (см. [Создание элемента расписания](#page-66-1)).

Редактирование элемента расписания завершено.

#### Удаление элемента расписания

Для удаления элемента расписания необходимо выполнить следующие действия:

1. Перейти на вкладку **Расписания**.

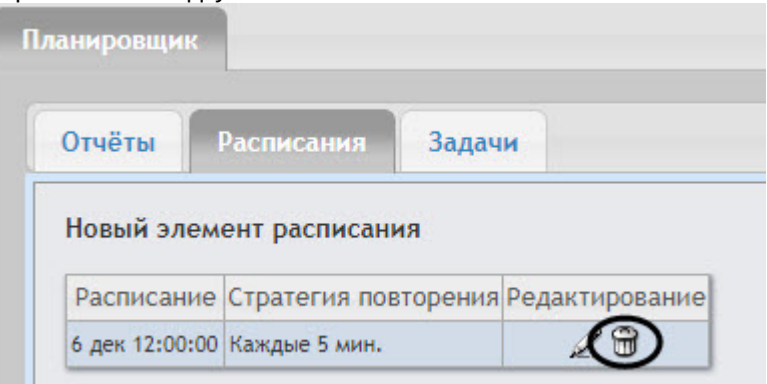

- 2. Для требуемого элемента расписания в столбце **Редактирование** нажать кнопку .
- 3. В появившемся окне подтвердить удаление элемента расписания, нажав кнопку **Да.**

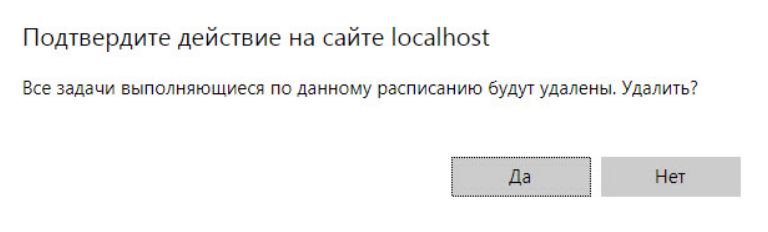

Удаление элемента расписания завершено.

### <span id="page-69-0"></span>7.2.5 Настройка автоматически выполняемых задач

Чтобы требуемые отчёты генерировались автоматически по заданному расписанию, необходимо создать и настроить задачу, после чего запустить её выполнение.

### <span id="page-69-1"></span>Создание задачи

Чтобы создать автоматически выполняемую задачу, необходимо выполнить следующие действия:

1. Перейти на вкладку **Задачи**.

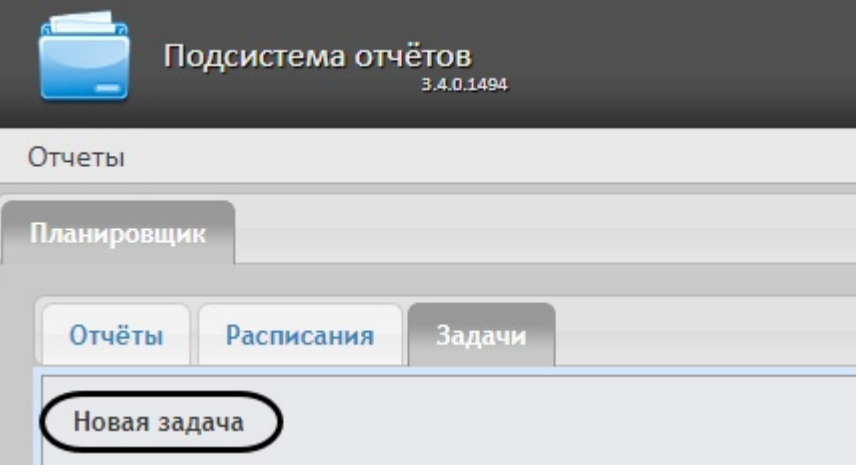

- 2. Нажать на ссылку **Новая задача**.
- 3. В результате выполнения операции отобразится форма **Новая задача**.
- 4. В группе **Отчёты** (**1**) установкой флажков выбрать отчёты, которые требуется генерировать автоматически.
- 5. Из списка **Расписание** (**2**) выбрать расписание, по которому требуется генерировать выбранные отчёты.
- 6. В группе **Действия** настроить хотя бы одно действие с отчётами:
	- a. В поле **Папки** (**3**) ввести путь к папкам, в которых требуется хранить сгенерированные отчёты. В качестве разделителя следует использовать клавишу **Enter**, то есть каждой папке должна соответствовать отдельная строка.

### **Внимание!**

Если выбрана сетевая папка, то служба CassiniService должна быть запущена от имени пользователя, который имеет доступ к данной сетевой папке, т.к. по умолчанию эта служба запускается от имени системного пользователя, который не имеет доступ к сетевым ресурсам.

b. В поле **Электронные адреса** (**4**) ввести адреса электронной почты, на которые требуется отправлять отчёты при генерации. В качестве разделителя следует использовать клавишу **Enter**, то есть каждому адресу электронной почты должна соответствовать отдельная строка.

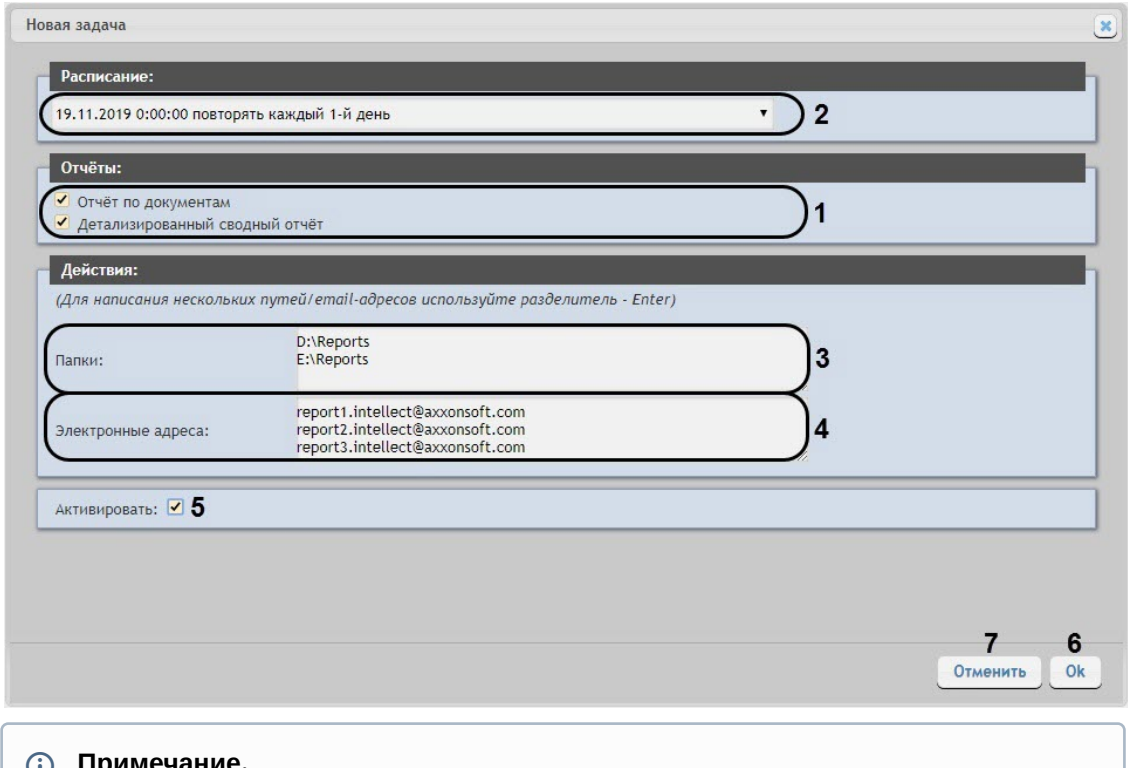

### **Примечание.**

Сгенерированные отчёты, отправляемые на электронную почту, представляют собой файлы в формате PDF и XLS.

7. Чтобы запустить выполнение задачи сразу после её создания, установить флажок **Активировать** (**5**).

### **Примечание.**

[Запустить выполнение задачи можно в любой момент впоследствии](#page-71-0) (см. раздел Запуск и остановка выполнения задачи).

8. Для сохранения параметров задачи нажать кнопку **OK** (**6**).

### **Примечание.**

Чтобы отменить создание задачи, необходимо нажать кнопку **Отменить** (**7**).

### **Примечание.**

Если папок, заданных на шаге 6.a, не существует, при сохранении параметров задачи будет выведено соответствующее сообщение. Для автоматического создания папок необходимо нажать **OK**.

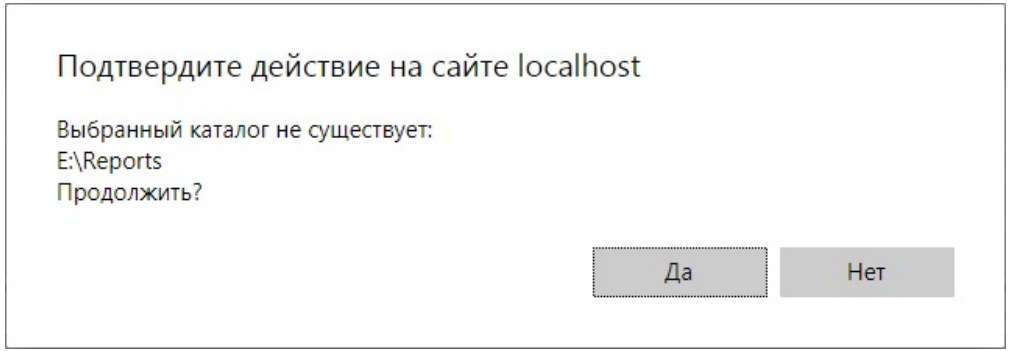

Создание автоматически выполняемой задачи завершено.

### Проверка выполнения задачи

Существует возможность проверить выполнение задачи внеурочно, без учёта выбранного расписания. Для этого необходимо выполнить следующие действия:

1. Перейти на вкладку **Задачи**.

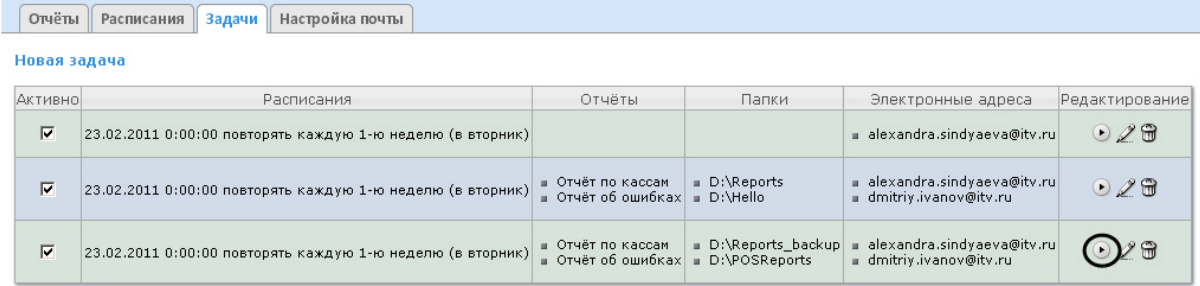

- 2. Для требуемой задачи нажать кнопку в столбце **Редактирование**.
- 3. Указанные в задаче отчёты будут сгенерированы и сохранены в папках и/или отправлены на адреса электронной почты. Если этого не произойдет, следует проверить, правильно ли настроены действия с отчётами (см. раздел [Создание задачи](#page-69-1)).

Проверка выполнения задачи завершена.

#### <span id="page-71-0"></span>Запуск и остановка выполнения задачи

Существует возможность запускать и останавливать выполнение задач, не редактируя их. Для этого необходимо выполнить следующие действия:

1. Перейти на вкладку **Задачи**.

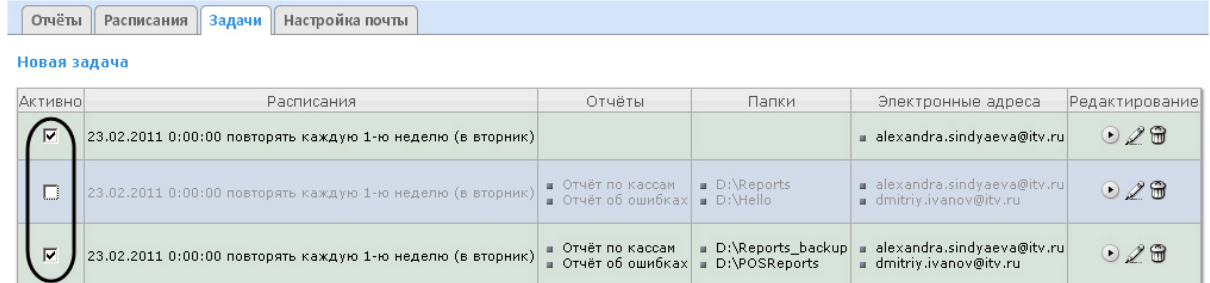

2. В столбце **Активно** установить флажки для задач, выполнение которых требуется запустить, и снять флажки для задач, выполнение которых требуется остановить.
Запуск и/или остановка выполнения задач завершены.

#### Редактирование задачи

Для редактирования автоматически выполняемой задачи необходимо выполнить следующие действия:

1. Перейти на вкладку **Задачи**.

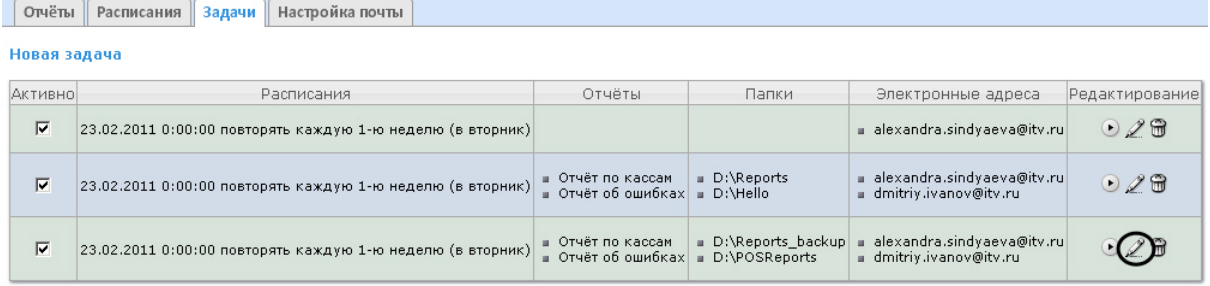

- 2. Для требуемой задачи нажать кнопку в столбце **Редактирование.**
- 3. В результате выполнения операции отобразится форма **Редактировать задачу**. В ней следует изменить параметры задачи по аналогии с формой **Новая задача** (см. раздел [Создание задачи](#page-69-0)).

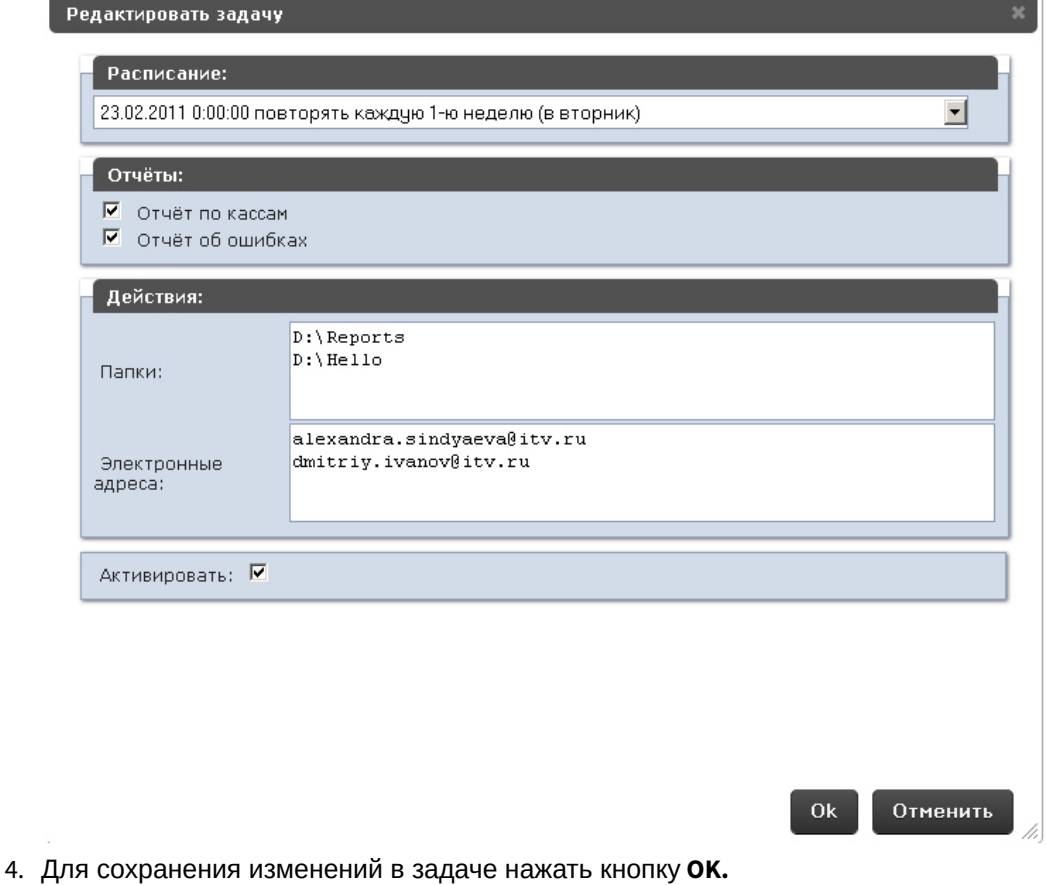

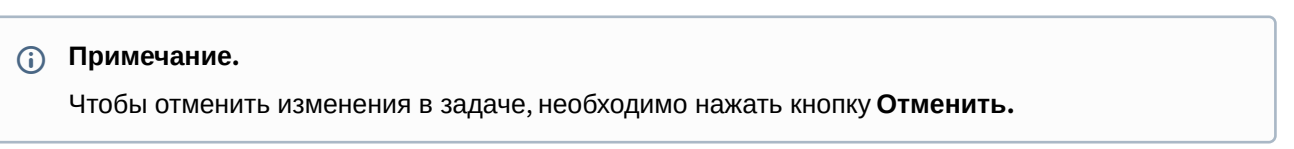

#### Редактирование автоматически выполняемой задачи завершено.

#### Удаление задачи

Для удаления задачи необходимо выполнить следующие действия:

#### 1. Перейти на вкладку **Задачи**.

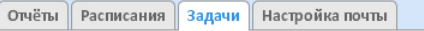

#### Новая задача

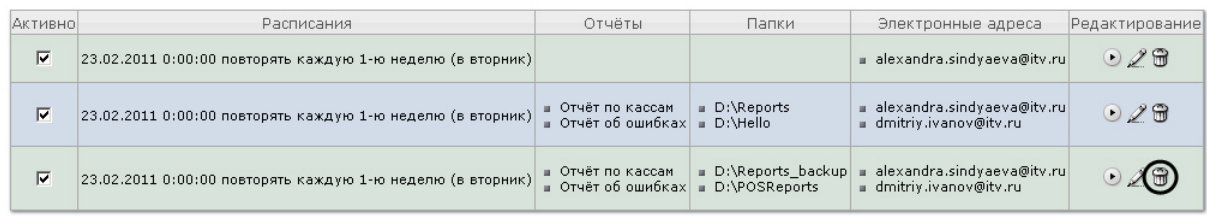

- 2. Для требуемой задачи нажать кнопку в столбце **Редактирование**.
- 3. В появившемся окне подтвердить удаление задачи, нажав кнопку **OK.**

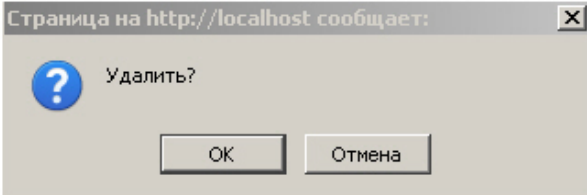

Удаление задачи завершено.

# 7.3 Настройка отчетов Бюро пропусков

Требования для работы отчетов Бюро пропусков:

- 1. До выполнения настройки отчетов Бюро пропусков необходимо обновить базу данных отчетов, как описано в [Обновление баз данных отчетов](#page-118-0).
- 2. Для выполнения настройки на Сервере должен быть создан и настроен интерфейсный объект *Бюро пропусков*, см. [Настройка модуля Бюро пропусков](https://docs.itvgroup.ru/confluence/pages/viewpage.action?pageId=128909596).
- 3. Для работы с отчетами Бюро пропусков в подсистеме отчетов должна быть создана и назначена пользователям роль оператора подсистемы бюро пропусков, как описано в [Настройка ролей](#page-51-0).
- 4. В конфигурационном файле **Web.config** по адресу <Директория установки ПК *Интеллект*>\Modules\Wt2 должен быть прописан адрес сервера **http://localhost:22441/core** в параметре **lpServerUrl**. [Этот параметр прописан по умолчанию](https://docs.itvgroup.ru/confluence/pages/viewpage.action?pageId=136939005) (см. Справочник параметров XMLфайлов).

#### Настройка отчетов Бюро пропусков осуществляется на вкладке **Отчеты бюро пропусков** страницы администрирования.

Настройка отчётов Бюро пропусков осуществляется в следующей последовательности:

- 1. [Настройка доступа пользователей к отделам](#page-74-0);
- 2. [Настройка доступа пользователей к отчетам Бюро пропусков](#page-75-0).

# <span id="page-74-0"></span>7.3.1 Настройка доступа пользователей к отделам

Для настройки доступа пользователей к отделам необходимо выполнить следующие действия:

1. Перейти на вкладку **Отчёты Бюро пропусков** > **Доступы к отделам**.

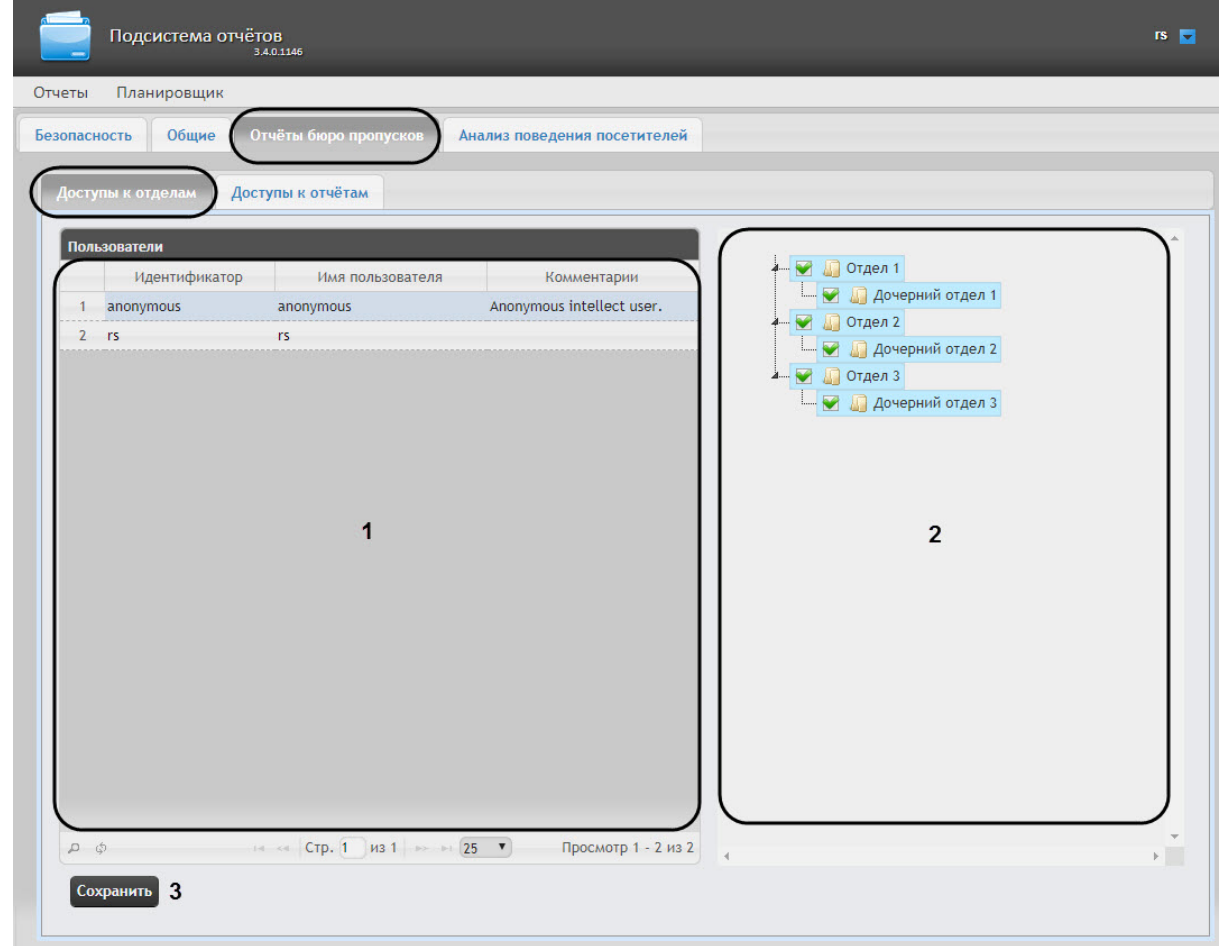

2. В таблице **Пользователи** выбрать пользователя, для которого необходимо настроить доступ к отделам (**1**).

#### **Примечание**

Пользователь должен иметь роль с правом выполнения операции **Оператор бюро пропусков**. О настройке ролей см. [Настройка ролей](#page-51-0).

- 3. В таблице **Доступ к отделам пользователя** отобразится список доступных отделов для выбранного пользователя (**2**).
- 4. Установить флажки напротив тех отделов, к которым требуется предоставить доступ данному пользователю.
- 5. Нажать кнопку **Сохранить** (**3**).
- 6. Повторить шаги 2-5 для всех пользователей, которым необходимо настроить доступ.

#### **Примечание**

Пользователь **rs** по умолчанию имеет доступ ко всем отделам.

Настройка доступа пользователей к отделам завершена.

# <span id="page-75-0"></span>7.3.2 Настройка доступа пользователей к отчетам Бюро пропусков

Для настройки доступа пользователей к отчетам *Бюро пропусков* необходимо выполнить следующие действия:

1. Перейти на вкладку **Отчёты бюро пропусков** > **Доступы к отчетам**.

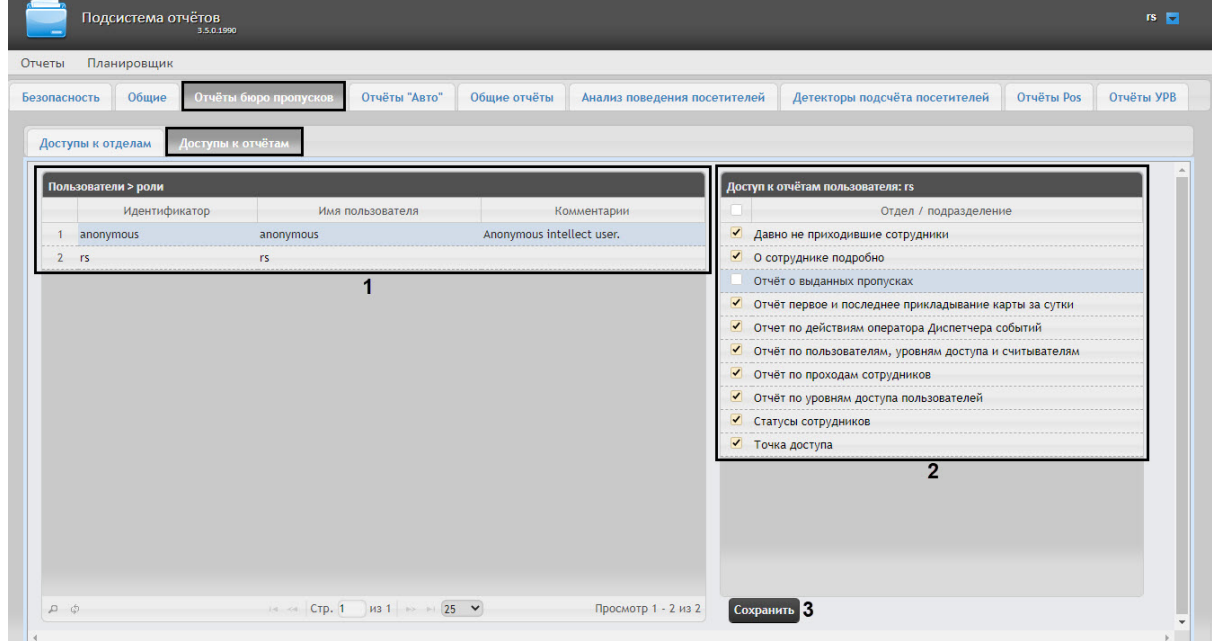

2. В таблице **Пользователи** выбрать пользователя, для которого необходимо настроить доступ к отчетам (**1**).

#### **Примечание**

Пользователь должен иметь роль с правом выполнения операции **Оператор подсистемы бюро пропусков**. Подробнее о настройке ролей см. [Настройка ролей](#page-51-0).

- 3. В таблице **Доступ к отчетам пользователя** отобразится список доступных отчетов для выбранного пользователя (**2**).
- 4. Установить флажки напротив тех отчетов, к которым требуется предоставить доступ данному пользователю.
- 5. Нажать на кнопку **Сохранить** (**3**).

Настройка доступа пользователей к отчетам *Бюро пропусков* завершена.

### 7.3.3 Настройка Отчета о выданных пропусках

#### **Содержание страницы**

- [Активация Отчёта о выданных пропусках](#page-76-0)
- [Добавление необходимых полей в файл пользовательских шаблонов базы данных](#page-76-1)
- [Редактирование ключа реестра](#page-77-0)

#### <span id="page-76-0"></span>Активация Отчёта о выданных пропусках

#### **Внимание!**

Настройку **Отчёта о выданных пропусках** необходимо выполнять на компьютере, на котором будет происходить работа с данным отчетом. После внесения любых изменений в конфигурационный файл **Web.config** необходимо перезапустить службу **Cassini Service**.

Для активации **Отчёта о выданных пропусках** необходимо выполнить следующие действия:

- 1. Перейти по адресу <Директория установки ПК *Интеллект*>\Modules\Wt2.
- 2. Открыть для редактирования конфигурационный файл **Web.config**.
- 3. Задать для ключа **EnablePasskindReport** значение true. По умолчанию значение равно false.

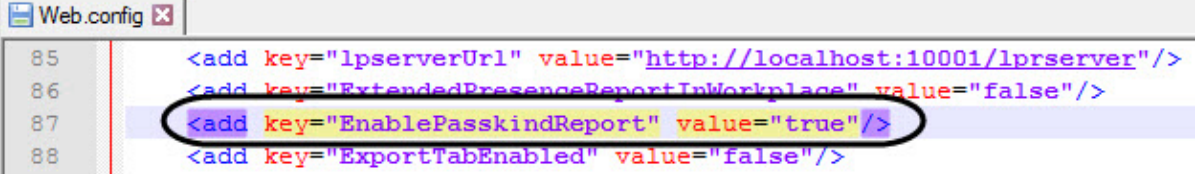

4. Сохранить изменения в отредактированном файле Web.config.

Параметры файла **Web.config** описаны на странице [Справочник параметров](https://docs.itvgroup.ru/confluence/pages/viewpage.action?pageId=136939005) XML-файлов

#### <span id="page-76-1"></span>Добавление необходимых полей в файл пользовательских шаблонов базы данных

Для корректной работы Отчёта о выданных пропусках необходимо выполнить следующие действия:

1. В корневой директории установки ПК *Интеллект* C:\Program Files (x86)\ Интеллект\ создать текстовый документ с названием, начинающимся со слова "intellect" и с расширением .dbi, например, intellect.reports.dbi. В противном случае файл не будет распознаваться утилитой idb.exe.

#### **Примечание**

Нижеуказанные поля можно добавить в файл intellect.ext.dbi, который специально [предназначен для пользовательских таблицы и полей](https://docs.itvgroup.ru/confluence/pages/viewpage.action?pageId=136938743) (см. Утилита редактирования шаблонов баз данных и файла внешних настроек ddi.exe).

2. Открыть в текстовом редакторе данный .dbi файл.

#### **Внимание!**

Перед началом внесения данных необходимо убедиться, что выбрана кодировка текста Windows-1251. Иначе при добавлении дополнительных полей в БД текст будет распознан некорректно.

3. Скопировать в dbi файл следующий блок кода:

```
[OBJ_PERSON]
passkind, CHAR, 255 // Тип пропуска{C%Раз.вход посет.|Раз.въезд легк.авто|
Раз.въезд груз.авто, трактор|Врем. с фото|Врем. без фото|Врем. велосипед|Врем
```
легк.авто|Врем. груз.авто до 10т.|Врем. груз.авто свыше 10т.|Врем. НПС лицей| Пост. легк.авто|Пост. велосипед|Дубликат}

[UPDATE\_PERSON\_LOG] passkind, CHAR, 255

4. После окончания создания дополнительных полей необходимо сохранить изменения.

### **Внимание!**

После сохранения .dbi файла необходимо обновить основную базу данных. Для этого нужно воспользоваться утилитой idb.exe (см. раздел Утилита конвертирования, выбора [шаблона и создания резервных копий баз данных](https://docs.itvgroup.ru/confluence/pages/viewpage.action?pageId=136938754) idb.exe).

#### <span id="page-77-0"></span>Редактирование ключа реестра

Для корректной работы Отчёта о выданных пропусках необходимо изменить значение ключа LogingPersonChangesRequired на 1 (подробнее см. [Справочник ключей реестра](https://docs.itvgroup.ru/confluence/pages/viewpage.action?pageId=136938954), подробнее о работе с реестром см. [Работа с системным реестром ОС](https://docs.itvgroup.ru/confluence/pages/viewpage.action?pageId=136938822) Windows).

# 7.4 Настройка отчетов Авто

### 7.4.1 Настройка доступа пользователей к отчетам "Авто"

Для настройки доступа пользователей к отчетам *"Авто"* необходимо выполнить следующие действия:

1. Перейти на вкладку **Отчёты "Авто"** > **Доступы к отчетам**.

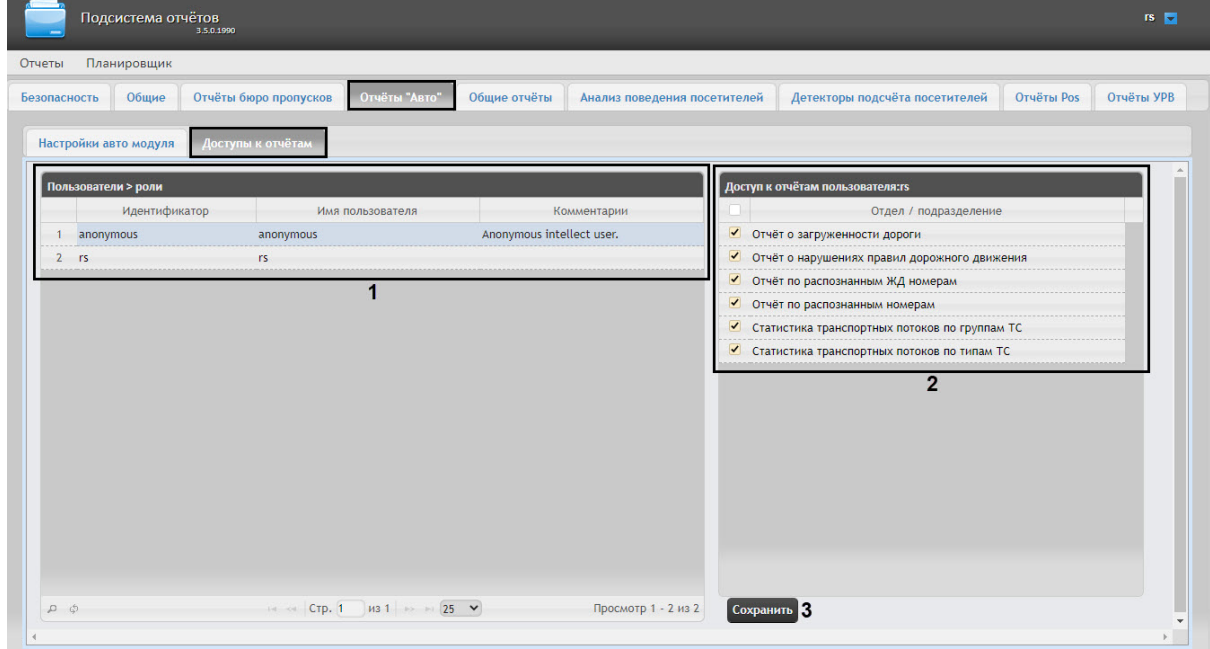

2. В таблице **Пользователи** выбрать пользователя, для которого необходимо настроить доступ к отчетам (**1**).

### **Примечание**

Пользователь должен иметь роль с правом выполнения операции **Оператор отчетов Авто**. Подробнее о настройке ролей см. [Настройка ролей](#page-51-0).

- 3. В таблице **Доступ к отчетам пользователя** отобразится список доступных отчетов для выбранного пользователя (**2**).
- 4. Установить флажки напротив тех отчетов, к которым требуется предоставить доступ данному пользователю.
- 5. Нажать на кнопку **Сохранить** (**3**).

Настройка доступа пользователей к отчетам *"Авто"* завершена.

# 7.4.2 Настройка источника хранения номерных знаков и кадров для отчетов Распознанные номера и Отчёт по распознанным ЖД номерам

#### **Внимание!**

Данную настройку необходимо выполнить на компьютере, на котором будет происходить работа с отчетами **Распознанные номера** и/или **Отчёт по распознанным ЖД номерам**.

В том случае, если изображения распознанных номерных знаков и кадров хранятся на диске в папке (см. [Настройка хранения изображений распознанных номерных знаков и кадров ТС на диске](https://docs.itvgroup.ru/confluence/pages/viewpage.action?pageId=140873868)), то для корректной работы отчетов **Распознанные номера** и **Отчёт по распознанным ЖД номерам** необходимо:

- 1. Перейти по адресу <Директория установки ПК *Интеллект*>\Modules\Wt2.
- 2. Открыть для редактирования конфигурационный файл **Web.config**.
- 3. Задать для параметра **lpServerUrl** адрес сервера, на диске которого хранятся распознанные номерные знаки и кадры. По умолчанию значение равно **http://localhost:10001/lprserver**.

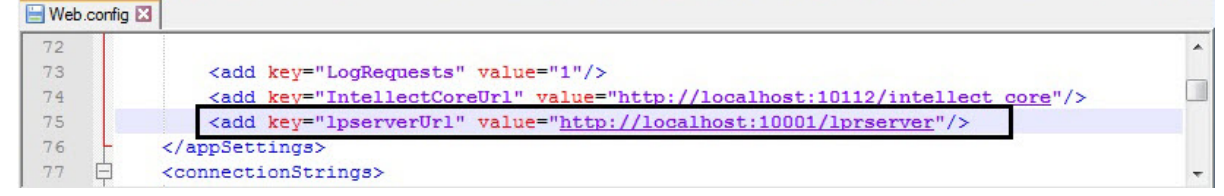

4. Сохранить изменения в отредактированном файле **Web.config**.

Параметры файла **Web.config** описаны на странице [Справочник параметров](https://docs.itvgroup.ru/confluence/pages/viewpage.action?pageId=136939005) XML-файлов

### 7.4.3 Настройка Отчёта по распознанным ЖД номерам

#### **Содержание страницы**

• [Активация Отчёта по распознанным ЖД номерам](#page-79-0)

#### <span id="page-79-0"></span>Активация Отчёта по распознанным ЖД номерам

### **Внимание!**

Настройку **Отчёта по распознанным ЖД номерам** необходимо выполнять на компьютере, на котором будет происходить работа с данным отчетом. После внесения любых изменений в конфигурационный файл **Web.config** необходимо перезапустить службу **Cassini Service**.

Для активации **Отчёта по распознанным ЖД номерам** необходимо выполнить следующие действия:

- 1. Перейти по адресу <Директория установки ПК *Интеллект*>\Modules\Wt2.
- 2. Открыть для редактирования конфигурационный файл **Web.config**.
- 3. Задать для ключа **EnableRailwayPlugin** значение **true**. По умолчанию значение равно **false**. **Neb.config E3**

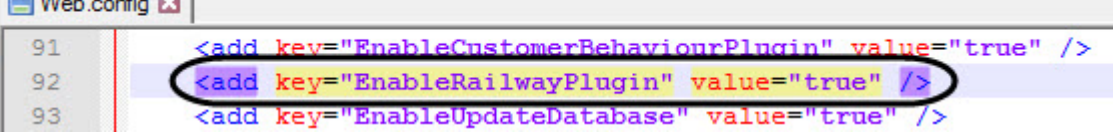

4. Сохранить изменения в отредактированном файле **Web.config**.

Параметры файла **Web.config** описаны на странице [Справочник параметров](https://docs.itvgroup.ru/confluence/pages/viewpage.action?pageId=136939005) XML-файлов

# 7.4.4 Настройка фильтрации номеров для отчетов Распознанные номера и Отчёт по распознанным ЖД номерам

#### **Внимание!**

Настройку файла **Settings.config** необходимо выполнять на компьютере, на котором будет происходить работа с отчетами **Распознанные номера** и **Отчёт по распознанным ЖД номерам**.

После внесения любых изменений в файл **Settings.config** необходимо перезапустить службу **Cassini Service**.

Настройка фильтрации номеров для отчетов **Распознанные номера** и **Отчёт по распознанным ЖД номерам** осуществляется следующим образом:

- 1. Перейти по адресу *<Директория установки ПК Интеллект>\Modules\Wt2\App\_Data\Settings*.
- 2. Открыть для редактирования файл **Settings.config**.
- 3. Если для фильтрации номеров необходимо использовать арабский алфавит и цифры, то для ключа **IsArabicLanguageUse** установить значение true. По умолчанию значение равно: **false**.
- 4. Если для фильтрации номеров необходимо использовать персидский алфавит и цифры, то для ключа **IsPersianLanguageUse** установить значение true. По умолчанию значение равно: **false**.

### **Внимание!**

Одновременное использование арабского и персидского алфавита и цифр не допускается.

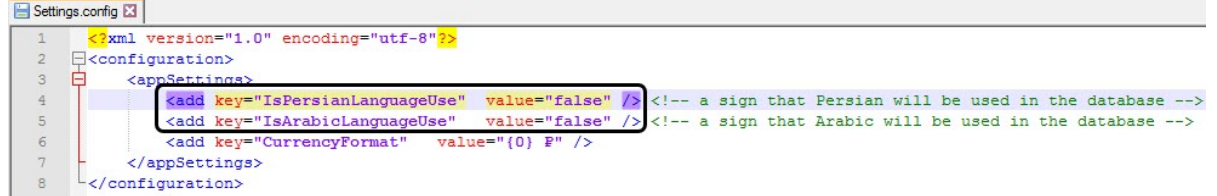

- 5. Сохранить изменения в файле **Settings.config**.
- 6. Выполнить обновление базы данных отчетов Авто (см. [Обновление баз данных отчетов](#page-118-0)).

Настройка фильтрации номеров для отчетов **Распознанные номера** и **Отчёт по распознанным ЖД номерам** завершена.

Параметры файла **Settings.config** описаны на странице [Справочник параметров](https://docs.itvgroup.ru/confluence/pages/viewpage.action?pageId=136939005) XML-файлов

# 7.5 Настройка Общих отчетов

# 7.5.1 Настройка доступа пользователей к отчетам Общие отчёты

Для настройки доступа пользователей к отчетам *Общие отчёты* необходимо выполнить следующие действия:

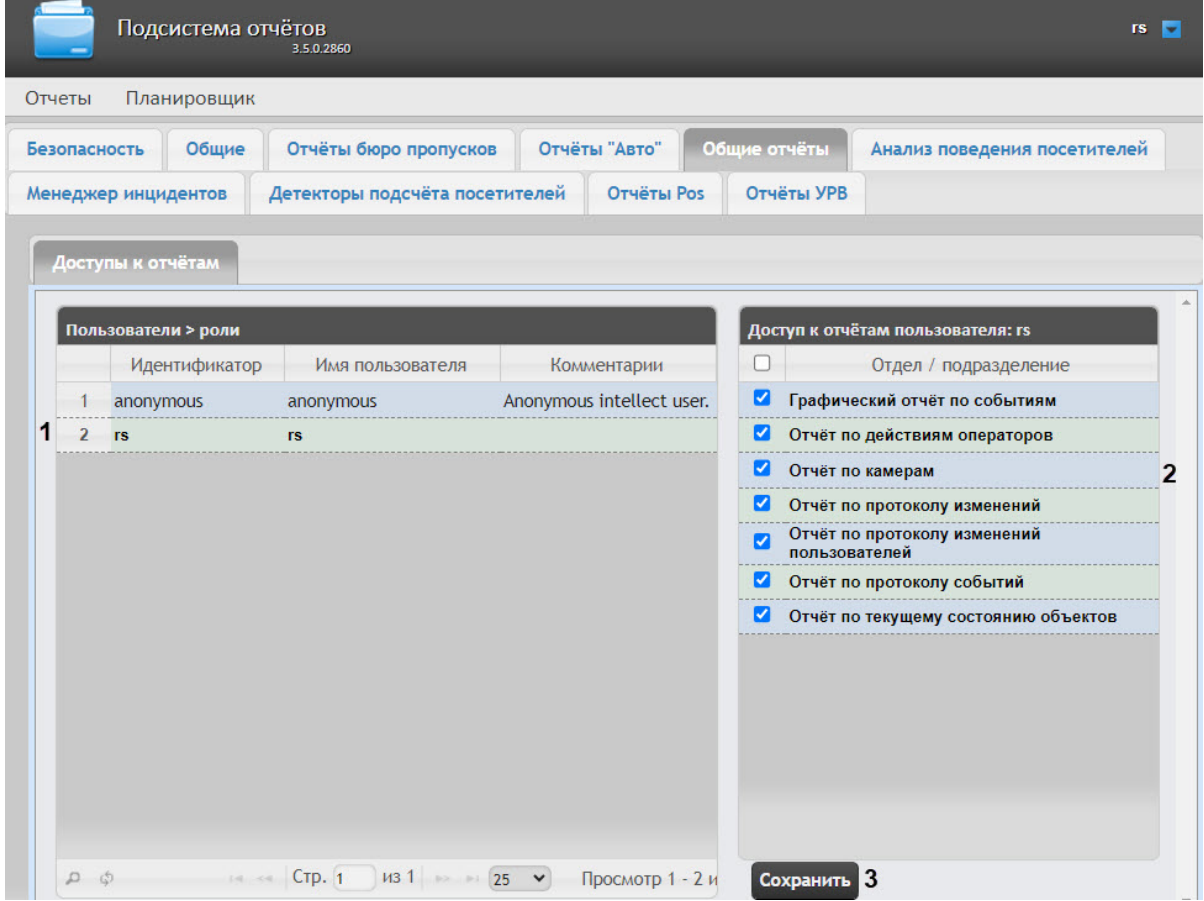

1. Перейти на вкладку **Общие отчёты** > **Доступы к отчетам**.

2. В таблице **Пользователи** выбрать пользователя, для которого необходимо настроить доступ к отчетам (**1**).

#### **Примечание**

Пользователь должен иметь роль с правом выполнения операции **Оператор бюро пропусков**. Подробнее о настройке ролей см. [Настройка ролей](#page-51-0).

- 3. В таблице **Доступ к отчетам пользователя** отобразится список доступных отчетов для выбранного пользователя (**2**).
- 4. Установить флажки напротив тех отчетов, к которым требуется предоставить доступ данному пользователю.
- 5. Нажать на кнопку **Сохранить** (**3**).

Настройка доступа пользователей к отчетам *Общие отчёты* завершена.

# 7.5.2 Выбор вида списка объектов и событий для отчёта по протоколу событий

Для отчёта по протоколу событий существует возможность выбора вида списка объектов и событий.

Данная настройка осуществляется на вкладке **Общие** > **Вид списка объектов и событий**.

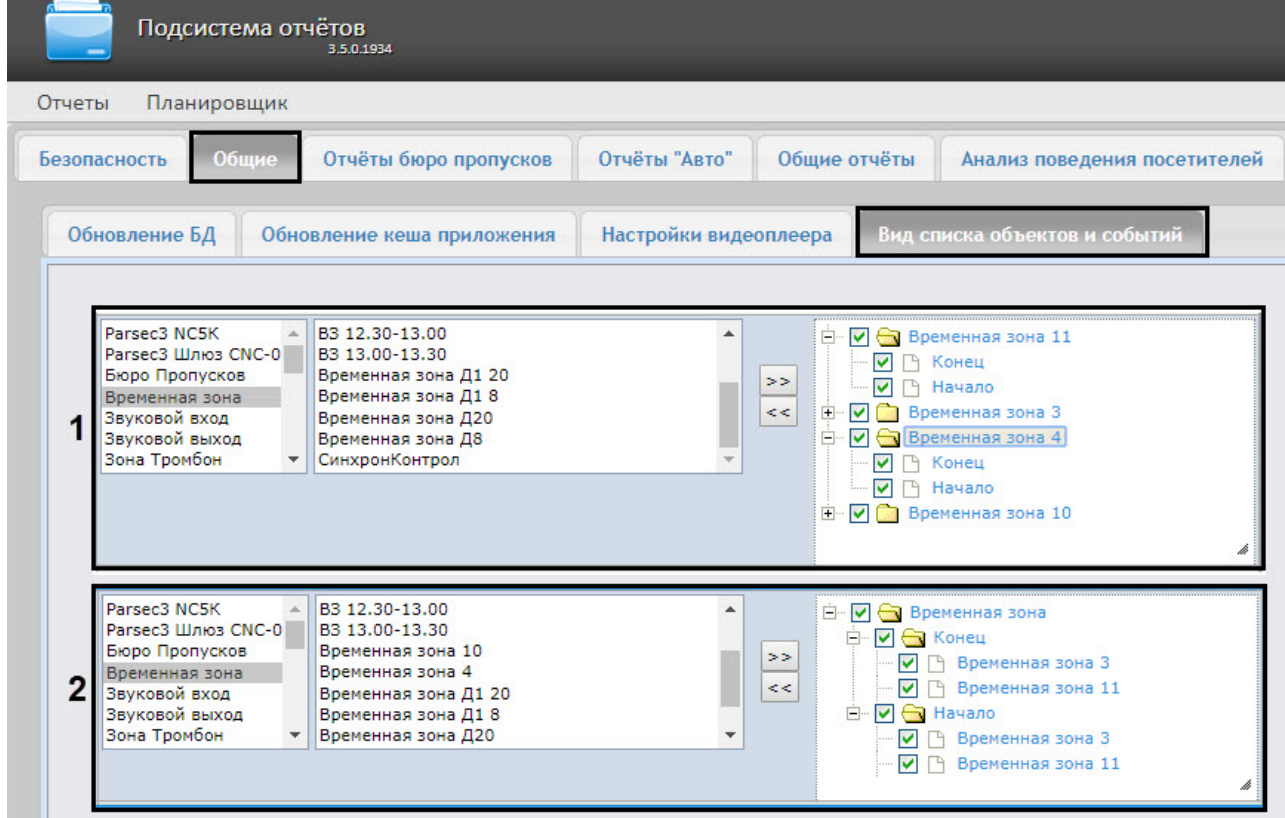

Для выбора вида списка объектов и событий необходимо щелкнуть левой кнопкой мыши по соответствующему изображению списка объектов и событий (**1**) или (**2**).

#### **Примечание**

Выбранный вид списка объектов и событий выделен синей рамкой.

# 7.5.3 Настройка формата времени и даты в Общих отчётах

#### **Внимание!**

Настройку конфигурационного файла **DateFormat.config** необходимо выполнять на компьютере, на котором будет происходить работа с Общими отчётами. После внесения любых изменений в конфигурационный файл **DateFormat.config** необходимо перезапустить службу **Cassini Service**.

Существует возможность настроить формат времени и даты в Общих отчетах. Для этого необходимо выполнить следующие действия:

- 1. Перейти по адресу <Директория установки ПК *Интеллект*>\Modules\Wt2\App\_Data\Settings.
- 2. Открыть для редактирования конфигурационный файл **DateFormat.config**.
- 3. Задать для ключа **ServerDateTimeFormat** значение, соответствующий формат даты и времени, где:
	- **d** − число месяца.
	- **MMM** − название месяца.
	- **yyyy** − год.
	- **HH** − часы.
	- **mm** − минуты.
	- **ss** − секунды.

#### **Примечание**

Количество одинаковых символов задает формат короткой записи времени и даты в отчете.

Например: **MMM** обозначает, что на название месяца выделено только 3 символа и все последующие символы отображаться не будут. **dddd** обозначает, что будет написан день недели, а **yy −** будут написаны только 2 последние цифры из порядкового номера года.

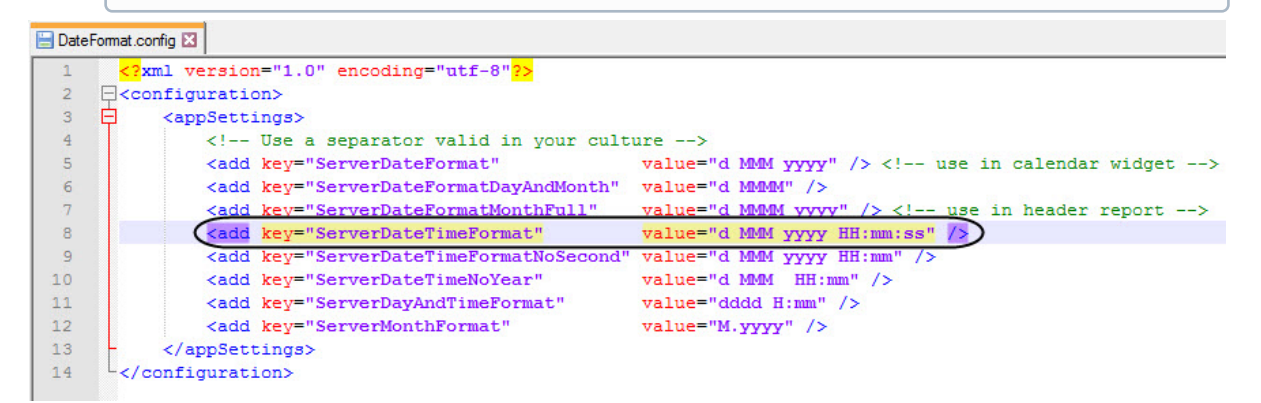

4. Сохранить изменения в отредактированном файле **DateFormat.config**.

### 7.5.4 Настройка максимального количества событий

Существует возможность установить максимальное количество событий в **Отчете по действиям операторов**. Для этого:

- 1. Перейти по адресу <Директория установки ПК *Интеллект*>\Modules\Wt2.
- 2. Открыть для редактирования конфигурационный файл **Web.config**.
- 3. Установить требуемое значение ключа **MaxAmountOfObjects**, значение по умолчанию − 500.

```
\timesWeb.config - Блокнот
                                                                                     \BoxФайл Правка Формат Вид Справка
   <add key="intellectPath" value="C:\Program Files (x86)\Интеллект\"/>
   <add key="Web2Url" value="http://localhost:8082"/>
   <add key="ReportSystemHost" value="localhost"/>
   <add key="ManagerIncidentUrl" value="http://localhost:22440/inc_manager"/>
   <add key="PotentialViolationsEnabled" value="0"/>
   <add key="PosIpAddressCamera" value=""/>
   <add key="EnableAboutUsersFullReport" value="false"/>
   <add key="MaxAmountOfObjects" value="500"/>
 </appSettings>
 <connectionStrings>
   <clear/>
```
4. Сохранить изменения в отредактированном файле **Web.config**.

#### **Внимание!**

Настройку **Отчета по действиям операторов** необходимо выполнять на компьютере, на котором будет происходить работа с данным отчетом. После внесения любых изменений в конфигурационный файл **Web.config** необходимо перезапустить службу **Cassini Service**.

# 7.6 Настройка отчётов по Анализу поведения посетителей

# 7.6.1 Настройка доступа пользователей к отчетам Анализ поведения посетителей

Для настройки доступа пользователей к отчетам *Анализ поведения посетителей* необходимо выполнить следующие действия:

1. Перейти на вкладку **Анализ поведения посетителей** > **Доступы к отчетам**.

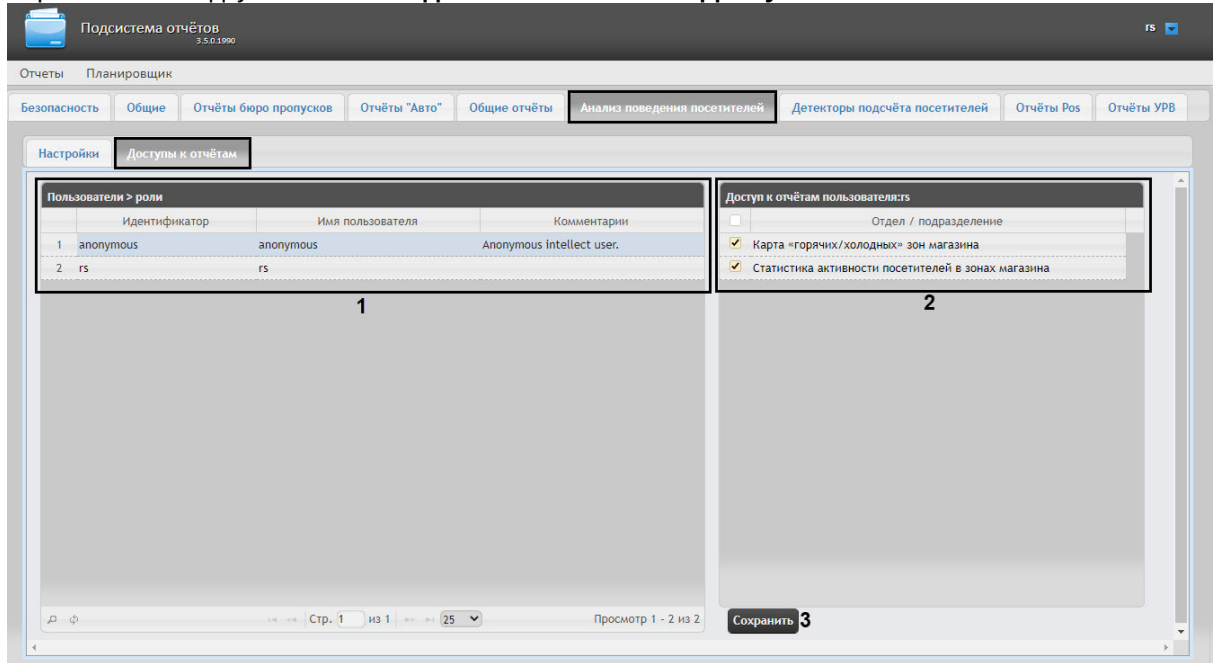

2. В таблице **Пользователи** выбрать пользователя, для которого необходимо настроить доступ к отчетам (**1**).

#### **Примечание**

Пользователь должен иметь роль с правом выполнения операции **Оператор подсистемы Анализ поведения посетителей**. Подробнее о настройке ролей см . [Настройка ролей](#page-51-0).

- 3. В таблице **Доступ к отчетам пользователя** отобразится список доступных отчетов для выбранного пользователя (**2**).
- 4. Установить флажки напротив тех отчетов, к которым требуется предоставить доступ данному пользователю.
- 5. Нажать на кнопку **Сохранить** (**3**).

Настройка доступа пользователей к отчетам *Анализ поведения посетителей* завершена.

# 7.6.2 Очистка базы данных для отчётов по Анализу поведения посетителей

Очистка базы данных для отчётов по анализу поведения посетителей позволяет избежать ситуации, когда при удалении зон наблюдения в объекте **Детектор "горячих/холодных" зон магазина** (см. [Конфигурирование программного модуля](https://docs.itvgroup.ru/confluence/pages/viewpage.action?pageId=138460052) «Детектор "горячих/холодных" зон магазина») в ПК *Интеллект* они остаются в базе данных и отображаются в построенных отчетах по анализу поведения посетителей (см. [Работа с отчётами по анализу поведения посетителей](#page-199-0)).

#### **Внимание!**

База данных очищается на сервере, указанном в строке подключения подсистемы *Intellect Web Report System* в файле C:\Program Files (x86)\Интеллект\Modules\Wt2\Web.config (см. Установка подсистемы [Intellect Web Report System,](#page-16-0) [Справочник параметров](https://docs.itvgroup.ru/confluence/pages/viewpage.action?pageId=136939005) XML-файлов).

#### **Примечание**

Из базы данных удаляются только те данные, которые связаны с объектом **Детектор "горячих/холодных" зон магазина.**

Для очистки базы данных для отчётов по анализу поведения посетителей необходимо выполнить следующие действия:

- 1. Перейти в **Администрирование**, затем во вкладку **Анализ поведения посетителей**, далее во вкладку **Настройки.**
- 2. Для запуска очистки базы данных необходимо нажать на ссылку **Очистить БД**.

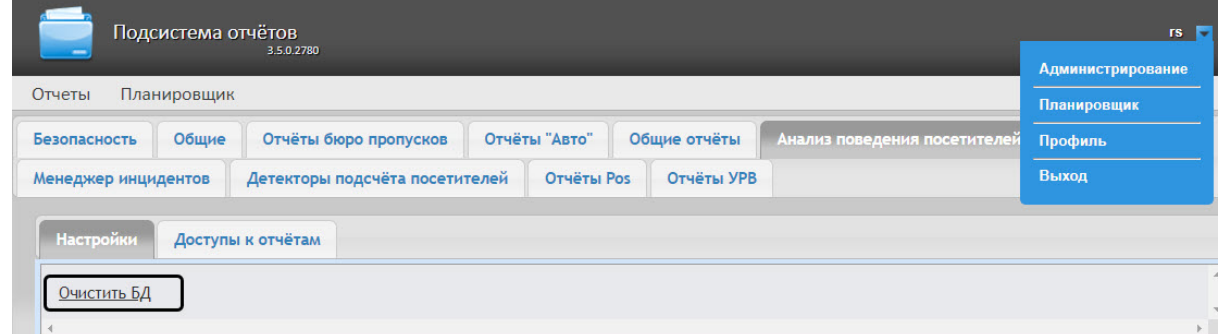

3. После нажатия на ссылку **Очистить БД** на ее месте на некоторое время появится сообщение **Запущена**.

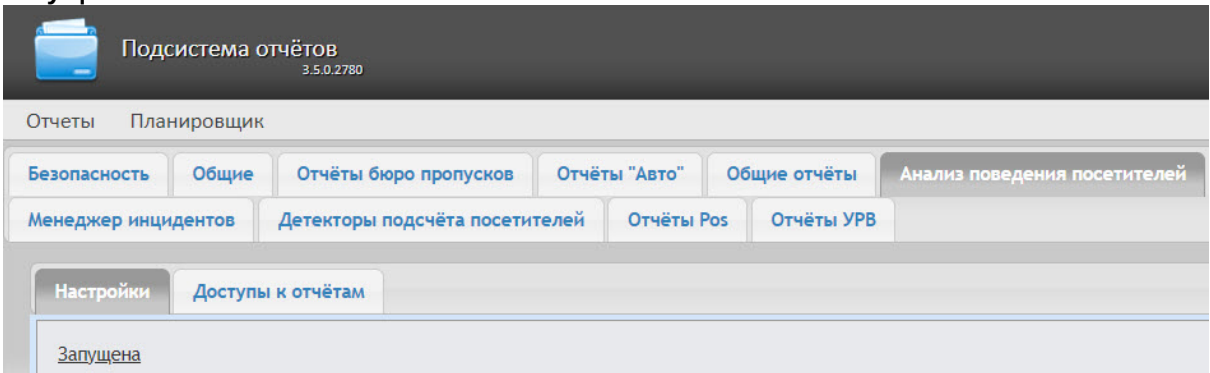

4. После очистки БД необходимо перезагрузить компьютер, на котором установлен сервер базы данных.

Очистка базы данных для отчётов по анализу поведения посетителей завершена.

# 7.7 Настройка отчетов менеджера инцидентов

# 7.7.1 Настройка доступа пользователей к отчетам менеджера инцидентов

Для настройки доступа пользователей к отчетам менеджера инцидентов необходимо выполнить следующие действия:

1. Перейти на вкладку **Менеджер инцидентов** > **Доступы к отчетам**.

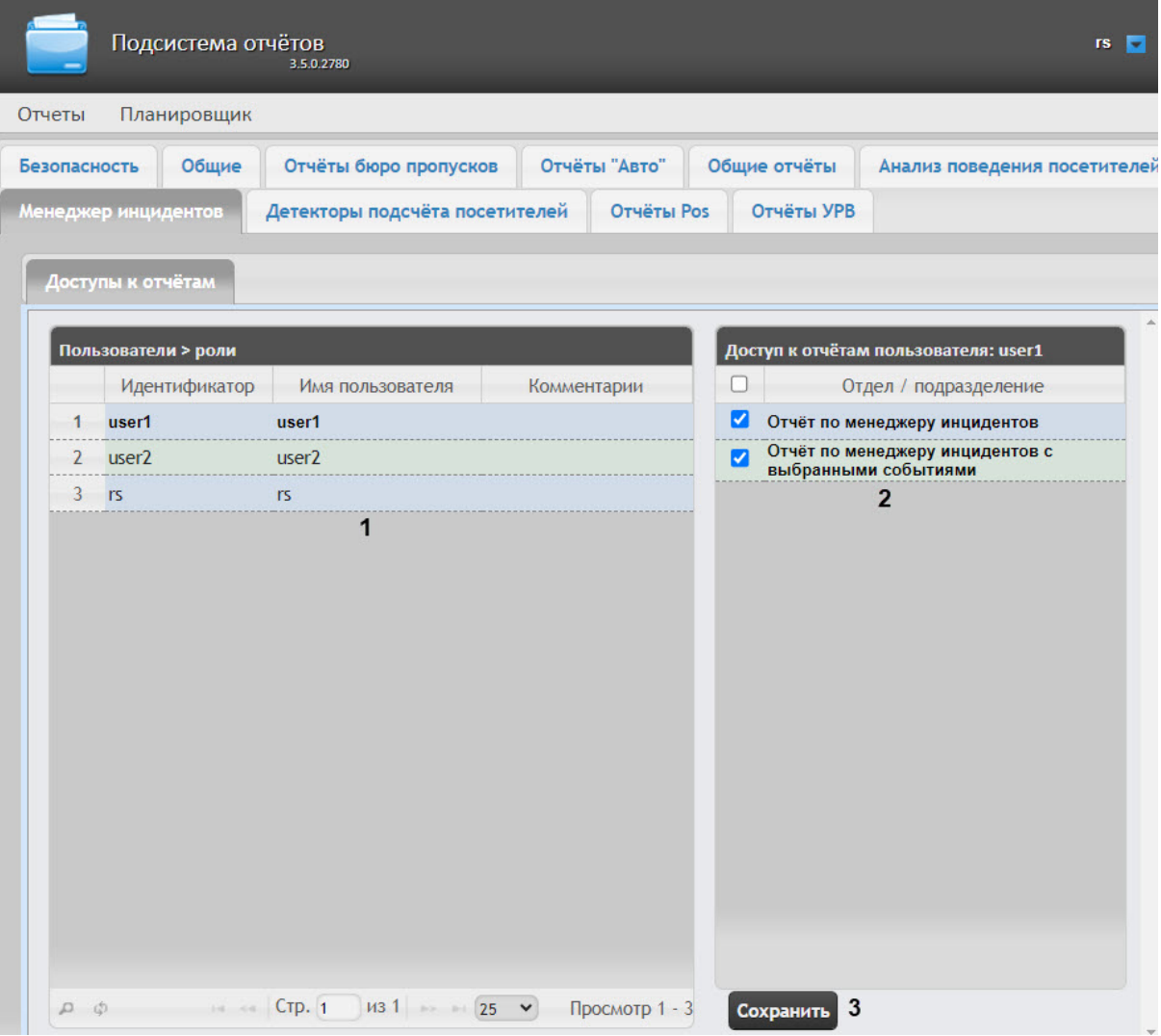

2. В таблице **Пользователи > роли** выбрать пользователя, для которого необходимо настроить доступ к отчетам (**1**).

#### **Примечание**

Пользователь должен иметь роль с правом выполнения операции **Оператор менеджера инцидентов**. Подробнее о настройке ролей см. [Настройка ролей](#page-51-0).

- 3. В таблице **Доступ к отчетам пользователя** отобразится список доступных отчетов для выбранного пользователя (**2**).
- 4. Установить флажки напротив тех отчетов, к которым нужно дать доступ данному пользователю.
- 5. Нажать на кнопку **Сохранить** (**3**).

Настройка прав доступа пользователей к отчетам менеджера инцидентов завершена.

# 7.8 Настройка отчётов Детекторы подсчета посетителей

# 7.8.1 Настройка доступа пользователей к отчетам Детекторы подсчета посетителей

Для настройки доступа пользователей к отчетам *Детекторы подсчета посетителей* необходимо выполнить следующие действия:

1. Перейти на вкладку **Детекторы подсчета посетителей** > **Доступы к отчетам**.

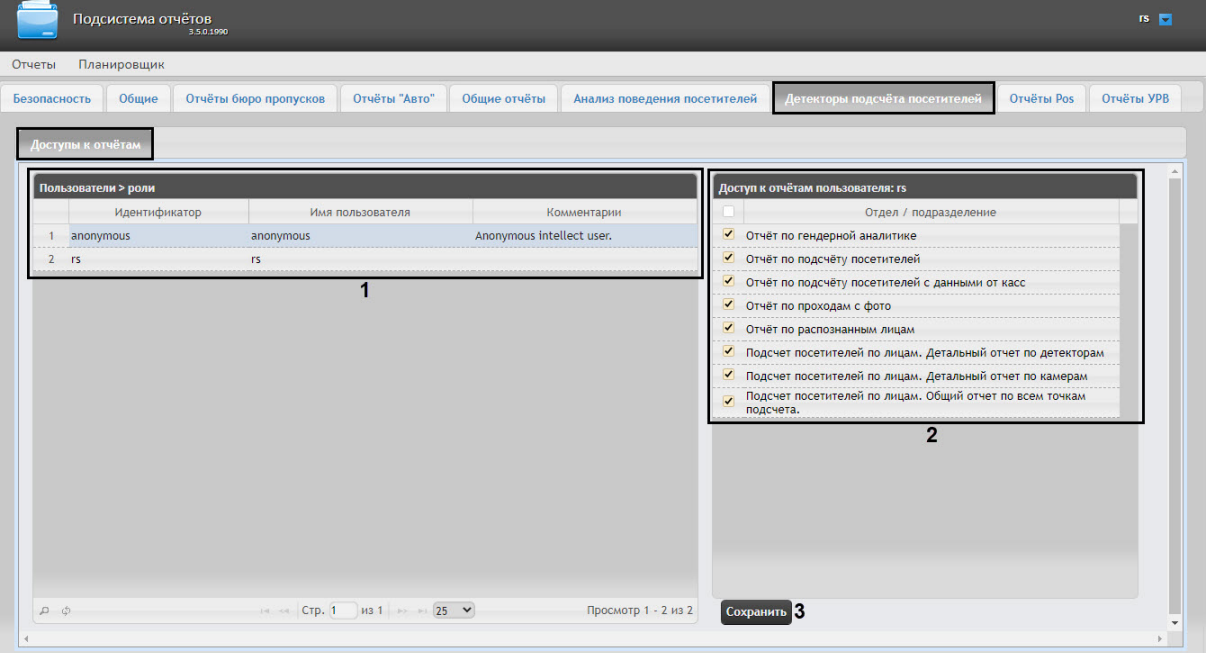

2. В таблице **Пользователи** выбрать пользователя, для которого необходимо настроить доступ к отчетам (**1**).

#### **Примечание**

Пользователь должен иметь роль с правом выполнения операции **Оператор детектора подсчета посетителей**. Подробнее о настройке ролей см. [Настройка ролей](#page-51-0).

- 3. В таблице **Доступ к отчетам пользователя** отобразится список доступных отчетов для выбранного пользователя (**2**).
- 4. Установить флажки напротив тех отчетов, к которым требуется предоставить доступ данному пользователю.
- 5. Нажать на кнопку **Сохранить** (**3**).

Настройка доступа пользователей к отчетам *Детекторы подсчета посетителей* завершена.

# 7.8.2 Настройка Отчёта по гендерной аналитике

#### **Содержание страницы**

• Настройка IP-[адреса Сервера распознавания лиц](#page-88-0)

#### <span id="page-88-0"></span>Настройка IP-адреса Сервера распознавания лиц

В том случае, если работа с **Отчётом по гендерной аналитике** (см. [Отчёт по гендерной аналитике](#page-229-0)) осуществляется на одном компьютере, а Сервер распознавания лиц находится на другом, то для работы данного отчета необходимо задать соответствующий IP-адрес Сервера распознавания лиц.

#### **Внимание!**  $\mathbf{\Lambda}$

Настройку **Отчёта по гендерной аналитике** необходимо выполнять на компьютере, на котором будет происходить работа с данным отчетом. После внесения любых изменений в конфигурационный файл **Web.config** необходимо перезапустить службу **Cassini Service**.

Для изменения IP-адреса Сервера распознавания лиц необходимо выполнить следующие действия:

- 1. Перейти по адресу <Директория установки ПК *Интеллект*>\Modules\Wt2.
- 2. Открыть для редактирования конфигурационный файл **Web.config**.
- 3. Задать для ключа **GenderAnalyticsUrl** IP-адрес сервера, на котором находится Сервер распознавания лиц. По умолчанию **http://localhost:10000/firserver**.

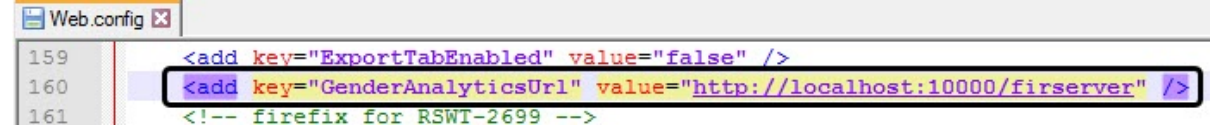

4. Сохранить изменения в отредактированном файле **Web.config**.

Параметры файла **Web.config** описаны на странице [Справочник параметров](https://docs.itvgroup.ru/confluence/pages/viewpage.action?pageId=136939005) XML-файлов

### 7.8.3 Настройка Отчёта по распознанным лицам и Отчёта по проходам с фото

[Справочник параметров](https://docs.itvgroup.ru/confluence/pages/viewpage.action?pageId=136939005) XML-файлов

#### **Внимание!**

Настройку **Отчёта по распознанным лицам** и **Отчёта по проходам с фото** необходимо выполнять на компьютере, на котором будет происходить работа с данными отчетами. После внесения любых изменений в конфигурационный файл **Web.config** необходимо перезапустить службу **Cassini Service**.

Для работы **Отчёта по распознанным лицам** и **Отчёта по проходам с фото** необходимо задать адрес сервера, на котором находится ПК *Интеллект*. Для этого необходимо выполнить следующие действия:

- 1. Перейти по адресу <Директория установки ПК *Интеллект*>\Modules\Wt2.
- 2. Открыть для редактирования конфигурационный файл **Web.config**.
- 3. Задать для ключа **ReportSystemHost** IP-адрес сервера, на котором находится ПК *Интеллект*. Если работа с отчетами осуществляется на том же компьютере, на котором установлен ПК

#### *Интеллект*, то указать **localhost**.

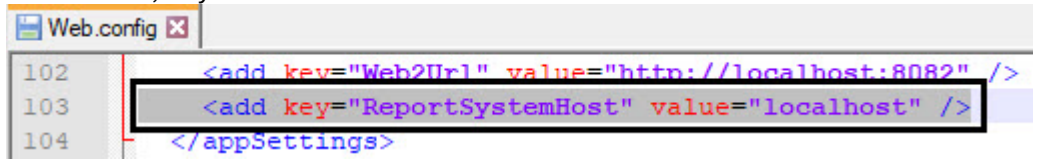

4. Сохранить изменения в отредактированном файле **Web.config**.

# 7.9 Настройка POS-отчётов

Настройка POS-отчётов осуществляется на вкладке **Отчёты POS** страницы администрирования.

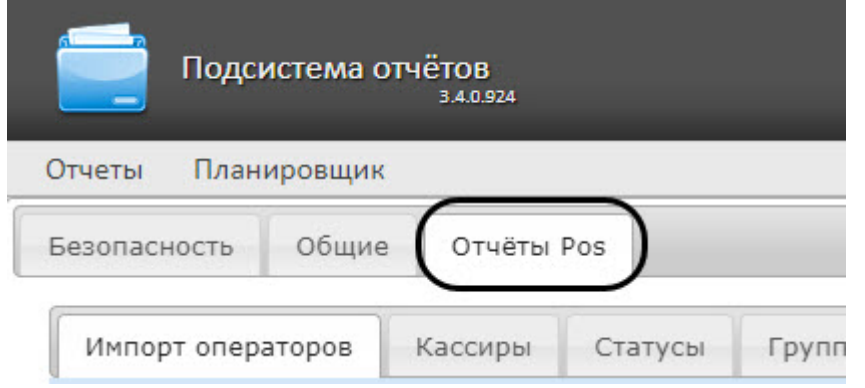

### 7.9.1 Создание списка POS-операторов

Пользователь, отсутствующий в списке POS-операторов, не может изменять статусы POS-событий в отчётах, независимо от того, [присвоена ли ему роль](#page-48-0) **POS-эксперт** или нет (см. главу Настройка ролей и пользователей).

По умолчанию список POS-операторов пуст. Чтобы заполнить его, необходимо импортировать пользователей из общего списка пользователей подсистемы *Intellect Web Report System*.

Для импорта пользователей необходимо выполнить следующие действия:

1. Перейти на вкладку **Импорт операторов**.

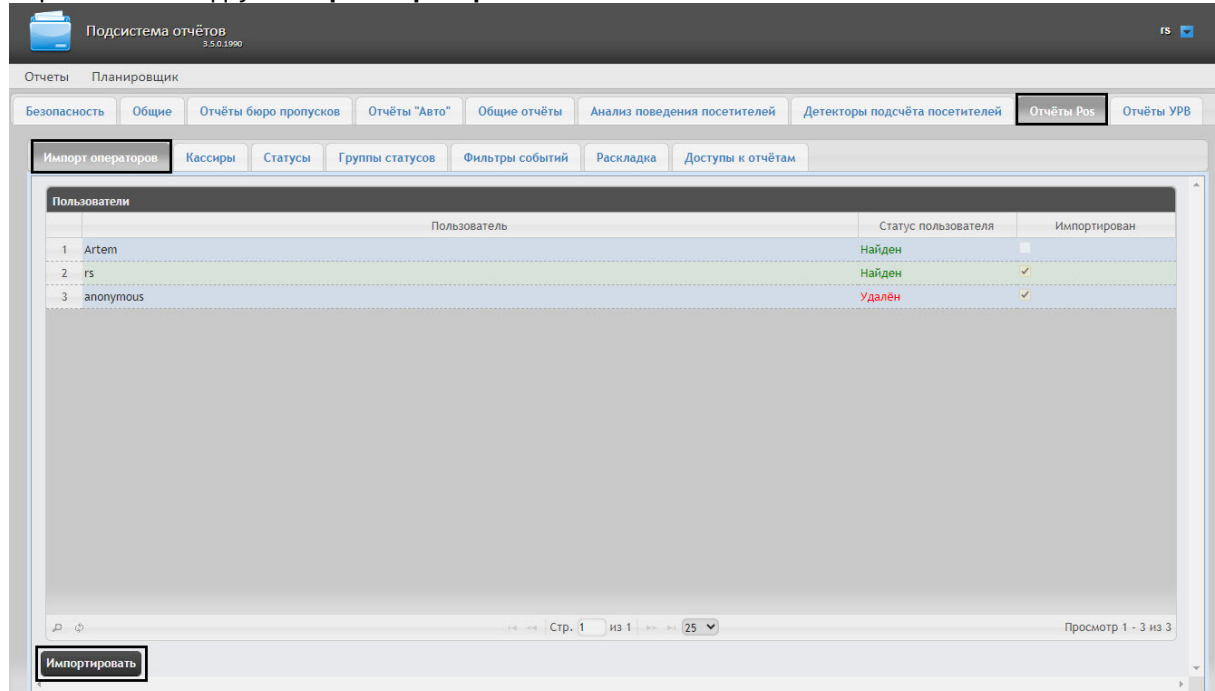

- 2. Отобразится список пользователей, зарегистрированных в подсистеме *Intellect Web Report System*, в том числе и не обладающих правами POS-оператора или POS-эксперта. В том случае, если пользователь уже импортирован в список POS-операторов, в столбце **Импортирован** будет установлен флажок.
- 3. Для импорта оставшихся пользователей нажать кнопку **Импортировать**.

Импорт пользователей в список POS-операторов завершён.

# 7.9.2 Настройка кассиров в отчётах POS

#### **Содержание страницы**

- [Настройка списка кассиров](#page-90-0)
- [Настройка новых кассиров](#page-91-0)

#### <span id="page-90-0"></span>Настройка списка кассиров

На вкладке **Кассиры** обозначен список всех кассиров, имеющихся в базе данных.

Для того чтобы в окне задания параметров построения отчета по кассирам или отчета по потенциальным нарушениям отображались только работающие кассиры, существует возможность указать дату их приема на работу и дату увольнения. В этом случае кассиры, которые были уволены, не будут доступны для выбора при построении отчёта.

Для этого необходимо выполнить следующие действия:

1. Перейти на вкладку **Кассиры**.

2. Выбрать кассира, для которого требуется внести информацию о дате приема на работу и дате его увольнения.

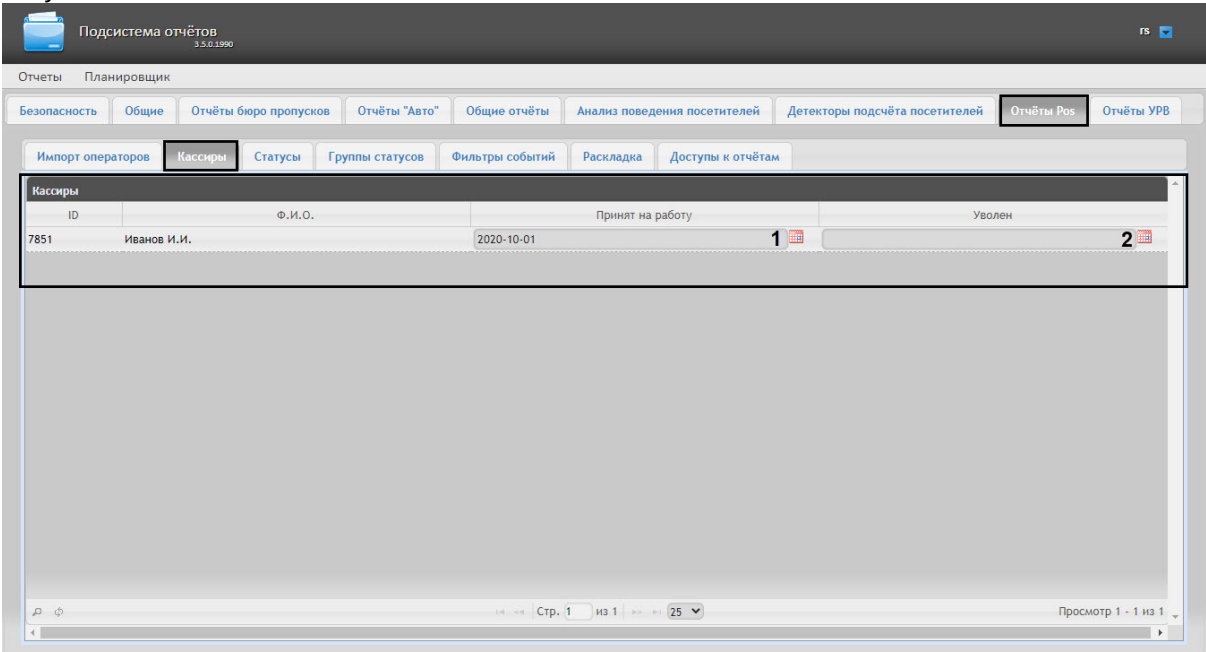

- 3. В поле (**1**) с помощью инструмента **Календарь** указать дату приема на работу.
- 4. В поле (**2**) с помощью инструмента **Календарь** указать дату увольнения кассира в случае, если соответствующий кассир был уволен.

#### <span id="page-91-0"></span>Настройка новых кассиров

Существует возможность выделять новых кассиров в отчетах **POS**, которые работают меньше заданного количества дней. Для этого необходимо выполнить следующие действия:

- 1. Перейти по адресу <Директория установки ПК *Интеллект*>\Modules\Wt2.
- 2. Открыть для редактирования конфигурационный файл **Web.config**.
- 3. Задать для ключа **ShowIconNewCashier** значение **true**, чтобы выделять новых кассиров с помощью иконки "звездочка" и отличного от других цвета имени.

#### **Примечание**

По умолчанию данный ключ имеет значение **true**. Установка значения **false** отключит выделение новых кассиров в отчетах **POS**.

4. Задать для ключа **CountDaysNewCashier** количество дней, сколько кассир считается новым (по умолчанию 30 дней).

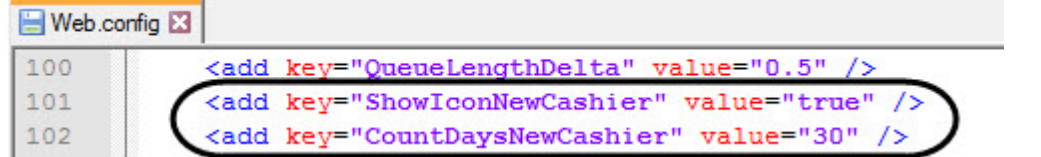

- 5. Сохранить изменения в отредактированном файле **Web.config**.
	- **Внимание**

Настройку конфигурационного файла **Web.config** необходимо выполнять на компьютере, на котором будет происходить работа с отчетами **POS**.

После внесения любых изменений в конфигурационный файл **Web.config** необходимо перезапустить службу **Cassini Service**.

#### **Примечание**

Для новых кассиров должна быть установлена дата приема на работу.

В результате при построении отчетов **POS** новые кассиры будут выделены с помощью иконки "звездочка" и отличного от других цвета имени. Пример приведен на изображении ниже:

 $\triangledown$  События: [все] $\triangledown$ ] Группа статусов: [все]

Навигация: Отчёты Pos > Отчёт по кассирам > Сводный отчёт

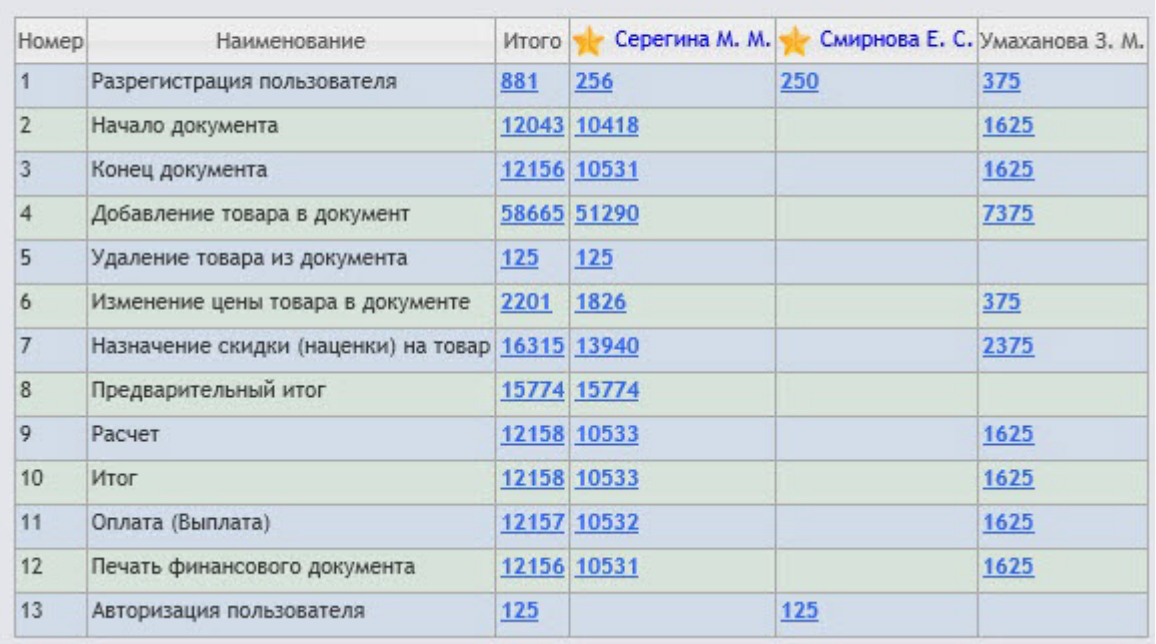

Параметры файла **Web.config** описаны на странице [Справочник параметров](https://docs.itvgroup.ru/confluence/pages/viewpage.action?pageId=136939005) XML-файлов

# 7.9.3 Настройка статусов POS-событий

Каждое POS-событие обладает статусом. По умолчанию всем POS-событиям изначально присваивается статус **Событие не обработано**. Для изменения этого статуса POS-оператор должен быть добавлен в роль **POS-эксперт**.

#### **Примечание.**

Данная роль позволяет неоднократно менять статусы событий и впоследствии.

В подсистеме *Intellect Web Report System* уже зарегистрированы следующие статусы обработанных оператором POS-событий:

- 1. Точно не нарушение.
- 2. Возможно нарушение.
- 3. Выявлено лёгкое нарушение.
- 4. Выявлено нарушение средней тяжести.
- 5. Выявлено грубейшее нарушение.

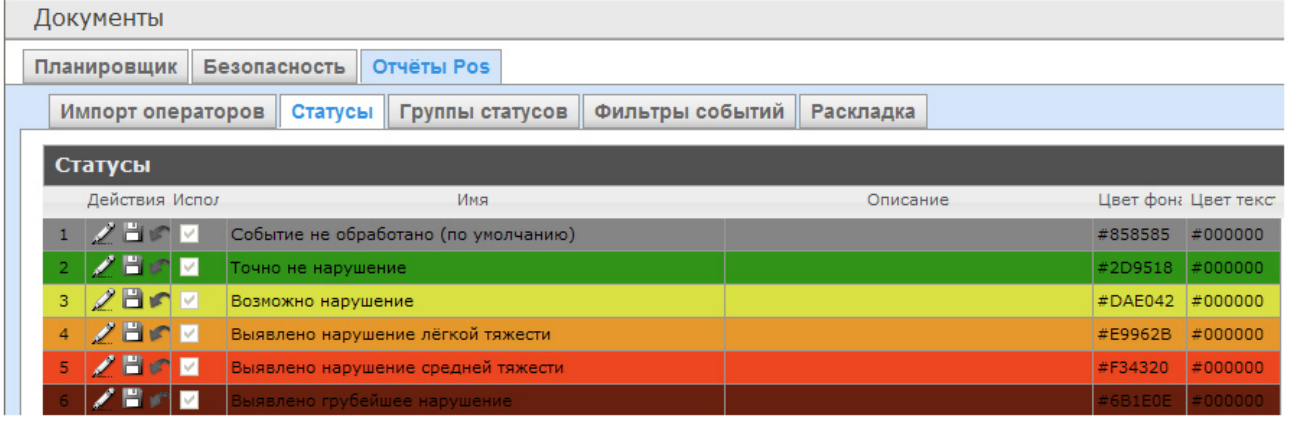

Существует возможность создавать пользовательские статусы, а также редактировать все имеющиеся.

#### <span id="page-93-0"></span>Создание пользовательского статуса

Для создания пользовательского статуса необходимо выполнить следующие действия:

1. Перейти на вкладку **Статусы**.

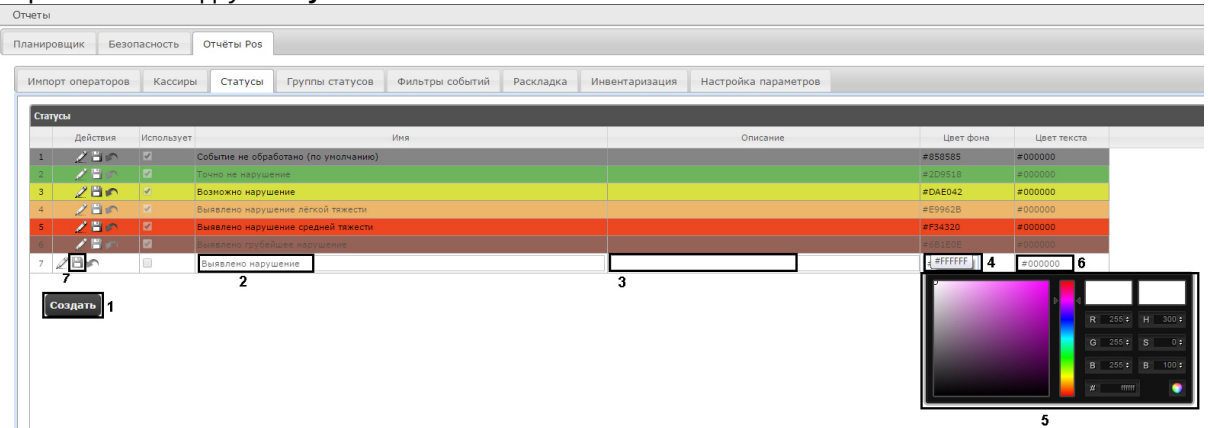

- 2. Нажать кнопку **Создать** (**1**).
- 3. В результате выполнения операции в таблицу **Статусы** добавится новая строка.
- 4. В поле **Имя** (**2**) ввести название статуса.
- 5. В поле **Описание** (**3**) ввести краткое описание статуса.
- 6. Задать цвет, в который окрасится строка с событием при переводе этого события в создаваемый статус. Для этого необходимо либо непосредственно ввести HTML код цвета в поле **Цвет фона** (**4**), либо воспользоваться окном выбора цвета. В последнем случае следует щелкнуть левой кнопкой мыши в поле **Цвет фона** (**4**), и в

появившемся окне задать требуемый цвет (**5**). Для задания цвета можно использовать как

цветовую палитру, так и коды RGB/HSB/HTML.Чтобы применить цвет к статусу и закрыть окно выбора цвета, следует нажать кнопку  $\blacksquare$ .

- 7. По аналогии с шагом 6 задать цвет, в который окрасится текст события при переводе этого события в создаваемый статус (**6**).
- 8. Установить флажок в столбце **Использовать**, если необходимо использовать статус сразу после его создания.

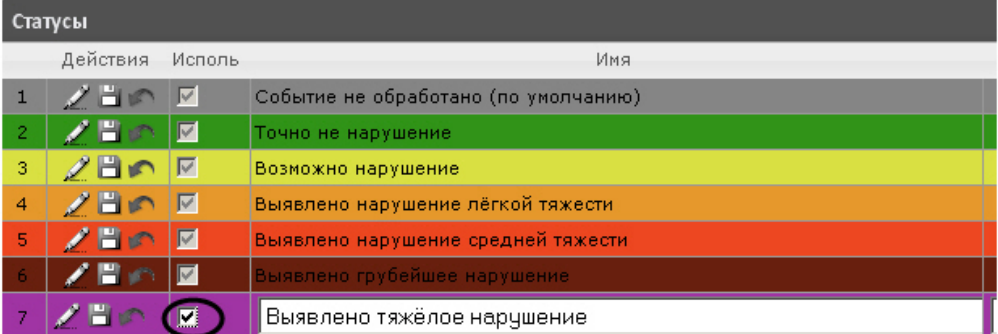

#### **Примечание.**

Как активировать, так и дезактивировать статус можно и впоследствии, при редактировании (см. раздел [Редактирование статуса](#page-94-0)).

9. Нажать кнопку (**7**) в столбце **Действия** для сохранения статуса.

# **Примечание.** Чтобы отменить создание статуса, следует нажать кнопку **В в том же столбце.**

Создание пользовательского статуса завершено.

#### <span id="page-94-0"></span>Редактирование статуса

Для редактирования статуса необходимо выполнить следующие действия:

1. Перейти на вкладку **Статусы**.

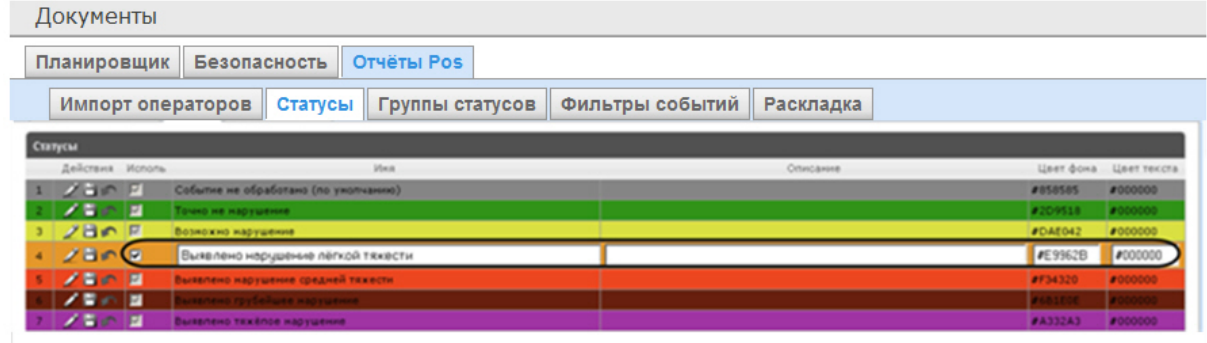

- 2. Для требуемого статуса нажать кнопку **Мар** в столбце **Действия**.
- 3. В результате выполнения операции будет предоставлена возможность отредактировать статус. Алгоритм редактирования любого статуса аналогичен созданию пользовательского статуса (см. раздел [Создание пользовательского статуса](#page-93-0)).

4. Для сохранения изменений в статусе нажать кнопку **В в столбце действия**.

### **Примечание.**

Чтобы отменить изменения в статусе, необходимо нажать кнопку в том же столбце.

Редактирование статуса завершено.

# 7.9.4 Настройка групп статусов POS-событий

Для большего комфорта при использовании подсистемы *Intellect Web Report System* предусмотрена возможность группировать статусы POS-событий по тому или иному признаку. Созданные группы впоследствии используются при формировании отчётов.

Настройка групп статусов POS-событий производится на вкладке **Группы статусов**.

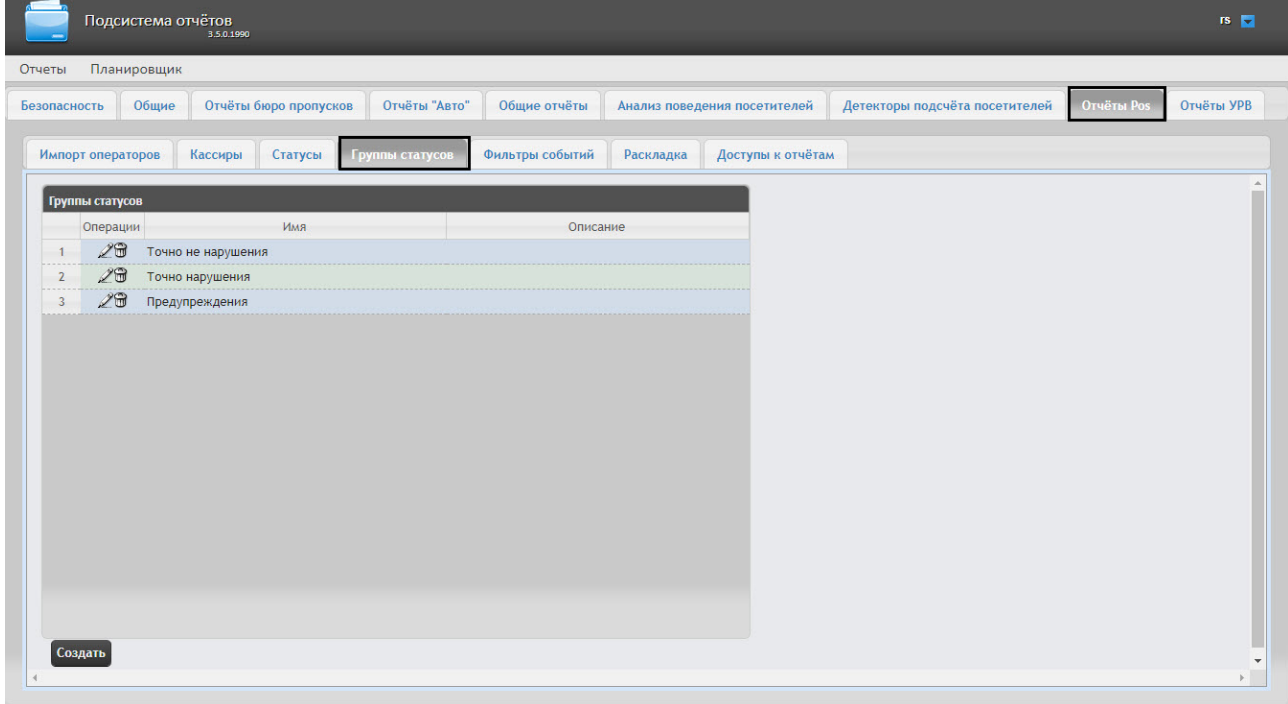

По умолчанию в подсистеме *Intellect Web Report System* уже созданы три группы статусов POS-событий.

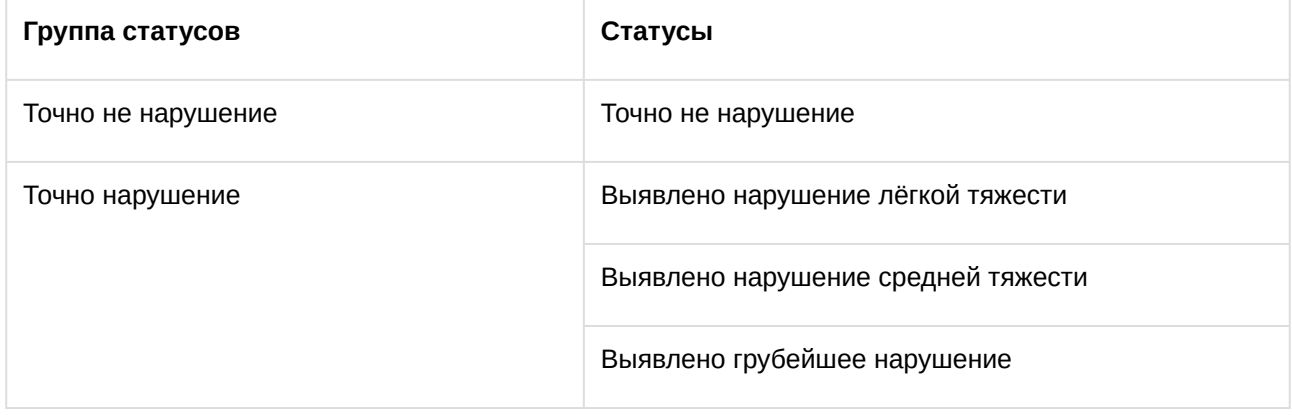

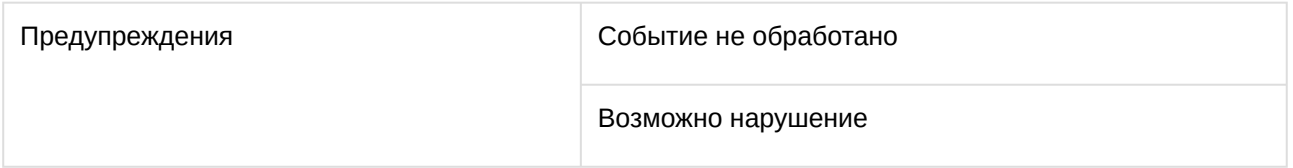

Существует возможность создавать другие группы, а также редактировать и удалять все имеющиеся.

#### <span id="page-96-0"></span>Создание группы статусов

Чтобы создать группу статусов, необходимо выполнить следующие действия:

1. Перейти на вкладку **Группа статусов**.

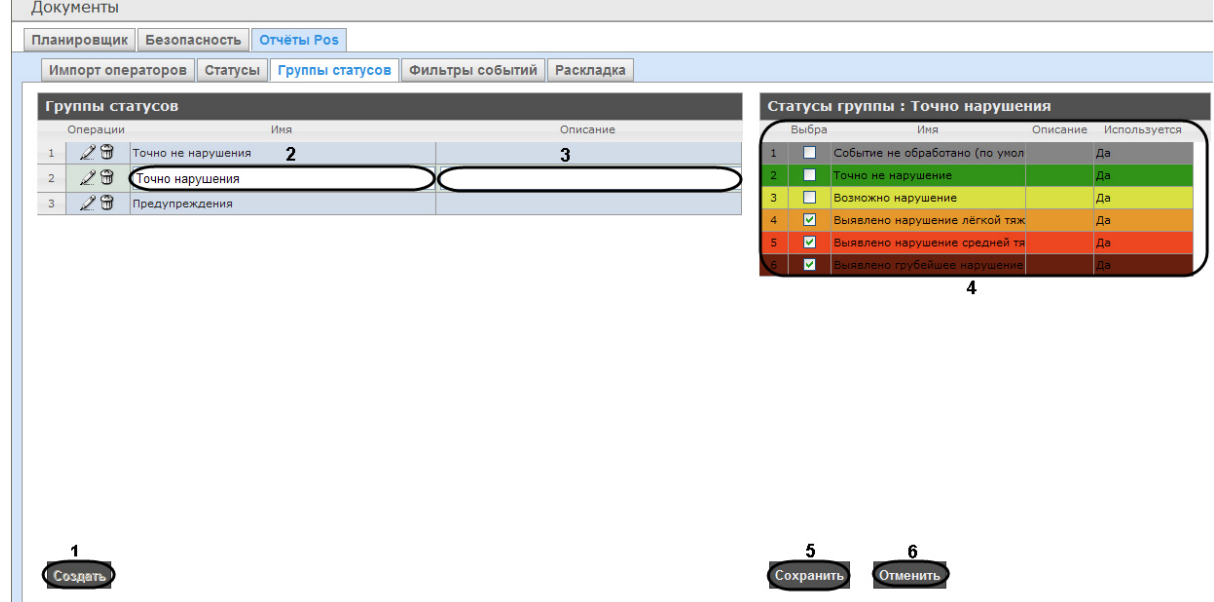

- 2. Нажать кнопку **Создать** (**1**). В результате выполнения операции в таблицу **Группы статусов** будет добавлена новая строка. Заполнить её поля:
	- a. В поле **Имя** ввести название новой группы статусов (**2**).
	- b. В поле **Описание** ввести краткое описание группы статусов (**3**).

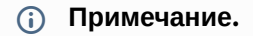

Данное поле является необязательным для заполнения.

3. В таблице **Статусы группы** (**4**) в столбце **Выбран** установить флажки для тех статусов, которые требуется добавить в группу.

#### **Примечание.**

Следует убедиться, что эти статусы используются (в поле **Используется** установлено значение **Да**). В противном случае статусы не будут учитываться при формировании отчёта по группе.

4. Для сохранения параметров новой группы статусов нажать кнопку **Сохранить** (**5**).

#### **Примечание.**

Чтобы отменить создание новой группы, необходимо нажать кнопку **Отменить** (**6**).

Создание новой группы статусов завершено.

#### Редактирование группы статусов

Для редактирования группы статусов необходимо выполнить следующие действия:

1. Перейти на вкладку **Группы статусов**.

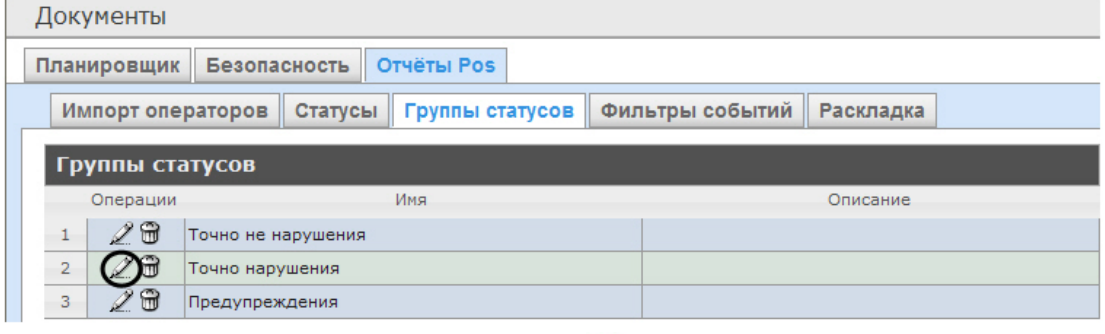

- 2. Для требуемой группы статусов нажать кнопку <sup>124</sup> в столбце **Операции**.
- 3. В результате выполнения операции будет предоставлена возможность отредактировать все параметры группы статусов. Алгоритм редактирования аналогичен алгоритму создания группы (см. раздел [Создание группы статусов](#page-96-0)).

Редактирование группы статусов завершено.

#### Удаление группы статусов

Для удаления группы статусов необходимо выполнить следующие действия:

1. Перейти на вкладку **Группы статусов**.

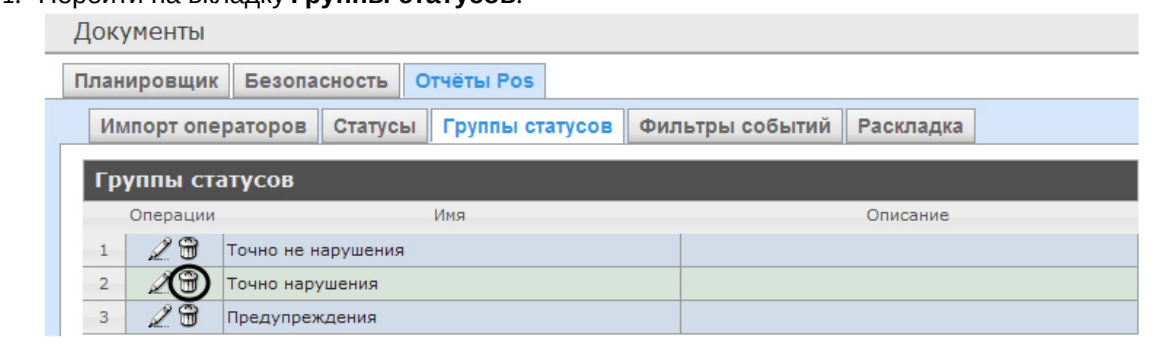

- 2. Для требуемой группы статусов нажать кнопку <sup>гол</sup> в столбце **Операции**.
- 3. В появившемся окне подтвердить удаление группы статусов, нажав кнопку **OK**.

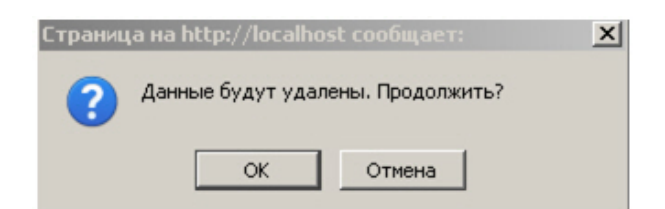

Удаление группы статусов завершено.

# 7.9.5 Настройка фильтров событий

Для большего комфорта при использовании подсистемы *Intellect Web Report System* предусмотрена возможность создавать фильтры событий функций и строить сводные отчеты по одному из фильтров.

Настройка фильтров событий производится на вкладке **Фильтры событий**.

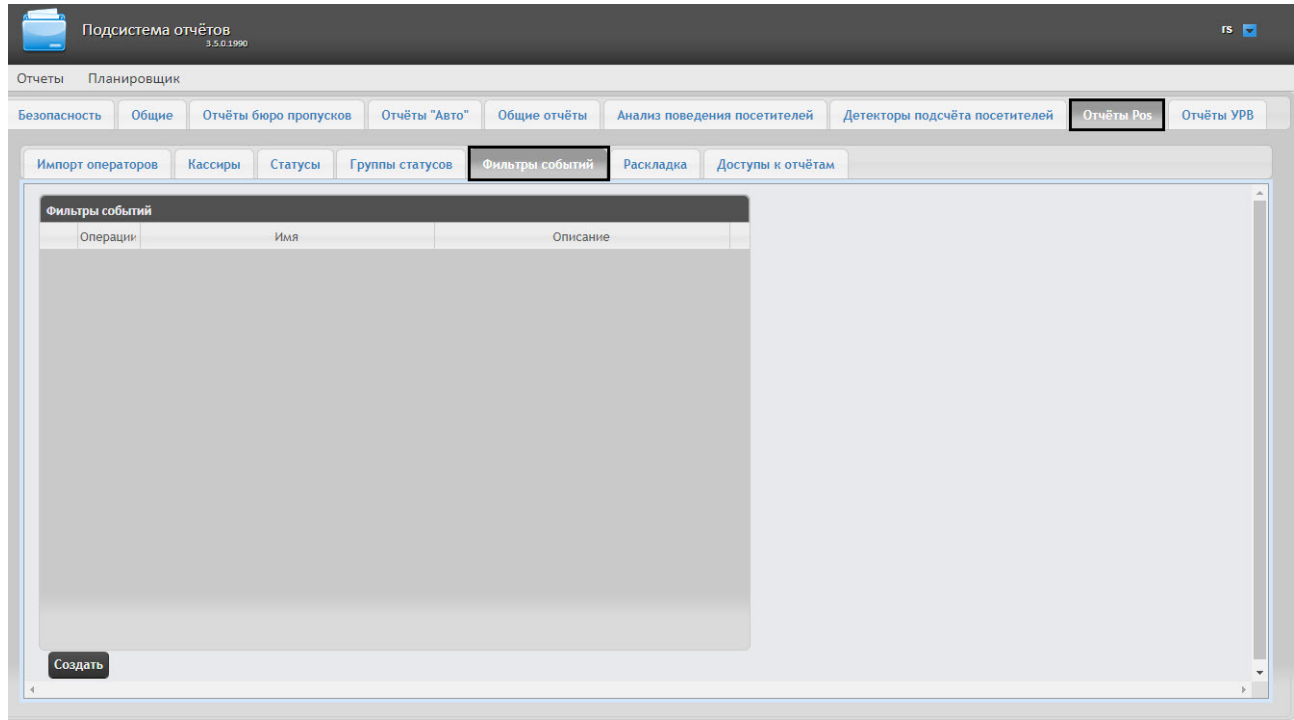

По умолчанию ни одного фильтра не задано.

Существует возможность создавать, редактировать и удалять фильтры.

#### <span id="page-98-0"></span>Создание фильтра событий

Чтобы создать фильтр событий, необходимо выполнить следующие действия:

1. Перейти на вкладку **Фильтры событий**.

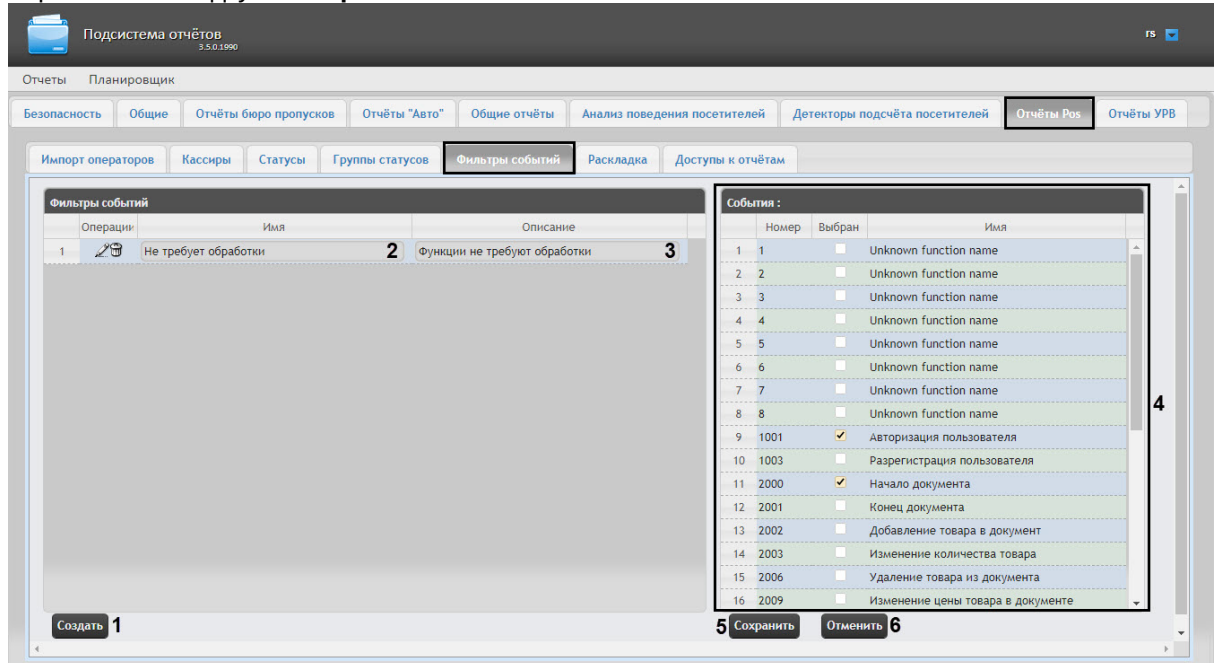

- 2. Нажать на копку **Создать** (**1**).
- 3. В результате выполнения операции в таблицу **Фильтры событий** будет добавлена новая строка. Заполнить её поля:

3.1 В поле **Имя** ввести название нового фильтра событий (**2**).

3.2 В поле **Описание** ввести краткое описание фильтра событий (**3**).

#### **Примечание.**

Данное поле является необязательным для заполнения.

- 4. В таблице **События фильтра** (**4**) в столбце **Выбран** установить флажки для тех событий, которые будут принадлежать создаваемому фильтру.
- 5. Для сохранения параметров нового фильтра событий нажать кнопку **Сохранить** (**5**).

#### **Примечание.**

Чтобы отменить создание нового фильтра событий, необходимо нажать кнопку **Отменить** (**6**).

Создание нового фильтра событий завершено.

#### Редактирование фильтра событий

Для редактирования фильтра событий необходимо выполнить следующие действия:

1. Перейти на вкладку **Фильтры событий**.

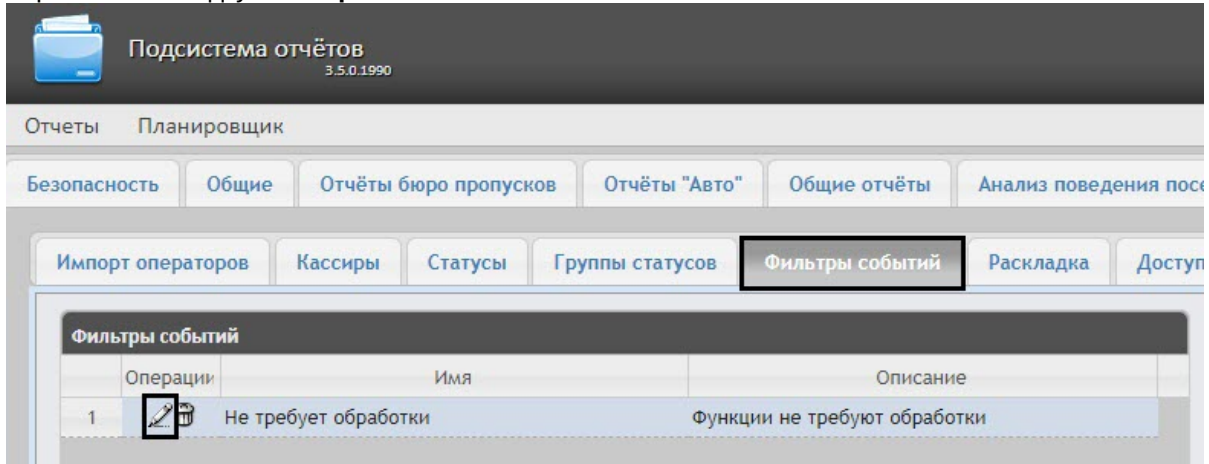

- 2. Для требуемого фильтра нажать кнопку в столбце **Операции**.
- 3. В результате выполнения операции будет предоставлена возможность отредактировать все параметры фильтра событий. Алгоритм редактирования аналогичен алгоритму создания фильтра (см. раздел [Создание фильтра событий](#page-98-0)).

Редактирование фильтра событий завершено.

#### Удаление фильтра событий

Для удаления фильтра событий необходимо выполнить следующие действия:

1. Перейти на вкладку **Фильтры событий**.

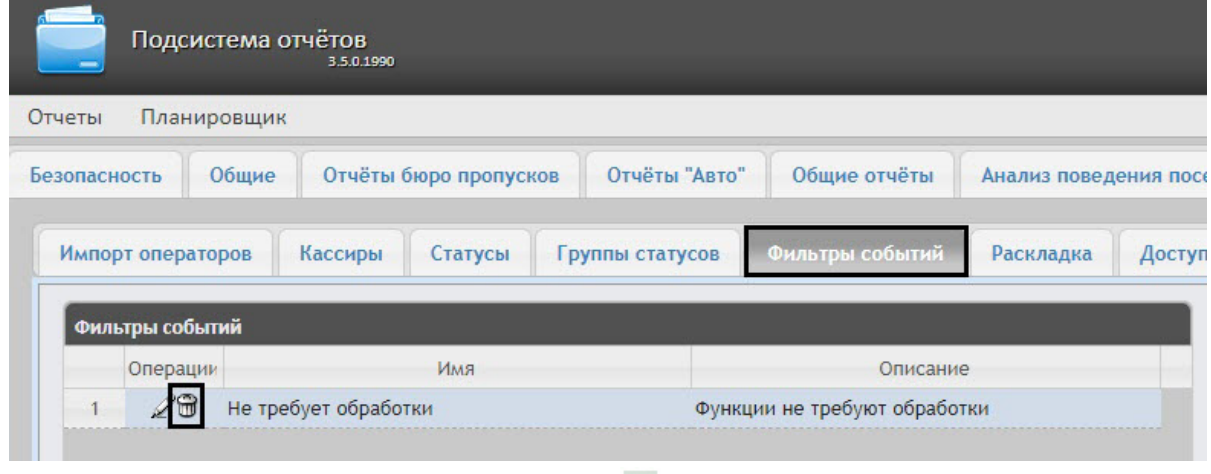

- 2. Для требуемого фильтра событий нажать кнопку Шав столбце **Операции**.
- 3. В появившемся окне подтвердить удаление фильтра событий, нажав кнопку **OK**.

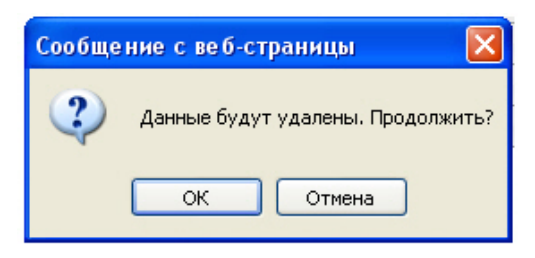

Удаление фильтра событий завершено.

### 7.9.6 Выбор раскладок в отчетах POS

Для большего комфорта при использовании подсистемы *Intellect Web Report System* предусмотрена возможность выбирать нужную раскладку в отчетах POS.

Выбор раскладки в отчетах POS производится на вкладке **Раскладка**.

#### Подсистема отчётов  $rs$   $\Box$ -<br>Отчеты Планировщин Безопасность Общие Отчёты бюро пропусков Отчёты "Авто" Общие отчёты Анализ поведения посетителей Детекторы подсчёта посетителей  $\sim$ **Отчёты УРВ** Импорт операторов | Кассиры | Статусы | Группы статусов | Фильтры событий Доступы к отчётам  $\odot$  $\Box$

По умолчанию в подсистеме *Intellect Web Report System* уже созданы три варианта раскладок для отчётов POS.

Для выбора нужного вида раскладки необходимо выделить её одним нажатием левой кнопки мыши.

### 7.9.7 Выбор товаров для построения отчета

Выбор товаров, по которым строится отчет по потенциальным нарушениям осуществляется на вкладке **Инвентаризация**.

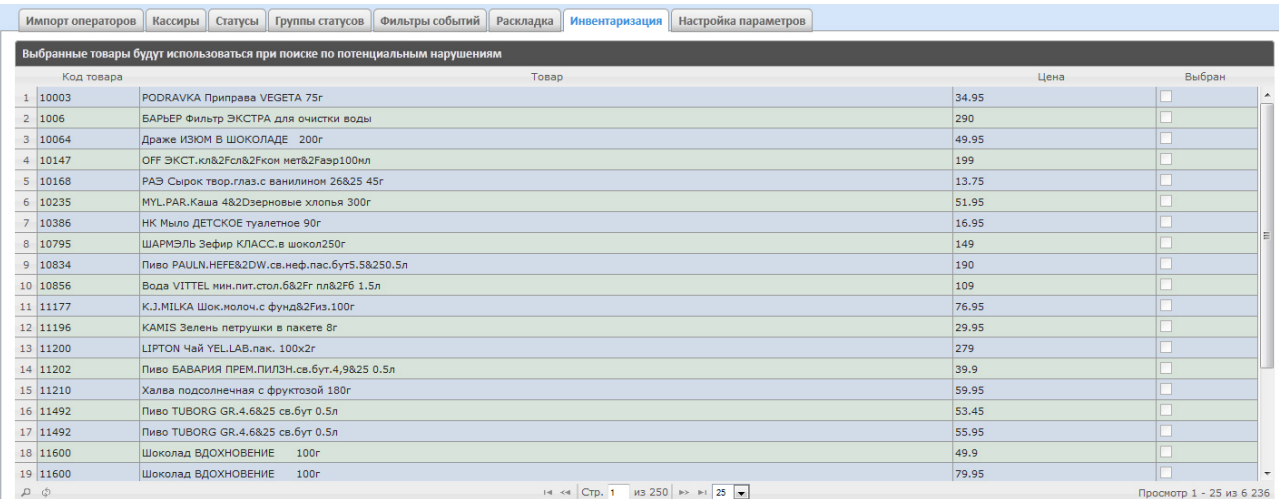

Для выбора нужного наименования товара необходимо установить флажок напротив соответствующего товара.

# 7.9.8 Настройка параметров отчёта по потенциальным нарушениям

Настройка параметров отчёта по потенциальным нарушениям осуществляется на вкладке **Настройка параметров**.

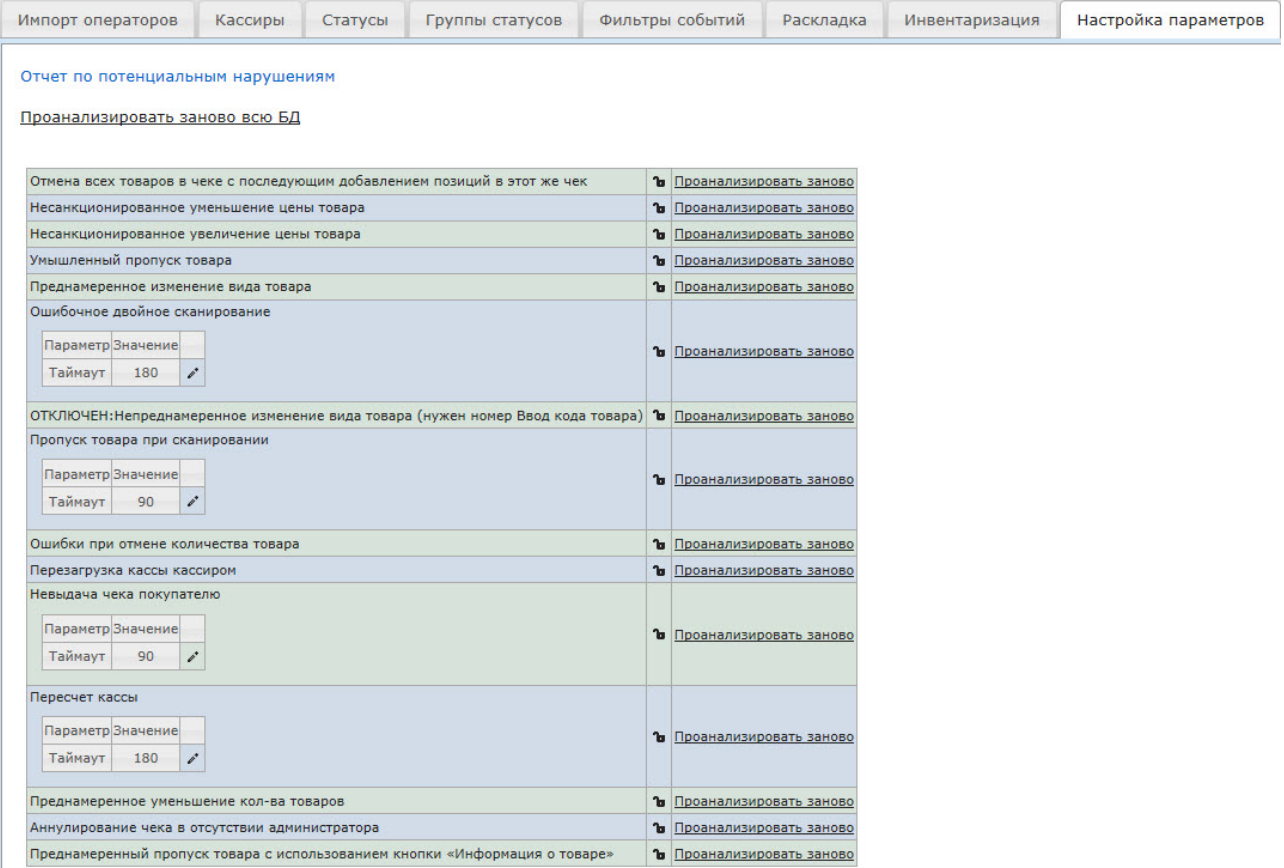

С помощью значка **напротив соответствующего нарушения можно сделать данное нарушение** недоступным для выбора при построении отчета по потенциальным нарушениям.

С помощью значка для нарушений **Ошибочное двойное сканирование, Пропуск товара при сканировании**, **Невыдача чека покупателю**, **Пересчет кассы** можно редактировать временной

интервал нарушений. После нажатия на значок появится окно, в котором нужно ввести необходимое значение с помощью клавиатуры и нажать кнопку **ОК**.

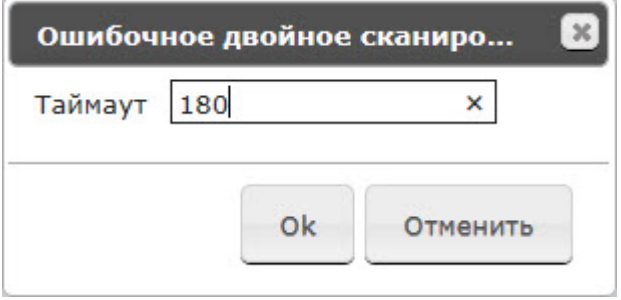

#### **Примечание.**

Отчёт по типу нарушения **Непреднамеренное изменение вида товара** недоступен для построения. Для включения данного типа нарушения следует обратиться в службу технической поддержки компании *ITV*.

### 7.9.9 Настройка пользовательского интерфейса POS-отчетов

Для каждого пользователя существует возможность задавать свой интерфейс POS-отчетов.

Настройка пользовательского интерфейса для разных типов POS-отчетов осуществляется на вкладке **Профиль** > **Отчеты POS**.

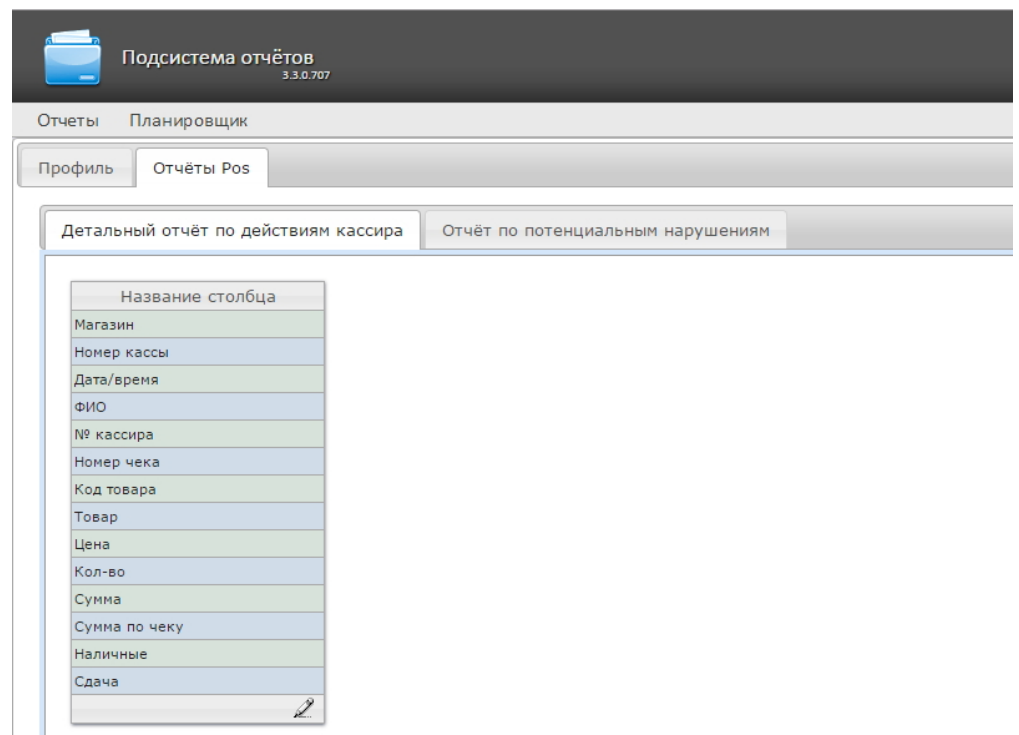

Для редактирования списка столбцов в отчете необходимо:

- 1. Нажать на значок внизу списка.
- 2. В отобразившемся окне добавить нужные столбцы нажатием на значок \*\* и удалить ненужные нажатием на значок  $\overline{\phantom{a}}$ . Есть возможность добавить/удалить все столбцы.
- 3. Нажать на кнопку **Сохранить** для сохранения изменений.

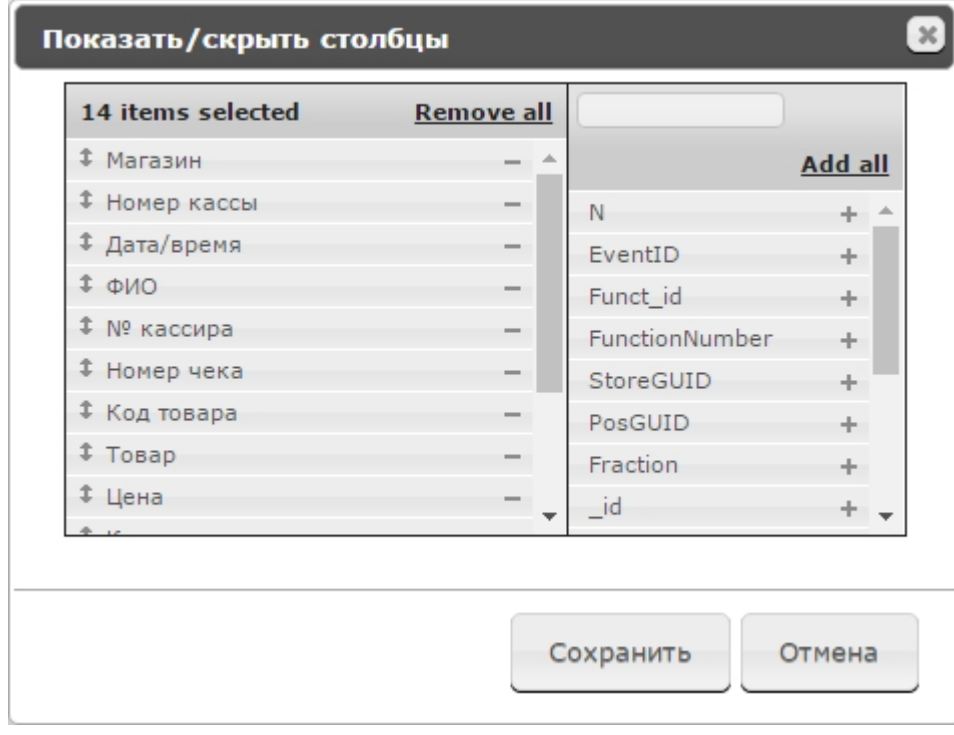

Столбцы также можно редактировать аналогичным образом непосредственно на странице отчета по кнопке **Настроить столбцы**.

### 7.9.10 Настройка доступа пользователей к POS-отчётам

Для настройки доступа пользователей к *POS-отчётам* необходимо выполнить следующие действия:

1. Перейти на вкладку **Отчёты Pos** > **Доступы к отчетам**.

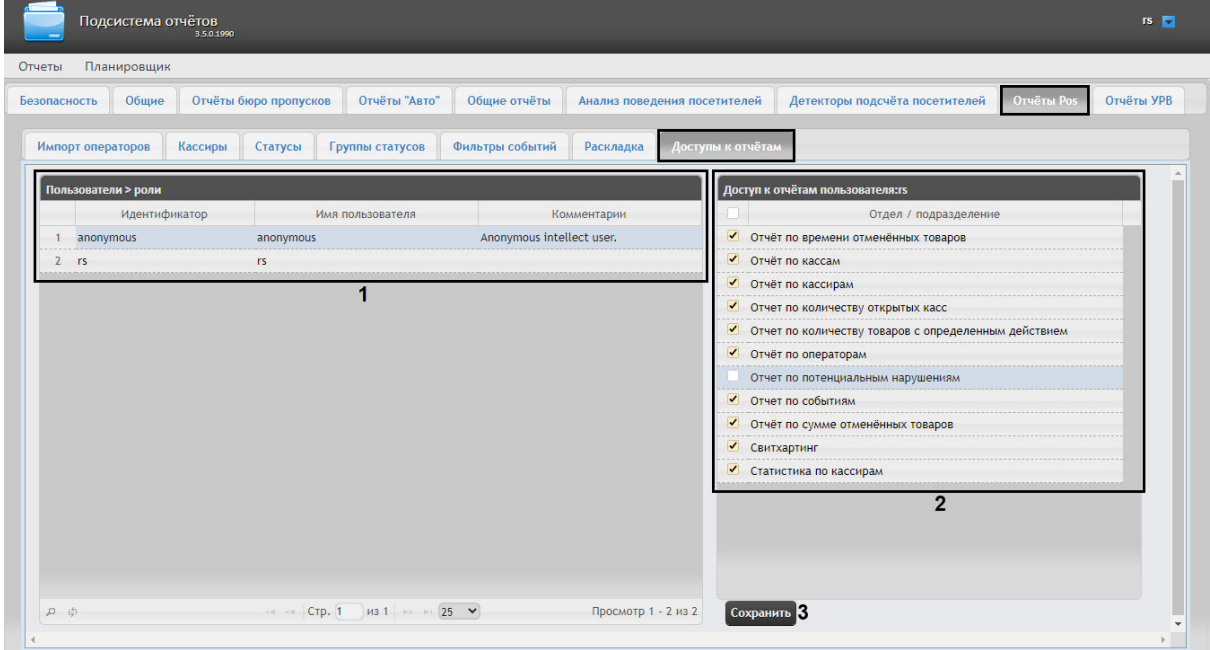

2. В таблице **Пользователи** выбрать пользователя, для которого необходимо настроить доступ к отчетам (**1**).

#### **Примечание**

Пользователь должен иметь роль с правом выполнения операции **Оператор Pos** и/ или **Эксперт Pos**. Подробнее о настройке ролей см. [Настройка ролей](#page-51-0).

- 3. В таблице **Доступ к отчетам пользователя** отобразится список доступных отчетов для выбранного пользователя (**2**).
- 4. Установить флажки напротив тех отчетов, к которым требуется предоставить доступ данному пользователю.
- 5. Нажать на кнопку **Сохранить** (**3**).

Настройка доступа пользователей к *POS-отчётам* завершена.

### 7.9.11 Настройка отчёта Свитхартинг

#### Включение отчета Свитхартинг

**Внимание!**

Настройку конфигурационного файла **Web.config** необходимо выполнять на компьютере, на котором будет происходить работа с отчетом **Свитхартинг**. После внесения любых изменений в конфигурационный файл **Web.config** необходимо перезапустить службу **Cassini Service**.

По умолчанию отчёт **Свитхартинг** выключен. Для того, чтобы включить отчёт **Свитхартинг** необходимо:

1. Открыть в программе SQL Server Management Studio базу данных **POS** (**1**).

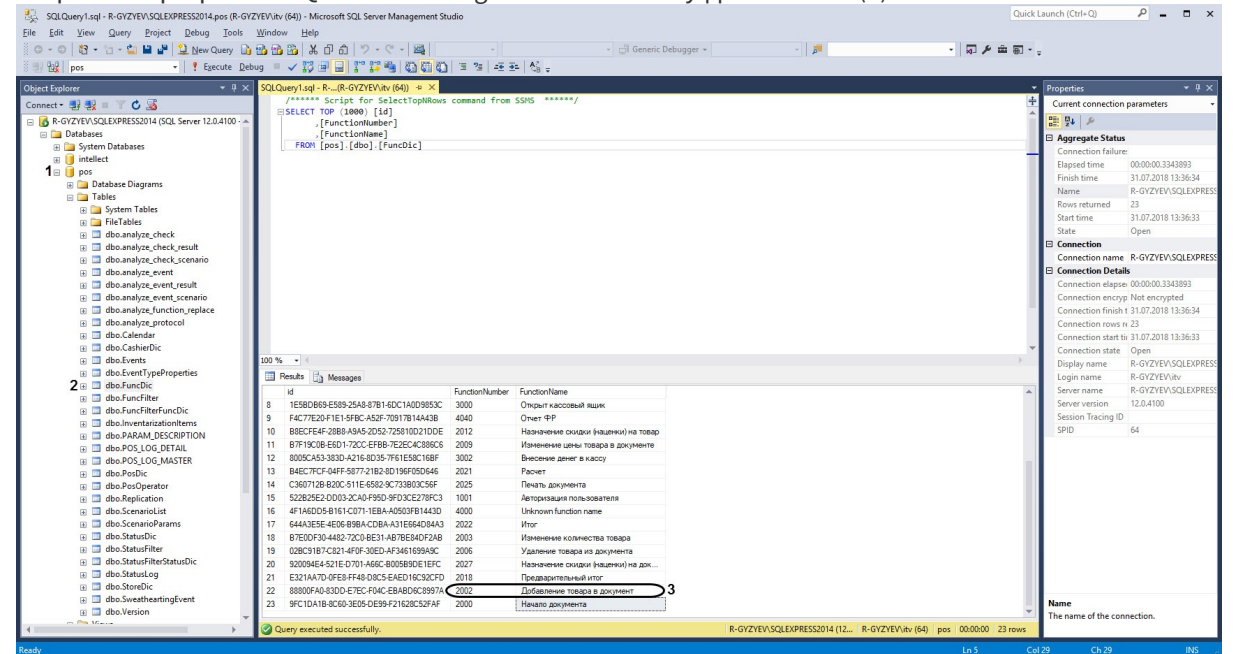

#### 2. Открыть таблицу **dbo.FuncDic** (**2**).

3. Скопировать или запомнить номер функции **Добавление товара в документ** (**3**).

#### **Примечание**

Название функции **Добавление товара в документ** зависит от локализации и может иметь другое название.

- 4. Перейти по адресу <Директория установки ПК *Интеллект*>\Modules\Wt2.
- 5. Открыть для редактирования конфигурационный файл **Web.config**.
- 6. Задать для ключа **SweatheartingAddItemPosFunctionNumber** значение, соответствующее номеру функции **Добавление товара в документ** (**3**).

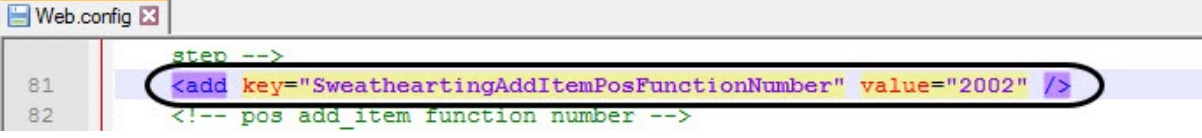

#### **Внимание!**

Если номер функции **Добавление товара в документ** будет указан неверно, то отчет **Свитхартинг** работать не будет, т.к. в отчёт попадают только чеки с событием добавления товара с номером, указанным в ключе **SweatheartingAddItemPosFunctionNumber**.

7. Для включения отчетов **Свитхартинг** задать для ключа **SweatheartingEnabled** значение **1**. По умолчанию значение равно **0** (отчет выключен).

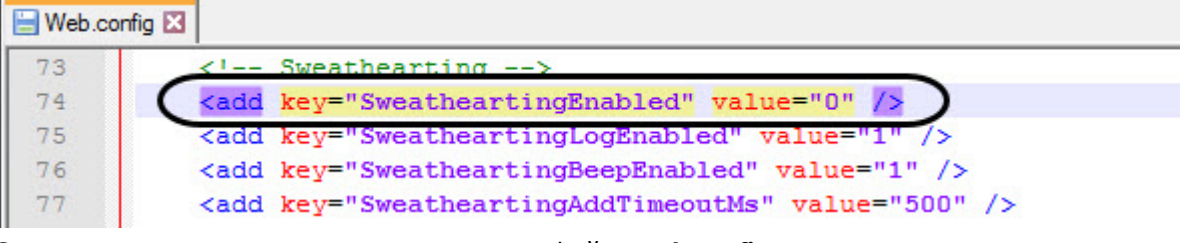

- 8. Сохранить изменения в отредактированном файле **Web.config**.
- Параметры файла **Web.config** описаны на странице [Справочник параметров](https://docs.itvgroup.ru/confluence/pages/viewpage.action?pageId=136939005) XML-файлов

#### Настройка фильтрации событий хищения

#### **Внимание!**

Настройку конфигурационного файла **Web.config** необходимо выполнять на компьютере, на котором будет происходить работа с отчетом **Свитхартинг**. После внесения любых изменений в конфигурационный файл **Web.config** необходимо перезапустить службу **Cassini Service**.

Фильтрация событий хищения необходима для того, чтобы отчёт **Свитхартинг** строился только по тем событиям хищения, которые произошли в момент, когда чек открыт.

Для настройки фильтрации событий хищения необходимо:

1. Открыть в программе SQL Server Management Studio базу данных **POS** (**1**).

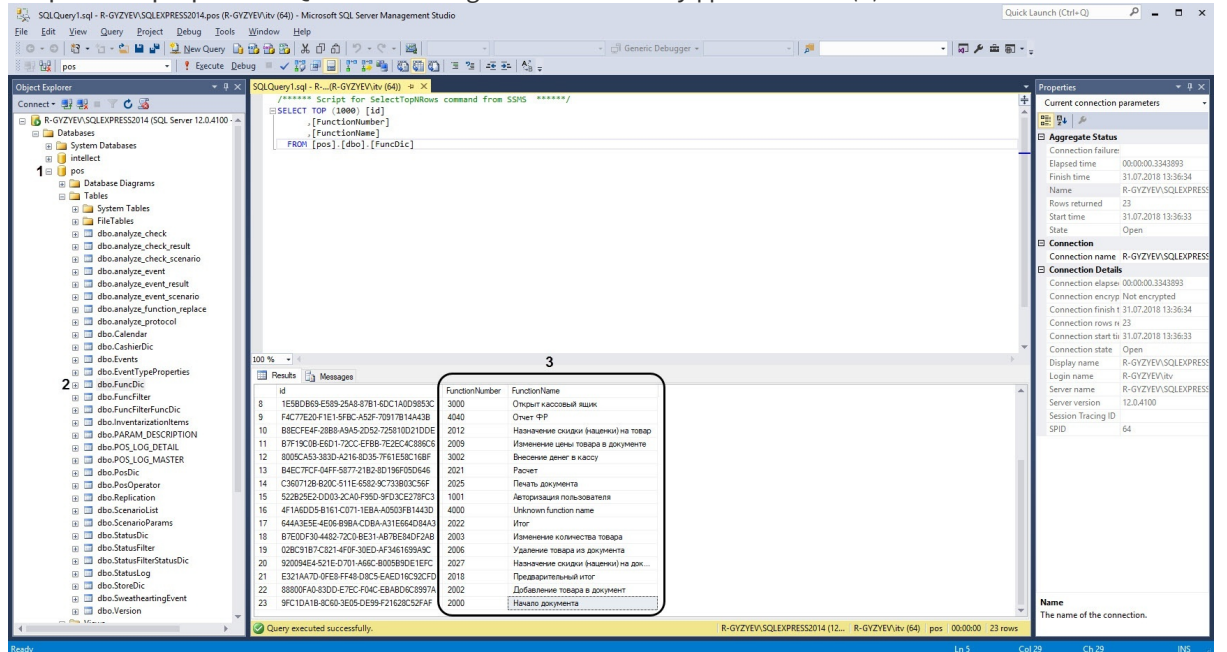

- 2. Открыть таблицу **dbo.FuncDic** (**2**).
- 3. Скопировать или запомнить номера функций в столбце **FunctionNumber** в области (**3**), которыми будет отслеживаться начало и конец чека.
# **Примечание**

Например, за начало чека можно взять название функции **Начало документа** с соответствующим номером функции − **2000**. За конец чека можно взять название функции **Итог** с соответствующим номером функции − **2022**.

- 4. Перейти по адресу <Директория установки ПК *Интеллект*>\Modules\Wt2.
- 5. Открыть для редактирования конфигурационный файл **Web.config**.
- 6. Задать для ключа **SweatheartingBeginReceiptPosFunctionNumber** (**1**) значение, соответствующее номеру функции начала чека из области (**3**).

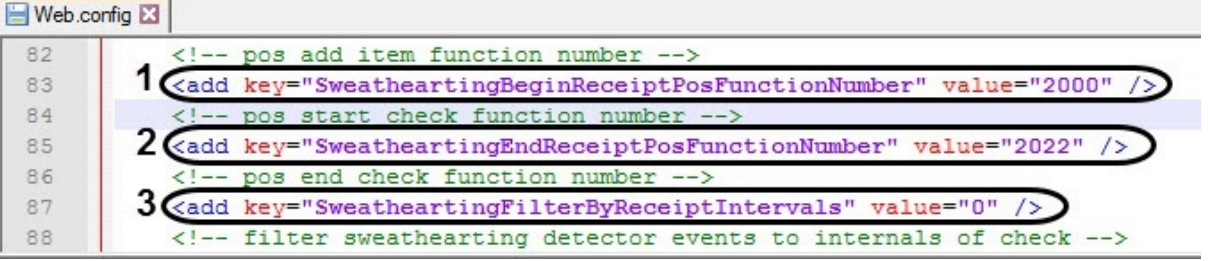

- 7. Задать для ключа **SweatheartingEndReceiptPosFunctionNumber** (**2**) значение, соответствующее номеру функции конца чека из области (**3**).
- 8. Для включения фильтрации задать для ключа **SweatheartingFilterByReceiptIntervals** (**3**) значение **1**. По умолчанию значение равно **0** (фильтрация выключена).
- 9. Сохранить изменения в отредактированном файле **Web.config**.

# **Примечание**

Таким образом, в отчет **Свитхартинг** будут попадать только те события хищения, которые произошли, когда чек был открыт. Если хищение произошло в момент, когда чек закрыт, то данное событие не будет отображаться в отчете.

## **Примечание**

Чеки, которые не имеют установленных записей начала и конца в файле **Web.config** не будут проанализированными, так как будут считаться неверными. Чек может иметь несколько записей начала и конца, и такой чек будет проанализирован.

Параметры файла **Web.config** описаны на странице [Справочник параметров](https://docs.itvgroup.ru/confluence/pages/viewpage.action?pageId=136939005) XML-файлов

# Настройка периода времени для формирования событий в отчете Свитхартинг

# **Внимание!**

Настройку конфигурационного файла **Web.config** необходимо выполнять на компьютере, на котором будет происходить работа с отчетом **Свитхартинг**. После внесения любых изменений в конфигурационный файл **Web.config** необходимо перезапустить службу **Cassini Service**.

Модуль **Детектор хищения на кассе** для каждого товара генерирует 2 события: начало тревоги **alarmStartTime** и конец тревоги **alarmFinishTime**. Если событие добавления товара в документ не находится во временном периоде между событиями начала и конца тревоги, то формируется событие хищения, которое попадает в отчет. Для того, чтобы увеличить период времени, в течении которого должно произойти событие добавления товара, необходимо изменить значения ключа **SweatheartingAddTimeoutMs**:

- 1. Перейти по адресу <Директория установки ПК *Интеллект*>\Modules\Wt2.
- 2. Открыть для редактирования конфигурационный файл **Web.config**.
- 3. Задать для ключа **SweatheartingAddTimeoutMs** необходимое значение в миллисекундах. По умолчанию значение равно **500** (500 миллисекунд).

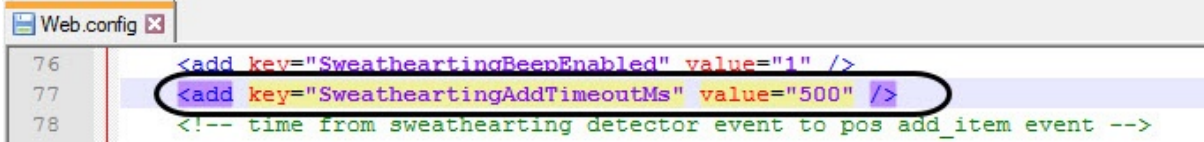

4. Сохранить изменения в отредактированном файле **Web.config**.

# **Примечание**

Например, если временной период между событиями начала тревоги **alarmStartTime** и конца тревоги **alarmFinishTime** составляет 1000 миллисекунд, а в ключе **SweatheartingAddTimeoutMs** задано 500 миллисекунд, то событие хищения будет сформировано в том случае, если событие добавления товара в документ не произойдет в течении 1500 миллисекунд с момента события начала тревоги **alarmStartTime**.

Параметры файла **Web.config** описаны на странице [Справочник параметров](https://docs.itvgroup.ru/confluence/pages/viewpage.action?pageId=136939005) XML-файлов

# Выключение звукового оповещения при приходе новых событий в отчете Свитхартинг

## **Внимание!**

Настройку конфигурационного файла **Web.config** необходимо выполнять на компьютере, на котором будет происходить работа с отчетом **Свитхартинг**. После внесения любых изменений в конфигурационный файл **Web.config** необходимо перезапустить службу **Cassini Service**.

Для того, чтобы выключить звуковое оповещение при приходе новых событий в отчете **Свитхартинг** необходимо:

- 1. Перейти по адресу <Директория установки ПК *Интеллект*>\Modules\Wt2.
- 2. Открыть для редактирования конфигурационный файл **Web.config**.
- 3. Задать для ключа **SweatheartingBeepEnabled** значение **0**. По умолчанию значение равно **1** (звуковое оповещение включено).

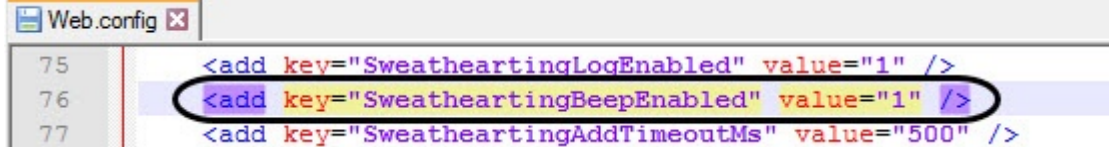

4. Сохранить изменения в отредактированном файле **Web.config**.

Параметры файла **Web.config** описаны на странице [Справочник параметров](https://docs.itvgroup.ru/confluence/pages/viewpage.action?pageId=136939005) XML-файлов

#### Настройка загружаемых событий при первом входе в отчёт Свитхартинг

# **Внимание!**

Настройку конфигурационного файла **Web.config** необходимо выполнять на компьютере, на котором будет происходить работа с отчетом **Свитхартинг**. После внесения любых изменений в конфигурационный файл **Web.config** необходимо перезапустить службу **Cassini Service**.

Для того, чтобы настроить загружаемые события при первом входе в отчёт **Свитхартинг** необходимо:

- 1. Перейти по адресу <Директория установки ПК *Интеллект*>\Modules\Wt2.
- 2. Открыть для редактирования конфигурационный файл **Web.config**.
- 3. Задать для ключа **SweatheartingStepCount** необходимое количество загружаемых событий. По умолчанию значение ключа равно **1000** (1000 событий).

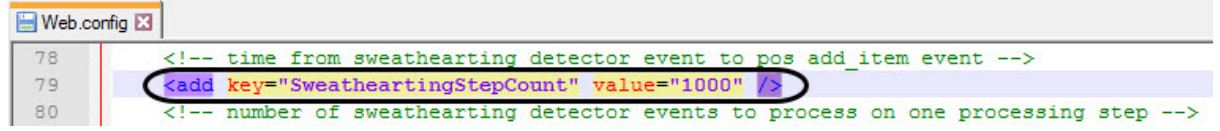

4. Задать для ключа **SweatheartingPreloadDays** необходимое количество дней, за которые будут показаны события. По умолчанию значение ключа равно **140** (140 дней).

Web.config E3

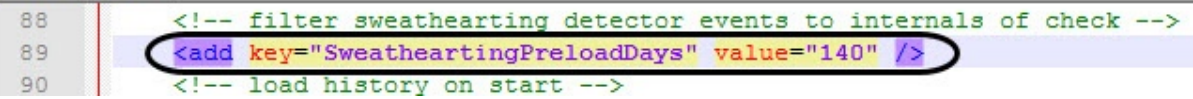

#### **Примечание**

Например, если значение ключа **SweatheartingPreloadDays** задано **1** (1 день), то при входе в отчет будут показаны все события, которые произошли за последние 24 часа. Однако, количество загружаемых событий ограничивается числом, заданным в ключе **SweatheartingStepCount**. Таким образом, если за указанное количество дней в ключе **SweatheartingPreloadDays** произошло больше событий, чем задано в ключе **SweatheartingStepCount**, то будут показаны самые новые события в заданном количестве.

#### 5. Сохранить изменения в отредактированном файле **Web.config**.

#### **Примечание**

Данные настройки влияют только на количество загружаемых событий при первом входе в отчёт **Свитхартинг**. После задания фильтра из интерфейса отчета будет действовать фильтр интерфейса.

Параметры файла **Web.config** описаны на странице [Справочник параметров](https://docs.itvgroup.ru/confluence/pages/viewpage.action?pageId=136939005) XML-файлов

# 7.9.12 Настройка отчета Статистика по кассирам

**Внимание!**

Настройку файла **known-functions.json** необходимо выполнять на компьютере, на котором будет происходить работа с отчетом **Статистика по кассирам**. После внесения любых изменений в файл **known-functions.json** необходимо перезапустить службу **Cassini Service**.

Настройка отчета **Статистика по кассирам** осуществляется следующим образом:

1. Открыть в программе SQL Server Management Studio базу данных **POS** (**1**).

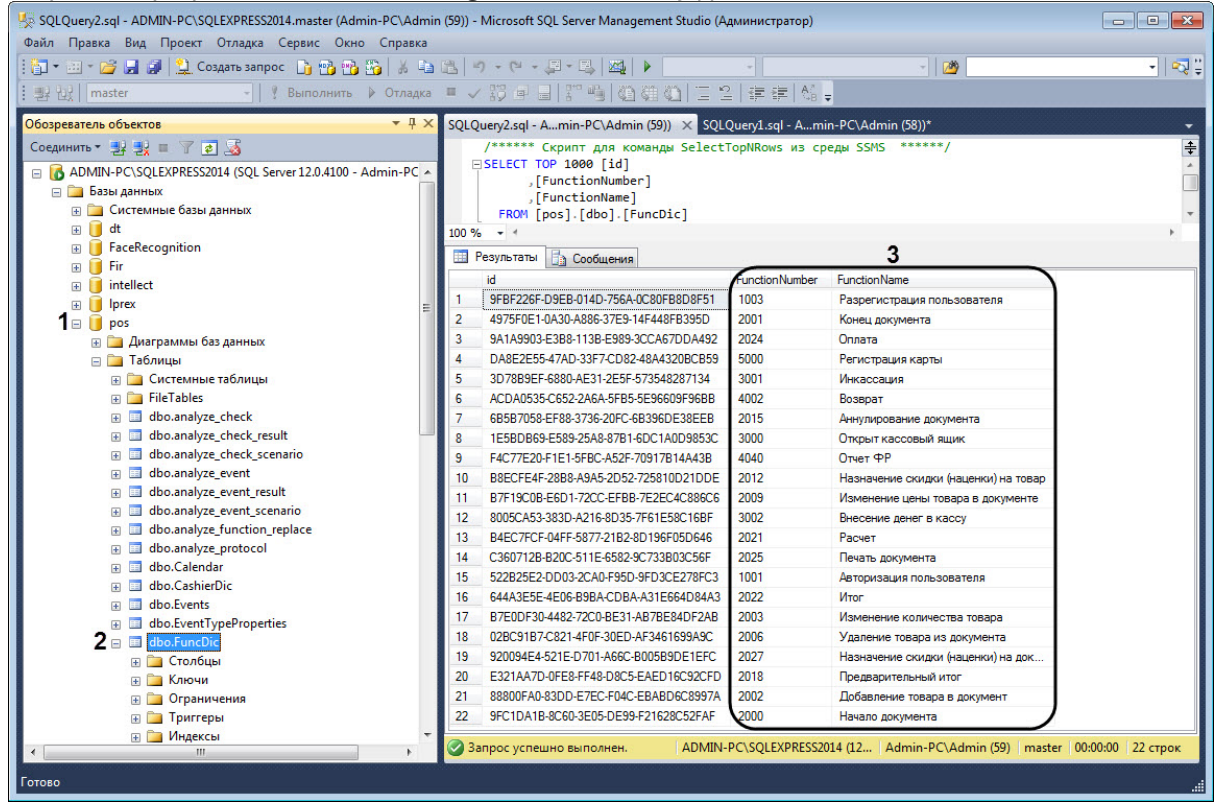

- 2. Открыть таблицу **dbo.FuncDic** (**2**).
- 3. Скопировать или запомнить номера функций в столбце **FunctionNumber** в области (**3**).
- 4. Перейти по адресу *<Директория установки ПК Интеллект>\Modules\Wt2\App\_Data\Pos*.
- 5. Открыть для редактирования файл **known-functions.json**.

6. Для каждой функции задать номер функции **function-number**, соответствующий номеру функции из таблицы **dbo.FuncDic**.

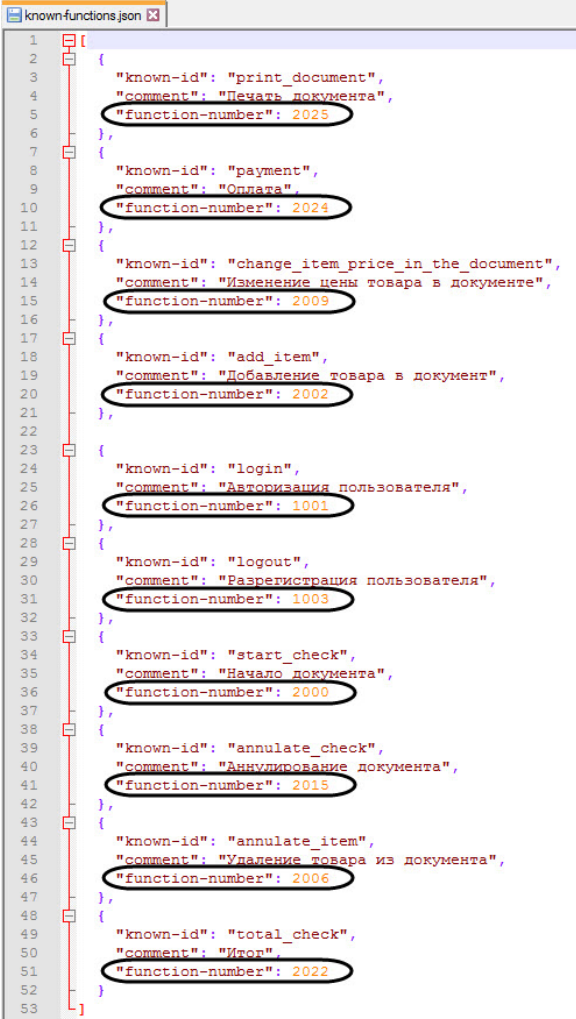

7. Сохранить изменения в файле **known-functions.json**.

Настройка отчета **Статистика по кассирам** завершена.

# 7.9.13 Настройка названия денежной единицы для отчета по количеству товаров с определенным действием

### **Внимание!**

Настройку файла **Settings.config** необходимо выполнять на компьютере, на котором будет происходить работа с отчетом по количеству товаров с определенным действием. После внесения любых изменений в файл **Settings.config** необходимо перезапустить службу **Cassini Service**.

Настройка названия денежной единицы для отчета по количеству товаров с определенным действием осуществляется следующим образом:

- 1. Перейти по адресу *<Директория установки ПК Интеллект>\Modules\Wt2\App\_Data\Settings*.
- 2. Открыть для редактирования файл **Settings.config**.

3. Задать для ключа **CurrencyFormat** название денежной единицы после **value="{0}**. По умолчанию название денежной единицы: **₽**.

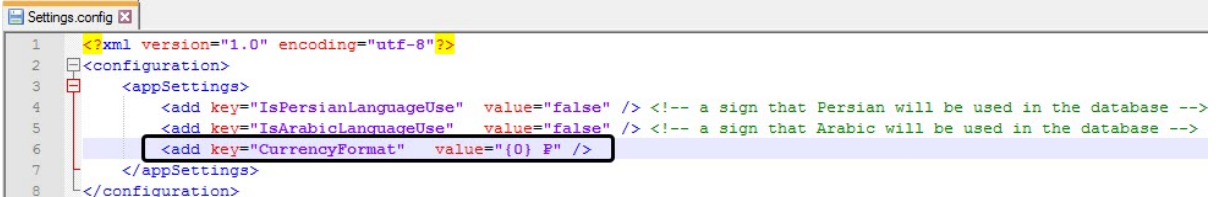

4. Сохранить изменения в файле **Settings.config**.

Настройка названия денежной единицы для отчета по количеству товаров с определенным действием завершена.

Параметры файла **Settings.config** описаны на странице [Справочник параметров](https://docs.itvgroup.ru/confluence/pages/viewpage.action?pageId=136939005) XML-файлов

# 7.10 Настройка отчетов по Детекторам длины очереди

# 7.10.1 Отключение фильтра нулевых значений

## **Внимание!**

Настройку конфигурационного файла **Web.config** необходимо выполнять на компьютере, на котором будет происходить работа с отчетами по детекторам длины очереди. После внесения любых изменений в конфигурационный файл **Web.config** необходимо перезапустить службу **Cassini Service**.

Для того, чтобы в отчеты в виде таблицы по детекторам длины очереди попадали значения равные 0, необходимо:

- 1. Перейти по адресу <Директория установки ПК *Интеллект*>\Modules\Wt2.
- 2. Открыть для редактирования конфигурационный файл **Web.config**.
- 3. Задать для ключа **QueueLengthDelta** значение **0**. По умолчанию значение равно **0.5** (в отчет попадают значения больше 0.5).

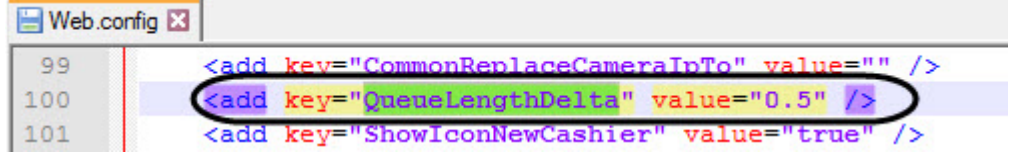

4. Сохранить изменения в отредактированном файле **Web.config**.

Параметры файла **Web.config** описаны на странице [Справочник параметров](https://docs.itvgroup.ru/confluence/pages/viewpage.action?pageId=136939005) XML-файлов

# 7.11 Настройка отчётов УРВ

Настройка отчётов УРВ осуществляется на вкладке **Отчёты УРВ** страницы администрирования.

Настройка отчётов УРВ осуществляется в следующей последовательности:

- 1. [Настройка прав доступа пользователей к отделам](#page-114-0).
- 2. [Настройка прав доступа к отчетам УРВ](#page-115-0).

# **Примечание**

Для выполнения этой настройки на Сервере должен быть создан и настроен интерфейсный объект *Учет рабочего времени*, см. [Настройка объекта Учет рабочего времени](https://docs.itvgroup.ru/confluence/pages/viewpage.action?pageId=119833513).

# **Примечание**

Для работы с отчетами УРВ в подсистеме отчетов должна быть создана и назначена [пользователям роль оператора подсистемы учета рабочего времени](#page-51-0), как описано в Настройка ролей.

### **Примечание**

После выполнения настройки необходимо обновить базу данных отчетов, как описано в [Обновление баз данных отчетов](#page-118-0).

# <span id="page-114-0"></span>7.11.1 Настройка прав доступа пользователей к отделам

Для настройки доступа пользователей к отделам необходимо выполнить следующие действия:

1. Перейти на вкладку **Отчёты УРВ** > **Доступ к отделам**.

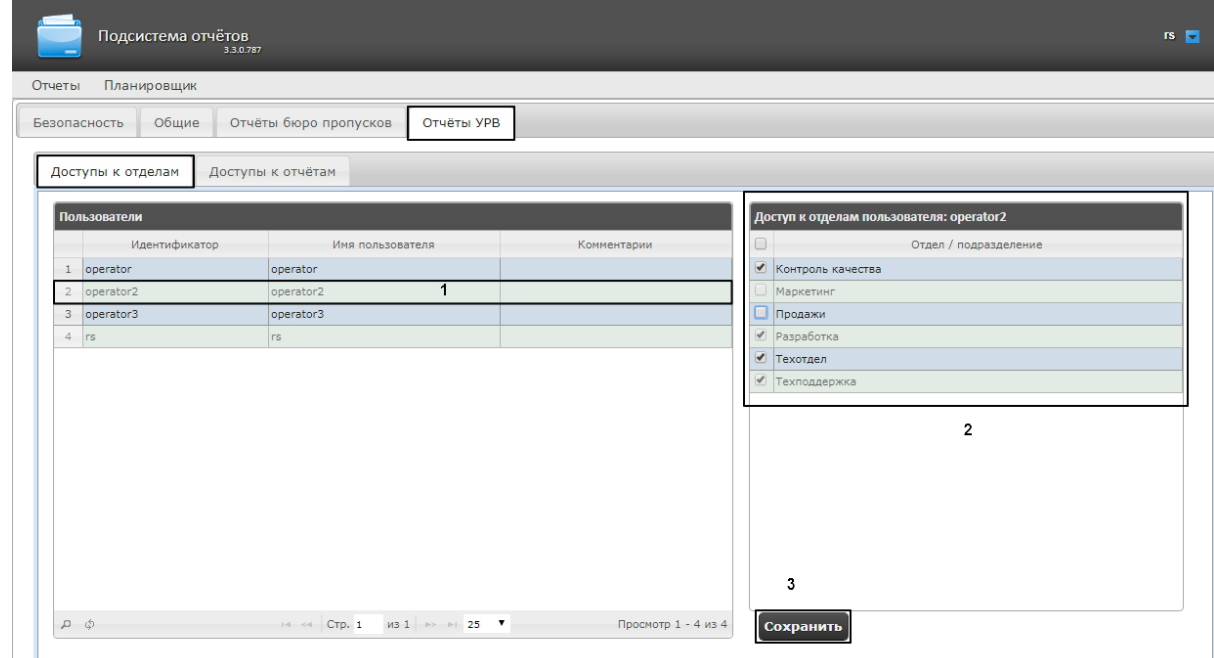

2. В таблице **Пользователи** выбрать пользователя, для которого необходимо настроить доступ к отделам (1).

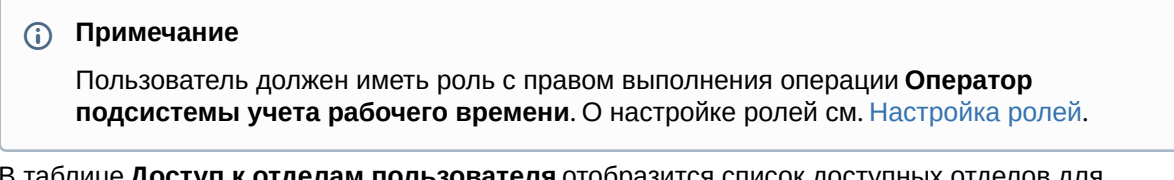

3. В таблице **Доступ к отделам пользователя** отобразится список доступных отделов для выбранного пользователя (2).

# **Примечание.**

В таблице **Доступ к отделам пользователя** отображаются те отделы, которые были выбраны при настройке программного модуля *Учет рабочего времени*.

- 4. Установить флажки напротив тех отделов, к которым требуется предоставить доступ данному пользователю.
- 5. Нажать кнопку **Сохранить** (3).
- 6. Повторить шаги 2-5 для всех пользователей, которым необходимо настроить доступ.

#### **Примечание**

Пользователь **rs** по умолчанию имеет доступ ко всем отделам, изменить это невозможно.

Настройка прав доступа пользователей к отделам завершена.

# <span id="page-115-0"></span>7.11.2 Настройка прав доступа к отчетам УРВ

Для настройки доступа пользователей к отчетам *УРВ* необходимо выполнить следующие действия:

1. Перейти на вкладку **Отчёты УРВ** > **Доступы к отчетам**.

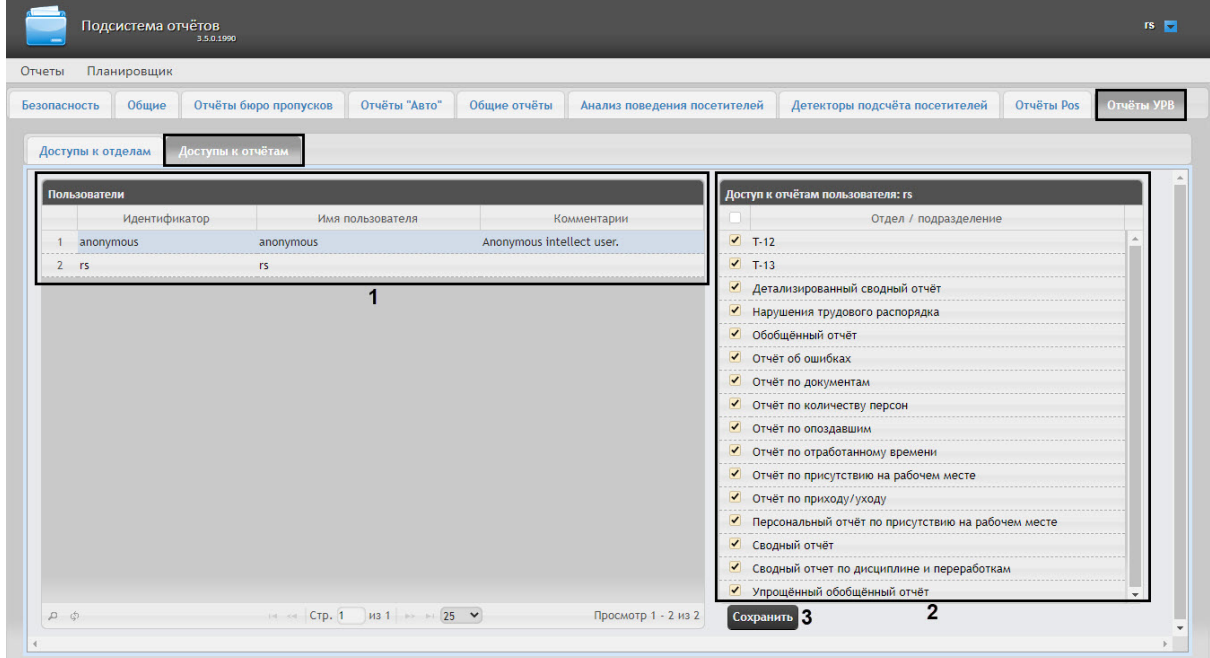

2. В таблице **Пользователи** выбрать пользователя, для которого необходимо настроить доступ к отчетам (**1**).

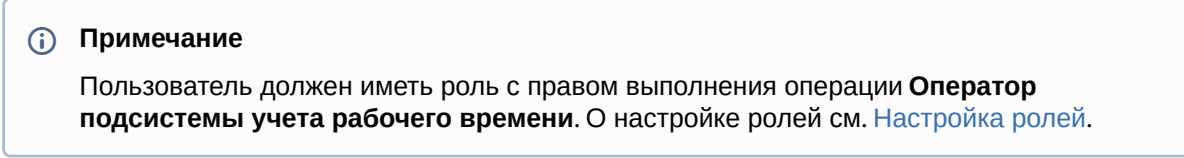

3. В таблице **Доступ к отчетам пользователя** отобразится список доступных отчетов для выбранного пользователя (**2**). Установить флажки напротив тех отчетов, к которым требуется предоставить доступ данному пользователю.

#### 4. Нажать на кнопку **Сохранить** (**3**).

Настройка доступа пользователей к отчетам *УРВ* завершена.

# **Внимание!**

Для сохранения прав доступа пользователей к отчетам УРВ необходимо обновить базу данных Утилитой обновления БД (см. [Запуск и работа с Утилитой обновления БД](https://docs.itvgroup.ru/confluence/pages/viewpage.action?pageId=119833621)).

# 7.11.3 Настройка отчётов Отчёт по присутствию на рабочем месте и Персональный отчет по присутствию на рабочем месте

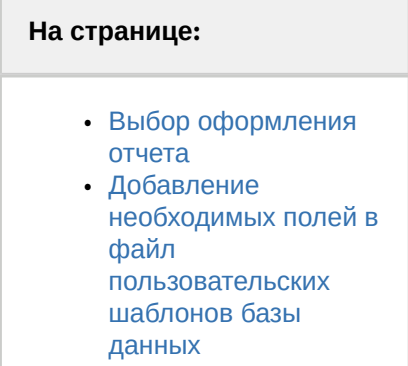

## **Внимание!**

Настройку конфигурационного файла **Web.config** необходимо выполнять на компьютере, на котором будет происходить работа с отчетами **Отчёт по присутствию на рабочем месте** и **Персональный отчет по присутствию на рабочем месте**. После внесения любых изменений в конфигурационный файл **Web.config** необходимо перезапустить службу **Cassini Service**.

<span id="page-116-0"></span>Выбор оформления отчета

**Отчёт по присутствию на рабочем месте** и **Персональный отчет по присутствию на рабочем месте** имеют два внешних вида: **Стандартный** или **С верхним колонтитулом**. При выборе внешнего оформления отчета **С верхним колонтитулом** в отчёте могут отображаться фотографии пользователей. Для отображения фотографий пользователей необходимо выполнить следующие действия:

- 1. Перейти по адресу <Директория установки ПК *Интеллект*>\Modules\Wt2.
- 2. Открыть для редактирования конфигурационный файл **Web.config**.
- 3. В группу ключей **<appSettings>** добавить следующий ключ:

<add key="intellectPath" value="C:\Program Files (x86)\Интеллект\" />

, где "C:\Program Files (x86)\Интеллект\" это директория установки ПК *Интеллект*.

# **Примечание**

[Фото назначаются пользователям с помощью модуля](https://docs.itvgroup.ru/confluence/pages/viewpage.action?pageId=128909818) *Бюро пропусков* (см. Назначение пользователю фотографии).

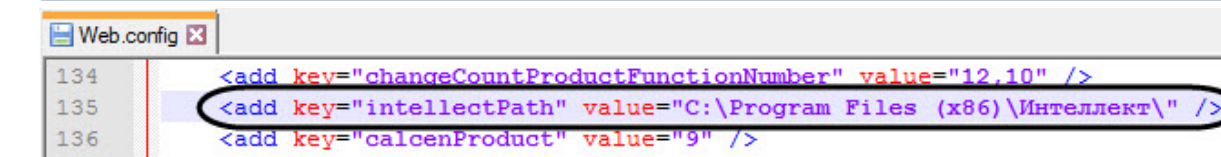

4. Сохранить изменения в отредактированном файле **Web.config**.

Параметры файла **Web.config** описаны на странице [Справочник параметров](https://docs.itvgroup.ru/confluence/pages/viewpage.action?pageId=136939005) XML-файлов

<span id="page-117-0"></span>Добавление необходимых полей в файл пользовательских шаблонов базы данных

Для корректной работы отчета **Отчёт по присутствию на рабочем месте** необходимо выполнить следующие действия:

- 1. В корневой директории установки ПК *Интеллект* **C:\Program Files (x86)\ Интеллект\** создать текстовый документ с расширением dbi, например **ext.dbi**.
	- **Примечание**

Нижеуказанные поля можно добавить в файл **intellect.ext.dbi**, который специально предназначен для пользовательских таблицы и полей (см. Утилита редактирования [шаблонов баз данных и файла внешних настроек](https://docs.itvgroup.ru/confluence/pages/viewpage.action?pageId=136938743) ddi.exe).

2. Открыть в текстовом редакторе данный dbi файл.

#### **Внимание!**

Перед началом внесения данных необходимо убедиться, что выбрана кодировка текста Windows-1251. Иначе при добавлении дополнительных полей в БД текст будет распознан некорректно.

3. Скопировать в dbi файл следующий блок кода:

```
[OBJ_PERSON]
personnelCat, CHAR, 64 //Категория персонала{C%Рабочие|Служащие|Руководители|
Иное}
course, CHAR, 255 //Направление деятельности
contractNum, CHAR, 255 //Номер договора
specialty, CHAR, 255 //Специальность
```
4. После окончания создания полей необходимо сохранить изменения в dbi файле.

#### **Внимание!**

После сохранения dbi файла необходимо обновить основную базу данных. Для этого нужно воспользоваться утилитой idb.exe (см. раздел Утилита конвертирования, выбора [шаблона и создания резервных копий баз данных](https://docs.itvgroup.ru/confluence/pages/viewpage.action?pageId=136938754) idb.exe).

# 7.11.4 Активация отчета О сотруднике подробно (полный отчет)

#### Для активации **О сотруднике подробно (полный отчет)** необходимо выполнить следующие действия:

- 1. Перейти по адресу <Директория установки ПК *Интеллект*>\Modules\Wt2.
- 2. Открыть для редактирования конфигурационный файл **Web.config**.
- 3. Задать для ключа **EnableAboutUsersFullReport** значение **true**. По умолчанию значение равно **false**.

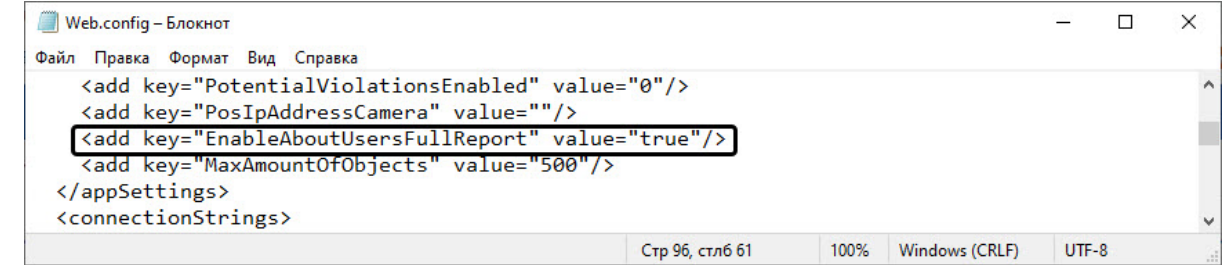

4. Сохранить изменения в отредактированном файле **Web.config**.

Параметры файла **Web.config** описаны на странице [Справочник параметров](https://docs.itvgroup.ru/confluence/pages/viewpage.action?pageId=136939005) XML-файлов

## **Примечание**

Настройку конфигурационного файла **Web.config** необходимо выполнять на компьютере, на котором будет происходить работа с отчетом **О сотруднике подробно (полный отчет)**. После внесения любых изменений в конфигурационный файл **Web.config** необходимо перезапустить службу Cassini Service.

# <span id="page-118-0"></span>7.12 Обновление баз данных отчетов

Обновление хранимых процедур в базах данных отчетов подсистемы *Intellect Web Report System* осуществляется на вкладке **Общие** страницы администрирования.

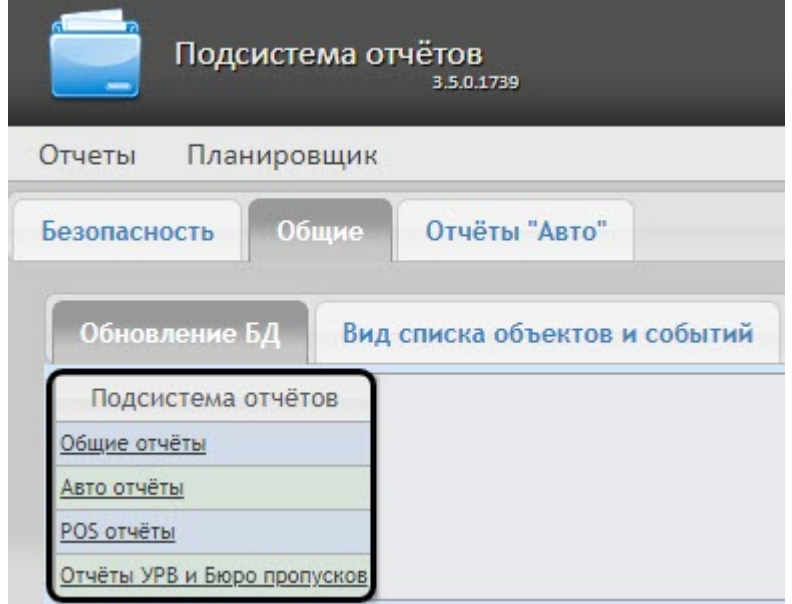

Для того, чтобы обновить хранимые процедуры в базе данных для определенного вида отчетов, необходимо нажать на соответствующую ссылку в таблице **Обновление БД**.

Хранимые процедуры для отчетов УРВ и отчетов Бюро пропусков содержатся в единой базе данных. Если какой-то из двух модулей отсутствует, это не помешает процедуре обновления: хранимые процедуры отсутствующего модуля просто не будут загружены в базу.

# **Внимание!**

- Базу данных **Общих отчетов** всегда необходимо обновлять после начальной установки подсистемы отчетов или переустановки с обновлением конфигурации.
- При отсутствии в таблице **Обновление БД** ссылки **Отчеты УРВ и Бюро пропусков** [следует обновить базу данных с помощью Утилиты обновления БД](https://docs.itvgroup.ru/confluence/pages/viewpage.action?pageId=119833619) (см. Приложение 2. Утилита обновления БД документа [Руководство по настройке и работе с модулем](https://docs.itvgroup.ru/confluence/pages/viewpage.action?pageId=128909588) *Бюро пропусков* ПК *ACFA-Интеллект*).

# 7.13 Выбор потока камеры в отчетах с живым видео

Для выбора потока камеры в отчетах с живым видео необходимо выполнить следующие действия:

- 1. Перейти по адресу <Директория установки ПК *Интеллект*>\Modules\Wt2.
- 2. Открыть для редактирования конфигурационный файл **Web.config**.
- 3. Задать для ключа **IntellectVideoStreamNumber** номер необходимого потока камеры от **1** до **4**. По умолчанию значение равно **0** (первый поток камеры).

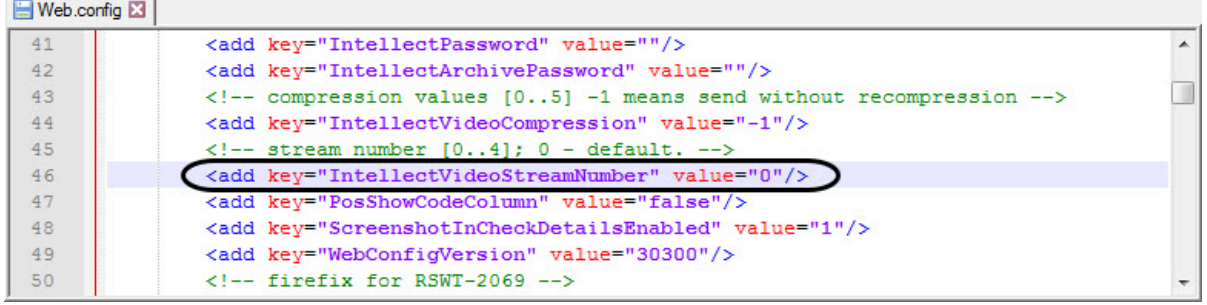

4. Сохранить изменения в отредактированном файле **Web.config**.

Данную настройку необходимо выполнить на компьютере, на котором будет происходить работа с отчетами, где доступно для просмотра живое видео. После внесения любых изменений в конфигурационный файл **Web.config** необходимо перезапустить службу **Cassini Service**.

Параметры файла **Web.config** описаны на странице [Справочник параметров](https://docs.itvgroup.ru/confluence/pages/viewpage.action?pageId=136939005) XML-файлов

# 7.14 Настройка видеоплеера

Настройка видеоплеера необходима в следующих случаях:

- Для возможности просмотра видеоархива событий в браузерах, основанных на браузерных движках Blink и Gecko (Google Chrome, Яндекс.Браузер, Firefox, Opera и др.).
- Для отображения кадров с камер в построенном общем отчете **Отчёт по камерам**.

Настройка видеоплеера осуществляется следующим образом:

1. Перейти на вкладку **Общие** > **Настройки видеоплеера**.

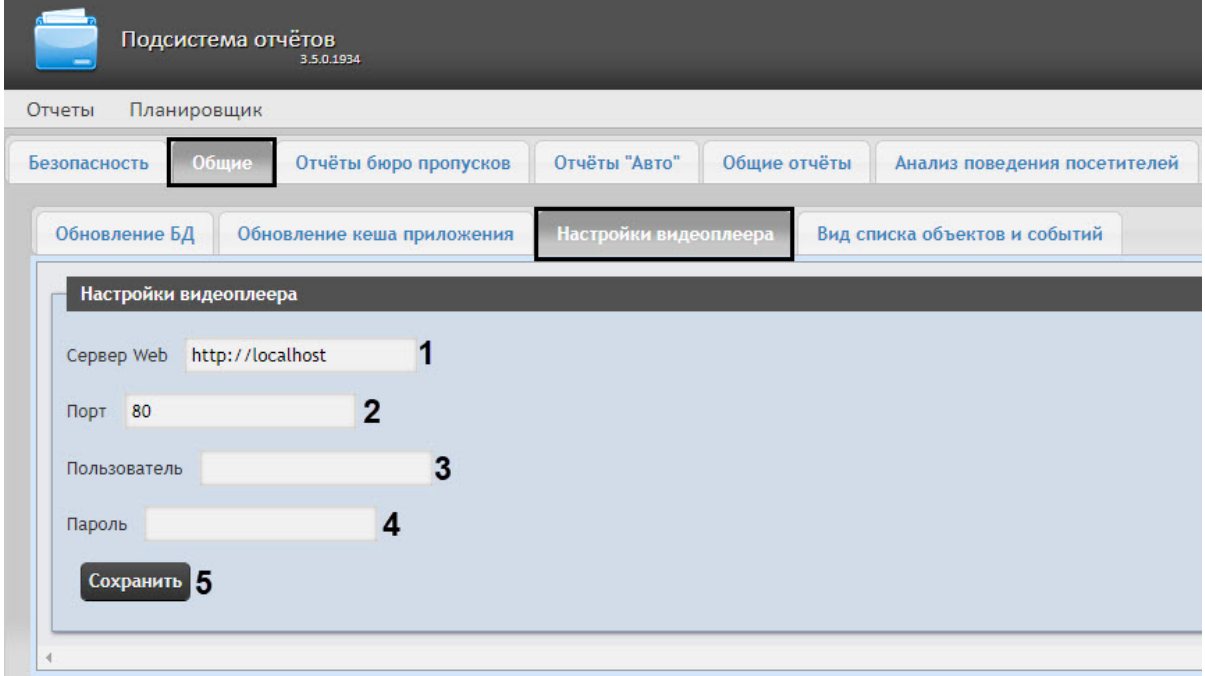

- 2. В поле **Сервер Web** (**1**) ввести ip-адрес Сервера, на котором настроен модуль **Webсервер** (подробнее см. [Настройка модуля](https://docs.itvgroup.ru/confluence/pages/viewpage.action?pageId=136938366) Web-сервер). По умолчанию: **http://localhost**.
- 3. В поле **Порт** (**2**) ввести номер порта для подключения к HTTP-серверу, который указан на панели настройки объекта **Web сервер** (см. [Задание параметров подключения Клиентов к](https://docs.itvgroup.ru/confluence/pages/viewpage.action?pageId=136938375) Web-серверу).

#### **Примечание**

Если модуль **Web-сервер** настроен на том же Сервере, на котором установлена подсистема *Intellect Web Report System*, то значение **Порт** заполняется автоматически после перезапуска службы *Cassini Service*.

- 4. В поле **Пользователь** (**3**) и **Пароль** (**4**) ввести имя и пароль пользователя в ПК *Интеллект*, который имеет права и полномочия для осуществления видеонаблюдения из Webбраузера. Если вход в ПК *Интеллект* осуществляется без авторизации, то поле необходимо оставить пустым.
- 5. Нажать кнопку **Сохранить** (**5**) для применения изменений.

Настройка видеоплеера завершена.

# 8 Работа с подсистемой Intellect Web Report System

Работа с подсистемой *Intellect Web Report System* производится на странице документов (см. главу Интерфейс подсистемы [Intellect Web Report System](#page-41-0)).

Возможности подсистемы *Intellect Web Report System* описаны на странице Назначение подсистемы Webотчетов [Intellect Web Report System.](#page-9-0)

# **Примечание.**

Для корректной работы подсистемы отчетов может возникнуть необходимость отредактировать файл конфигурации (**Web.config**), увеличив значение параметра **CommandTimeout** (см. [Справочник параметров](https://docs.itvgroup.ru/confluence/pages/viewpage.action?pageId=136939005) XML-файлов).

# 8.1 Работа с отчетами Бюро пропусков

Работа с отчётами Бюро пропусков состоит из двух этапов:

- 1. Выбор типа отчёта.
- 2. Построение отчёта

# <span id="page-121-0"></span>8.1.1 Выбор типа отчета Бюро пропусков

Для выбора типа отчёта **Бюро пропусков** необходимо нажать на ссылку **Отчёты бюро попусков** в меню отчётов подсистемы *Intellect Web Report System.*

В результате выполнения операции отобразится список доступных отчётов бюро пропусков. Для перехода к требуемому отчёту следует нажать на соответствующую ссылку.

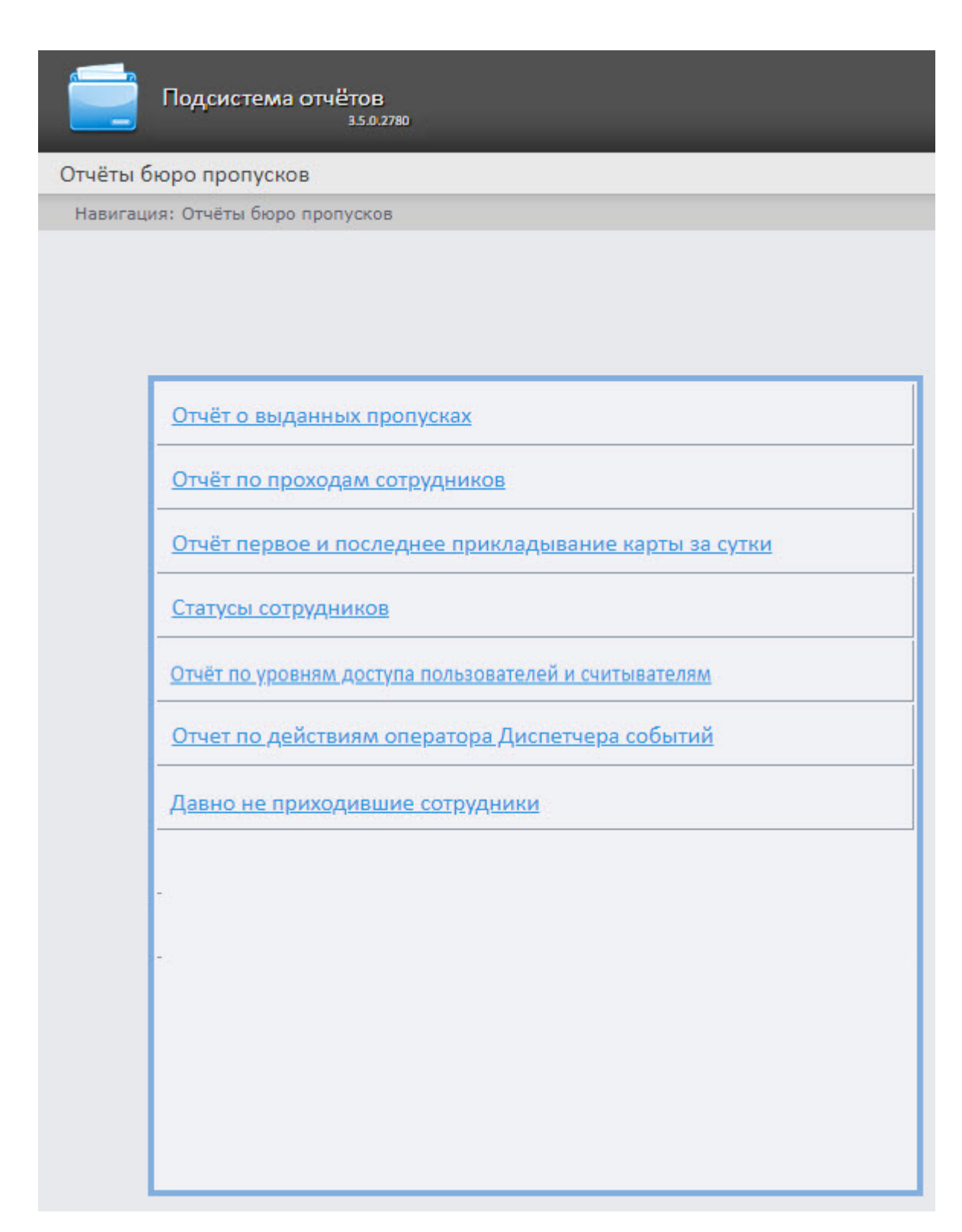

Список ссылок для перехода к отчётам **Бюро пропусков** будет также доступен при наведении курсора на ссылку **Отчёты бюро пропусков** в меню отчётов.

Intellect Web Report System 3.5 – Подсистема Web-отчётов Intellect Web Report System. Руководство пользователя

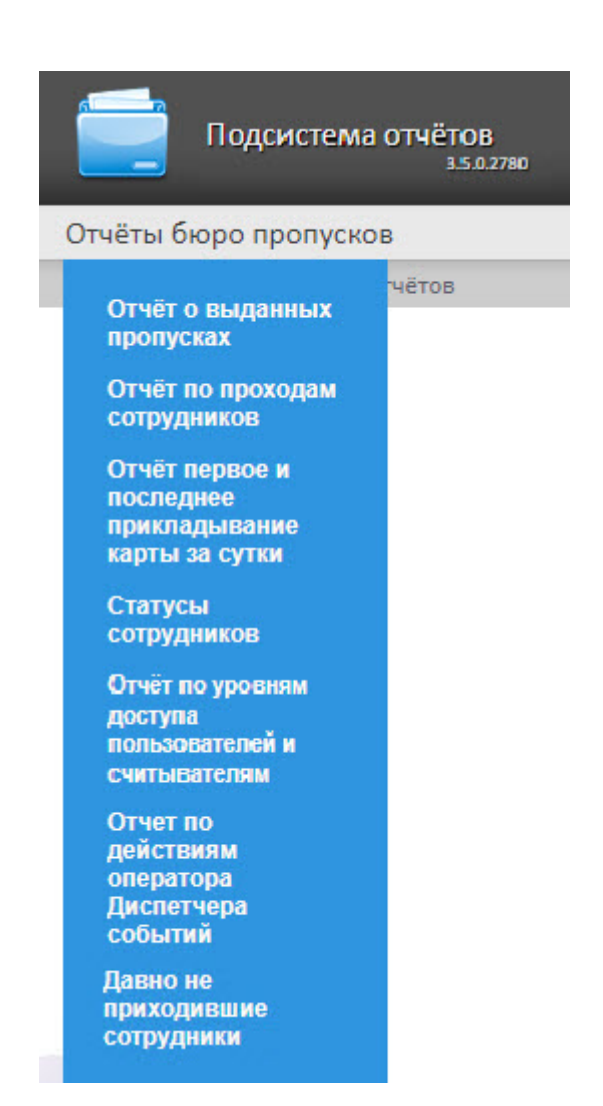

# 8.1.2 Построение отчетов Бюро пропусков

#### Панель инструментов отчета Бюро пропусков

Для навигации по отчёту, изменения масштаба отображаемой страницы и экспортирования сформированного отчёта **Бюро попусков** используется панель инструментов, расположенная в верхней части страницы.

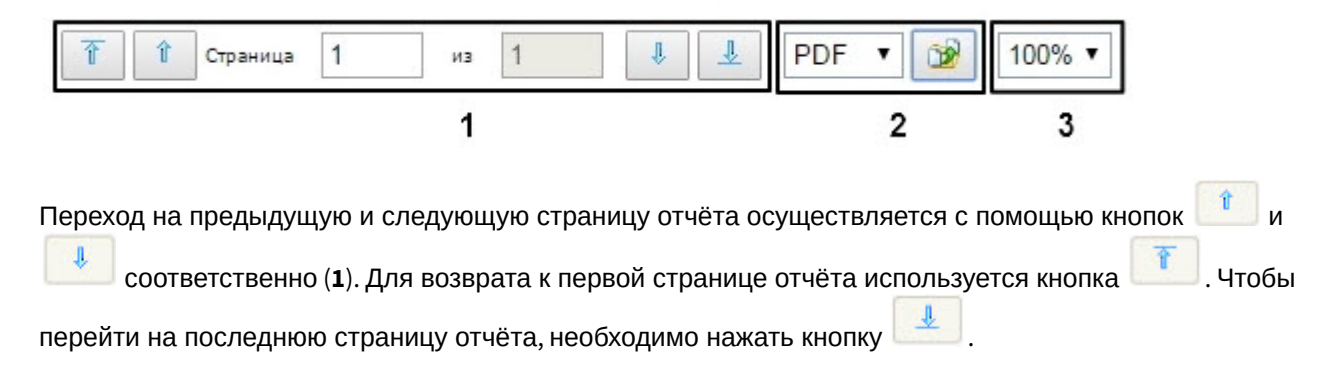

Созданный отчёт **Бюро пропусков** [можно экспортировать на компьютер](#page-345-0) (**2**), подробнее см. Экспорт отчётов.

Увеличение или уменьшение отображаемой страницы выполняется с помощью выбора из списка (**3**) необходимого масштаба.

#### Отчет о выданных пропусках

**Отчет о выданных пропусках** представляет собой таблицу, которая содержит сведения о времени выдачи пропуска выбранных сотрудников или отделов, его типе и периоде действия.

Для построения отчета о выданных пропусках необходимо выполнить следующие действия:

1. Выбрать приемлемым способом **Отчет о выданных пропусках** (см. Выбор типа отчета Бюро пропусков). [В результате будет отображена страница для задания параметров](#page-121-0)  отчёта.

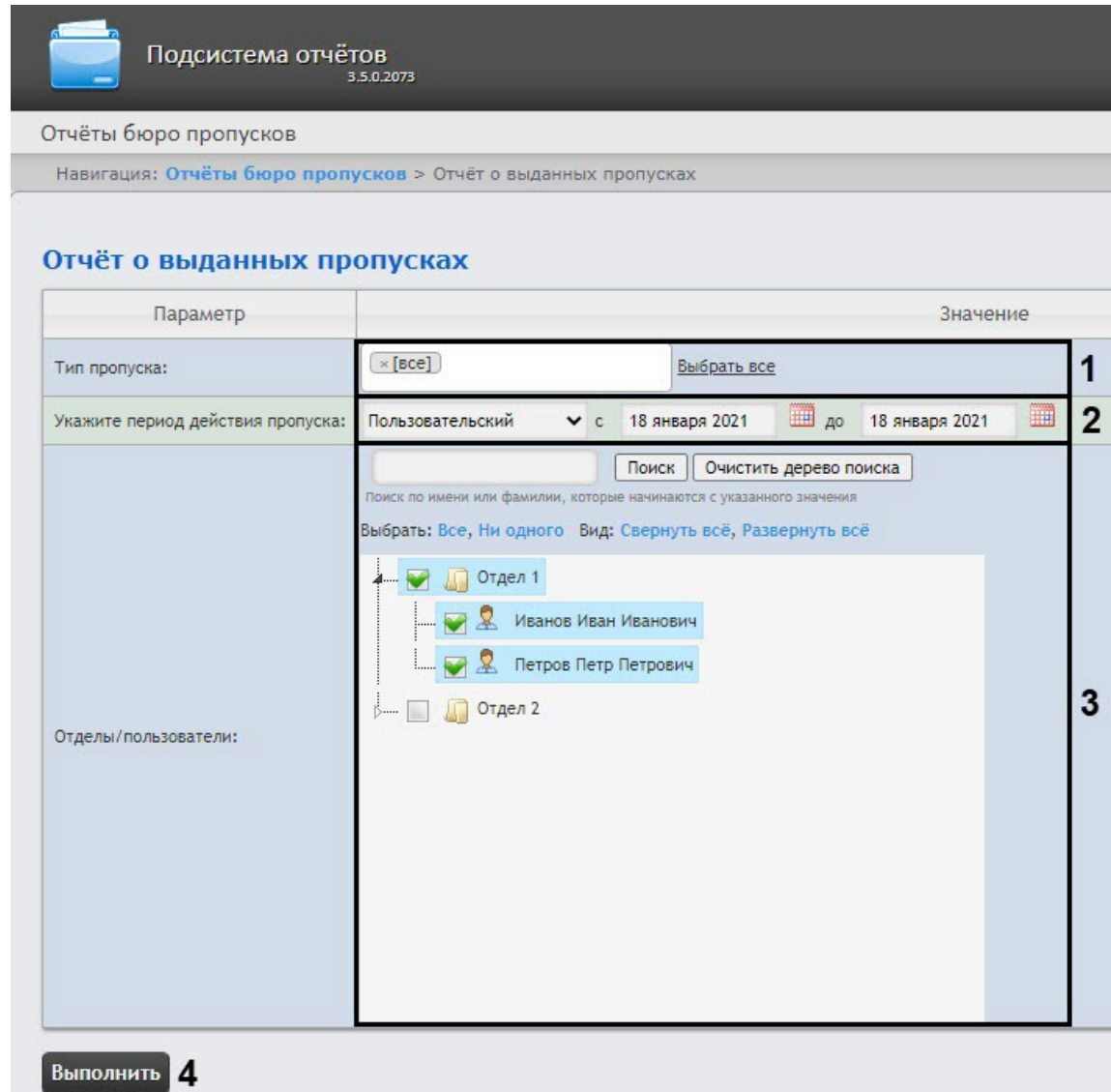

- 2. Задать параметры отчета следующим образом:
	- a. Из раскрывающегося списка **Тип пропуска** (**1**) выбрать тип выданного пропуска сотрудника.

b. Из раскрывающегося списка **Период** (**2**) выбрать временной период, за который требуется построить отчёт.

## **Примечание**

• В случае, если выбран интервал **Пользовательский**, необходимо ввести в поля **с** и **до** при помощи инструмента **Календарь** даты начала и окончания периода времени, за который требуется построить отчёт.

Инструмент Календарь вызывается нажатием на кнопку **НА рядом с** соответствующим полем.

- Минимальный период времени, за который можно отобразить отчёт одна неделя.
- c. В поле **Отделы/Сотрудники** (**3**) установить флажки напротив тех отделов или сотрудников, информацию по которым необходимо отобразить в отчёте.
- d. Для построения отчёта необходимо нажать кнопку **Выполнить** (**4**). В результате отобразится отчёт с заданными параметрами.

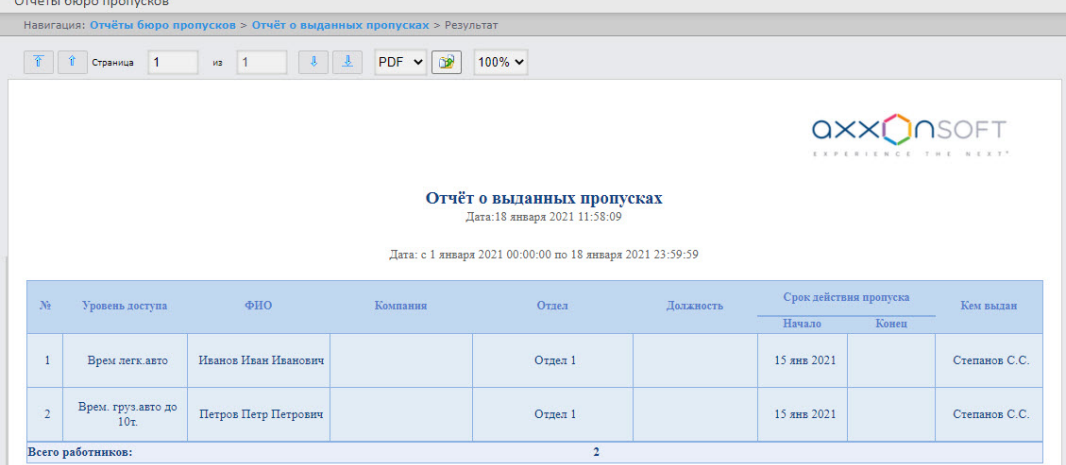

Поля отчета указаны в таблице.

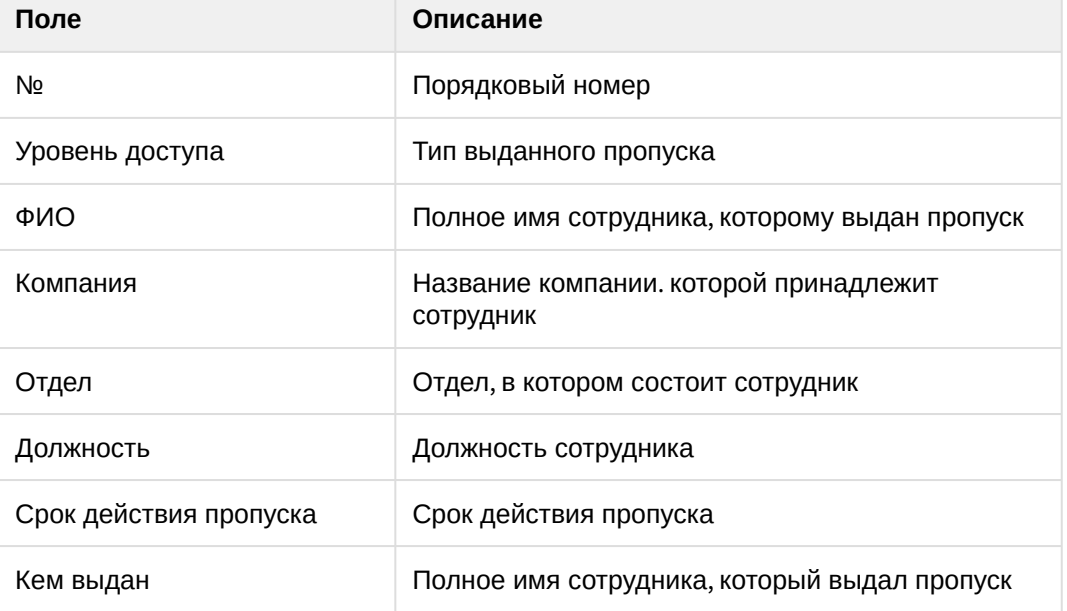

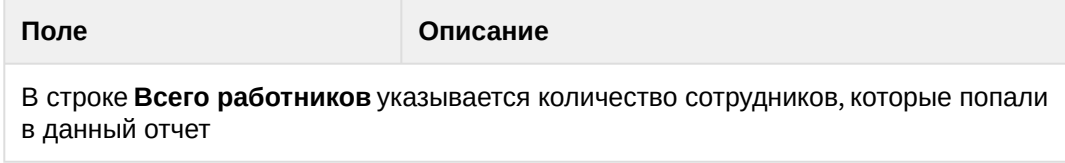

#### Отчёт по проходам сотрудников

**Отчёт по проходам сотрудников** отображает все взаимодействия выбранного сотрудника с выбранными считывателями. Отчёт позволяет отслеживать перемещение выбранного сотрудника внутри заданной зоны.

Для построения этого отчета необходимо выбрать из списка отчетов бюро пропусков **Отчёт по проходам сотрудников** (см. [Выбор типа отчета Бюро пропусков](#page-121-0)) и отредактировать параметры отчёта в открывшейся форме.

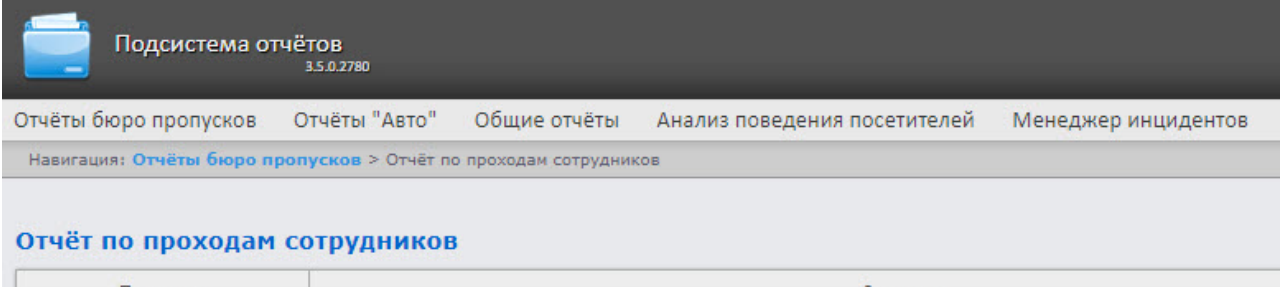

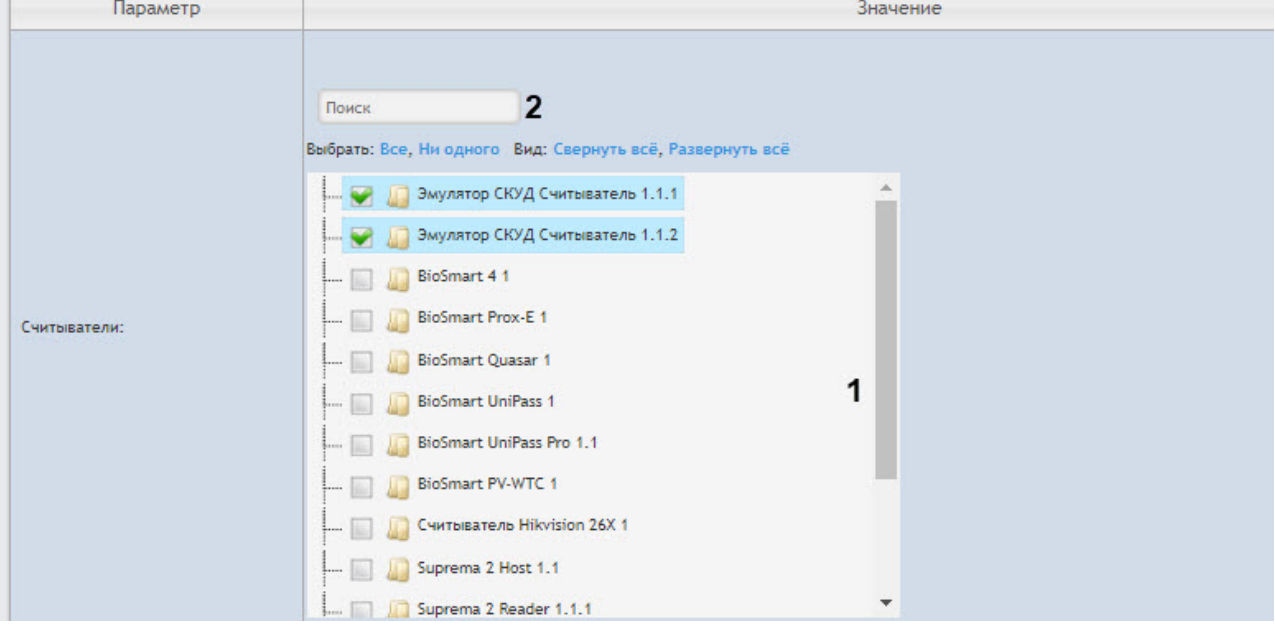

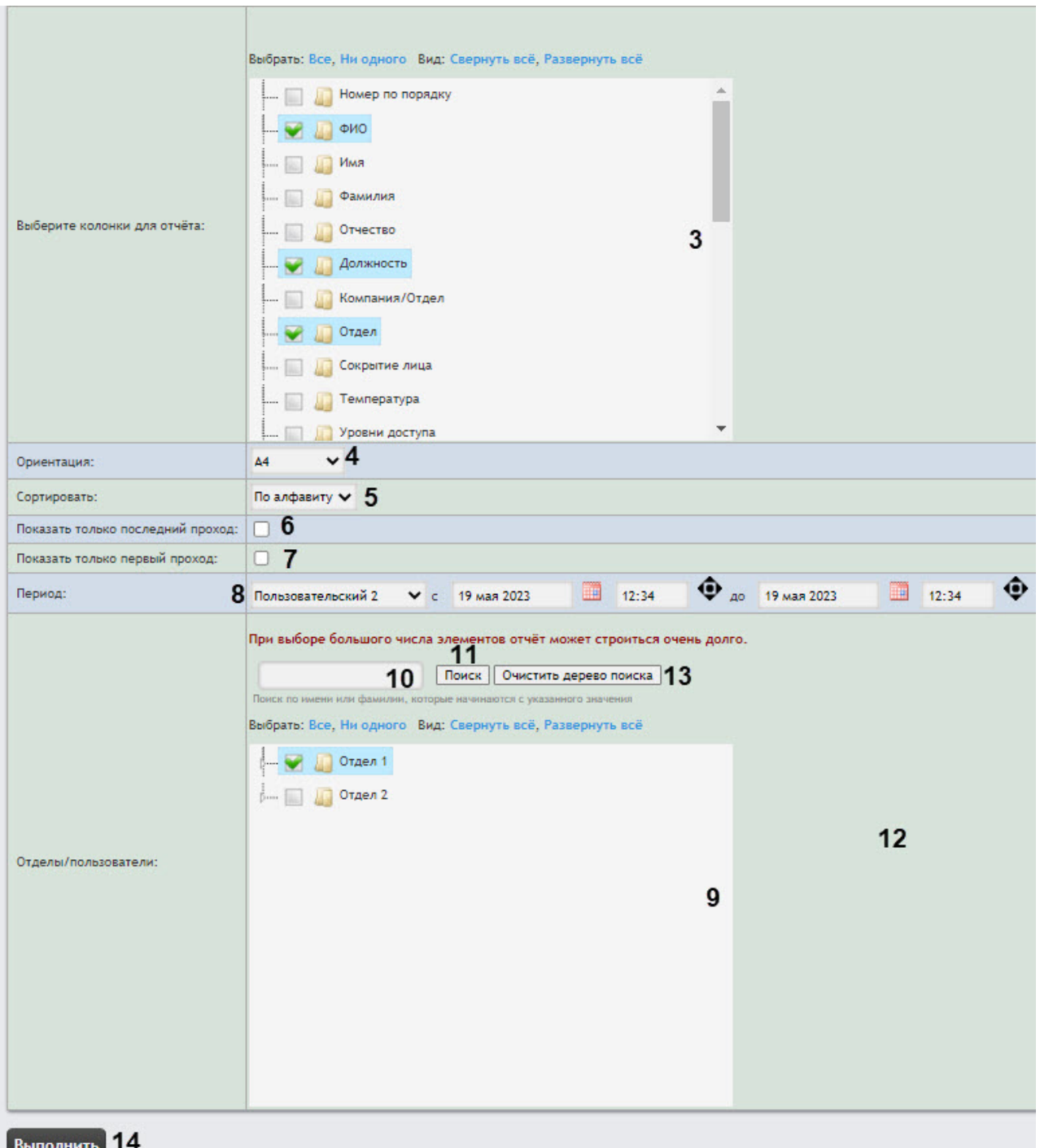

1. В области **Считыватели** (**1**) установить флажки напротив тех точек доступа, информацию по которым необходимо отобразить в отчёте.

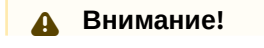

В данном поле отображаются только те точки доступа, которые добавлены в какой-либо уровень доступа в модуле *Бюро пропусков* (см. [Создание уровня доступа](https://docs.itvgroup.ru/confluence/pages/viewpage.action?pageId=128909716)). Для пользователя **rs** достаточно создания уровня доступа со всеми точками доступа. Для других пользователей необходимо назначить уровни доступа в модуле *Бюро пропусков* (см. [Назначение пользователю уровней доступа](https://docs.itvgroup.ru/confluence/pages/viewpage.action?pageId=128909806)).

- 2. Точку доступа также можно искать с помощью поле поиска. Для этого ввести в поле поиска (**2**) название точки доступа, Поиск работает с первого символа. Результат будет выделен другим цветом. Нажать **Все** для выбора всех найденных точек доступа, **Ни одного** для отмены выбора. Для сворачивания структуры точек доступа нажать **Свернуть все**, для разворачивания − **Развернуть все**.
- 3. В области **Выберите колонки для отчета** (**3**) установить флажки напротив тех колонок, которые следует отобразить в отчете. Чтобы изменить их порядок, c помощью левой кнопки мыши переместить название колонки выше или ниже относительно других. Для выбора всех колонок нажать **Все**, для отмены выбора − **Ни одного**, для сворачивания структуры колонок нажать **Свернуть все**, для разворачивания − **Развернуть все**.
- 4. Из раскрывающегося списка **Ориентация** (**4**) выбрать ориентацию отчета: **А4** (вертикальная) или **Альбомная** (горизонтальная).

# **Внимание!**

- В ориентации **А4** можно выбрать не более 5 колонок.
- В ориентации **Альбомная** можно выбрать не более 7 колонок.
- 5. В раскрывающемся списке **Сортировать** (**5**) выбрать вид сортировки: **по алфавиту** или **по отделу**.
- 6. Установить флажок **Показать только последний проход** (**6**), чтобы показывать только последний проход сотрудников.
- 7. Установить флажок **Показать только первый проход** (**7**), чтобы показывать только первый проход сотрудников.
- 8. Из раскрывающегося списка **Период** (**8**) выбрать временной период для построения отчёта. Если выбран временной период **Пользовательский** или **Пользовательский 2**, ввести в поля **с** и **до** при помощи инструмента **Календарь** даты начала и окончания периода времени, за который требуется построить отчёт. Инструмент **Календарь** вызывается нажатием на кнопку рядом с соответствующим полем. Также для временного периода **Пользовательский**

**2** необходимо ввести с помощью кнопки  $\bullet$  время начала и окончания периода.

- 9. В поле **Отделы/пользователи** (**9**) установить флажки напротив тех отделов или сотрудников, информацию по которым необходимо отобразить в отчёте. Для выбора всех найденных сотрудников и отделов нажать **Все**, для отмены выбора − **Ни одного.** Для разворачивания структуры отделов нажать **Развернуть все**, для сворачивания − **Свернуть все**.
- 10. Найти сотрудника по имени или фамилии можно с помощью поиска. Для этого ввести в поле поиска (**10**) не менее 4 первых символов имени или фамилии сотрудника и нажать кнопку **Поиск** (**11**). Отдел, к которому относится найденный сотрудник, отобразится в дереве поиска в области **12**. Чтобы очистить поле поиска и дерево поиска, нажмите кнопку **Очистить дерево поиска** (**13**).
- 11. Для построения отчёта нажать кнопку **Выполнить** (**14**). В результате отобразится отчёт с заданными параметрами.

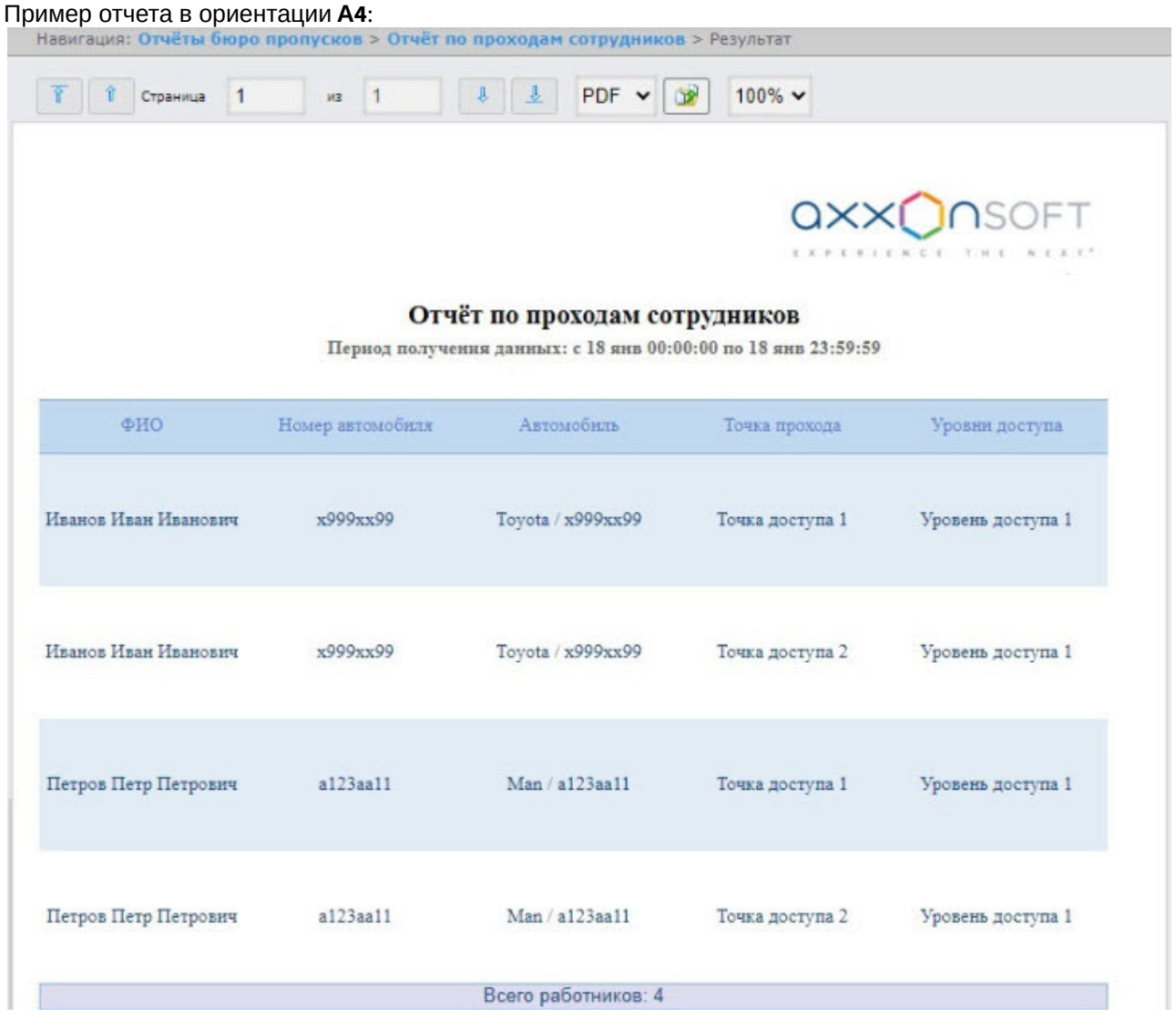

Все возможные поля отчёта описаны в таблице.

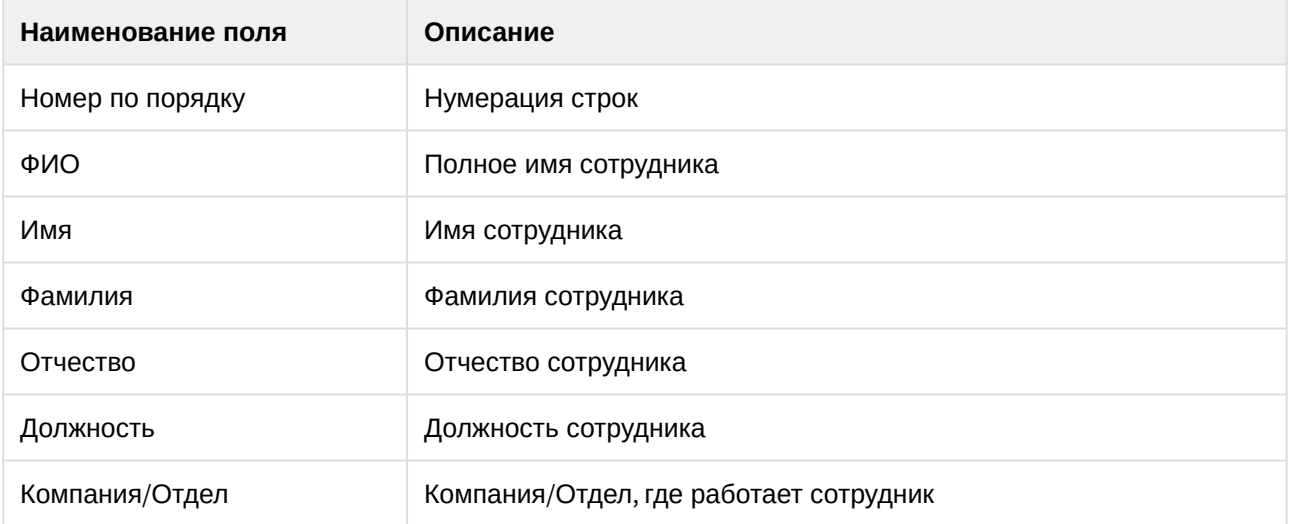

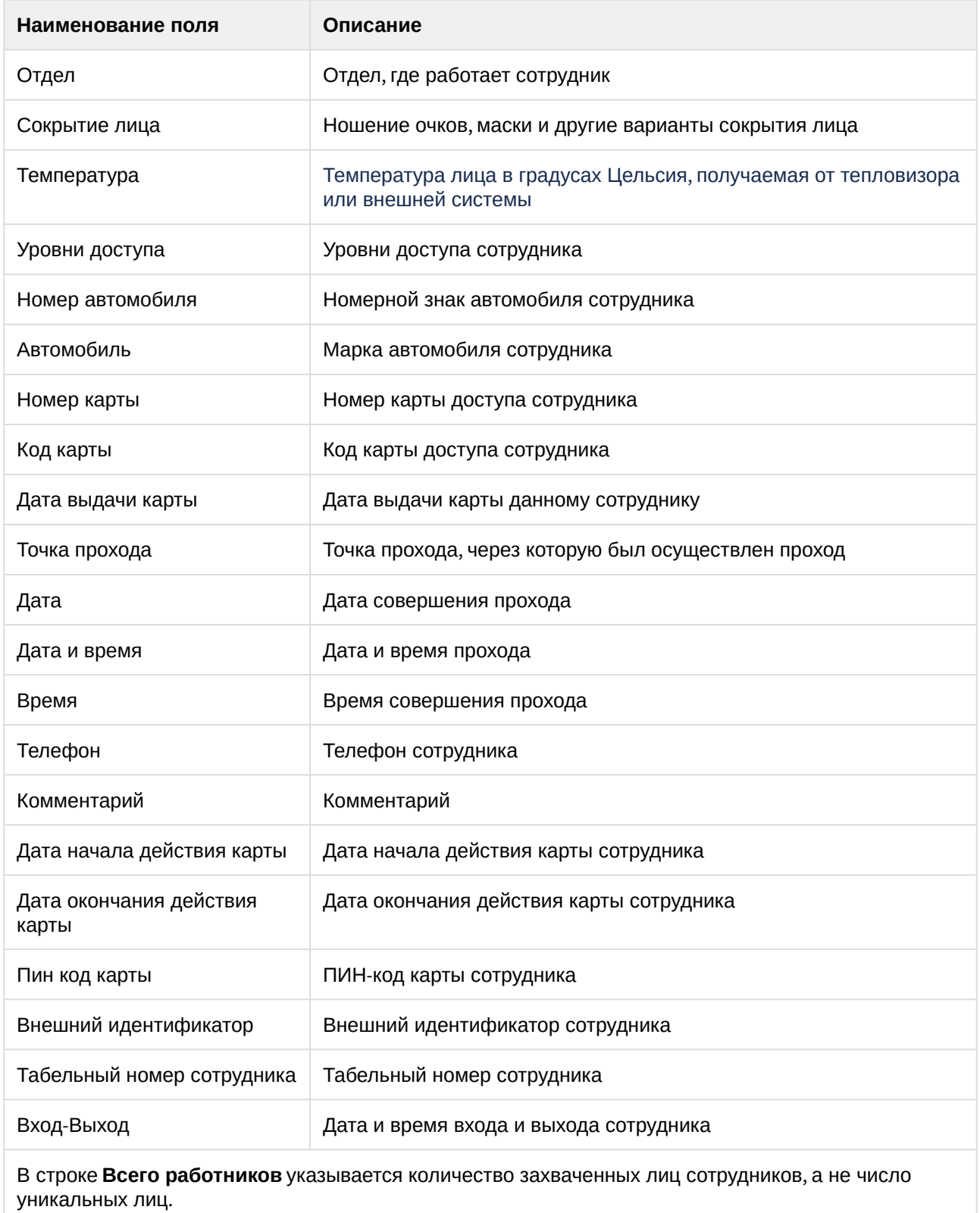

#### Отчёт первое и последнее прикладывание карты за сутки

**Отчёт первое и последнее прикладывание карты за сутки** представляет собой таблицу, которая содержит сведения о времени первого и последнего прикладывания карты выбранного сотрудника к точке доступа. В данном отчёте игнорируются графики работ, данные выводятся за календарные сутки. При построении отчета анализируются все точки доступа.

Для построения отчета первое и последнее прикладывание карты за сутки необходимо выполнить следующие действия:

1. Выбрать приемлемым способом **Отчёт первое и последнее прикладывание карты за сутки** (см. [Выбор типа отчета Бюро пропусков](#page-121-0)). В результате будет отображена страница для задания параметров отчёта.

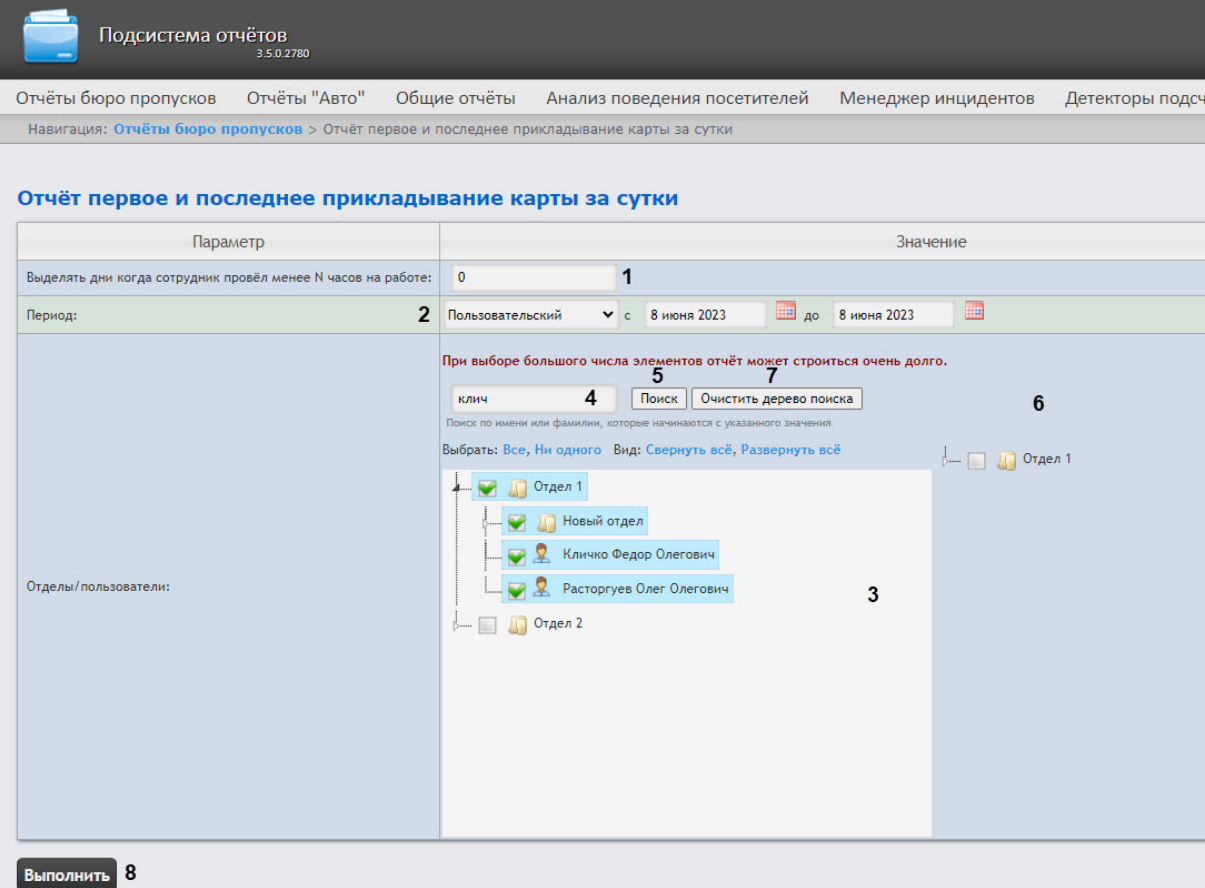

- 2. В поле **Выделять дни когда сотрудник провел менее N часов на работе** (**1**) ввести количество часов, которое должны провести сотрудники на работе за сутки. Если сотрудники провели на работе меньше указанного количества часов за сутки, то данные дни будут выделены оранжевым цветом.
- 3. Из раскрывающегося списка **Период** (**2**) выбрать временной период, за который требуется построить отчёт. При выборе интервала **Пользовательский** ввести в поля **с** и **до** при помощи инструмента **Календарь** даты начала и окончания периода времени, за который требуется

построить отчёт. Инструмент **Календарь** вызывается нажатием на кнопку рядом с соответствующим полем.

4. В поле **Отделы/Пользователи** (**3**) установить флажки напротив тех отделов или сотрудников, информацию по которым необходимо отобразить в отчёте.

- 5. Найти сотрудника по имени или фамилии можно с помощью поиска. Для этого ввести в поле поиска (**4**) не менее 4 первых символов имени или фамилии сотрудника и нажать кнопку **Поиск** (**5**). Отдел, к которому относится найденный сотрудник, отобразится в дереве поиска в области **6**. Чтобы очистить поле поиска и дерево поиска, нажмите кнопку **Очистить дерево поиска** (**7**).
- 6. Для построения отчёта необходимо нажать кнопку **Выполнить** (**8**).

В результате отобразится отчёт с заданными параметрами.

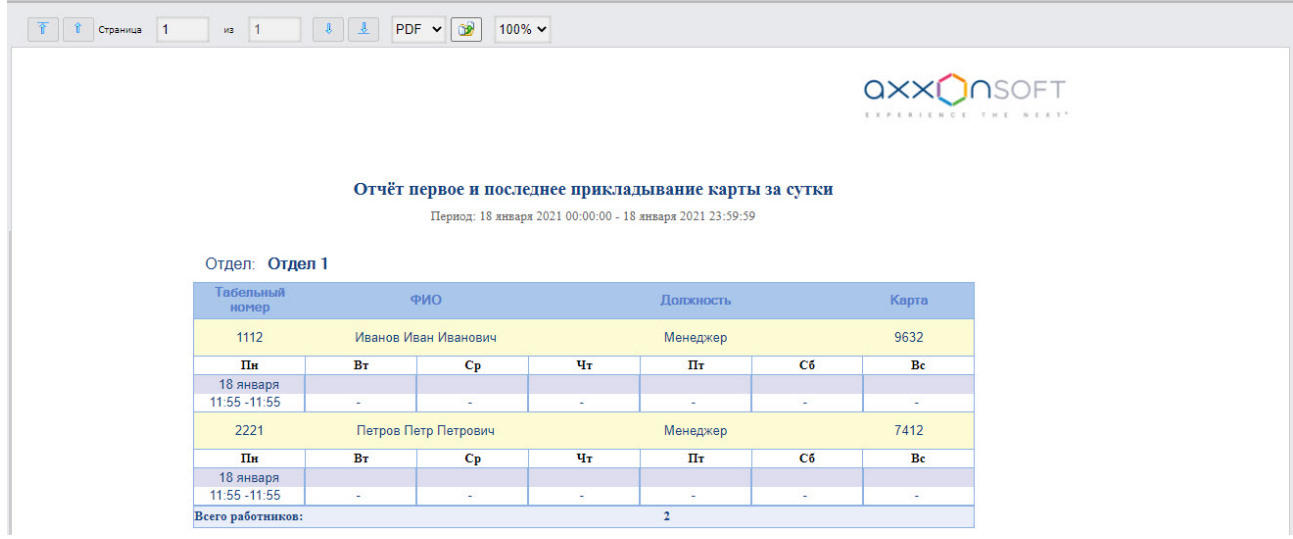

Поля отчета указаны в таблице.

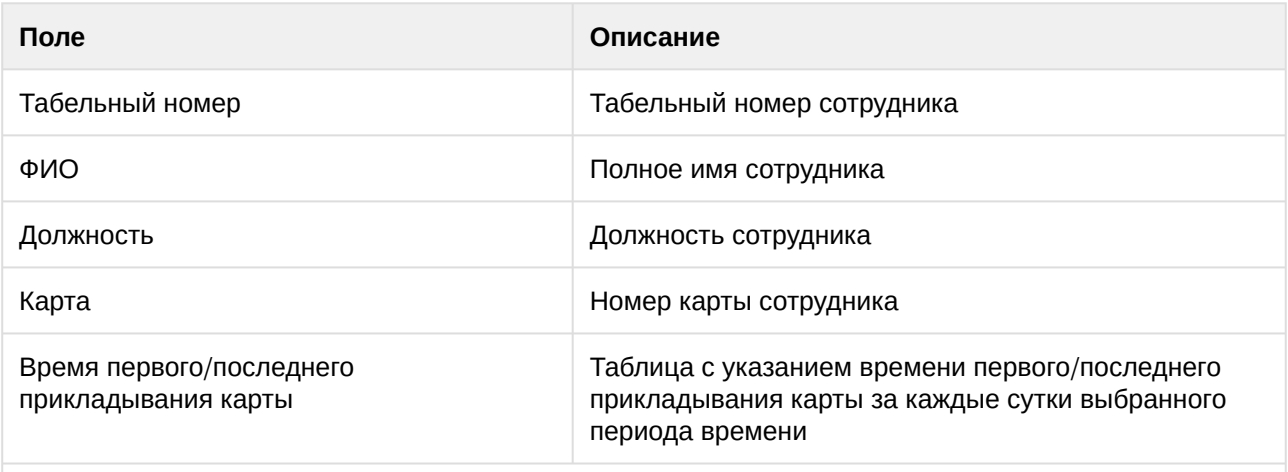

В строке **Всего работников** указывается количество сотрудников, которые попали в данный отчет

#### **Примечание**

[В случае создания автоматического отчета](#page-60-0) (см. Настройка работы подсистемы Intellect Web Report System в автоматическом режиме) в формате Exсel, сохраненный отчет также будет содержать информацию об отделе, которому принадлежит сотрудник.

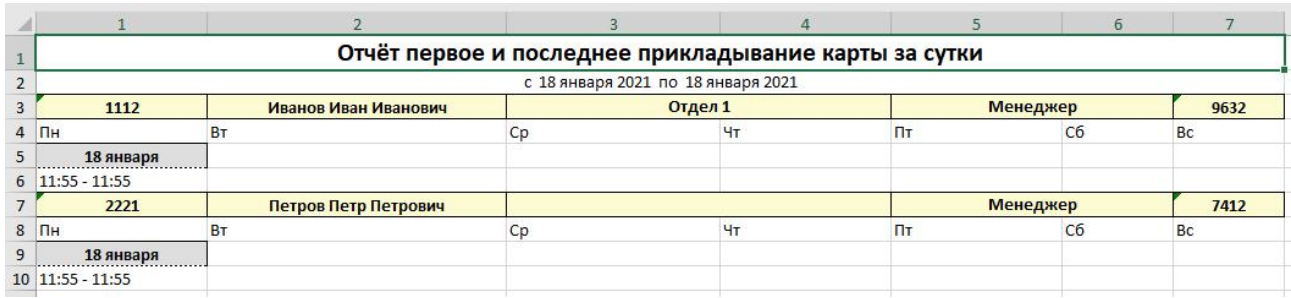

### Статусы сотрудников

Отчёт **Статусы сотрудников** представлен в виде таблицы, которая содержит данные о текущем статусе карт сотрудников (заблокированных, отключенных и просроченных) и сроках их действия.

Для построения отчета **Статусы сотрудников** необходимо выполнить следующие действия:

1. Выбрать приемлемым способом отчёт **Статусы сотрудников** (см. Выбор типа отчета Бюро пропусков). [В результате будет отображена страница для задания параметров отчёта](#page-121-0).

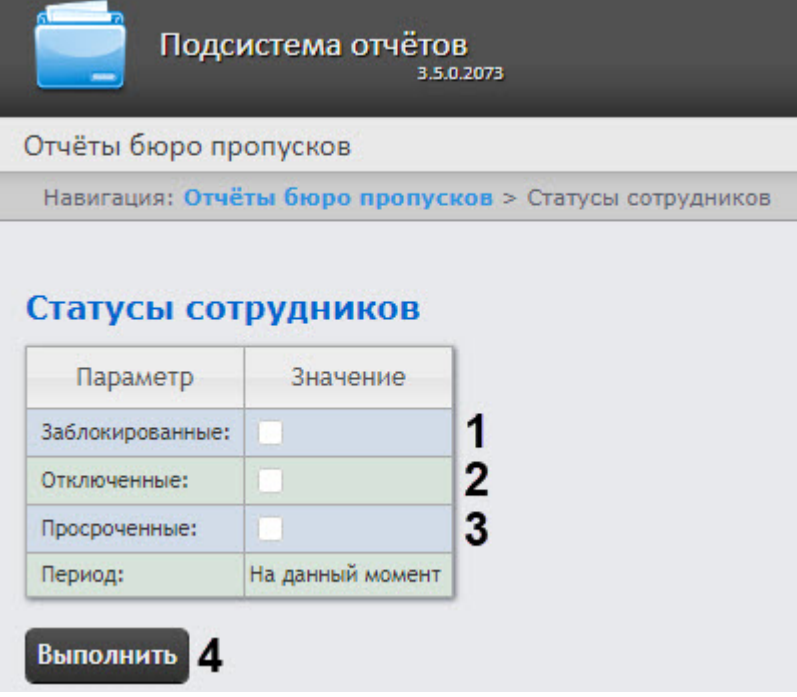

- 2. Задать параметры отчета следующим образом:
	- a. Установить флажок **Заблокированные** (**1**), чтобы отобразить сотрудников, имеющие заблокированные карты.
	- b. Установить флажок **Отключенные** (**2**), чтобы отобразить сотрудников, имеющие отключенные карты.
	- c. Установить флажок **Просроченные** (**3**), чтобы отобразить сотрудников, имеющие просроченные карты.
- 3. Для построения отчёта необходимо нажать кнопку **Выполнить** (**4**).

4. В результате отобразится отчёт с заданными параметрами.

| $\circ$<br>$PDF \times$<br>$\vert$ 1<br>$\blacksquare$<br>Страница<br>из<br>丠 | 100% ₩                          |
|-------------------------------------------------------------------------------|---------------------------------|
|                                                                               | QXX <b>O</b> NSOFT<br>$X \to Y$ |
| Отчёт по статусам сотрудников                                                 |                                 |
| Дата: 18 января 2021 13:12:11                                                 |                                 |
| Просроченные сотрудники (карты)                                               |                                 |
| Табельный<br><b>ONO</b><br>номер                                              | Дата истечения<br>карты         |
| 1112<br>Иванов Иван Иванович                                                  | 17.01.2021 23:59:59             |
| 2221<br>Петров Петр Петрович                                                  | 17.01.2021 23:59:59             |

Поля отчёта описаны в таблице:

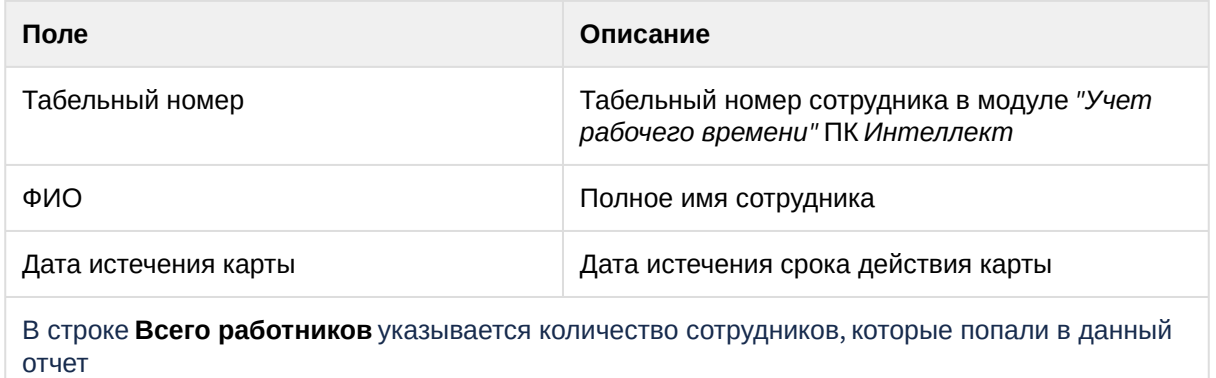

#### Отчёт по уровням доступа пользователей и считывателям

**Отчёт по уровням доступа пользователей и считывателям** представлен в виде таблицы, отображающей пользователей с присвоенным выбранным уровнем доступа или выбранные считыватели.

Для построения отчета по пользователям, уровням доступа и считывателям необходимо выполнить следующие действия:

1. Выбрать приемлемым способом **Отчёт по уровням доступа пользователей и считывателям** (см. [Выбор типа отчета Бюро пропусков](#page-121-0)). В результате будет отображена страница параметров отчёта.

Intellect Web Report System 3.5 – Подсистема Web-отчётов Intellect Web Report System. Руководство пользователя

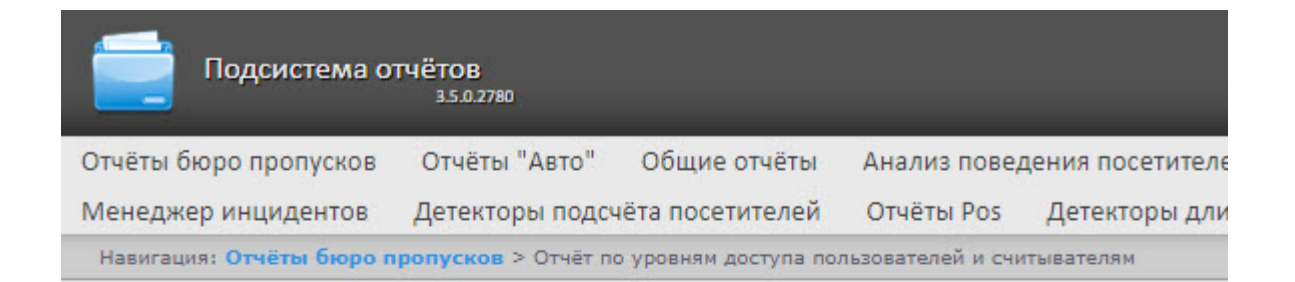

#### Отчёт по уровням доступа пользователей и считывателям

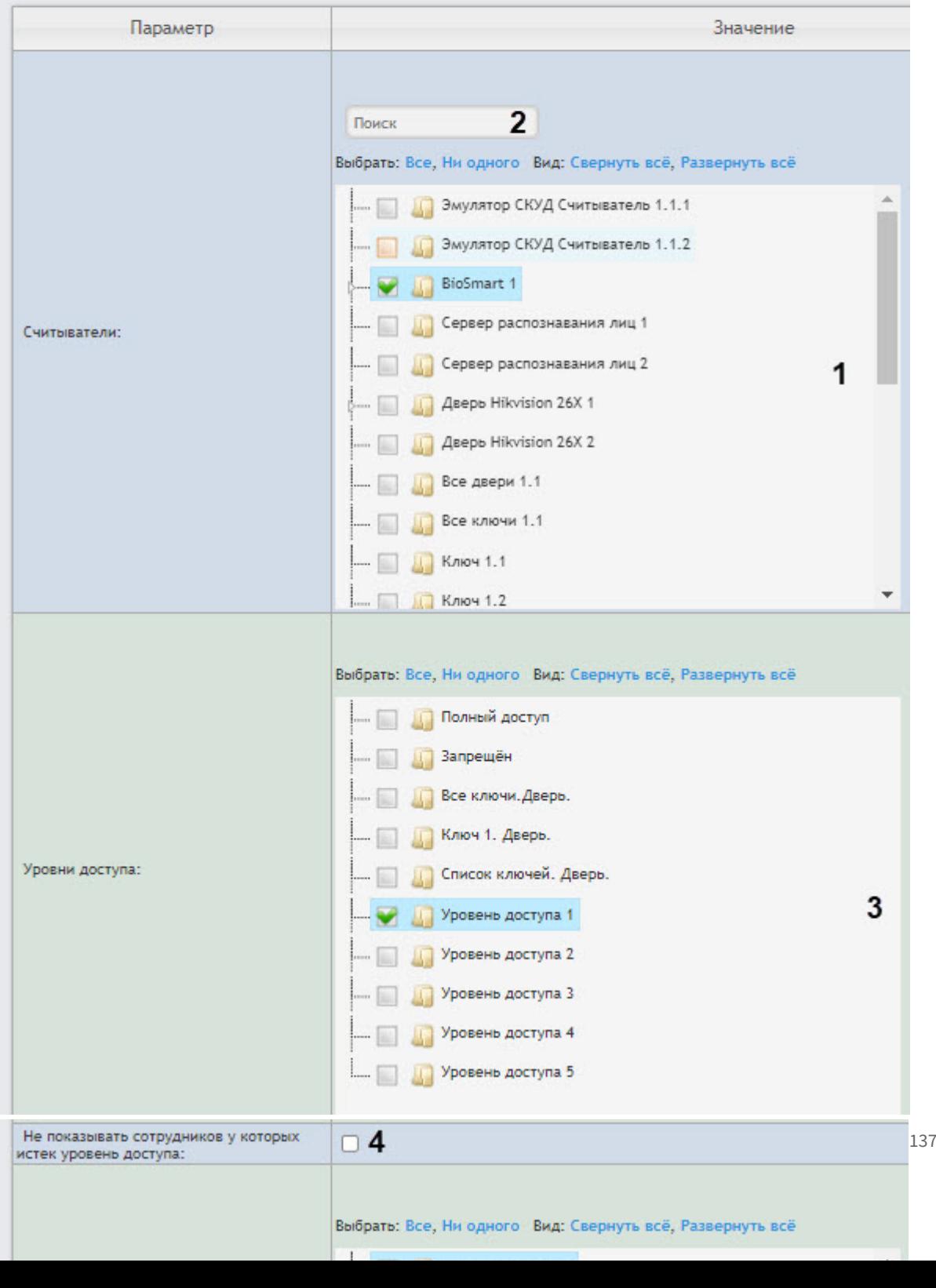

- 2. Задать параметры отчета следующим образом:
	- a. В поле **Считыватели** (**1**) установить флажки напротив тех считывателей, информацию по которым необходимо отобразить в отчёте.
	- b. Чтобы воспользоваться поиском при выборе считывателей, в поле поиска (**2**) следует начать вводить название считывателя. Поиск работает, начиная с первого символа. Результаты будут выделены другим цветом. Для выбора всех найденных/доступных считывателей нажать **Все**, для отмены выбора − **Ни одного**, для разворачивания структуры считывателей нажать **Развернуть все**, для сворачивания − **Свернуть все**.
	- c. В поле **Уровни доступа** (**3**) установить флажки напротив тех уровней доступа, информацию по которым необходимо отобразить в отчёте. Для выбора всех найденных/ доступных уровней доступа нажать **Все**, для отмены выбора − **Ни одного**, для разворачивания структуры уровней доступа нажать **Развернуть все**, для сворачивания − **Свернуть все**.
	- d. Установить флажок **Не показывать сотрудников у которых истек уровень доступа** (**4**), чтобы в отчете отображались только действующие уровни доступа и работники, у которых они есть. Если флажок не выставлен, то в отчет попадут все уровни доступа сотрудников, включая истекшие (временные).
	- e. В поле **Выберите колонки для отчета** (**5**) установить флажки напротив тех колонок, которые необходимо отображать в отчете. Также можно изменить порядок следования колонок: для этого необходимо c помощью левой кнопки мыши переместить название колонки выше или ниже относительно других колонок. Для выбора всех найденных/ доступных колонок нажать **Все**, для отмены выбора − **Ни одного**, для разворачивания структуры колонок нажать **Развернуть все**, для сворачивания − **Свернуть все**.
		- **Примечание**

Можно выбрать не более 5 колонок.

- f. Из раскрывающегося списка **Выберите колонку по которой следует сгруппировать данные в отчете** (**4**) выбрать необходимую колонку группировки данных отчета: **Уровни доступа**, **Точка прохода, Отдел**, **Компания/Отдел**.
- g. В поле **Отделы/пользователи** (**7**) установить флажки напротив тех отделов или сотрудников, информацию по которым необходимо отобразить в отчёте. Для выбора всех найденных сотрудников и отделов нажать **Все**, для отмены выбора − **Ни одного .** Для разворачивания структуры отделов нажать **Развернуть все**, для сворачивания − **Свернуть все**.
- h. Найти сотрудника по имени или фамилии можно с помощью поиска. Для этого ввести в поле поиска (**8**) не менее 4 первых символов имени или фамилии сотрудника и нажать кнопку **Поиск** (**9**). Отдел, к которому относится найденный сотрудник, отобразится в дереве поиска. Чтобы очистить поле поиска и дерево поиска, нажмите кнопку **Очистить дерево поиска** (**10**).
- 3. Для построения отчёта необходимо нажать кнопку **Выполнить** (**11**).
- 4. В результате отобразится отчёт с заданными параметрами.

a. Группировка данных в отчете по колонке **Уровни доступа**:

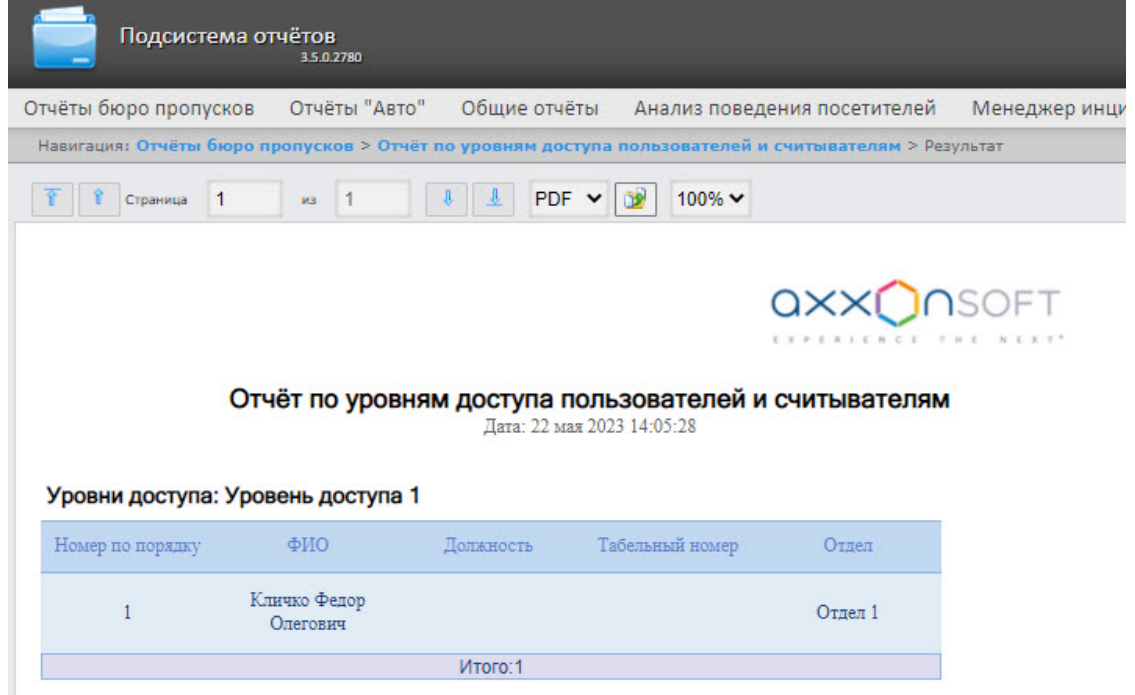

b. Группировка данных в отчете по колонке **Точка прохода**:

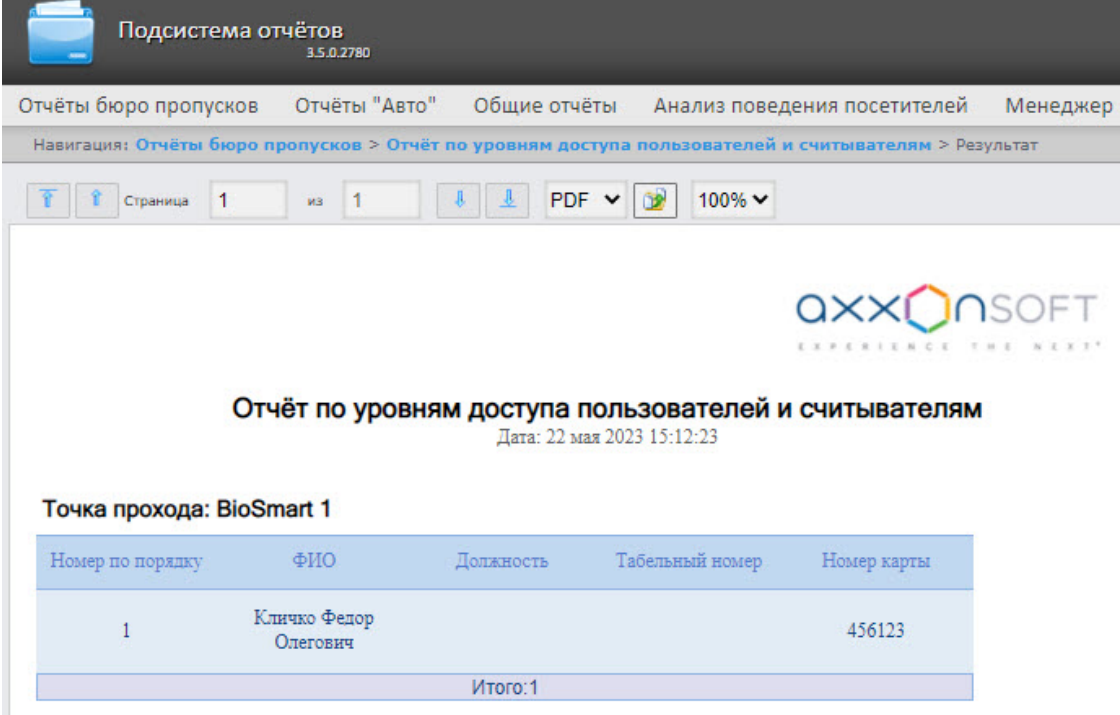

c. Группировка данных в отчете по колонке **Отдел**:

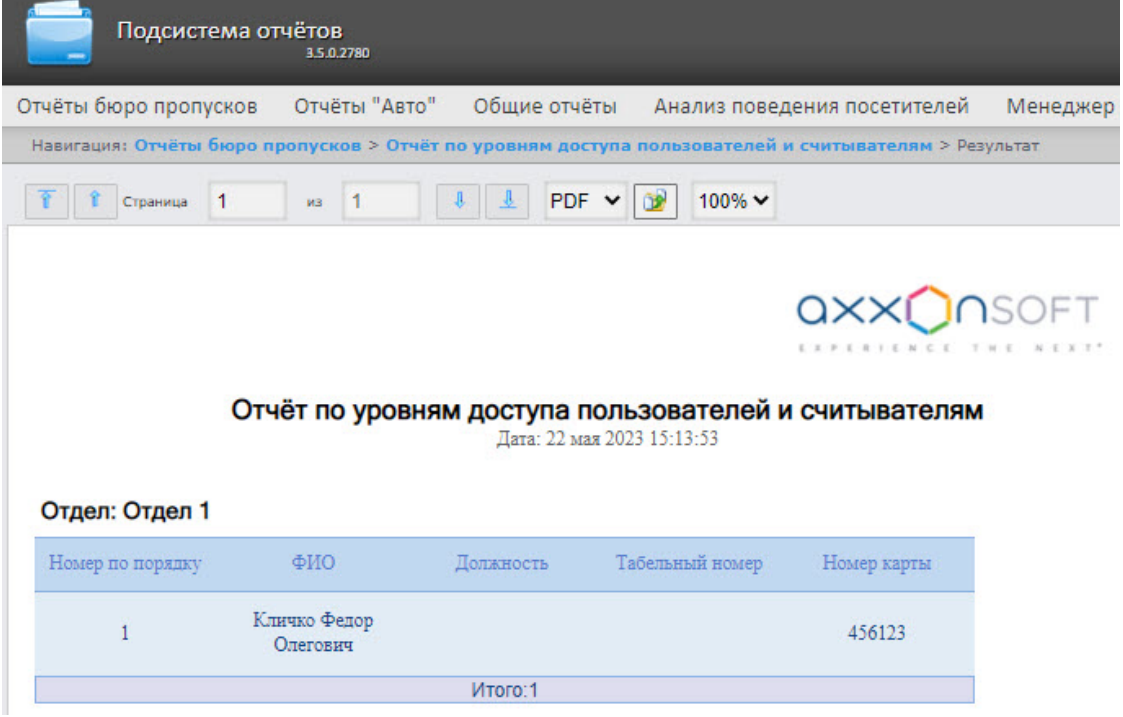

d. Группировка данных в отчете по колонке **Компания/Отдел**:

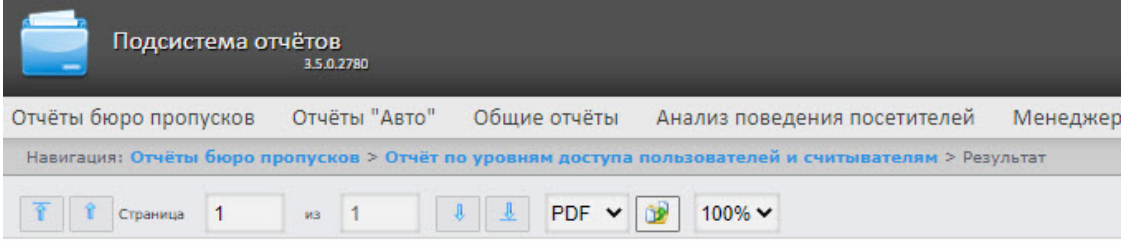

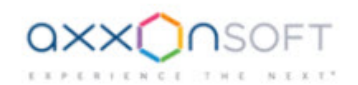

Отчёт по уровням доступа пользователей и считывателям Дата: 22 мая 2023 15:14:59

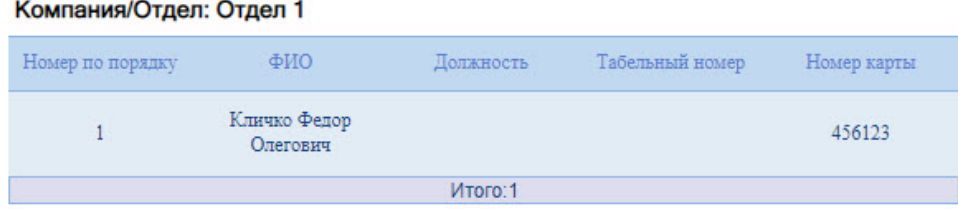

Все возможные поля отчёта описаны в таблице.

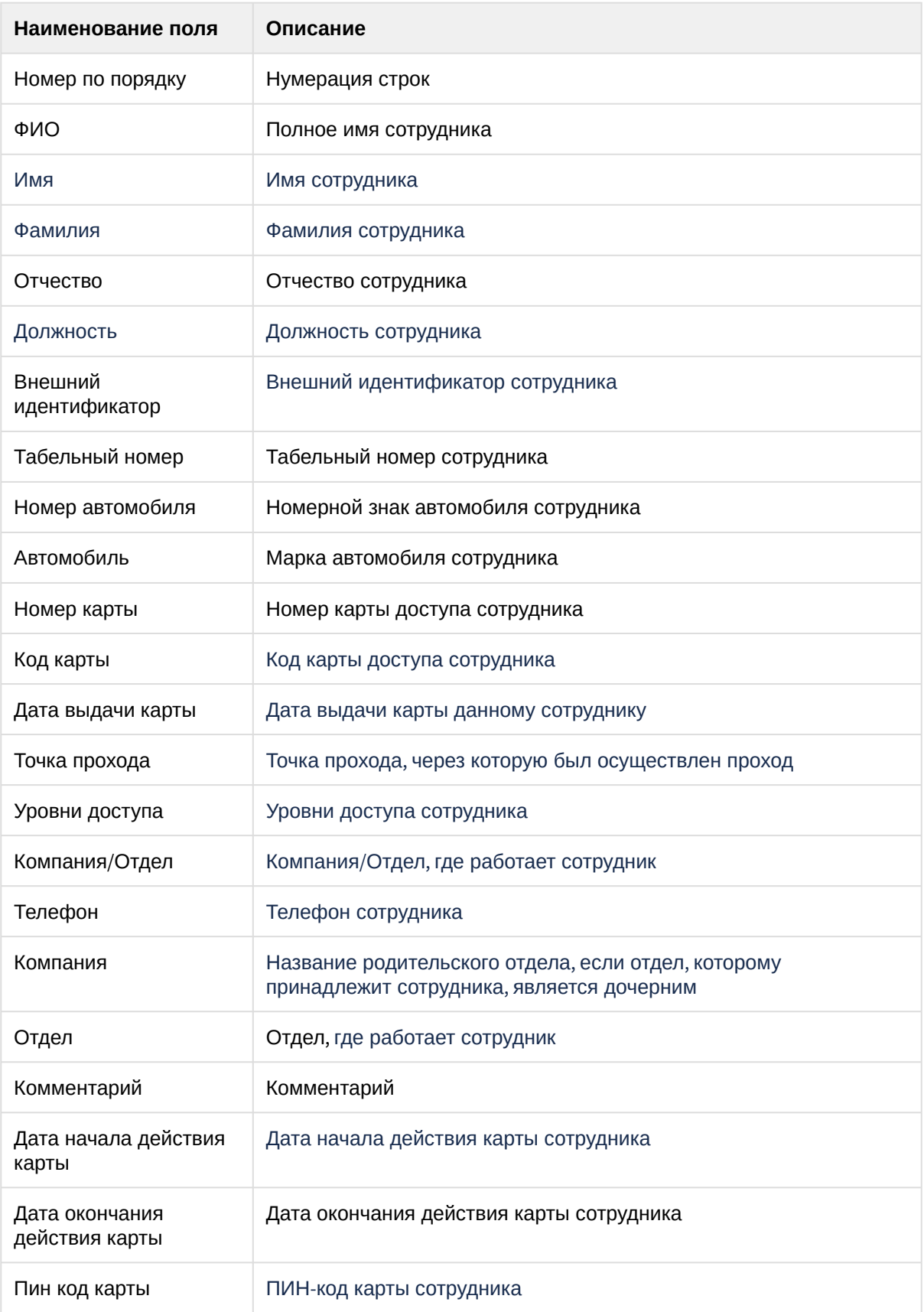

#### Отчет по действиям оператора Диспетчера событий

**Отчёт по действиям оператора Диспетчера событий** представлен в виде таблицы, которая отображает запросы, полученные оператором модуля **Диспетчер событий**, и его реакции на них.

Для построения отчета по действиям оператора Диспетчера событий необходимо выполнить следующие действия:

1. Выбрать приемлемым способом **Отчёт по действиям оператора Диспетчера событий** (см. [Выбор типа отчета Бюро пропусков](#page-121-0)). В результате будет отображена страница для задания

Intellect Web Report System 3.5 – Подсистема Web-отчётов Intellect Web Report System. Руководство пользователя

### параметров отчёта.

Intellect Web Report System 3.5 – Подсистема Web-отчётов Intellect Web Report System. Руководство пользователя

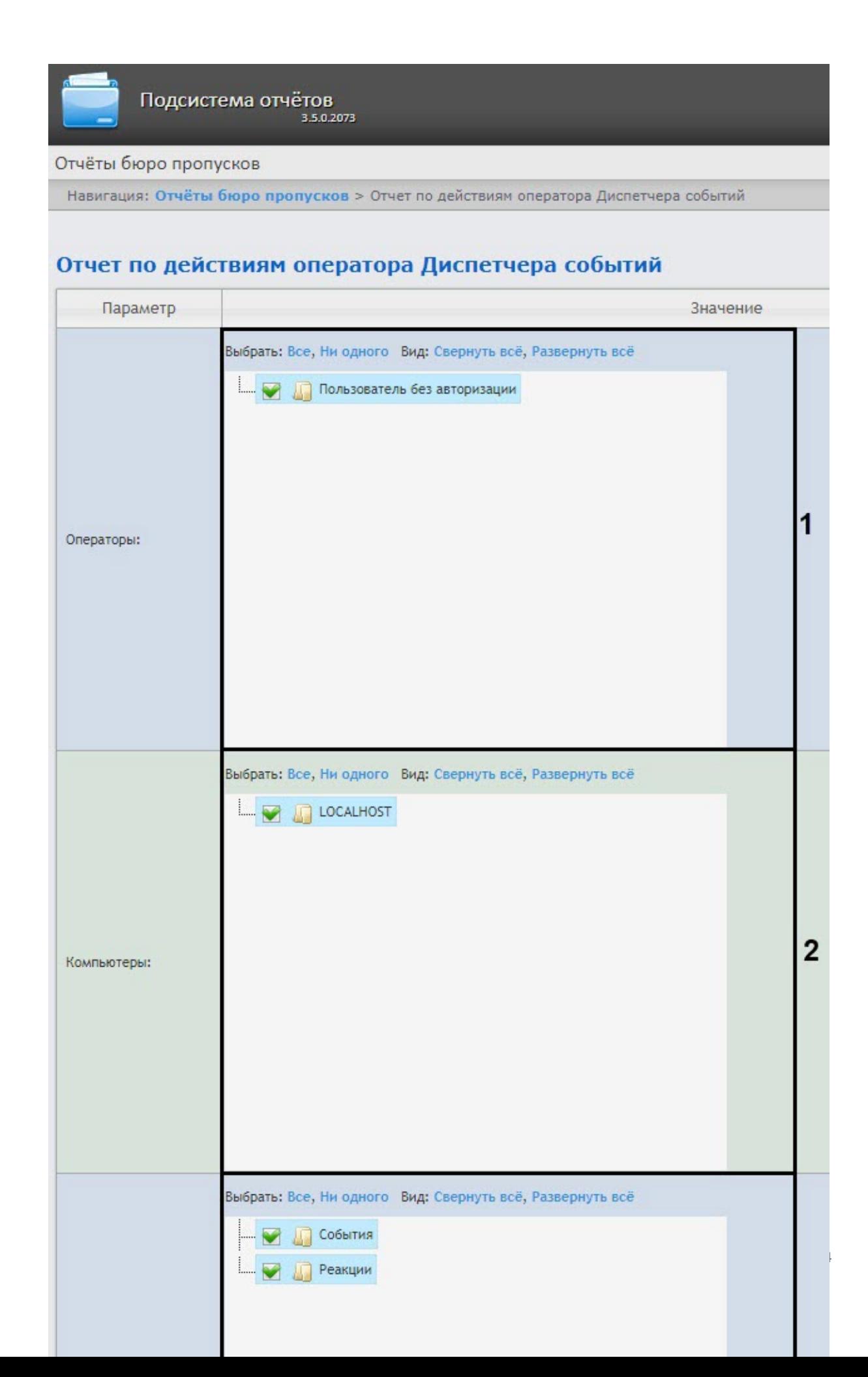
- 2. Задать параметры отчета следующим образом:
	- a. В поле **Операторы** (**1**) установить флажки напротив тех операторов, по действиям которых необходимо отобразить отчет.
	- b. В поле **Компьютеры** (**2**) установить флажки напротив тех компьютеров, информацию по которым необходимо отобразить в отчёте.
	- c. В поле **События и реакция** (**3**) установить флажки напротив тех событий и реакций, информацию по которым необходимо отобразить в отчёте.
	- d. Из раскрывающегося списка **Период** (**4**) выбрать временной период, за который требуется построить отчёт.

### **Примечание**

- Инструмент **Календарь** вызывается нажатием на кнопку ШШ рядом с соответствующим полем.
- В случае, если выбран интервал **Пользовательский**, необходимо ввести в поля **с** и **до** при помощи инструмента **Календарь** даты начала и окончания периода времени, за который требуется построить отчёт.
- В случае, если выбран интервал **Пользовательский 2**, необходимо дополнительно ввести с помощью кнопки Ф время начала и окончания
- периода, за который требуется построить отчёт.
- В случае, если выбран другой тип интервала, задание даты и времени начала и конца интервала не требуется.
- e. В поле **Отделы/Сотрудники** (**5**) установить флажки напротив тех отделов или сотрудников, информацию по которым необходимо отобразить в отчёте.
- 3. Для построения отчёта необходимо нажать кнопку **Выполнить** (**6**).
- 4. В результате отобразится отчёт с заданными параметрами.

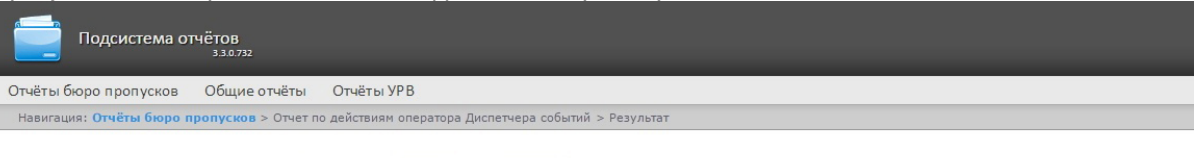

#### Отчет по действиям оператора Диспетчера событий

Период: 10.09.2017 - 11.09.2017

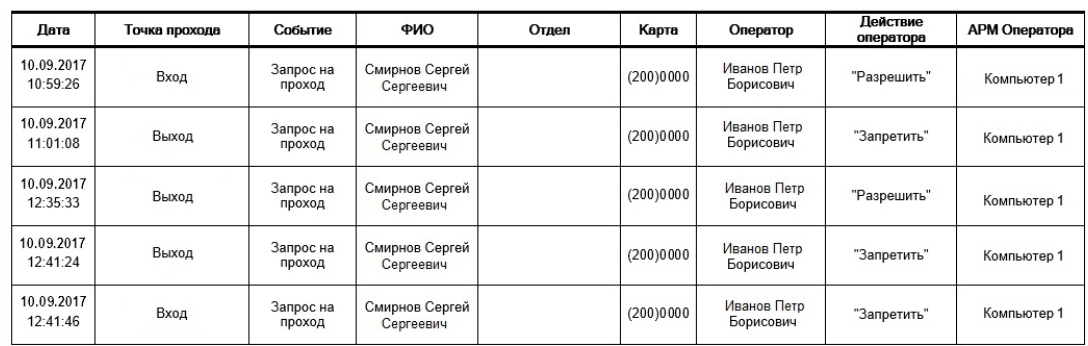

Поля отчёта описаны в таблице.

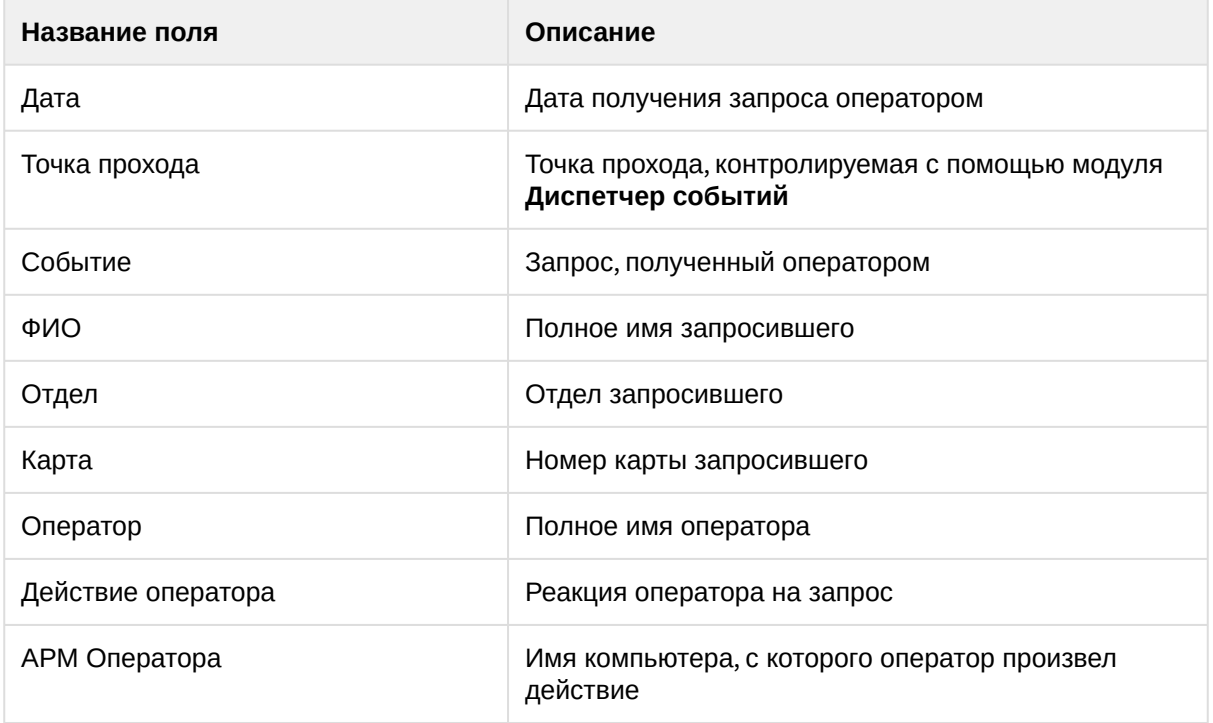

## Давно не приходившие сотрудники

Отчёт **Давно не приходившие сотрудники** представлен в виде таблицы, которая содержит данные о последних проходах по давно не использовавшимся картам сотрудников. Под давно не использующимися картами понимаются карты, по которым не было прохода в течение заданного количества дней.

Для построения отчета **Давно не приходившие сотрудники** необходимо выполнить следующие действия:

1. Выбрать отчёт **Давно не приходившие сотрудники** (см. [Выбор типа отчета Бюро пропусков](#page-121-0)).

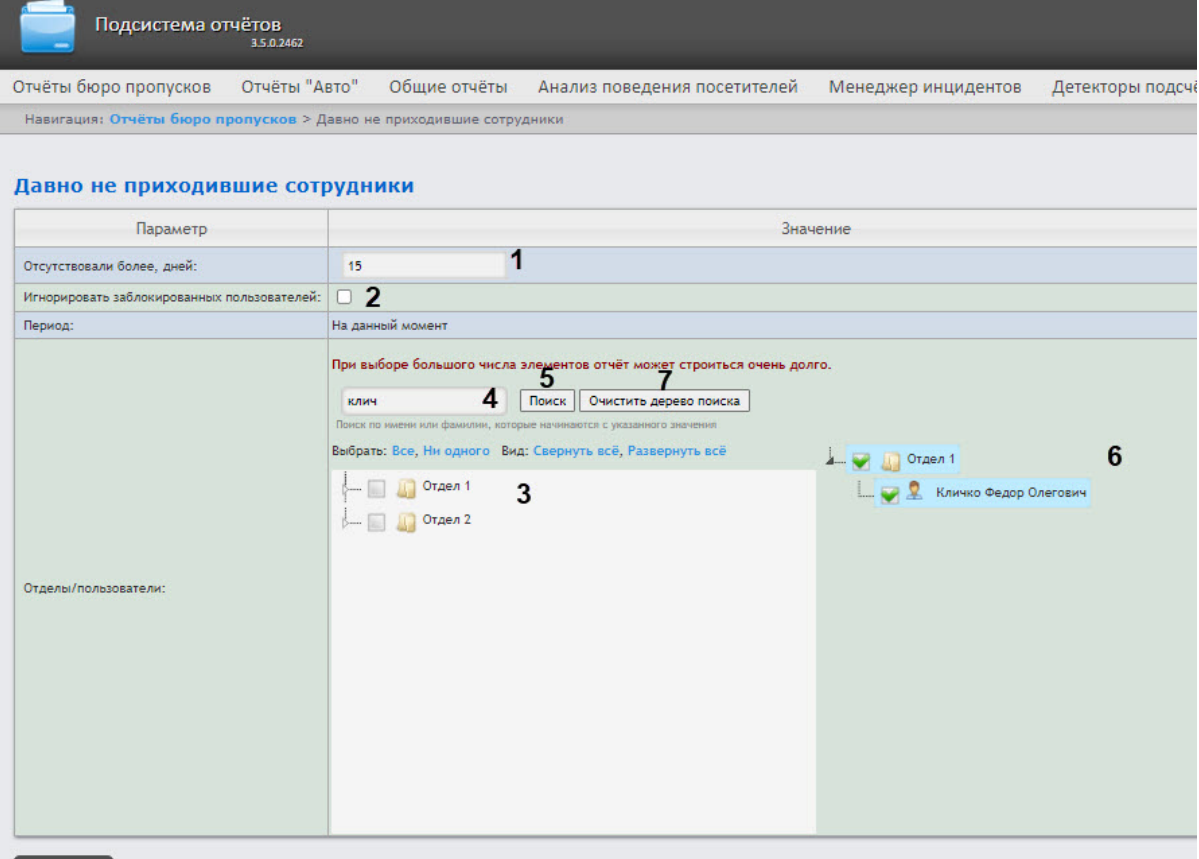

#### Выполнить 8

- 2. В поле **Отсутствовали более, дней** (**1**) ввести необходимое количество дней.
- 3. Установить флажок **Игнорировать заблокированных пользователей** (**2**), если пользователь заблокирован и его не следует включать в отчет.
- 4. В поле **Отделы/пользователи** (**3**) установить флажки напротив тех отделов или сотрудников, информацию по которым необходимо отобразить в отчёте. Для выбора всех найденных сотрудников и отделов нажать **Все**, для отмены выбора − **Ни одного.** Для разворачивания структуры отделов нажать **Развернуть все**, для сворачивания − **Свернуть все**.
- 5. Найти сотрудника по имени или фамилии можно с помощью поиска. Для этого ввести в поле поиска (**4**) не менее 4 первых символов имени или фамилии сотрудника и нажать кнопку **Поиск** (**5**). Отдел, к которому относится найденный сотрудник, отобразится в дереве поиска в области **6**. Чтобы очистить поле поиска и дерево поиска, нажмите кнопку **Очистить дерево поиска** (**7**).
- 6. Для создания отчёта нажать кнопку **Выполнить** (**8**).

Пример отчета **Давно не приходившие сотрудники**:

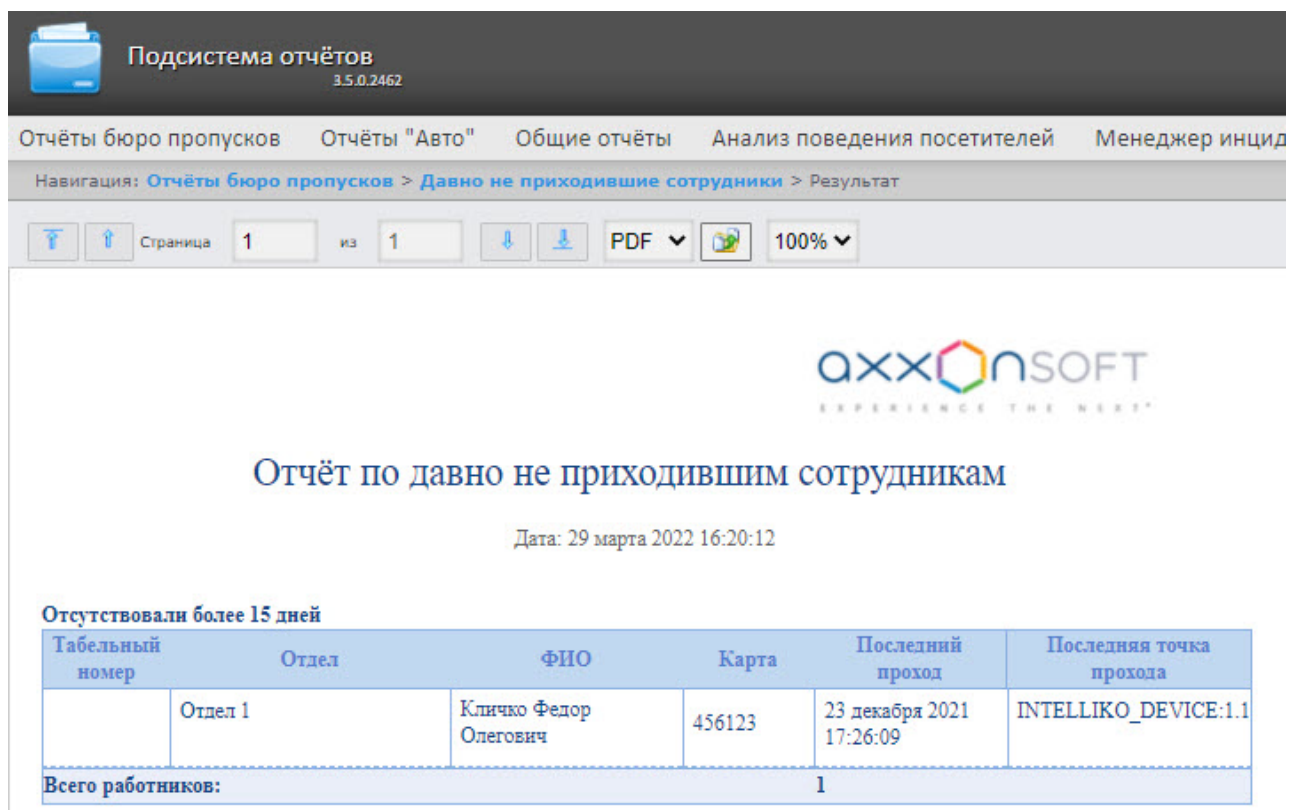

Поля отчёта описаны в таблице:

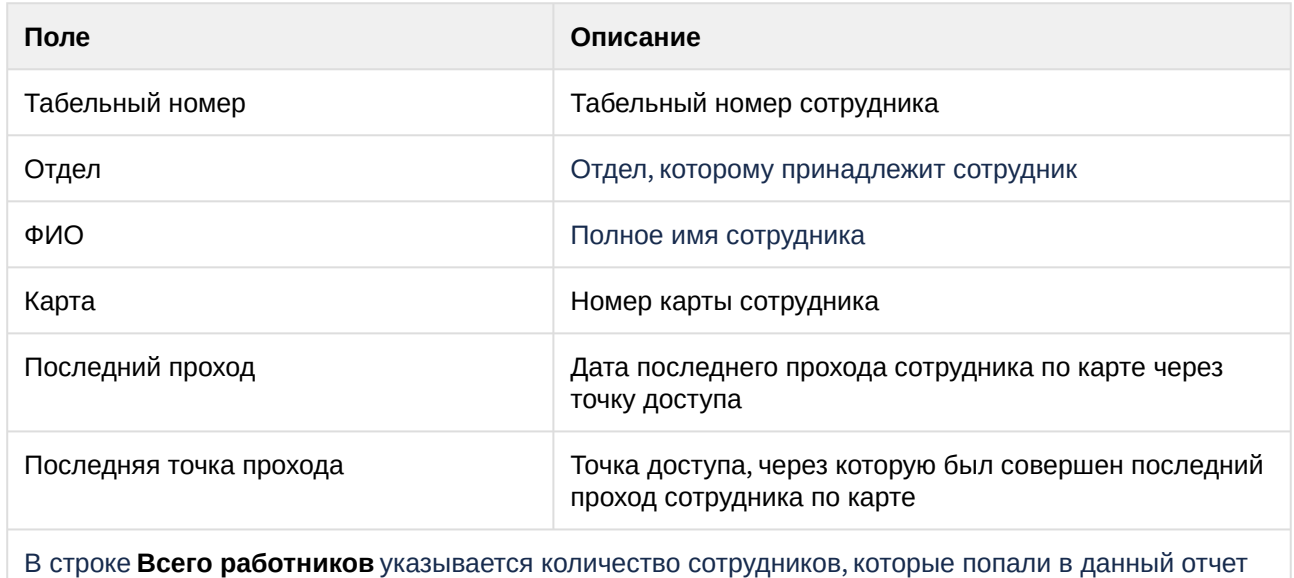

## 8.2 Работа с отчётами Авто

Работа с отчётами Авто заключается в выборе и построении нужного отчета. Описание и предназначение каждого отчета можно найти на соответствующей ему странице.

## <span id="page-148-0"></span>8.2.1 Выбор типа отчётов Авто

Для выбора типа отчётов Авто необходимо нажать на ссылку **Отчёты "Авто"** в меню отчётов подсистемы *Intellect Web Report System.*

В результате выполнения операции отобразится список доступных отчётов Авто. Для перехода к требуемому отчёту следует нажать на соответствующую ссылку.

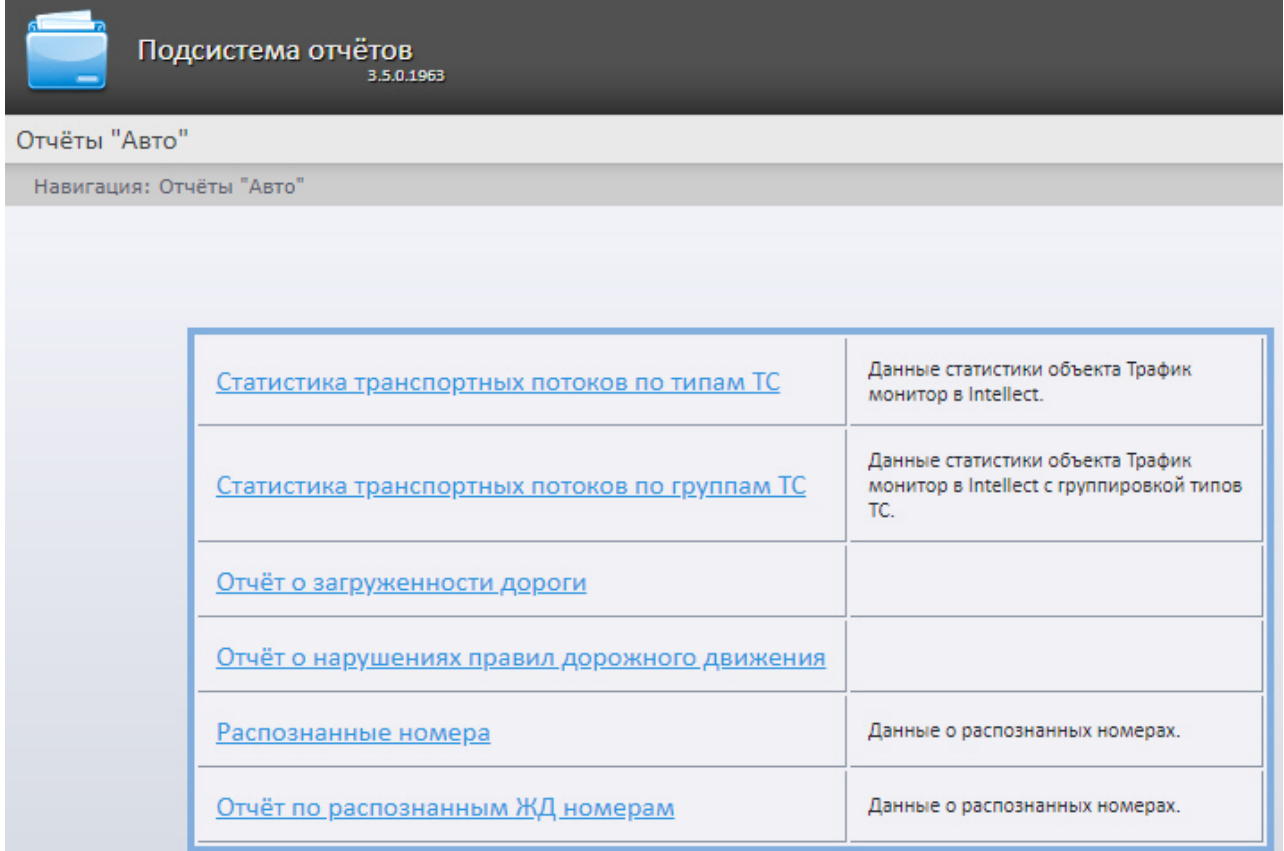

Список ссылок для перехода к отчётам Авто будет также доступен при наведении курсора на ссылку **Отчёты "Авто"** в меню отчётов.

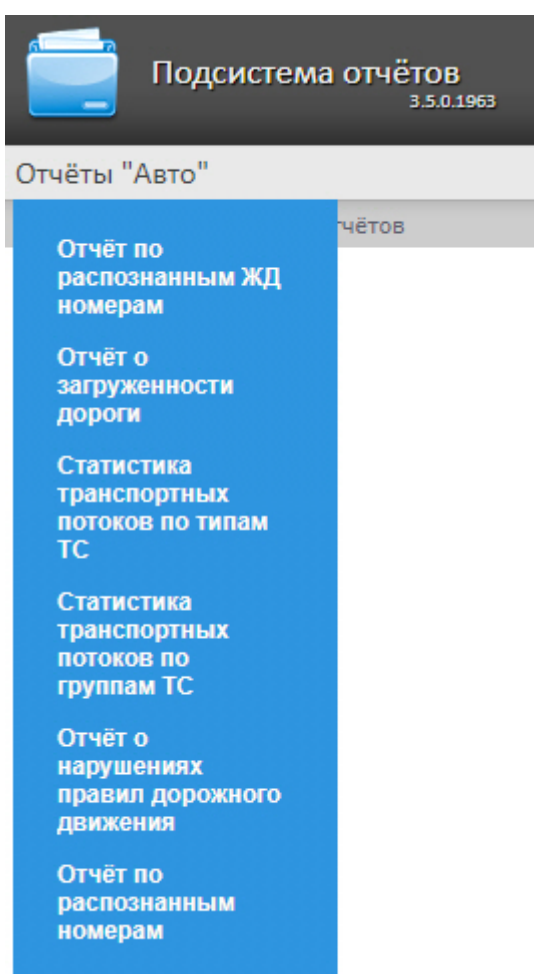

## 8.2.2 Статистика транспортных потоков по типам ТС

Отчет **Статистика транспортных потоков по типам ТС** позволяет получать статистическую информацию по каждому типу транспортных средств. Тип ТС - это совокупность ТС, размеры которых входят в определенный интервал.

## **Примечание**

Отчёт **Статистика транспортных потоков по типам ТС** относится к модулю *Детектор транспорта*, в ПК *Авто-Интеллект* необходимо создать и настроить соответствующий объект (см. [Порядок настройки программного модуля Детектор транспорта](https://docs.itvgroup.ru/confluence/pages/viewpage.action?pageId=189627826)).

Для получения статистики транспортных потоков по типам ТС необходимо выполнить следующие действия:

1. Выбрать приемлемым способом отчёт **Статистика транспортных потоков по типам ТС** (см. [Выбор типа отчётов Авто](#page-148-0)). В результате будет отображена страница для задания

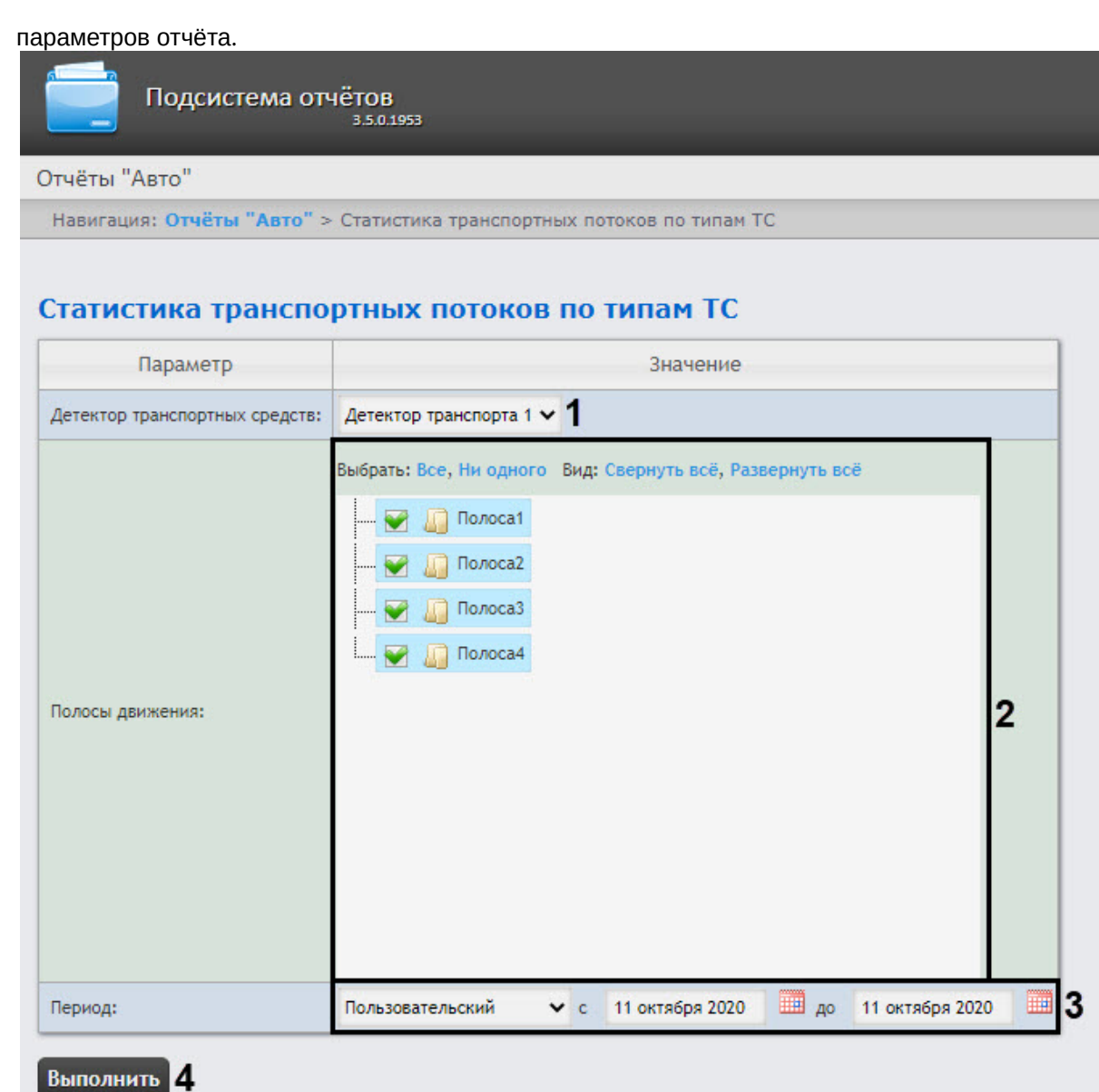

- 2. Из раскрывающегося списка **Детектор транспорта** (**1**) выбрать объект **Детектор транспорта**, данные которого следует использовать для построения отчета.
- 3. В списке **Полосы движения** (**2**) установить флажки напротив тех полос, данные по которым следует включить в отчет.
- 4. Из раскрывающегося списка **Период** (**3**) выбрать период времени, за который требуется построить отчёт.

## **Примечание**

В случае, если выбран интервал **Пользовательский**, необходимо ввести в поля **с** и **по** при помощи инструмента **Календарь** даты начала и окончания периода времени, за который требуется построить отчёт. Инструмент **Календарь** вызывается нажатием на

кнопку **НА** рядом с соответствующим полем.

5. Для построения отчета нажать на кнопку **Выполнить** (**4**). В результате будет отображен отчет в выбранной форме.

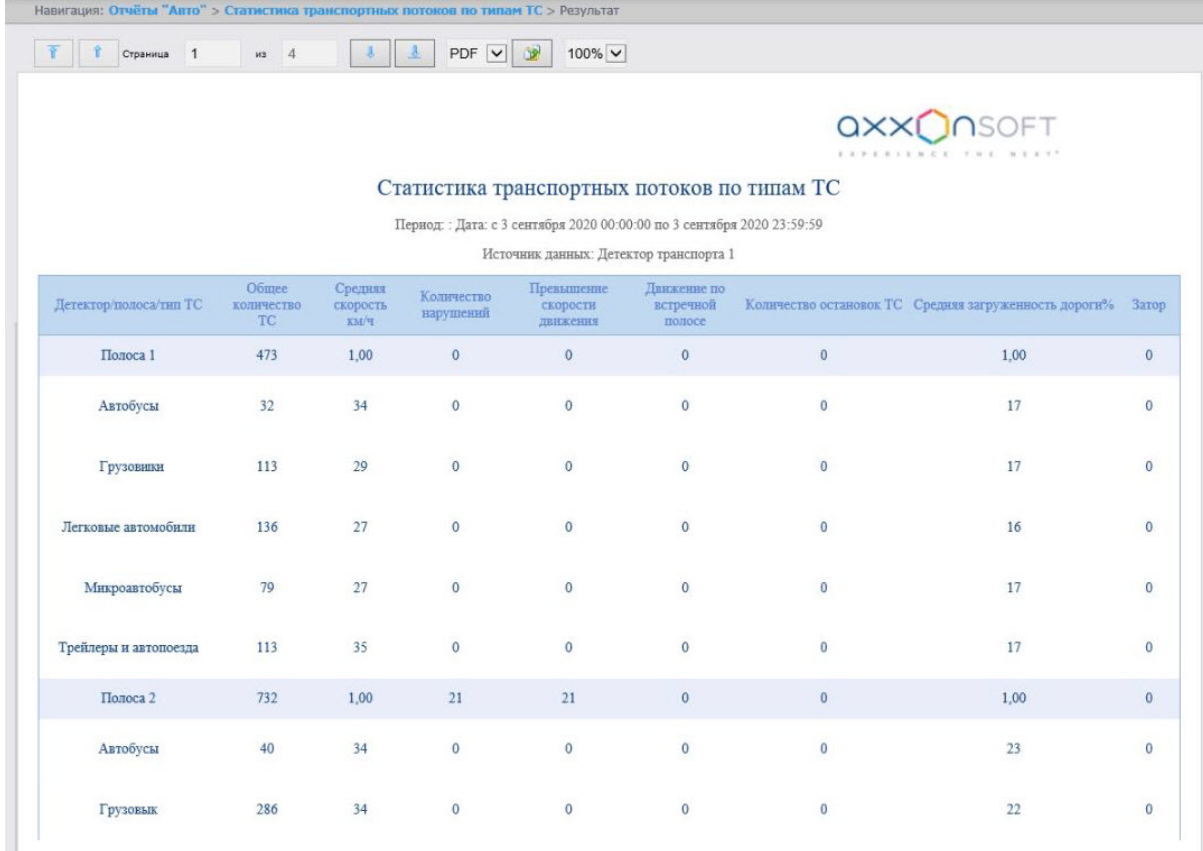

Данный отчет по каждой выбранной полосе и типу ТС содержит следующую информацию:

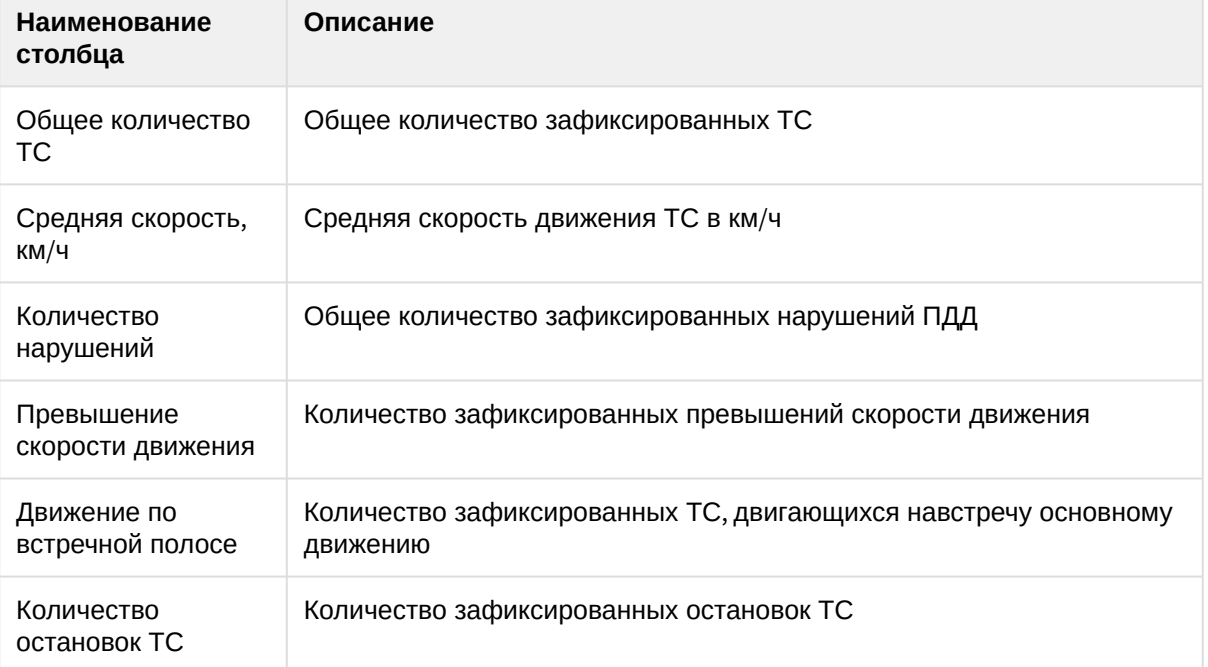

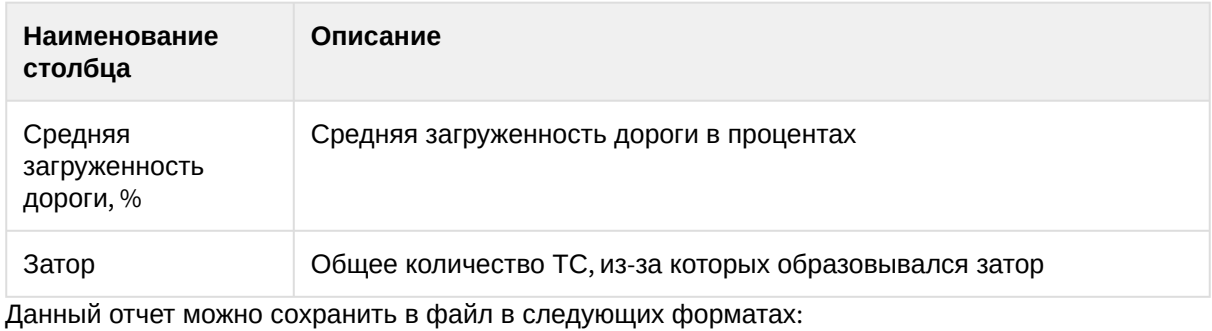

- PDF;
- Excel;
- Csv.

## 8.2.3 Статистика транспортных потоков по группам ТС

Отчет **Статистика транспортных потоков по группам ТС** позволяет получать статистическую информацию по каждой группе транспортных средств. Группа транспортных средств представляет собой объединение нескольких типов ТС.

## **Примечание**

Отчёт **Статистика транспортных потоков по типам ТС** относится к модулю *Детектор транспорта*, в ПК *Авто-Интеллект* необходимо создать и настроить соответствующий объект (см. [Порядок настройки программного модуля Детектор транспорта](https://docs.itvgroup.ru/confluence/pages/viewpage.action?pageId=189627826)).

Для получения статистики транспортных потоков по группам ТС необходимо выполнить следующие действия:

1. Выбрать приемлемым способом отчёт **Статистика транспортных потоков по группам ТС** (см. [Выбор типа отчётов Авто](#page-148-0)). В результате будет отображена страница для задания

#### параметров отчёта.

Навигация: Отчёты "Авто" > Статистика транспортных потоков по группам ТС

### Статистика транспортных потоков по группам ТС

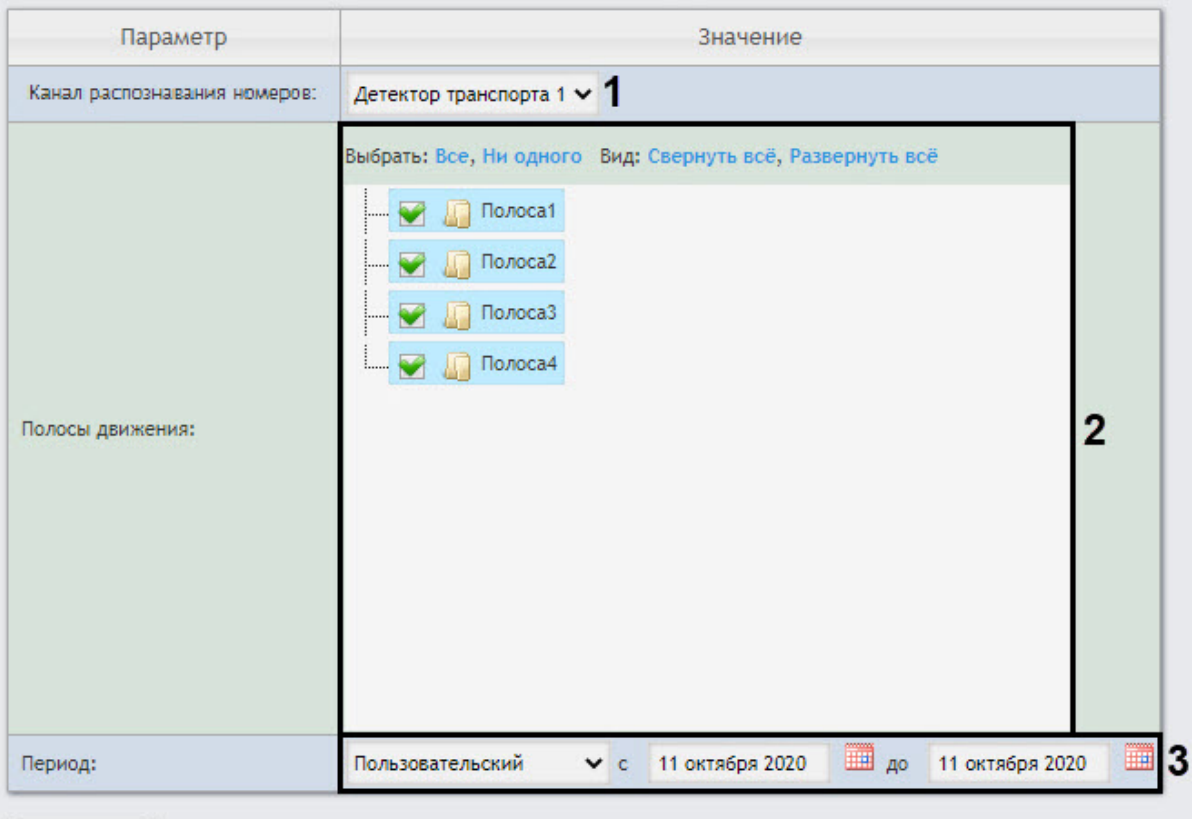

## Выполнить 2

- 2. Из раскрывающегося списка **Канал распознавания номеров** (**1**) выбрать объект **Детектор транспорта**, данные которого следует использовать для построения отчета.
- 3. В списке **Полосы движения** (**2**) установить флажки напротив тех полос, данные по которым следует включить в отчет.
- 4. Из раскрывающегося списка **Период** (**3**) выбрать период времени, за который требуется построить отчёт.

### **Примечание**

В случае, если выбран интервал **Пользовательский**, необходимо ввести в поля **с** и **по** при помощи инструмента **Календарь** даты начала и окончания периода времени, за который требуется построить отчёт. Инструмент **Календарь** вызывается нажатием на

кнопку **НА** рядом с соответствующим полем.

5. Для построения отчета нажать на кнопку **Выполнить** (**4**). В результате будет отображен отчет в выбранной форме.

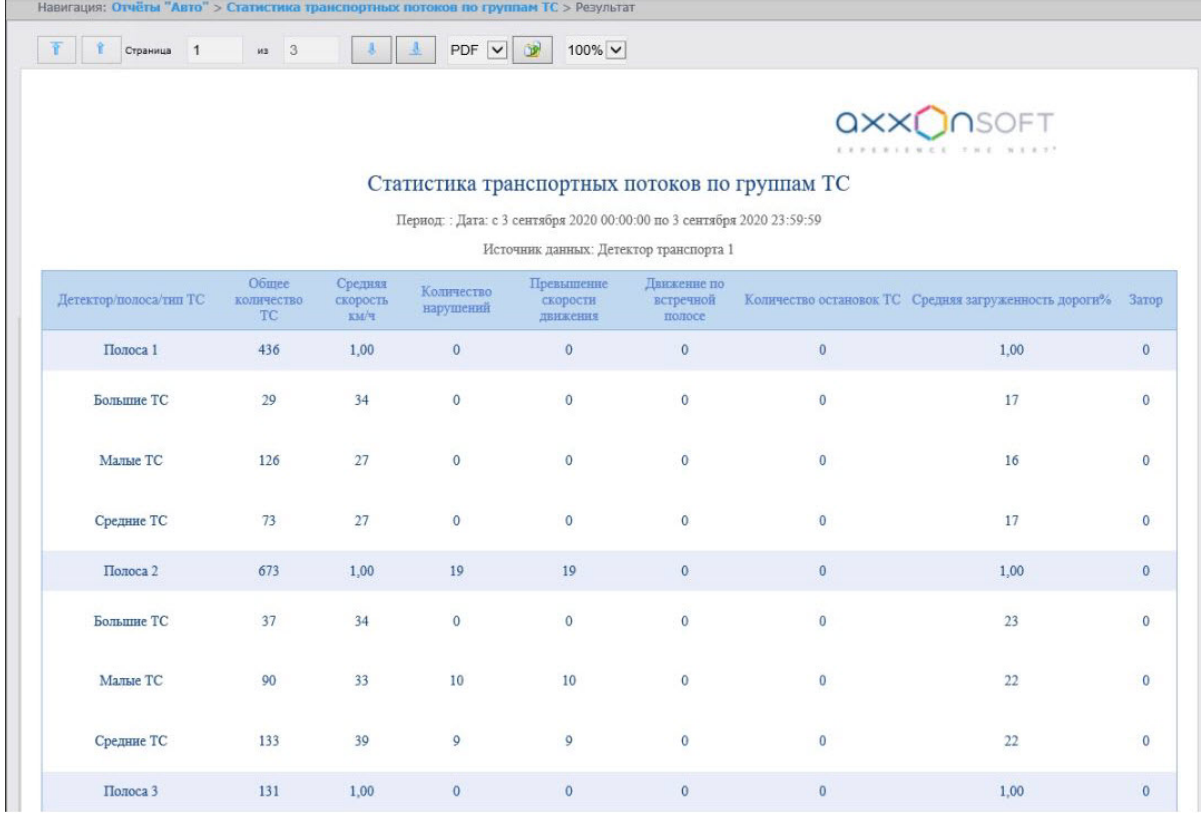

Данный отчет по каждой выбранной полосе и группе ТС содержит следующую информацию:

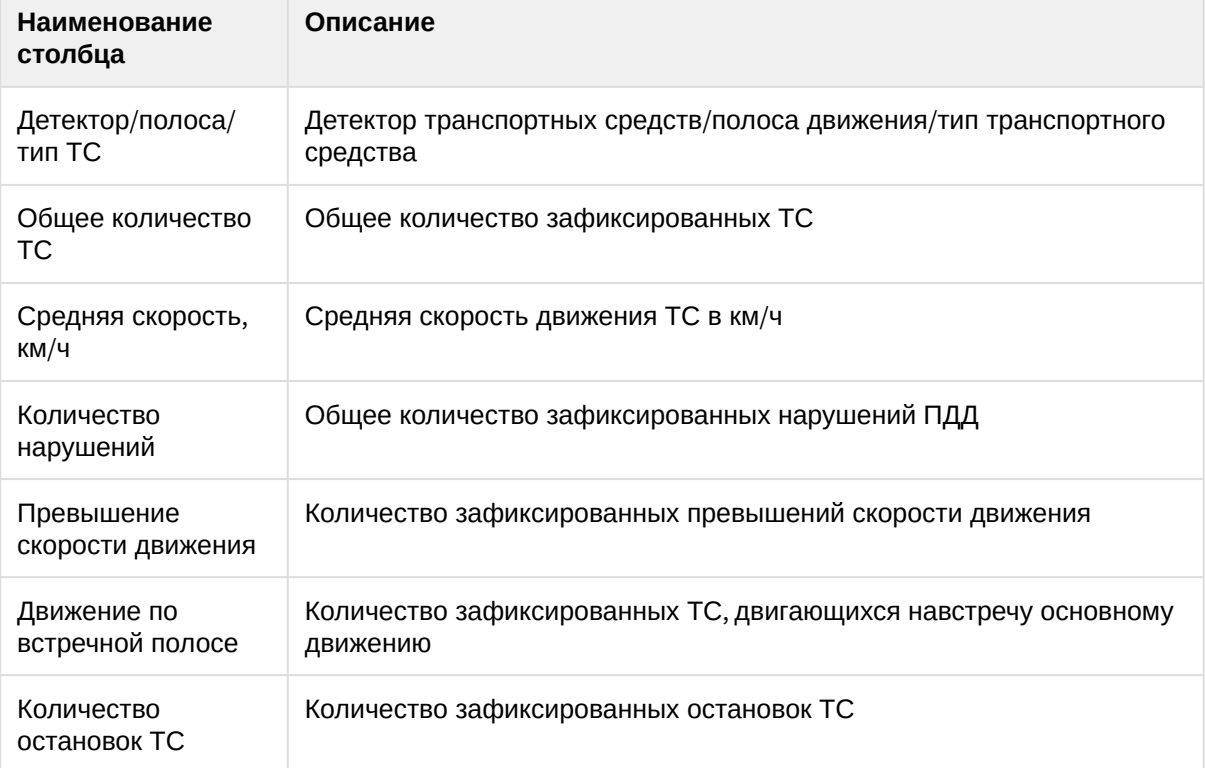

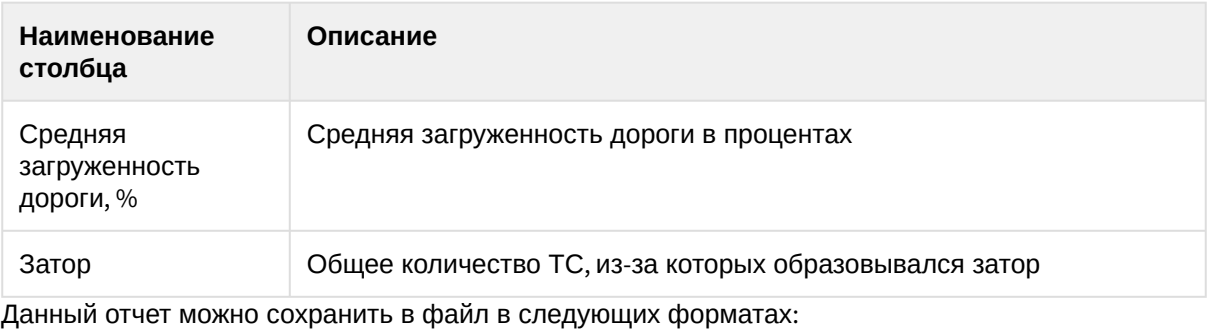

- PDF;
- 
- Excel;
- CSV.

# <span id="page-155-0"></span>8.2.4 Отчёт по распознанным ЖД номерам

## **Примечание**

Для доступа к **Отчёту по распознанным ЖД номерам** необходимо выполнить его активацию (см. [Настройка Отчёта по распознанным ЖД номерам](#page-78-0)).

**Отчёт по распознанным ЖД номерам** позволяет получать информацию по распознанным ЖД номерам за выбранный период времени.

## **Примечание**

**Отчёт по распознанным ЖД номерам** относится к модулю **Канал распознавания номеров** (в ПК *Интеллект* необходимо создать и настроить соответствующий объект).

Для получения статистики по распознанным ЖД номерам необходимо выполнить следующие действия:

1. Выбрать приемлемым способом **Отчёт по распознанным ЖД номерам** (см. Выбор типа отчётов Авто). [В результате будет отображена страница для задания параметров отчёта](#page-148-0).

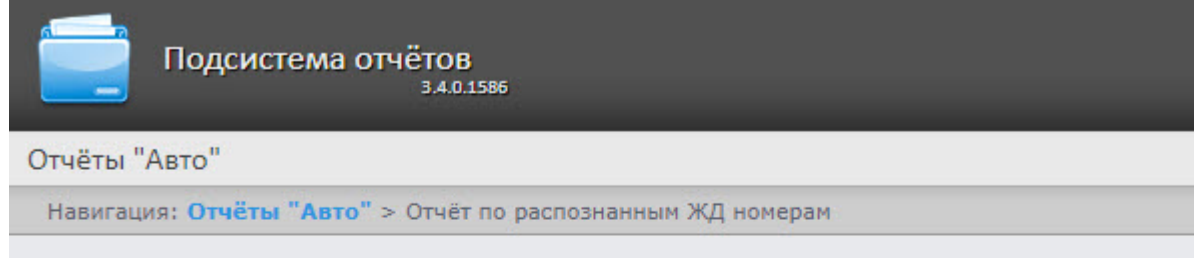

## Отчёт по распознанным ЖД номерам

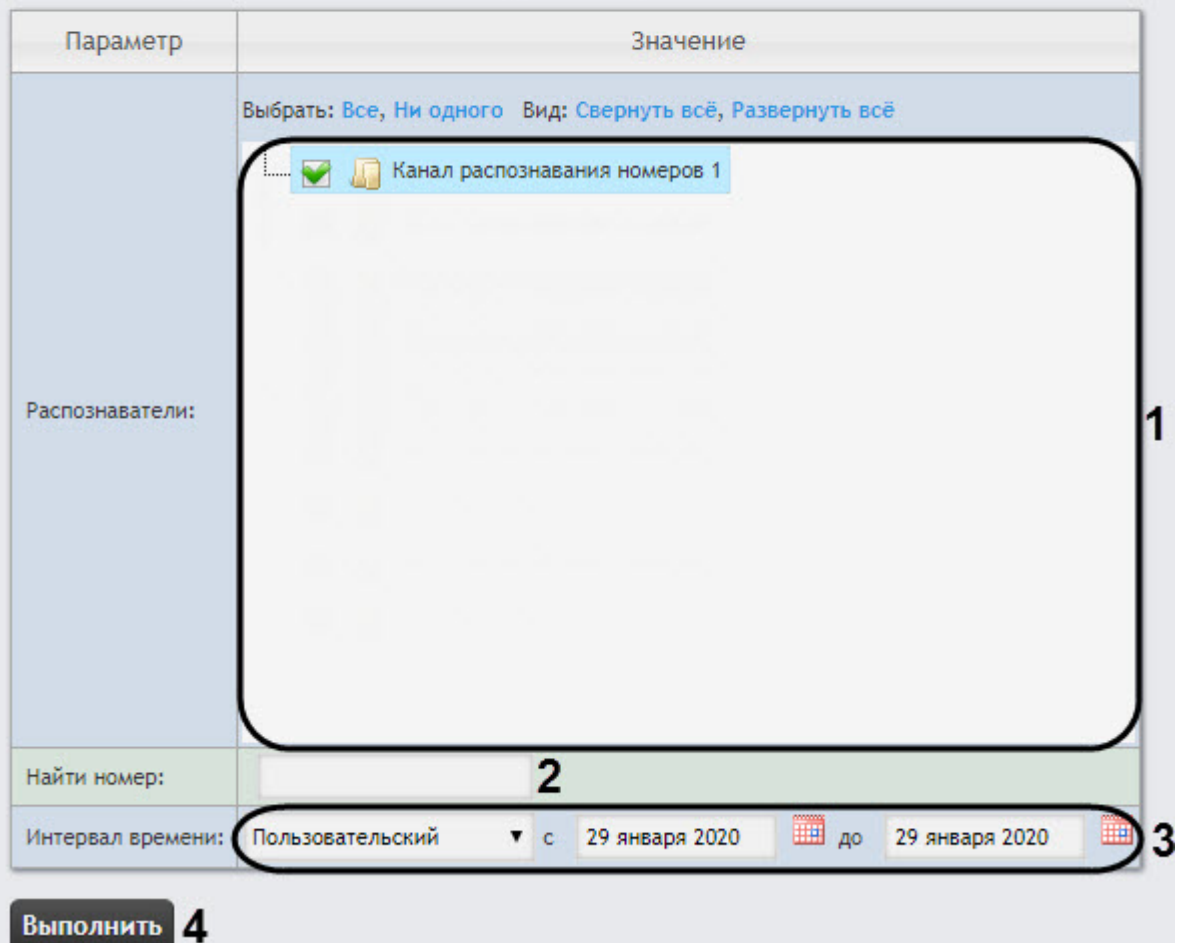

- 2. Задать параметры выборки номеров следующим образом:
	- a. Из списка **Распознаватели** (**1**) выбрать необходимые Каналы распознавания номеров, по данным с которых будет строиться отчет.
	- b. В поле **Найти номер** (**2**) можно указать конкретный номер, по которому нужно найти все события распознавания. В противном случае отчет будет построен по всем номерам, распознанным в указанный интервал времени.
	- c. Из раскрывающегося списка **Интервал времени** (**3**) выбрать временной интервал, за который должен быть построен отчет.

## **Примечание**

В случае, если выбран интервал **Пользовательский**, необходимо ввести в поля **с** и **до** при помощи инструмента **Календарь** даты начала и окончания периода времени, за который требуется построить отчёт.

Инструмент Календарь вызывается нажатием на кнопку **ВНА** рядом с соответствующим полем.

3. Для построения отчета нажать на кнопку **Выполнить** (**4**). В результате отобразится отчёт с заданными критериями.

### **Внимание!**

Если изображения распознанных номерных знаков и кадров ЖД хранятся на диске в папке, то для отображения скриншотов с камеры необходимо выполнить настройку источника хранения номерных знаков и кадров (см. Настройка источника хранения [номерных знаков и кадров для отчетов Распознанные номера и Отчёт по распознанным](#page-78-1)  ЖД номерам).

В таблице отчета будут содержаться номера ЖД, точность распознания номера, дата, проверка на контрольную сумму, распознаватель, скорость движения ЖД и фото со связанной камеры. При нажатии на строку таблицы будет отображен скриншот с камеры (в правом нижнем углу отчёта) и, если есть доступ к видеоархиву - будет проиграно видео (в правом верхнем углу отчета).

### **Примечание**

Работа с данной таблицей описана в разделе Работа с построенными отчетами [Распознанные номера и Отчёт по распознанным ЖД номерам](#page-161-0).

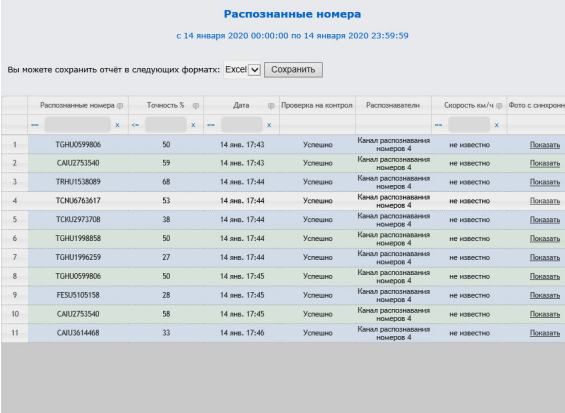

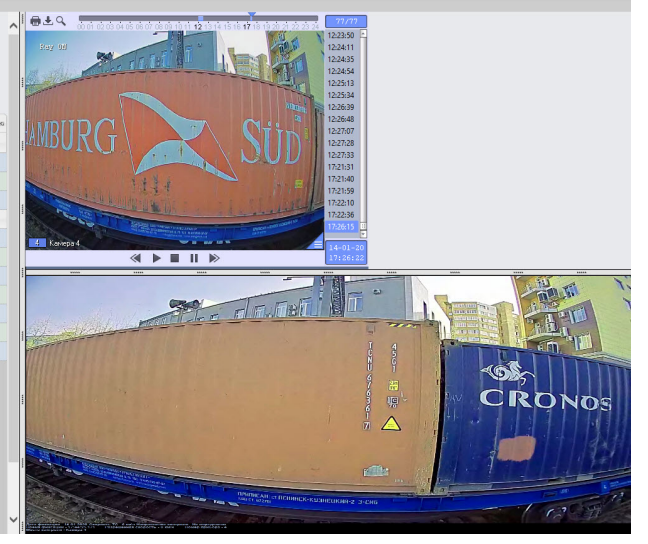

Для сохранения отчета в файл необходимо выбрать соответствующий формат отчета и нажать кнопку **Сохранить**.

### **Внимание!**

Данный отчет нельзя генерировать в автоматическом режиме.

## <span id="page-158-0"></span>8.2.5 Распознанные номера

Отчет **Распознанные номера** позволяет получать информацию по распознанным автомобильным номерам за выбранный период времени.

## **Примечание**

Отчёт **Распознанные номера** относится к системному объекту **Канал распознавания номеров**. Для получения информации о типах ТС должен использоваться **Модуль распознавания марок и моделей RoadAR** или **Модуль определения типа ТС**, в ПК Авто -*Интеллект* [необходимо создать и настроить соответствующие объекты](https://docs.itvgroup.ru/confluence/pages/viewpage.action?pageId=189628026) (см. Настройка Канала распознавания номеров, Настройка программного Модуля распознавания марок и моделей RoadAR, [Настройка программного модуля Модуль определения типа ТС](https://docs.itvgroup.ru/confluence/pages/viewpage.action?pageId=189627709)).

Для получения статистики по распознанным номерам автомобилей необходимо выполнить следующие действия:

1. Выбрать приемлемым способом отчёт **Распознанные номера** (см. [Выбор типа отчётов Авто](#page-148-0)). В результате будет отображена страница для задания параметров отчёта.

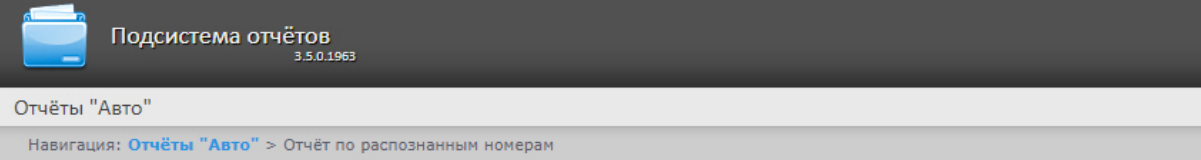

#### Отчёт по распознанным номерам

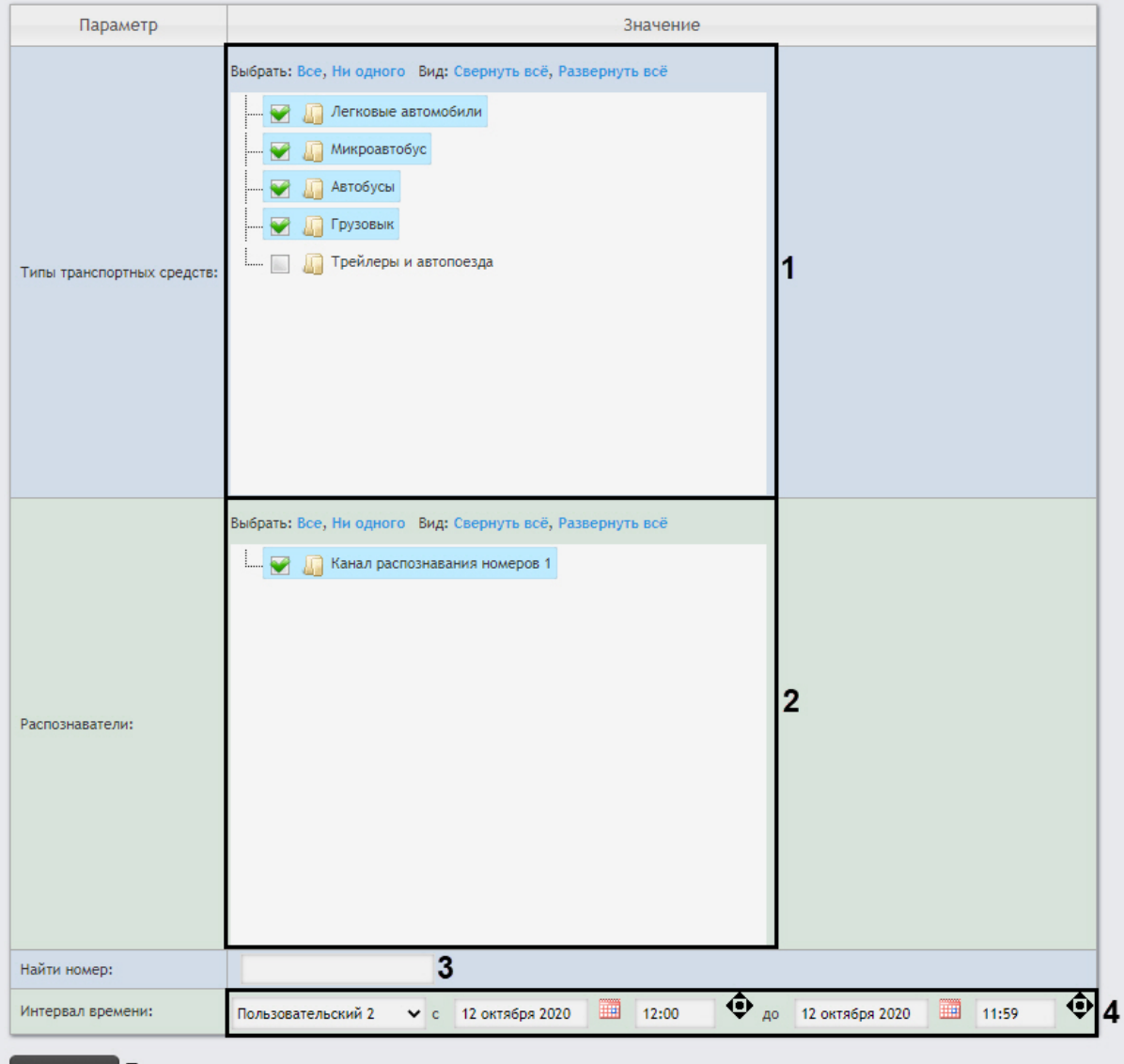

## Выполнить 5

- 2. Задать параметры выборки номеров следующим образом:
	- a. Из списка **Типы транспортных средств** (**1**) выбрать необходимые типы ТС, данные по которым следует включить в отчет.
	- b. Из списка **Распознаватели** (**2**) выбрать необходимые Каналы распознавания номеров, по данным с которых будет строиться отчет.
- c. В поле **Найти номер** (**3**) можно указать конкретный номер, по которому нужно найти все события распознавания. В противном случае отчет будет построен по всем номерам, распознанным в указанный интервал времени.
- d. Из раскрывающегося списка **Интервал времени** (**4**) выбрать временной интервал, за который должен быть построен отчет.

## **Примечание**

В случае, если выбран интервал **Пользовательский**, необходимо ввести в поля **с** и **до** при помощи инструмента **Календарь** даты начала и окончания периода времени, за который требуется построить отчёт.

Инструмент **Календарь** вызывается нажатием на кнопку **ШИ** рядом с соответствующим полем.

3. Для построения отчета нажать на кнопку **Выполнить** (**5**). В результате отобразится отчёт с заданными критериями.

## **Внимание!**

Если изображения распознанных номерных знаков и кадров ТС хранятся на диске в папке, то для отображения скриншотов с камеры необходимо выполнить настройку источника хранения номерных знаков и кадров (см. Настройка источника хранения [номерных знаков и кадров для отчетов Распознанные номера и Отчёт по распознанным](#page-78-1)  ЖД номерам).

В таблице отчета будут содержаться тип ТС, марка ТС, распознанный номер, точность %, дата, направление движения, распознаватель, скорость км/ч. При нажатии на строку таблицы будет отображен скриншот с камеры (в правом нижнем углу отчёта) и, если есть доступ к видеоархиву - будет проиграно видео (в правом верхнем углу отчета).

### **Примечание**

Работа с данной таблицей описана в разделе Работа с построенными отчетами [Распознанные номера и Отчёт по распознанным ЖД номерам](#page-161-0).

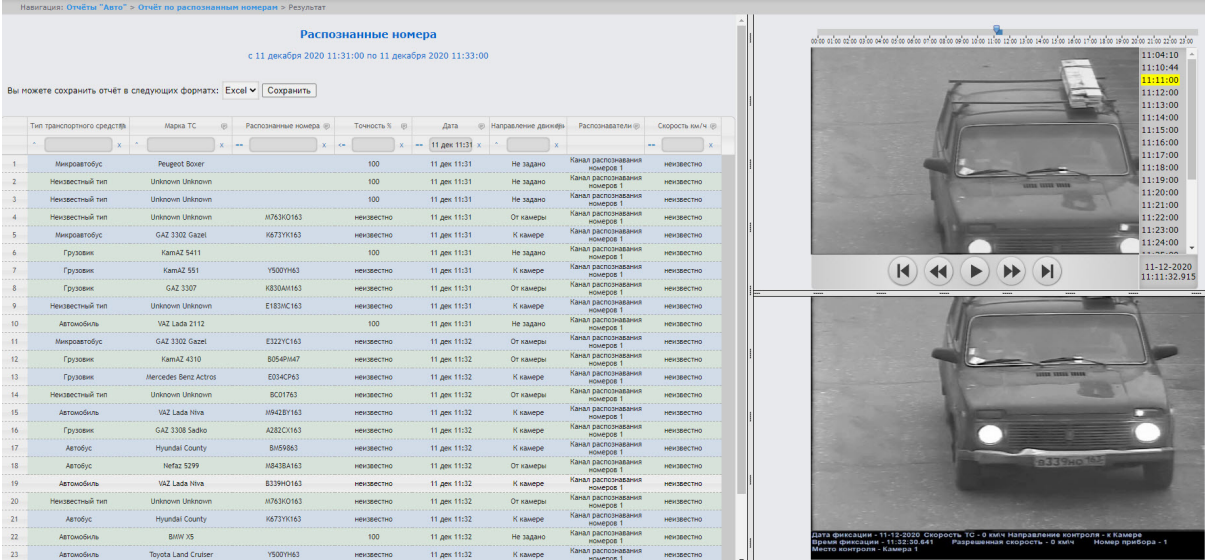

Для сохранения отчета в файл необходимо выбрать соответствующий формат отчета и нажать кнопку **Сохранить**.

### **Примечание**

В формате PDF за один раз можно экспортировать не более 50 записей.

## <span id="page-161-0"></span>8.2.6 Работа с построенными отчетами Распознанные номера и Отчёт по распознанным ЖД номерам

### **Примечание**

Все действия осуществляются в уже построенных отчетах **Распознанные номера** (см. [Распознанные номера](#page-158-0)) [и Отчёт по распознанным ЖД номерам](#page-155-0) (см. Отчёт по распознанным ЖД номерам).

### Фильтрация и сортировка номеров

#### **Содержание**

- [Фильтрация номеров](#page-161-1)
- [Сортировка номеров](#page-162-0)

#### <span id="page-161-1"></span>**Фильтрация номеров**

Фильтрация номеров осуществляется следующим образом:

1. В столбце, в котором необходимо произвести фильтрацию, нажать на значок (**1**) и из раскрывающегося списка (**2**) выбрать условие, по которому будет происходить фильтрация.

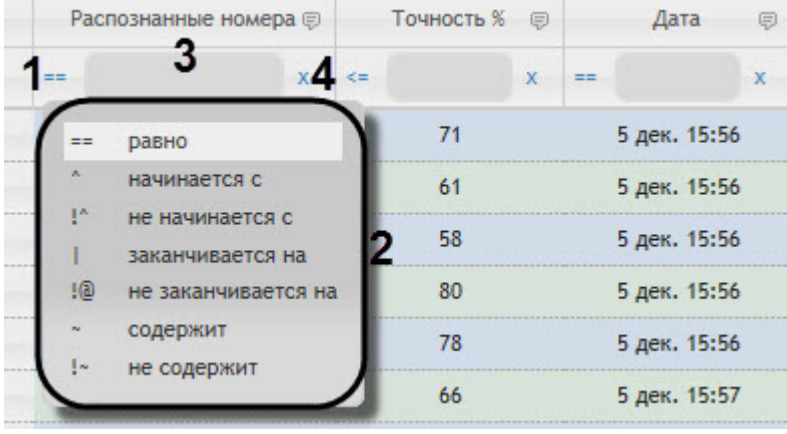

**Примечание**

- Список условий фильтрации (**2**) может отличаться в зависимости от выбранного столбца.
- Для возможности фильтрации номеров с использование арабского или персидского алфавита и цифр необходимо выполнить соответствующую настройку (см. [Настройка фильтрации номеров для отчетов Распознанные](#page-79-0)  номера и Отчёт по распознанным ЖД номерам).
- 2. В поле (**3**) ввести необходимое значение фильтра.
- 3. В результате список номеров будет автоматически отфильтрован по заданному фильтру.

## **Примечание**

Для сброса фильтра нажать кнопку (**4**).

4. Фильтрация также доступна в подменю при нажатии кнопки рядом с названиями некоторых столбцов.

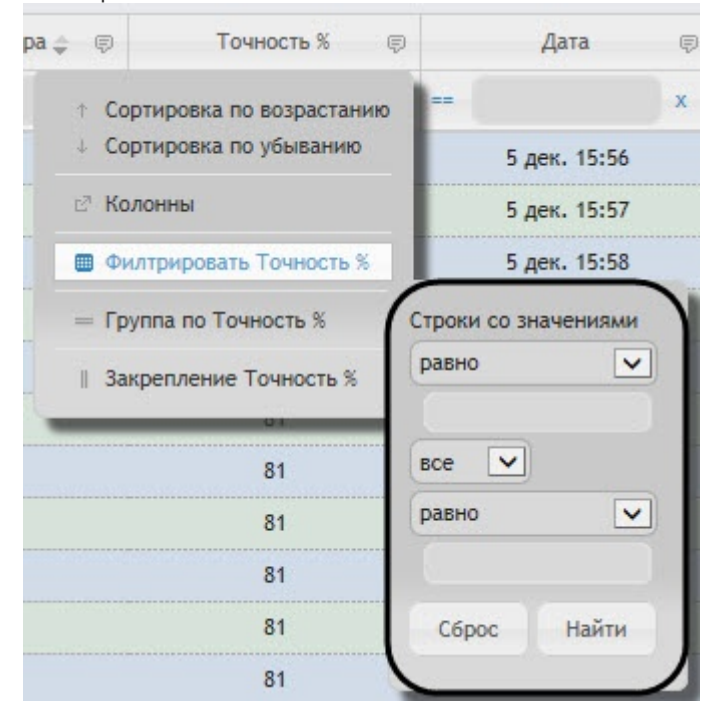

### <span id="page-162-0"></span>Сортировка номеров

Сортировка номеров осуществляется следующим образом:

- 1. Щелкнуть левой кнопкой мыши по названию столбца, который необходимо отсортировать. В результате список номеров будет автоматически отсортирован. Рядом с названием столбца появится иконка текущей сортировки:
	- • Сортировка по убыванию.
	- • В Сортировка по возрастанию.
- 2. Сортировка также доступна в подменю при нажатии кнопки рядом с названиями некоторых столбцов.

Intellect Web Report System 3.5 – Подсистема Web-отчётов Intellect Web Report System. Руководство пользователя

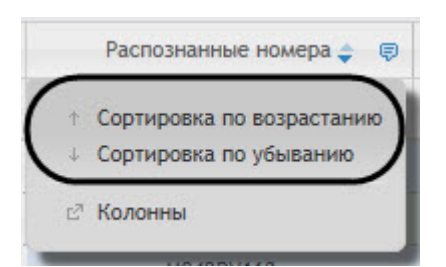

## Настройка, группировка и закрепление столбцов

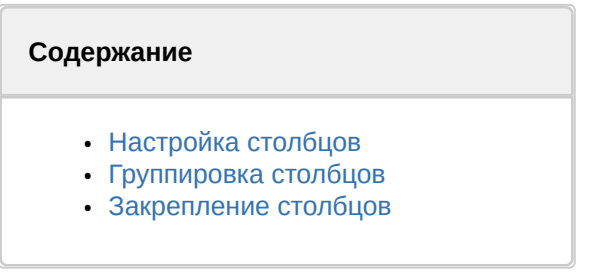

## <span id="page-163-0"></span>Настройка столбцов

Настройка столбцов осуществляется следующим образом:

1. Нажать кнопку рядом с названием некоторых столбцов.

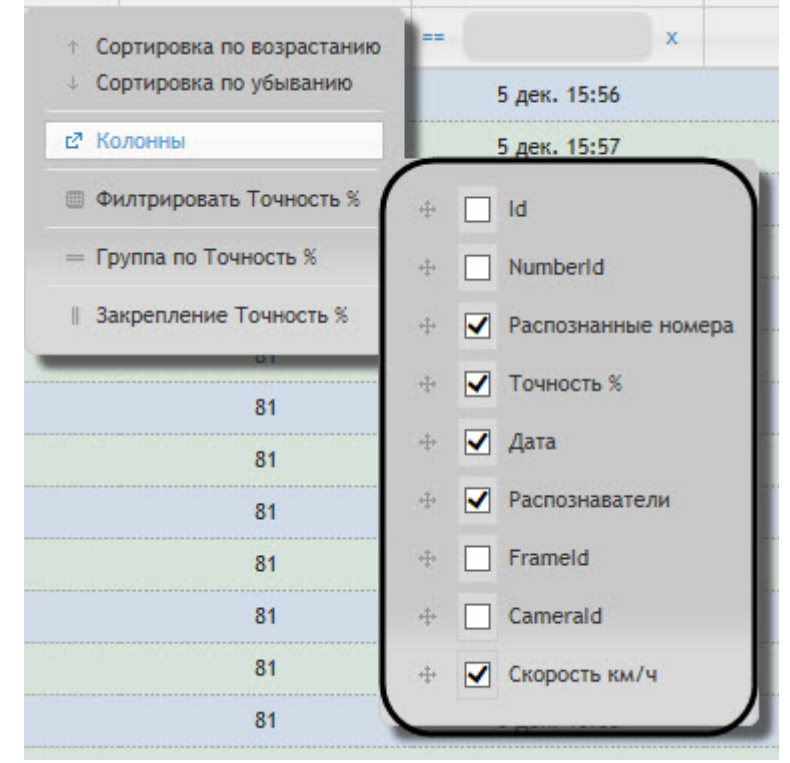

2. В подменю **Колонны** выбрать необходимые столбцы, которые будут отображены в построенном отчете.

## **Примечание**

Также можно задать порядок следования столбцов, перенося названия столбцов выше или ниже по списку.

### <span id="page-164-0"></span>Группировка столбцов

Группировка столбцов осуществляется следующим образом:

1. Нажать кнопку рядом с названием некоторых столбцов.

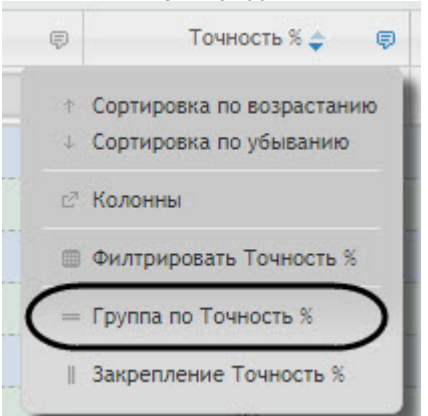

2. Выбрать **Группа по "Название столбца"**. В результате будет осуществлена группировка номеров по указанному столбцу. Допускается группировать номера по нескольким столбцам.

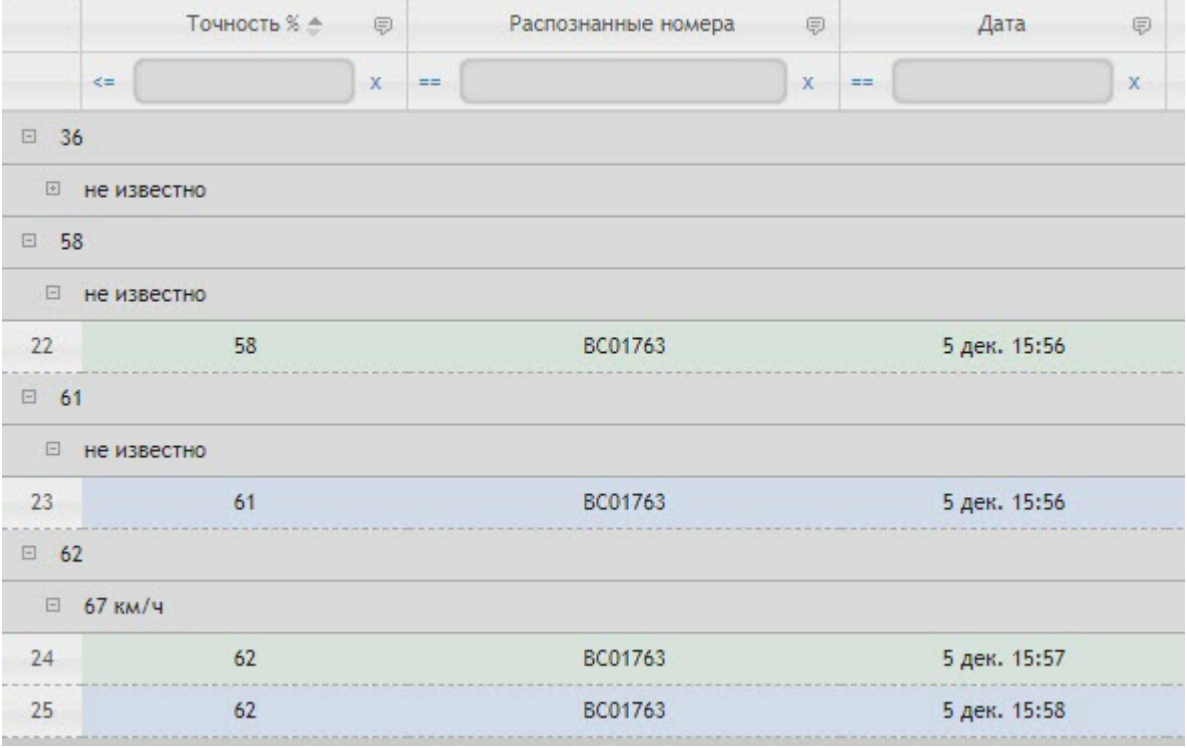

3. Для того, чтобы разгруппировать столбец необходимо выбрать **Разгруппировать**.

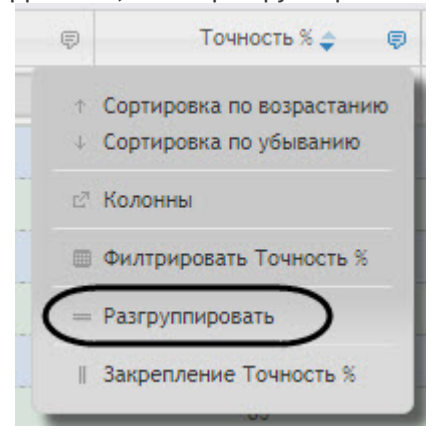

## <span id="page-165-0"></span>Закрепление столбцов

Закрепление столбцов осуществляется следующим образом:

1. Нажать кнопку рядом с названием некоторых столбцов.

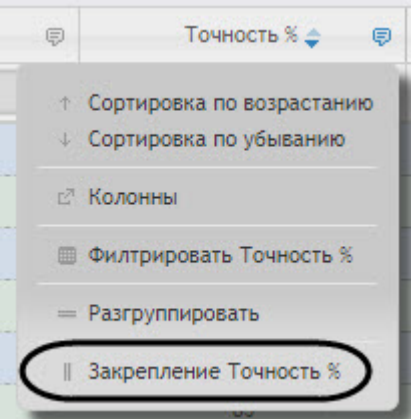

- 2. Выбрать **Закрепление "Название столбца"**. В результате закрепленный столбец сдвинется в крайнее левое положение и данный столбец будет нельзя скрыть.
- 3. Для того, чтобы отменить закрепление столбца необходимо выбрать **Отмена закрепления**.

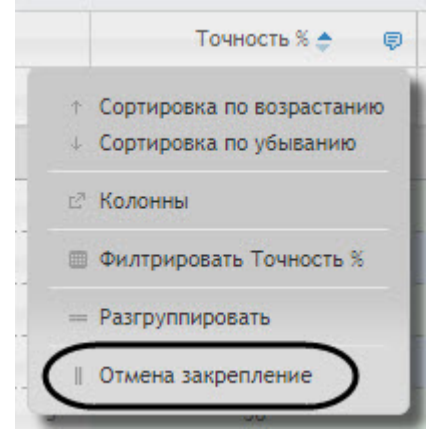

## 8.2.7 Отчёт о загруженности дороги

**Отчёт о загруженности дороги** позволяет получать статистическую информацию о загруженности дороги.

## **Примечание**

**Отчёт о загруженности дороги** относится к модулям **Детектор транспортных средств Intellivision** и **Процессор ТП** (в ПК *Интеллект* необходимо создать и настроить соответствующие объекты).

Для получения статистики о загруженности дороги необходимо выполнить следующие действия:

1. Выбрать приемлемым способом отчёт **Отчёт о загруженности дороги** (см. Выбор типа отчётов Авто). [В результате будет отображена страница для задания параметров отчёта](#page-148-0).

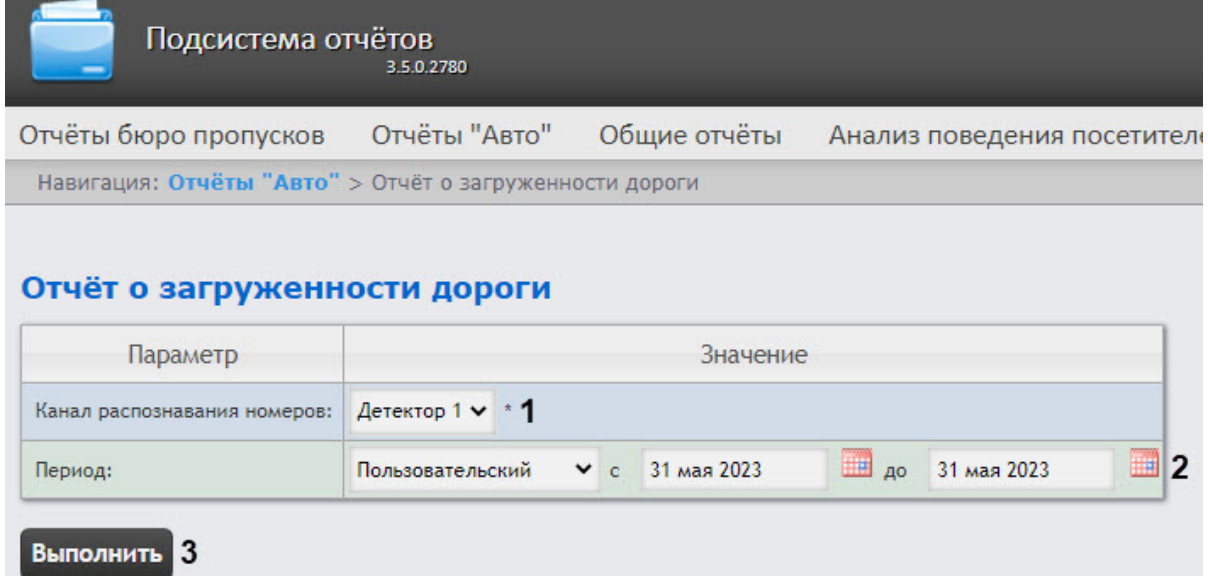

- 2. Из раскрывающегося списка **Канал распознавания номеров** (**1**) выбрать объект **Детектор**, данные которого следует использовать для построения отчета.
- 3. Из раскрывающегося списка **Период** (**2**) выбрать период времени, за который требуется построить отчёт.

## **Примечание**

В случае, если выбран интервал **Пользовательский**, необходимо ввести в поля **с** и **по** при помощи инструмента **Календарь** даты начала и окончания периода времени, за который требуется построить отчёт. Инструмент **Календарь** вызывается нажатием на

кнопку рядом с соответствующим полем.

4. Для построения отчета нажать на кнопку **Выполнить** (**3**). В результате будет отображен отчет в выбранной форме.

В таблице **Источник данных** содержится следующая информация:

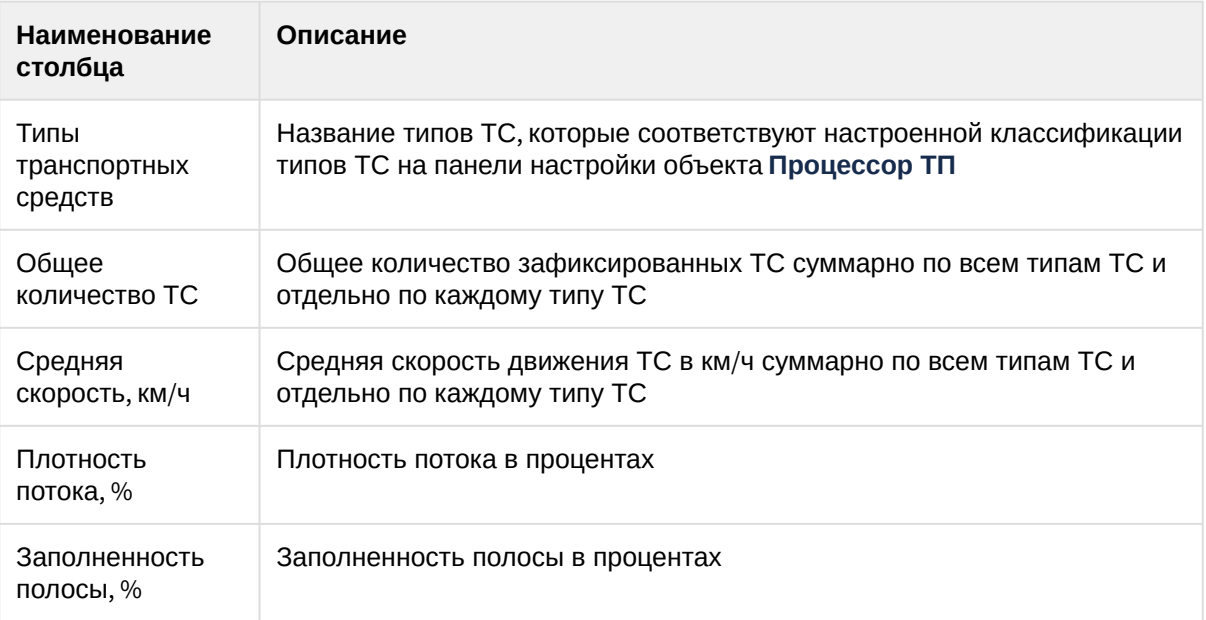

На графике **Средняя скорость, км/ч** отображается средняя скорость по каждому типу ТС. На графике **Количество транспортных средств** отображается количество каждого типа ТС. Данный отчет можно сохранить в файл в следующих форматах:

- PDF;
- Excel;
- CSV.

Пример отчета о загруженности дороги:

## Отчёт о загруженности дороги Период: Дата: с 25 октября 2023 15:00:00 по 25 октября 2023 15:59:59

## Источник данных: Процессор ТП 1

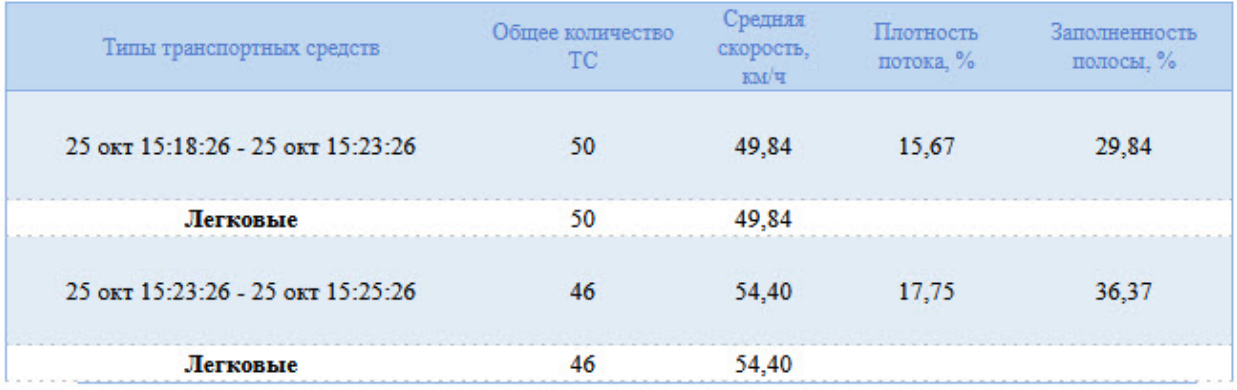

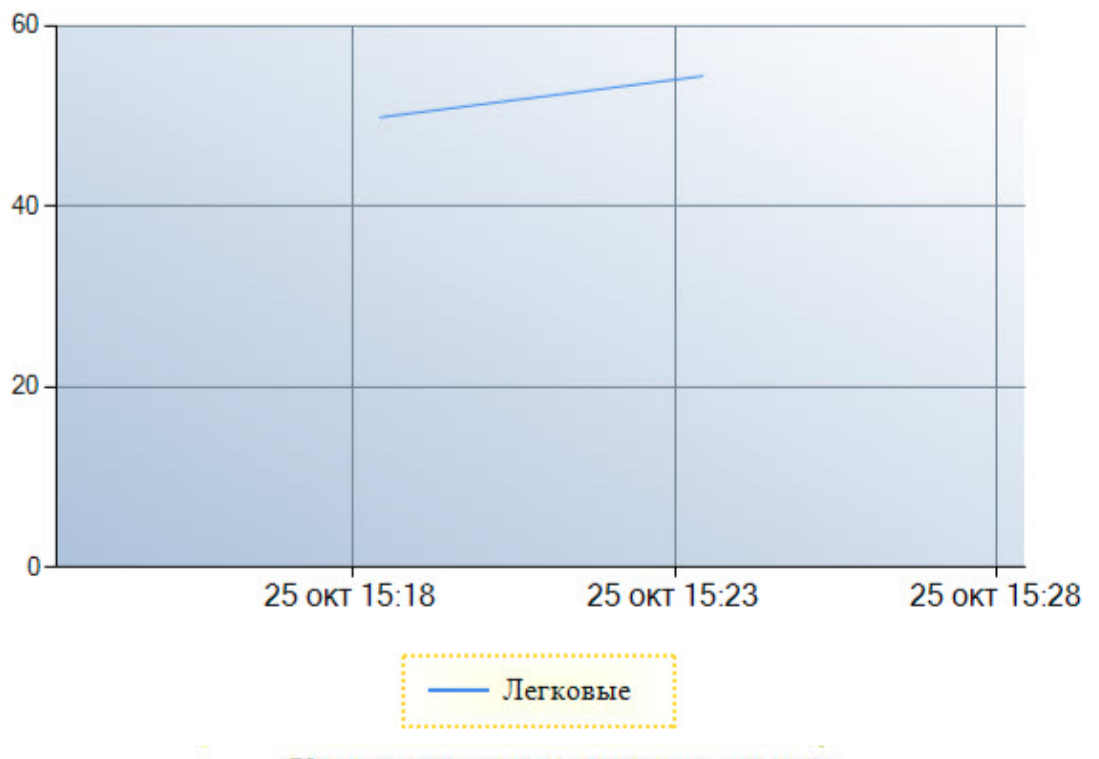

## Средняя скорость, км/ч

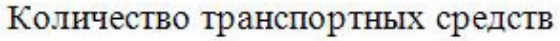

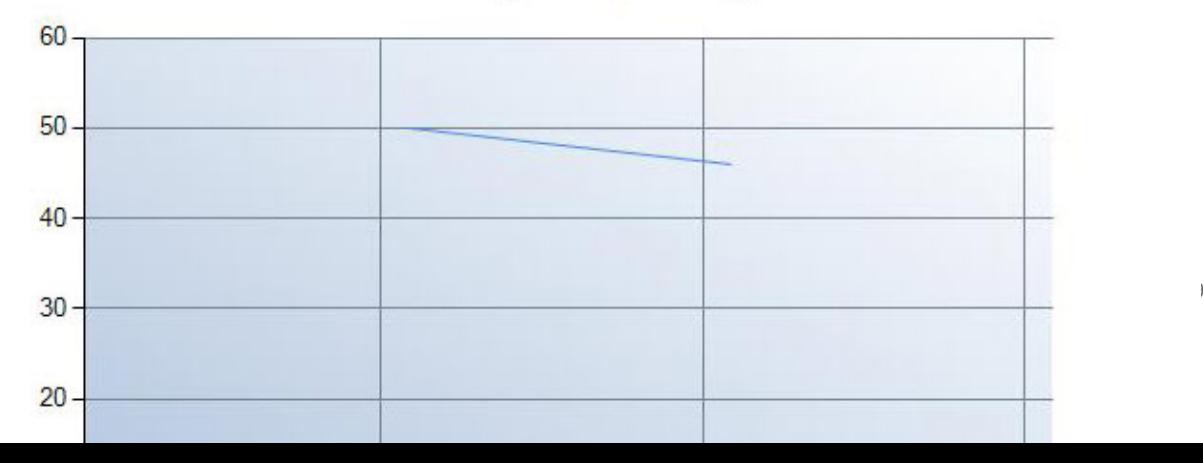

## 8.2.8 Отчет о нарушениях правил дорожного движения

**Отчет о нарушениях правил дорожного движения** позволяет получать информацию о нарушениях правил дорожного движения за выбранный период времени.

### **Примечание**

**Отчёт о нарушениях правил дорожного движения** относится к модулю **Канал распознавания номеров**, поэтому в ПК *Авто-Интеллект* необходимо создать и настроить соответствующий объект (см. [Настройка Канала распознавания номеров](https://docs.itvgroup.ru/confluence/pages/viewpage.action?pageId=189628026)).

Для формирования отчета о нарушениях правил дорожного движения необходимо выполнить следующие действия:

1. Выбрать **Отчёт о нарушениях правил дорожного движения** (см. [Выбор типа отчётов Авто](#page-148-0)). В результате будет открыта форма для задания параметров отчёта.

Intellect Web Report System 3.5 – Подсистема Web-отчётов Intellect Web Report System. Руководство пользователя

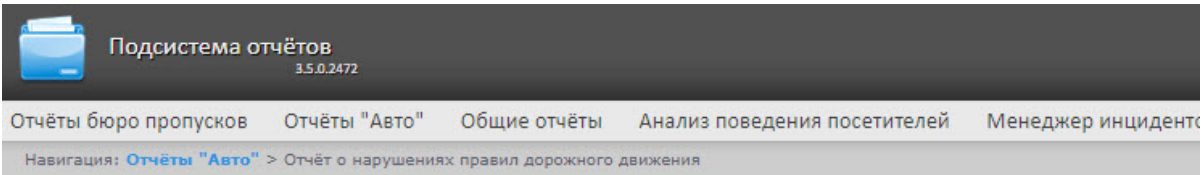

### Отчёт о нарушениях правил лорожного лвижения

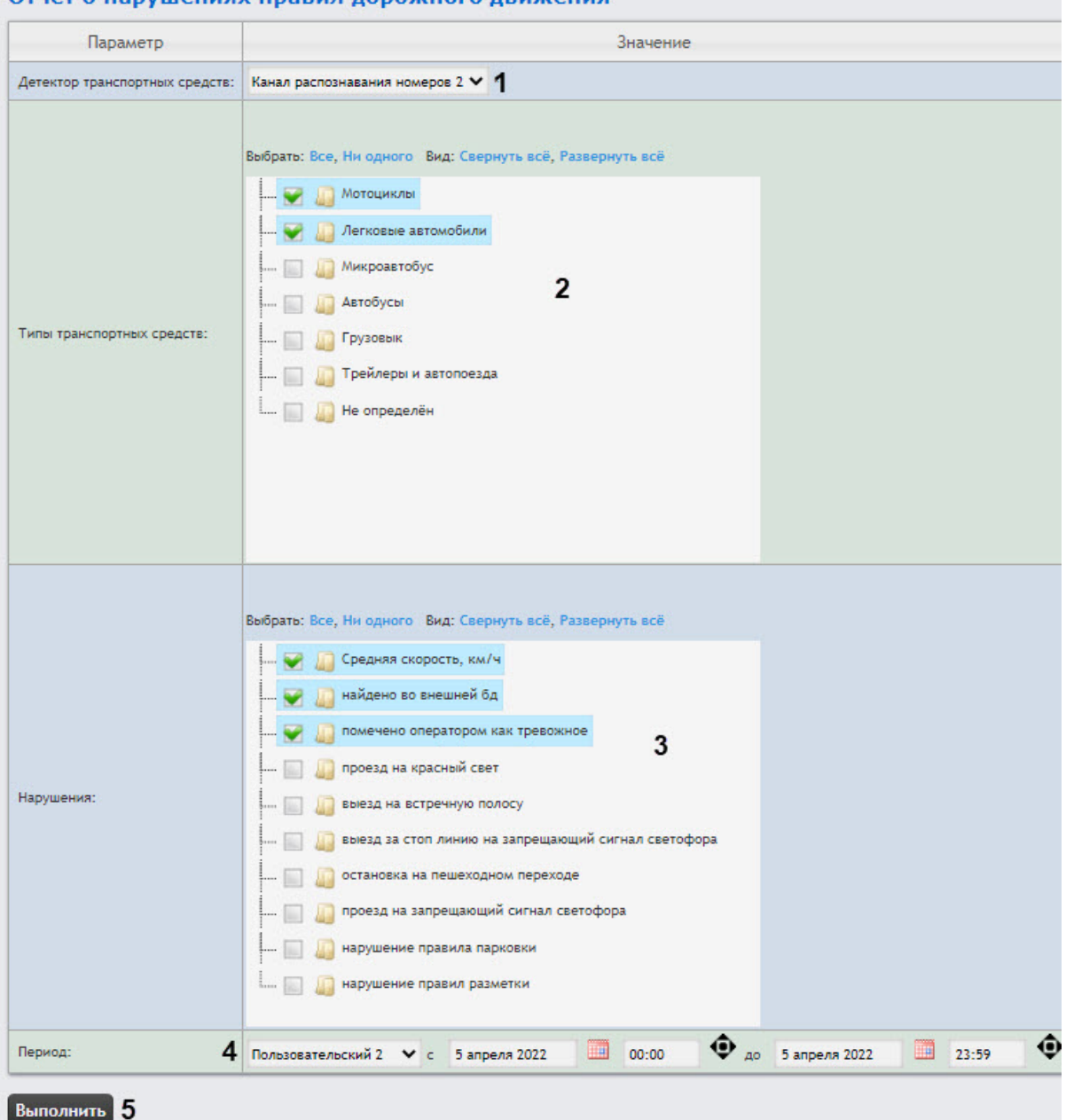

- 2. Из выпадающего списка **Детектор транспортных средств** (**1**) выбрать тот **Канал распознавания номеров**, по данным с которого будет строиться отчет.
- 3. Отметить флажком требующиеся для отчета типы ТС из списка **Типы транспортных средств** (**2**). Для выбора всех доступных типов ТС нажать **Все**, для отмены выбора − **Ни одного**, для

разворачивания структуры типов ТС нажать **Развернуть все**, для сворачивания − **Свернуть все**.

- 4. Отметить флажком требующиеся для отчета нарушения из списка **Нарушения** (**3**). Для выбора всех доступных нарушений нажать **Все**, для отмены выбора − **Ни одного**, для разворачивания структуры нарушений нажать **Развернуть все**, для сворачивания − **Свернуть все**.
- 5. Из раскрывающегося списка **Период** (**4**) выбрать временной интервал, за который должен быть построен отчет. При выборе периодов **Пользовательский 3** или **Пользовательский 2** с

помощью инструмента  $\bigcirc$  следует установить точное время (часы, минуты), на момент которого необходимо сформировать отчёт. При выборе периода **Пользовательский 2**  устанавливается не только время, но и даты. Для этого в поля **с** и **до** при помощи инструмента **Календарь** ввести даты начала и окончания периода времени, за который

требуется построить отчёт. Инструмент **Календарь** вызывается нажатием кнопки рядом с соответствующим полем.

6. Для формирования отчета нажать кнопку **Выполнить** (**5**).

Пример отчета о нарушениях правил дорожного движения:

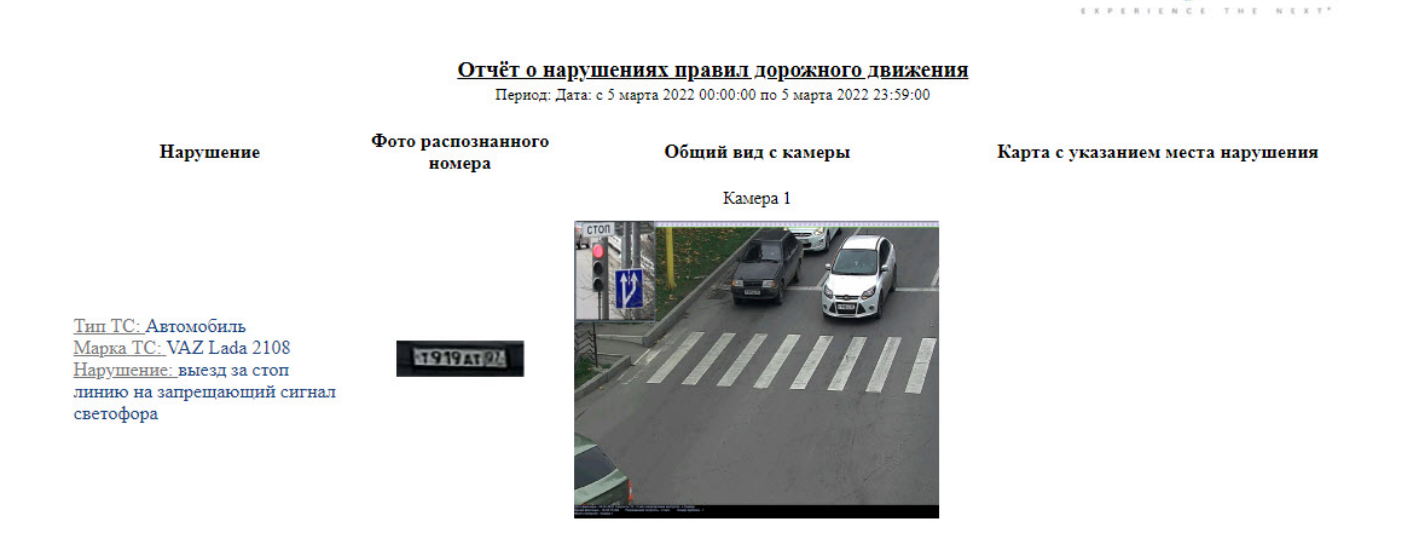

## 8.2.9 Отчет по действиям оператора авто

**Отчет по действиям операторов авто** позволяет получать сведения о действиях выбранных операторов за определенный интервал времени.

Для построения отчета по действиям операторов авто необходимо выполнить следующие действия:

 $\cap$  $\times$  $\times$ 

**NOSOFT** 

1. Выбрать **Отчёт по действиям операторов авто** (см. [Выбор типа отчётов Авто](#page-148-0)). В результате будет открыта форма для задания параметров отчёта.

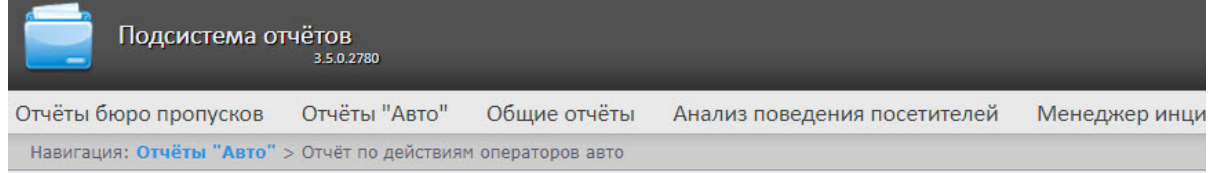

### Отчёт по действиям операторов авто

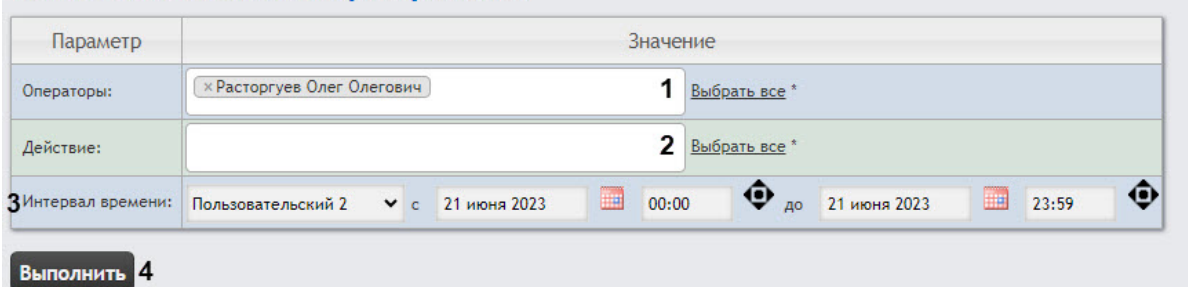

- 2. В поле **Операторы** выбрать тех операторов авто, сведения о действиях которых должны попасть в отчет, нажав на поле (**1**). Отобразится список всех доступных операторов, выбор делается по клику. Также можно воспользоваться поиском, для этого начать вводить имя, фамилию или отчество сотрудника в поле **1**. Поиск работает с первого символа, Для выбора всех доступных операторов нажать кнопку **Выбрать все** справа от поля **1**.
- 3. В поле **Действия** выбрать те действия операторов авто, сведения о которых должны попасть в отчет, нажав на поле (**2**). Отобразится список всех доступных действий операторов авто, выбор делается по клику. Также можно воспользоваться поиском, для этого начать вводить название действия в поле **2**. Поиск работает с первого символа, Для выбора всех доступных действий нажать кнопку **Выбрать все** справа от поля **2**.
- 4. Из раскрывающегося списка **Период** (**3**) выбрать временной интервал, за который должен быть построен отчет. Если выбран интервал **Пользовательский** или **Пользовательский 2**, необходимо ввести в поля **с** и **до** при помощи инструмента **Календарь** даты начала и окончания периода времени, за который требуется построить отчёт. Инструмент **Календарь** вызывается

нажатием на кнопку **в на** рядом с соответствующим полем. Если выбран интервал

Пользовательский 2, необходимо дополнительно ввести с помощью кнопки **•** время начала и окончания периода, за который строится отчёт.

5. Для построения отчета нажать кнопку **Выполнить** (**4**).

#### В результате отобразится отчет по действиям операторов авто в виде таблицы.

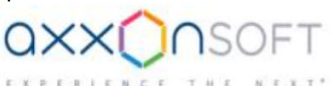

#### Отчёт по действиям операторов

Период: 7 октября 2021 00:00:00 - 12 октября 2021 23:59:59

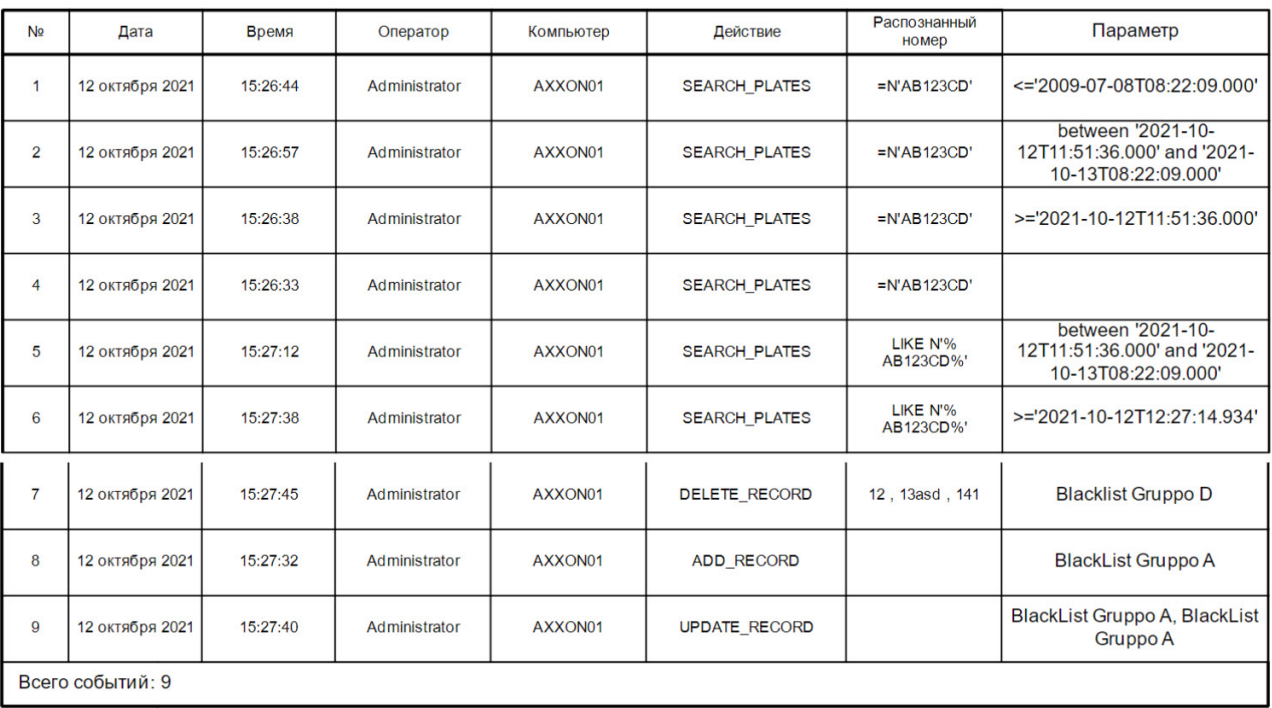

## 8.3 Работа с общими отчётами

## <span id="page-173-0"></span>8.3.1 Выбор типа общего отчёта

Имеется возможность строить следующие общие отчёты:

- 1. Отчёт по протоколу событий. Данный отчёт позволяет получать сведения о наличии событий от указанных объектов.
- 2. Отчет по протоколу изменений. Данный отчёт позволяет получать сведения о выполненных изменениях объектов.
- 3. Отчет по протоколу изменений пользователей. Данный отчёт позволяет получать сведения только о выполненных изменениях по сотрудникам.
- 4. Отчёт по текущему состоянию объектов. Данный отчет позволяет получать сведения о текущем статусе объектов.
- 5. Графический отчет по событиям. Данный отчёт позволяет получать сведения в виде графика о наличии событий от указанных объектов.
- 6. Отчёт по действиям операторов. Данный отчёт позволяет получать сведения о действиях выбранных операторов за определенный интервал времени.
- 7. Отчёт по камерам. Данный отчёт позволяет получать актуальные сведения о всех выбранных камерах.

Для выбора типа общего отчёта необходимо нажать на ссылку **Общие отчёты** в меню отчётов подсистемы *Intellect Web Report System.*

В результате выполнения операции отобразится список доступных отчётов. Для перехода к требуемому отчёту следует нажать на соответствующую ссылку.

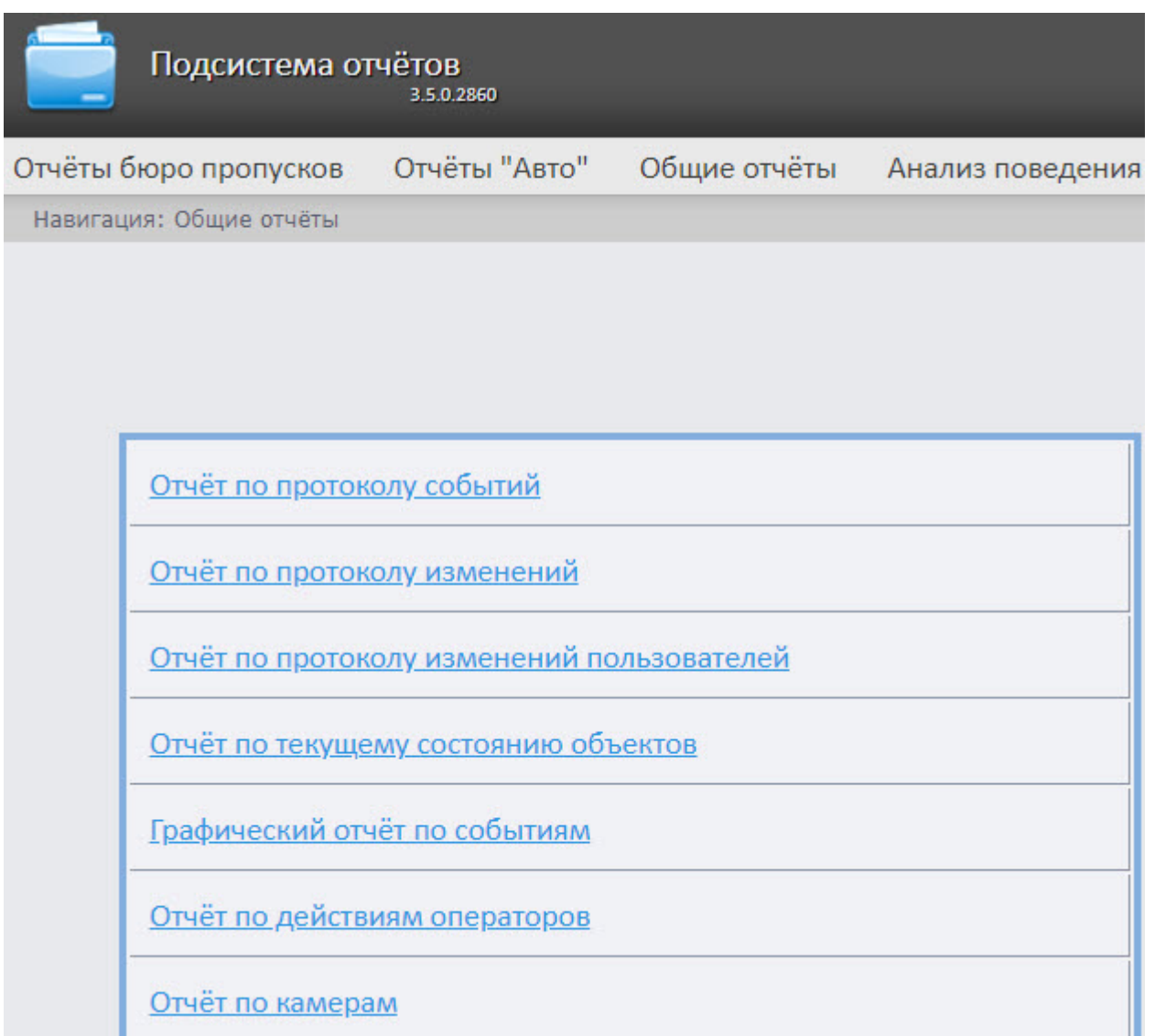

## **Примечание.**

Список ссылок для перехода к общим отчётам будет также доступен при наведении курсора на ссылку **Общие отчёты** в меню отчётов.

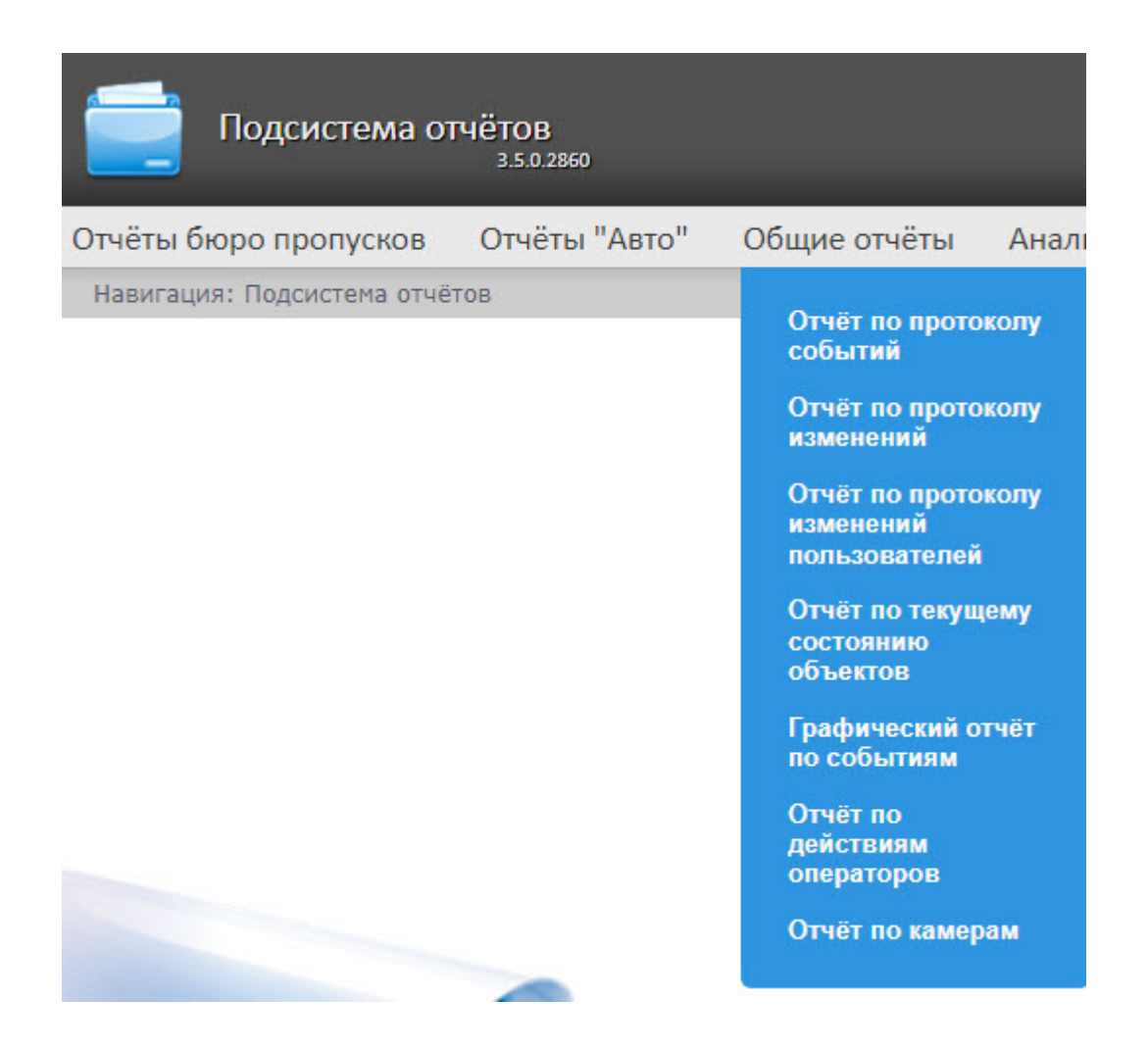

## 8.3.2 Отчёт по протоколу событий

Для построения отчёта по протоколу событий необходимо выполнить следующие действия:

1. Выбрать тип общего отчёта **Отчёт по протоколу событий** (см. раздел Выбор типа общего отчёта). [В результате отобразится форма для задания параметров отчёта](#page-173-0).

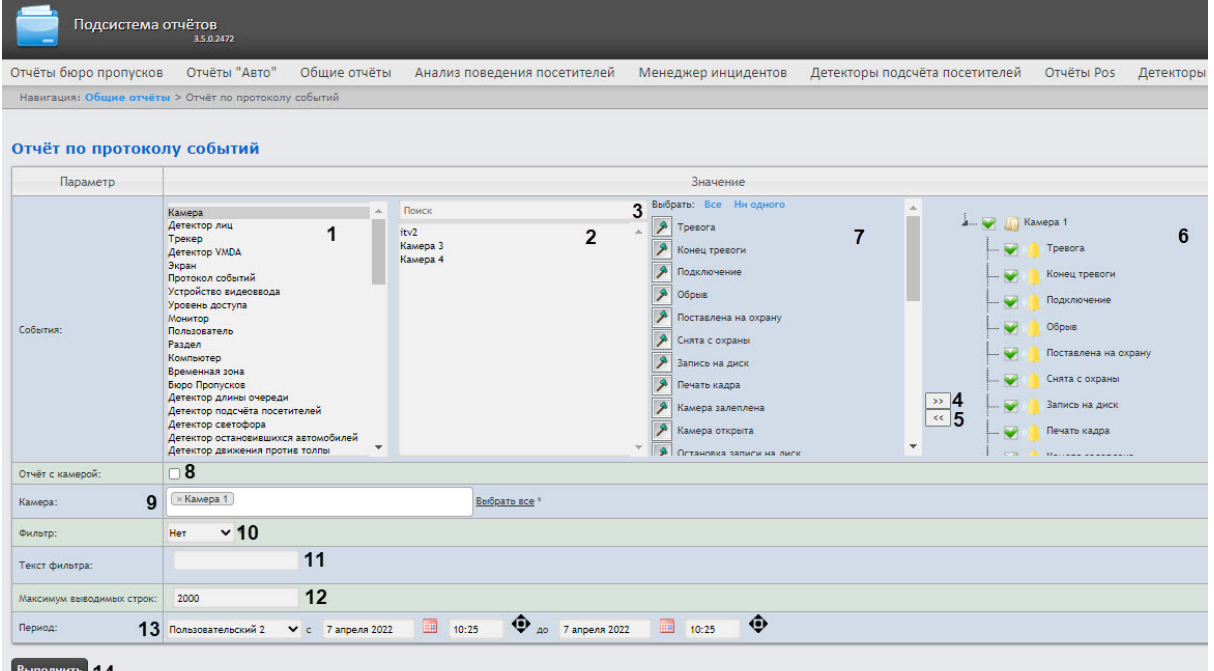

2. Из списка **События** выбрать необходимый тип объектов (**1**).

## **Примечание**

Существует возможность выбора вида списка объектов и событий (подробнее см. [Выбор вида списка объектов и событий для отчёта по протоколу событий](#page-81-0)).

- 3. В списке объектов соответствующего типа, созданных в ПК *Интеллект* (**2**), выбрать необходимые для отчета. Список объектов каждого типа отсортирован по имени. Чтобы найти объект, можно воспользоваться полем **Поиск** (**3**).
- 4. Для выбора требуемого объекта дважды кликнуть по нему или нажать кнопку (**4**). Чтобы отменить выбор, нажать кнопку (**5**). Выбранные для отчета объекты находятся в области **6**.
- 5. В области **7** флажками отмечены события объекта, информация по которым будет отображена в отчёте. По умолчанию выбраны все события. Чтобы событие не попало в отчет, необходимо снять флажок.
- 6. Установить флажок **Отчёт с камерой** (**8**), если требуется построить отчёт, содержащий видео изображение с камеры.
- 7. Из раскрывающегося списка **Камера** (**9**) выбрать камеру, видео с которой будет выводиться в отчёт. Также можно воспользоваться поиском камеры по имени, для этого в поле нужно начать вводить имя камеры. Поиск работает, начиная с первого символа.
- 8. Из раскрывающегося списка **Фильтр** (**10**) выбрать правило, по которому будет отфильтрованы данные при построении отчёта.
	- a. **Нет −** фильтр не будет применен.
	- b. **Равно −** отчет будет построен только по тем событиям, где содержание столбца **Информация** будет строго равно значению фильтра, указанному в поле **Текст фильтра** (**11**)**.**
	- c. **Содержит −** отчет будет построен только по тем событиям, где столбец **Информация** будет содержать значение фильтра, указанное в поле **Текст фильтра** (**11**).

## **Примечание**

Фильтрация отчета осуществляется только по столбцу **Информация** (см. описание полей отчёта в таблице ниже).

- 9. В поле **Текст фильтра** (**11**) ввести значение, по которому будет выполнена фильтрация отчета.
- 10. В поле **Максимум выводимых строк** (**12**) ввести максимальное количество строк в отчёте по протоколу событий.
- 11. Из раскрывающегося списка **Период** (**13**) выбрать временной период, за который требуется построить отчёт.

## **Примечание**

- Если выбран интервал **Пользовательский**, необходимо ввести в поля **с** и **до** при помощи инструмента **Календарь** даты начала и окончания периода времени, за который требуется построить отчёт. Инструмент **Календарь** вызывается
	- нажатием на кнопку **НА рядом с соответствующим полем.**
	- Если выбран интервал **Пользовательский 2**, необходимо дополнительно ввести

с помощью кнопки  $\mathbf{\mathbf{\Phi}}$  время начала и окончания периода, за который требуется построить отчёт.

12. Для построения отчёта необходимо нажать кнопку **Выполнить** (**14**).

#### Пример отчёта по протоколу событий:

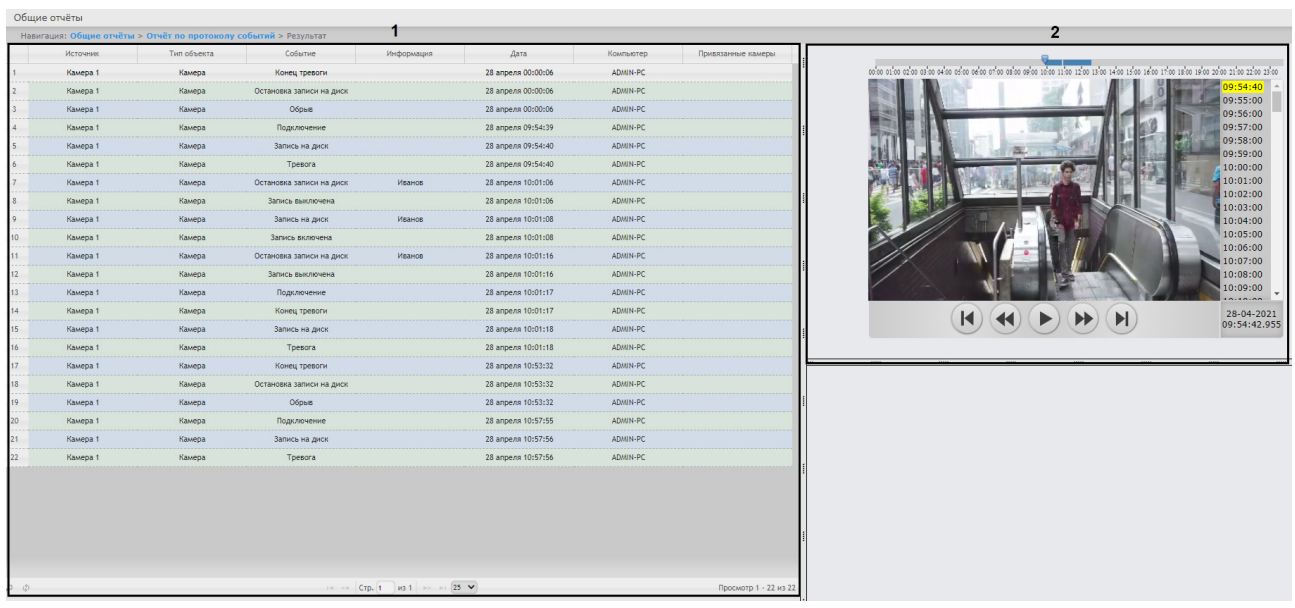

Форма отчёта по протоколу событий с возможностью вывода видео состоит из трех частей. Часть (**1**) аналогична печатной форме отчёта по протоколу событий без возможности вывода видео. Часть (**2**) транслирует видео с выбранной камеры. Видео отображается в том случае, если есть видеоархив за выбранный период. В противном случае показывается ближайший кадр из архива.

При использовании модуля ОПС/СКУД будут отображаться фотографии, соответствующие событиям прохода сотрудников. Для отображения фотографий необходимо, чтобы в параметре <add key="PathToPhotos" value ="" /> в файле web.config был указан путь к папке с фотографиями. По умолчанию задается путь /BMP/Person/.

Названия файлов с фотографиями должны соответствовать ID сотрудников, чьи проходы показаны в отчёте.

#### **Внимание!**  $\mathbf{A}$

- В форме отчёта по протоколу событий с возможностью вывода видео не предусмотрена печать отчёта. При необходимости получить печатную форму отчёта по протоколу событий необходимо сформировать отчёт без видео, то есть флажок **Отчёт с камерой** (**8**) должен быть снят.
- При создании автогенерируемого отчёта по протоколу событий необходимо выбрать отчёт без возможности вывода видео.

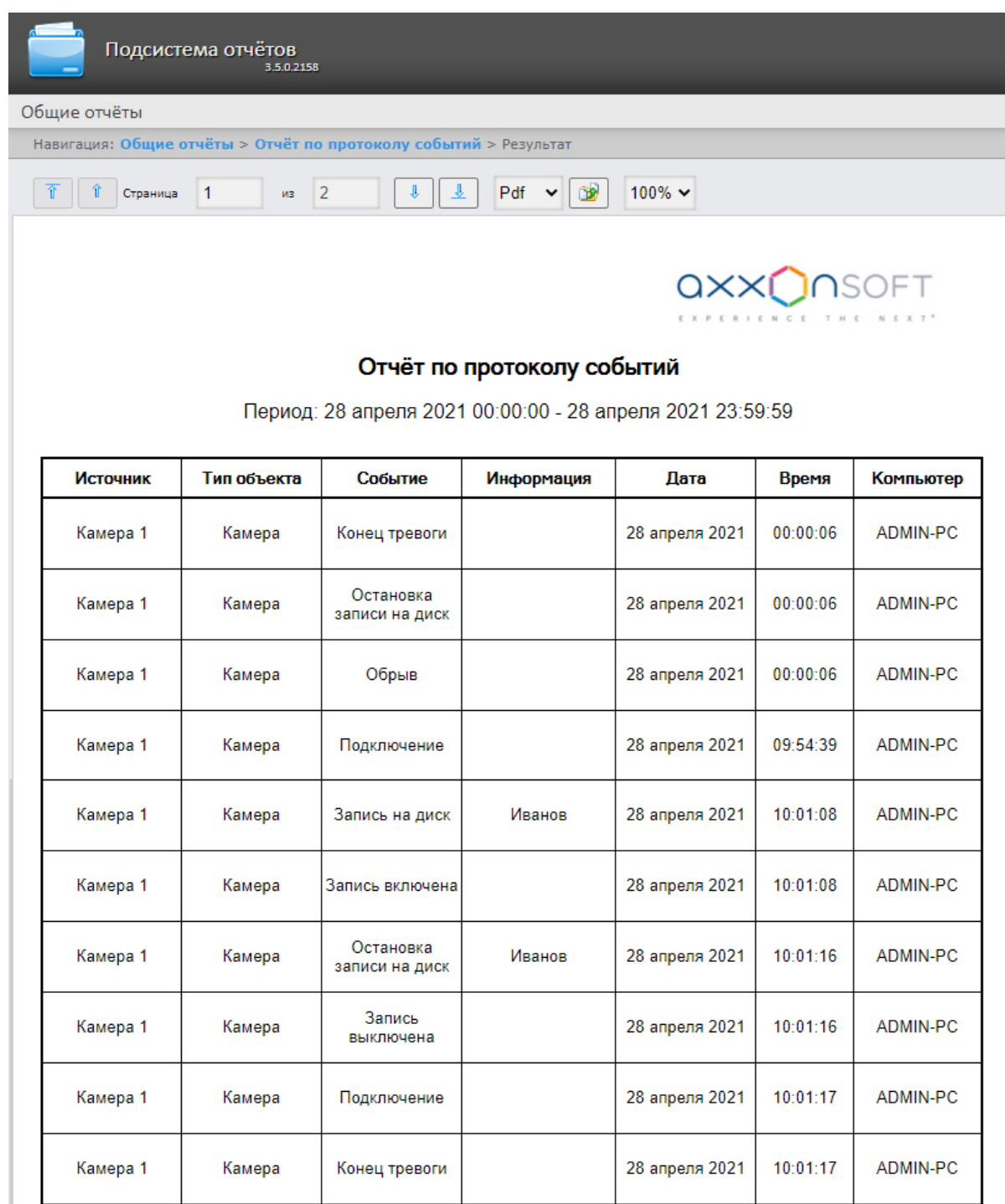

Поля отчёта описаны в таблице:
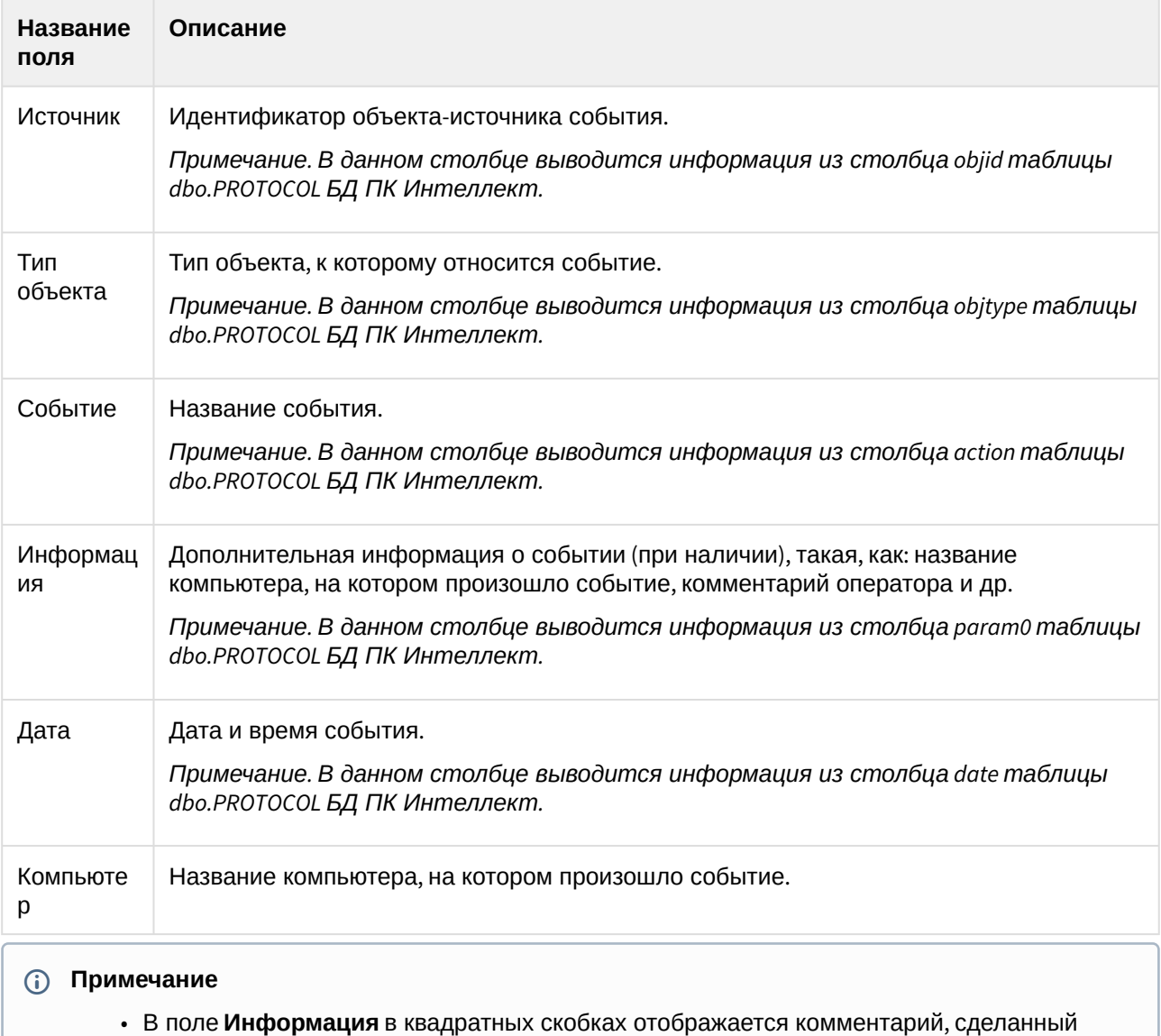

В поле **Информация** в квадратных скобках отображается комментарий, сделанный оператором при подтверждении события в программном модуле [Диспетчер событий](https://docs.itvgroup.ru/confluence/pages/viewpage.action?pageId=126817125) (см. [Пример работы окна Диспетчер событий](https://docs.itvgroup.ru/confluence/pages/viewpage.action?pageId=135465047)).

• Подробнее о таблице dbo.PROTOCOL см. [Таблицы базового ПК Интеллект](https://docs.itvgroup.ru/confluence/pages/viewpage.action?pageId=147380926).

# 8.3.3 Отчёт по протоколу изменений

Для построения отчёта по протоколу изменений необходимо выполнить следующие действия:

1. Выбрать тип общего отчёта **Отчёт по протоколу изменений** (см. раздел Выбор типа общего отчёта). [В результате будет отображена страница для задания параметров отчёта](#page-173-0).

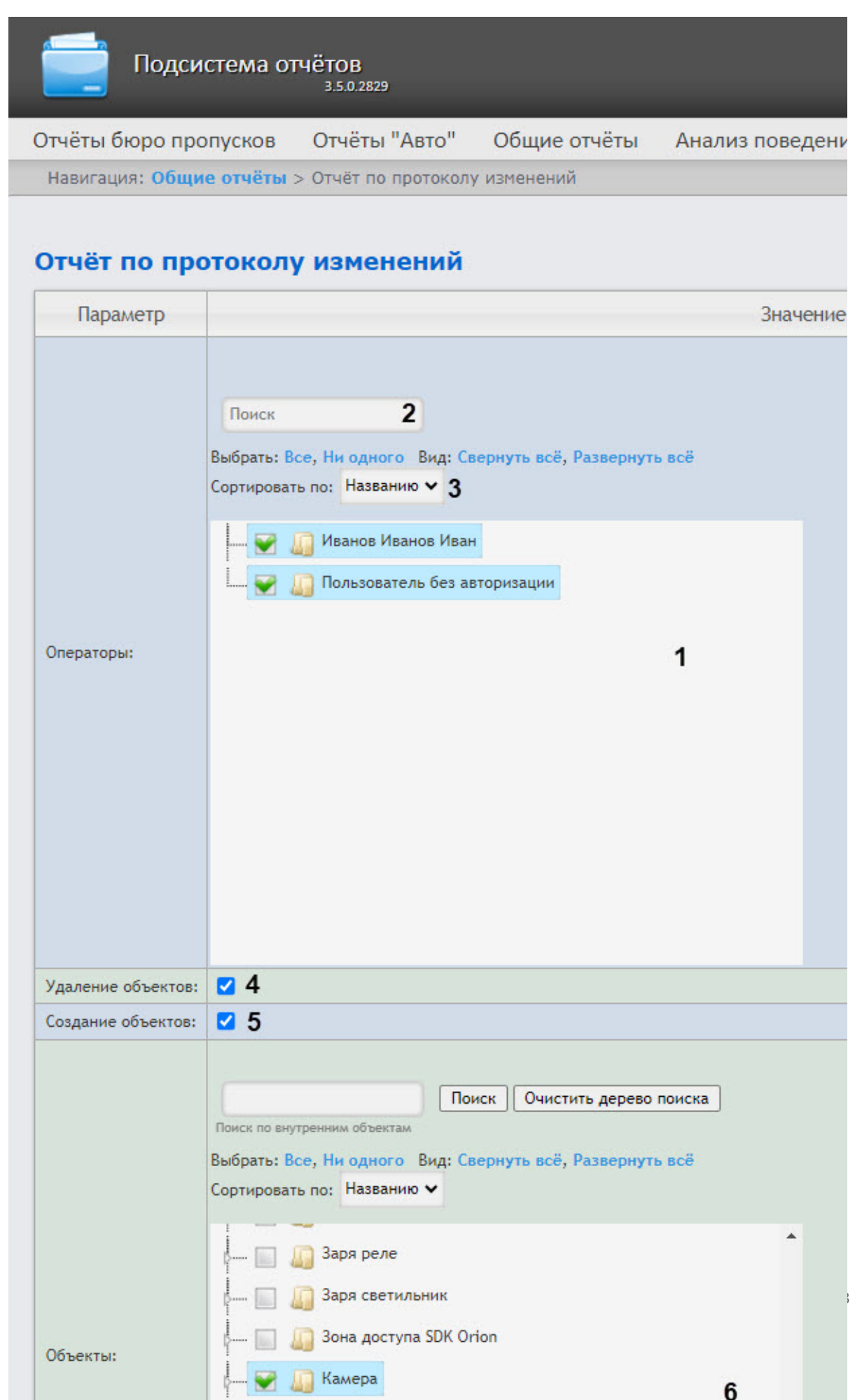

### 2. Задать критерии построения отчёта:

a. В поле **Операторы** (**1**) установить флажки напротив тех пользователей, которым назначены права для внесения изменений. Также можно воспользоваться поиском по операторам (**2**). По умолчанию список операторов отсортирован по названию, для сортировки по номеру нужно выбрать этот вариант из раскрывающегося списка **Сортировать по** (**3**).

### **Примечание**

Значение **Пользователь без авторизации** означает изменение системы пользователем, не прошедшим авторизацию, а также теми пользователями, которые были удалены из системы и/или пользователями, у которых были удалены права.

- b. Для отображения в отчёте удаленных объектов установить флажок **Удаление объектов** (**4**).
- c. Для отображения в отчёте созданных объектов установить флажок **Создание объектов** (**5**).
- d. В поле **Объекты** (**6**) установить флажки напротив объектов, изменения по которым необходимо отобразить. Также можно воспользоваться поиском по объектам. Для этого необходимо в поле **Поиск по внутренним объектам** (**1**) ввести название объекта (минимум 4 символа) и нажать на кнопку **Поиск** (**2**). В результате найденные объекты отобразятся в дополнительном дереве объектов (**3**). Для отмены нажать кнопку **Очистить дерево поиска** (**4**).

По умолчанию список объектов отсортирован по названию, для сортировки по номеру нужно выбрать этот вариант из раскрывающегося списка **Сортировать по** (**5**).

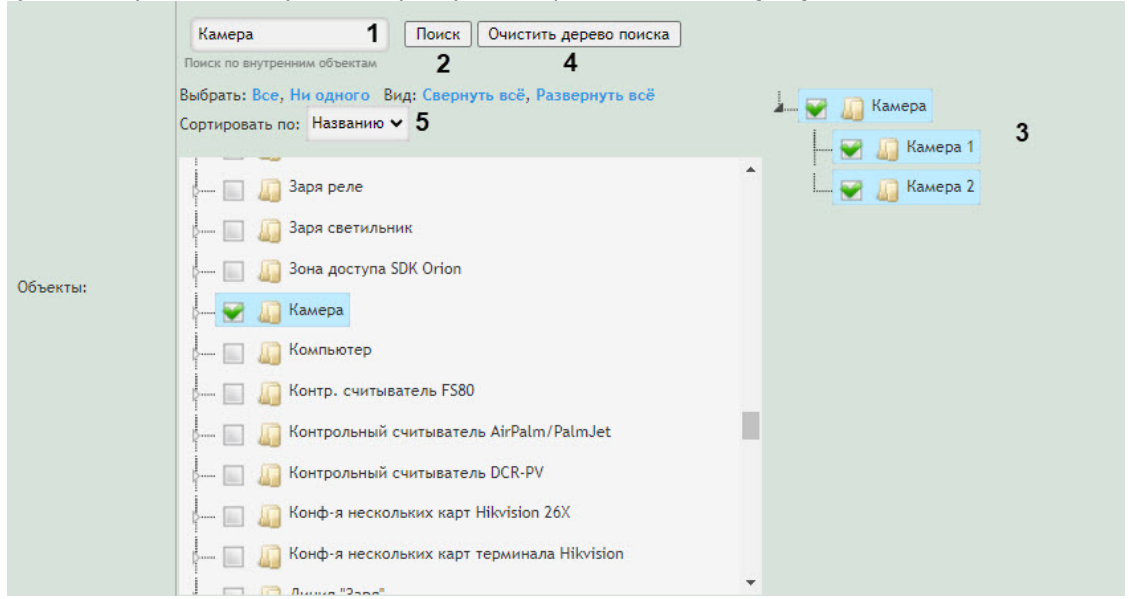

e. Из раскрывающегося списка **Период** (**7**) выбрать временной период, за который требуется построить отчёт по протоколу изменений.

### **Примечание**

Если выбран период **Пользовательский**, необходимо ввести в поля **с** и **до** при помощи инструмента **Календарь** даты начала и окончания периода времени, за который требуется построить отчёт. Инструмент **Календарь** вызывается нажатием кнопки рядом с соответствующим полем.

3. Для построения отчёта необходимо нажать кнопку **Выполнить** (**8**). Пример отчета по протоколу изменений: Детекторы подсчёта посетителей Отчёты Pos Детекторы длины очереди Отчёты ЖД

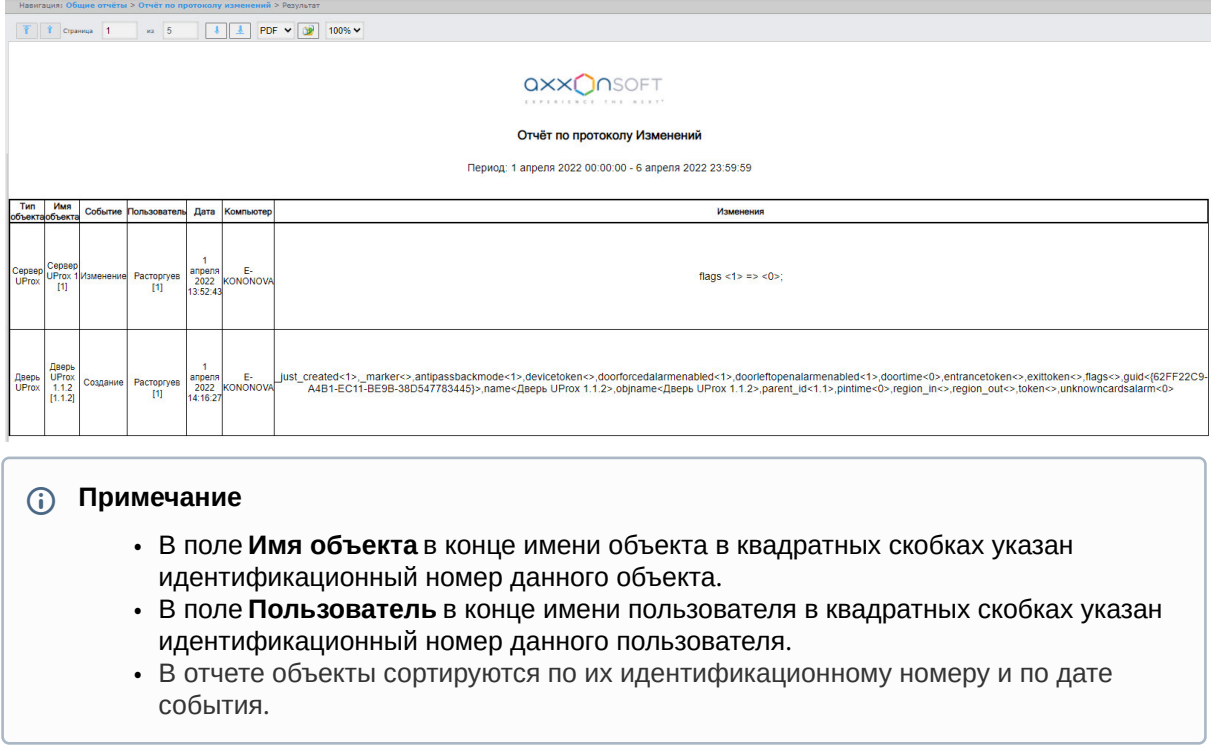

# 8.3.4 Отчёт по текущему состоянию объектов

Для построения отчёта по текущему состоянию объектов необходимо выполнить следующие действия:

1. Выбрать **Отчёт по текущему состоянию объектов** (см. раздел [Выбор типа общего отчёта](#page-173-0)) и на открывшейся странице задать параметры отчёта.

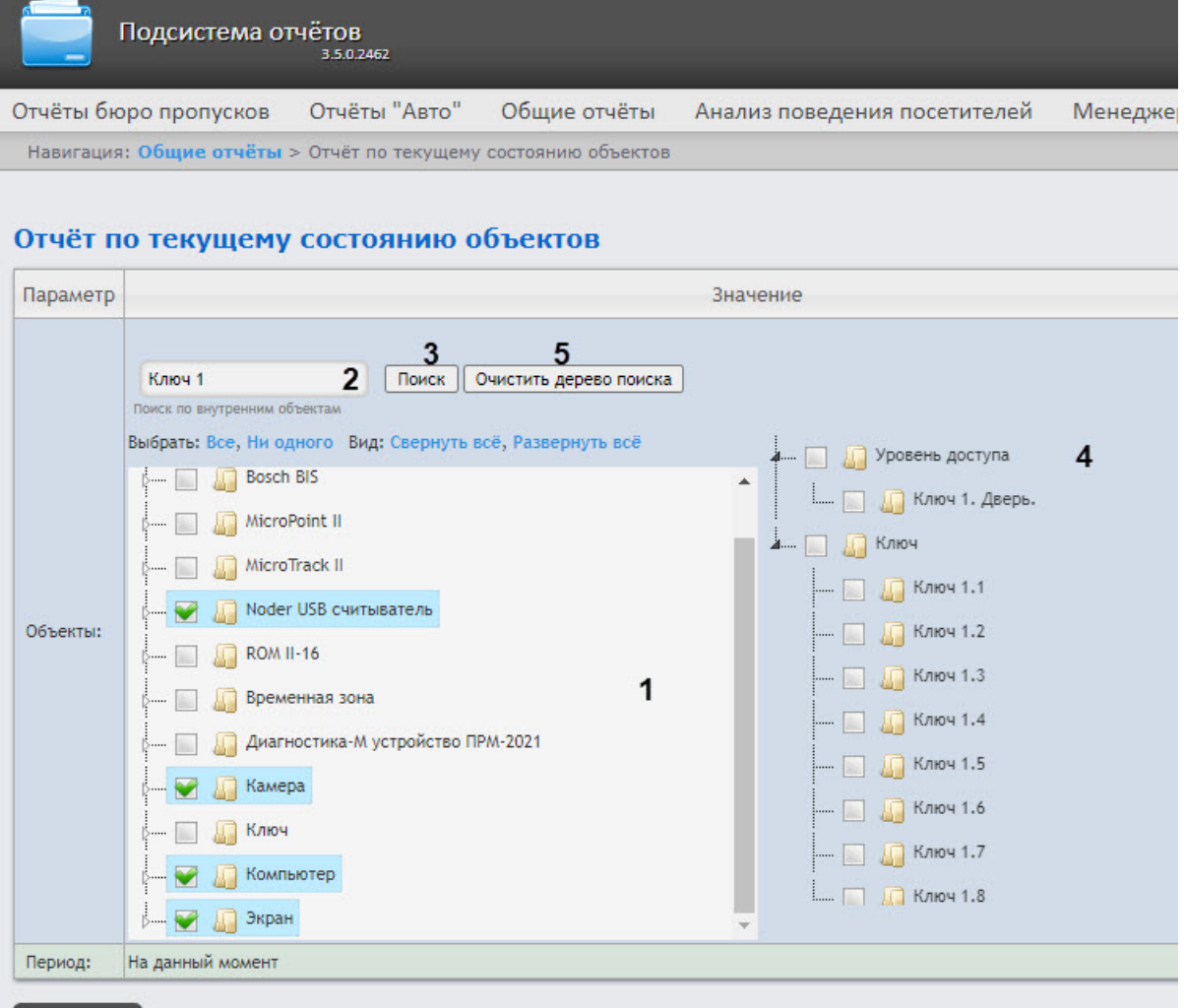

### Выполнить 6

2. В поле **Объекты** установить флажки напротив тех объектов, текущее состояние которых необходимо отобразить в отчёте (**1**). Нажать **Все** для выбора всех объектов из списка, **Ни одного** для отмены выбора. Для разворачивания структуры объектов нажать **Развернуть все**, для сворачивания − **Свернуть все**.

### **Примечание**

В поле **Объекты** представлены только те объекты, которым может быть присвоен статус, отображаемый на карте.

- 3. Чтобы найти внутренний объект, ввести в поле поиска (**2**) его название (минимум 4 символа) и нажать кнопку **Поиск** (**3**). Найденный объект появится в дереве поиска (**4**).
- 4. Чтобы убрать объекты из дерева поиска, нажать кнопку **Очистить дерево поиска** (**5**).
- 5. Нажать кнопку **Выполнить** (**6**) для формирования отчета.

**Примечание**

Если дерево поиска пустое, отчет строится по объектам, выбранным в области **1**, в обратном случае отчет создается по выбранным объектам дерева поиска.

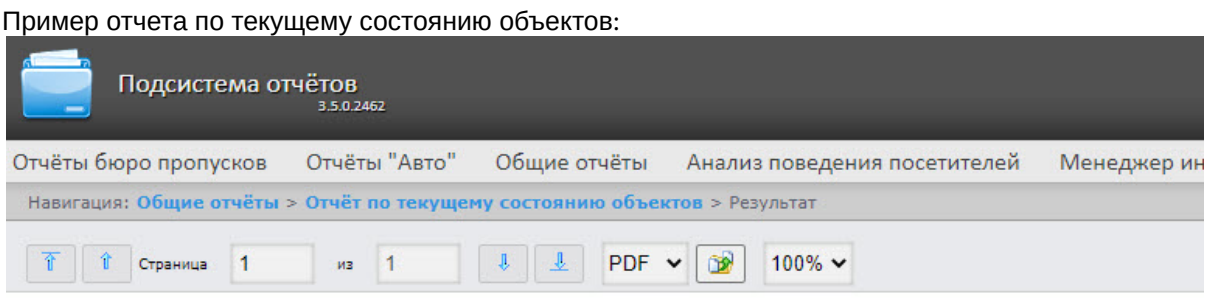

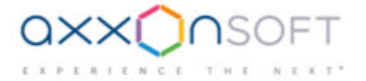

### Отчёт по текущему состоянию объектов

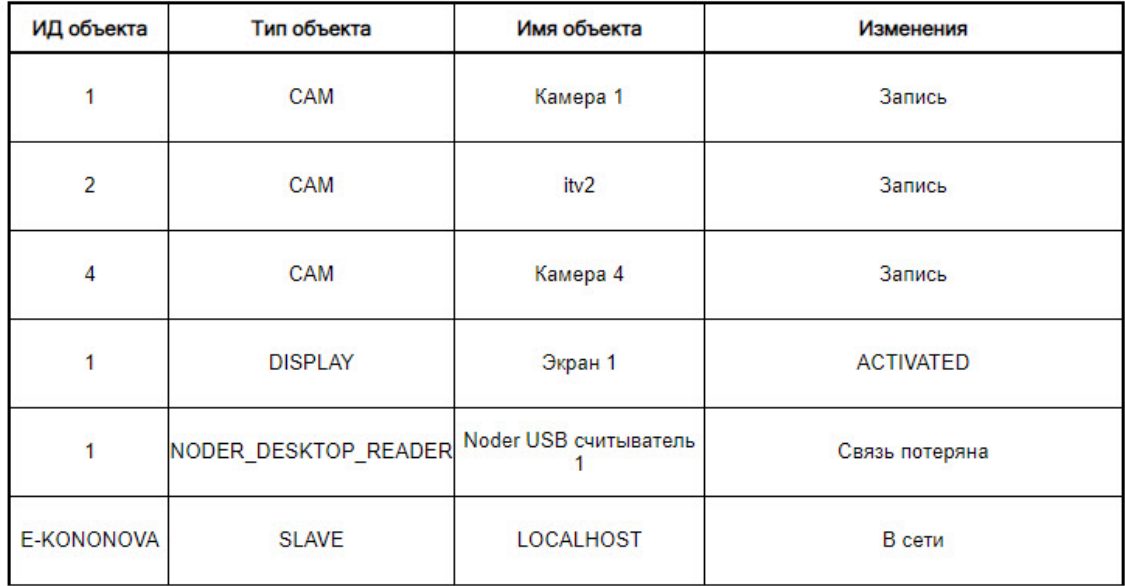

Текущее время: 4 марта 2022 10:50:51

Построение отчета по текущему состоянию объектов завершено.

# 8.3.5 Графический отчет по событиям

Для построения графического отчета по событиям необходимо выполнить следующие действия:

1. Выбрать **Графический отчет по событиям** (см. раздел [Выбор типа общего отчёта](#page-189-0)).

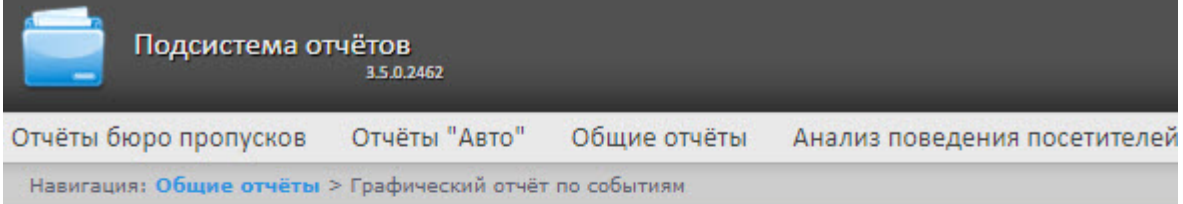

## Графический отчёт по событиям

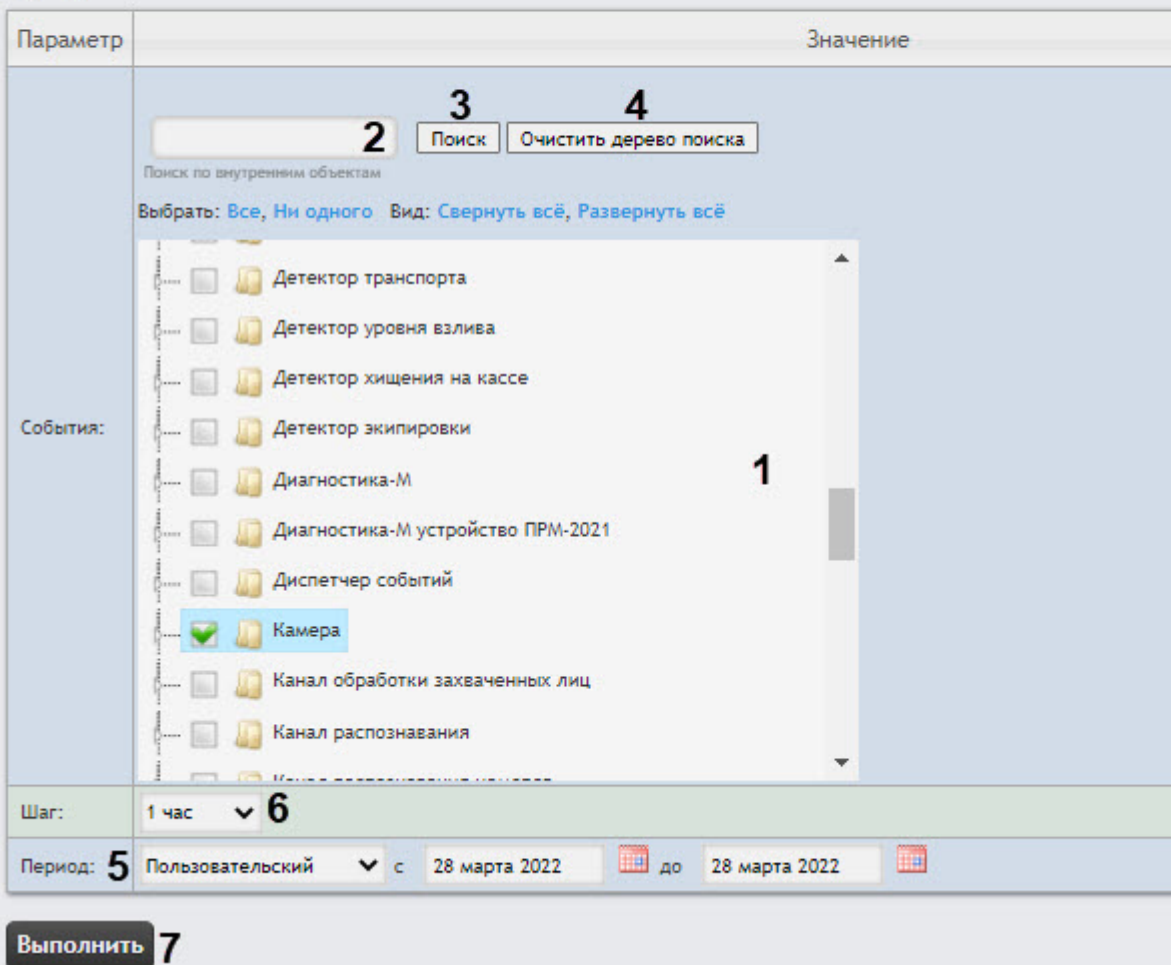

- 2. В поле **События** установить флажки напротив тех типов объектов и их событий, по которым необходимо построить отчет (**1**). Можно выбрать произвольные события, развернув список типа объекта, или с помощью поиска по внутренним объектам. Чтобы воспользоваться поиском по внутренним объектам, нужно ввести в поле поиска (**2**) название искомого объекта (минимум 4 символа) и нажать кнопку **Поиск** (**3**). Для отмены операции нажать кнопку **Очистить дерево поиска** (**4**).
- 3. Из раскрывающегося списка **Период** (**5**) выбрать временной период, за который требуется построить отчёт по протоколу изменений. Если выбран интервал **Пользовательский**, необходимо ввести в поля **с** и **до** при помощи инструмента **Календарь** даты начала и окончания периода времени, за который требуется построить отчёт. Инструмент **Календарь** вызывается нажатием на кнопку **на сталом с соответствующим полем.**
- 4. Из раскрывающегося списка **Шаг** (**6**) выбрать период времени, в течение которого будут суммироваться данные для отчёта. Список доступных шагов зависит от выбранного периода (**5**).
- 5. Для построения отчёта нажать кнопку **Выполнить** (**7**).

Пример отчёта по протоколу изменений:

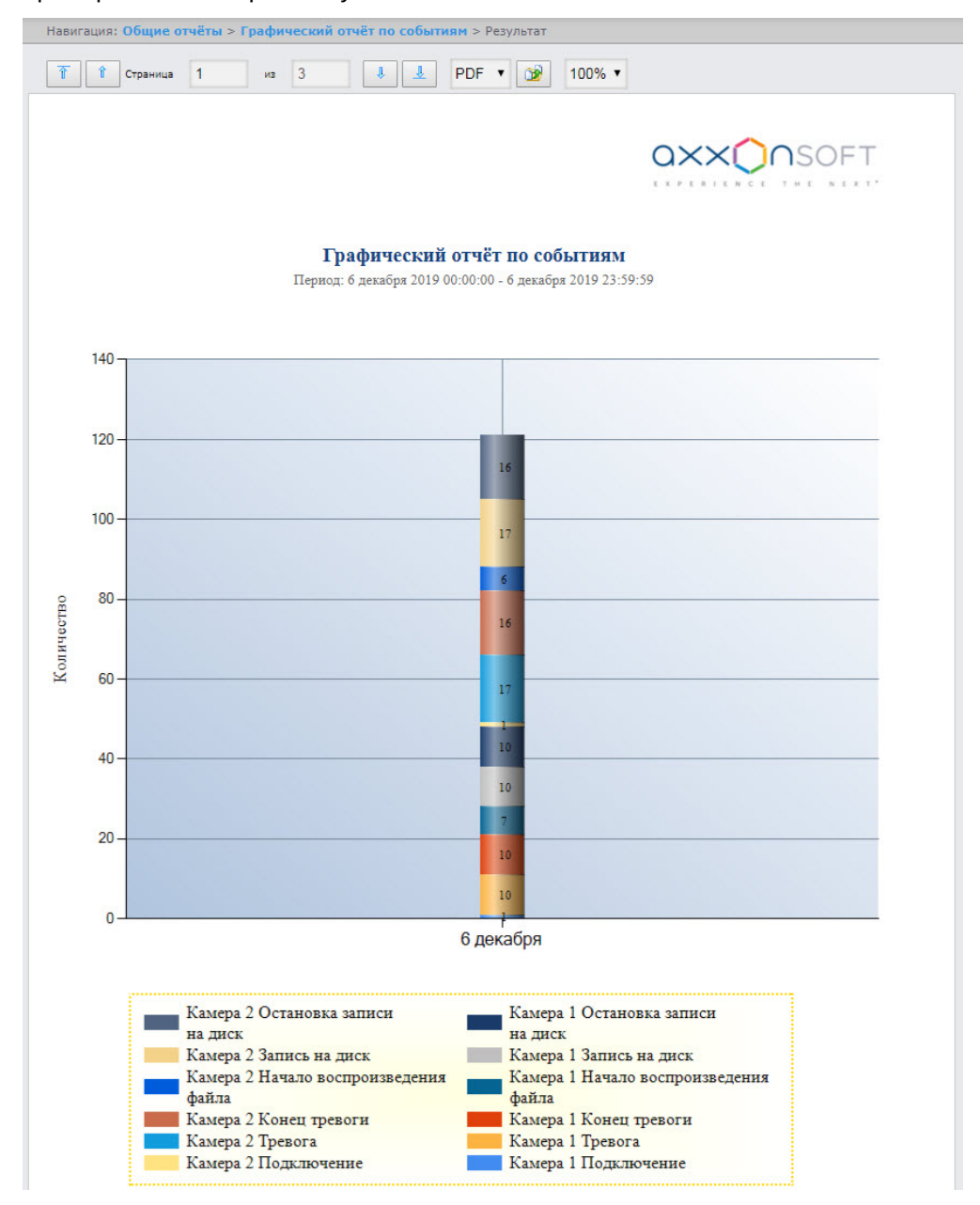

В случае экспорта отчета (см. [Экспорт отчётов](#page-345-0)) в файле отчета также будет находиться таблица отчета по событиям, данные в которой отсортированы по источникам событий. Для каждого источника

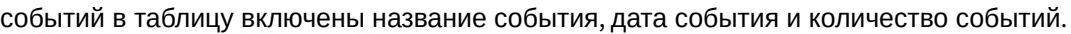

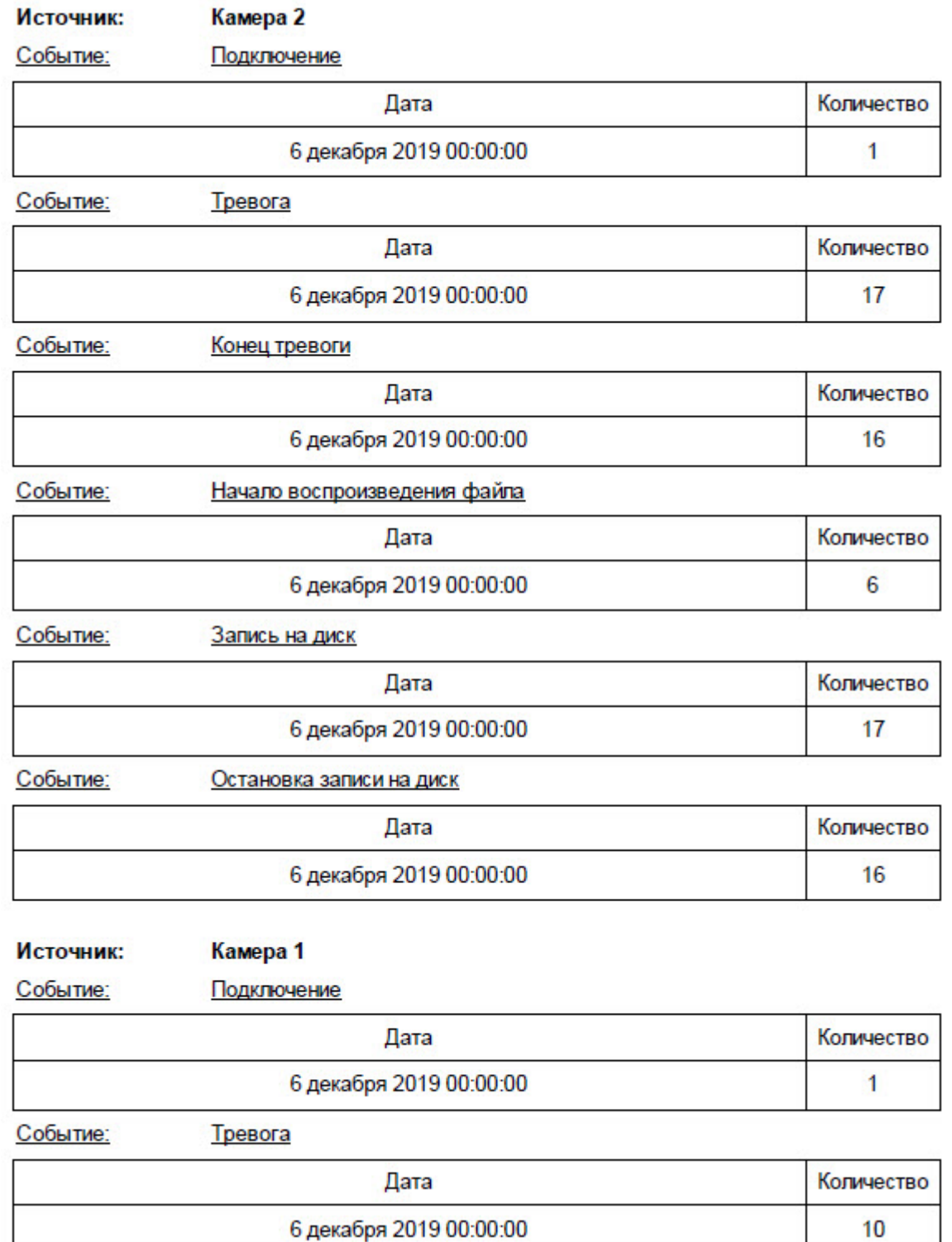

# <span id="page-189-0"></span>8.3.6 Отчёт по действиям операторов

Для построения отчета по действиям операторов необходимо выполнить следующие действия:

- 1. Выбрать из общих отчётов **[Отчет по действиям операторов](#page-173-0)** (см. раздел Выбор типа общего отчёта).
- 2. В поле **Операторы** выбрать пользователей, которым назначены права для внесения изменений (**1**). Значение **Пользователь без авторизации** означает пользователя, не прошедшего авторизацию, удаленного из системы и/или пользователя с удаленными правами. По умолчанию список операторов отсортирован по названию, для сортировки по номеру нужно выбрать этот

### вариант из раскрывающегося списка **Сортировать по** (**2**).

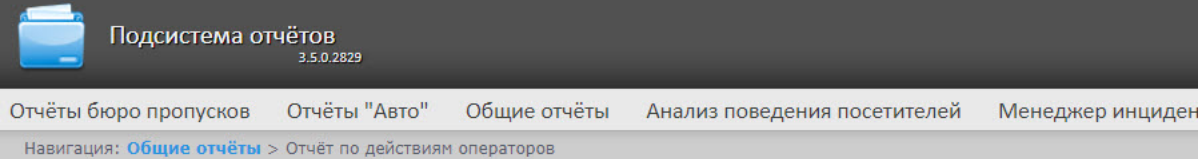

### Отчёт по действиям операторов

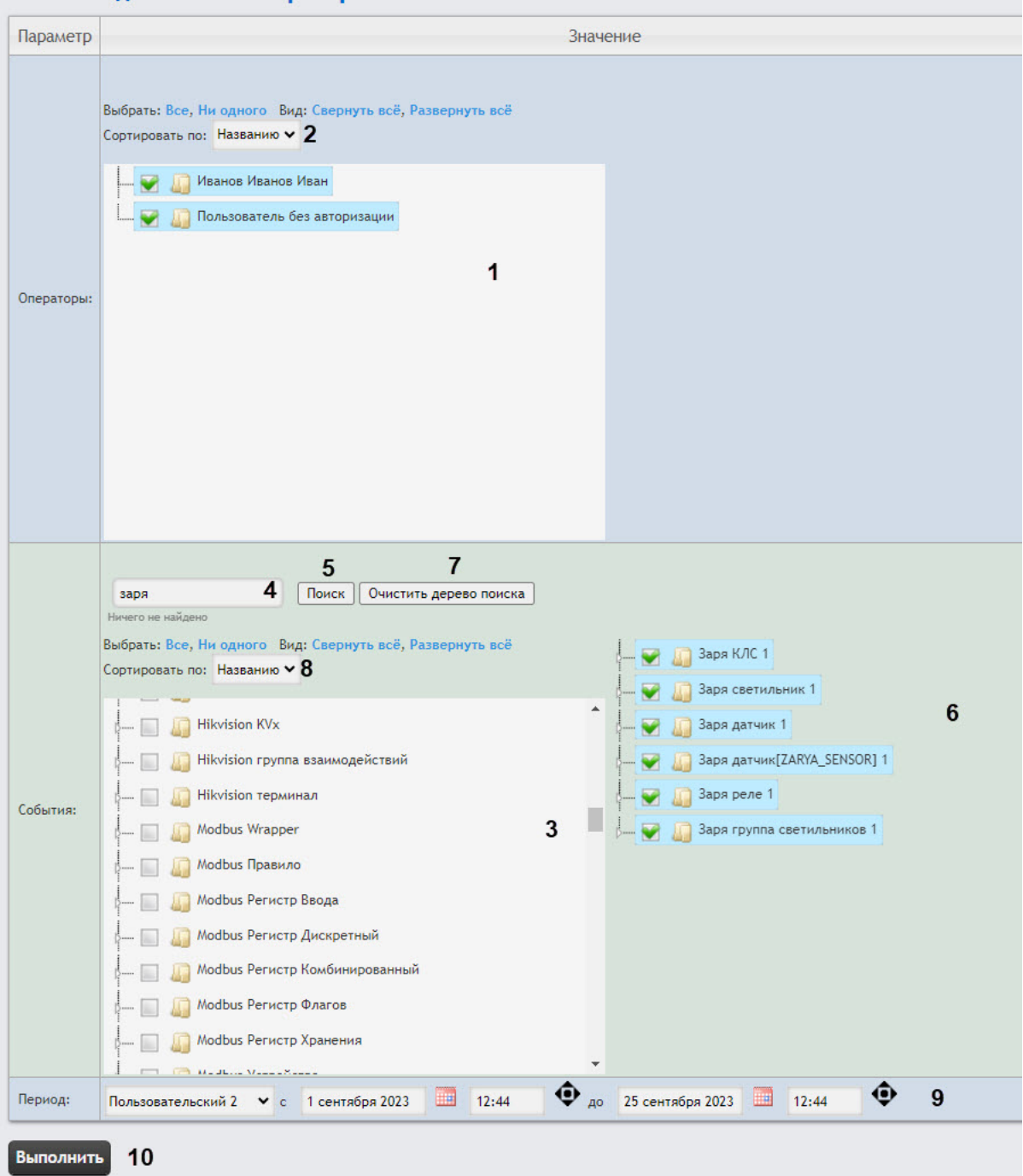

- 3. В поле **События** установить флажки напротив тех типов объектов и их событий, по которым необходимо построить отчет (**3**). Можно выбрать произвольные события, развернув список типа объекта, или с помощью поиска по внутренним объектам. Чтобы воспользоваться поиском по внутренним объектам, нужно ввести в поле поиска (**4**) название искомого объекта (минимум 4 символа) и нажать кнопку **Поиск** (**5**). Найденные объекты появятся на дереве поиска в области **6**. Для отмены операции нажать кнопку **Очистить дерево поиска** (**7**).
- 4. По умолчанию список событий отсортирован по названию, для сортировки по номеру нужно выбрать этот вариант из раскрывающегося списка **Сортировать по** (**8**).
- 5. Из раскрывающегося списка **Период** (**9**) выбрать временной период для построения отчёта . Если выбран временной период **Пользовательский** или **Пользовательский 2**, ввести в поля **с** и **до** при помощи инструмента **Календарь** даты начала и окончания периода времени, за который требуется построить отчёт. Инструмент **Календарь** вызывается нажатием на кнопку рядом с соответствующим полем. Также для временного периода **Пользовательский**
	- **2** необходимо ввести с помощью кнопки время начала и окончания периода.
- 6. Для построения отчёта нажать кнопку **Выполнить** (**10**).

Тип объекта Тип объекта в системе

Пример отчёта по действиям операторов:

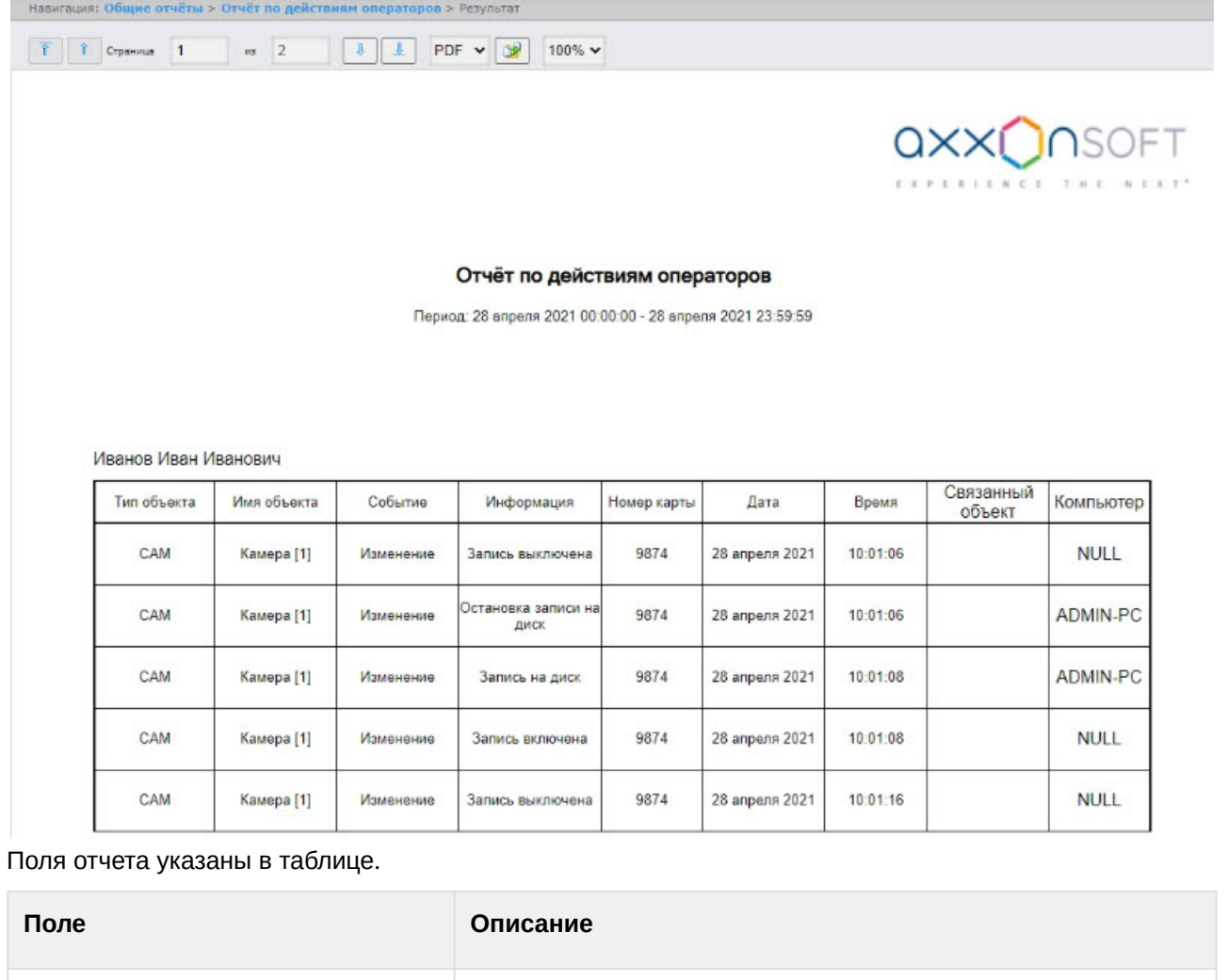

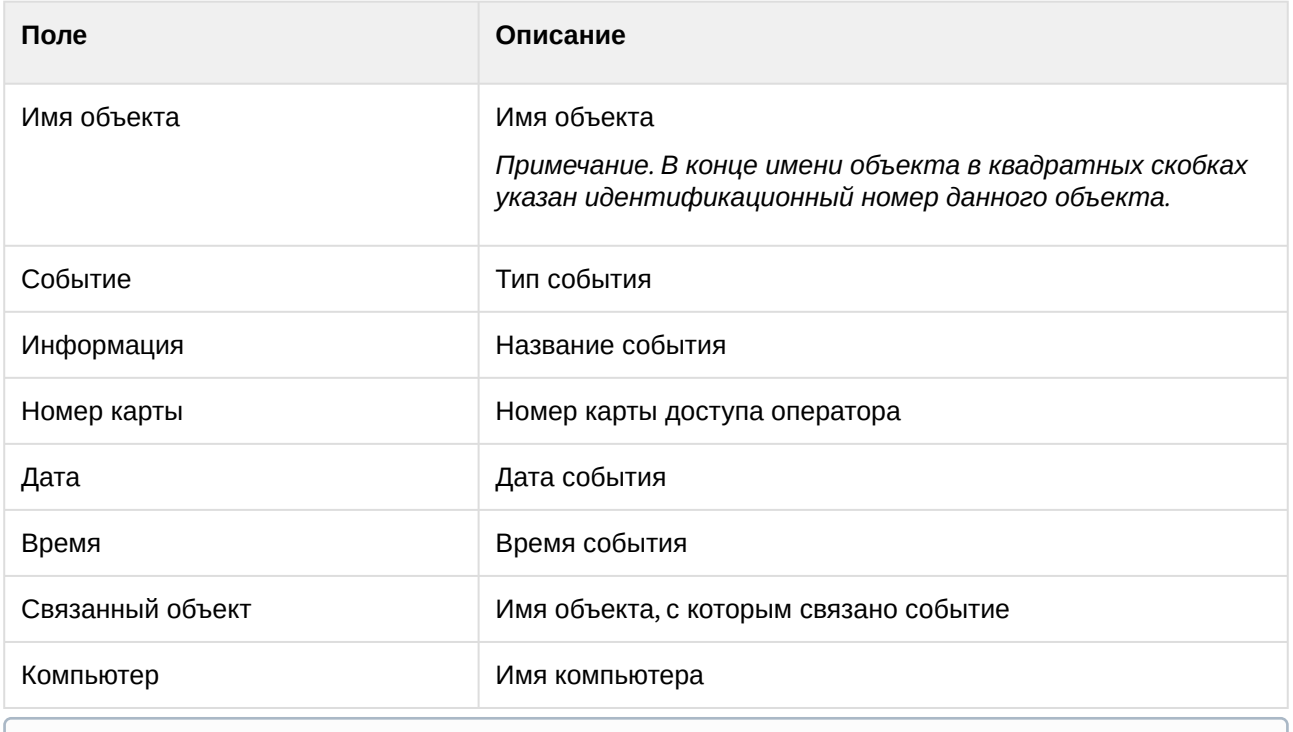

## **Примечание**

В построенном отчете объекты отсортированы по их идентификационному номеру и по дате события.

# 8.3.7 Отчёт по камерам

### **Внимание!**

Для отображения в построенном отчёте кадров с камер необходимо выполнить настройку видеоплеера (см. [Настройка видеоплеера](#page-119-0)).

Для построения отчёта по камерам необходимо выполнить следующие действия:

1. Выбрать тип общего отчёта **Отчёт по камерам** (см. раздел [Выбор типа общего отчёта](#page-173-0)). В результате будет отображена страница для задания параметров отчёта.

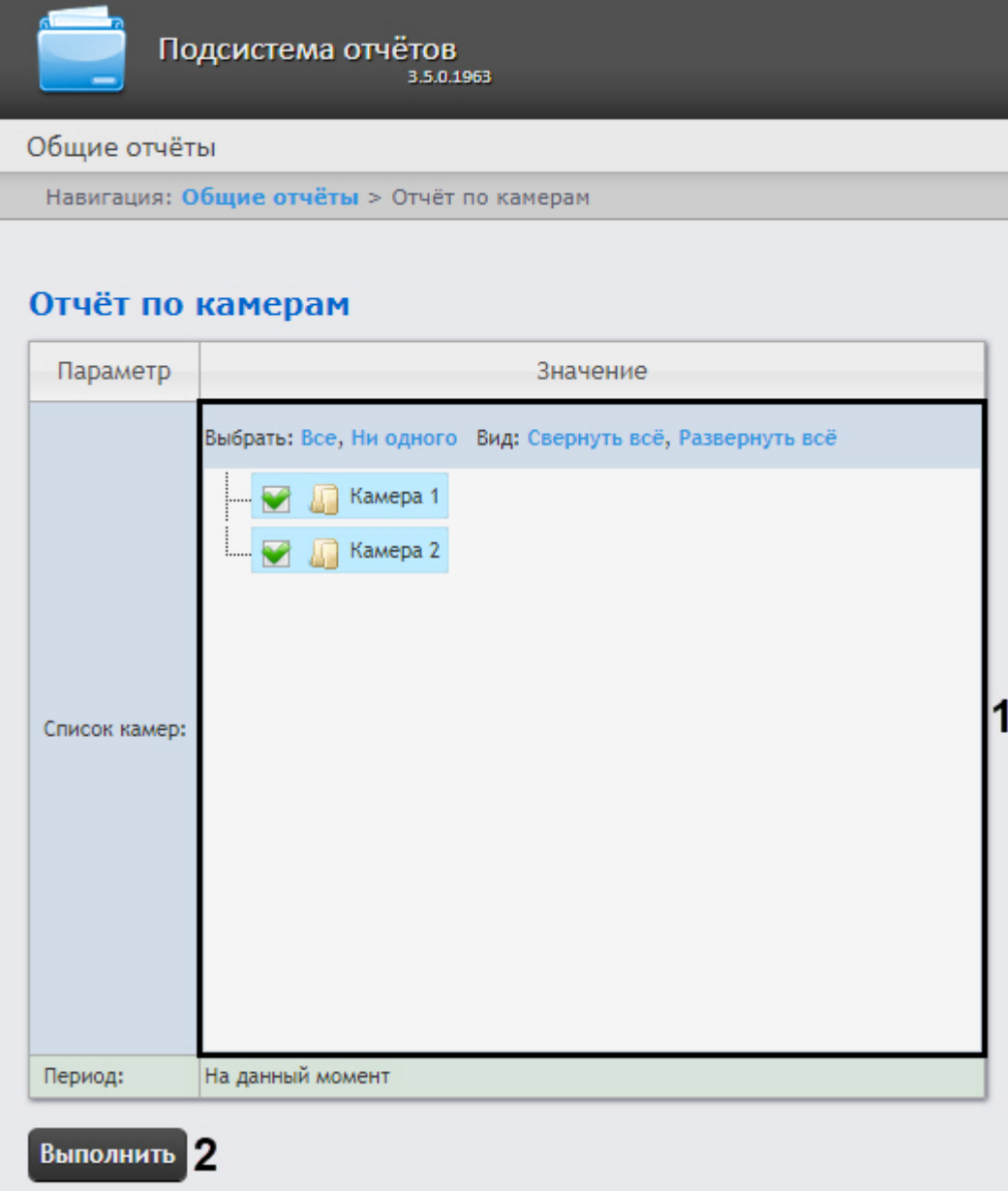

2. В списке **Список камер** (**1**) установить флажки напротив тех объектов камер, по которым необходимо построить отчет.

3. Для построения отчёта нажать кнопку **Выполнить** (**2**). В результате отобразится отчёт по выбранным камерам:<br>Вывигация: Общие отчёты > Отчёт по камерам > Результат

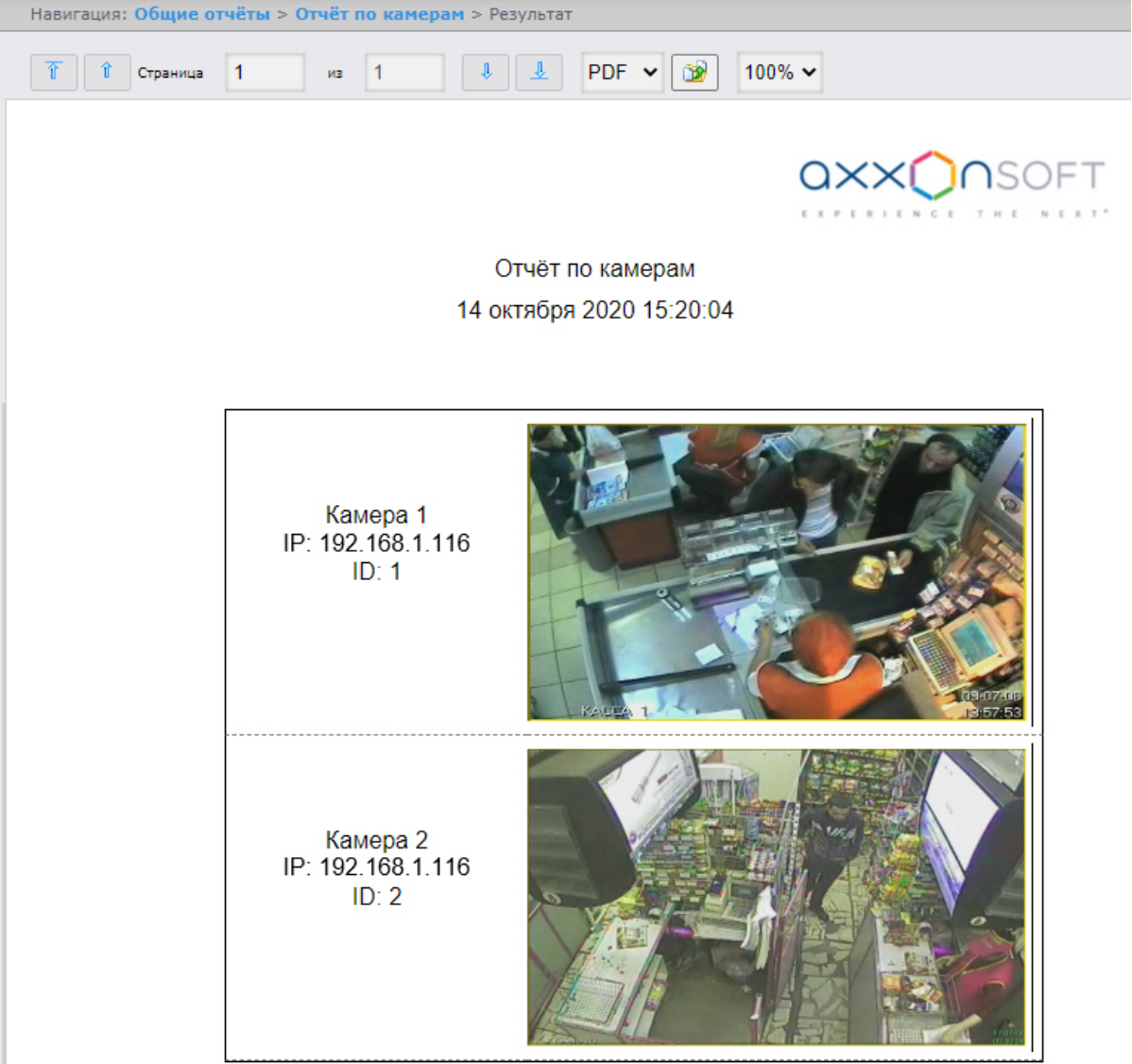

Отчёт по камерам содержит следующую информацию:

- Название камеры в ПК *Интеллект*;
- IP-адрес камеры;
- Идентификатор камеры;
- Кадр с камеры на момент построения отчёта. Кадр берется с видеопотока, который предназначен для записи архива.

# 8.3.8 Отчет по протоколу изменений пользователей

Для построения отчёта по протоколу изменений пользователей необходимо выполнить следующие действия:

1. Из общих отчетов выбрать **Отчёт по протоколу изменений пользователей** (см. раздел Выбор типа общего отчёта). [В результате откроется страница с настройками отчёта](#page-173-0).

Intellect Web Report System 3.5 – Подсистема Web-отчётов Intellect Web Report System. Руководство пользователя

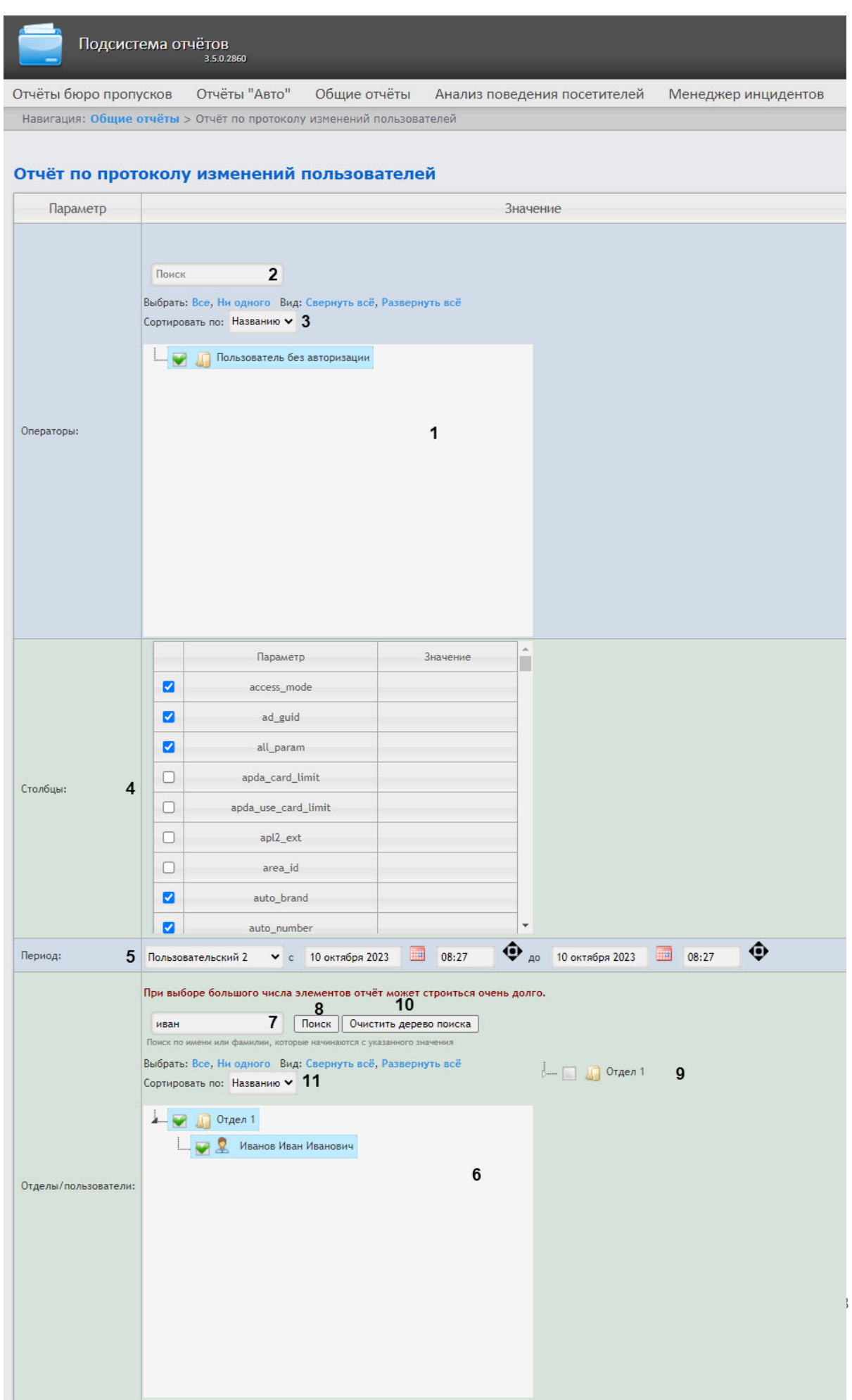

- 2. В поле **Операторы** (**1**) установить флажки напротив тех пользователей, которым назначены права для внесения изменений. Для выбора всех найденных операторов нажать **Все**, для отмены выбора − **Ни одного.** Для разворачивания структуры операторов нажать **Развернуть все**, для сворачивания − **Свернуть все**.
- 3. Найти оператора также можно с помощью поиска (**2**). Поиск начинается с первого символа, результат выделяется другим цветом.
- 4. По умолчанию список операторов отсортирован по названию, для сортировки по номеру нужно выбрать этот вариант из раскрывающегося списка **Сортировать по** (**3**).
- 5. В таблице **Столбцы** определить, какие поля попадут в отчет (станут столбцами отчетной 6. Из раскрывающегося списка **Период** (**5**) выбрать временной период для построения отчёта таблицы) и как они будут называться. С помощью установки флажков в столбце **Параметр** выбираются те поля, которые требуется включить в отчет. Максимальное количество столбцов в отчете − 6. В столбце **Значение** можно ввести название поля, которое будет отображаться в отчете. Если пользователь не ввел название и строка осталась пустой, тогда в отчете будет отображаться название поля из базы данных (**4**).
- . Если выбран временной период **Пользовательский** или **Пользовательский 2**, требуется ввести в поля **с** и **до** при помощи инструмента **Календарь** даты начала и окончания периода времени, за который требуется построить отчёт. Инструмент **Календарь** вызывается нажатием на кнопку **НА** рядом с соответствующим полем. Также для временного

периода **Пользовательский 2** необходимо ввести с помощью кнопки время начала и окончания периода.

- 7. В поле **Отделы/пользователи** (**6**) установить флажки напротив тех отделов или сотрудников, информацию по которым необходимо отобразить в отчёте. Для выбора всех найденных сотрудников и отделов нажать **Все**, для отмены выбора − **Ни одного.** Для разворачивания структуры отделов нажать **Развернуть все**, для сворачивания − **Свернуть все**.
- 8. Найти сотрудника по имени или фамилии можно с помощью поиска. Для этого ввести в поле поиска (**7**) не менее 4 первых символов имени или фамилии сотрудника и нажать кнопку **Поиск** (**8**). Отдел, к которому относится найденный сотрудник, отобразится в дереве поиска в области **9**. Чтобы очистить поле поиска и дерево поиска, нажмите кнопку **Очистить дерево поиска** (**10**).
- 9. По умолчанию список сотрудников отсортирован по названию, для сортировки по номеру нужно выбрать этот вариант из раскрывающегося списка **Сортировать по** (**11**).
- 10. Для построения отчёта нажать кнопку **Выполнить**. В результате отобразится отчёт с заданными параметрами.

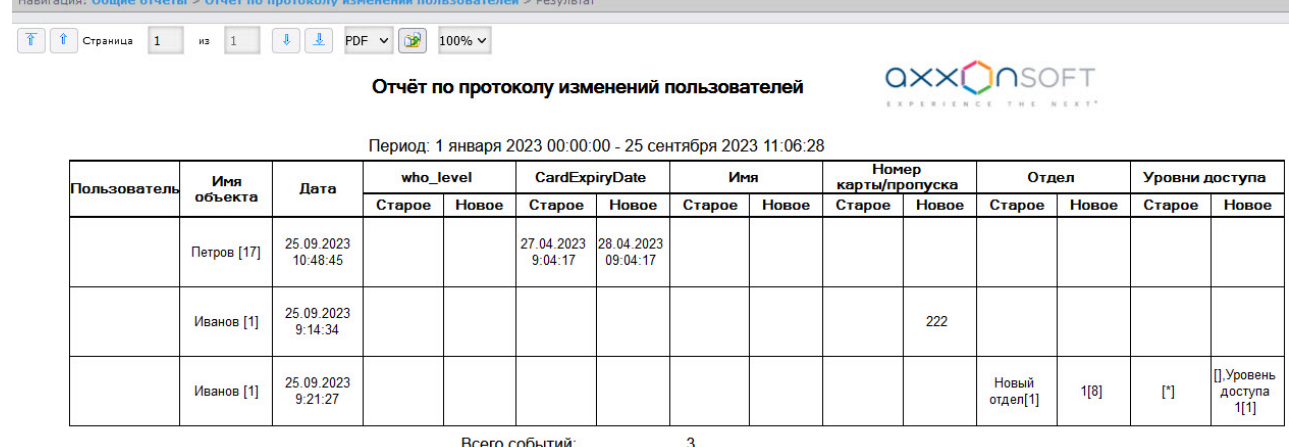

Всего событий:

# 8.4 Работа с отчётами по анализу поведения посетителей

# <span id="page-199-0"></span>8.4.1 Выбор типа отчёта по анализу поведения посетителей

Имеется возможность строить следующие отчёты по анализу поведения посетителей:

- 1. Статистика активности посетителей в зонах магазина. Данный отчёт используется для того, чтобы проследить за изменением активности посетителей с течением времени и количественно оценить активность в разных частях области видеонаблюдения.
- 2. Карта "горячих/холодных" зон магазина. Данный отчёт решает задачу быстрого качественного сравнения активности посетителей в разных точках наблюдаемой территории.

Для выбора типа отчёта по анализу поведения посетителей необходимо нажать на ссылку **Анализ поведения посетителей** в меню отчётов подсистемы *Intellect Web Report System*.

В результате выполнения операции отобразится список доступных отчётов. Для перехода к требуемому отчёту следует нажать на соответствующую ссылку.

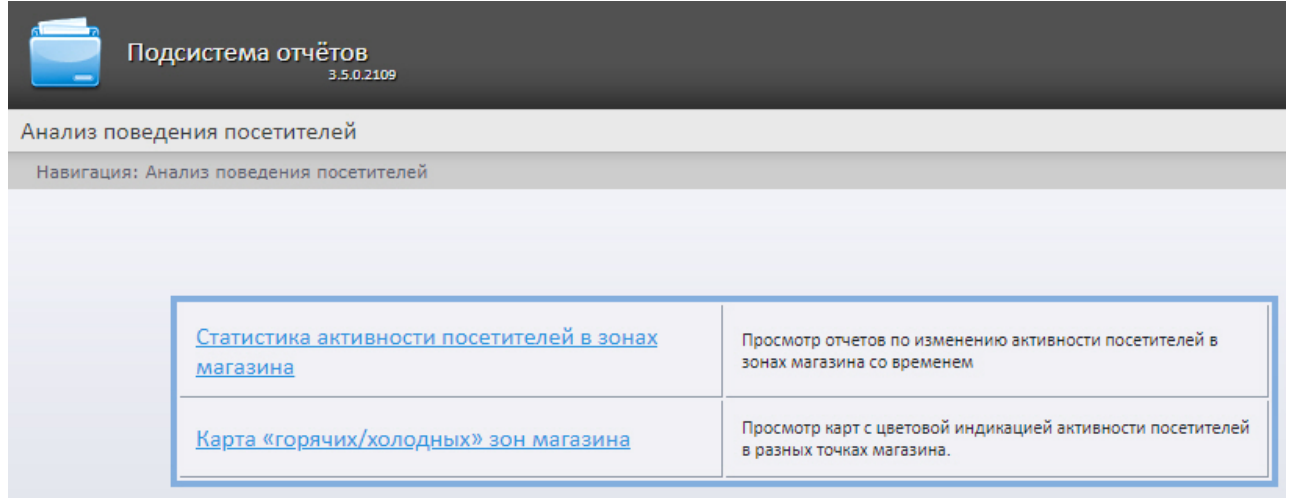

## **Примечание.**

Список ссылок для перехода к отчётам по анализу поведения посетителей будет также доступен при наведении курсора на ссылку **Анализ поведения посетителей** в меню отчётов.

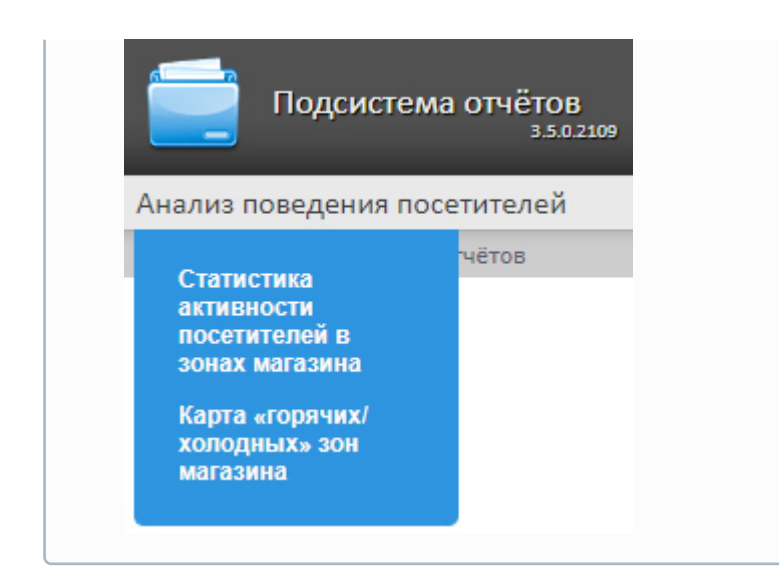

# 8.4.2 Построение отчёта Статистика активности посетителей в зонах магазина

Для построения отчёта **Статистика активности посетителей в зонах магазина** необходимо выполнить следующие действия:

1. Выбрать тип отчёта **[Статистика активности посетителей в зонах магазина](#page-199-0)** (см. Выбор типа отчёта по анализу поведения посетителей).

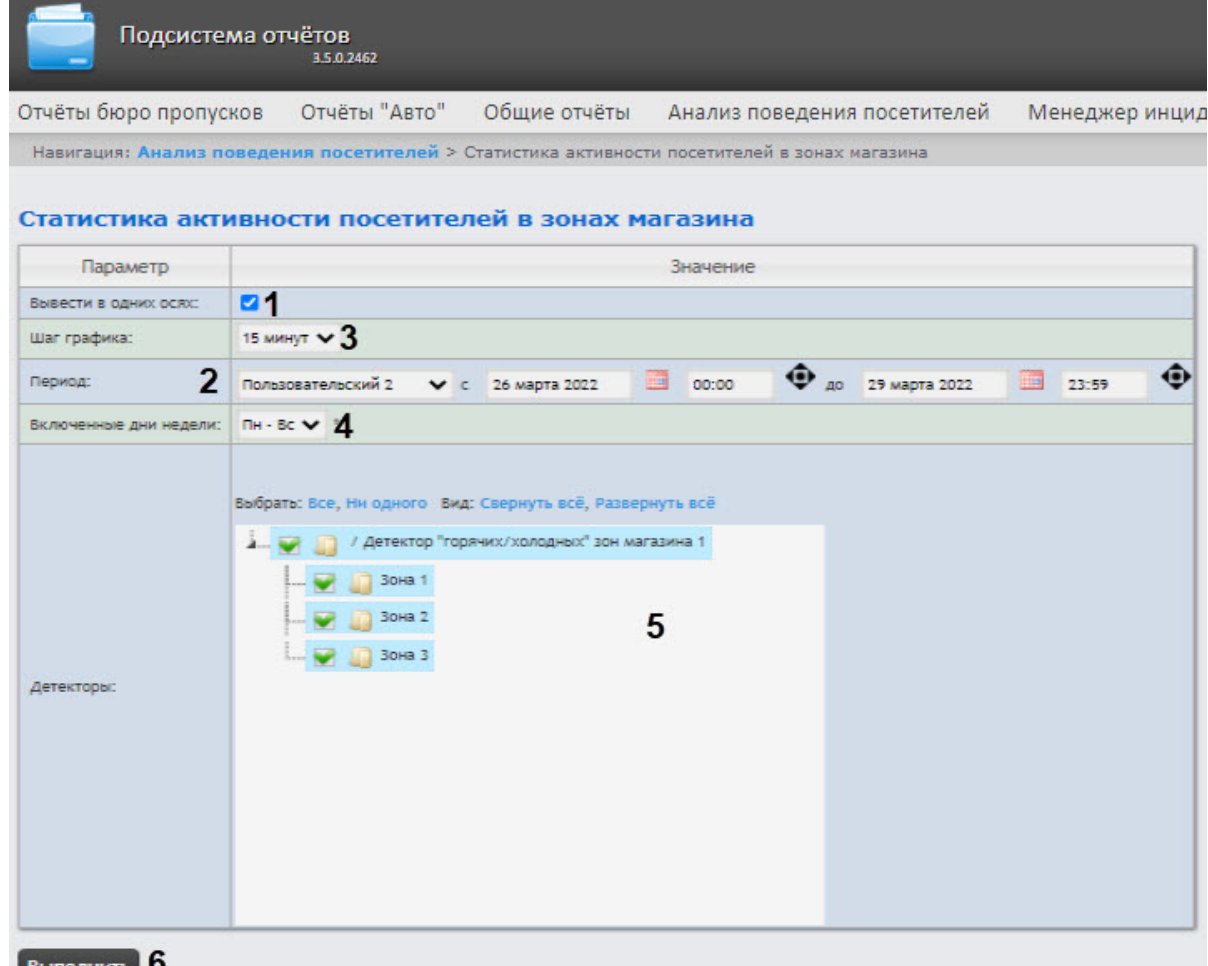

- **ыполнить** | О
- 2. Установить флажок **Вывести в одних осях**, если необходимо отображать данные с разных зон на одном и том же графике (**1**). По умолчанию флажок установлен.
- 3. Из раскрывающегося списка **Период** выбрать временной период, за который требуется построить отчёт по активности посетителей наблюдаемого объекта (**2**). Для интервалов **Пользовательский** и **Пользовательский 2** ввести в поля **с** и **до** при помощи инструмента **Календарь** даты начала и окончания периода времени, за который требуется построить отчёт.

Инструмент Календарь вызывается нажатием кнопки **ВКР** рядом с соответствующим полем. Если выбран интервал **Пользовательский 2**, то дополнительно ввести с помощью кнопки

время начала и окончания периода, за который требуется построить отчёт.

- 4. Из раскрывающегося списка **Шаг графика** выбрать интервал времени, в котором данные будут усредняться (**3**). Список доступных интервалов зависит от выбранного периода (**2**).
- 5. Из раскрывающегося списка **Включенные дни недели** выбрать для учета в статистике только дни, когда основная масса покупателей работает/не работает (**4**).

**Примечание**

Если период получения данных и заданные включенные дни недели не пересекаются, будут сформированы пустой отчет и сообщение с предложением изменить параметр **Включенные дни недели** или задать другой **Период получения данных**.

- 6. В поле **Детекторы** установить флажки напротив тех зон, информация по которым должна попасть в отчёт (**5**).
- 7. Для построения отчёта нажать кнопку **Выполнить** (**6**).

Пример отчёта **Статистика активности посетителей в зонах магазина**:

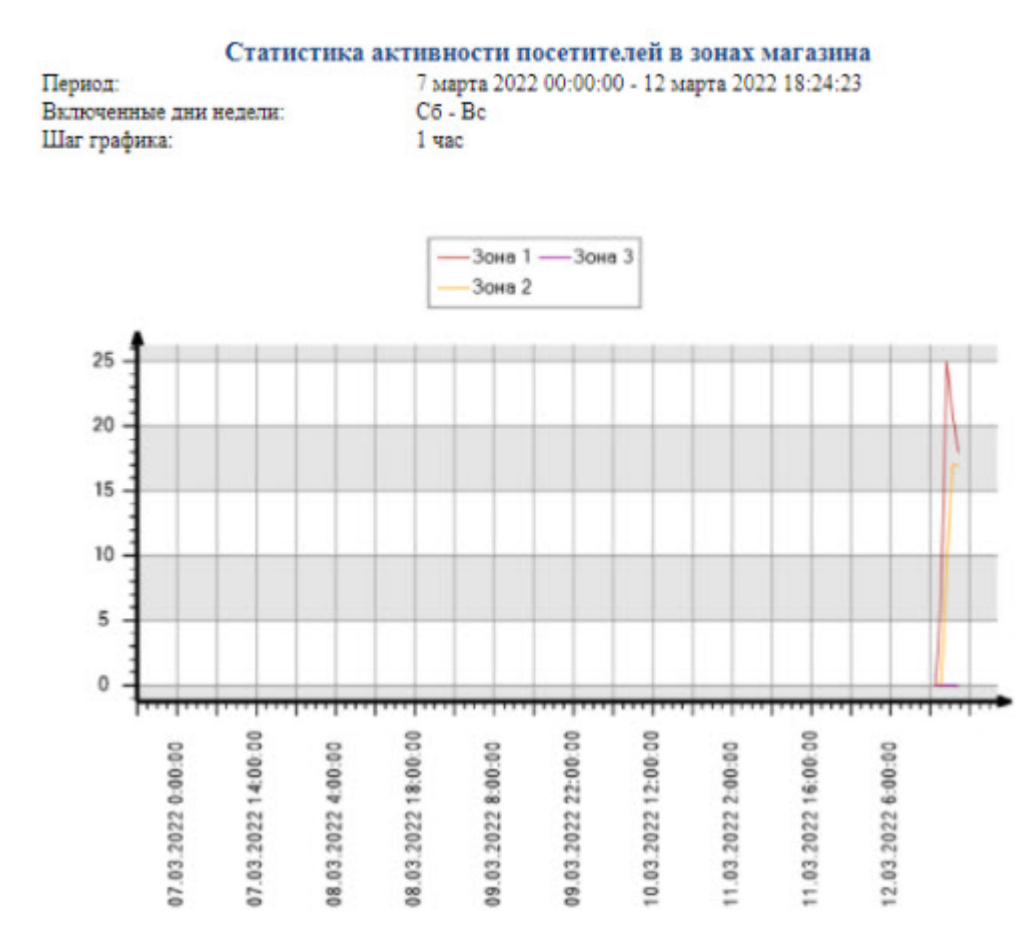

Область и детектор: : / Детектор "горячих/холодных" зон магазина 1

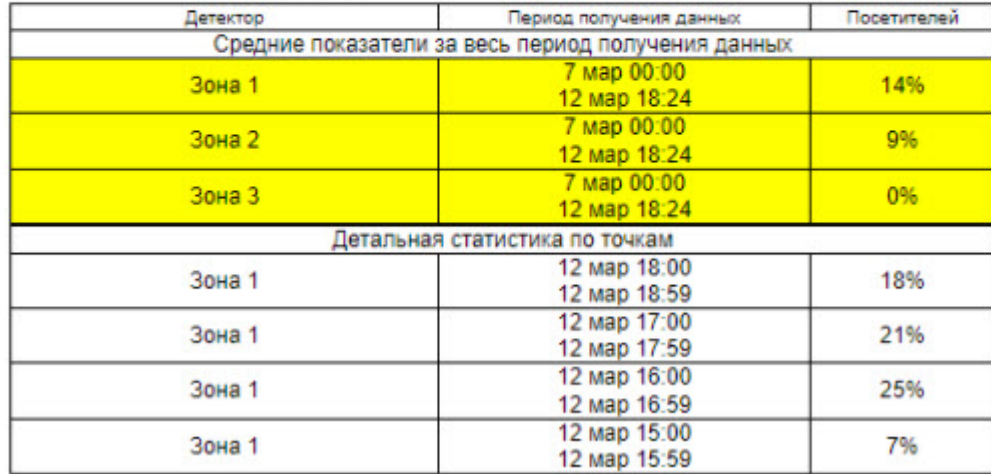

В отчёте представлены средние показатели активности посетителей по зонам за весь период получения данных, а также детальная статистика активности посетителей за каждый промежуток времени.

# 8.4.3 Построение отчёта Карта "горячих/холодных" зон магазина

Для построения карты "горячих/холодных" зон магазина необходимо выполнить следующие действия:

1. Выбрать тип отчёта **Карта "горячих/холодных" зон магазина** (см. раздел Выбор типа отчёта [по анализу поведения посетителей](#page-199-0)).

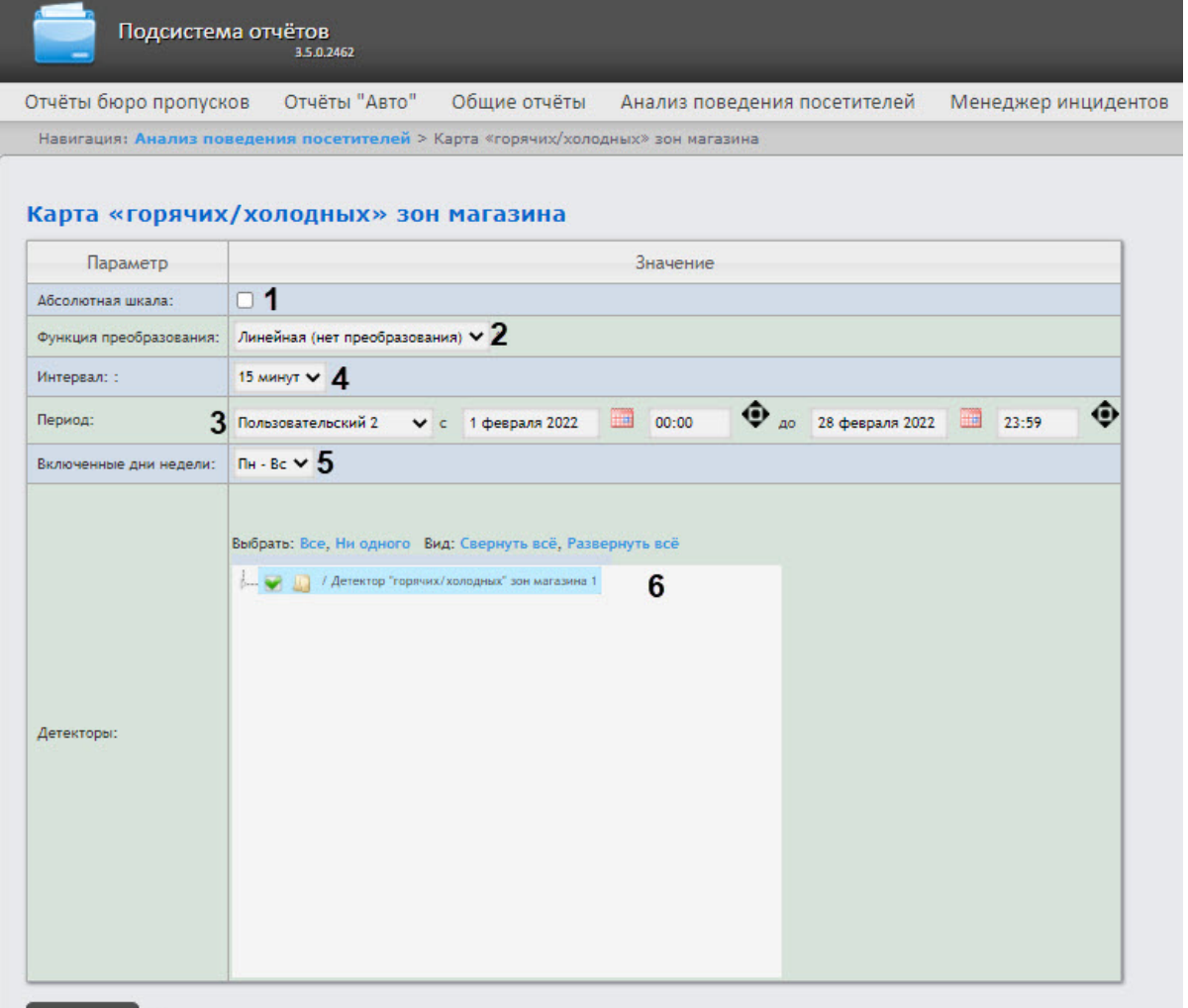

- Выполнить 7
- 2. Установить флажок **Абсолютная шкала**, если необходимо отображать исходные данные без каких-либо изменений (**1**). По умолчанию флажок снят.

### **Примечание**

Данную опцию рекомендуется использовать только при высокой активности людей в магазине. Если активность людей низкая, то рекомендуется не устанавливать флажок **Абсолютная шкала**. Если человек находится в области 100% времени то область будет красной, если не находится в области совсем, то она не будет окрашена. Как показывает практика, человек не может находиться в определенной области 100% времени, следовательно, никогда не будет красных зон. Повысить наглядность можно с помощью функции преобразования (**2**). Например, если активность посетителей колеблется в диапазоне 0% - 20%, то при использовании линейной функции преобразования каждое значение активности будет умножено на 100%\20%=5 и ранее голубая зона

соответствующая 20% активности будет отображена как 100% и закрашена красным, а не голубым. [Подробнее о функциях преобразования можно узнать по ссылкам](http://easings.net/ru): http:// easings.net/ru или [https://wiki.multitheftauto.com/wiki/Easing.](https://wiki.multitheftauto.com/wiki/Easing)

3. Из раскрывающегося списка **Функция преобразования** выбрать функцию преобразования исходных данных в относительные единицы (**2**).

# **Примечание**

Различные функции преобразования служат для акцентирования внимания на различных особенностях статистики активности посетителей магазина.

4. Из раскрывающегося списка **Период** выбрать временной период, за который требуется построить отчёт по посетителям наблюдаемого объекта (**3**). Для периодов **Пользовательский** и **Пользовательский 2** ввести в поля **с** и **до** при помощи инструмента **Календарь** даты начала и окончания периода времени, за который требуется построить отчёт. Инструмент **Календарь**

вызывается нажатием на кнопку **ВШ** рядом с соответствующим полем. В случае, если выбран

период Пользовательский 2, необходимо дополнительно ввести с помошью кнопки начала и окончания периода, за который требуется построить отчёт.

- 5. Из раскрывающегося списка **Интервал** выбрать период времени, в течение которого будут суммироваться данные для отчёта (**4**)**.** Список доступных интервалов зависит от выбранного периода (**3**).
- 6. Из раскрывающегося списка **Включенные дни недели** выбрать для статистики только дни, когда основная масса покупателей работает/не работает (**5**).

## **Примечание**

Если период получения данных и заданные включенные дни недели не пересекаются, будет сформирован пустой отчёт и сообщение с предложением изменить параметр **Включенные дни недели** или задать другой **Период получения данных**.

- 7. В поле **Детекторы** установить флажки напротив тех детекторов, информацию по которым необходимо отображать в отчёте (**6**).
- 8. Для построения отчёта нажать кнопку **Выполнить** (**7**).

Пример отчёта **Карта "горячих/холодных" зон магазина**:

Intellect Web Report System 3.5 – Подсистема Web-отчётов Intellect Web Report System. Руководство пользователя

#### Карта «горячих/холодных» зон магазина

Период: Включенные дни недели: Источник данных:

12 марта 2022 11:00:00 - 12 марта 2022 12:00:00  $C6 - Bc$ / Детектор "горячих/холодных" зон магазина 1

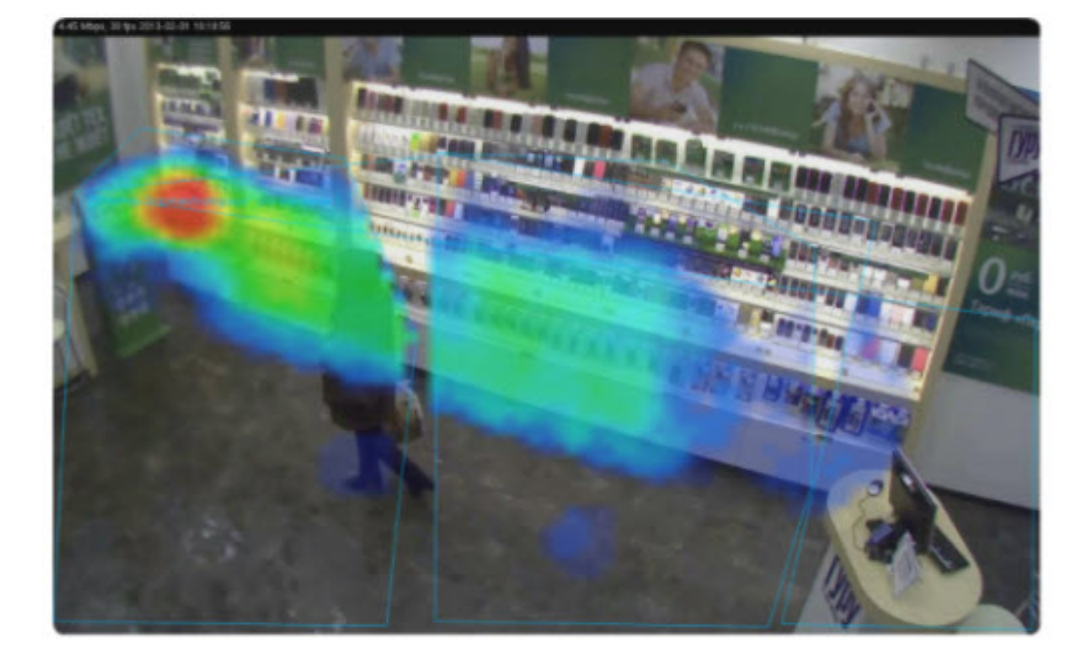

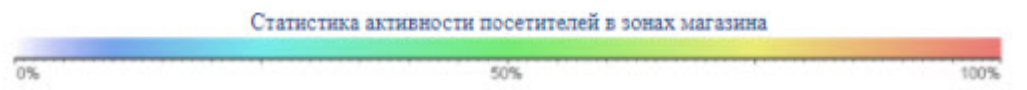

Активность посетителей в разных точках наблюдаемой зоны выделяется соответствующим цветом.

# 8.5 Работа с отчетами по работе службы менеджера инцидентов

# <span id="page-206-0"></span>8.5.1 Выбор типа отчета по работе службы менеджера инцидентов

Менеджер инцидентов предназначен для:

- 1. Обработки событий по заранее настроенному сценарию.
- 2. Автоматического выполнения макрокоманд, которые запускаются теми или иными действиями оператора.
- 3. Формирования отчета о событии и действиях оператора.

Возможно построение следующих отчетов по работе службы менеджера инцидентов:

- 1. Отчет по менеджеру инцидентов строится на основании действий оператора при обработке всех событий.
- 2. Отчет по менеджеру инцидентов с выбранными событиями строится на основании действий оператора при обработке выбранных событий.

Для выбора типа отчёта службы менеджера инцидентов необходимо нажать на ссылку **Менеджер инцидентов** в меню отчётов подсистемы *Intellect Web Report System.*

В результате отобразится список доступных отчётов службы менеджера инцидентов. Для перехода к отчёту следует нажать на соответствующую ссылку.

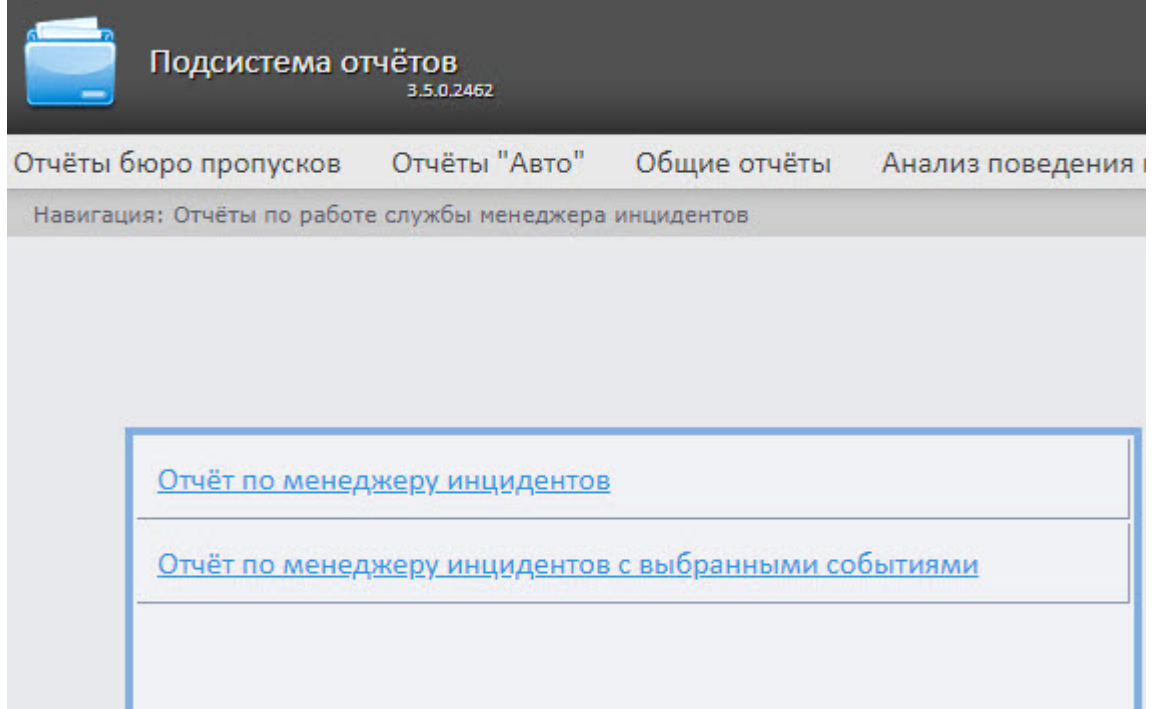

Список ссылок для перехода к отчётам службы менеджера инцидентов будет также доступен при наведении курсора на ссылку **Менеджер инцидентов** в меню отчётов.

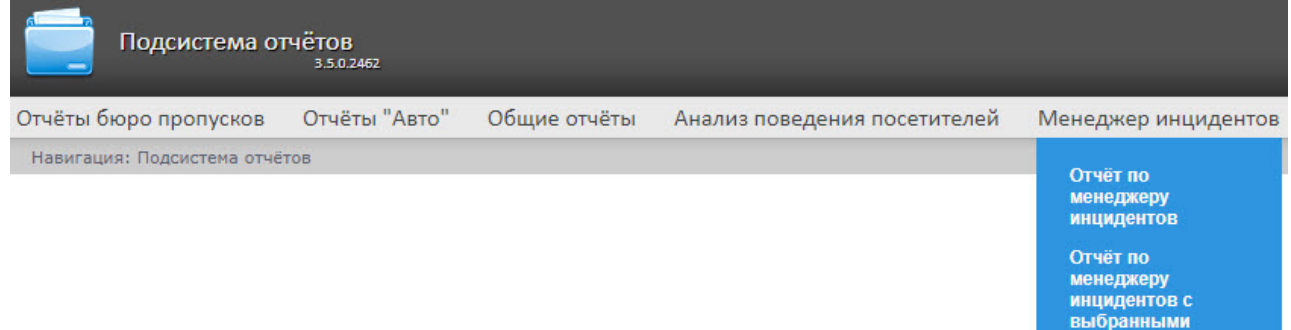

событиями

# 8.5.2 Отчет по менеджеру инцидентов

### **Внимание!**

Для построения **Отчета по менеджеру инцидентов** необходимо предварительно создать и настроить в ПК *Интеллект* объекты **Менеджер инцидентов** (подробнее см. Настройка [интерфейсного объекта Менеджер инцидентов](https://docs.itvgroup.ru/confluence/pages/viewpage.action?pageId=201655856)), **Сервер инцидентов** и **Обработчик инцидентов** (подробнее см. [Настройка Сервера инцидентов и Обработчика инцидентов](https://docs.itvgroup.ru/confluence/pages/viewpage.action?pageId=224298220)).

Для построения отчета по менеджеру инцидентов:

1. Выбрать **Отчет по менеджеру инцидентов** (см. раздел [Выбор типа отчета по работе службы](#page-206-0)  менеджера инцидентов).

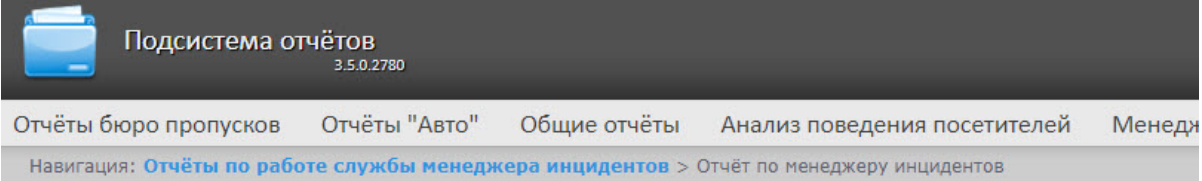

#### Отчёт по менеджеру инцидентов

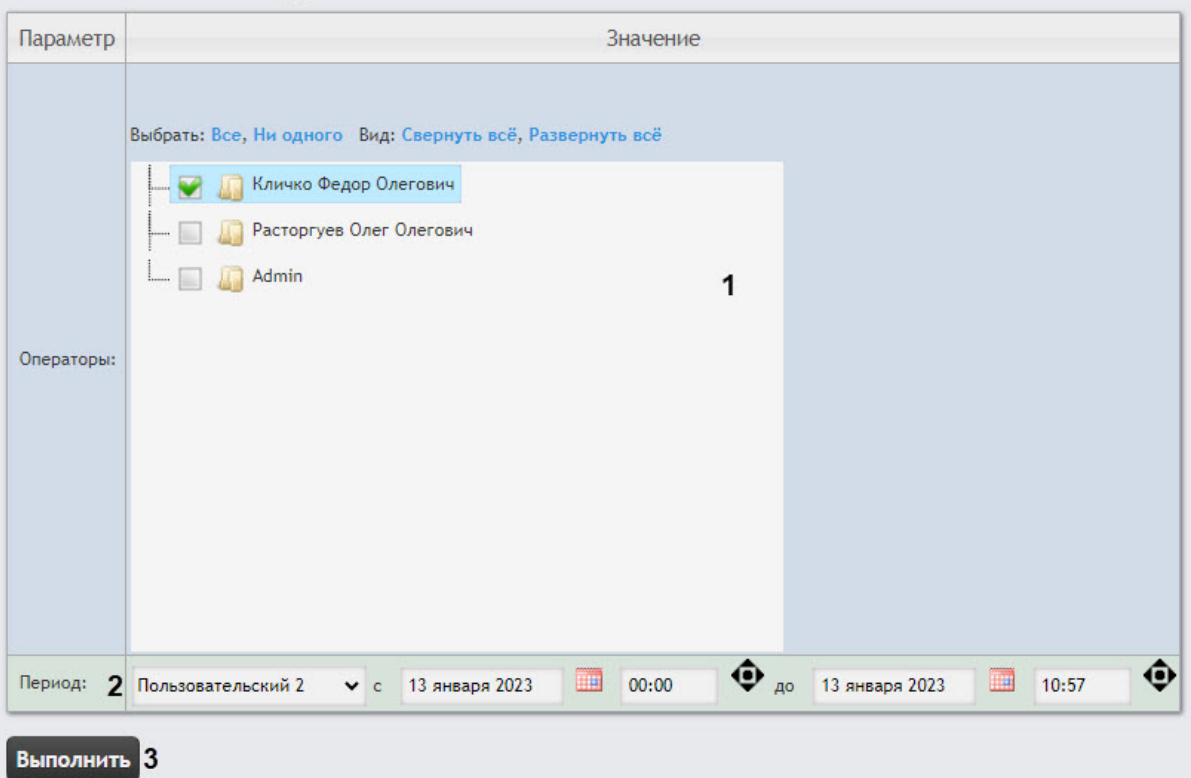

- 2. В поле **Операторы** установить флажки напротив тех операторов, по чьим действиям необходимо построить отчет (**1**). Нажать **Все** для выбора всех объектов из списка, **Ни одного** для отмены выбора. Для разворачивания структуры объектов нажать **Развернуть все**, для сворачивания − **Свернуть все**.
- 3. Из раскрывающегося списка **Период** (**2**) выбрать временной период, за который требуется построить отчёт. При выборе интервала **Пользовательский** или **Пользовательский 2** ввести в

поля **с** и **до** при помощи инструмента **Календарь** даты начала и окончания периода времени, за который требуется построить отчёт. Инструмент **Календарь** вызывается нажатием на кнопку

рядом с соответствующим полем. При выборе интервала **Пользовательский 2** 

дополнительно ввести с помощью кнопки время начала и окончания периода, за который строится отчёт.

4. Нажать кнопку **Выполнить** (**3**) для построения отчета.

Пример отчета по менеджеру инцидентов:

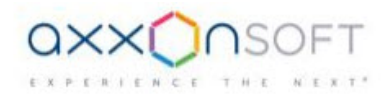

#### Отчёт по менеджеру инцидентов

#### Дата: с 13 января 2023 00:00:00 по 13 января 2023 10:57:03

#### Камера 1: Остановка записи на диск

Сервер: R-BARHATOV-2 Резолюция: Обработано

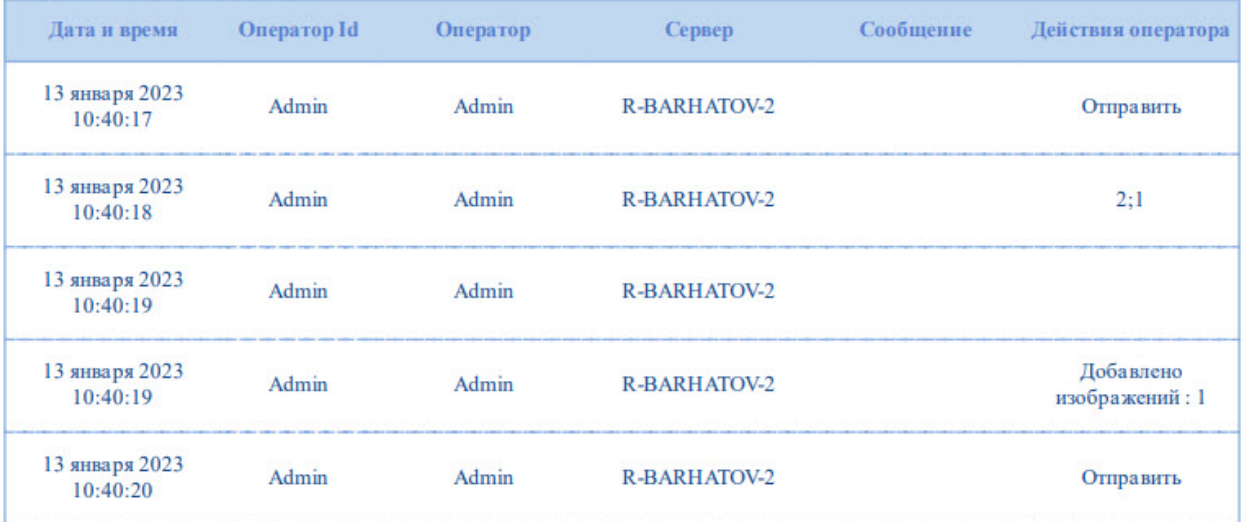

Изображение1

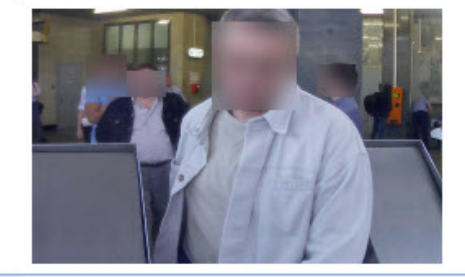

#### Камера 1: Снята с охраны

Сервер: R-BARHATOV-2 Резолюция:

#### Камера 1: Конец тревоги

Сервер: R-BARHATOV-2 Резолюция: Отменено

### Камера 1: Тревога

Сервер: R-BARHATOV-2 Резолюция: Отменено

### 13 января 2023 10:39:46

13 января 2023 10:39:46

13 января 2023 10:39:46

13 января 2023 10:39:44

### **Примечание**

В отчете по менеджеру инцидентов содержится поле **Резолюция** со значением **Обработано** или **Отменено**. При закрытии событий без прохождения всех шагов обработки отображается Резолюция: Отменено, при закрытии событий с прохождением всех шагов − Резолюция: Обработано. Если событие было не обработано и не отменено (например, перезапуск ПК *Интеллект*), то поле **Резолюция** пустое. Данная информация содержится в таблице dbo.PROTOCOL\_INC\_SERVER в столбце resolution. При resolution=1 тревога была закрыта без обработки.

# 8.5.3 Отчет по менеджеру инцидентов с выбранными событиями

### **Внимание!**

Для построения **Отчета по менеджеру инцидентов с выбранными событиями** необходимо предварительно создать и настроить в ПК *Интеллект* объекты **Менеджер инцидентов** (подробнее см. [Настройка интерфейсного объекта Менеджер инцидентов](https://docs.itvgroup.ru/confluence/pages/viewpage.action?pageId=201655856)), **Сервер инцидентов** и **Обработчик инцидентов** (подробнее см. [Настройка Сервера инцидентов и](https://docs.itvgroup.ru/confluence/pages/viewpage.action?pageId=224298220)  Обработчика инцидентов).

Для построения отчета по менеджеру инцидентов с выбранными событиями:

1. Выбрать **[Отчет по менеджеру инцидентов с выбранными событиями](#page-206-0)** (см. раздел Выбор типа отчета по работе службы менеджера инцидентов).

Intellect Web Report System 3.5 – Подсистема Web-отчётов Intellect Web Report System. Руководство пользователя

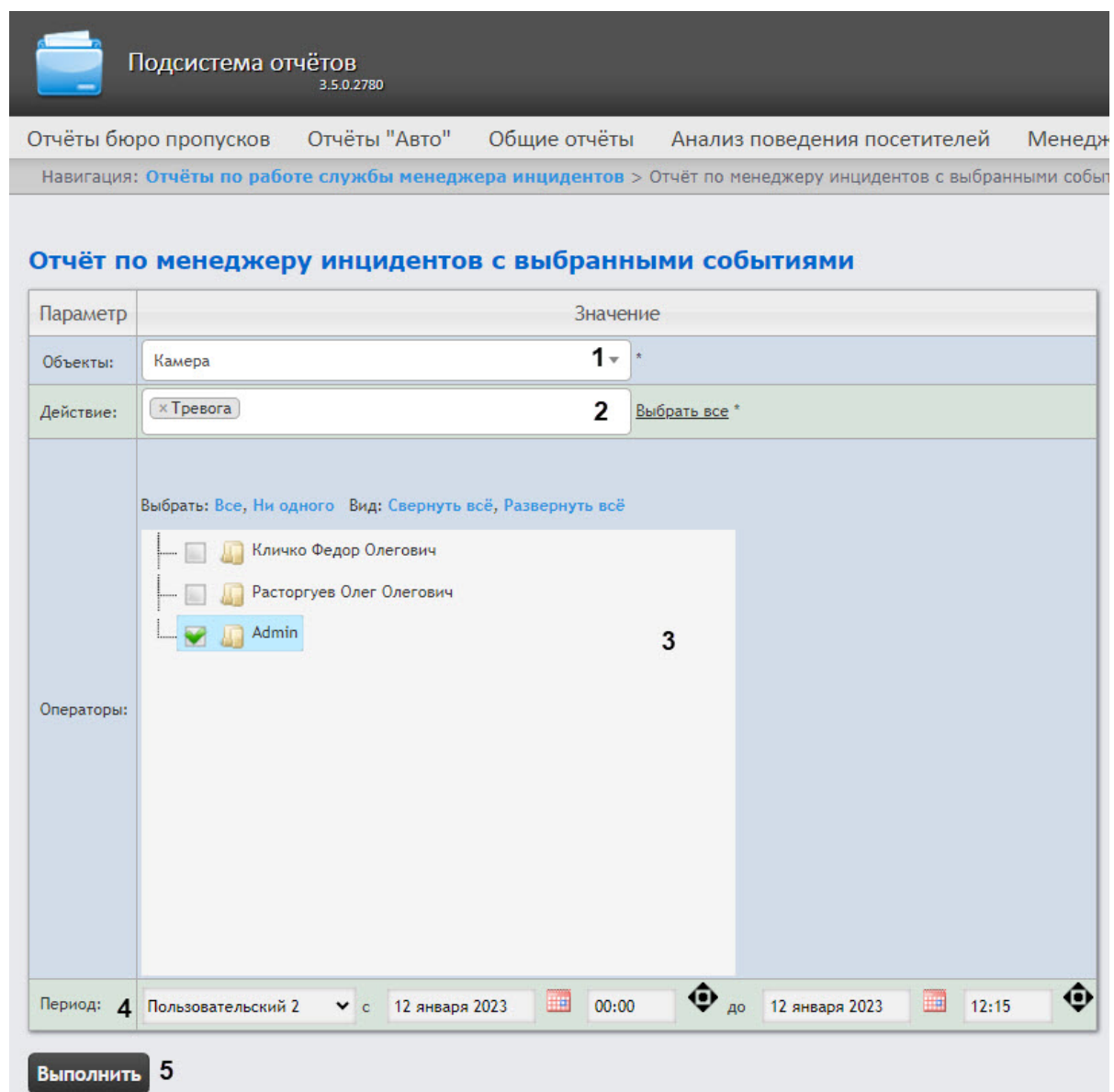

2. В поле **Объекты** выбрать из раскрывающегося списка тот объект, действия с которым необходимо отобразить в отчёте (**1**). Также можно воспользоваться поиском объекта по имени, для этого в поле **1** нужно начать вводить имя объекта. Поиск работает, начиная с первого символа.

### **Примечание**

В поле **Объекты** представлены только те объекты, которым может быть присвоен статус, отображаемый на карте.

3. В поле **Действие** (**2**) выбрать из раскрывающегося списка те действия с объектами, по которым будет построен отчет. Также можно воспользоваться поиском по имени, для этого в поле **2** нужно начать вводить имя действия. Поиск работает, начиная с первого символа. Нажать **Выбрать все** для выбора всех доступных действий с объектами из списка, содержание списка зависит от выбранного объекта в поле **1**.

- 4. В поле **Операторы** установить флажки напротив тех операторов, по чьим действиям необходимо построить отчет (**3**). Нажать **Все** для выбора всех объектов из списка, **Ни одного** для отмены выбора. Для разворачивания структуры объектов нажать **Развернуть все**, для сворачивания − **Свернуть все**.
- 5. Из раскрывающегося списка **Период** (**4**) выбрать временной период, за который требуется построить отчёт. При выборе интервала **Пользовательский** или **Пользовательский 2** ввести в поля **с** и **до** при помощи инструмента **Календарь** даты начала и окончания периода времени, за который требуется построить отчёт. Инструмент **Календарь** вызывается нажатием на кнопку

рядом с соответствующим полем. При выборе интервала **Пользовательский 2** 

дополнительно ввести с помощью кнопки время начала и окончания периода, за который строится отчёт.

6. Нажать кнопку **Выполнить** (**5**) для построения отчета.

Пример отчета по менеджеру инцидентов с выбранными событиями:

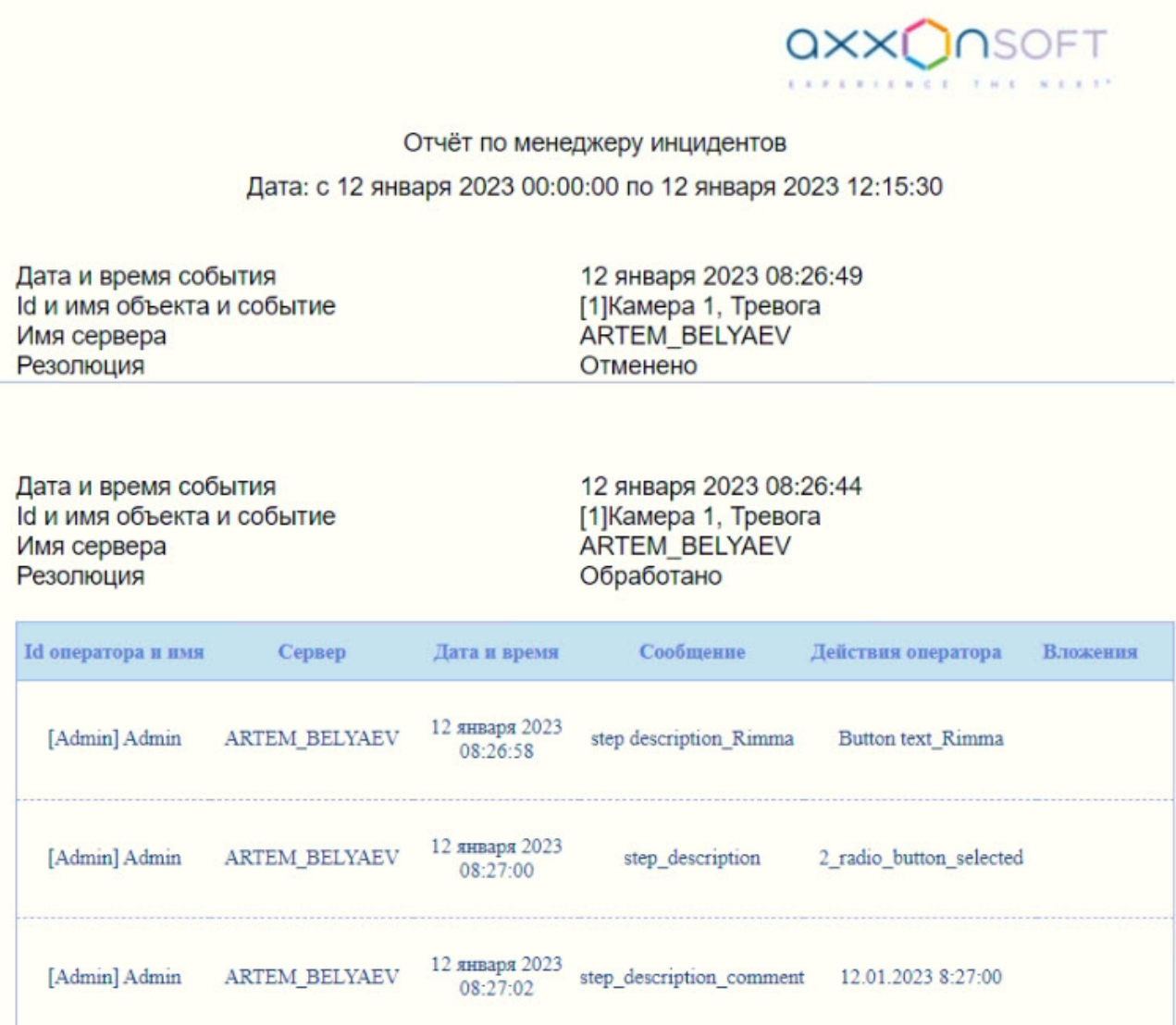

### **Примечание**

В отчете по менеджеру инцидентов с выбранными событиями содержится поле **Резолюция** со значением **Обработано** или **Отменено**. При закрытии событий без прохождения всех шагов обработки отображается Резолюция: Отменено, при закрытии событий с прохождением всех шагов − Резолюция: Обработано. Если событие было не обработано и не отменено (например, перезапуск ПК *Интеллект*), то поле **Резолюция** пустое. Данная информация содержится в таблице dbo.PROTOCOL\_INC\_SERVER в столбце resolution. При resolution=1 тревога была закрыта без обработки.

# 8.6 Работа с отчётами по детекторам подсчета посетителей

Работа с отчётами по детекторам подсчета посетителей заключается в выборе и построении нужного отчета. Описание и предназначение каждого отчета можно найти на соответствующей ему странице.

# <span id="page-214-0"></span>8.6.1 Выбор типа отчета по детекторам подсчета посетителей

Для выбора типа отчёта по детекторам подсчета посетителей необходимо нажать на ссылку **Детекторы подсчета посетителей** в меню отчётов подсистемы *Intellect Web Report System.*

В результате выполнения операции отобразится список доступных отчётов. Для перехода к требуемому отчёту следует нажать на соответствующую ссылку.

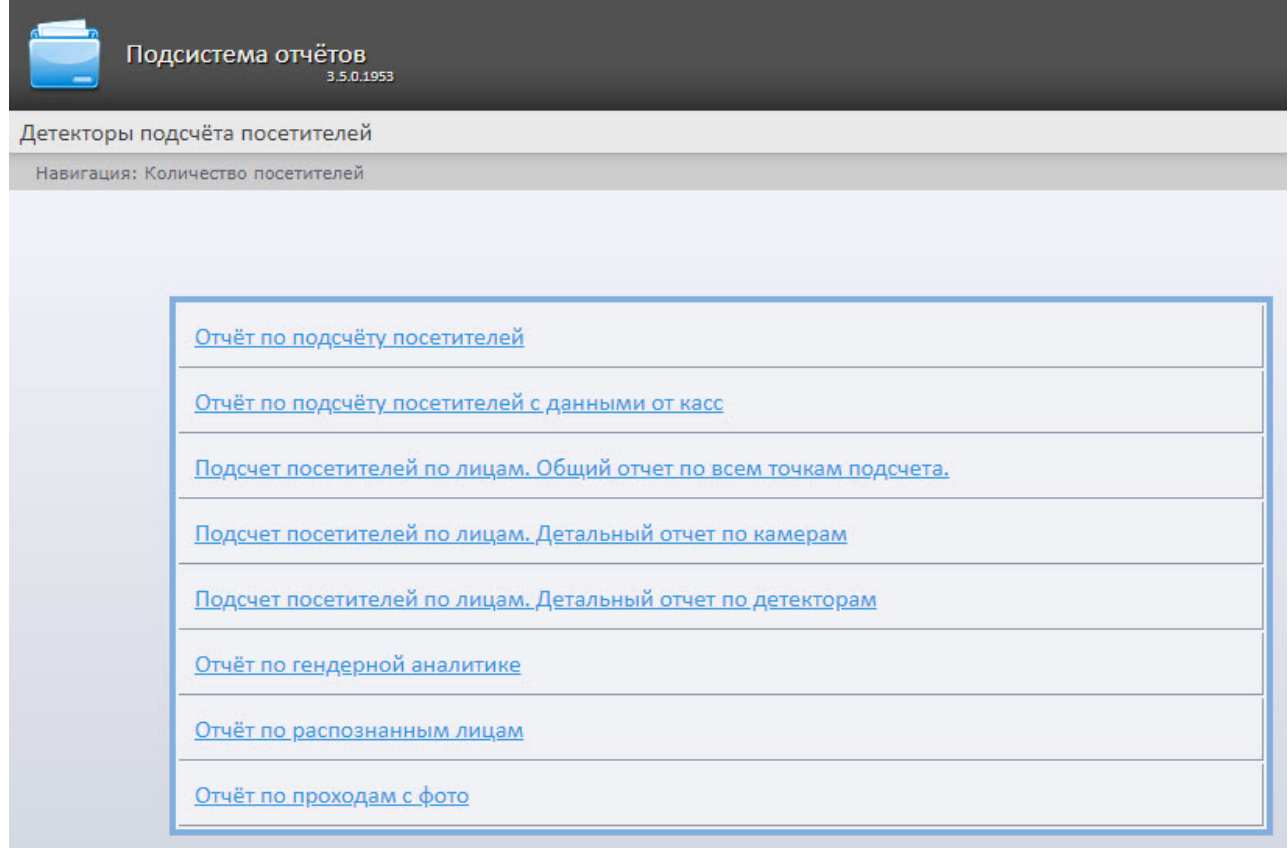

Список ссылок для перехода к отчётам по детекторам подсчета посетителей также доступен при наведении курсора на ссылку **Детекторы подсчета посетителей** в меню отчётов.

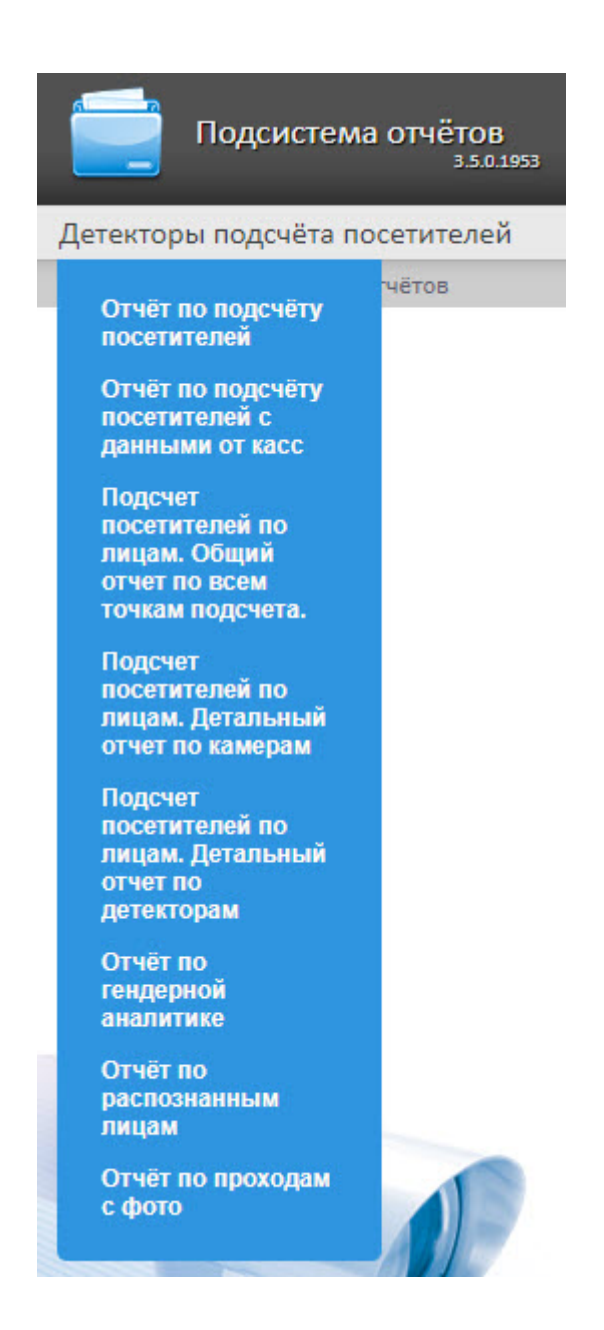

# 8.6.2 Отчет по подсчету посетителей

**Отчет по подсчету посетителей** позволяет получать данные о количестве вошедших и\или вышедших посетителей. Данные могут быть представлены в виде графика или таблицы.

## **Примечание**

**Отчет по подсчету посетителей** относится к модулю **Детектор подсчета посетителей** (в ПК *Интеллект* необходимо создать соответствующий объект).

Для построения отчета по количеству посетителей необходимо выполнить следующие действия:

1. Выбрать приемлемым способом **Отчет по подсчету посетителей** (см. Выбор типа отчета по детекторам подсчета посетителей). [В результате будет отображена страница для задания](#page-214-0)
Intellect Web Report System 3.5 – Подсистема Web-отчётов Intellect Web Report System. Руководство пользователя

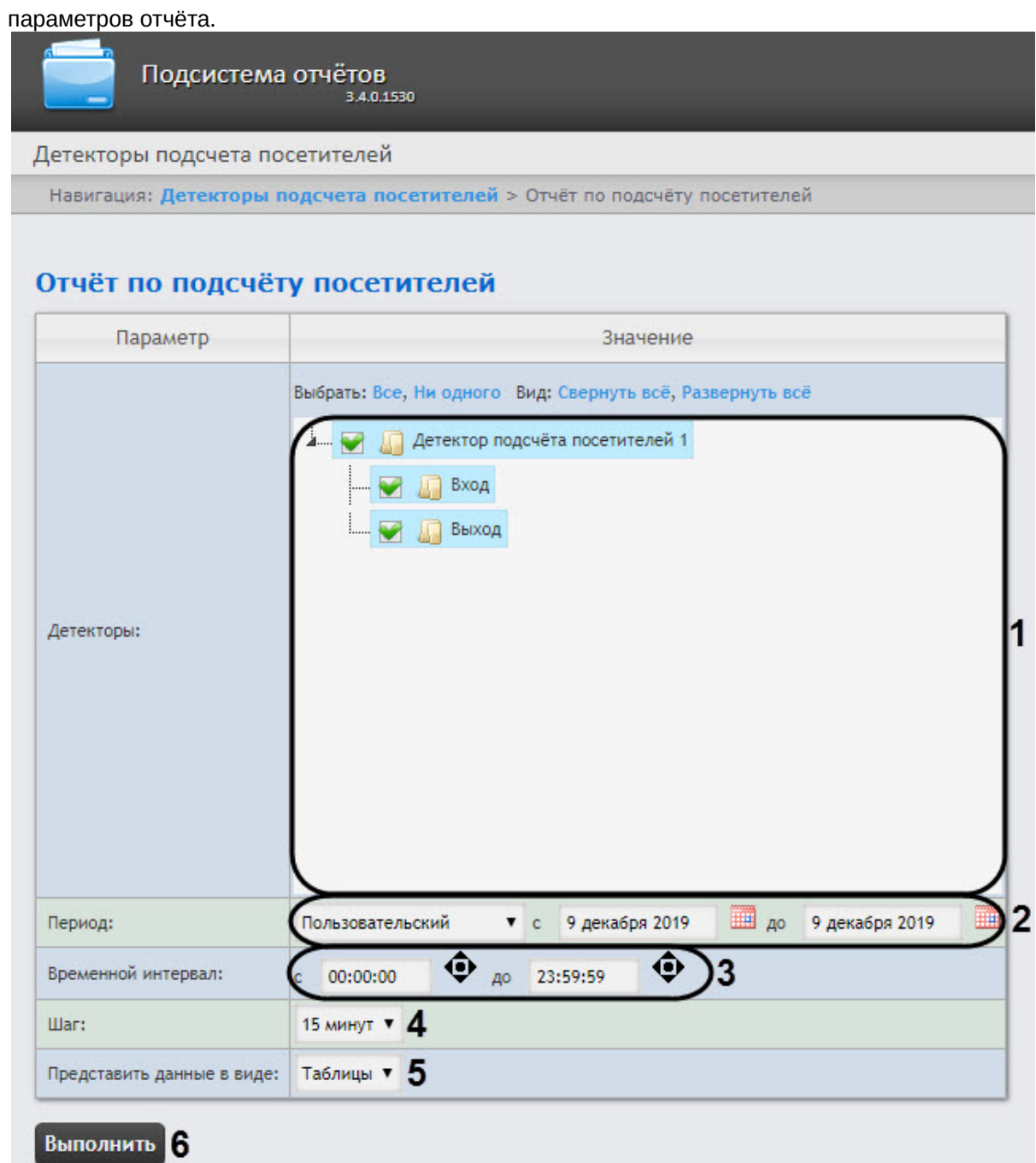

- 2. Задать параметры отчета следующим образом:
	- a. В области **Детекторы** (**1**) установить флажки напротив тех объектов **Детектор подсчета посетителей**, информацию с которых необходимо отображать в отчёте. Также можно выбрать **Вход** и\или **Выход** для построения отчета по количеству вошедших и\или вышедших посетителей.
	- b. Из раскрывающегося списка **Период** (**2**) выбрать временной период, за который требуется построить отчёт.
		- **Примечание**

В случае, если выбран временной период **Пользовательский**, необходимо ввести в поля **с** и **до** при помощи инструмента **Календарь** даты начала и окончания периода времени, за который требуется построить отчёт.

Инструмент **Календарь** вызывается нажатием на кнопку **НА** рядом с соответствующим полем.

- c. В поле **Временной интервал** (**3**) ввести временной промежуток дня, проходы во время которого будут отображены в отчете.
- d. Из раскрывающегося списка **Шаг** (**4)** выбрать период времени, в течение которого суммируются данные, полученные с детектора подсчета посетителей (зависит от выбранного периода получения данных).
- e. В поле **Представить в виде** (**5**) выбрать представление отчета в виде **Таблицы** или **Графика**.
- 3. Для построения отчёта необходимо нажать кнопку **Выполнить** (**6**). В результате отобразится отчёт с заданными критериями.

Вид отчета по подсчету посетителей в виде графика:

Intellect Web Report System 3.5 – Подсистема Web-отчётов Intellect Web Report System. Руководство пользователя

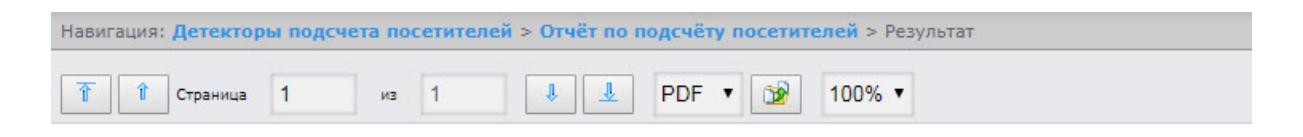

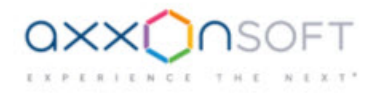

### Отчёт по подсчёту посетителей

Период получения данных: 9 декабря 2019 00:00:00 - 11 декабря 2019 12:08:24

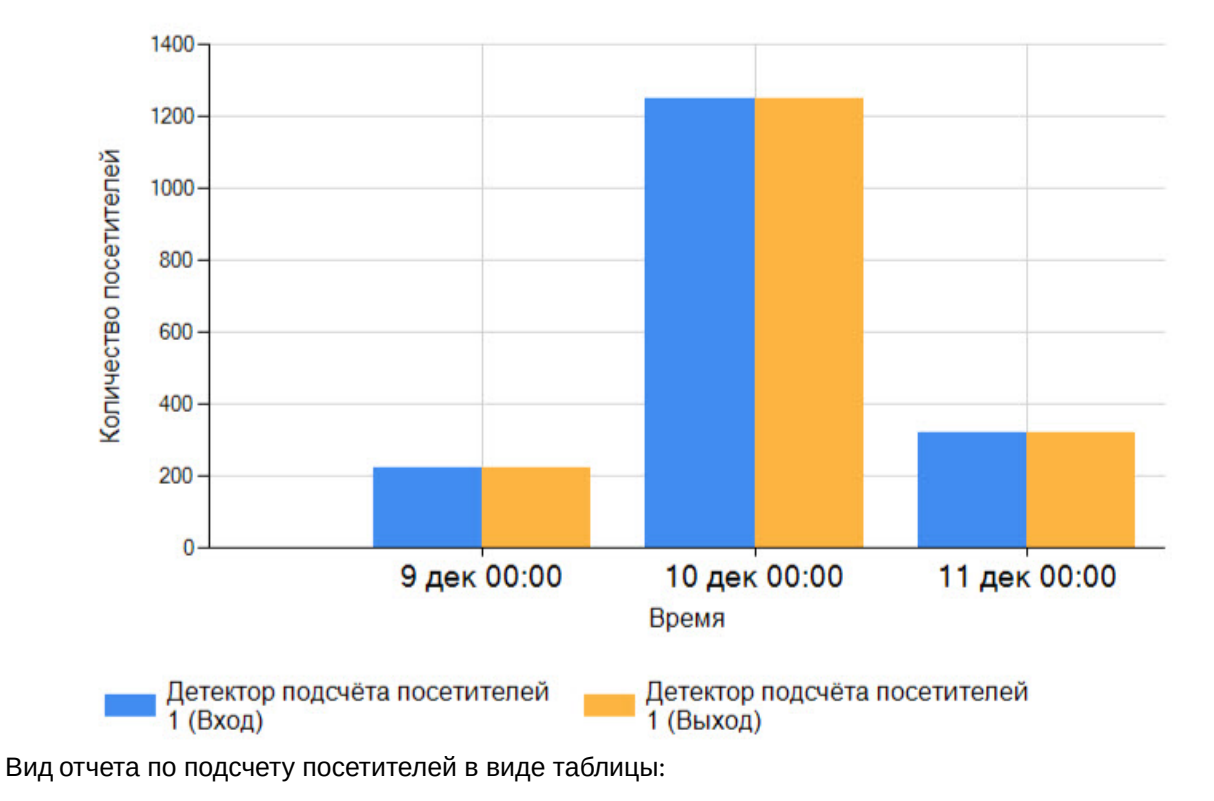

Intellect Web Report System 3.5 – Подсистема Web-отчётов Intellect Web Report System. Руководство пользователя

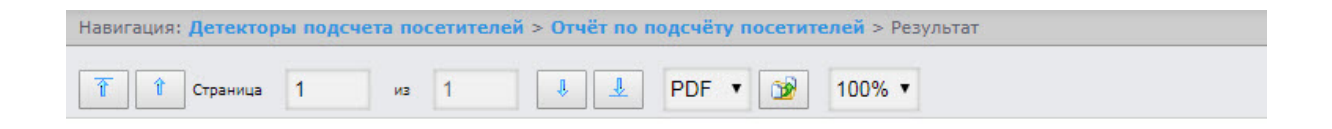

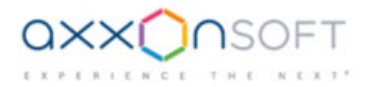

#### Отчёт по подсчёту посетителей

Период получения данных: 11 декабря 2019 00:00:00 - 11 декабря 2019 23:59:59

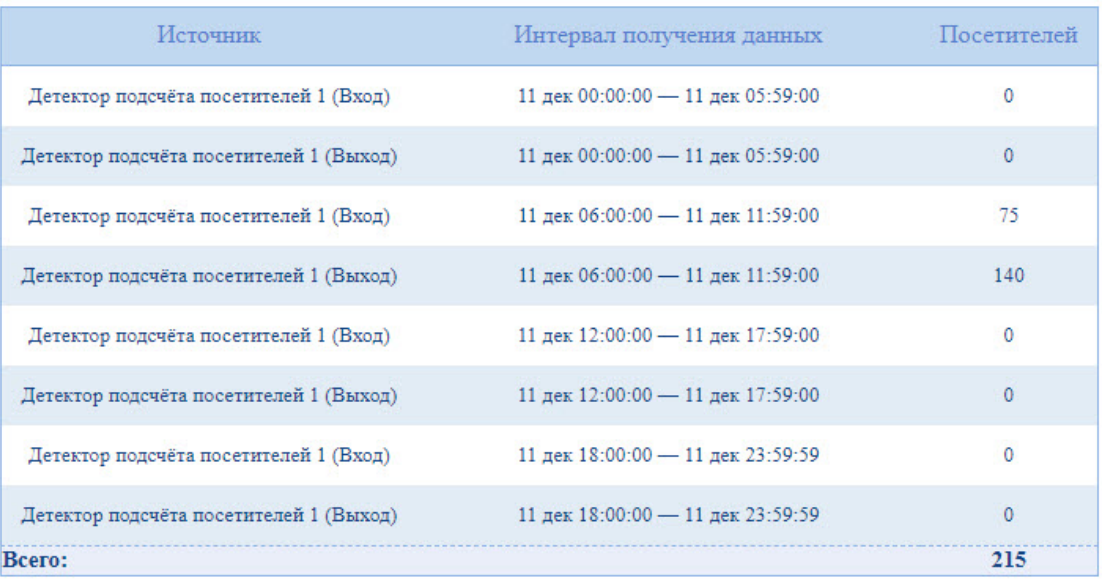

# 8.6.3 Отчет по подсчету посетителей с данными от касс

Данный **Отчет по подсчету посетителей с данными от касс** позволяет получить данные о принесенной посетителями прибыли. Данные могут быть представлены только в виде таблицы.

## **Примечание**

**Отчет по подсчету посетителей с данными от касс** относится к модулю **Детектор подсчета посетителей** и ПК *POS-Интеллект* (в ПК *Интеллект* необходимо создать соответствующие объекты и провести настройку ПК *POS-Интеллект* (см. [Руководство Администратора](https://docs.itvgroup.ru/confluence/pages/viewpage.action?pageId=168669295))). При этом, данные о принесенной посетителями прибыли берутся из базы данных сервера, указанного при установке [программного комплекса](https://docs.itvgroup.ru/confluence/pages/viewpage.action?pageId=168669303) *POS Интеллект*.

Для построения отчета по количеству посетителей с данными от касс необходимо выполнить следующие действия:

1. Выбрать любым способом **[Отчет по подсчету посетителей с данными от касс](#page-214-0)** (см. Выбор типа отчета по детекторам подсчета посетителей). В результате будет отображена страница для

#### задания параметров отчёта.

Навигация: Детекторы подсчета посетителей > Отчёт по подсчёту посетителей с данными от касс

## Отчёт по подсчёту посетителей с данными от касс

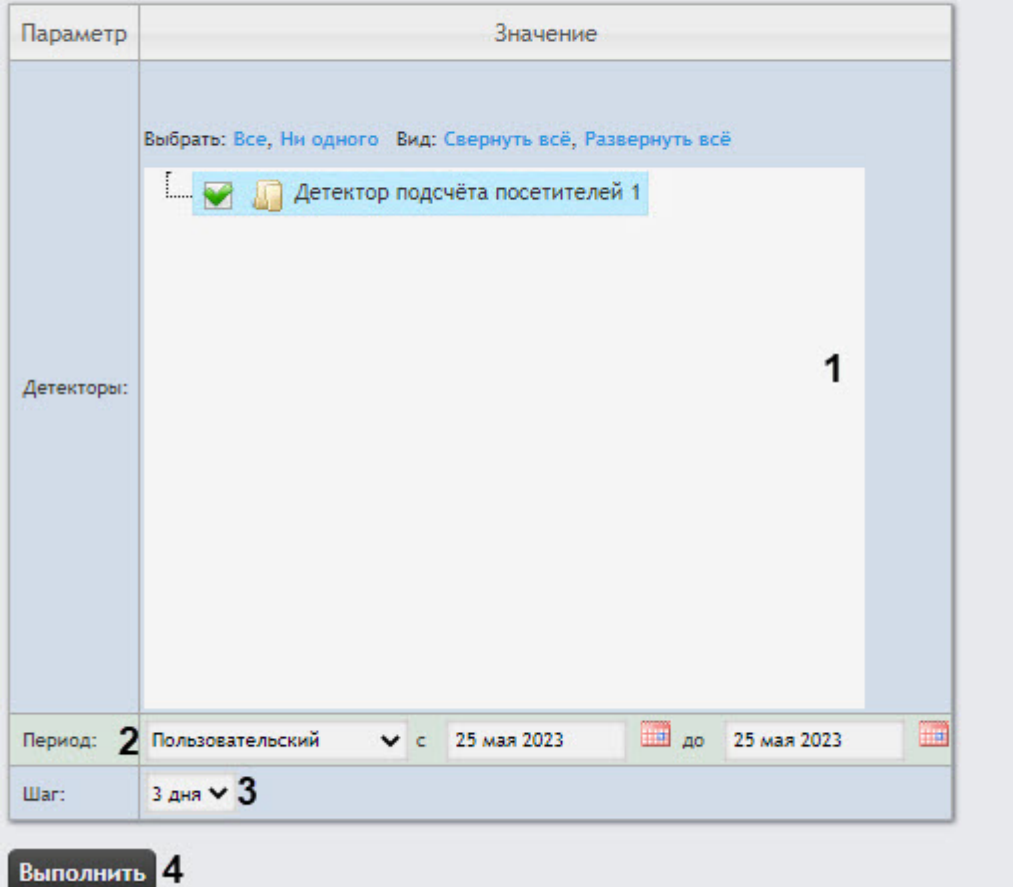

- 2. В поле **Детекторы** установить флажки напротив тех объектов **Детектор подсчета посетителей**, информацию с которых необходимо отображать в отчёте (**1**).
- 3. Из раскрывающегося списка **Период** выбрать временной период, за который требуется построить отчёт по посетителям наблюдаемого объекта (**2**). Если выбран временной период **Пользовательский**, необходимо ввести в поля **с** и **до** при помощи инструмента **Календарь** даты начала и окончания периода времени, за который требуется построить отчёт.

Инструмент **Календарь** вызывается нажатием на кнопку рядом с соответствующим полем.

- 4. Из раскрывающегося списка **Шаг** (**3**) выбрать период времени, в течение которого суммируются данные, полученные от детектора подсчета посетителей. Значение этого поля зависит от выбранного периода получения данных.
- 5. Нажать кнопку **Выполнить** (**4**). В результате отобразится отчёт с заданными критериями, который, помимо информации о

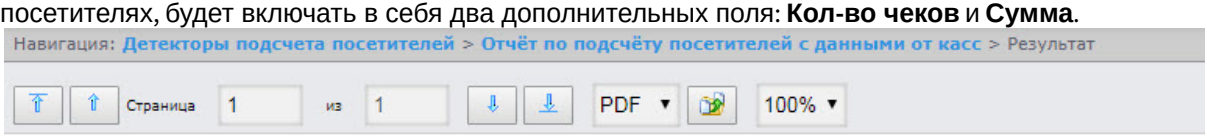

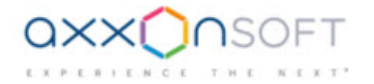

#### Отчет по количеству посетителей с данными от касс

Период получения данных: 9 декабря 2019 00:00:00 - 11 декабря 2019 11:42:34

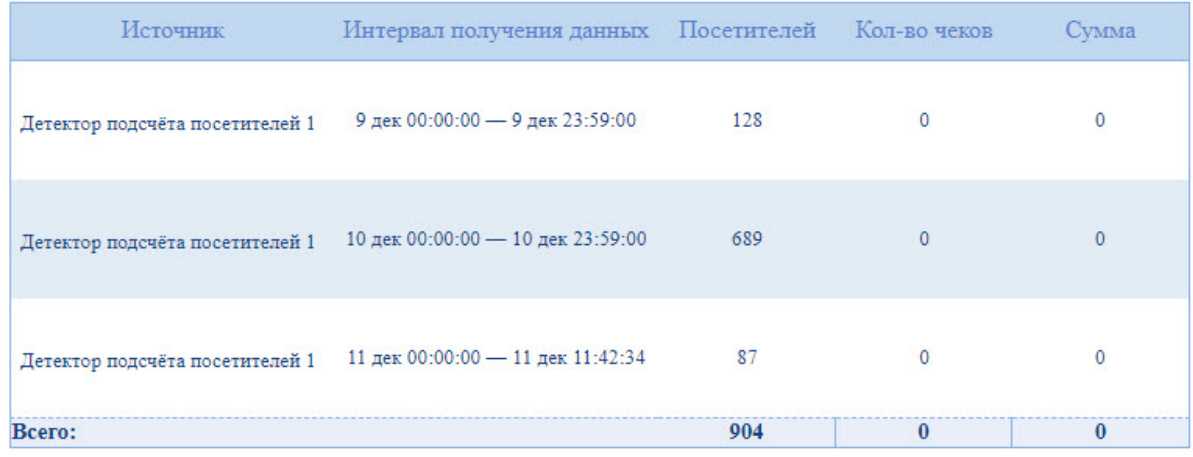

# 8.6.4 Подсчет посетителей по лицам. Общий отчет по всем точкам подсчета

Отчёт **Подсчет посетителей по лицам. Общий отчет по всем точкам подсчета** позволяет получить данные о количестве о количестве захваченных лиц (посетителей), используя сведения, полученные от сервера распознавания лиц. Данные могут быть представлены в виде таблицы и графика.

## **Примечание**

Отчёт **Подсчет посетителей по лицам. Общий отчет по всем точкам подсчета** относится к объекту **Сервер распознавания лиц** (в ПК *Интеллект* необходимо создать соответствующий объект).

Для построения общего отчёта по всем точкам подсчета необходимо выполнить следующие действия:

1. Выбрать приемлемым способом отчёт **Подсчет посетителей по лицам. Общий отчет по всем точкам подсчета** (см. [Выбор типа отчета по детекторам подсчета посетителей](#page-214-0)). В результате

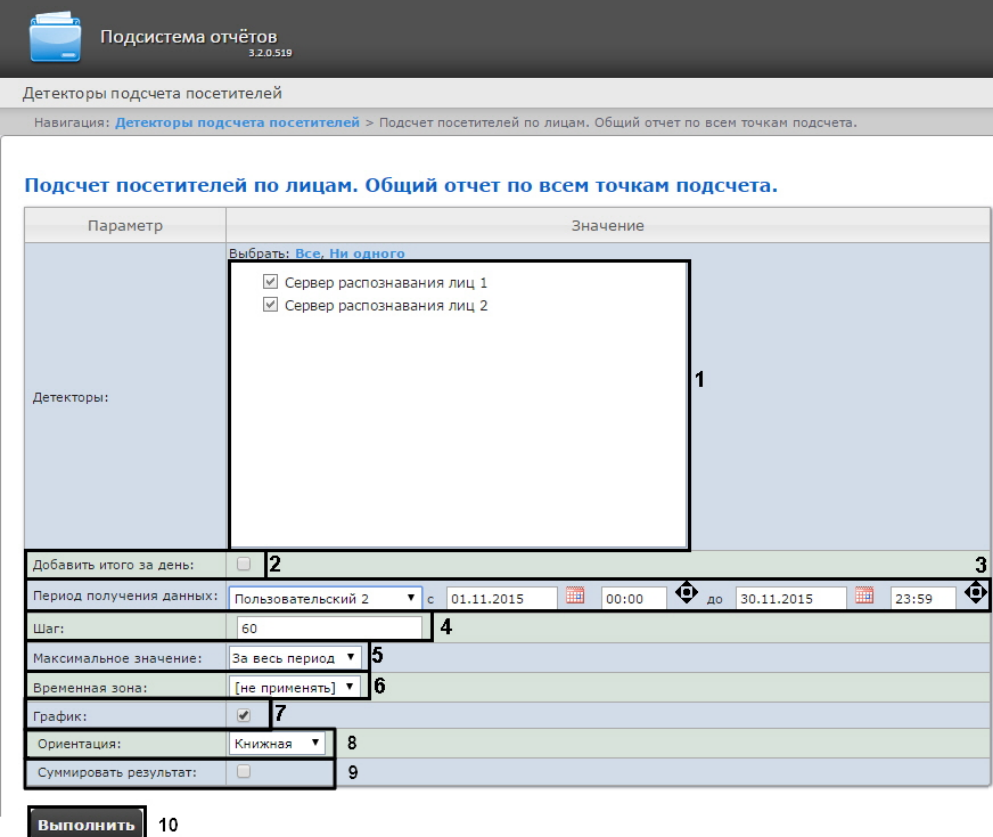

#### будет отображена страница для задания параметров отчёта.

- 2. Задать параметры отчета следующим образом:
	- a. В поле **Детекторы:** установить флажки напротив тех объектов **Сервер распознавания лиц**, информацию с которых необходимо отображать в отчёте (**1**).
	- b. Установить флажок **Добавить итого за день:** для отображения суммарного значения позиций за день (**2**).
	- c. Задать период следующим образом:
		- i. Из раскрывающегося списка **Период получения данных:** выбрать временной период, за который требуется построить отчёт по посетителям наблюдаемого объекта (**3**).
		- ii. В случае, если выбран интервал **Пользовательский**, необходимо ввести в поля с и до при помощи инструмента **Календарь** даты начала и окончания периода времени, за который требуется построить отчёт.

#### **Примечание**

Инструмент Календарь вызывается нажатием на кнопку **НА** рядом с соответствующим полем.

iii. В случае, если выбран интервал **Пользовательский 2**, необходимо дополнительно

ввести с помощью кнопки **Ф** время начала и окончания периода, за который требуется построить отчёт.

- iv. В случае, если выбран другой тип интервала, задание даты и времени начала и конца интервала не требуется.
- d. В поле **Шаг:** ввести период времени в минутах, в течение которого суммируются данные, полученные с сервера распознавания лиц (**4**).
- e. Из раскрывающегося списка **Максимальное значение:** выбрать максимальное количество посетителей, которое будет отображаться на графике (**5**).
- f. Из раскрывающегося списка **Временная зона:** выбрать временную зону, по которой требуется отобразить отчёт (**6**).
	- **Примечание.**

Для выбора доступны временные зоны, созданные в ПК *Интеллект*, которые содержат всего одну пару времён и не содержат всего одну пару времён и не содержат вложенности. Выбор дней недели не осуществляется. Детальная информация о создании временных зон и работе с ними приведена на странице [Создание и использование временных зон](https://docs.itvgroup.ru/confluence/pages/viewpage.action?pageId=136938527).

- g. Если необходимо отображать отчёт в виде графика необходимо установить соответствующий флажок (**7**).
- h. В поле Ориентация выбрать ориентацию печати отчета: Книжная, Альбомная (**8**).
- i. Установить флажок **Суммировать результат:** для отображения в отчёте суммарного результата по выбранным детекторам (**9**).
- 3. Для построения отчёта необходимо нажать кнопку **Выполнить** (**10**).
- 4. В результате отобразится общий отчёт по всем точкам подсчета с заданными критериями. Навигация: Детекторы подсчета посетителей > Подсчет посетителей по лицам. Общий отчет по всем точкам подсчета. > Результат

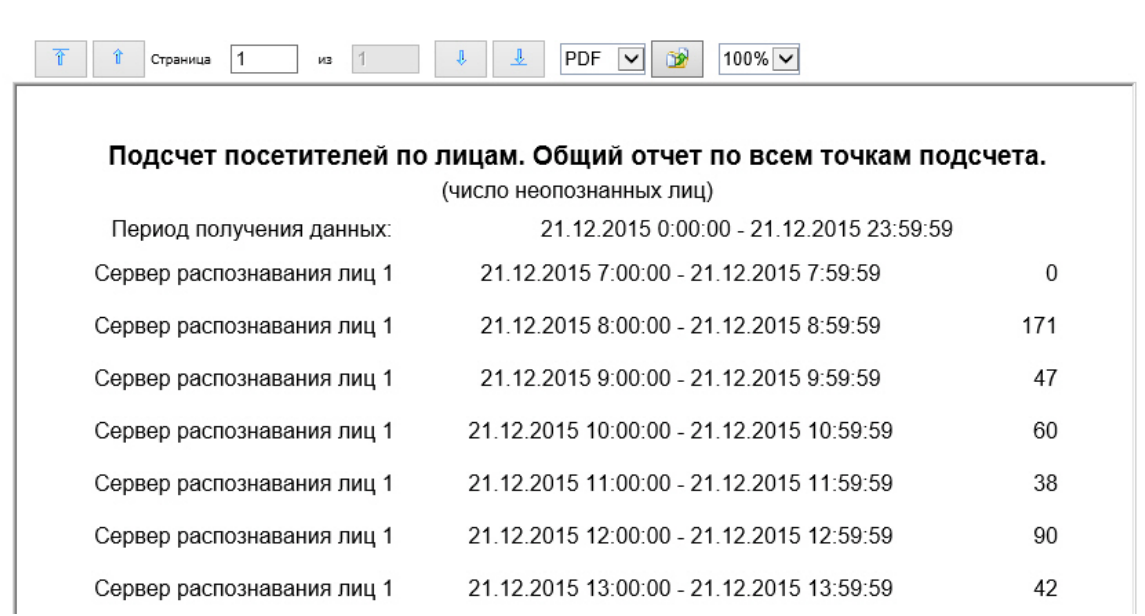

Вид общего отчёта по всем точкам подсчета в формате графика представлен на следующем

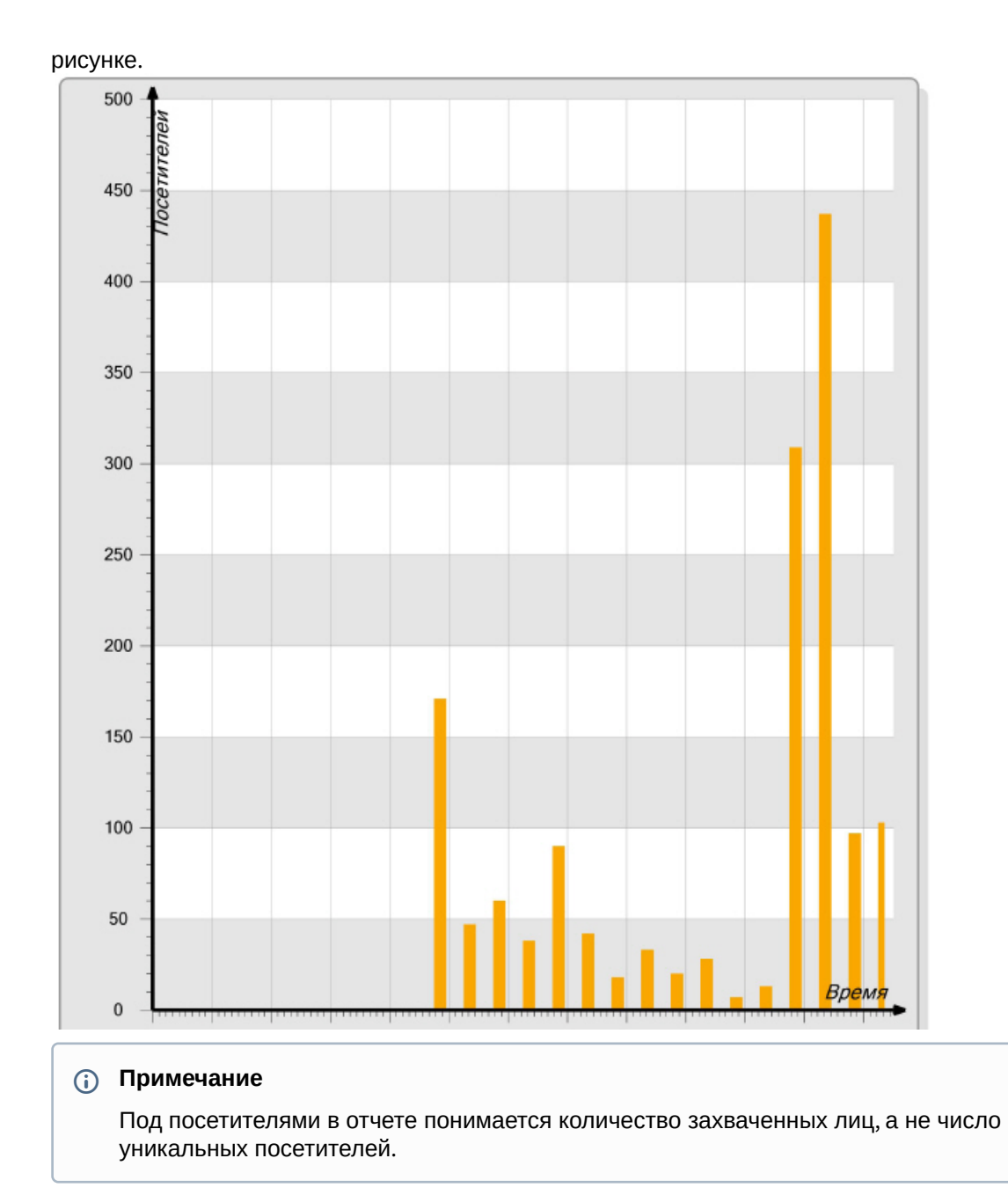

## 8.6.5 Подсчет посетителей по лицам. Детальный отчёт по камерам

Отчёт **Подсчет посетителей по лицам. Детальный отчёт по камерам** позволяет получить данные о количестве захваченных лиц (посетителей), используя сведения, полученные от видеокамер. Данные могут быть представлены в виде таблицы и графика.

## **Примечание**

Отчёт **Подсчет посетителей по лицам. Детальный отчёт по камерам** относится к объекту **Камера**, поэтому в ПК *Интеллект* необходимо создать соответствующий объект (см. [Создание и настройка объекта Камера](https://docs.itvgroup.ru/confluence/pages/viewpage.action?pageId=136937548)).

Для построения детального отчёта по камерам необходимо выполнить следующие действия:

1. Выбрать тип отчета **Подсчет посетителей по лицам. Детальный отчёт по камерам** (см. [Выбор типа отчета по детекторам подсчета посетителей](#page-214-0)).

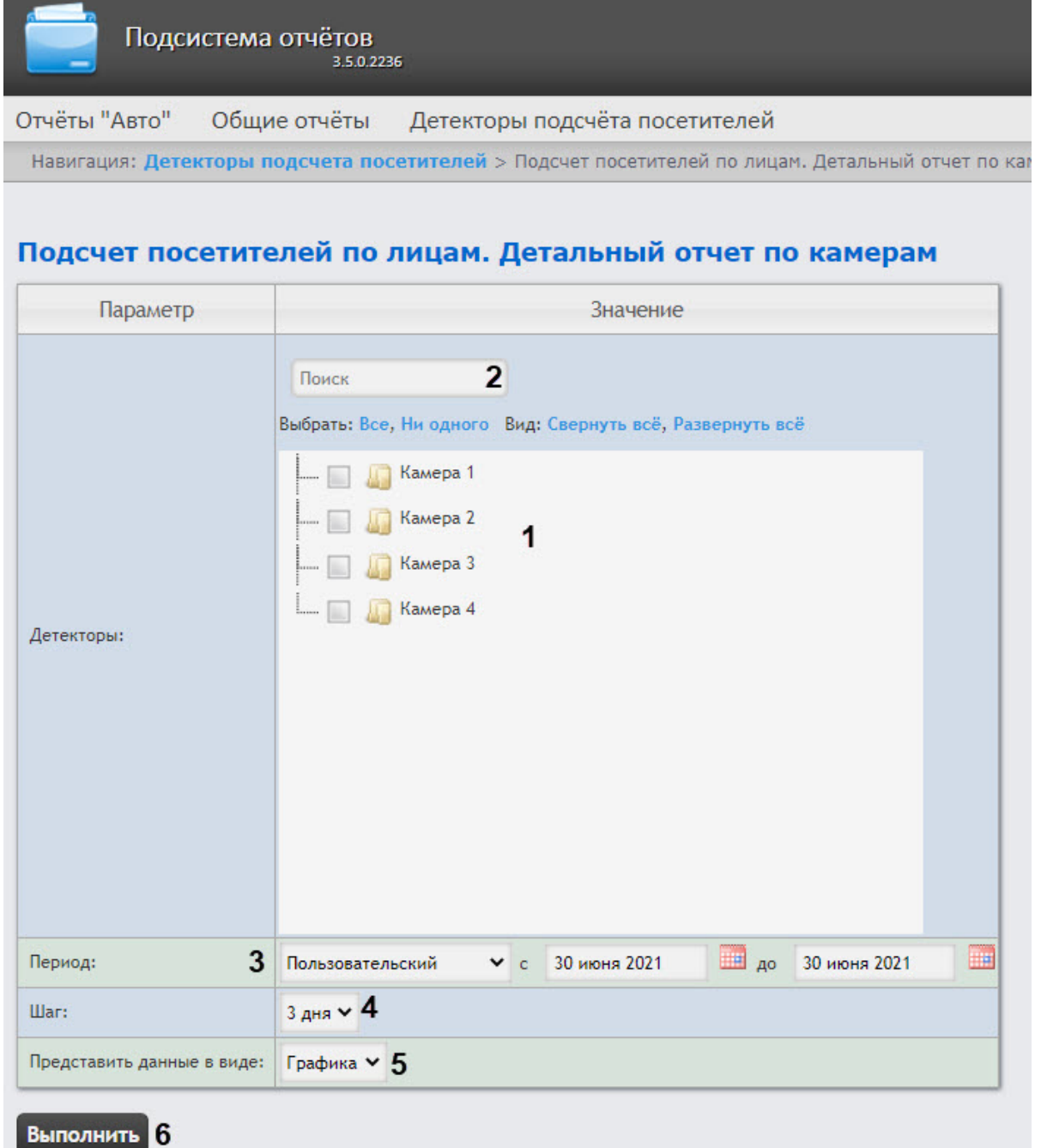

- 2. В поле **Детекторы** установить флажки напротив тех объектов **Камера**, информацию с которых необходимо отображать в отчёте (**1**).
- 3. Чтобы найти камеру по имени, можно воспользоваться поиском, для этого в окне поиска (**2**) нужно начать вводить имя камеры. Поиск работает с первого символа, найденные объекты будут выделены другим цветом. Чтобы выбрать все доступные или найденные объекты, нажать кнопку **Все**, для отмены выделения нажать кнопку **Ни одного**. Дерево объектов разворачивается по нажатию кнопки **Развернуть все**, сворачивается по нажатию кнопки **Свернуть все**.
- 4. В выпадающем списке **Период** (**3**) выбрать временной период, за который требуется построить отчёт по посетителям наблюдаемого объекта. Если выбран период **Пользовательский**, необходимо ввести в поля **с** и **до** при помощи инструмента **Календарь** даты начала и окончания периода времени, за который требуется построить отчёт. Инструмент **Календарь** вызывается нажатием кнопки рядом с соответствующим полем.
- 5. В поле **Шаг** выбрать из выпадающего списка период времени, в течение которого суммируются данные, полученные с сервера распознавания лиц (**4**). Список доступных интервалов зависит от выбранного периода (**3**).
- 6. В поле **Представить данные в виде** (**5**) выбрать, в каком виде будут представлены данные в отчете: **График** или **Таблица**.
- 7. Для построения отчёта необходимо нажать кнопку **Выполнить** (**6**).

Пример отчета **Подсчет посетителей по лицам. Детальный отчёт по камерам** в виде таблицы:

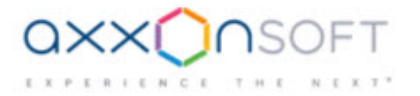

### Подсчет посетителей по лицам. Детальный отчет по камерам

Период получения данных: 29 марта 2022 - 29 марта 2022

Время: 00:00-23:59

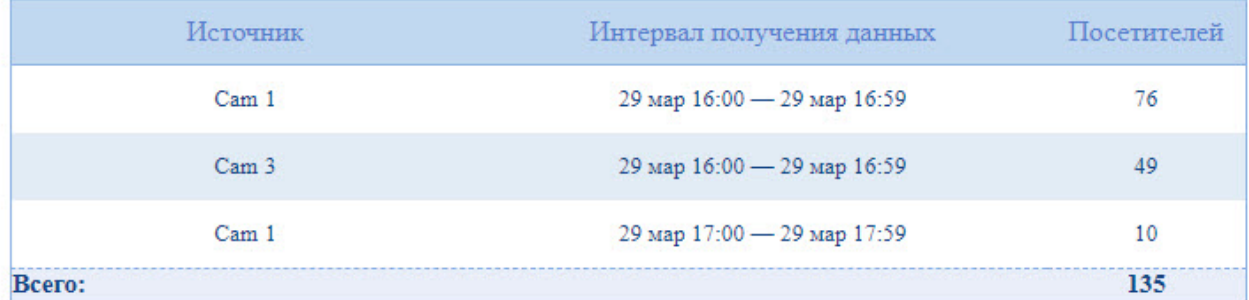

Пример отчета **Подсчет посетителей по лицам. Детальный отчёт по камерам** в виде графика:

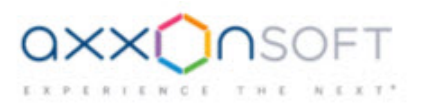

# Подсчет посетителей по лицам. Детальный отчет по камерам

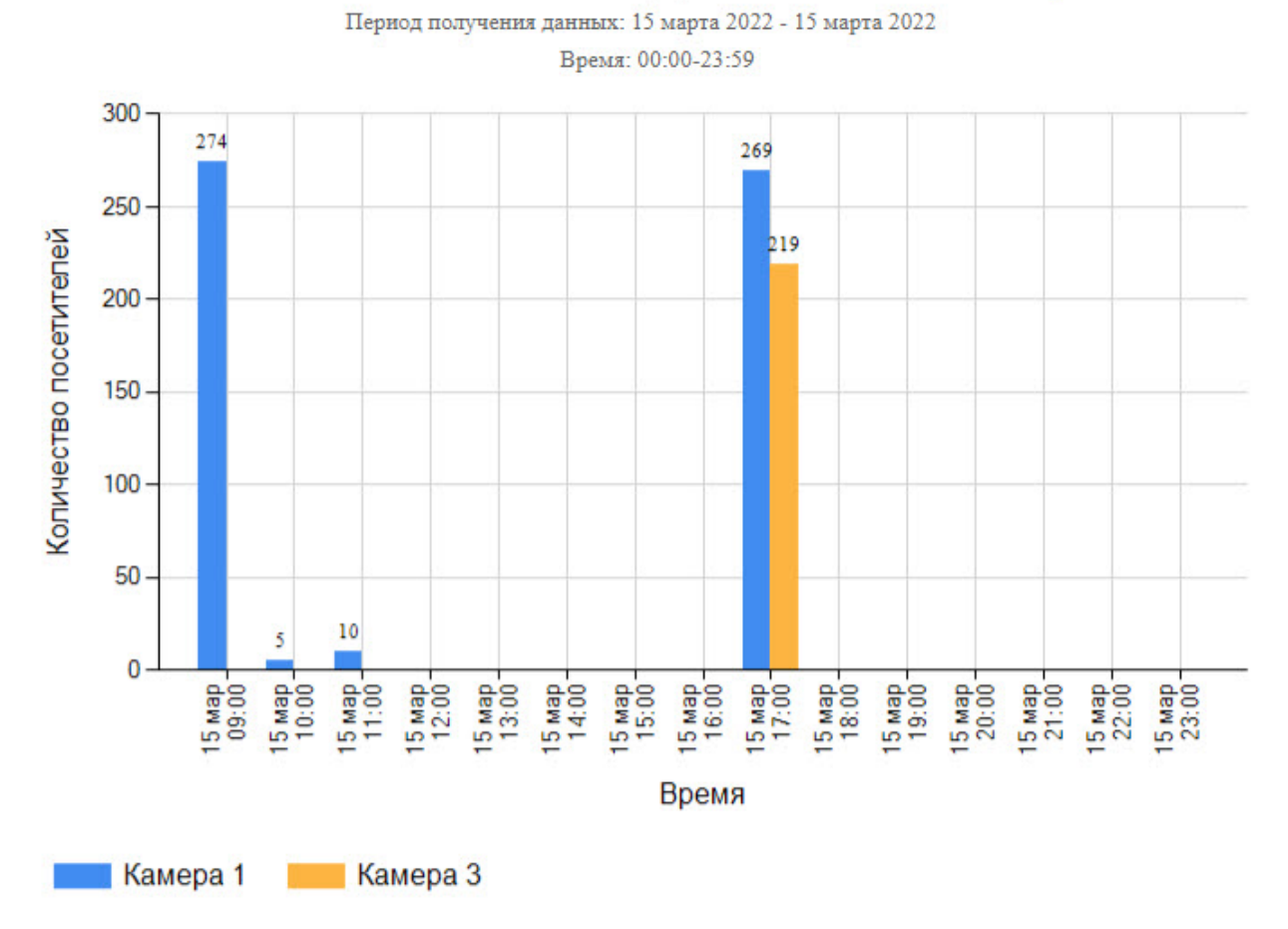

### **Примечание**

Под посетителями в отчете понимается количество захваченных лиц, а не число уникальных посетителей.

## 8.6.6 Подсчет посетителей по лицам. Детальный отчёт по детекторам

Отчёт **Подсчет посетителей по лицам. Детальный отчёт по детекторам** позволяет получить данные о количестве захваченных лиц (посетителей), используя сведения, полученные от детектора лиц. Данные могут быть представлены только в виде таблицы.

#### **Примечание**

Отчёт **Подсчет посетителей по лицам. Детальный отчёт по детекторам** относится к модулю **Детектор лиц** (в ПК *Интеллект* необходимо создать соответствующий объект). Для построения детального отчёта по камерам необходимо выполнить следующие действия:

1. Выбрать приемлемым способом отчёт **Подсчет посетителей по лицам. Детальный отчёт по детекторам** (см. [Выбор типа отчета по детекторам подсчета посетителей](#page-214-0)). В результате будет отображена страница для задания параметров отчёта.

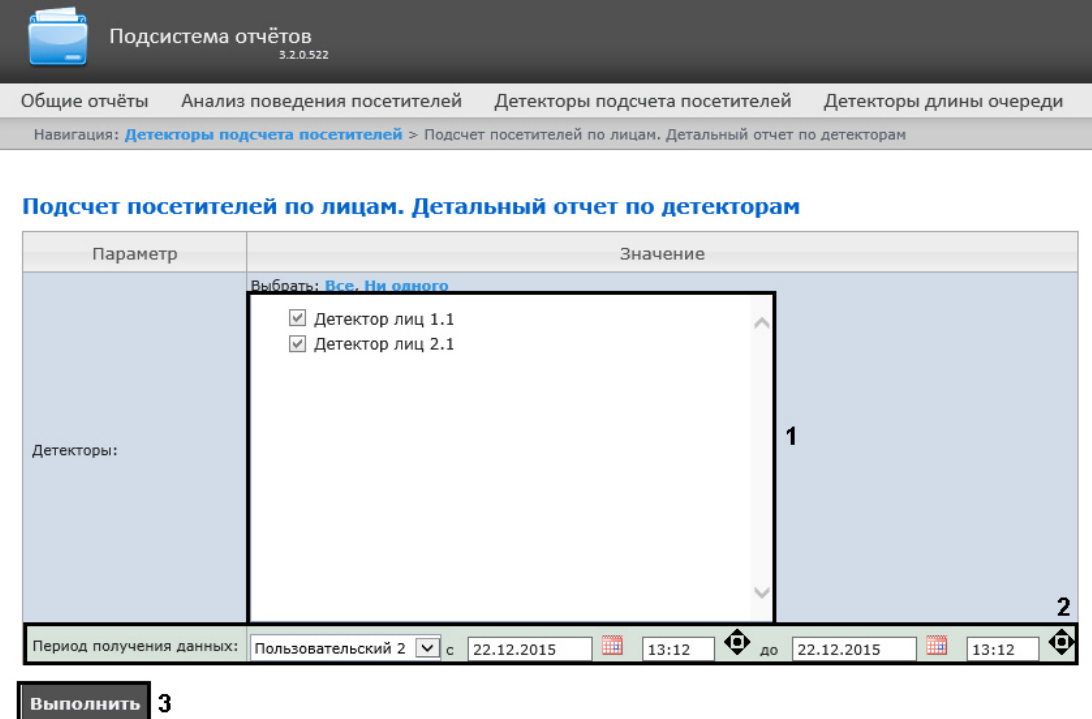

- 2. Задать параметры отчета следующим образом:
	- a. В поле **Детекторы:** установить флажки напротив тех объектов **Детектор лиц**, информацию с которых необходимо отображать в отчёте (**1**).
	- b. Задать период следующим образом:
		- i. Из раскрывающегося списка **Период получения данных:** выбрать временной период, за который требуется построить отчёт по посетителям наблюдаемого объекта (**2**).
		- ii. В случае, если выбран интервал **Пользовательский**, необходимо ввести в поля с и до при помощи инструмента **Календарь** даты начала и окончания периода времени, за который требуется построить отчёт.

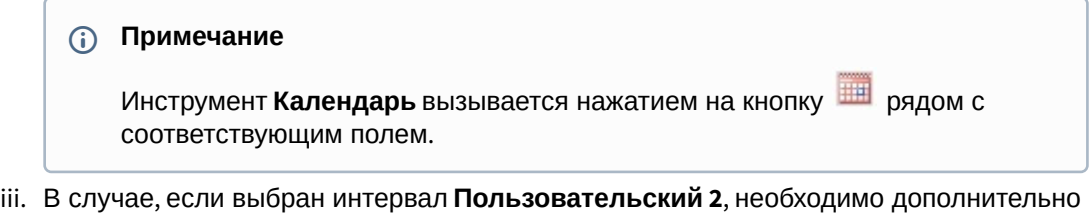

ввести с помощью кнопки время начала и окончания периода, за который требуется построить отчёт.

- iv. В случае, если выбран другой тип интервала, задание даты и времени начала и конца интервала не требуется.
- 3. Для построения отчёта необходимо нажать кнопку **Выполнить** (**3**).

4. В результате отобразится детальный отчёт по детекторам с заданными критериями.

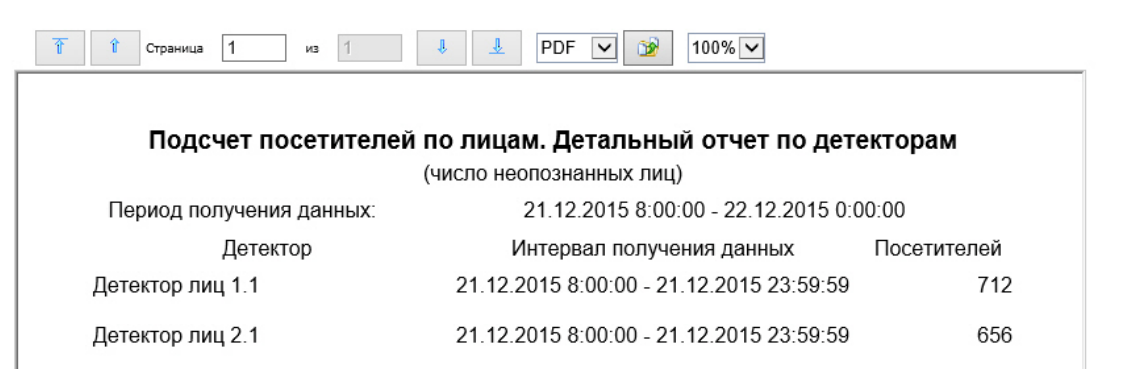

#### **Примечание**

Под посетителями в отчете понимается количество захваченных лиц, а не число уникальных посетителей.

## 8.6.7 Отчёт по гендерной аналитике

**Отчёт по гендерной аналитике** позволяет получать данные по гендерной аналитике от ПК *Face-Интеллект* за определенный период времени. Данные представлены в виде графика.

### **Примечание**

**Отчёт по гендерной аналитике** относится к модулю **Сервер распознавания лиц** (в ПК *Интеллект* необходимо создать и настроить соответствующий объект).

Для построения отчета по гендерной аналитике необходимо выполнить следующие действия:

1. Выбрать приемлемым способом **Отчёт по гендерной аналитике** (см. Выбор типа отчета по детекторам подсчета посетителей). [В результате будет отображена страница для задания](#page-214-0) 

Intellect Web Report System 3.5 – Подсистема Web-отчётов Intellect Web Report System. Руководство пользователя

#### параметров отчёта.

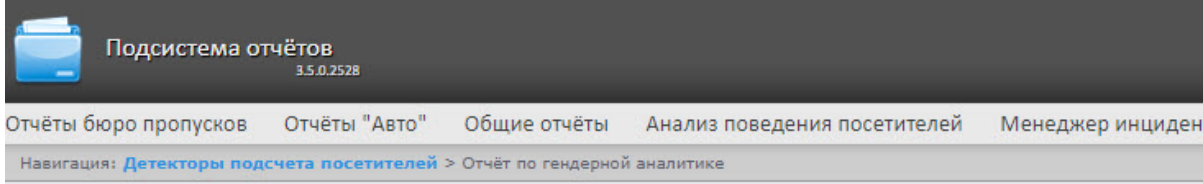

#### Отчёт по гендерной аналитике

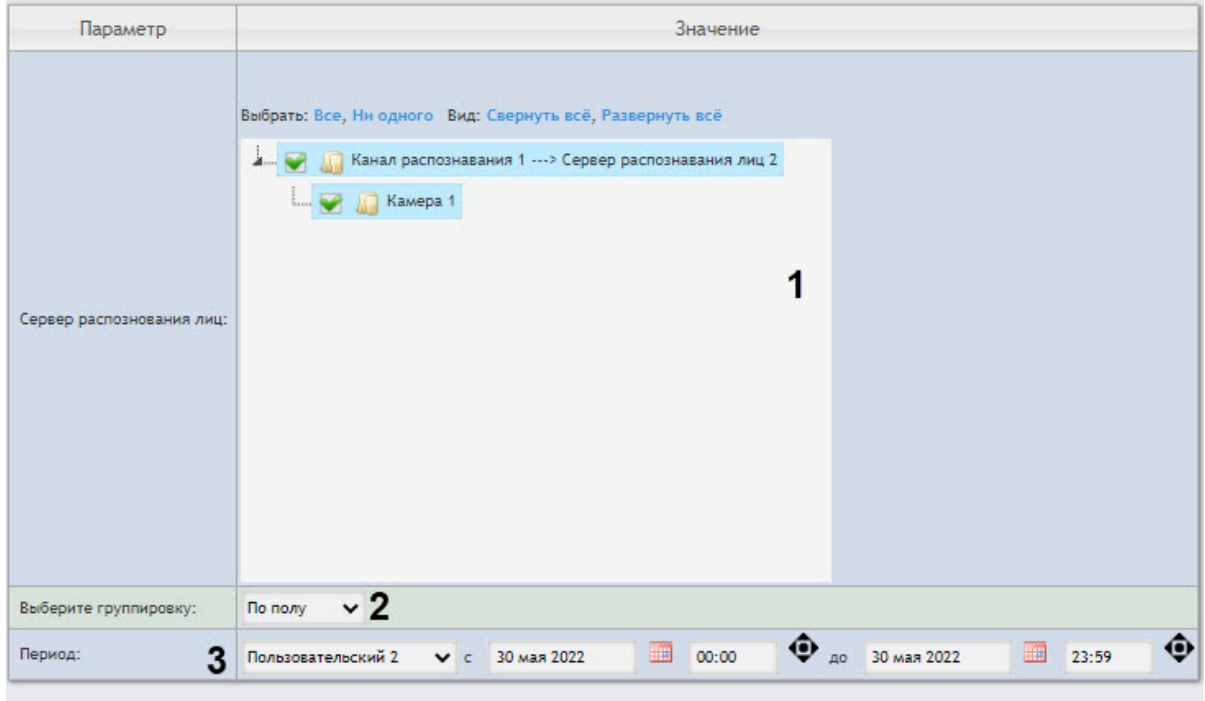

#### Выполнить 4

- 2. Задать параметры отчета следующим образом:
	- a. В области **Сервер распознавания лиц** (**1**) установить флажки напротив тех объектов **Сервер распознавания лиц** и **Камера**, информацию с которых необходимо отображать в отчёте.
	- b. Из раскрывающегося списка **Выберите группировку** (**2**) выбрать вид группировки данных: **По полу** или **По возрасту**.

#### **Примечание**

При выбранном виде группировки **По полу** отчет также будет содержать данные по эмоциям лиц.

c. Из раскрывающегося списка **Период** (**3**) выбрать временной период, за который требуется построить отчёт.

#### **Примечание**

Если выбран временной период **Пользовательский 2**, необходимо ввести в поля **с** и **до** при помощи инструмента **Календарь** даты начала и окончания периода времени, за который требуется построить отчёт.

Инструмент Календарь вызывается нажатием на кнопку **НА** рядом с

соответствующим полем. Также необходимо ввести с помощью кнопки время начала и окончания периода.

3. Для построения отчёта необходимо нажать кнопку **Выполнить** (**4**). В результате отобразится отчёт по гендерной аналитике с заданными критериями. Вид отчета при выбранной группировке **По полу**:

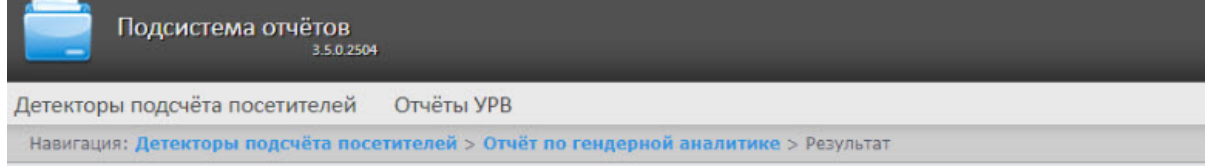

#### Отчёт по гендерной аналитике

Период получения данных: 9 мая 2022 00:00:00 - 21 мая 2022 23:59:00

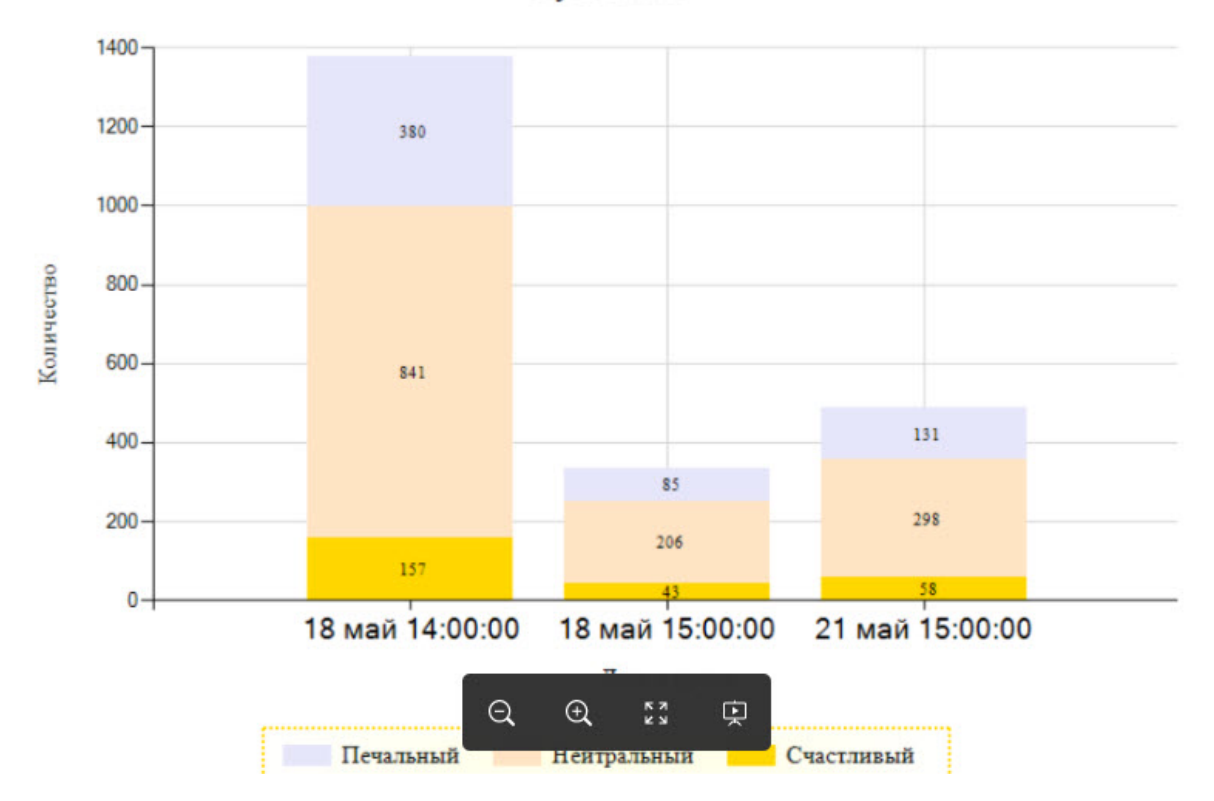

#### мужчины

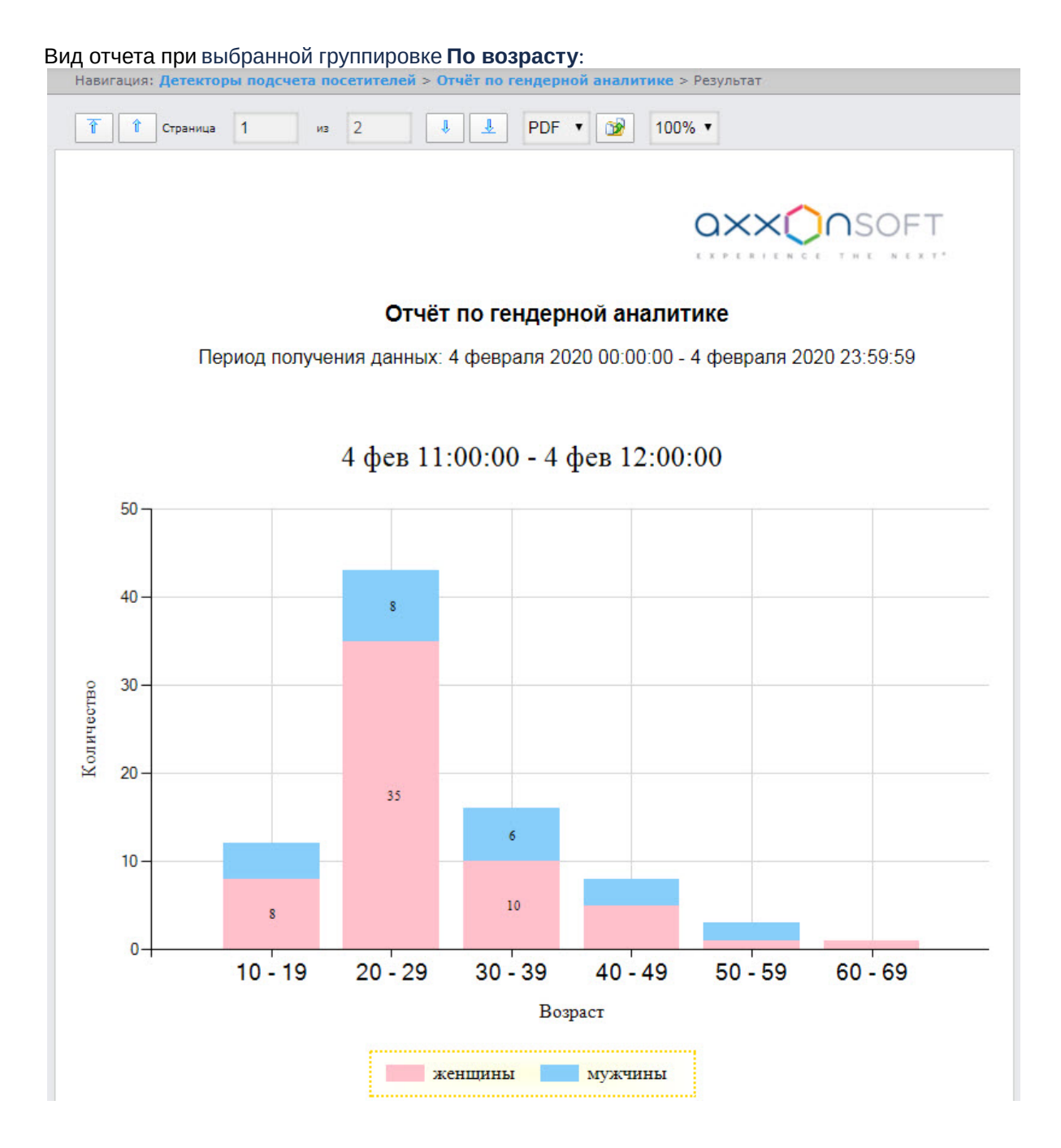

## 8.6.8 Отчёт по распознанным лицам

**Отчёт по распознанным лицам** позволяет получать данные по распознанным/нераспознанным лицам от ПК *Face-Интеллект* за определенный период времени. Данные представлены в виде таблицы.

### **Примечание**

Отчёт **по распознанным лицам** относится к модулям *Канал распознавания характеристик лица* и *Сервер распознавания лиц*, поэтому в ПК *Face-Интеллект* необходимо создать и

настроить соответствующие объекты (см. [Порядок конфигурирования и настройки](https://docs.itvgroup.ru/confluence/pages/viewpage.action?pageId=184384120)  программного комплекса *Face-Интеллект*).

Для построения этого отчета необходимо выбрать из списка отчетов бюро пропусков **Отчёт по распознанным лицам** (см. [Выбор типа отчета по детекторам подсчета посетителей](#page-214-0)) и задать параметры отчёта в открывшейся форме.

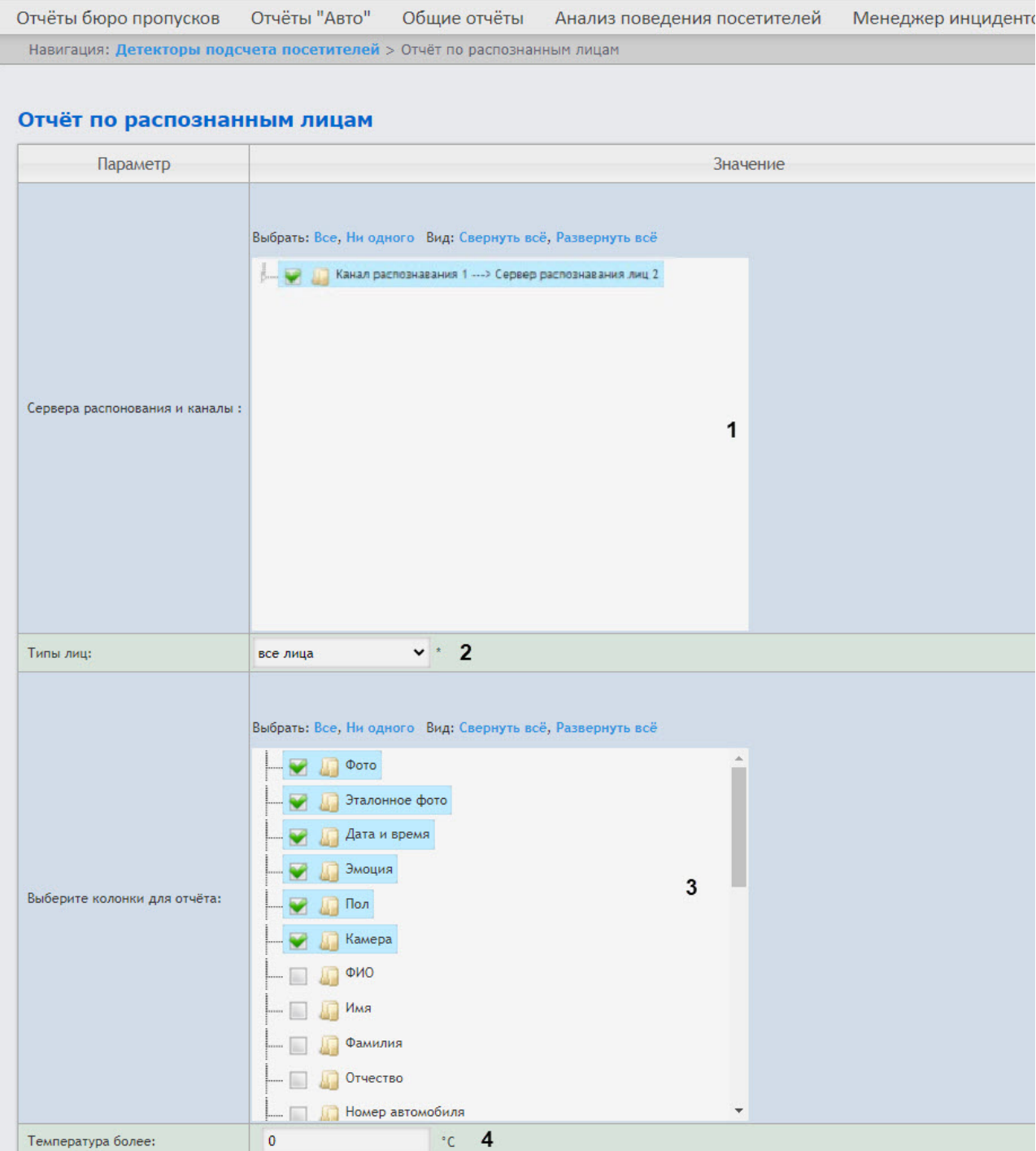

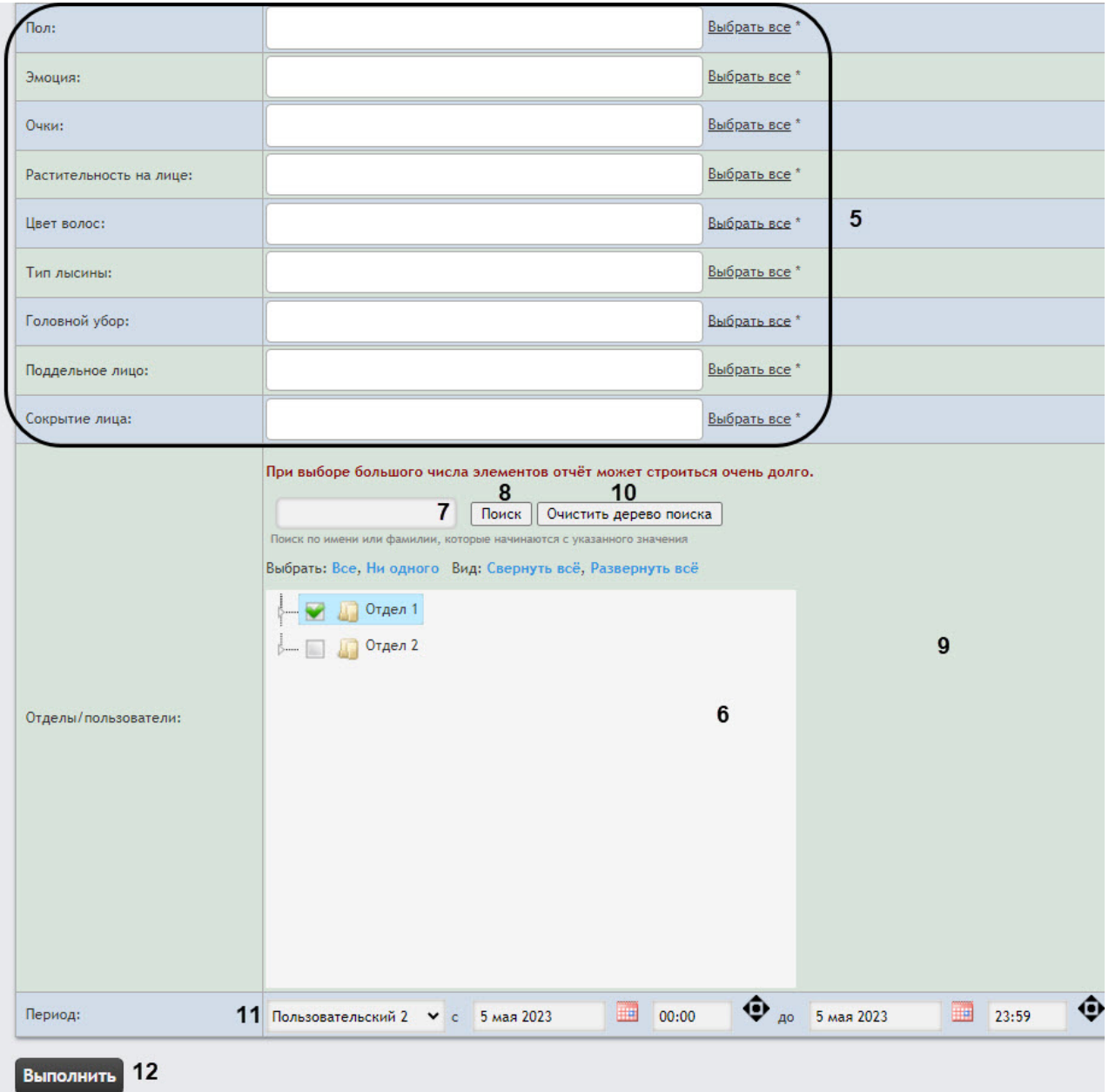

- 1. Из раскрывающегося списка **Сервера распознавания и каналы** (**1**) выбрать объект **Сервер распознавания лиц**, информацию с которого отображать в отчёте.
- 2. Из раскрывающегося списка **Типы лиц** (**2**) выбрать тип лиц, информация по которым попадет в отчёт:
	- **все лица**;
	- **только нераспознанные**;
	- **только распознанные**.
- 3. В поле **Выберите колонки для отчета** (**3**) установить флажки напротив тех колонок, которые будут в отчете. Также можно изменить порядок следования колонок: для этого c помощью левой кнопки мыши переместить название колонки выше или ниже относительно других колонок. Можно выбрать не более 6 колонок.
- 4. При необходимости в области (**4**) установить значение фильтра по температуре лиц, которые должны быть в отчете.
- 5. При необходимости в области (**5**) задать фильтр по характеристикам лиц, выбрав только те, которые должны быть в отчете.
- 6. В поле **Отделы/пользователи** (**6**) установить флажки напротив тех отделов или сотрудников, информацию по которым необходимо отобразить в отчёте.
- 7. Найти сотрудника по имени или фамилии можно с помощью поиска. Для этого ввести в поле поиска (**7**) не менее 4 первых символов имени или фамилии сотрудника и нажать кнопку **Поиск** (**8**). Отдел, к которому относится найденный сотрудник, отобразится в дереве поиска в области **9**. Чтобы очистить поле поиска и дерево поиска, нажмите кнопку **Очистить дерево поиска** (**10**). Выбор отделов недоступен при выборе типа лиц **только нераспознанные** (см. п. 2).
- 8. Из области **Период** (**11**) выбрать временной период, за который требуется построить отчёт.

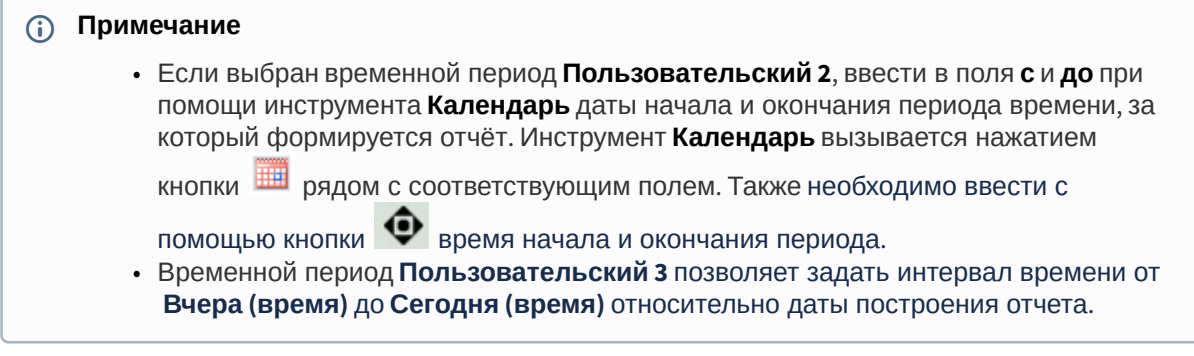

9. Нажать кнопку **Выполнить** (**12**). В результате будет построен отчёт с заданными параметрами.

Пример отчета по распознанным лицам:

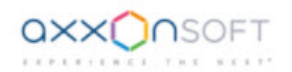

#### Отчёт по распознанным лицам

Период получения данных: 5 марта 2022 00:00:00 - 5 марта 2022 23:59:00

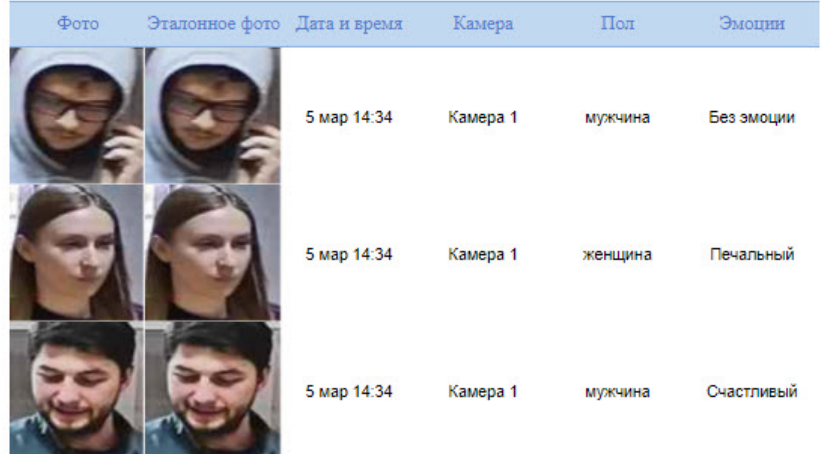

Все возможные поля отчёта описаны в таблице.

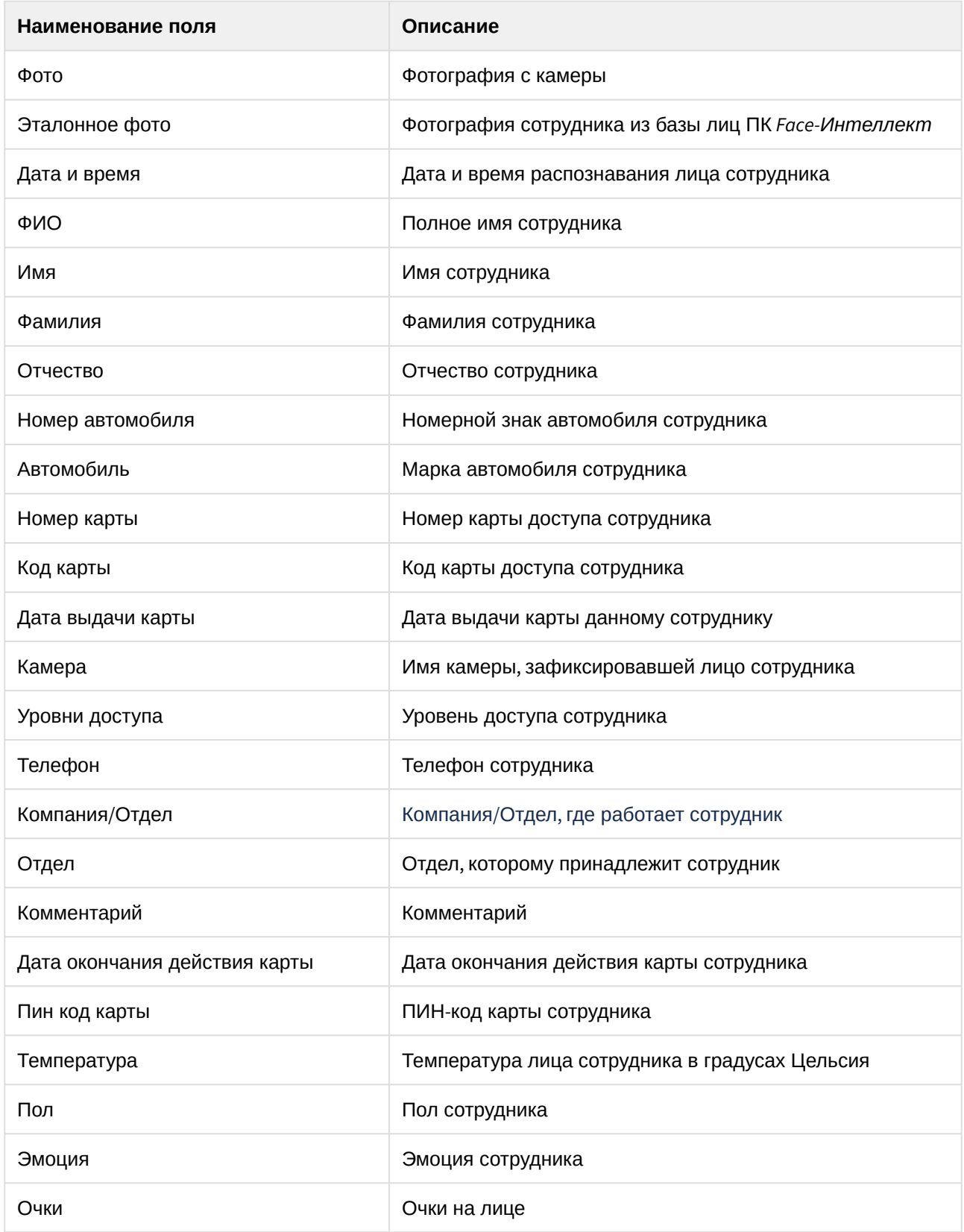

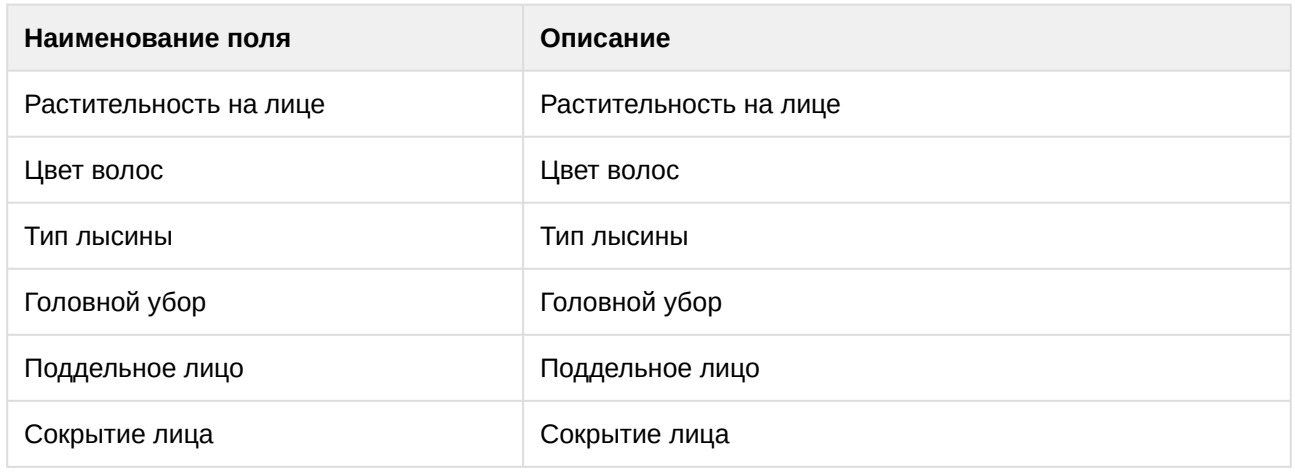

Построение отчета по распознанным лицам завершено.

## **Примечание**

Максимальное количество лиц в отчете — 1000. Данные по остальным лицам не будут отображены в отчете по распознанным лицам.

## 8.6.9 Отчёт по проходам с фото

**Отчёт по проходам с фото** отображает все взаимодействия выбранного сотрудника с выбранными считывателями с отображением фотографии из видеоархива в момент прохода. Отчёт позволяет отслеживать перемещение выбранного сотрудника внутри заданной зоны.

## **Примечание**

Чтобы построить отчет по проходам с фото, в ПК *Интеллект* требуется предварительно создать и настроить объекты:

- 1. Создать и настроить объект **Web сервер** (см. [Настройка Сервера для подключения](https://docs.itvgroup.ru/confluence/pages/viewpage.action?pageId=136938372)  Клиентов с помощью модуля Web-сервер).
- 2. На вкладке **Список камер** объекта **Web сервер** добавить камеры, из архива которых [будут добавляться фотографии в отчет](https://docs.itvgroup.ru/confluence/pages/viewpage.action?pageId=136938374) (см. Выбор и настройка видеокамер для Webсервера).
- 3. Создать и настроить объект **Веб-сервер 2.0** (см. [Настройка Сервера для подключения](https://docs.itvgroup.ru/confluence/pages/viewpage.action?pageId=136938383)  Клиентов с помощью модуля Веб-сервер 2.0).
- 4. В настройках видеоплеера подсистемы веб-отчетов (см. [Настройка видеоплеера](#page-119-0)) указать адрес Web-сервера и порт.
- 5. Привязать камеру к считывателю, установив между ними связь на панели настройки объекта **Связь объектов** на вкладке **Программирование** (см. Связь объектов с камерами). [Каждый считыватель должен быть привязан к своей камере](https://docs.itvgroup.ru/confluence/pages/viewpage.action?pageId=136938543).
- 6. Во время построения отчета по проходам с фото должен быть запущен ПК *Интеллект* и у камеры, связанной со считывателем, должна быть архивная запись прохода пользователя.

Для построения отчета по проходам сотрудников с фото необходимо выполнить следующие действия:

1. Выбрать отчёт **Отчёт по проходам с фото** (см. Выбор типа отчета по детекторам подсчета посетителей). [В результате будет отображена страница для задания параметров отчёта](#page-214-0).

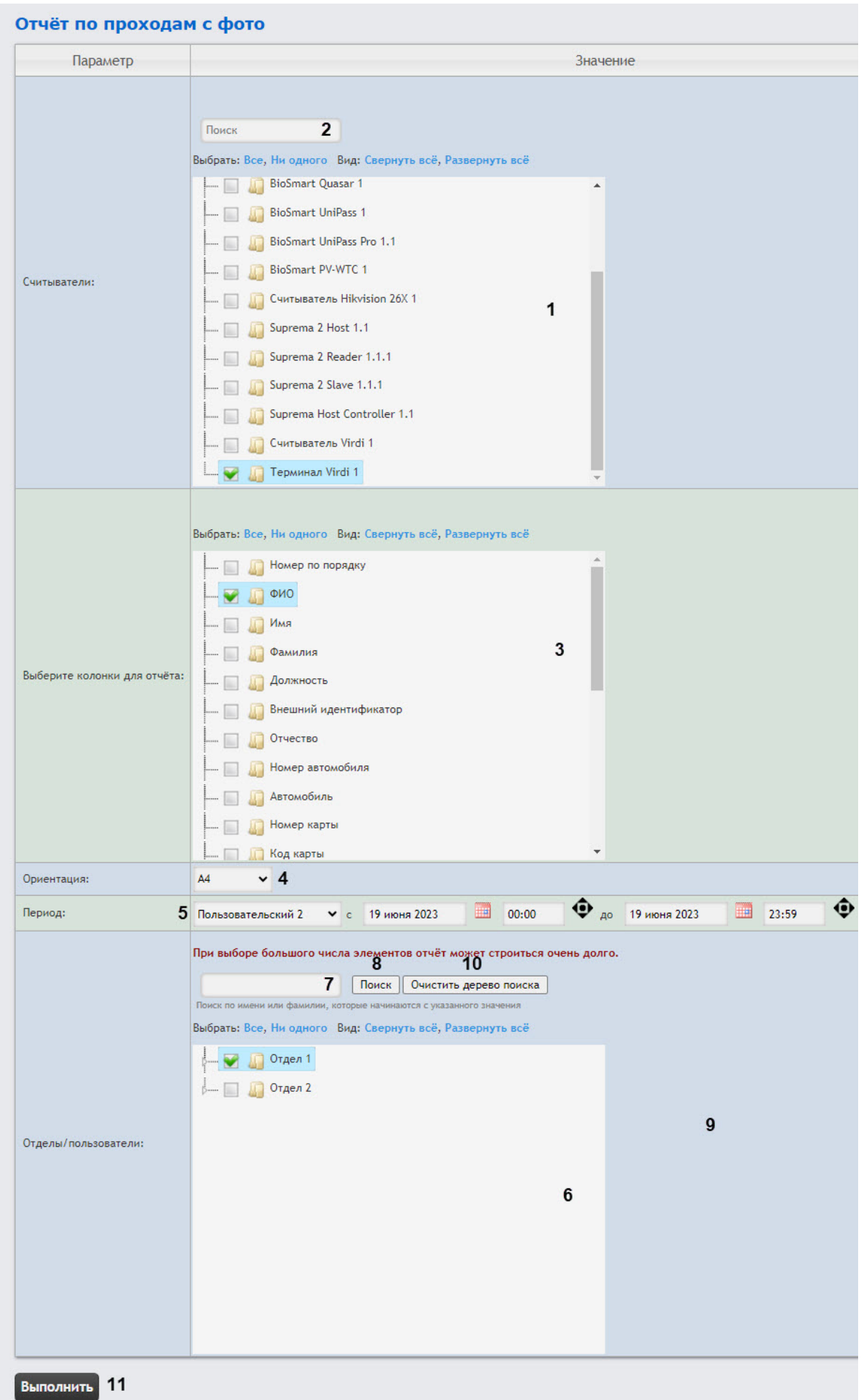

2. В поле **Считыватели** (**1**) установить флажки напротив тех точек доступа, информацию по которым необходимо отобразить в отчёте.

## **Внимание!**

В данном поле отображаются только те точки доступа, которые добавлены в какой-либо уровень доступа в модуле *Бюро пропусков* (см. [Создание уровня доступа](https://docs.itvgroup.ru/confluence/pages/viewpage.action?pageId=128909716)).

- 3. Чтобы воспользоваться поиском, начать вводить название точки доступа в поле поиска (**2**). Поиск работает, начиная с первого символа, результаты будут подсвечены другим цветом. Чтобы выбрать все доступные или найденные объекты, нажать кнопку **Все**, для отмены выделения нажать кнопку **Ни одного**. Дерево объектов разворачивается по нажатию кнопки **Развернуть все**, сворачивается по нажатию кнопки **Свернуть все**.
- 4. В поле **Выберите колонки для отчета** (**3**) установить флажки напротив тех колонок, которые необходимо отображать в отчете. Чтобы выбрать все доступные объекты, нажать кнопку **Все**, для отмены выделения нажать кнопку **Ни одного**. Дерево объектов разворачивается по нажатию кнопки **Развернуть все**, сворачивается по нажатию кнопки **Свернуть все**. Также можно изменить порядок следования колонок: для этого c помощью левой кнопки мыши переместить название колонки выше или ниже относительно других колонок.
- 5. Из раскрывающегося списка **Ориентация** (**4**) выбрать ориентацию отчета: **А4** (вертикальная) или **Альбомная** (горизонтальная).

## **Внимание!**

- В ориентации **А4** можно выбрать не более 5 колонок.
- В ориентации **Альбомная** можно выбрать не более 7 колонок.
- 6. Из раскрывающегося списка **Период** (**5**) выбрать временной период, за который требуется построить отчёт.

#### **Примечание**

• В случае, если выбран интервал **Пользовательский**, необходимо ввести в поля **с** и **до** при помощи инструмента **Календарь** даты начала и окончания периода времени, за который требуется построить отчёт

. Инструмент Календарь вызывается нажатием на кнопку **ША** рядом с соответствующим полем.

• В случае, если выбран интервал **Пользовательский 2**, необходимо

дополнительно ввести с помощью кнопки Ф время начала и окончания периода, за который требуется построить отчёт.

- Временной период **Пользовательский 3** позволяет задать интервал времени от **Вчера (время)** до **Сегодня (время)** относительно даты построения отчета.
- 7. В поле **Отделы/пользователи** (**6**) установить флажки напротив тех отделов или сотрудников, информацию по которым необходимо отобразить в отчёте. Для выбора всех доступных объектов нажать **Все**, для отмены выбора − **Ни одного.** Дерево объектов разворачивается по нажатию кнопки **Развернуть все**, сворачивается по нажатию кнопки **Свернуть все**.
- 8. Найти сотрудника по имени или фамилии можно с помощью поиска. Для этого ввести в поле поиска (**7**) не менее 4 первых символов имени или фамилии сотрудника и нажать кнопку **Поиск** (**8**). Отдел, к которому относится найденный сотрудник, отобразится в дереве поиска в области **9**. Чтобы очистить поле поиска и дерево поиска, нажмите кнопку **Очистить дерево поиска** (**10**).

9. Для построения отчёта необходимо нажать кнопку **Выполнить** (**11**). В результате отобразится отчёт с заданными параметрами.

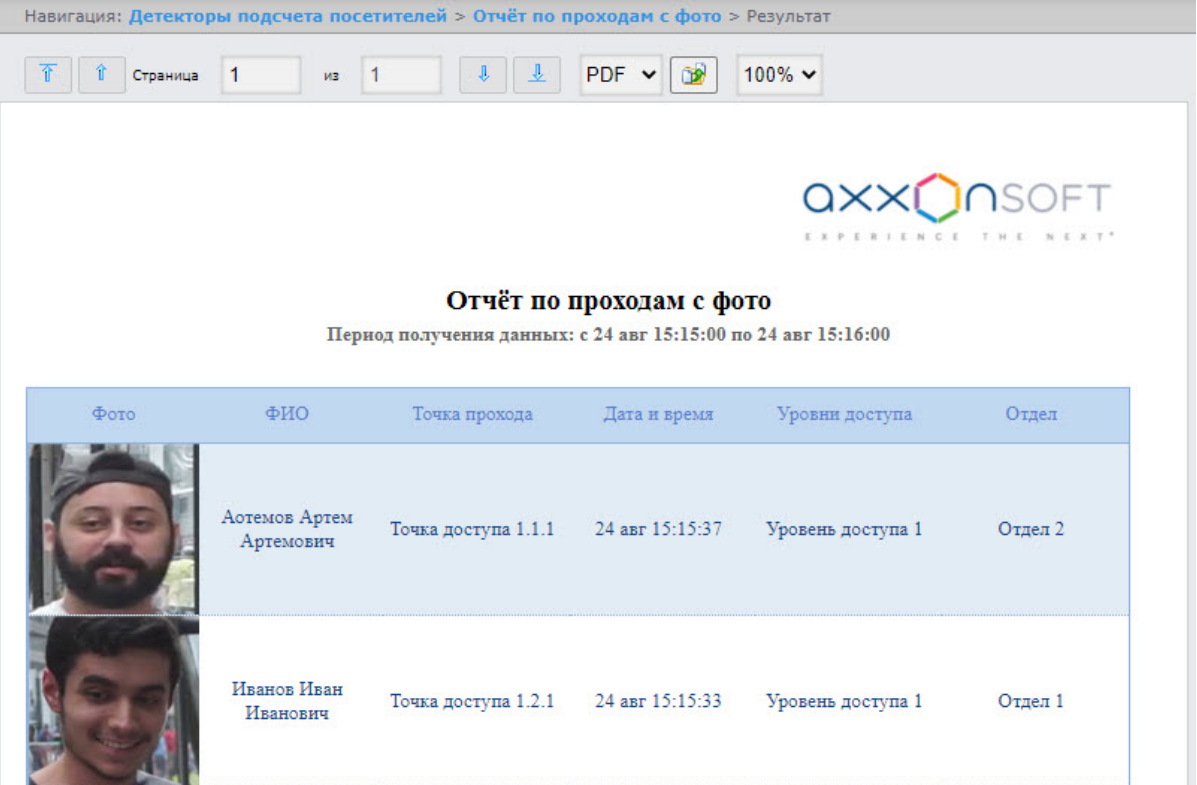

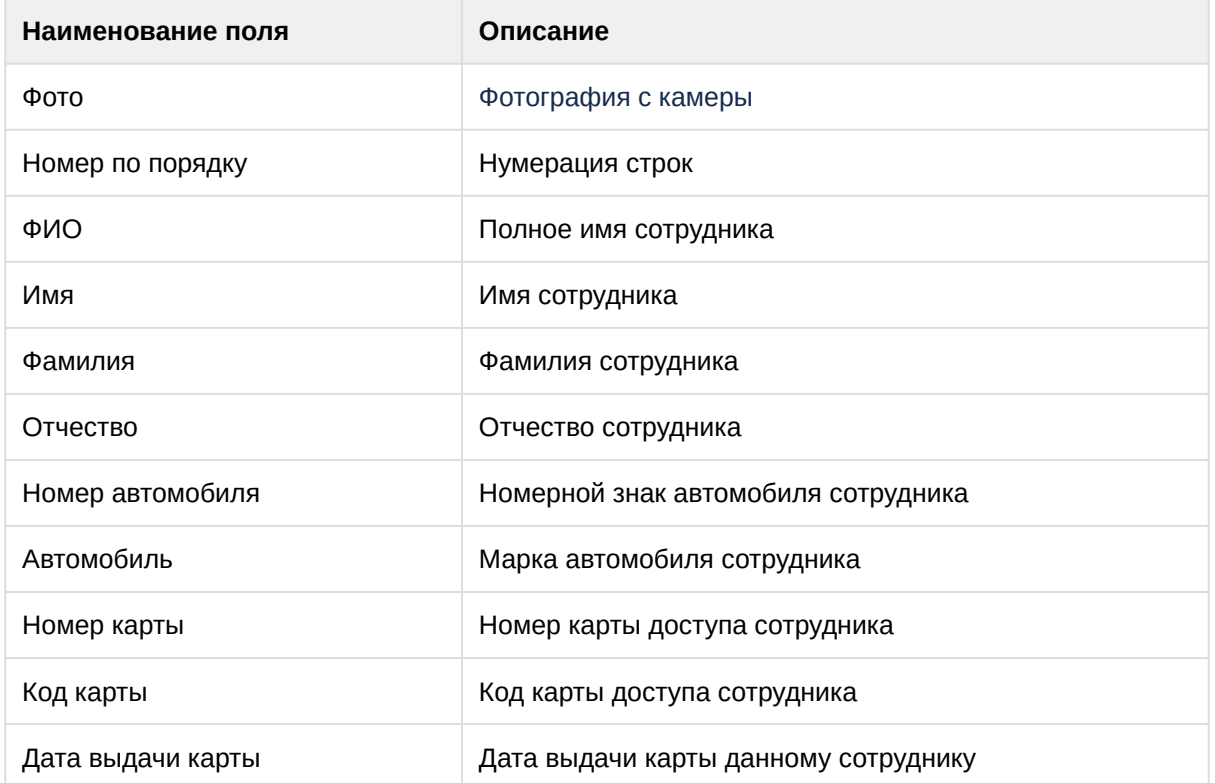

Все возможные поля отчёта описаны в таблице.

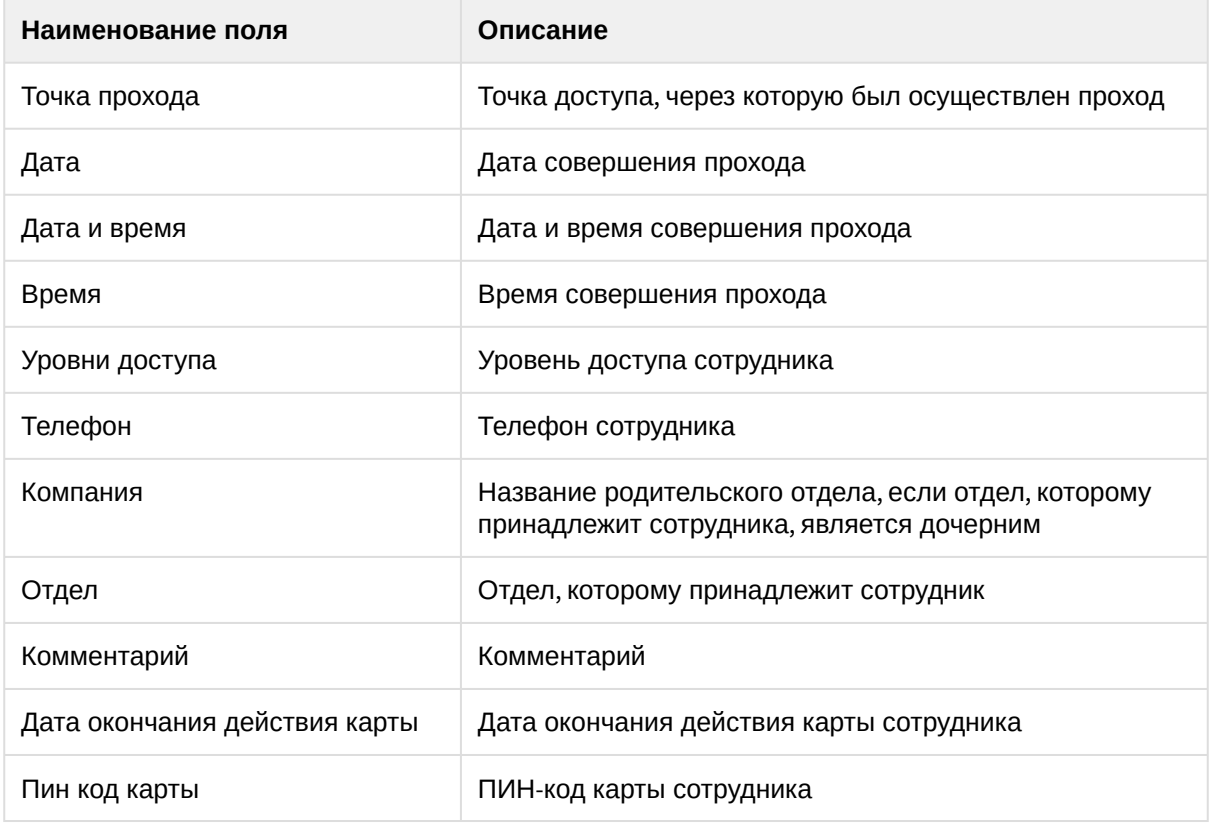

# 8.7 Работа с POS-отчётами

POS-отчёты строятся по локальной базе данных ПК *POS Интеллект*, однако имеется возможность также использовать данные с удаленных серверов. Для этого необходимо настроить репликацию баз данных (см. [Настройка системного объекта](https://docs.itvgroup.ru/confluence/pages/viewpage.action?pageId=135468500) POS Репликатор).

Работа с POS-отчётами начинается с выбора типа сводного отчёта.

# 8.7.1 Сводные отчёты

## <span id="page-243-0"></span>Выбор типа сводного POS-отчёта

Для выбора типа сводного POS-отчёта необходимо нажать на ссылку **Отчёты Pos** в меню отчётов подсистемы *Intellect Web Report System.* В результате отобразится список доступных сводных POSотчётов.

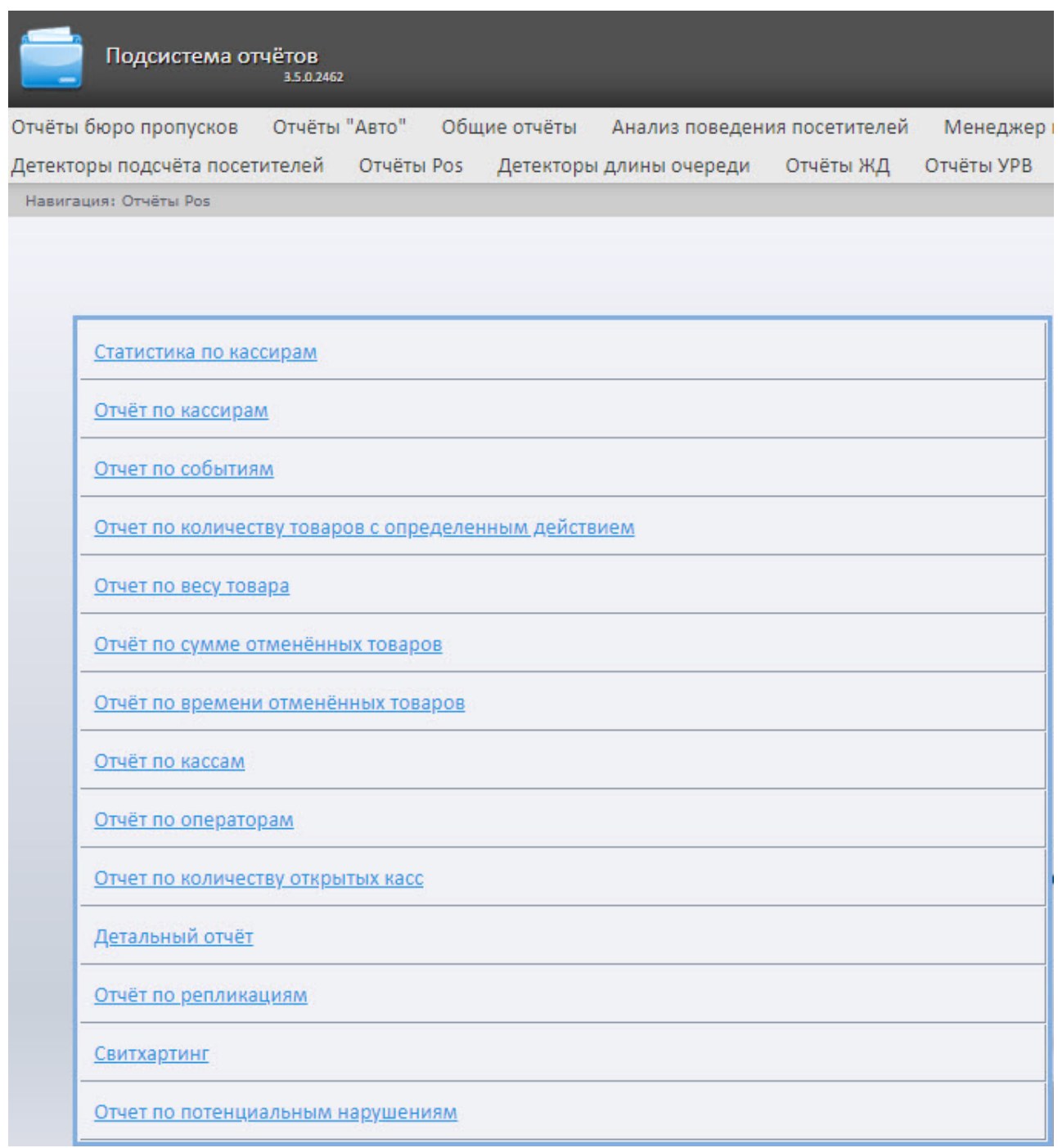

Для перехода к отчёту следует нажать на соответствующую ссылку.

## **Примечание**

Список ссылок для перехода к сводным POS-отчётам будет также доступен при наведении курсора на ссылку **Отчёты Pos** в меню отчётов.

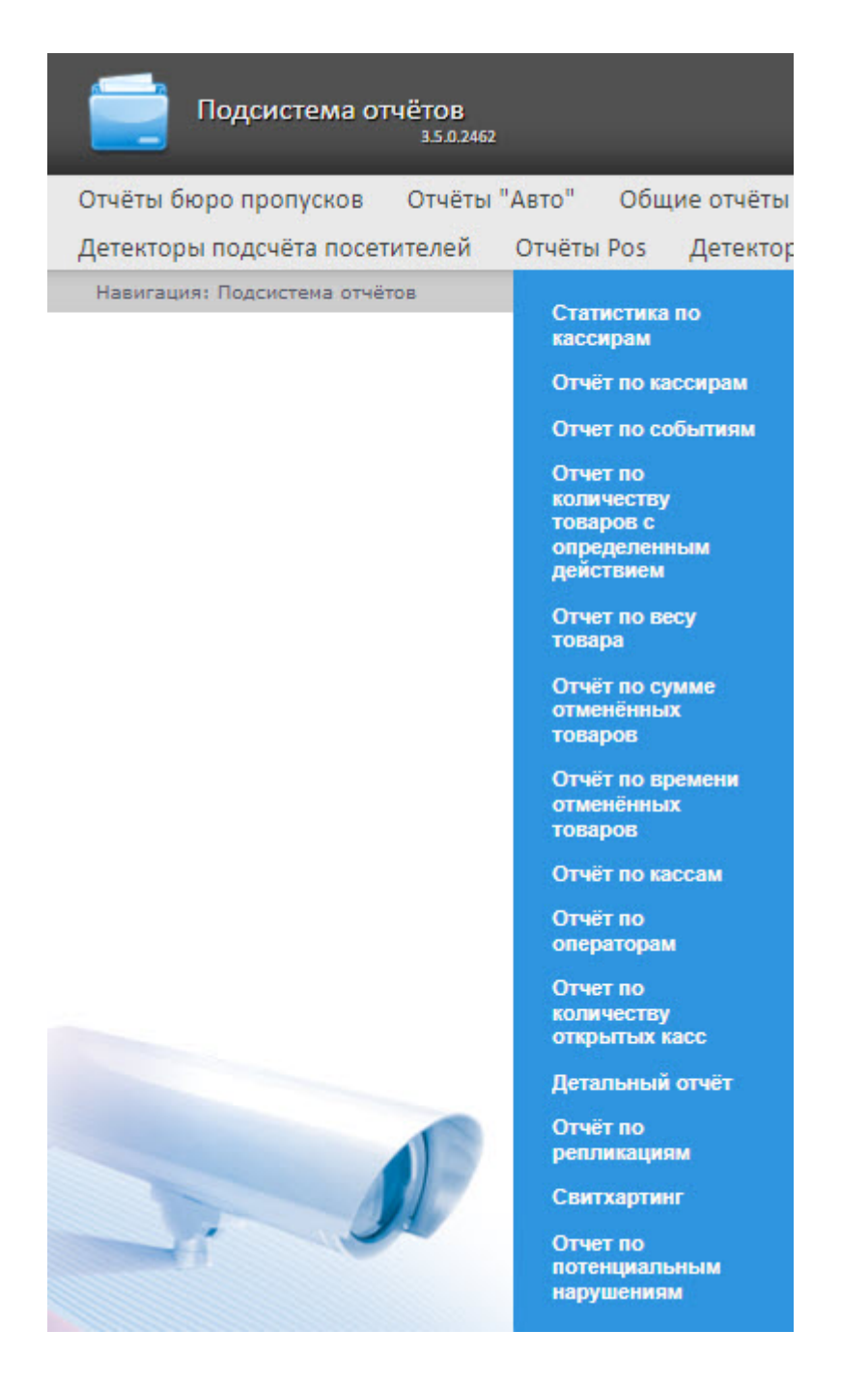

## Статистика по кассирам

#### **Внимание!**

Для построения отчёта **Статистика по кассирам** необходимо предварительно создать и настроить в программном комплексе *Интеллект* объект **POS-Терминал** (подробнее см. [Настройка системного объекта](https://docs.itvgroup.ru/confluence/pages/viewpage.action?pageId=168669409) POS-Терминал), а также выполнена настройка данного отчета (см. [Настройка отчета Статистика по кассирам](#page-110-0)).

Чтобы отобразить статистические данные по кассирам, необходимо выполнить следующие действия:

1. Выбрать отчет **Статистика по кассирам** (см. [Выбор типа сводного](#page-243-0) POS-отчёта).

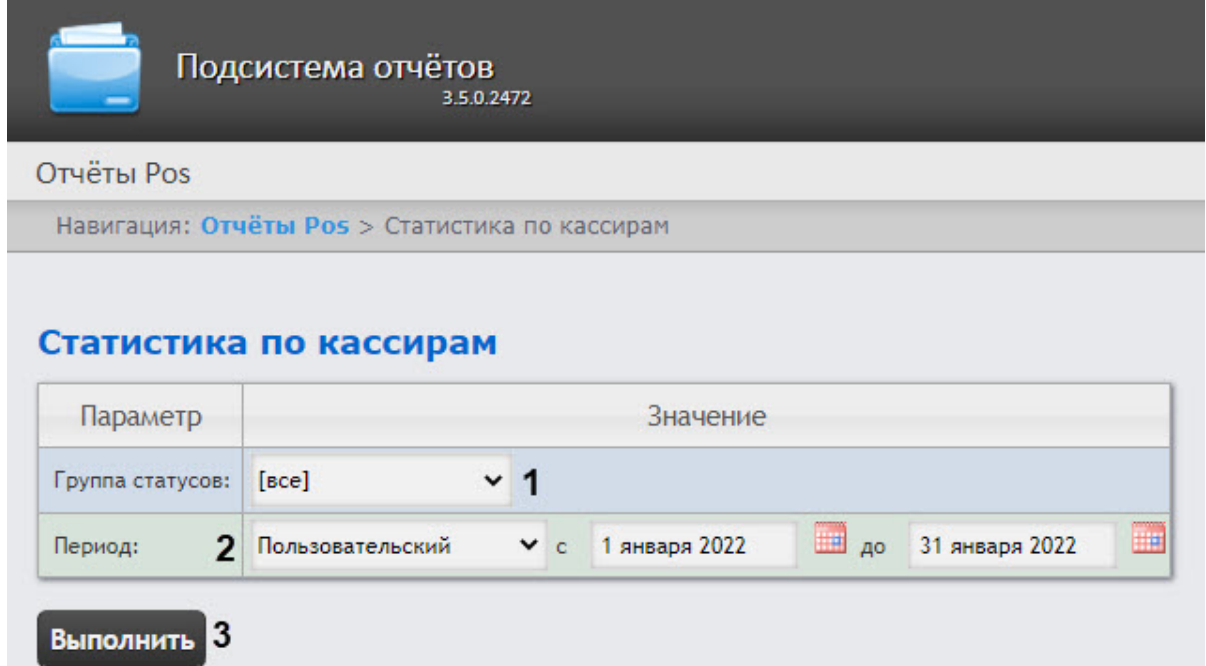

- 2. Указать группу статусов тех событий, которые требуется отобразить в отчёте (**1**). Если выбрано значение **Все**, в отчёт попадут все события, независимо от их статуса.
- 3. Из раскрывающегося списка **Период** выбрать временной период данных по кассирам (**2**). Если выбран период **Пользовательский**, то в поля **с** и **до** при помощи инструмента **Календарь** ввести даты начала и окончания периода времени, за который требуется построить отчёт. Инструмент **Календарь** вызывается нажатием кнопки рядом с соответствующим полем.
- 4. Нажать на кнопку **Выполнить**, чтобы сформировать отчет (**3**).

#### Пример отчета **Статистика по кассирам**:

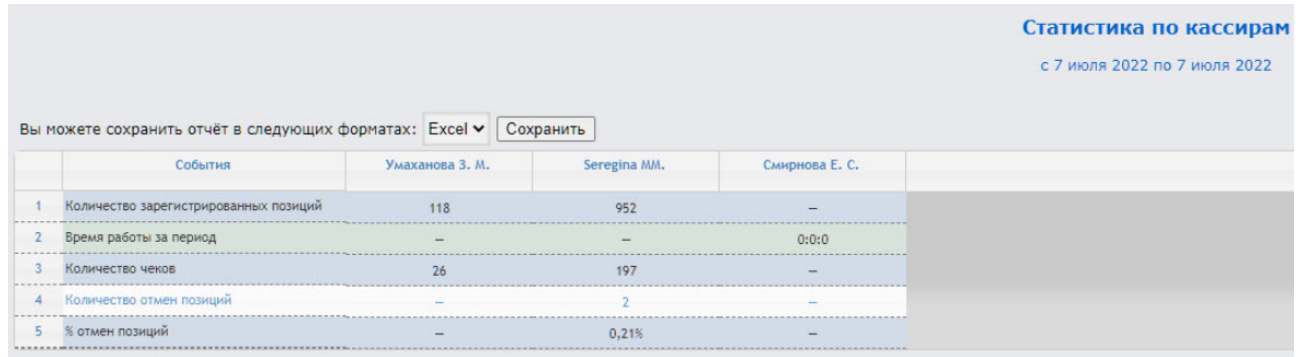

Это сводная таблица событий по кассирам, где в столбце, названном именем кассира, по каждому типу событий будет указано их количество, зарегистрированное для этого кассира. Для просмотра детального отчета по выбранному событию для кассира кликнуть на соответствующее значение в таблице.

Для сохранения статистики по кассирам в формате .xls следует нажать кнопку **Сохранить**.

## Отчёт по кассирам

## **Внимание!**

Для построения отчёта по кассирам необходимо предварительно создать и настроить в [программном комплексе](https://docs.itvgroup.ru/confluence/pages/viewpage.action?pageId=168669409) *Интеллект* объект **POS-Терминал** (подробнее см. Настройка системного объекта POS-Терминал).

Чтобы отобразить отчёт по кассирам, необходимо выполнить следующие действия:

1. Выбрать **Отчёт по кассирам** (см. [Выбор типа сводного](#page-243-0) POS-отчёта).

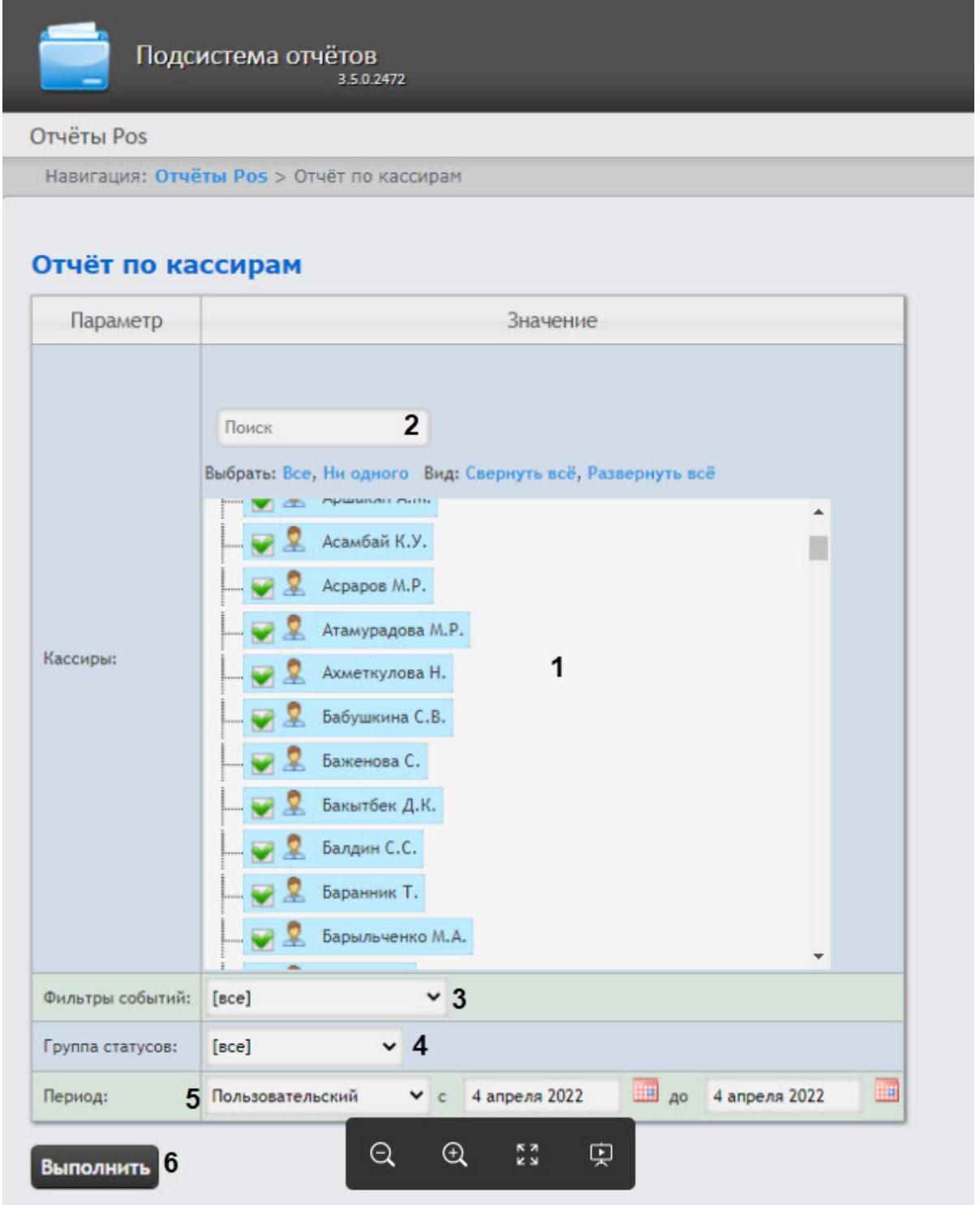

2. Выбрать кассиров, по которым требуется составить отчёт, установив соответствующие флажки в списке **Кассиры** (**1**).

**Внимание!**

Данное поле является обязательным: отчет не будет построен, если не выбрано ни одно значение. При попытке создать отчет появится предупреждение о необходимости выбрать хотя бы одно значение из списка.

- 3. Чтобы воспользоваться поиском при выборе кассиров, в поле поиска (**2**) следует начать вводить фамилию кассира. Поиск работает, начиная с первого символа. Результаты будут выделены другим цветом. Для выбора всех найденных/доступных кассиров нажать **Все**, для отмены выбора − **Ни одного**, для разворачивания структуры кассиров нажать **Развернуть все**, для сворачивания − **Свернуть все**.
- 4. Из раскрывающегося списка **Фильтры событий** выбрать, какой фильтр событий будет использоваться при формировании отчета (**3**). Если выбрано значение **Все**, то фильтры событий не учитываются и отчет строится по всем событиям.
- 5. Из раскрывающегося списка **Группа статусов** выбрать группу статусов тех событий, которые требуется отобразить в отчёте (**4**). Если выбрано значение **Все**, в отчёт попадут все POSсобытия, независимо от их статуса.
- 6. Из раскрывающегося списка **Период** выбрать временной период отчёта по кассирам (**5**). Если выбран период **Пользовательский**, то в поля **с** и **до** при помощи инструмента **Календарь** ввести даты начала и окончания периода времени, за который

требуется построить отчёт. Инструмент **Календарь** вызывается нажатием кнопки рядом с соответствующим полем.

7. Нажать кнопку **Выполнить** (**6**).

Пример отчета по кассирам:

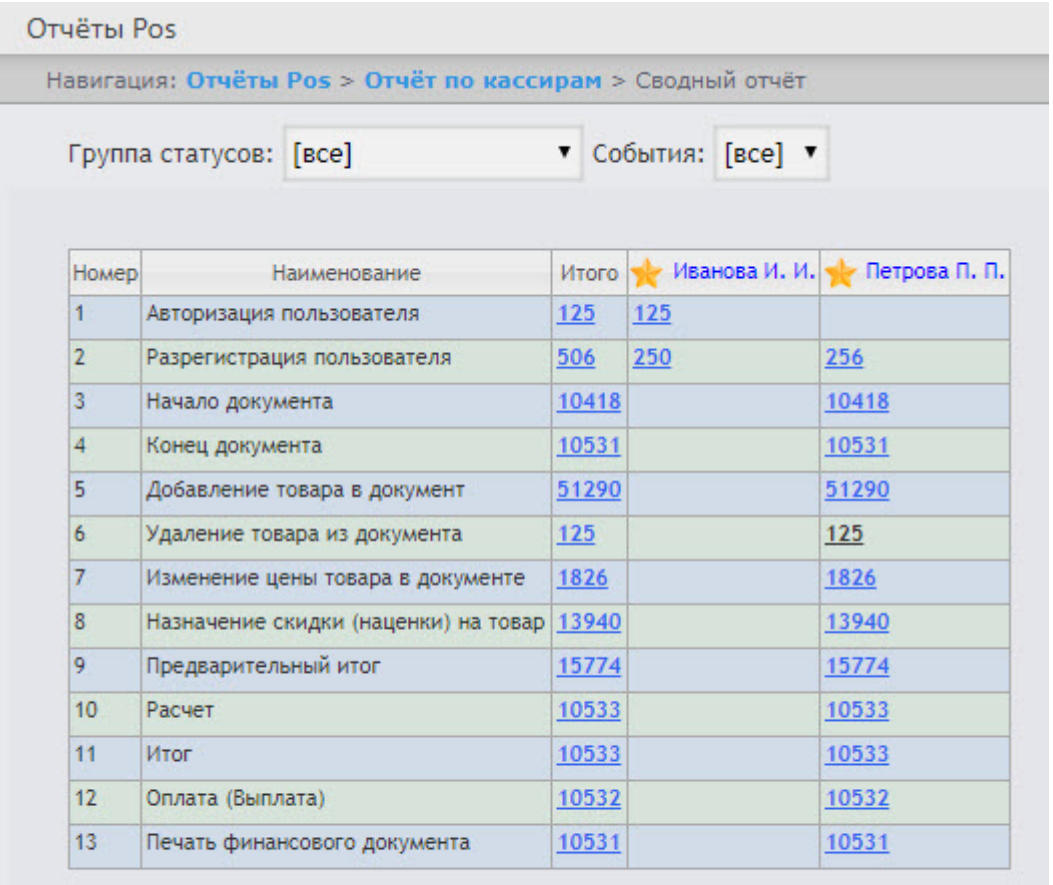

#### Сохранить

В столбце **Итого** по каждому типу событий указано их общее количество. В столбце, названном по имени кассира, по каждому типу событий указано их количество, зарегистрированное для этого кассира.

Для сохранения сводного отчёта по кассирам в формате .xls следует нажать кнопку **Сохранить**.

## Отчёт по событиям

#### **Внимание!**

Для построения отчёта по событиям необходимо предварительно создать и настроить в [программном комплексе](https://docs.itvgroup.ru/confluence/pages/viewpage.action?pageId=135468476) *Интеллект* объект **POS-Терминал** (подробнее см. Настройка системного объекта POS-Терминал).

Отчёт по событиям позволяет отобразить информацию по выбранным событиям: в каком магазине они произошли, на какой кассе и какой кассир выполнял указанные действия.

Чтобы отобразить отчёт по событиям, необходимо выполнить следующие действия:

#### 1. Выбрать **Отчёт по событиям** (см. [Выбор типа сводного](#page-243-0) POS-отчёта).

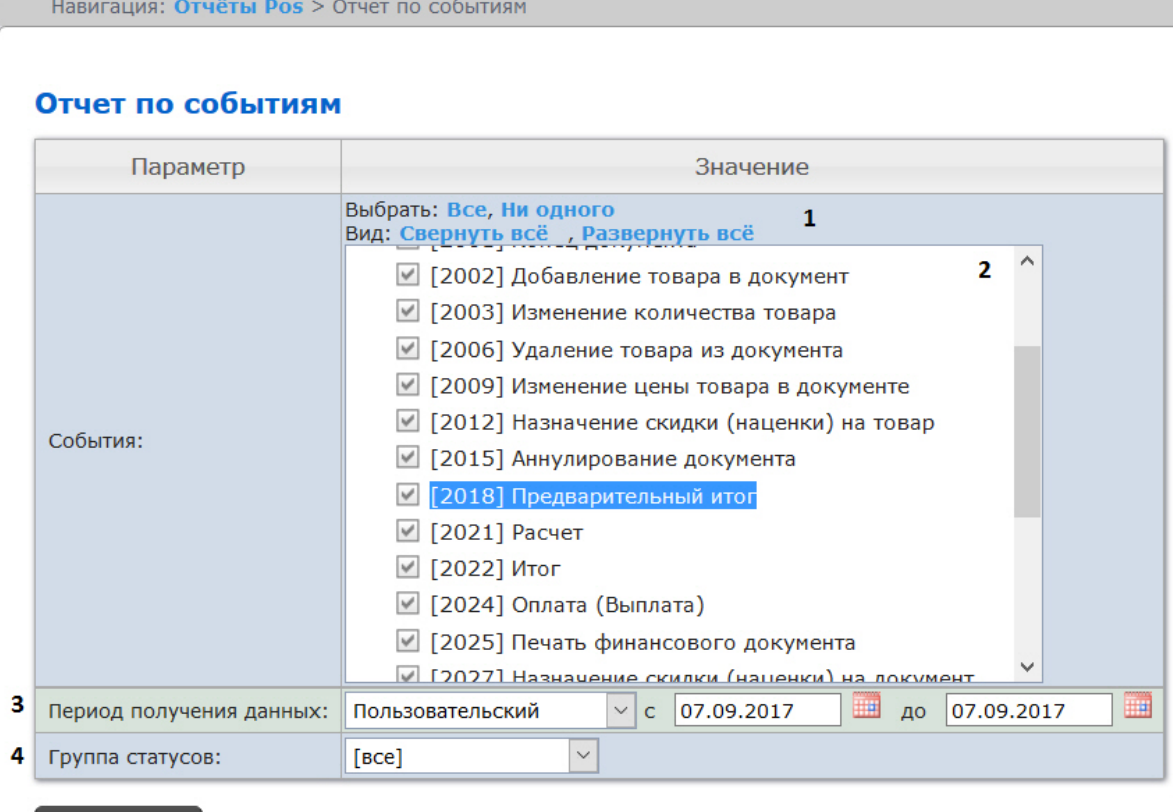

2. Выбрать события, которые требуется отобразить в отчёте, установив соответствующие флажки в списке (**2**). Для установки флажков в каждом пункте списка удобно использовать ссылку **Все**, для снятия всех флажков – ссылку **Ни одного** (**1**).

### **А** Примечание

Выполнить

Данное поле является обязательным: отчет не будет построен, если не выбрано ни одно значение. При попытке создать отчет появится предупреждение о необходимости выбрать хотя бы одно значение из списка.

3. Задать период следующим образом:

5

- a. Из раскрывающегося списка **Период:** выбрать временной период, за который требуется построить отчёт по посетителям наблюдаемого объекта (**3**).
- b. В случае, если выбран интервал **Пользовательский**, необходимо ввести в поля **с** и **до** при помощи инструмента **Календарь** даты начала и окончания периода времени, за который требуется построить отчёт. Инструмент **Календарь** вызывается нажатием на кнопку **НА** рядом с соответствующим полем.
- c. В случае, если выбран интервал **Пользовательский 2**, необходимо дополнительно

ввести с помощью кнопки **Ф** время начала и окончания периода, за который требуется построить отчёт.

- 4. Указать группу статусов тех событий, которые требуется отобразить в отчёте (**4**). Если выбрано значение **Все**, в отчёте будут отображаться все POS-события, независимо от их статуса.
- 5. Нажать кнопку **Выполнить** (**5**).
В результате выполнения операции отобразится сводная таблица кассиров и событий в соответствии с заданными параметрами. В столбцах по каждому типу событий будет указано их общее количество у того или иного кассира.

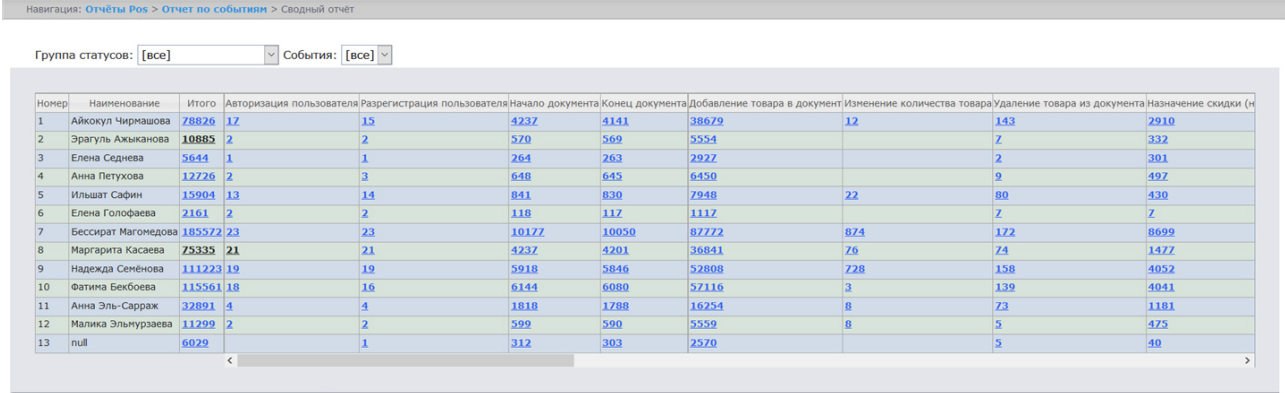

#### Сохранить

Для сохранения сводного отчёта по событиям в формате .xls следует нажать кнопку **Сохранить**.

#### Отчет по количеству товаров с определенным действием

### **Внимание!**

Для построения отчёта по количеству товаров с определенным действием необходимо предварительно создать и настроить в программном комплексе *Интеллект* объект **POS-Терминал** (подробнее см. [Настройка системного объекта](https://docs.itvgroup.ru/confluence/pages/viewpage.action?pageId=168669409) POS-Терминал).

Чтобы отобразить отчёт по количеству товаров с определенным действием, необходимо выполнить следующие действия:

1. Выбрать **[Отчет по количеству товаров с определенным действием](#page-243-0)** (см. Выбор типа сводного POS-отчёта).

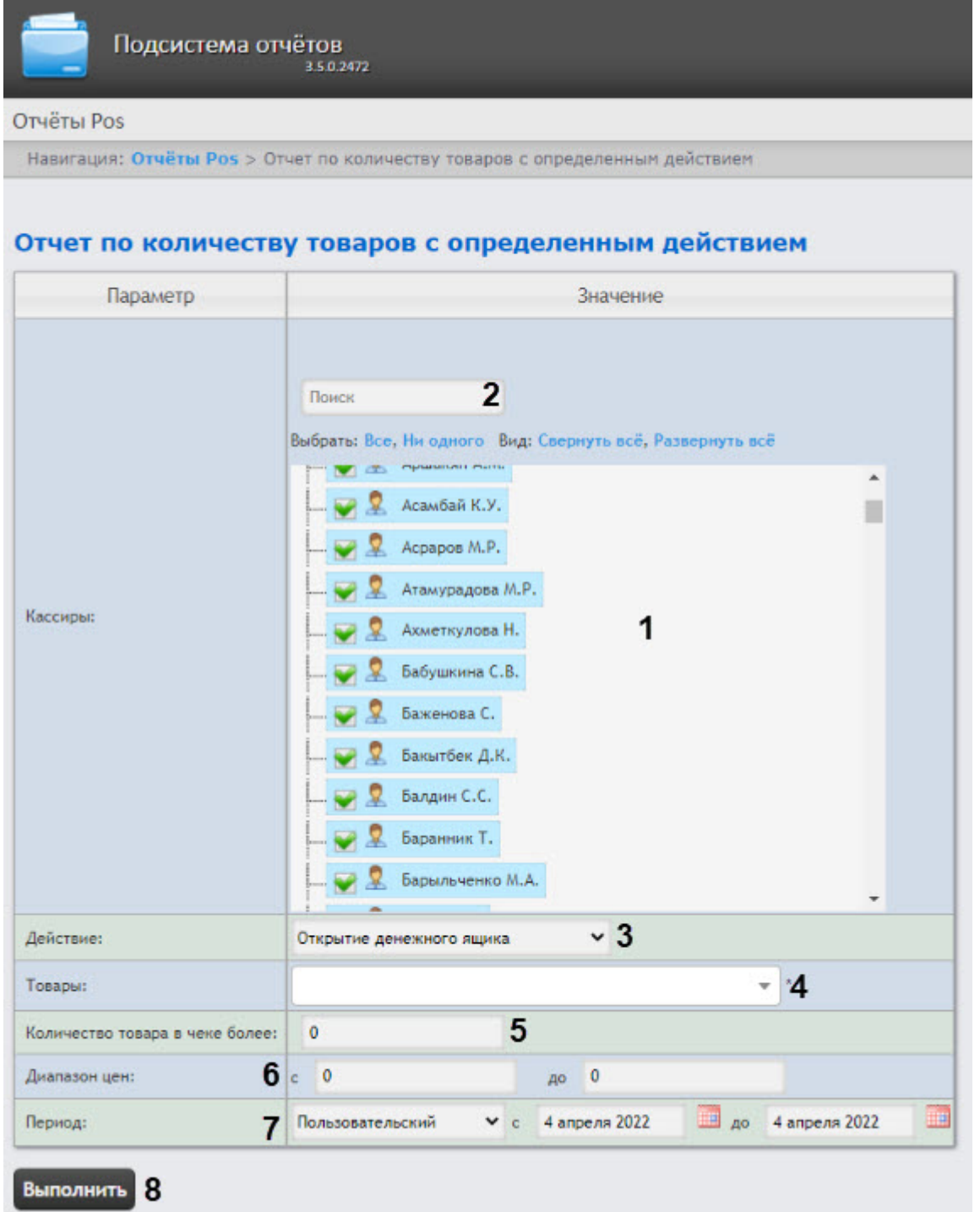

2. Выбрать кассиров, по которым будет составлен отчёт, установив соответствующие флажки в списке **Кассиры** (**1**).

**Внимание!**

Данное поле является обязательным: отчет не будет построен, если не выбрано ни одно значение. При попытке создать отчет появится предупреждение о необходимости выбрать хотя бы одно значение из списка.

- 3. Чтобы воспользоваться поиском при выборе кассиров, в поле поиска (**2**) следует начать вводить фамилию кассира. Поиск работает, начиная с первого символа. Результаты будут выделены другим цветом. Для выбора всех найденных/доступных кассиров нажать **Все**, для отмены выбора − **Ни одного**, для разворачивания структуры кассиров нажать **Развернуть все**, для сворачивания − **Свернуть все**.
- 4. Из раскрывающегося списка **Действие** (**3**) выбрать действие кассира для формирования отчета.
- 5. В поле **Товары** (**4**) ввести подстроку названия товара для поиска товара, действие по которому необходимо отобразить в отчете. Длина подстроки должна быть не менее 4 символов.

## **Примечание**

При нажатии на поле **Товары** отображается сообщение **No results found**, которое исчезнет только после ввода названия товара.

- 6. В поле **Количество товаров в чеке более** (**5**) ввести минимальное количество данного товара в чеке.
- 7. В поле **Диапазон цен** (**6**) ввести минимальное и максимальное значения цены товара в поля **с** и **до** (**6**).
- 8. Из раскрывающегося списка **Период** (**7**) выбрать временной период, за который требуется построить отчёт. Если выбран период **Пользовательский**, то в поля **с** и **до** при помощи инструмента **Календарь** ввести даты начала и окончания периода, за который требуется

построить отчёт. Инструмент **Календарь** вызывается нажатием кнопки рядом с соответствующим полем.

9. Нажать кнопку **Выполнить** (**8**).

### **Примечание**

Для изменения названия денежной единицы в отчете см. Настройка названия денежной [единицы для отчета по количеству товаров с определенным действием](#page-112-0).

#### Пример отчета по количеству товаров с определенным действием:

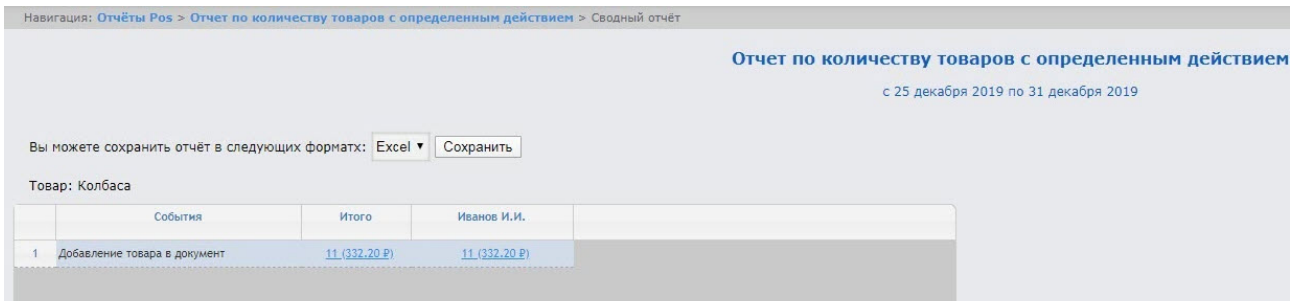

Это сводная таблица выбранного действия по кассирам, где в столбце **Итого** указана сумма товара с выбранным действием по всем кассирам. В столбце, названном именем кассира, указана сумма товара с выбранным действием по данному кассиру.

Для сохранения отчёта по количеству товаров с определенным действием в формате .xls следует нажать кнопку **Сохранить**.

## Отчёт по весу товара

## **Внимание!**

- Для построения отчёта по весу товара необходимо предварительно создать и настроить в программном комплексе *Интеллект* объект **POS-Терминал** (подробнее см. [Настройка системного объекта](https://docs.itvgroup.ru/confluence/pages/viewpage.action?pageId=168669409) POS-Терминал).
- Отчет по весу товара строится только при использовании SQL, начиная с версии SQL2017. Если установлена более ранняя версия, например, SQL2014, отчет по весу товара не формируется.

Чтобы сформировать отчёт по весу товара, необходимо выполнить следующие действия:

1. Выбрать **Отчёт по весу товара** (см. [Выбор типа сводного](#page-243-0) POS-отчёта).

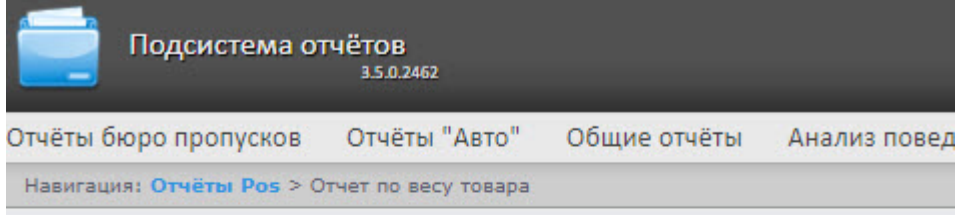

## Отчет по весу товара

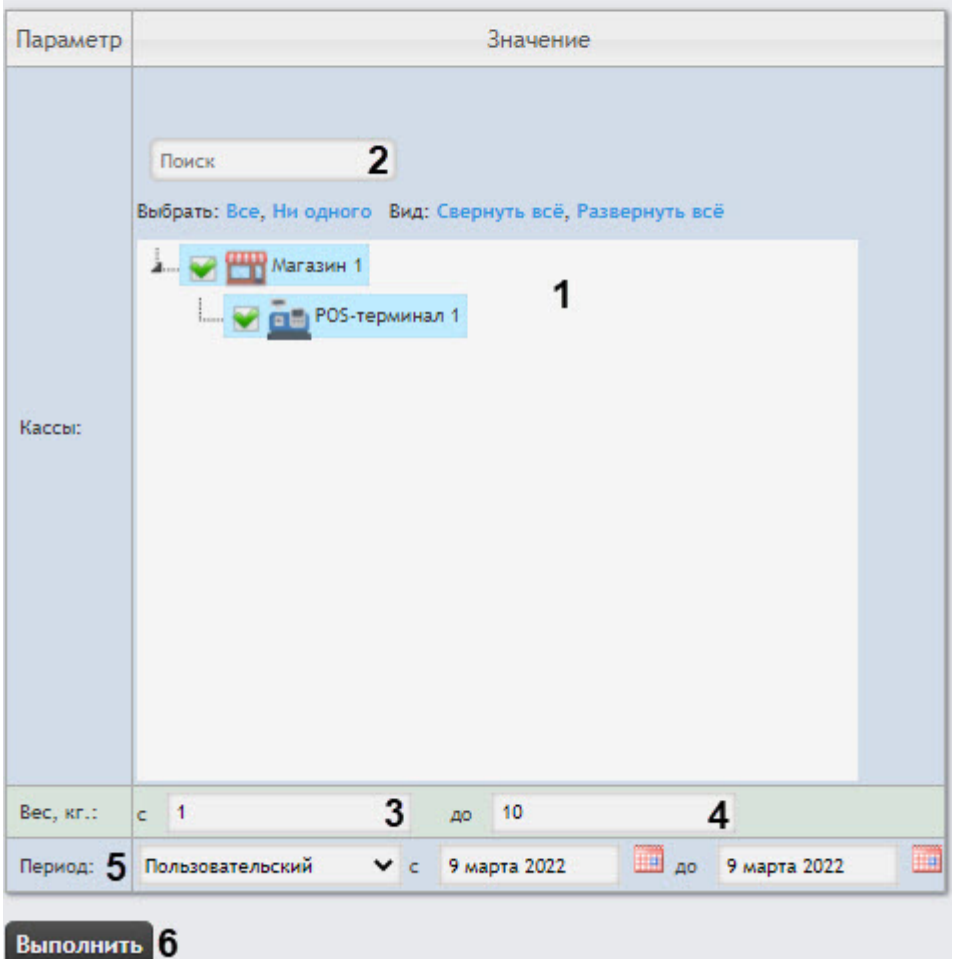

2. В раскрывающемся списке **Кассы** (**1**) выбрать те, по которым будет сформирован отчет.

### **Внимание!**

Данное поле является обязательным: отчет не будет построен, если не выбрано ни одно значение. При попытке создать отчет появится предупреждение о необходимости выбрать хотя бы одно значение из списка.

3. Чтобы найти кассы с помощью поиска, в поле поиска (**2**) начать вводить название кассы. Поиск работает, начиная с первого символа. Результаты будут выделены другим цветом. Для выбора всех найденных/доступных касс нажать **Все**, для отмены выбора − **Ни одного**, для разворачивания структуры касс нажать **Развернуть все**, для сворачивания − **Свернуть все**.

- 4. В поле **Вес, кг. с** (**3**) и **до** (**4**) ввести минимальный и максимальный вес товара в килограммах.
- 5. Из раскрывающегося списка **Период** (**5**) выбрать временной период, за который требуется построить отчёт. Для периода Пользовательский необходимо ввести в поля **с** и **до** начало и конец периода с помощью инструмента **Календарь**, который вызывается нажатием кнопки рядом с соответствующим полем.
- 6. Нажать кнопку **Выполнить** (**6**).

В результате отобразится сводная таблица событий по весу товара в соответствии с заданными параметрами. Чтобы перейти к детальному отчету по конкретному товару, необходимо нажать ссылку **Перейти к чекам** этого товара.

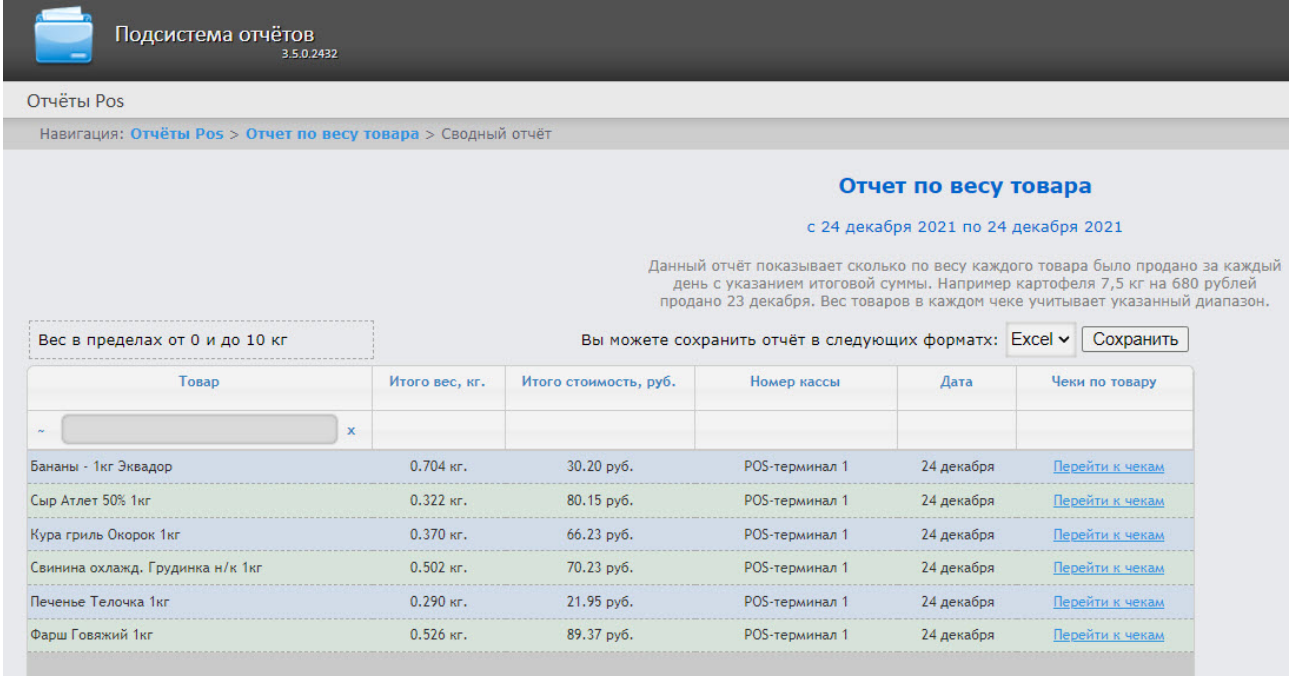

Для сохранения сводного отчёта по весу товара в формате .xls следует нажать кнопку **Сохранить**.

Построение отчета по весу товара завершено.

### Отчет по сумме отмененных товаров

### **Внимание!**

Для построения отчёта по сумме отмененных товаров необходимо предварительно создать и настроить в программном комплексе *Интеллект* объект **POS-Терминал** (подробнее см. [Настройка системного объекта](https://docs.itvgroup.ru/confluence/pages/viewpage.action?pageId=168669409) POS-Терминал).

Чтобы построить отчёт по сумме отмененных товаров, необходимо выполнить следующие действия:

1. Выбрать **Отчет по сумме отмененных товаров** (см. раздел [Выбор типа сводного](#page-243-0) POS-отчёта).

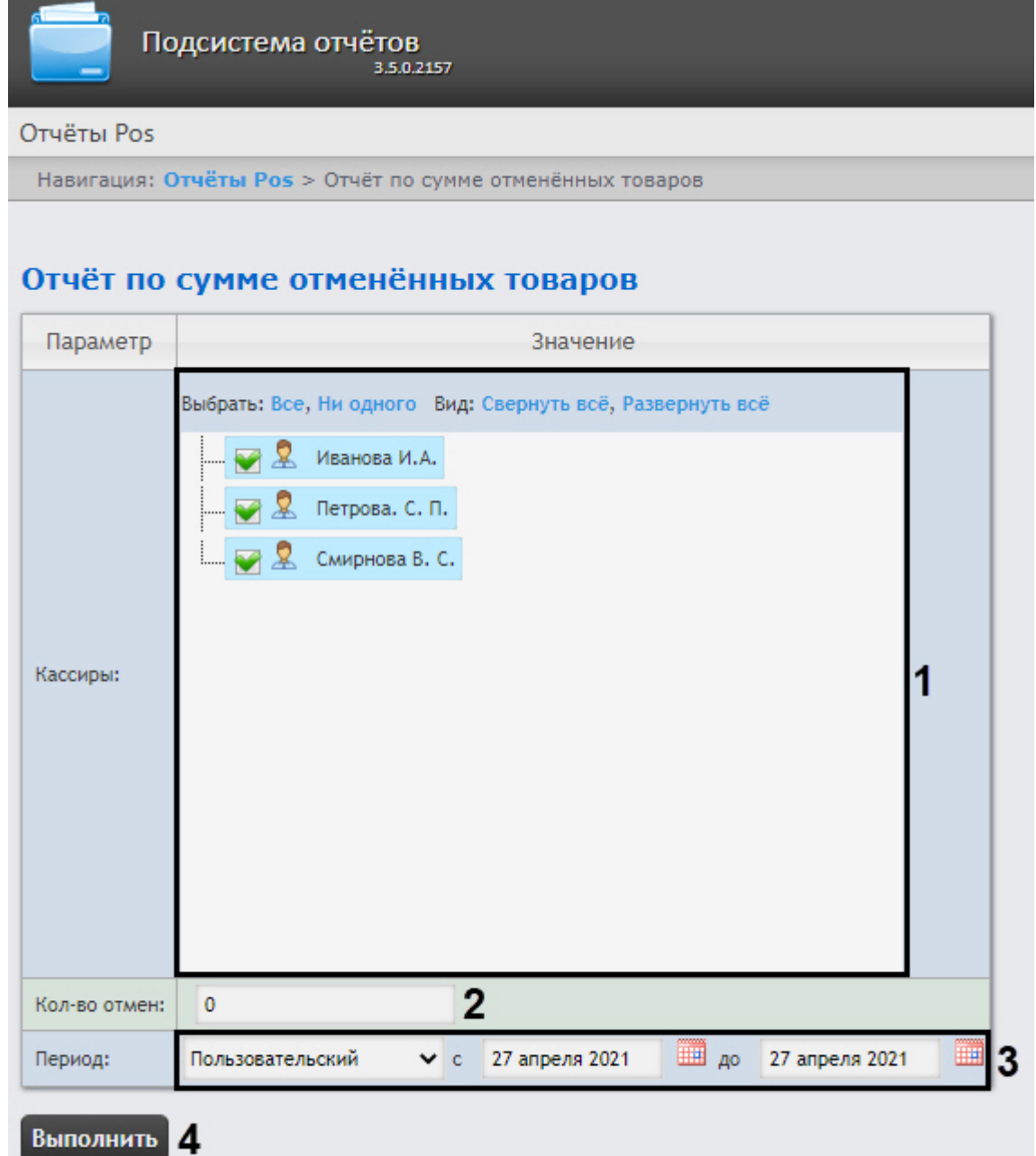

2. Выбрать кассиров, по которым требуется отобразить отчёт, установив соответствующие флажки в списке (**1**).

### **Внимание!**

Данное поле является обязательным: отчет не будет построен, если не выбрано ни одно значение. При попытке создать отчет появится предупреждение о необходимости выбрать хотя бы одно значение из списка.

- 3. В поле **Кол-во отмен** (**2**) ввести пороговое значение суммы количества отмененных товаров.
- 4. Из раскрывающегося списка **Период** (**3**) выбрать временной период, за который требуется построить отчёт.

## **Примечание**

В случае, если выбран интервал **Пользовательский**, необходимо ввести в поля **с** и **до** при помощи инструмента **Календарь** даты начала и окончания периода времени, за который требуется построить отчёт. Инструмент **Календарь** вызывается нажатием на

кнопку рядом с соответствующим полем.

#### 5. Нажать кнопку **Выполнить** (**4**).

В результате отобразится сводная таблица в соответствии с заданными параметрами. В столбце **Итого** будет указана общая сумма отмененных товаров по всем кассирам. В столбце, названном по имени кассира, будет указана сумма отмененного товара данным кассиром. Пример:

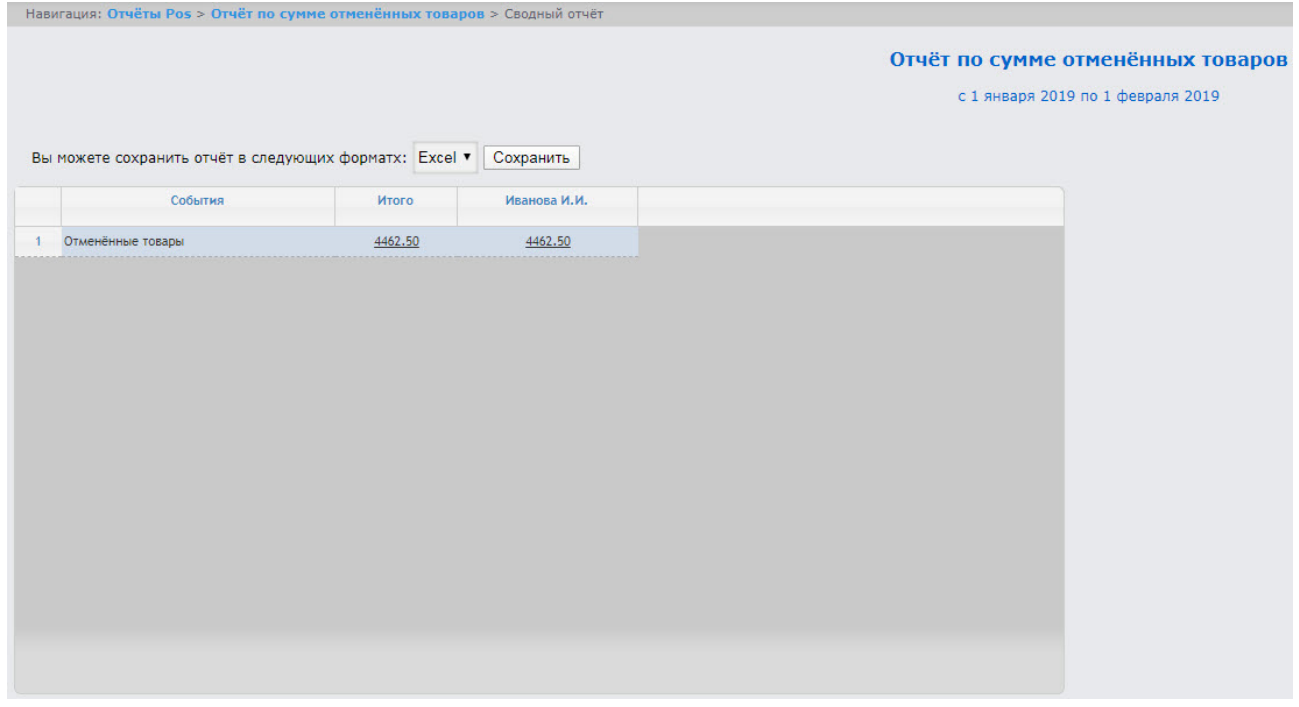

Для сохранения сводного отчёта в формате .xls следует нажать кнопку **Сохранить**.

#### Отчёт по времени отменённых товаров

## **Внимание!**

Для построения отчёта по времени отмененных товаров необходимо предварительно создать и настроить в программном комплексе *Интеллект* объект **POS-Терминал** (подробнее см. [Настройка системного объекта](https://docs.itvgroup.ru/confluence/pages/viewpage.action?pageId=168669409) POS-Терминал).

Чтобы построить отчёт по времени отмененных товаров, необходимо выполнить следующие действия:

1. Выбрать приемлемым способом **[Отчет по времени отмененных товаров](#page-243-0)** (см. раздел Выбор типа сводного POS-отчёта).

Intellect Web Report System 3.5 – Подсистема Web-отчётов Intellect Web Report System. Руководство пользователя

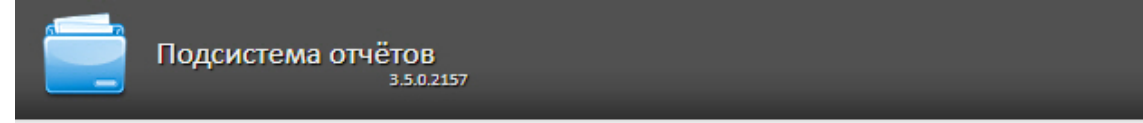

#### Отчёты Pos

Навигация: Отчёты Pos > Отчёт по времени отменённых товаров

# Отчёт по времени отменённых товаров

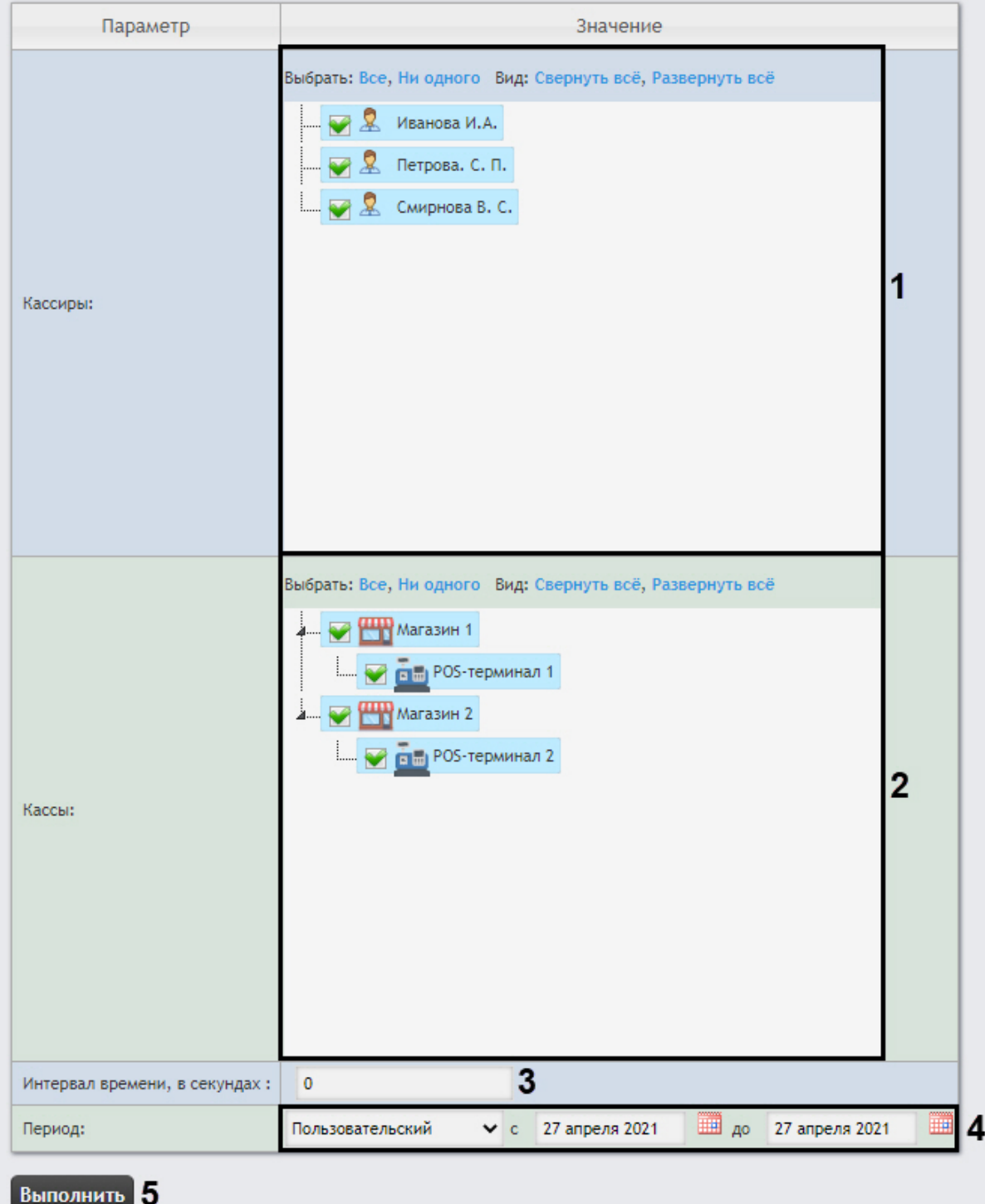

Работа с подсистемой Intellect Web Report System– 262

- 2. Выбрать кассиров, по которым требуется отобразить отчёт, установив соответствующие флажки в списке (**1**).
- 3. Выбрать POS-терминалы (кассы), по которым требуется отобразить отчёт, установив соответствующие флажки в списке (**2**).

## **Внимание!**

Поля **Кассиры** и **Кассы** являются обязательными: отчет не будет построен, если не выбрано ни одно значение этих полей. При попытке создать отчет появится предупреждение о необходимости выбрать хотя бы одно значение из списка.

- 4. В поле **Интервал времени, в секундах** (**3**) указать интервал времени в секундах между добавлением товара и его отменой. Если товар добавили и отменили в течение указанного интервала, то такой товар попадет в отчет.
- 5. Из раскрывающегося списка **Период** (**4**) выбрать временной период, за который требуется построить отчёт.

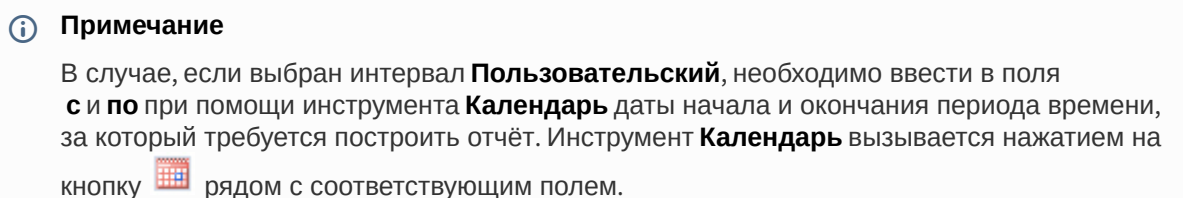

6. Нажать кнопку **Выполнить** (**5**).

В результате выполнения операции отобразится сводная таблица в соответствии с заданными параметрами. В столбце **Количество** будет указано общее число отмененных товаров этим кассиром.

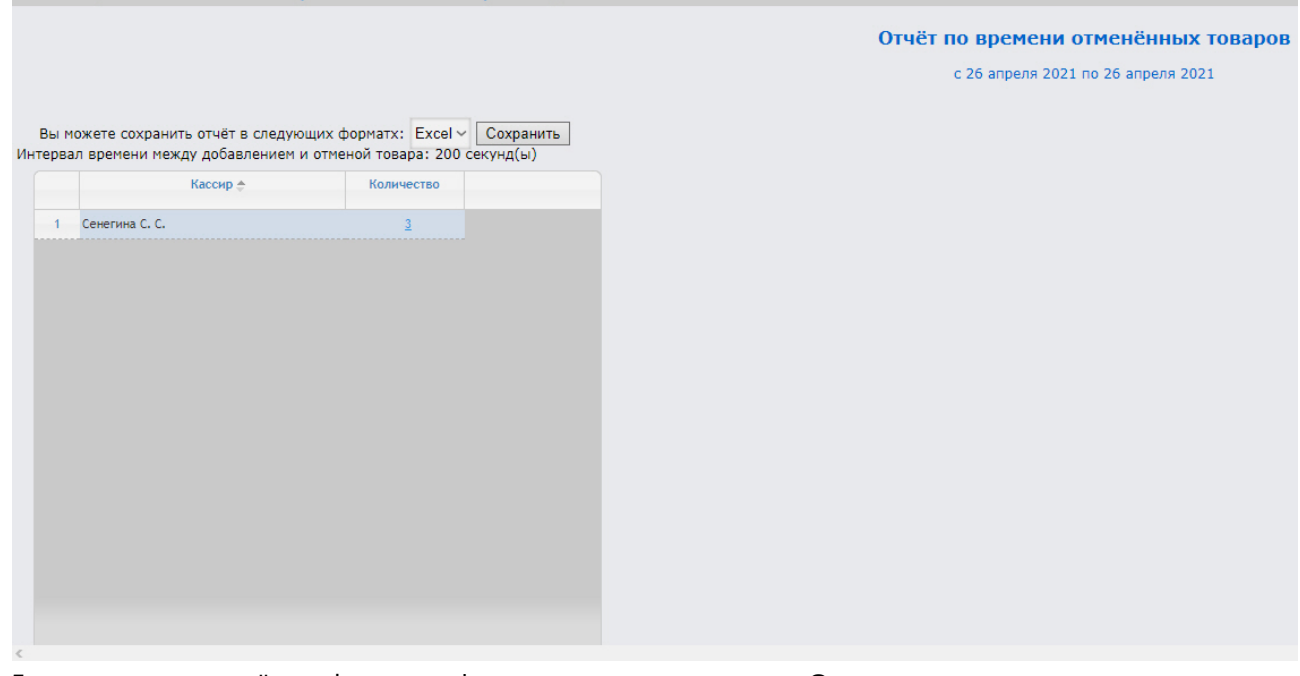

Для сохранения отчёта в формате .xls следует нажать на кнопку **Сохранить**.

## Отчёт по кассам

### **Внимание!**

Для построения отчёта по кассам необходимо предварительно создать и настроить в программном комплексе *Интеллект* объекты **POS-Терминал** и **Магазин** (подробнее см. [Настройка системного объекта](https://docs.itvgroup.ru/confluence/pages/viewpage.action?pageId=168669409) POS-Терминал и [Настройка системного объекта Магазин](https://docs.itvgroup.ru/confluence/pages/viewpage.action?pageId=168669338)).

Чтобы сформировать отчёт по кассам, необходимо выполнить следующие действия:

1. Выбрать **Отчёт по кассам** (см. [Выбор типа сводного](#page-243-0) POS-отчёта).

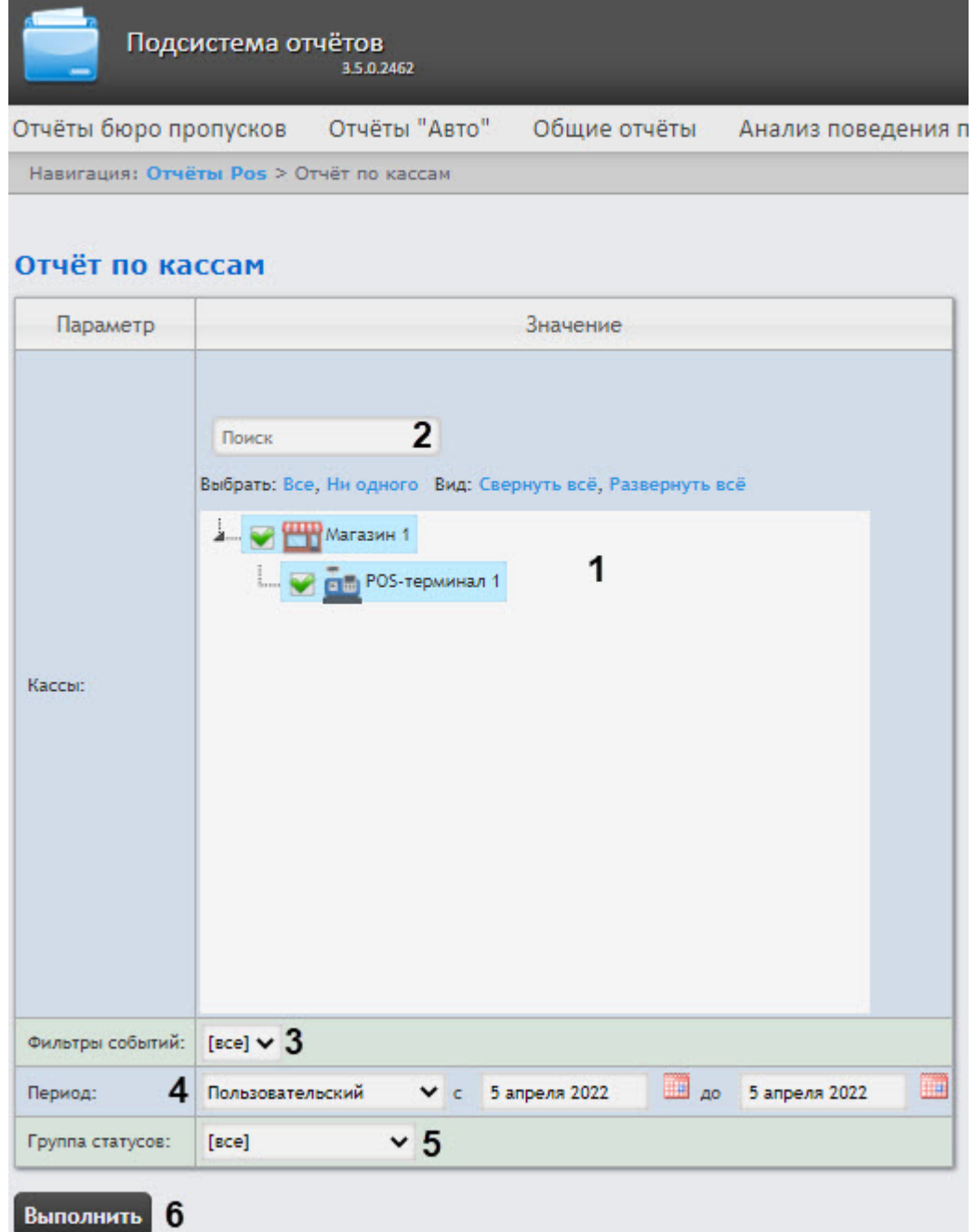

2. Выбрать кассы (POS-терминалы), по которым будет строиться отчёт, установив соответствующие флажки в списке **Кассы** (**1**).

## **Внимание!**

- Данное поле является обязательным: отчет не будет построен, если не выбрано ни одно значение. При попытке создать отчет появится предупреждение о необходимости выбрать хотя бы одно значение из списка.
- Кассы, не привязанные к магазину, недоступны в списке.
- 3. Чтобы воспользоваться поиском при выборе касс, в поле поиска (**2**) следует начать вводить название кассы. Поиск работает, начиная с первого символа. Результаты будут выделены другим цветом. Для выбора всех POS-терминалов одного магазина достаточно установить флажок для этого магазина. Для выбора всех найденных/доступных касс нажать **Все**, для отмены выбора − **Ни одного**, для разворачивания структуры касс нажать **Развернуть все**, для сворачивания − **Свернуть все**.
- 4. Из раскрывающегося списка **Фильтры событий** выбрать, какой фильтр событий будет использоваться при формировании отчета (**3**). Если выбрано значение **Все**, то фильтры событий не учитываются и отчет строится по всем событиям.
- 5. Из раскрывающегося списка **Период** выбрать временной период отчёта по кассам (**4**). Если выбран период **Пользовательский**, то в поля **с** и **до** при помощи инструмента **Календарь** ввести даты начала и окончания периода времени, за который

требуется построить отчёт. Инструмент Календарь вызывается нажатием кнопки **ВШ** рядом с соответствующим полем.

- 6. Указать группу статусов тех событий, которые требуется отобразить в отчёте (**5**). Если выбрано значение **Все**, в отчёт попадут все события, независимо от их статуса.
- 7. Нажать кнопку **Выполнить** (**6**).

#### Пример отчета по кассам:

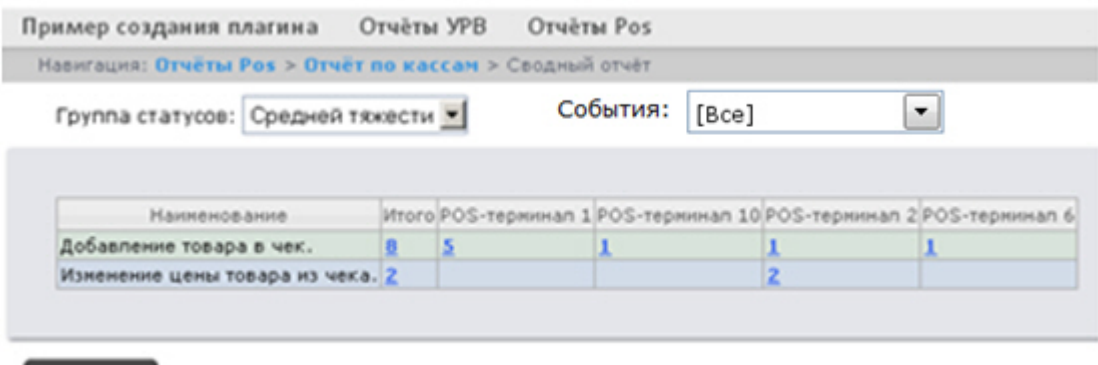

В столбце **Итого** по каждому типу событий будет указано их общее количество. В столбце, названном именем кассы, по каждому типу событий будет указано их количество, зарегистрированное на этой кассе.

Для сохранения сводного отчёта по кассам в формате .xls следует нажать кнопку **Сохранить**.

### Отчёт по операторам

Сохранить

Данный отчет показывает, кто из операторов присвоил те или иные статусы POS-событиям. Чтобы сформировать отчёт по операторам, необходимо выполнить следующие действия:

### **Внимание!**

- Для построения отчёта по POS-операторам необходимо предварительно создать и настроить в программном комплексе *Интеллект* объект **POS-Терминал** (подробнее см. [Настройка системного объекта](https://docs.itvgroup.ru/confluence/pages/viewpage.action?pageId=168669409) POS-Терминал).
- Список POS-операторов настраивается в разделе [Создание списка](#page-89-0) POS-операторов.
- 1. Выбрать **Отчёт по операторам** (см. [Выбор типа сводного](#page-243-0) POS-отчёта).

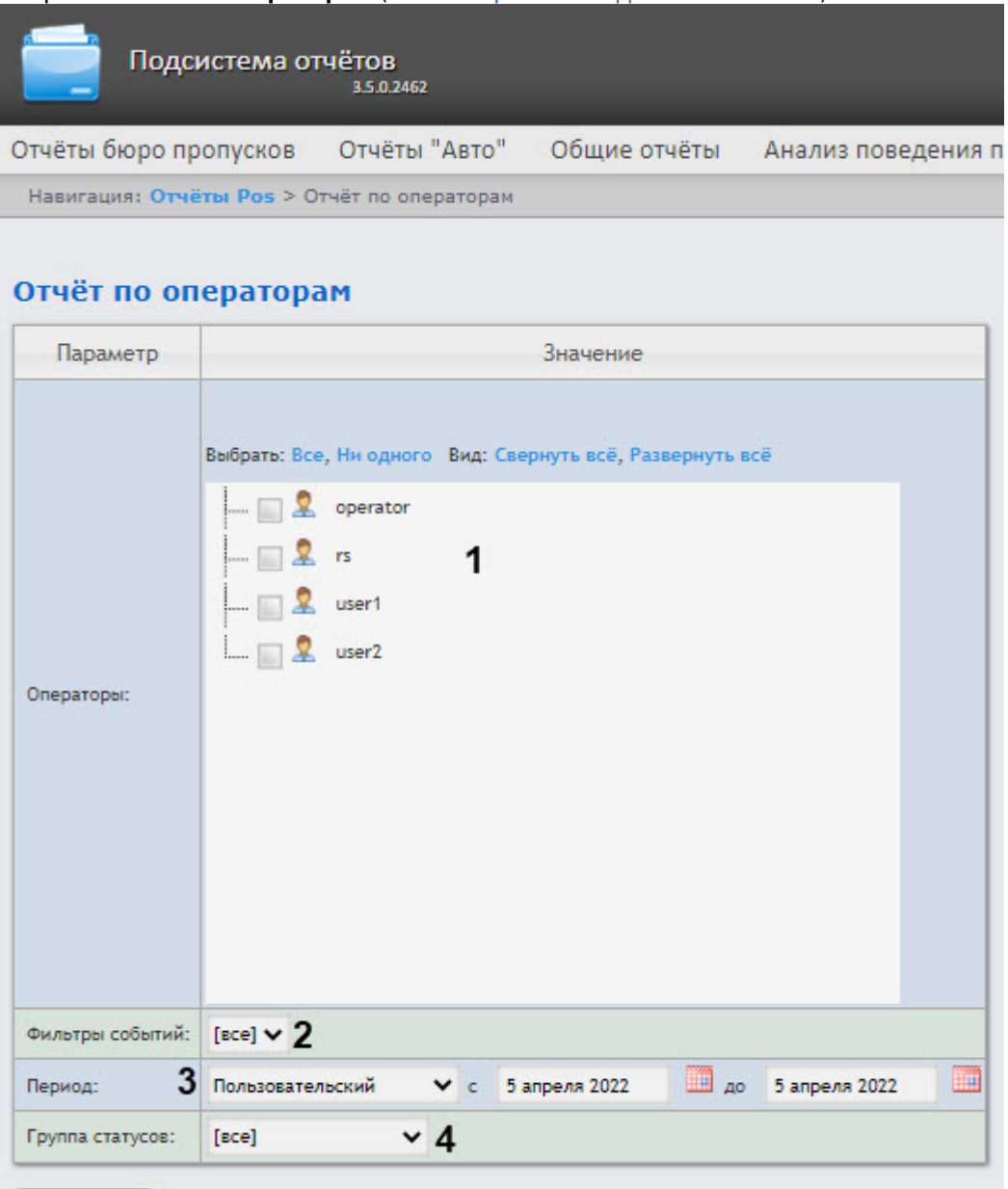

- Выполнить 5
- 2. Выбрать POS-операторов, по которым требуется составить отчёт, установив соответствующие флажки в списке **Операторы** (**1**). Для установки флажков в каждом пункте списка удобно использовать ссылку **Все**, для снятия всех флажков – ссылку **Ни одного** (**2**), для разворачивания структуры операторов – ссылку **Развернуть все**, для сворачивания − **Свернуть все**.
- 3. Из раскрывающегося списка **Фильтры событий** выбрать, какой фильтр событий будет использоваться при формировании отчета (**2**). Если выбрано значение **Все**, то фильтры событий не учитываются и отчет строится по всем событиям.
- 4. Из раскрывающегося списка **Период** выбрать временной период отчёта по кассирам (**3**). Если выбран период **Пользовательский**, то в поля **с** и **до** при помощи инструмента **Календарь** ввести даты начала и окончания периода времени, за который

требуется построить отчёт. Инструмент Календарь вызывается нажатием кнопки **ВШ** рядом с соответствующим полем.

- 5. Из раскрывающегося списка **Группа статусов** выбрать группу статусов тех событий, которые требуется отобразить в отчёте (**4**). Если выбрано значение **Все**, в отчёт попадут все POSсобытия, независимо от их статуса.
- 6. Нажать кнопку **Выполнить** (**5**).

Пример отчета по кассирам:

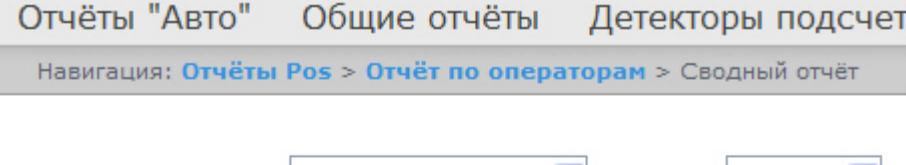

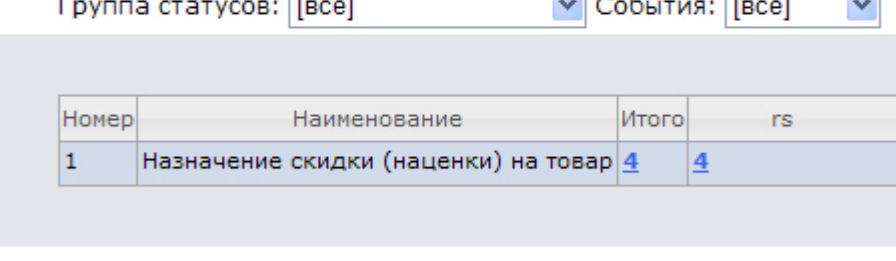

Сохранить

Это сводная таблица событий по POS-операторам, где в столбце **Итого** по каждому типу событий указано их общее количество. В столбце, названном именем POS-оператора, по каждому типу событий указано их количество, обработанное этим оператором (изменял статус).

Для сохранения сводного отчёта по операторам в формате .xls следует нажать кнопку **Сохранить**.

#### Отчёт по количеству открытых касс

### **Внимание!**

Для построения отчёта по количеству открытых касс необходимо предварительно создать и настроить в программном комплексе *Интеллект* объекты **POS-Терминал** и **Магазин** (подробнее см. [Настройка системного объекта](https://docs.itvgroup.ru/confluence/pages/viewpage.action?pageId=135468476) POS-Терминал и [Настройка системного объекта](https://docs.itvgroup.ru/confluence/pages/viewpage.action?pageId=135468499)  Магазин).

Чтобы отобразить отчёт по количеству открытых касс, необходимо выполнить следующие действия:

1. Выбрать приемлемым способом **[Отчёт по количеству открытых касс](#page-243-0)** (см. раздел Выбор типа сводного POS-отчёта).

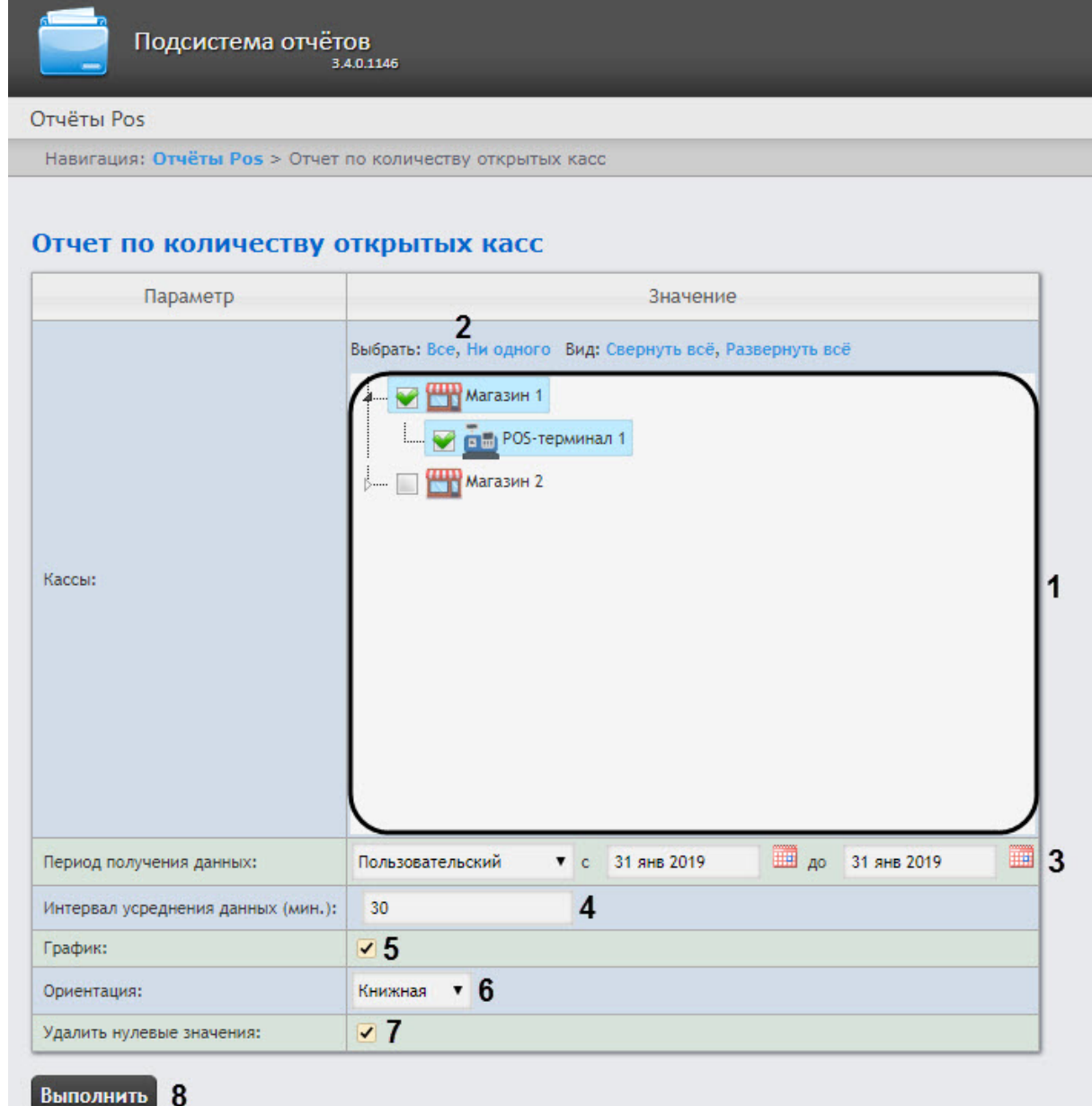

2. Выбрать POS-терминалы (кассы), по которым требуется отобразить отчёт, установив соответствующие флажки в списке (**1**). Для установки флажков в каждом пункте списка удобно использовать ссылку **Все**, для снятия всех флажков – ссылку **Ни одного** (**2**).

# • Данное поле является обязательным: отчет не будет построен, если не выбрано **Внимание!** ни одно значение. При попытке создать отчет появится предупреждение о необходимости выбрать хотя бы одно значение из списка.

- Кассы, не привязанные к магазину, недоступны в списке.
- 3. Задать период следующим образом:
- a. Из раскрывающегося списка **Период получения данных** выбрать временной период, за который требуется построить отчёт по количеству открытых касс (**3**).
- b. В случае, если выбран интервал **Пользовательский**, необходимо ввести в поля **с** и **до** при помощи инструмента **Календарь** даты начала и окончания периода времени, за который требуется построить отчёт. Инструмент **Календарь** вызывается нажатием на

кнопку рядом с соответствующим полем.

c. В случае, если выбран интервал **Пользовательский 2**, необходимо дополнительно

ввести с помощью кнопки **Ф** время начала и окончания периода, за который требуется построить отчёт.

d. Также доступны и другие варианты:

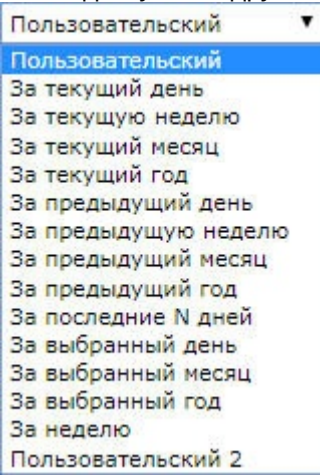

- 4. Указать интервал усреднения данных в минутах (**4**).
- 5. Установить флажок в пункте **График**, если требуется отображение отчета в виде графика (**5**).
- 6. В раскрывающимся списке **Ориентация** указать ориентацию отчета (альбомная или книжная) (**6**).
- 7. Установить флажок в пункте **Удалить нулевые значения**, если не требуется отображать в отчете, когда количество открытых касс равно нулю (**7**).
- 8. Нажать кнопку **Выполнить** для начала формирования отчета (**8**).

В результате отобразится сводная таблица или график количества открытых касс в соответствии с заданными параметрами. В случае формирования отчета в виде графика, по вертикальной линии будет отсчитываться количество открытых касс, а по горизонтальной линии − время, соответствующее данному количеству открытых касс.

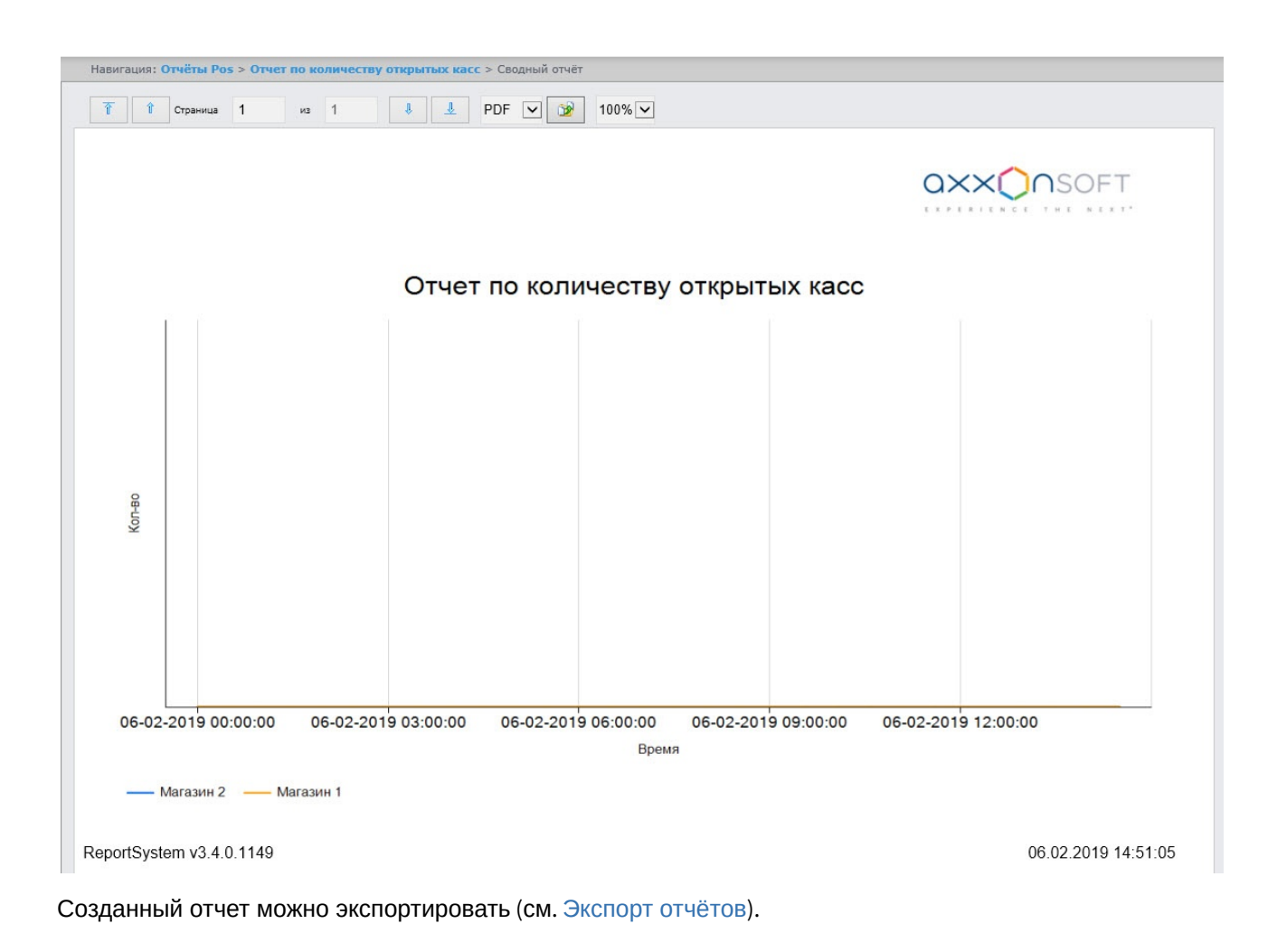

## Детальный отчет

## **Внимание!**

Для построения детального отчёта необходимо предварительно создать и настроить в [программном комплексе](https://docs.itvgroup.ru/confluence/pages/viewpage.action?pageId=168669409) *Интеллект* объект **POS-Терминал** (подробнее см. Настройка системного объекта POS-Терминал).

Чтобы отобразить детальный отчет, необходимо выполнить следующие действия:

1. Выбрать **Детальный отчет** (см. раздел [Выбор типа сводного](#page-243-0) POS-отчёта).

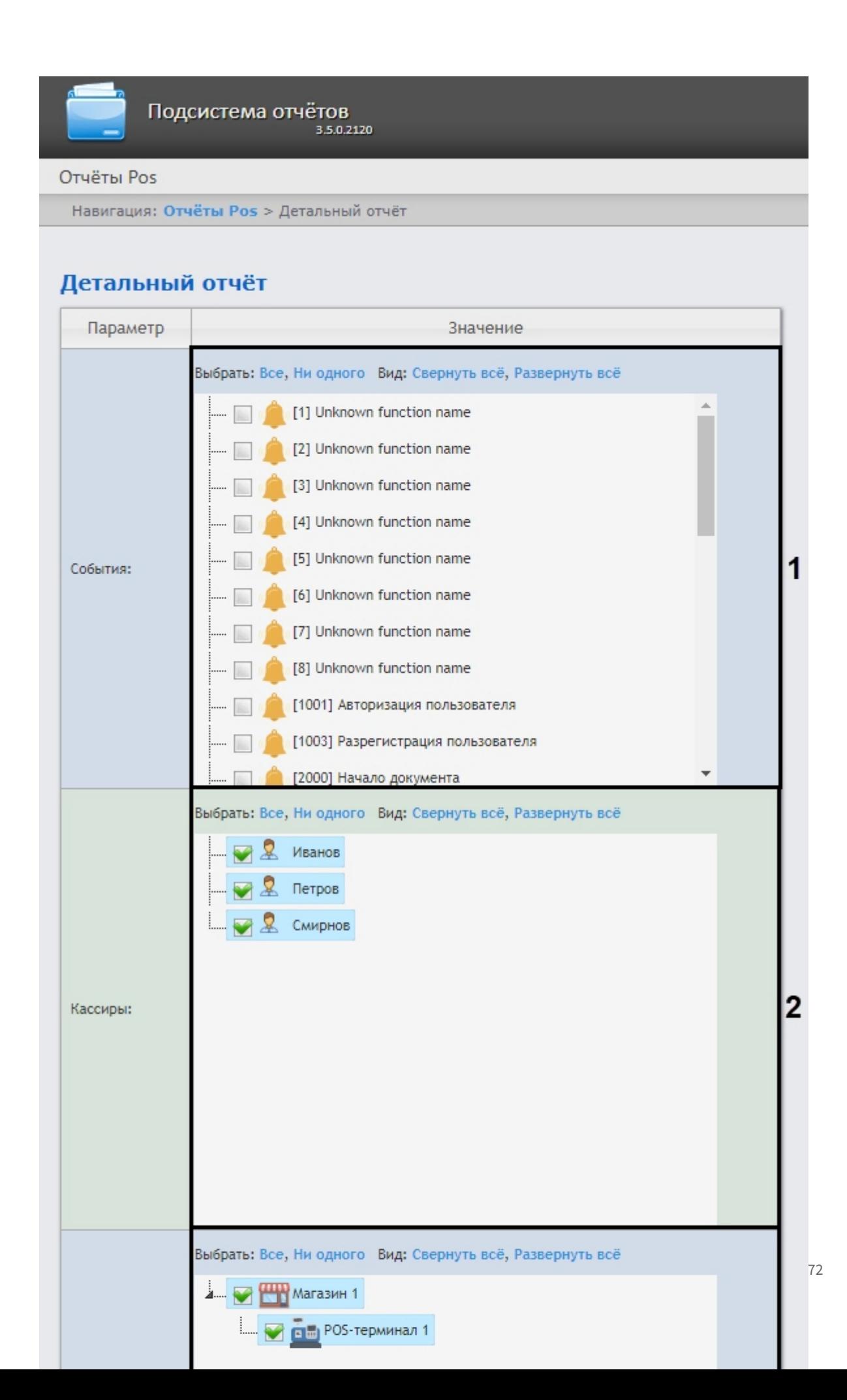

- 2. Выбрать события, которые требуется отобразить в отчёте, установив соответствующие флажки в списке (**1**).
- 3. Выбрать кассиров, по которым требуется отобразить отчёт, установив соответствующие флажки в списке (**2**).
- 4. Выбрать POS-терминалы (кассы), по которым требуется отобразить отчёт, установив соответствующие флажки в списке (**3**).

## **Внимание!**

Поля **События**, **Кассиры** и **Кассы** являются обязательными: отчет не будет построен, если не выбрано ни одно значение этих полей. При попытке создать отчет появится предупреждение о необходимости выбрать хотя бы одно значение из списка.

- 5. [Из раскрывающегося списка](#page-95-0) **Группа статусов** (**4**) выбрать группу статусов (см. Настройка групп статусов POS-событий).
- 6. Из раскрывающегося списка **Период** (**5**) выбрать временной период, за который требуется построить отчёт.

## **Примечание**

В случае, если выбран интервал **Пользовательский**, необходимо ввести в поля **с** и **по** при помощи инструмента **Календарь** даты начала и окончания периода времени, за который требуется построить отчёт. Инструмент **Календарь** вызывается нажатием на

кнопку рядом с соответствующим полем.

7. Нажать кнопку **Выполнить** (**6**). В результате выполнения операции будет выполнен переход к детальному отчету (см. [Детальные отчёты](#page-276-0)).

#### Отчёт по потенциальным нарушениям

## **Внимание!**

Перед формированием отчёта по потенциальным нарушениям требуется создать и настроить [в программном комплексе](https://docs.itvgroup.ru/confluence/pages/viewpage.action?pageId=184360080) *Интеллект* объект **POS-Терминал** (подробнее см. Настройка системного объекта POS-Терминал).

Для создания отчёта по потенциальным нарушениям необходимо выполнить следующие действия:

1. Выбрать **Отчёт по потенциальным нарушениям** (см. раздел [Выбор типа сводного](#page-243-0) POS-отчёта). **MERLING: OTHETH DOE > OTHET BO BOTALL** 

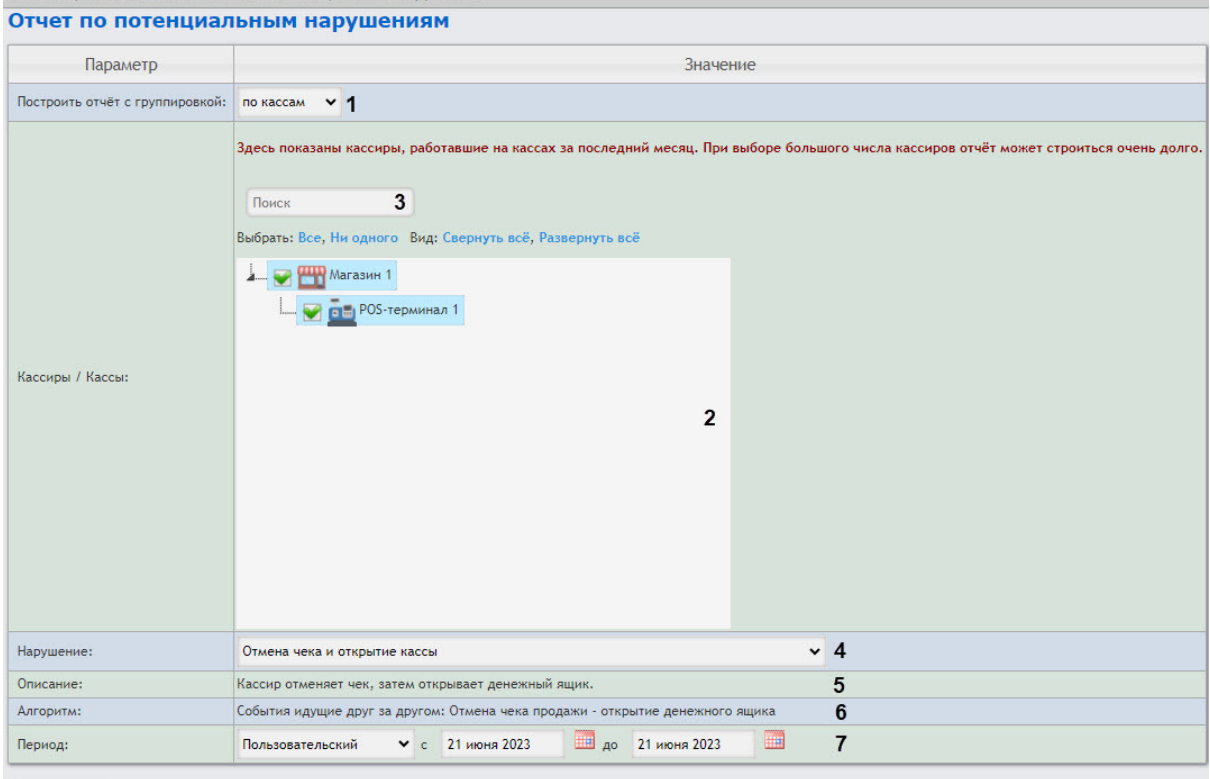

#### **Выполнить**

- 2. Из раскрывающегося списка **Построить отчет с группировкой** выбрать тип группировки данных: **по кассирам** или **по кассам** (**1**).
- 3. Выбрать кассиров или кассы с потенциальными нарушениями, которые будут отображены в отчёте, установив соответствующие флажки в списке (**2**). Для выбора всех доступных объектов нажать **Все**, для отмены выбора − **Ни одного**, для разворачивания структуры объектов нажать **Развернуть все**, для сворачивания − **Свернуть все**.

## **Внимание!**

Данное поле является обязательным: отчет не будет построен, если не выбрано ни одно значение. При попытке создать отчет появится предупреждение о необходимости выбрать хотя бы одно значение из списка.

- 4. Чтобы воспользоваться поиском, начать вводить в поле поиска (**3**) фамилию кассира или название кассы. Поиск работает с первого символа, результат будет подсвечен другим цветом.
- 5. Выбрать нарушения, по которым требуется построить отчёт (**4**). Если выбрано значение **все**, в отчёте будут все виды нарушений:
	- **Отмена всех товаров в чеке с последующим добавлением позиций в этот же чек** − воспользовавшись тем, что покупатель ушел, не дождавшись печати чека, кассир производит отмену всех позиций в чеке. После этого он добавляет в этот же чек товары следующего покупателя или самостоятельно закрывает чек на минимальную сумму . Деньги, полученные за покупку от первого покупателя, переходят в категорию неучтенного излишка денежных средств.
	- **Несанкционированное уменьшение цены товара** − кассир использует ручной ввод цены для уменьшения стоимости товара (при продаже сообщникам).
- **Несанкционированное увеличение цены товара −** кассир использует ручной ввод цены для увеличения стоимости товара. Если покупатель ушел, не дождавшись печати чека, кассир возвращает правильную стоимость товара, тем самым получая неучтенный излишек денежных средств.
- **Умышленный пропуск товара** − из всей покупки кассир включает в чек только один товар с низкой ценой (например, пакет). Остальные товары для своего сообщника он пропускает через кассу без оплаты.
- **Преднамеренное изменение вида товара** − кассир считывает штрих-код не с товара, который лежит на прилавке, а с другого товара или приготовленной этикетки. Если цена добавленной в чек позиции меньше, чем цена приобретаемого товара, кассир сможет продать своему сообщнику дорогой товар по более низкой цене. Товары, подлежащие просмотру в данном типе нарушения, определяются в ходе инвентаризации.
- **Ошибочное двойное сканирование** − кассир ошибочно сканирует один и тот же товар дважды. Отмену лишнего товара не делает. Происходит обсчет покупателя.
- **ОТКЛЮЧЕН: Непреднамеренное изменение вида товара (нужен номер Ввод кода товара)** − в результате ошибки кассира при ручном вводе кода товара под видом одного товара может быть продан другой.
- **Пропуск товара при сканировании** − штрих-код товара не отсканировался, но кассир не обращает внимания и начинает обрабатывать следующий товар. В результате товар отпускается бесплатно.
- **Ошибка при отмене количества товара** − кассир ошибается при вводе количества товара (например, водит 56 вместо 5), производит отмену этой операции, но затем забывает ввести верное количество и начинает обрабатывать следующий товар. В результате товар отпускается бесплатно.
- Перезагрузка кассы кассиром кассир перезагружает кассу в отсутствии администратора.
- Невыдача чека покупателю − кассир рассчитался с покупателем, не выдав ему чек. Чек не закрыт, значит, после ухода покупателя кассир может отменять товары, начислять скидки и совершать другие действия, направленные на образование неучтенного излишка денежных средств.
- **Пересчет кассы** − кассир в отсутствие администратора пересчитывает деньги. Возможно, с целью дальнейшего изъятия неучтенного излишка денежных средств.
- **Преднамеренное уменьшение кол-ва товаров** − покупатель уходит, не дожидаясь чека. Кассир уменьшает количество товара, например, с 2 шт. на 1шт.) и пробивает чек. В дальнейшем производится изъятие излишка денежных средств за 1 шт. товара.
- **Аннулирование чека в отсутствии администратора** − ключ администратора свободно перемещается между кассирами.
- **Преднамеренный пропуск товара с использованием кнопки «Информация о товаре»** − кассир нажимает кнопку «Информация о товаре». Пикает товар, называет стоимость. Получает наличные денежные средства. Чек не пробивает, присваивает излишек.
- **Отмена чека и открытие кассы** − кассир отменяет чек, затем открывает денежный ящик.
- 6. Поле **Описание** (**5**) содержит описание нарушения и заполняется автоматически при выборе нарушения.
- 7. Поле **Алгоритм** (**6**) содержит описание алгоритма, по которому определяется нарушение, и заполняется автоматически при выборе нарушения.
- 8. Из раскрывающегося списка **Период** (**7**) выбрать временной период для построения отчёта. Если выбран период **Пользовательский**, то ввести в поля **с** и **до** при помощи инструмента **Календарь** даты начала и окончания периода отчёта. Инструмент **Календарь** вызывается нажатием кнопки рядом с соответствующими полями.
- 9. Нажать кнопку **Выполнить**.

Отобразится сводная таблица событий по потенциальным нарушениям в соответствии с заданными параметрами. В столбце **Итого** по каждому типу нарушений указано их общее количество. В столбце, названном именем кассира, по каждому типу нарушений будет указано их количество у этого работника.

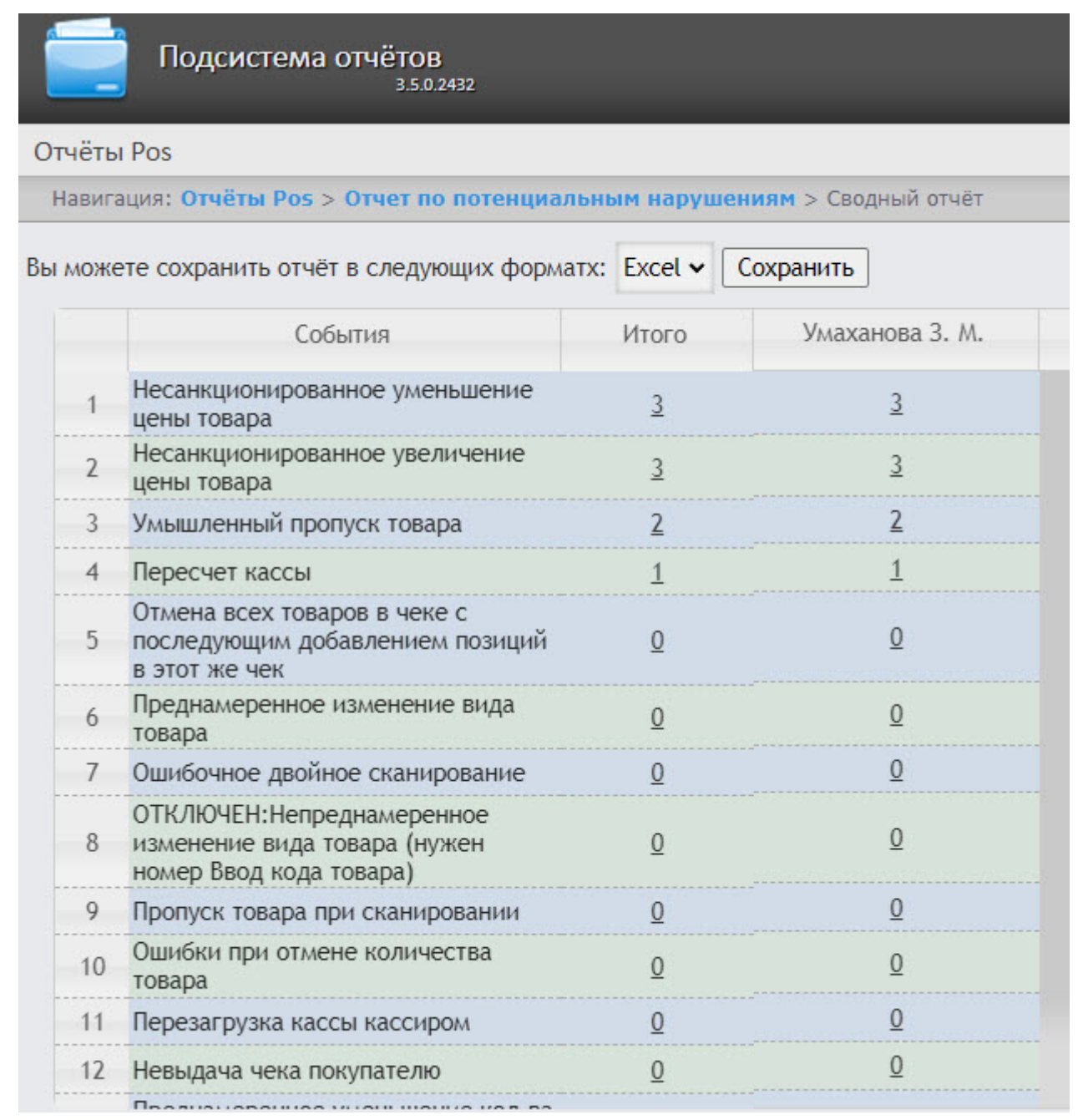

Для сохранения отчёта в формате **.xls** нажать кнопку **Сохранить**.

Пример отчета в формате **.xls**:

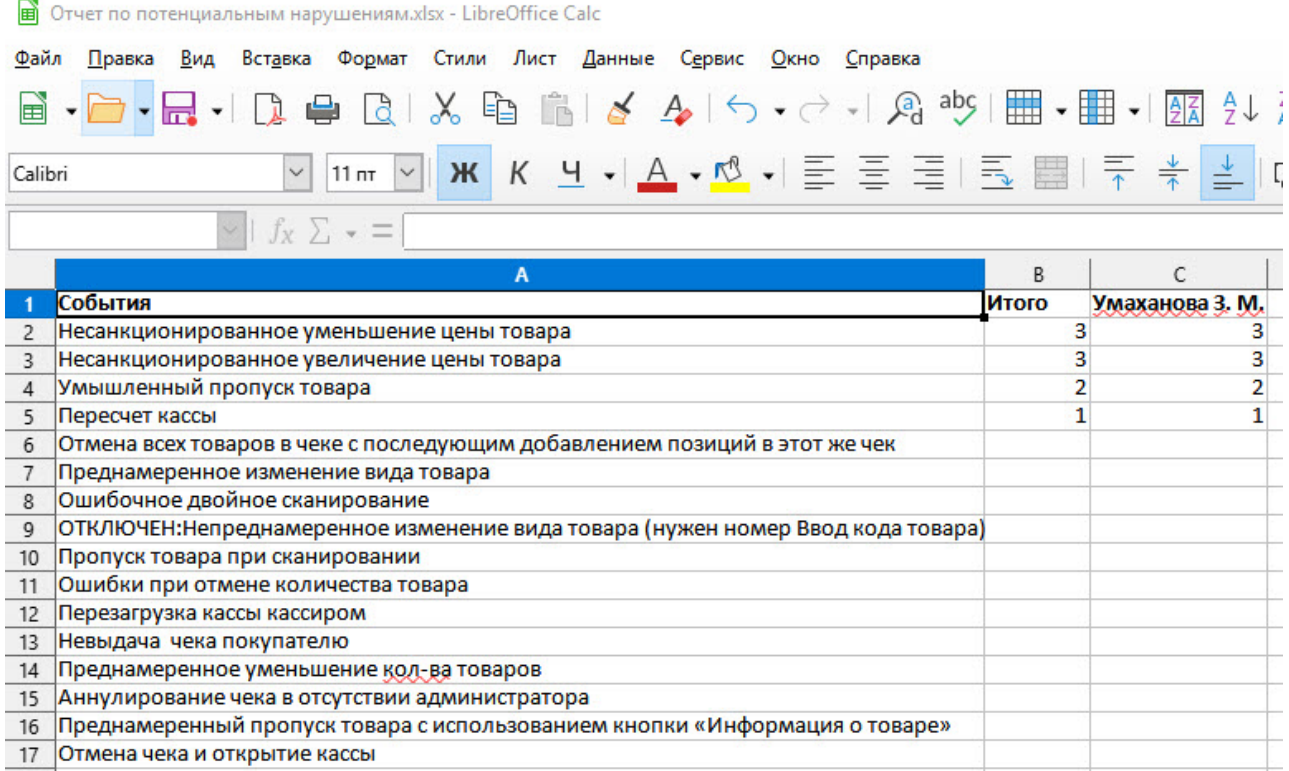

Существует возможность включить анализ касс в фоновом режиме. Для этого в файле C:\Program Files (x86)\Интеллект\Modules\Wt2\Web.config указать значение ключа **PotentialViolationsEnabled** =1:

#### <add key="PotentialViolationsEnabled" value="1" />

## **Примечание**

- По умолчанию анализ касс в фоновом режиме отключен и значение ключа PotentialViolationsEnabled =0.
- Если касс много и их анализ не завершается до окончания пользовательской сессии, то в файле C:\Program Files (x86)\Интеллект\Modules\Wt2\Web.config следует увеличить значение параметра **timeout**. Значение параметра **timeout** задается в секундах. <forms loginUrl="~/Account/LogOn" timeout="600" cookieless="UseCookies"></forms> </authentication>

Отчет по потенциальным нарушениям построен.

## <span id="page-276-0"></span>8.7.2 Детальные отчёты

Существует возможность просматривать и обрабатывать следующие детальные отчёты по событию:

- 1. Для конкретного кассира/кассы/POS-оператора.
- 2. Для всех кассиров/касс/POS-операторов.

Детальный отчёт позволяют просматривать данные с кассы, соответствующие POS-событию, а также видеоархив события (при соответствующих настройках ПК *POS-Интеллект*).

Детальные отчёты создаются из сводных отчётов соответствующего типа (например, детальный отчёт по кассиру создаётся из сводного отчёта по кассирам).

### <span id="page-277-0"></span>Просмотр детального отчёта

Чтобы просмотреть детальный отчёт, необходимо выполнить следующие действия:

- 1. Построить сводный отчёт соответствующего типа (см. [Сводные отчёты](#page-243-1)).
- 2. Нажать на ссылку в ячейке, соответствующей требуемому событию и кассиру/кассе/оператору (**1**). Для отображения детального отчёта по событию для всех кассиров/касс/операторов необходимо нажать на ссылку в ячейке **Итого** (**2**).

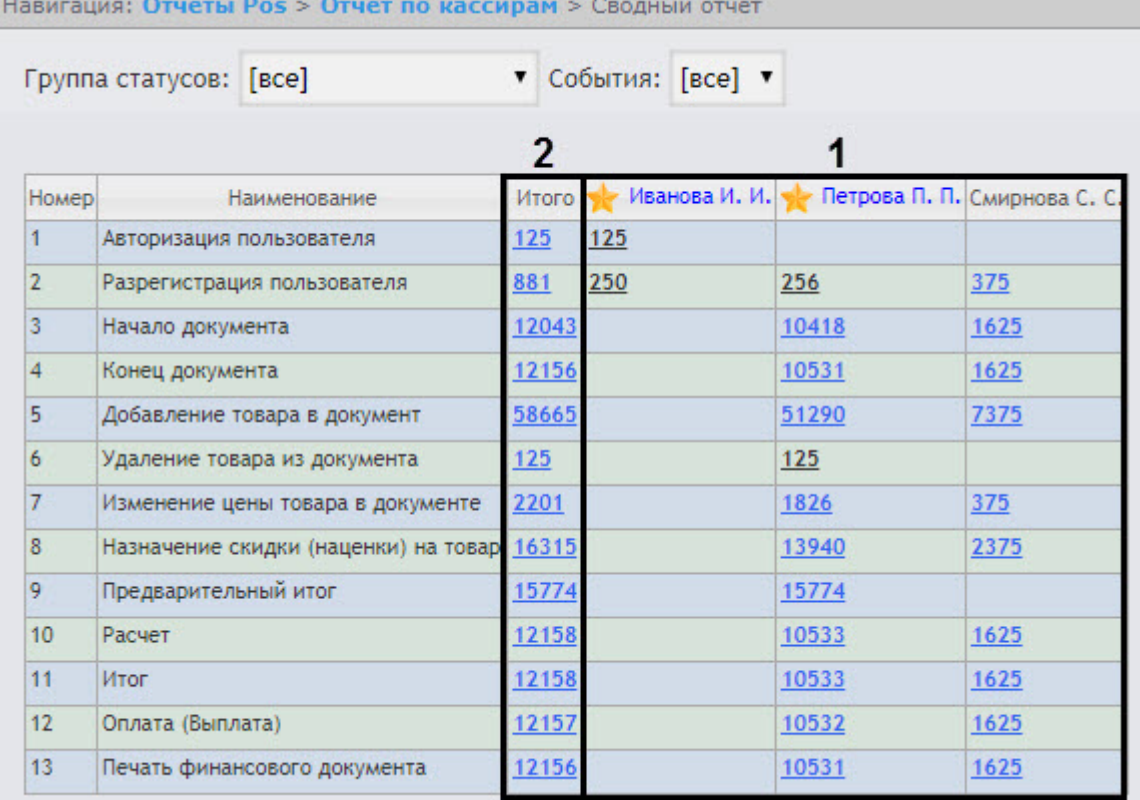

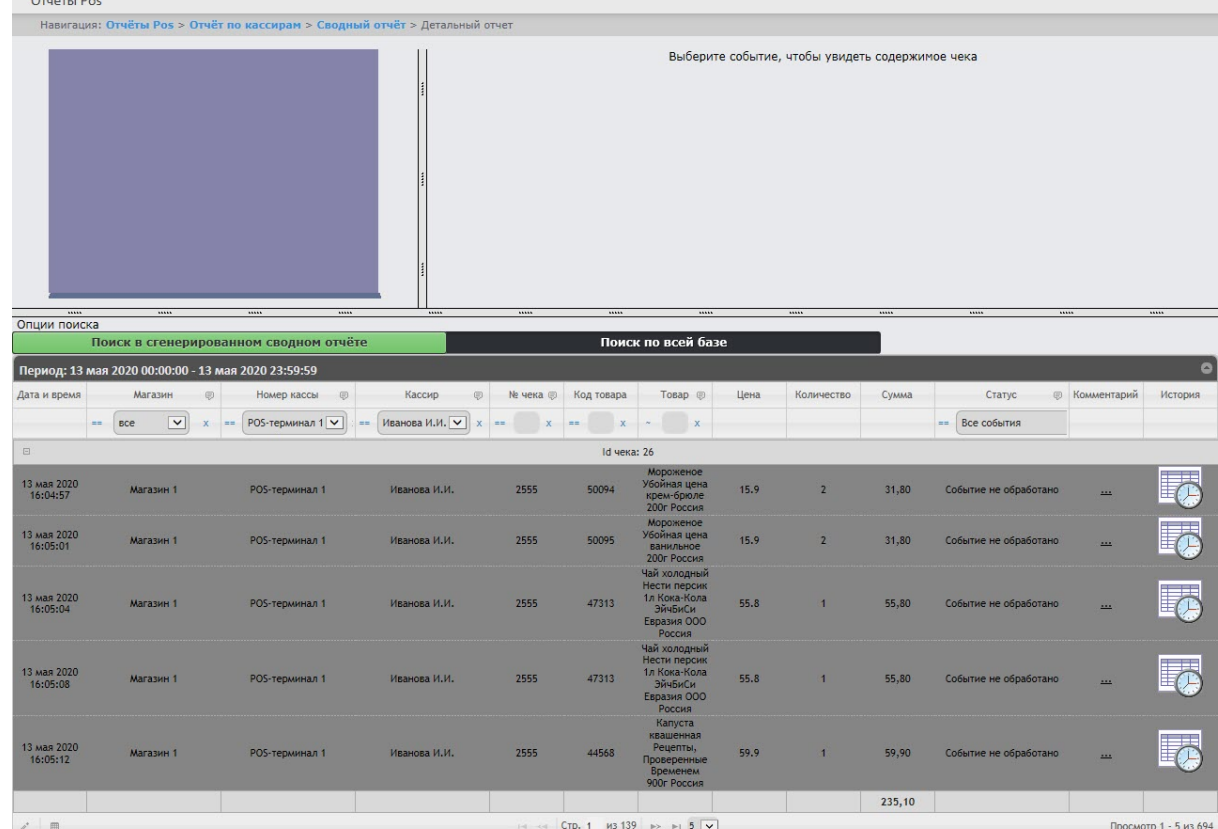

3. В результате выполнения операции отобразится требуемый детальный отчёт по событию.

Все детальные отчёты одинаковы по структуре и представляют собой таблицу. Настройка отображаемых столбцов таблицы производится в разделе [Выбор столбцов в детальных отчетах](#page-285-0).

## <span id="page-278-0"></span>Просмотр данных с кассы и видеоизображения события

Чтобы просмотреть данные с кассы и видео события, необходимо выполнить следующие действия:

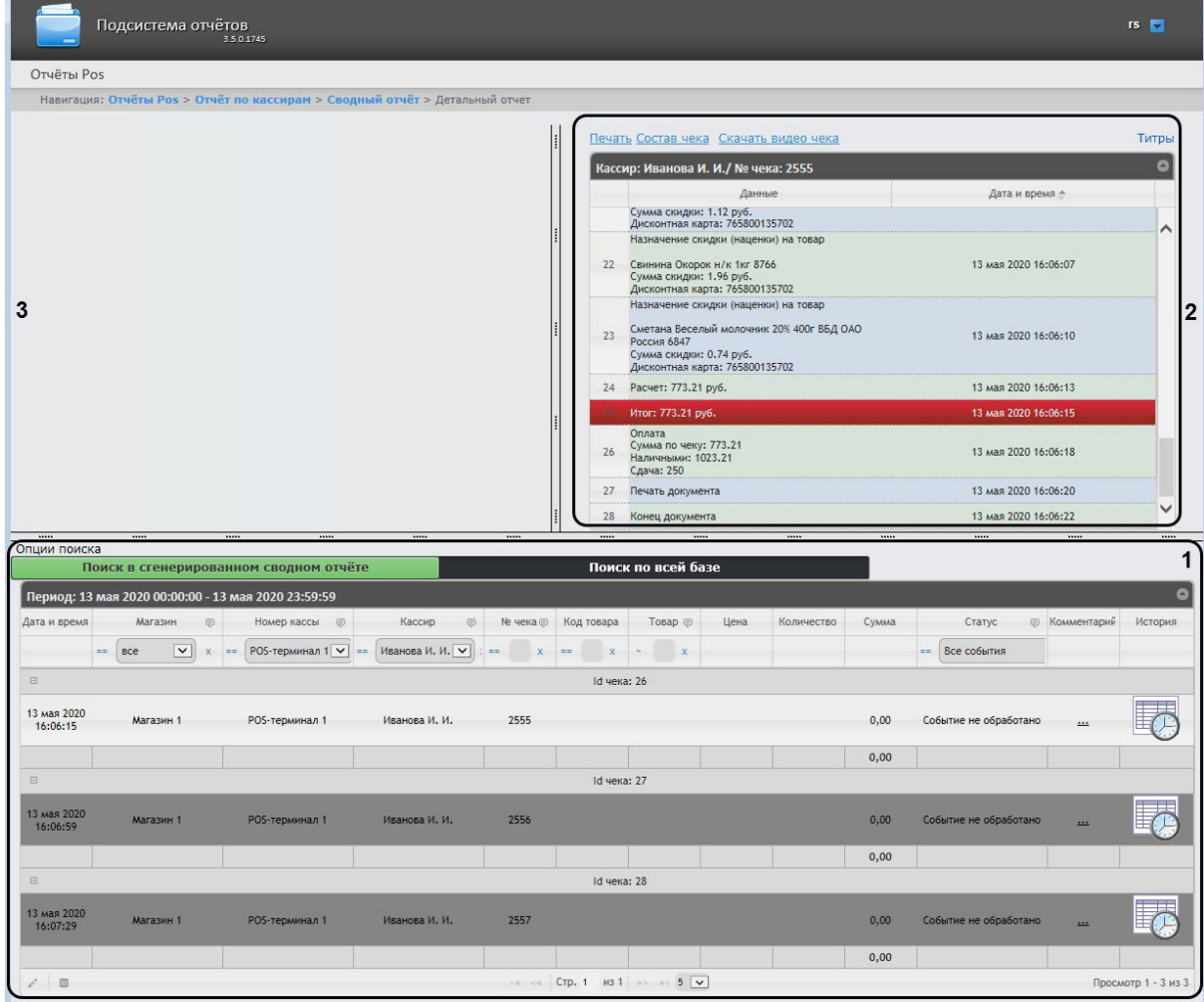

1. Отобразить детальный отчёт (см. [Просмотр детального отчёта](#page-277-0)).

- 2. Щелкнуть левой кнопкой мыши по строке с требуемым событием (**1**). В результате выполнения операции отобразятся:
	- a. Данные с кассы по событию (**2**).

## **Примечание**

Работа с данными от кассы описана в разделе [Операции с данными от кассы](#page-288-0).

b. Видео события (**3**). Окно для просмотра видео по событию представляет собой стандартное окно видеонаблюдения ПК *Интеллект,* открытое в режиме архива. В нём можно просматривать архив не только по текущему, но и по другим событиям.

### **Примечание.**

• Работа с окном видеонаблюдения в режиме архива, а также экспорт видеоизображения подробно описаны в разделе Работа с Монитором видеонаблюдения. [Экспорт видеоизображения из окна обработки собы](https://docs.itvgroup.ru/confluence/pages/viewpage.action?pageId=136937917)тия по умолчанию осуществляется в папку *<C:\Users\<user name>\Documents\Export>*.

• Видео может не отображаться (зависит от того, выполнены ли требования к реализации Web-сервера и/или Клиента – см. раздел Требования к реализации подсистемы [Intellect Web Report System\).](#page-11-0)

## **Примечание.**

Порядок отображения данных с кассы, видео с кассы и списка событий можно изменить, выбрав соответствующий вид раскладки (см. раздел [Выбор раскладок в отчетах](#page-101-0) POS).

## Изменение статуса и комментария события

## **Внимание!**

 $\frac{1}{2}$ 

Для выполнения данной операции необходимо, чтобы пользователь был добавлен в роль POSэксперт.

Чтобы изменить статус и комментарий события, необходимо выполнить следующие действия:

1. [Выбрать необходимое событие в детальном отчёте](#page-278-0) (см. Просмотр данных с кассы и видеоизображения события).

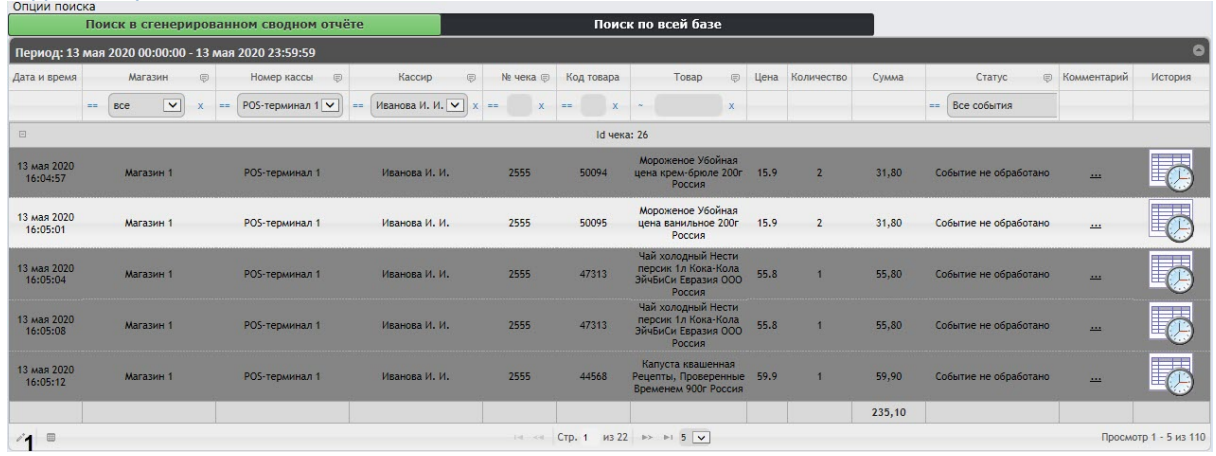

2. В нижней левой части списка событий нажать кнопку **Редактировать выбранную запись**

(**1**) или выполнить двойное нажатие мышью по необходимому событию. В результате

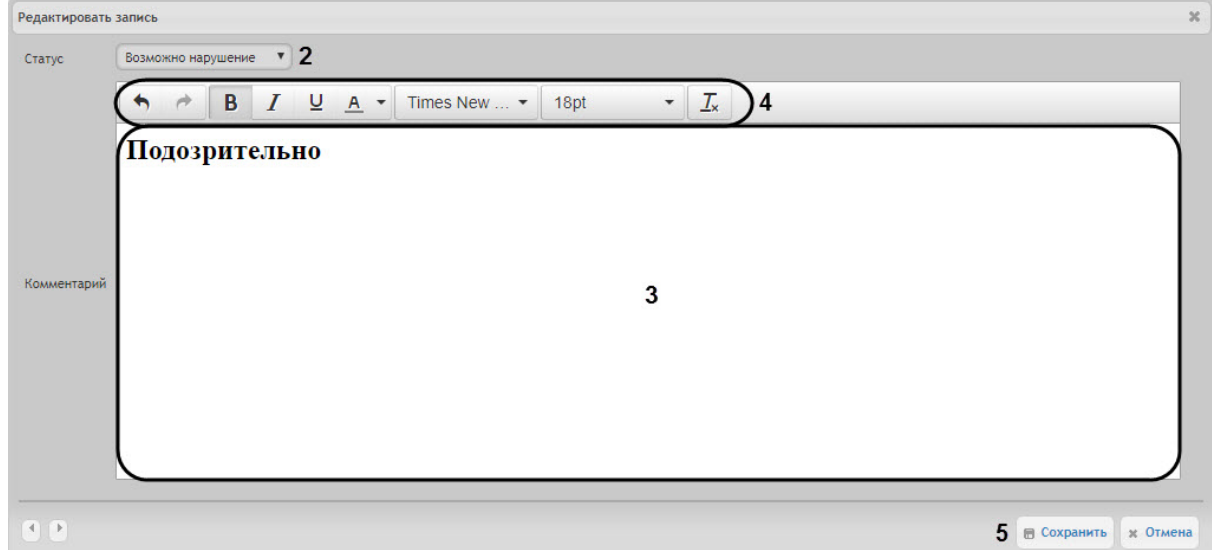

#### откроется окно **Редактировать запись**.

3. В раскрывающемся списке **Статус** (**2**) выбрать необходимый статус события.

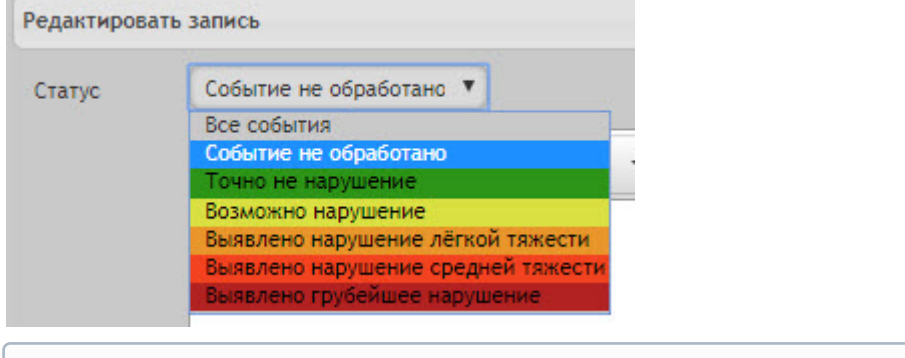

### **Примечание**

Список статусов событий можно изменить (см. [Настройка статусов](#page-92-0) POS-событий).

- 4. При необходимости задать комментарий в поле (**3**). Форматирование текста осуществляется с помощью панели (**4**).
- 5. Нажать кнопку **Сохранить** (**5**) для применения изменений.

В результате для указанного события будет изменен статус и задан комментарий.

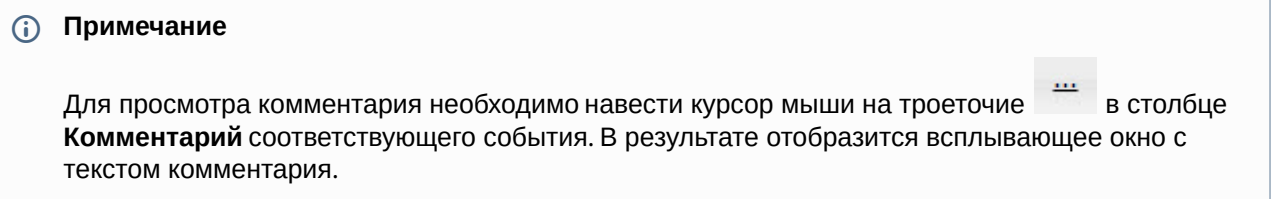

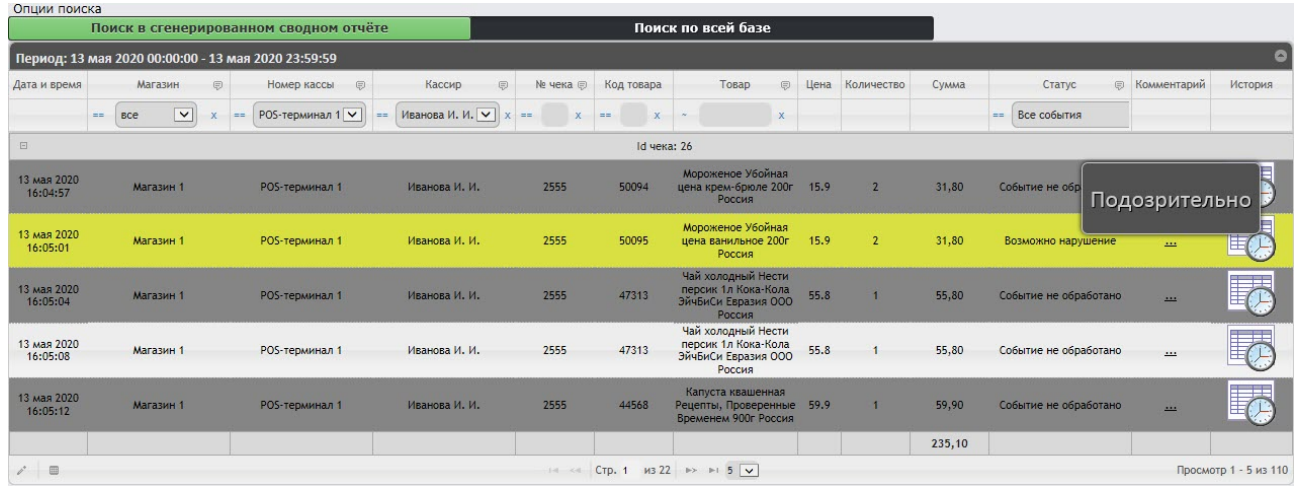

#### Просмотр истории изменения статуса или комментария событий

Чтобы просмотреть историю изменения статуса или комментария событий, необходимо выполнить следующие действия:

1. [Выбрать необходимое событие в детальном отчёте](#page-278-0) (см. Просмотр данных с кассы и видеоизображения события).

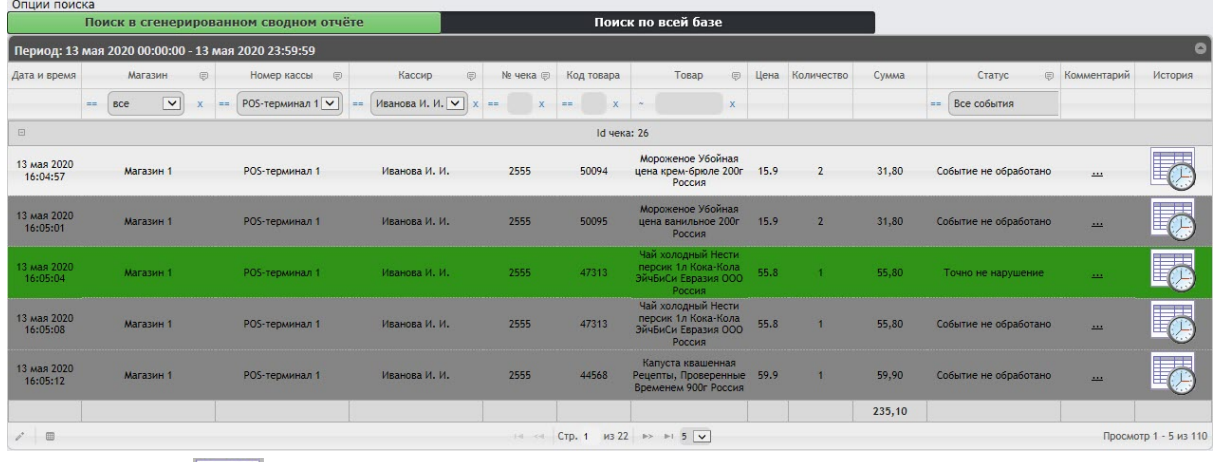

- 2. Нажать кнопку в столбце **История** соответствующего события.
- 3. В результате откроется страница **История изменения статусов события**, на которой будут отображаться следующие данные:
	- Название статуса;
	- Имя оператора, присвоившего статус;
	- Время смены статуса;
	- Комментарий.

Intellect Web Report System 3.5 – Подсистема Web-отчётов Intellect Web Report System. Руководство пользователя

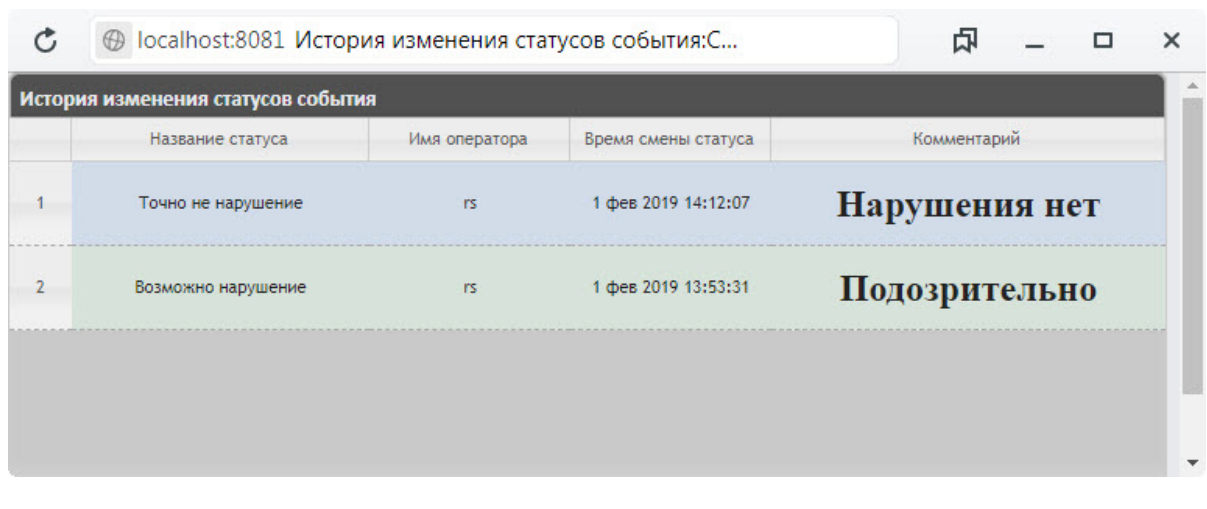

**Примечание**

Если статус или комментарий у события не менялся, то страница **История изменения статусов события** будет пустой.

## Фильтрация и сортировка событий в детальных отчетах

Чтобы выполнить фильтрацию и сортировку событий в детальном отчёте POS, необходимо выполнить следующие действия:

1. Отобразить детальный отчёт (см. [Просмотр детального отчёта](#page-277-0)).

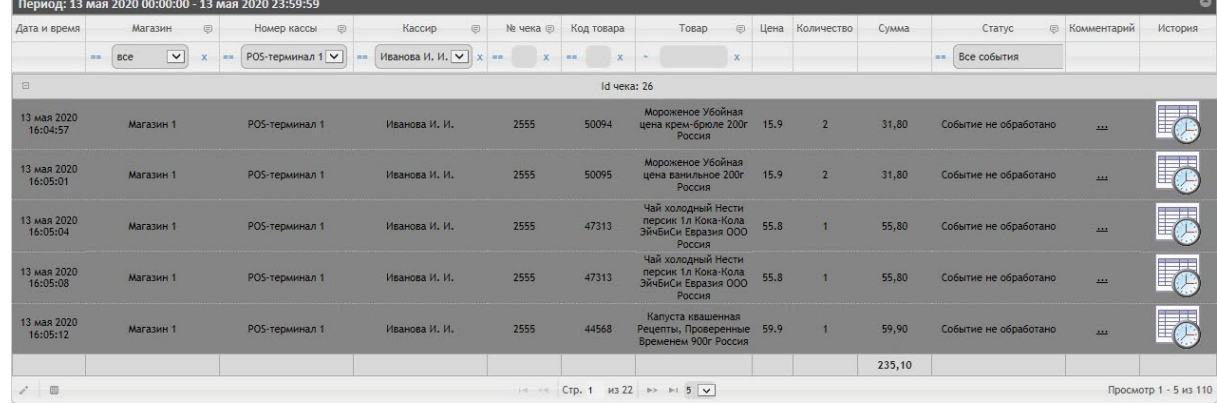

2. В столбце, в котором необходимо произвести фильтрацию, нажать на значок (**3**) и из раскрывающегося списка (**4**) выбрать условие, по которому будет происходить фильтрация. Intellect Web Report System 3.5 – Подсистема Web-отчётов Intellect Web Report System. Руководство пользователя

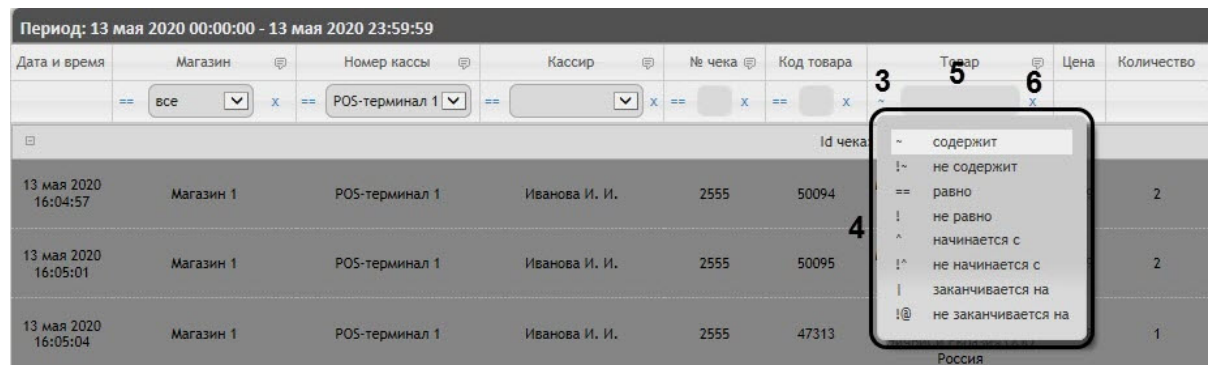

### **Примечание**

- Фильтрация доступна не для всех столбцов.
- Список условий фильтрации (**4**) может отличаться в зависимости от выбранного столбца. Например, для столбцов **Номер чека**, **Код товара**, **Статус** доступны только 2 условия: **равно** "**==**" и **не равно** "**!**".
- 3. В поле (**5**) ввести необходимое значение фильтра и нажать клавишу Enter.

### **Примечание**

Значения фильтра столбца **Статус** зависят от заданных статусов в подсистеме *Intellect Web Report System* (см. [Настройка статусов](#page-92-0) POS-событий).

4. В результате список событий будет автоматически отфильтрован по заданному фильтру.

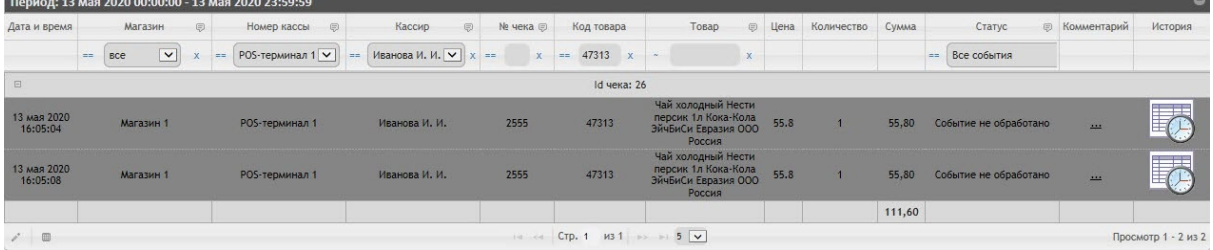

- 5. Для сброса фильтра нажать кнопку (**6**).
- 6. Чтобы выполнить сортировку событий в детальном отчёте POS, необходимо щелкнуть левой кнопкой мыши по названию столбца, который необходимо отсортировать.
	- • Сортировка по убыванию.
	- Сортировка по возрастанию. В результате список событий будет автоматически отсортирован. Рядом с названием столбца появится иконка текущей сортировки:

## **Примечание**

Сортировка также доступна при нажатии кнопки **Р** рядом с названиями некоторых столбцов. В данном случае для выбранного столбца будет доступна сортировка по возрастанию и по убыванию (**1**), а также группировка по данному столбцу (**2**).

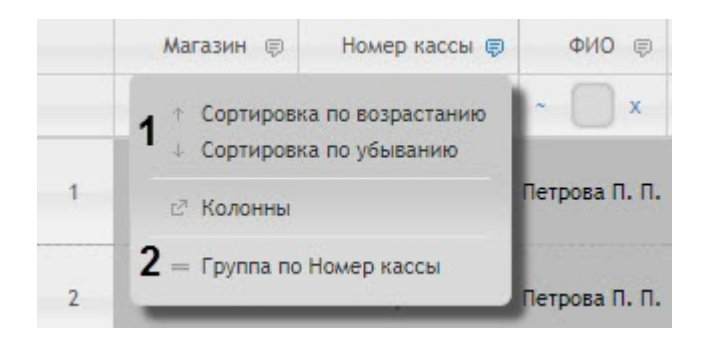

Фильтрация и сортировка событий в детальных отчетах завершена.

## <span id="page-285-0"></span>Выбор столбцов в детальных отчетах

Для выбора отображаемых столбцов в детальном отчёте POS, необходимо выполнить следующие действия:

1. Отобразить детальный отчёт (см. [Просмотр детального отчёта](#page-277-0)).

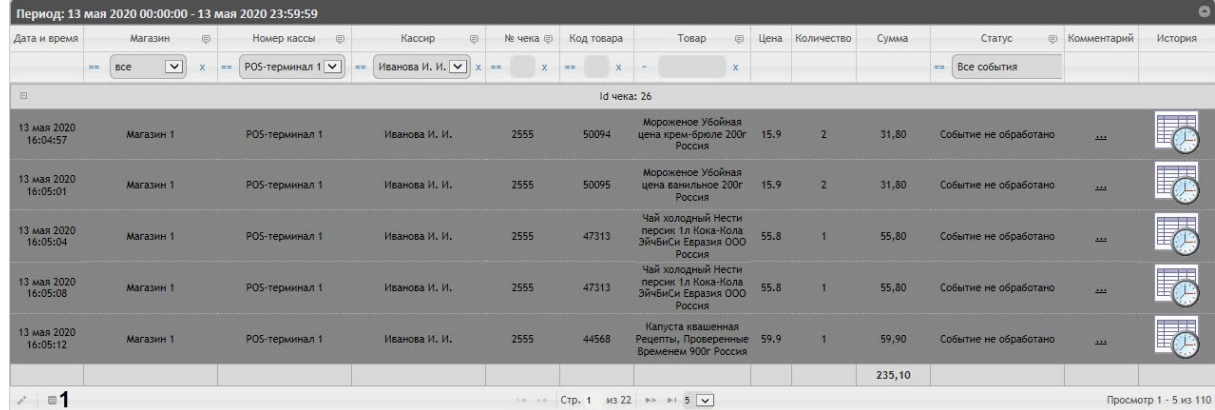

2. Нажать кнопку (**1**) в нижней левой части списка событий. В результате откроется окно **Показать/скрыть столбцы**.

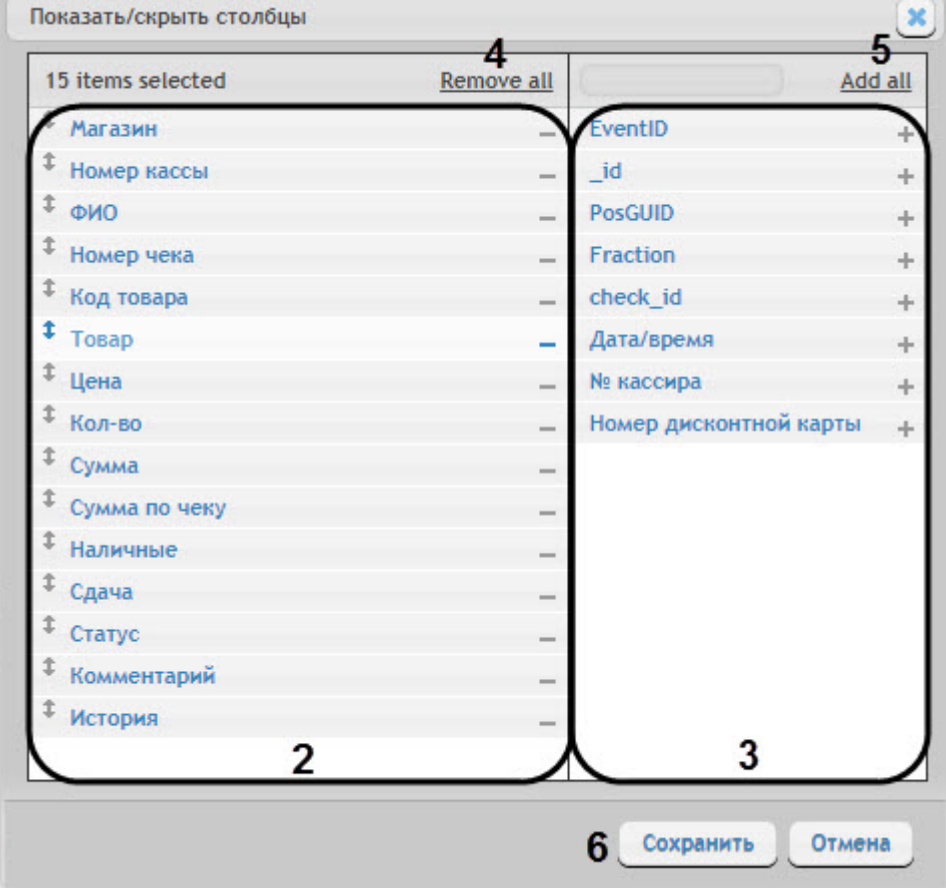

- 3. В области (**2**) отображаются все активные столбцы.
	- $\cdot$  Для удаления столбца необходимо нажать на значок  $\hspace{0.1mm}^{-}\hspace{0.1mm}$  рядом с названием соответствующего столбца в области (**2**).
	- Для удаления всех столбцов необходимо нажать **Remove all** (**4**).
	- Для того чтобы изменить порядок столбцов необходимо в области (**2**) перетащить название столбца в нужное положение.
- 4. В области (**3**) отображаются все неактивные столбцы.
	- $\cdot$  Для добавления столбца необходимо нажать на значок  $\ ^+ \$  рядом с названием соответствующего столбца в области (**3**).
	- Для добавления всех столбцов необходимо нажать **Add all** (**4**).
- 5. Для сохранения изменений нажать на кнопку **Сохранить** (**6**).

Выбор столбцов в детальных отчетах завершен.

### Отключение титров в окне видеонаблюдения

Для отключения титров в окне видеонаблюдения необходимо выполнить следующие действия:

1. В функциональном меню окна обработки событий следует выбрать подменю **Отображение титров**.

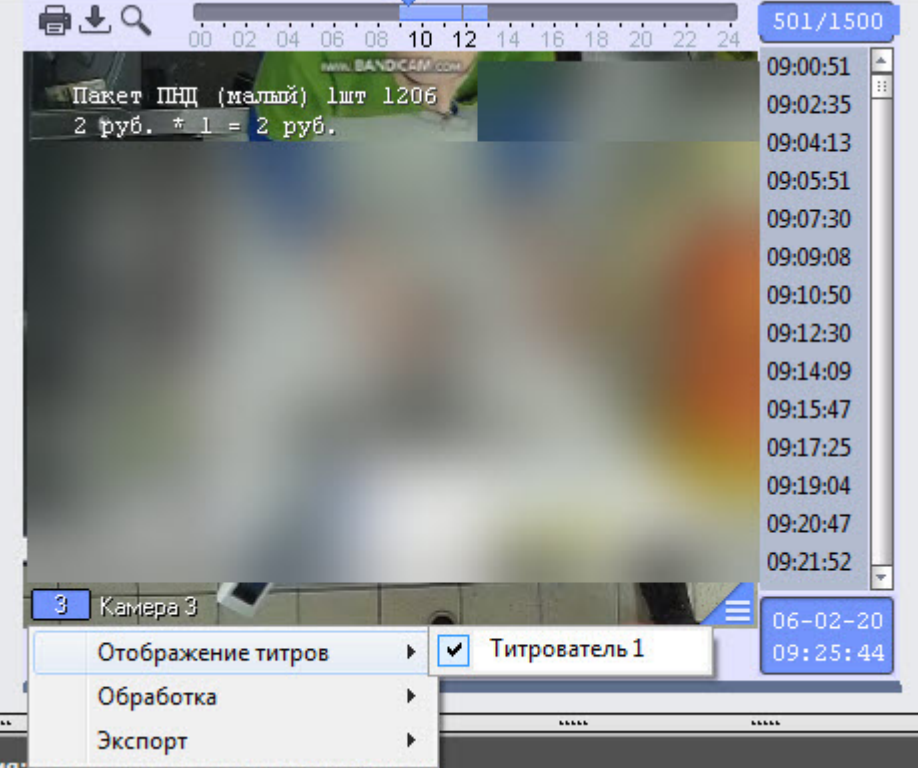

- 2. В появившемся списке доступных титрователей необходимо щелкнуть левой кнопкой мыши по соответствующему названию титрователя, после чего с данного титрователя перестанут отображаться титры.
- 3. Для включения тиров необходимо выбрать те титрователи, с которых необходимо получать титры.
### Операции с данными от кассы

Для работы с данными от кассы по событию возможны следующие операции:

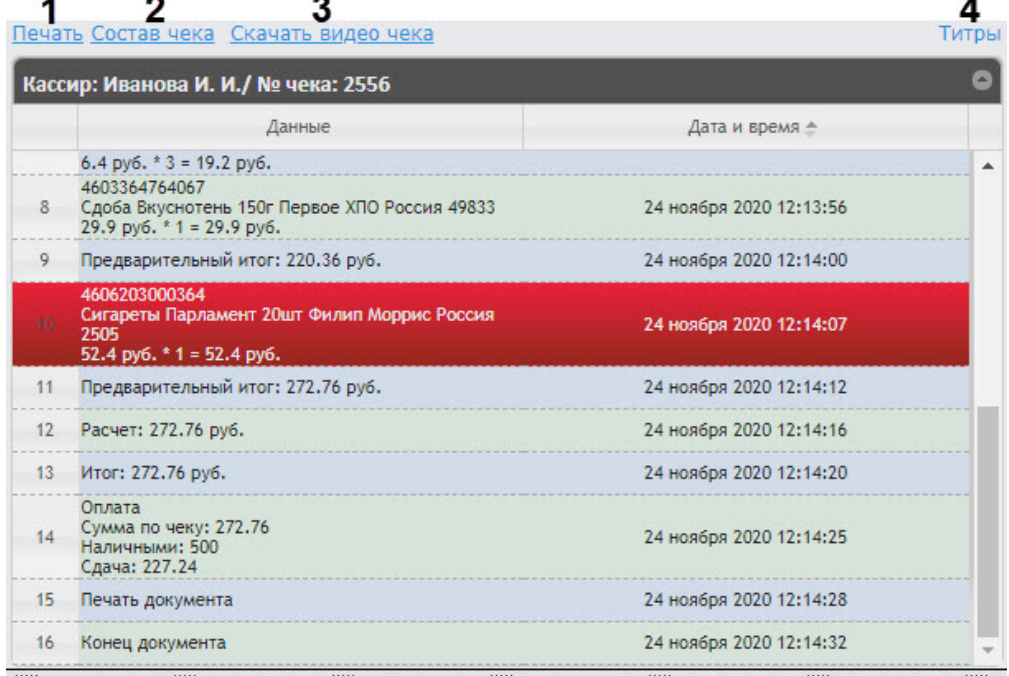

• **Печать** (**1**) - Открывает окно для печати чека со всеми данными от кассы, в том числе с изображением кадра с видеокамеры.

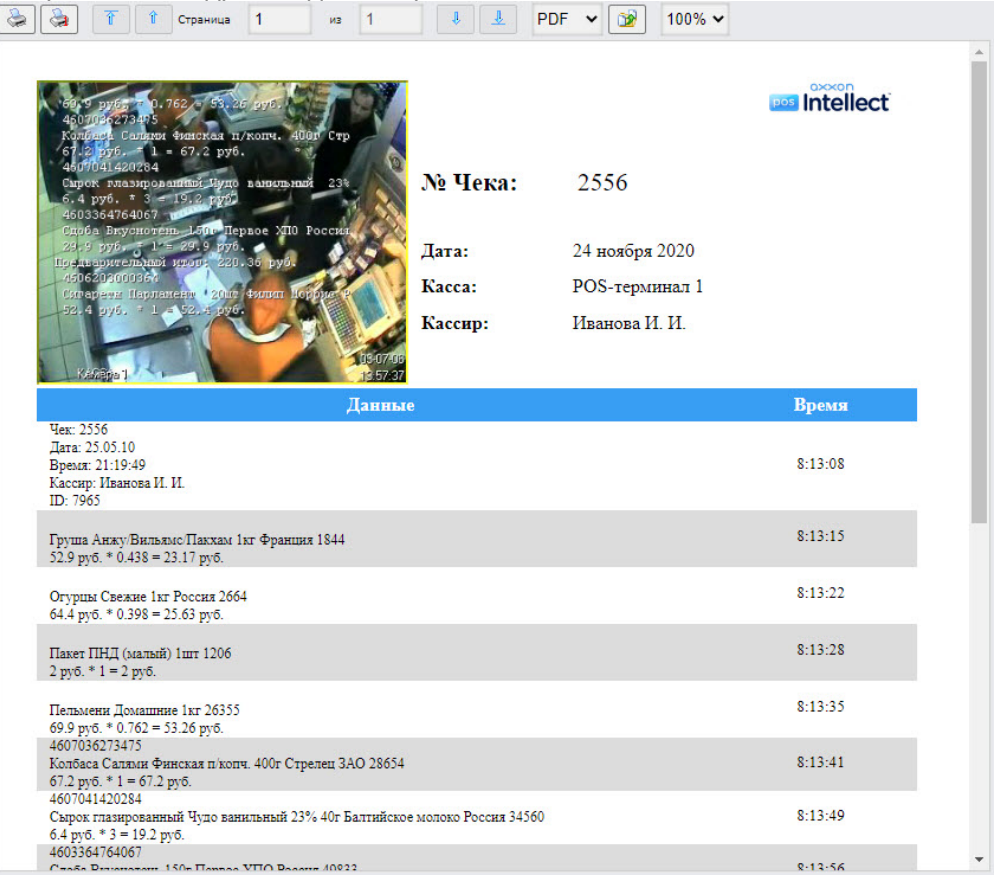

- **Состав чека** (**2**) Открывает окно для печати только списка товаров чека.  $\boxed{3}$   $\boxed{3}$  T T CTpaHMua 1  $\mu$ <sub>2</sub>  $-$  1  $\frac{1}{\sqrt{2}}$ PDF  $\vee$   $\boxed{)}$  100%  $\vee$ № Чека 2556 Касса: POS-терминал 1 Кассир: Иванова И. И. Toran Кол-во (Шт/Кг) Цена, руб. Груша Анжу/Вильямс/Пакхам 1кг Франция 23.17 0.438 0.398 25,63 Огурцы Свежие 1кг Россия Пакет ПНД (малый) 1шт  $\bar{1}$  $\overline{2}$ .<br>Пельмени Домашние 1кг 0.762 53,26 Колбаса Салями Финская п/копч. 400г  $\mathbf{1}$ 67.2 Стрелец ЗАО Сырок глазированный Чудо ванильный 23%  $\overline{3}$  $19.2$ 40г Балтийское молоко Россия Сдоба Вкуснотень 150г Первое ХПО Россия  $29,9$  $\mathbf{1}$ Сигареты Парламент 20шт Филип Моррис  $\mathbf{I}$  $52.4$ Россия **HTOLO** 272.76
- 

• **Скачать видео чека** (**2**) - Сохраняет отрезок видео с чеком из архива в файл. Видеофайл имеет следующее имя: id<чека>\_<кассира>\_<id кассы>\_<время начала чека>\_<время конца чека>.avi.

### **Примечание**

Экспорт видеофайла осуществляется в папку *<C:\Users\<user name>\Documents\Export>*.

• **Титры** (**4**) - Включает или выключает отображение титров на видео чека при его сохранении с помощью ссылки **Скачать видео чека**.

## 8.7.3 Экран «Свитхартинг»

### **Внимание!**

Отчет **Свитхартинг** формируется на основе данных от модуля **Детектор хищений на кассе** подсистемы *Intellect Detector Pack* (подробнее см. [Конфигурирование программного модуля](https://docs.itvgroup.ru/confluence/pages/viewpage.action?pageId=138460060) «Детектор хищения на кассе»). Также необходимо, чтобы в программном комплексе *Интеллект* были созданы и настроены объекты **POS-Терминал** и **Магазин** (подробнее см. Настройка системного объекта POS-Терминал и [Настройка системного объекта Магазин](https://docs.itvgroup.ru/confluence/pages/viewpage.action?pageId=168669409)).

Экран **Свитхартинг** позволяет в режиме реального времени просматривать события сканирования товара кассирами с целью предотвращения умышленных хищений путем проноса товара мимо сканера штрих-кодов (свитхартинг). Для его отображения необходимо выбрать приемлемым способом отчет **Свитхартинг** (см. раздел [Выбор типа сводного](#page-243-0) POS-отчёта). Внешний вид экрана

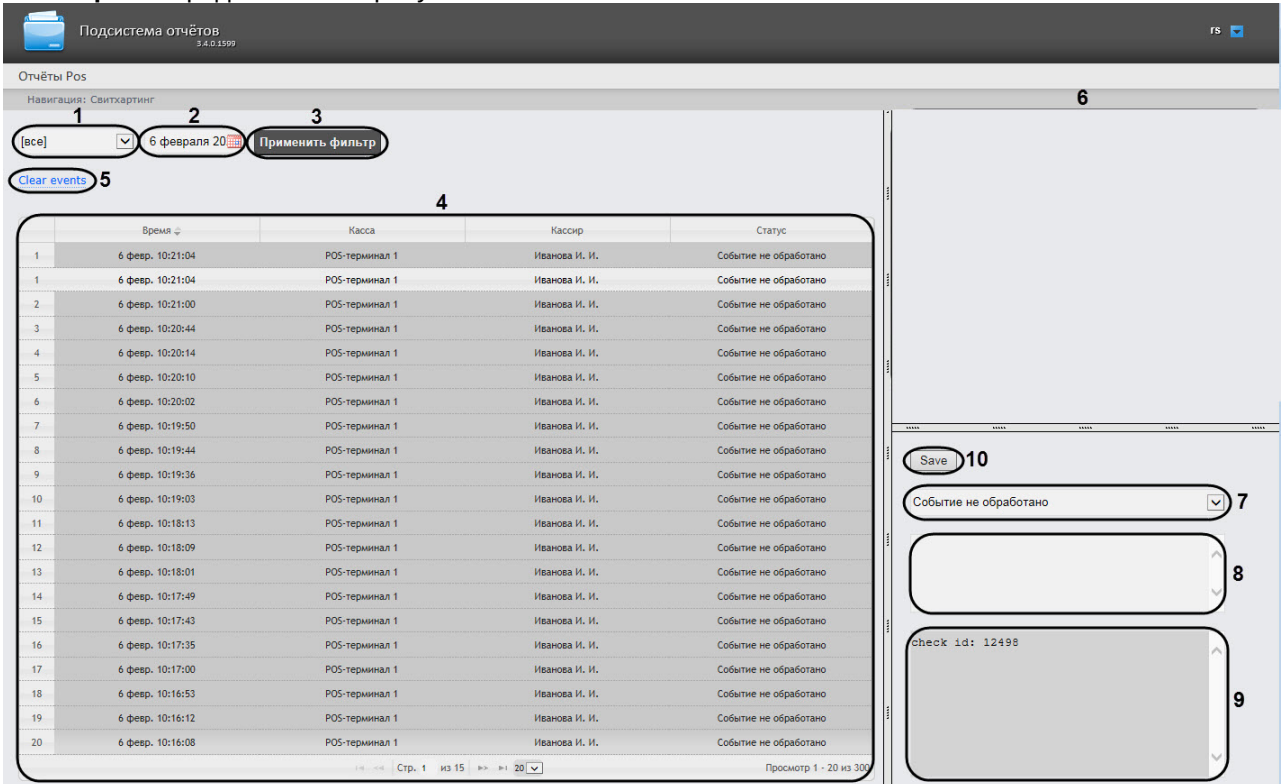

#### **Свитхартинг** представлен на рисунке ниже.

### **Внимание!**

В отчет попадают только те события от Детектора хищений на кассе, во время которых не произошло событие "Добавление товара" (подробнее см. Настройка периода времени для [формирования событий в отчете Свитхартинг](#page-108-0)).

События автоматически загружаются в таблицу (**4**) в порядке от самых новых к более старым. О каждом из событий предоставляется следующая сводная информация:

- **Время** дата и время, в которое товар был распознан и зафиксирован на кассе;
- **Касса** POS-терминал, на котором был зафиксирован товар;
- **Кассир** ФИО кассового оператора, который должен был произвести сканирование;
- **Статус** статус события, который определяется оператором подсистемы отчетов, работающим с экраном **Свитхартинг**.

### **Примечание**

Существует возможность включения звукового оповещения при приходе новых событий (см. [Выключение звукового оповещения при приходе новых событий в отчете](#page-109-0)  Свитхартинг).

Чтобы отобразить события за определенный день необходимо выполнить следующие действия:

- 1. Из раскрывающегося списка (**1**) выбрать POS-терминалы (кассы), хищения по которым требуется отобразить. При выборе значения **Все** будут отображены события по всем POS-терминалам (кассам).
- 2. С помощью инструмента **Календарь** (**2**) задать день, по которому необходимо построить отчет.

### **Примечание**

Инструмент Календарь вызывается нажатием на кнопку **НА** рядом с соответствующим полем.

3. Нажать кнопку **Применить фильтр** (**3**) для отображения событий за указанный день.

Для того чтобы очистить таблицу событий, следует нажать на ссылку **Clear events** (**5**) в левой верхней части таблицы.

Для просмотра деталей события и видеоизображения следует выделить событие в списке, нажав на соответствующую строку таблицы. После этого в правой части экрана станут доступны:

1. Видеозапись события с указанием времени, когда событие было зафиксировано на видео и возможностью просмотра в режиме архива (**6**).

### **Примечание.**

Работа с окном видеонаблюдения в режиме архива подробно описана в документе [Программный комплекс Интеллект](https://docs.itvgroup.ru/confluence/pages/viewpage.action?pageId=136937896). Руководство Оператора.

- 2. Раскрывающийся список выбора статуса события (**7**). По умолчанию все события имеют статус **Событие не обработано**. Изучив видеоролик, оператор подсистемы отчетов, работающий с экраном **Свитхартинг**, может вручную назначить событию один из нескольких статусов:
	- Точно не нарушение
	- Возможно нарушение
	- Выявлено нарушение лёгкой тяжести
	- Выявлено нарушение средней тяжести
	- Выявлено грубейшее нарушение
- 3. Поле для комментария оператора (**8**). При необходимости оператор может оставить к событию свой комментарий (не более пяти строк).
- 4. Поле для вывода программного лога, недоступное для редактирования (**9**).
- 5. Кнопка **Save** (**10**) для сохранения изменений события (нового статуса и комментария).

Отчет **Свитхартинг** недоступен для экспорта и может просматриваться только в режиме мониторинга. [Доступен экспорт видеоизображения из окна обработки события](https://docs.itvgroup.ru/confluence/pages/viewpage.action?pageId=136937982), как описано в разделе Экспорт и печать.

### **Примечание**

Экспорт видеоизображения по умолчанию осуществляется в папку *<C:\Users\<user name>\Documents\Export>*.

# 8.8 Работа с отчётами по детекторам длины очереди

Для того чтобы иметь возможность просматривать и формировать отчеты по детекторам длины очереди, необходимо установить подсистему *Пакет детекторов* и настроить Детектор длины очереди, как описано в руководстве Подсистема [Detector Pack](https://docs.itvgroup.ru/confluence/pages/viewpage.action?pageId=119016446).

**Примечание**

По умолчанию в отчётах по детекторам длины очереди значения, равные 0, не попадают в отчет в виде таблицы. Для того, чтобы в отчет попадали нулевые значения, необходимо выполнить настройку (см. [Отключение фильтра нулевых значений](#page-113-0)).

## <span id="page-293-0"></span>8.8.1 Выбор типа отчета по детекторам длины очереди

Для выбора типа отчёта по детекторам длины очереди необходимо нажать на ссылку **Детекторы длины очереди** в меню отчётов подсистемы *Intellect Web Report System.*

В результате выполнения операции отобразится список доступных отчётов. Для перехода к требуемому отчёту следует нажать на соответствующую ссылку.

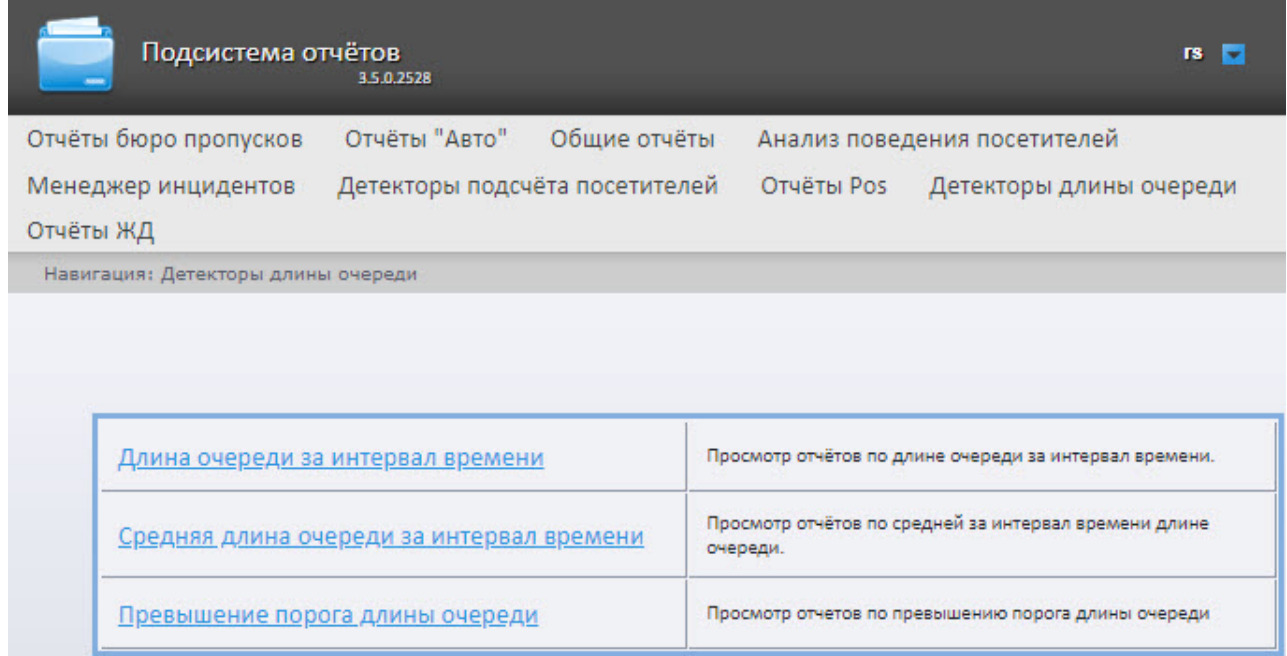

Список ссылок для перехода к отчётам по детекторам длины очереди также доступен при наведении курсора на ссылку **Детекторы длины очереди** в меню отчётов.

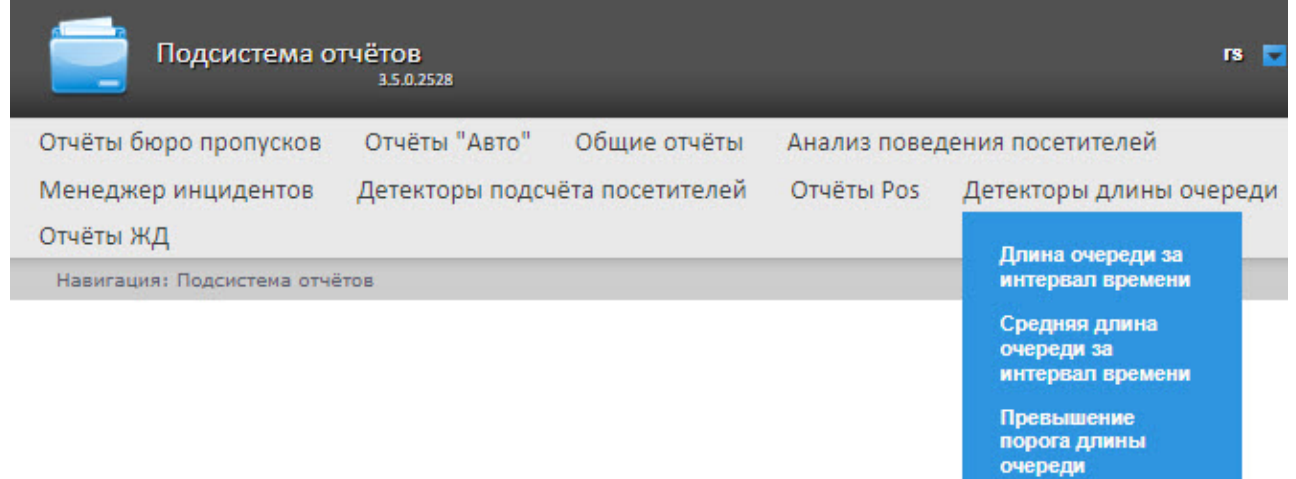

## 8.8.2 Длина очереди за интервал времени

Отчет **Длина очереди за интервал времени** позволяет получать данные о длине очереди за интервал времени. Данные могут быть представлены в виде графика или таблицы.

### **Примечание**

Детекторы:

Отчет **Длина очереди за интервал времени** относится к модулю *Детектор длины очереди*, в *Пакете детекторов Интеллект* необходимо создать и настроить соответствующий объект (см. [Конфигурирование программного модуля](https://docs.itvgroup.ru/confluence/pages/viewpage.action?pageId=138460045) «Детектор длины очереди»).

Для построения отчета **Длина очереди за интервал времени** необходимо выполнить следующие действия:

1. Выбрать отчет **Длина очереди за интервал времени** (см. Выбор типа отчета по детекторам длины очереди). [В результате будет отображена страница для задания параметров отчёта](#page-293-0).

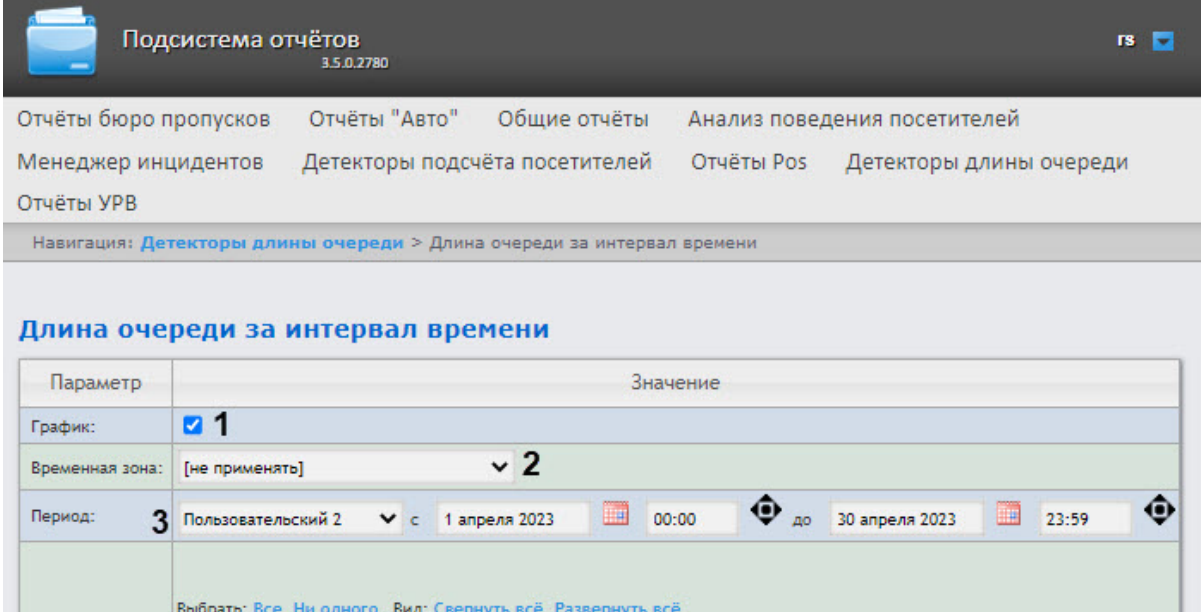

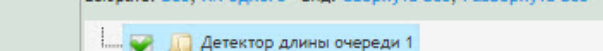

Выполнить 5

4

- 2. Установить флажок **График** (**1**) для построения отчета в виде графика.
- 3. Из раскрывающегося списка **Временная зона** (**2**) выбрать временную зону, по которой требуется отобразить отчет.

### **Примечание**

Для выбора доступны временные зоны, созданные в ПК *Интеллект*, которые содержат всего одну пару времён, без вложенности. Выбор дней недели не происходит. Детальная информация о создании временных зон и работе с ними приведена на странице [Создание и использование временных зон](https://docs.itvgroup.ru/confluence/pages/viewpage.action?pageId=136938527).

4. Из раскрывающегося списка **Период** (**3**) выбрать временной период, за который требуется построить отчёт. Если выбран временной период **Пользовательский** или **Пользовательский 2**, ввести в поля **с** и **до** при помощи инструмента **Календарь** даты начала и окончания периода времени, за который требуется построить отчёт. Инструмент **Календарь** вызывается нажатием

на кнопку  $\mathbb H$  рядом с соответствующим полем. Также для временного

периода **Пользовательский 2** необходимо ввести с помощью кнопки Ф время начала и окончания периода.

- 5. В области **Детекторы** (**4**) установить флажки напротив тех объектов **Детектор длины очереди**, информацию с которых необходимо отображать в отчёте. Для выбора всех найденных/ доступных детекторов нажать **Все**, для отмены выбора − **Ни одного**, для разворачивания структуры детекторов нажать **Развернуть все**, для сворачивания − **Свернуть все**.
- 6. Для построения отчёта необходимо нажать кнопку **Выполнить** (**5**). В результате отобразится отчёт по длине очереди с заданными критериями. Данные выводятся с усреднением в зависимости от выбранного интервала: усреднение данных при выборе больше 14 дней − 1 день, от одного дня до 14 дней − 1 час, меньше 1 дня − 1 минута.

Пример отчёта в виде таблицы:

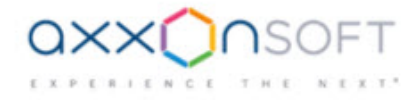

### Длина очереди за интервал времени

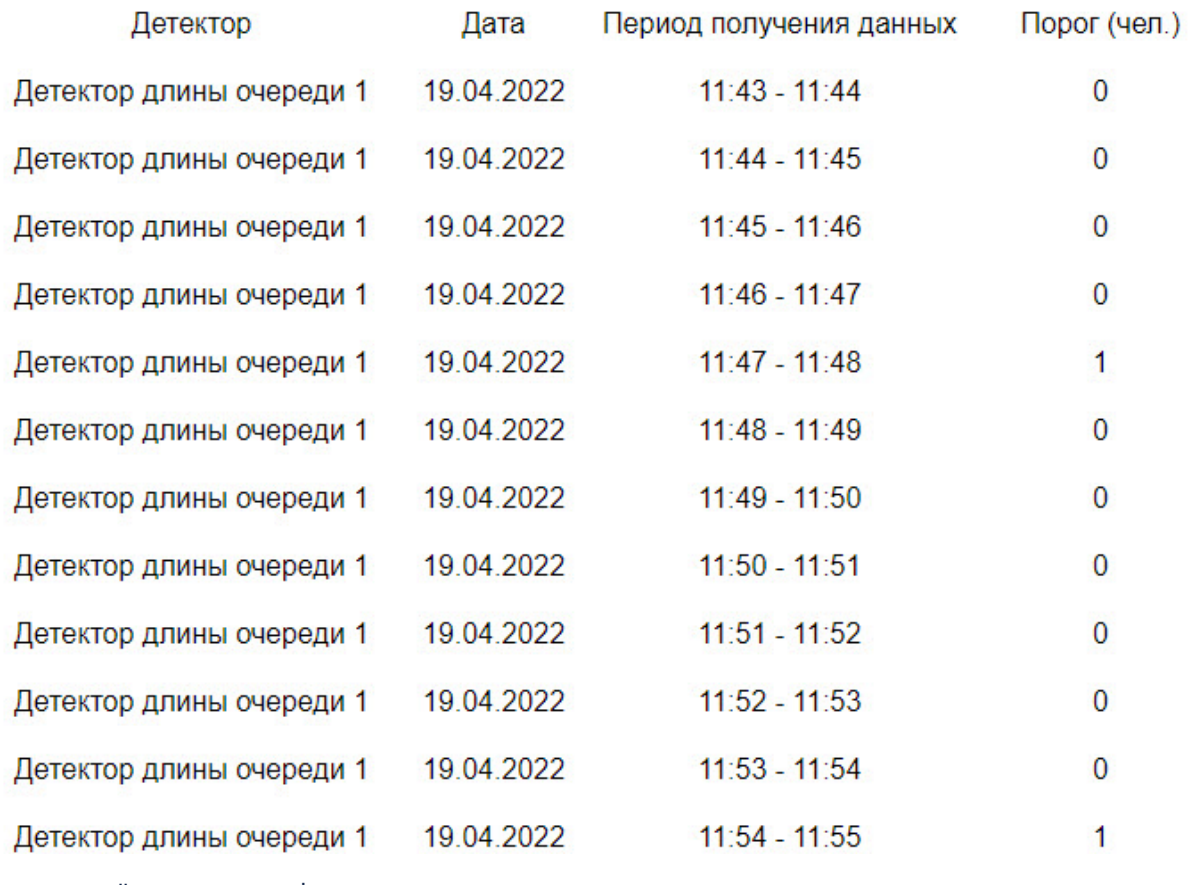

Пример отчёта в виде графика:

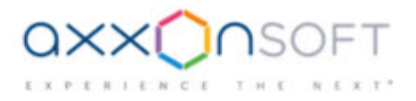

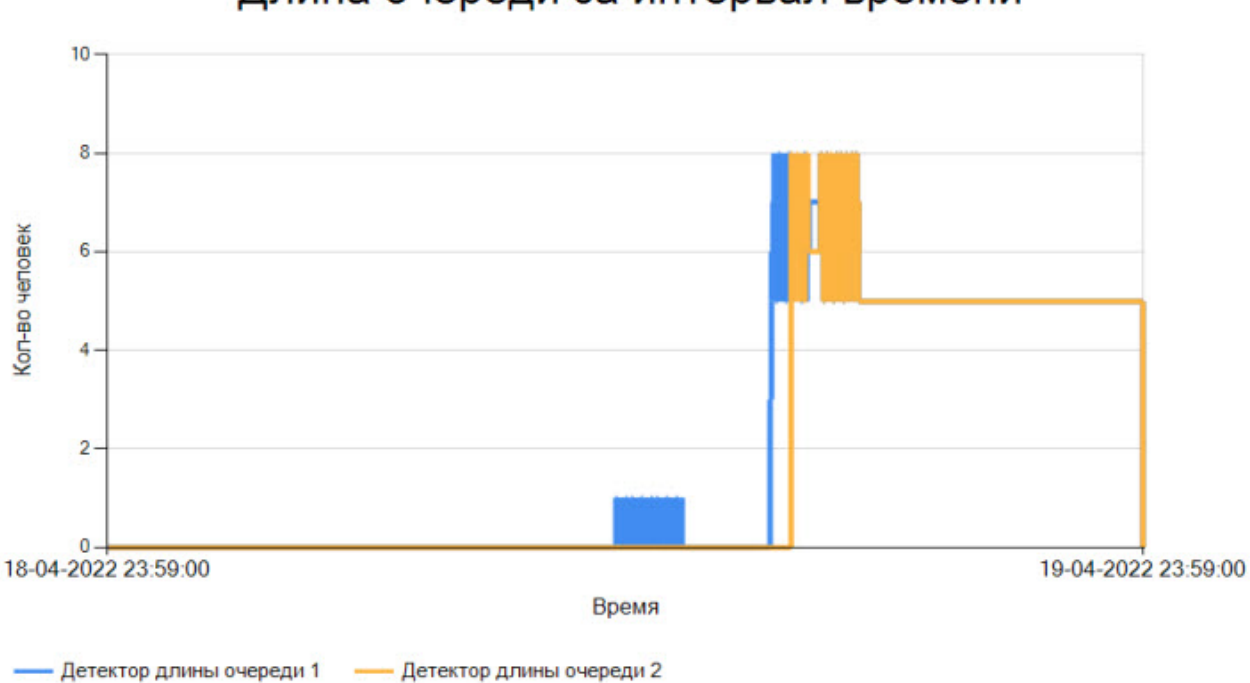

# Длина очереди за интервал времени

# 8.8.3 Средняя длина очереди за интервал времени

Отчет **Средняя длина очереди за интервал времени** позволяет получать данные о средней длине очереди. Данные могут быть представлены в виде графика или таблицы.

## **Примечание**

**Средняя длина очереди за интервал времени** относится к модулю *Детектор длины очереди*, в *Пакете детекторов Интеллект* необходимо создать и настроить соответствующий объект (см. [Конфигурирование программного модуля](https://docs.itvgroup.ru/confluence/pages/viewpage.action?pageId=138460045) «Детектор длины очереди»).

Для построения отчета **Средняя длина очереди за интервал времени** необходимо выполнить следующие действия:

1. Выбрать отчет **Средняя длина очереди за интервал времени** (см. Выбор типа отчета по детекторам длины очереди). [В результате будет отображена страница для задания параме](#page-293-0)тров Intellect Web Report System 3.5 – Подсистема Web-отчётов Intellect Web Report System. Руководство пользователя

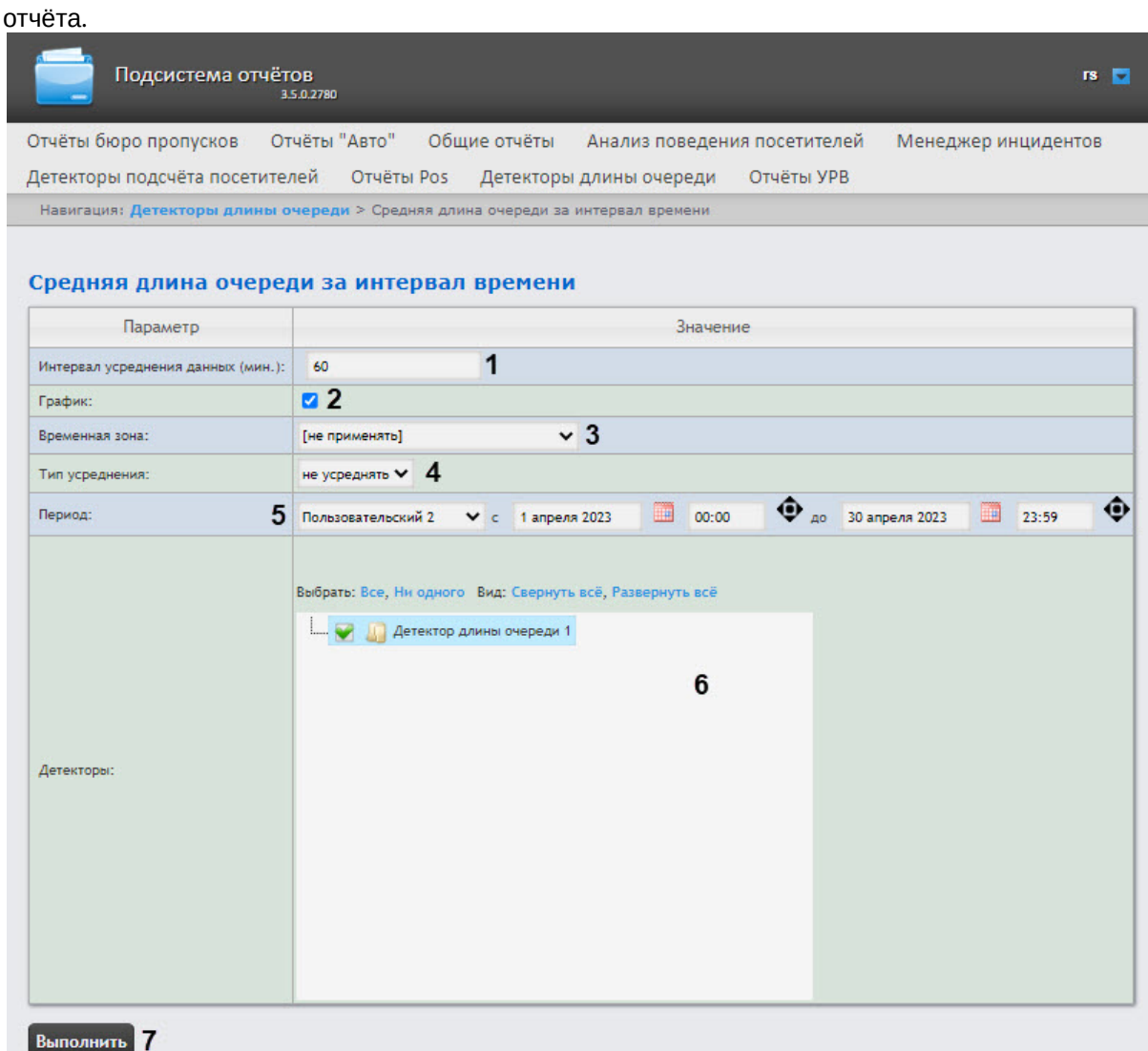

2. В поле **Интервал усреднения данных** (**1**) ввести шаг вычислений длины очереди − временной промежуток между значениями загруженности наблюдаемой территории. В отчете отображаются средние значения длины очереди за время, равное шагу вычислений. Максимальное и минимальное значения данного поля зависит от выбранного типа усреднения (**4**).

### **Примечание**

Если среднее значение равно нулю для всех таких интервалов за заданный период, этот период не будет отражен в отчете. В таком случае рекомендуется изменить интервал усреднения данных.

- 3. Установить флажок **График** (**2**) для построения отчета в виде графика.
- 4. Из раскрывающегося списка **Временная зона** (**3**) выбрать временную зону, по которой требуется отобразить отчет.
	- **Примечание**

Для выбора доступны временные зоны, созданные в ПК *Интеллект*, которые содержат всего одну пару времён, без вложенности. Выбор дней недели не происходит. Детальная информация о создании временных зон и работе с ними приведена на странице [Создание и использование временных зон](https://docs.itvgroup.ru/confluence/pages/viewpage.action?pageId=136938527).

- 5. Из раскрывающегося списка **Тип усреднения** (**4**) выбрать, как будут усредняться данные:
	- a. **не усреднять** − данные будут выводиться как есть, то есть не будут усредняться, поле **Интервал усреднения данных** (**1**) не учитывается;
	- b. **секунды** − данные будут усредняться по секундам с шагом в диапазоне 1-60 из поля **Интервал усреднения данных** (**1**);
	- c. **минуты** − данные будут усредняться по минутам с шагом в диапазоне 1-60 из поля **Интервал усреднения данных** (**1**);
	- d. **часы** − данные будут усредняться по часам с шагом в диапазоне 1-24 из поля **Интервал усреднения данных** (**1**);
	- e. **дни** − данные будут усредняться по дням с шагом в диапазоне 1-31 из поля **Интервал усреднения данных** (**1**);
- 6. Из раскрывающегося списка **Период** (**5**) выбрать временной период, за который требуется построить отчёт.

### **Примечание**

Если выбран временной период **Пользовательский** или **Пользовательский 2**, ввести в поля **с** и **до** при помощи инструмента **Календарь** даты начала и окончания периода времени, за который требуется построить отчёт. Инструмент **Календарь** вызывается нажатием на кнопку **Видом с соответствующим полем. Также для временного** 

периода **Пользовательский 2** необходимо ввести с помошью кнопки начала и окончания периода.

- 7. В области **Детекторы** (**6**) установить флажки напротив тех объектов **Детектор длины очереди**, информацию с которых необходимо отображать в отчёте.
- 8. Для построения отчёта необходимо нажать кнопку **Выполнить** (**7**). В результате отобразится отчёт по средней длине очереди с заданными критериями.

Пример отчёта в виде таблицы:

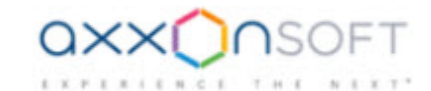

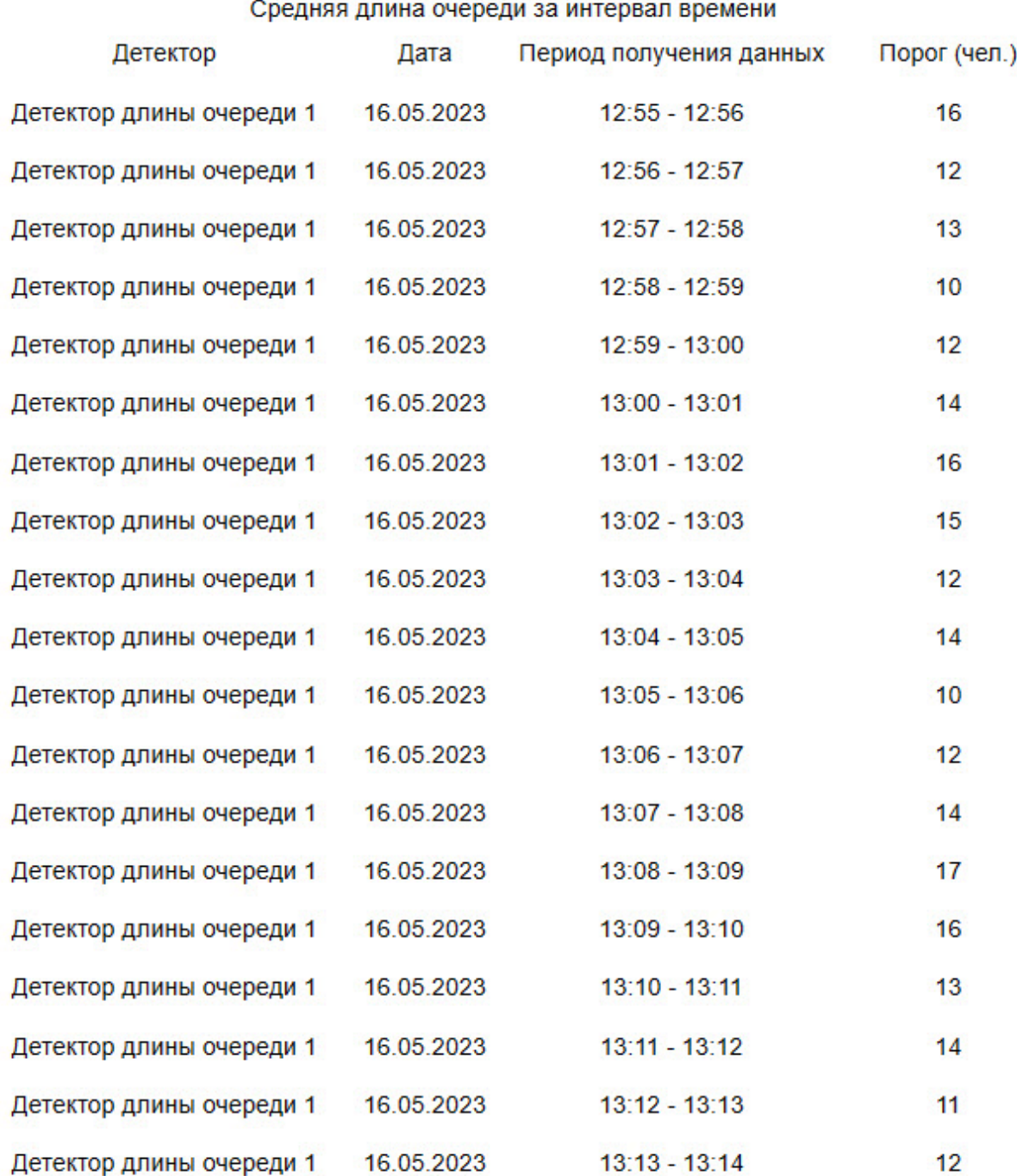

Пример отчёта в виде графика:

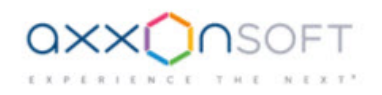

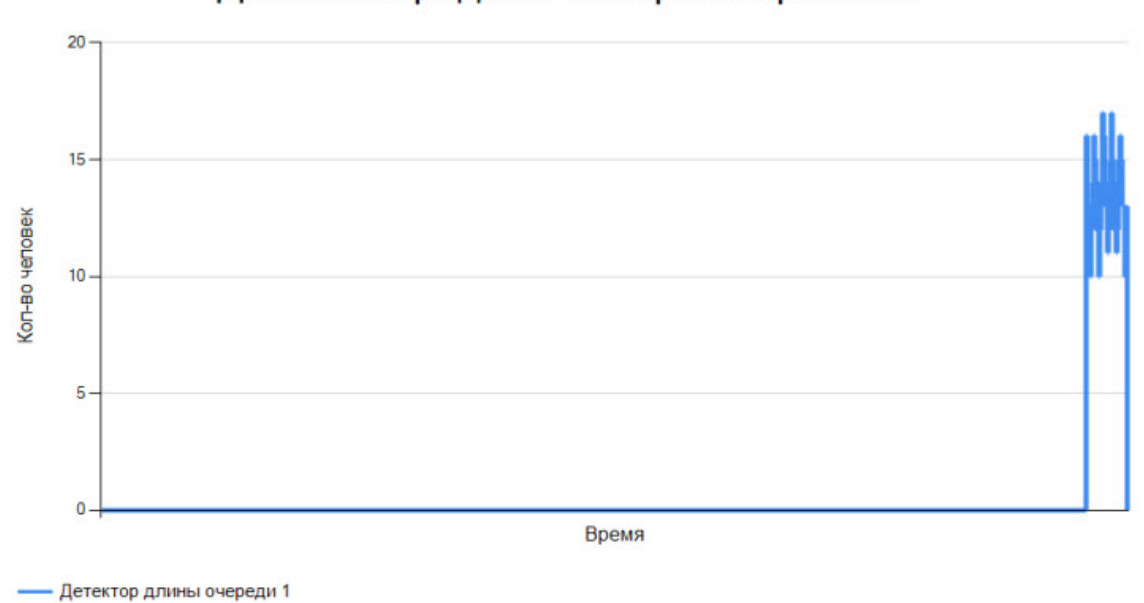

## Длина очереди за интервал времени

### **Примечание**

Если используется несколько детекторов, данные с каждого из них будут иметь свой цвет.

## 8.8.4 Превышение порога длины очереди

Отчет **Превышение порога длины очереди** позволяет получать данные о превышении заданной максимальной длины очереди.

### **Примечание**

**Превышение порога длины очереди** относится к модулю *Детектор длины очереди*, в *Пакете детекторов Интеллект* необходимо создать и настроить соответствующий объект (см. [Конфигурирование программного модуля](https://docs.itvgroup.ru/confluence/pages/viewpage.action?pageId=138460045) «Детектор длины очереди»).

#### Для построения отчета **Превышение порога длины очереди**:

1. Выбрать отчет **Превышение порога длины очереди** (см. Выбор типа отчета по детекторам длины очереди) [в списке доступных отчетов по детекторам длины очереди](#page-293-0).

2. Из раскрывающегося списка **Период** (**1**) выбрать временной период, за который требуется построить отчёт.

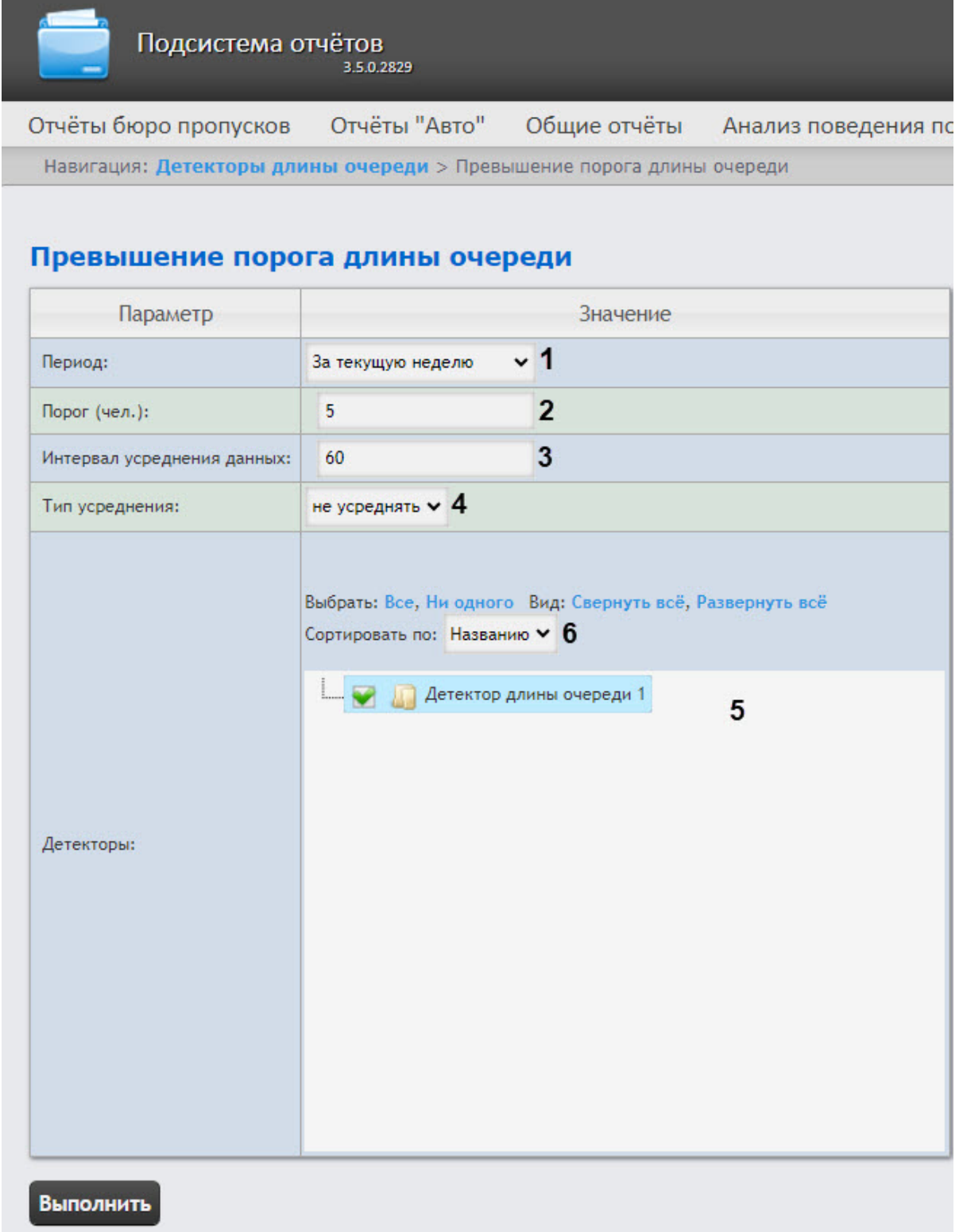

### **Примечание**

В случае, если выбран временной период **Пользовательский 2**, необходимо ввести в поля **с** и **до** при помощи инструмента **Календарь** даты начала и окончания периода времени, за который требуется построить отчёт. Инструмент **Календарь** вызывается

нажатием на кнопку **НА** рядом с соответствующим полем. Также необходимо ввести с

помощью кнопки время начала и окончания периода.

3. В поле **Порог (чел.)** (**2**) задать количество человек в очереди, которое считается максимальным.

4. В поле **Интервал усреднения данных** (**3**) ввести шаг вычислений длины очереди − временной промежуток между значениями загруженности наблюдаемой территории. В отчете отображаются средние значения длины очереди за время, равное шагу вычислений. Максимальное и минимальное значения данного поля зависит от выбранного типа усреднения (**4**).

- 5. Из раскрывающегося списка **Тип усреднения** (**4**) выбрать, как будут усредняться данные:
	- a. **не усреднять** − данные будут выводиться как есть, то есть не будут усредняться, поле **Интервал усреднения данных** (**3**) не учитывается;
	- b. **секунды** − данные будут усредняться по секундам с шагом в диапазоне 1-60 из поля **Интервал усреднения данных** (**3**);
	- c. **минуты** − данные будут усредняться по минутам с шагом в диапазоне 1-60 из поля **Интервал усреднения данных** (**3**);
	- d. **часы** − данные будут усредняться по часам с шагом в диапазоне 1-24 из поля **Интервал усреднения данных** (**3**);
	- e. **дни** − данные будут усредняться по дням с шагом в диапазоне 1-31 из поля **Интервал усреднения данных** (**3**).
- 6. В области **Детекторы** (**5**) установить флажки напротив тех объектов **Детектор длины очереди**, информацию с которых необходимо отображать в отчёте. Для выбора всех найденных/ доступных детекторов нажать **Все**, для отмены выбора − **Ни одного**, для разворачивания структуры детекторов нажать **Развернуть все**, для сворачивания − **Свернуть все**.
- 7. Из раскрывающегося списка **Сортировать по** (**6**) выбрать, как будут отсортированы данные в отчете: по **Названию** детектора (выбрано по умолчанию) или по **Номеру** детектора.

8. Для построения отчёта необходимо нажать на кнопку **Выполнить**. В результате отобразится отчёт по всем зафиксированным фактам превышения длины очереди за указанный период.<br>Детекторы длины очереди

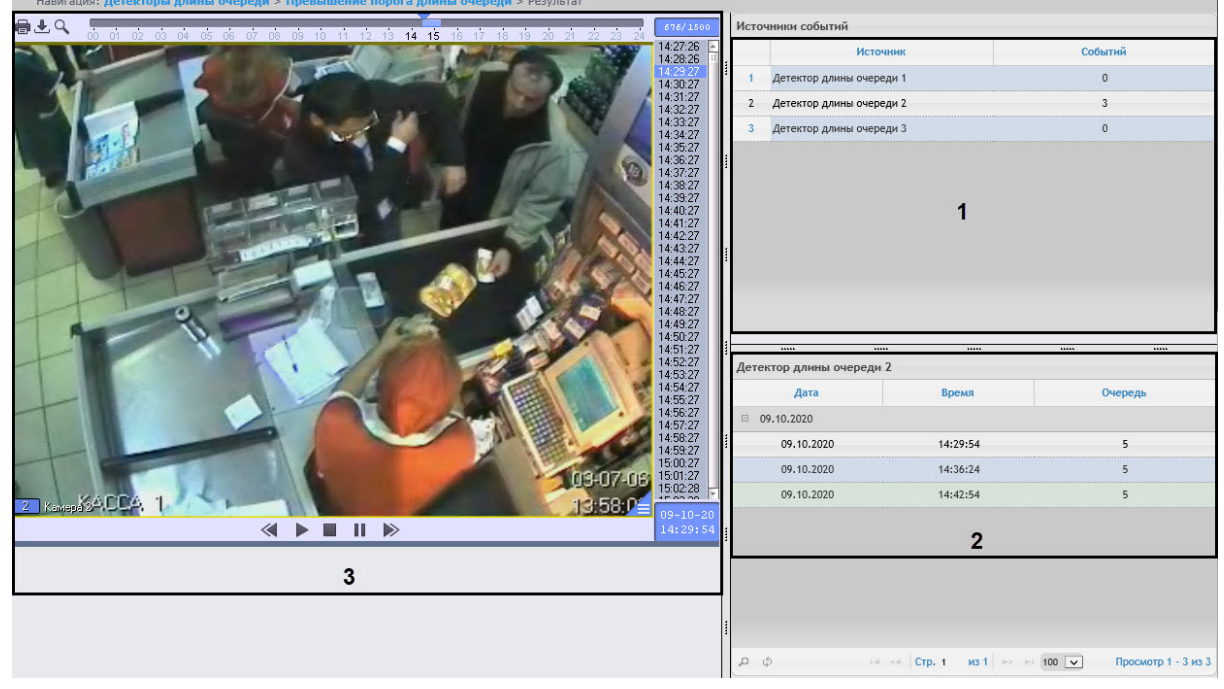

Отчет имеет структуру из трех секций:

- a. В секции **1** отображается список детекторов длины очереди, зафиксировавших события превышения порога длины очереди за указанный период, и количество зафиксированных событий.
- b. В секции **2** отображается детальная таблица событий, зафиксированных выбранным в секции 1 детектором, время фиксации каждого события и количество человек в очереди в указанный момент. Максимальное количество записей на одной странице таблицы − 100.
- c. В секции **3** можно отобразить видеозапись выбранного в секции **2** события.

# 8.9 Работа с отчётами УРВ

Работа с отчётами УРВ состоит из трех этапов:

- 1. Выбор типа отчёта.
- 2. Формирование отчёта.
- 3. Просмотр отчёта.

## **Внимание!**

Для работы с отчётами УРВ необходимо настроить доступ пользователей к отделам (см. раздел [Настройка отчётов УРВ](#page-113-1)).

## <span id="page-304-0"></span>8.9.1 Выбор типа отчёта УРВ

Для выбора типа отчёта УРВ необходимо нажать на ссылку **Отчёты УРВ** в меню отчётов подсистемы *Intellect Web Report System.*

В результате отобразится список доступных УРВ отчётов. Для перехода к отчёту следует нажать на соответствующую ссылку.

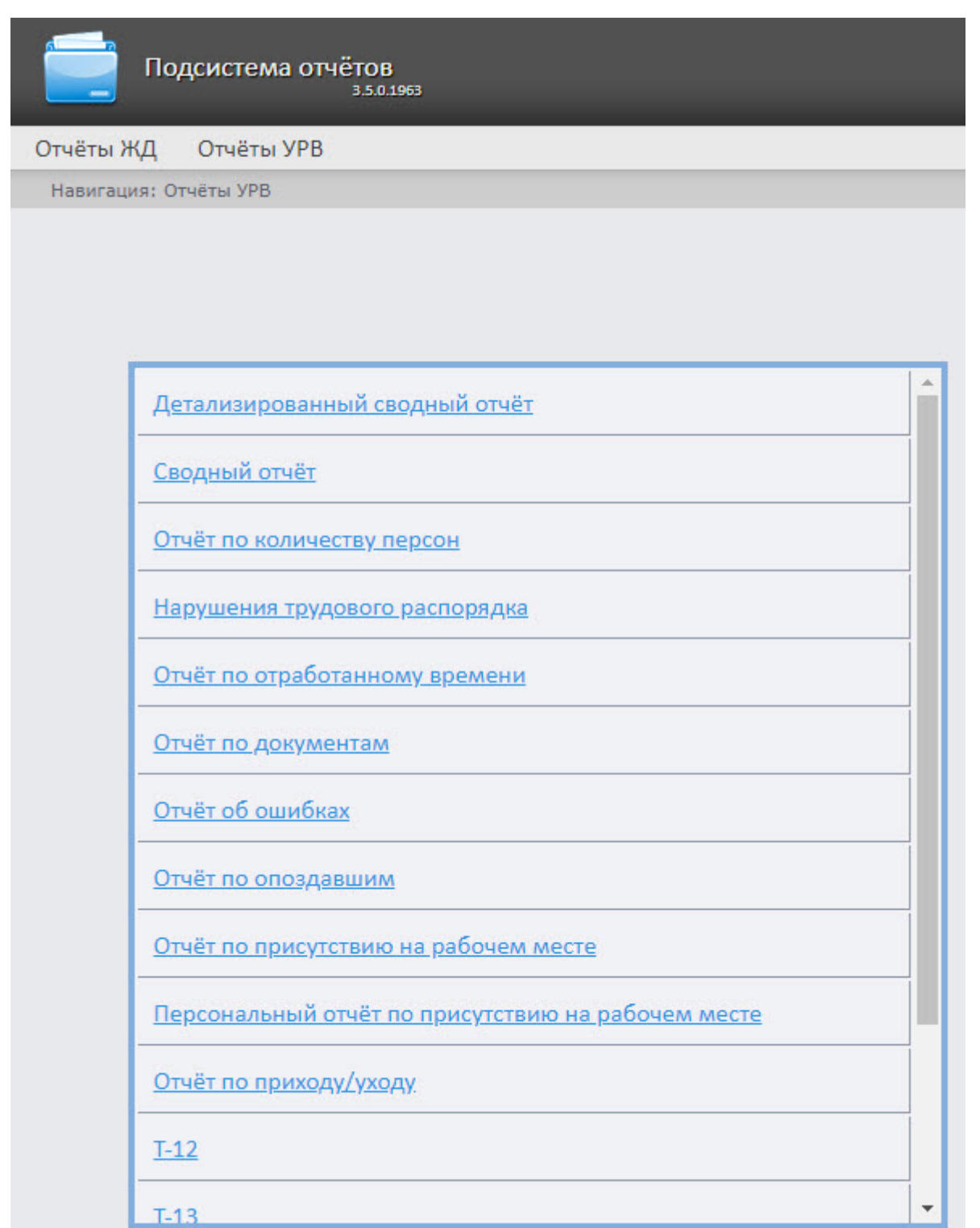

### **Примечание**

Список ссылок для перехода к отчётам УРВ будет также доступен при наведении курсора на ссылку **Отчёты УРВ** в меню отчётов.

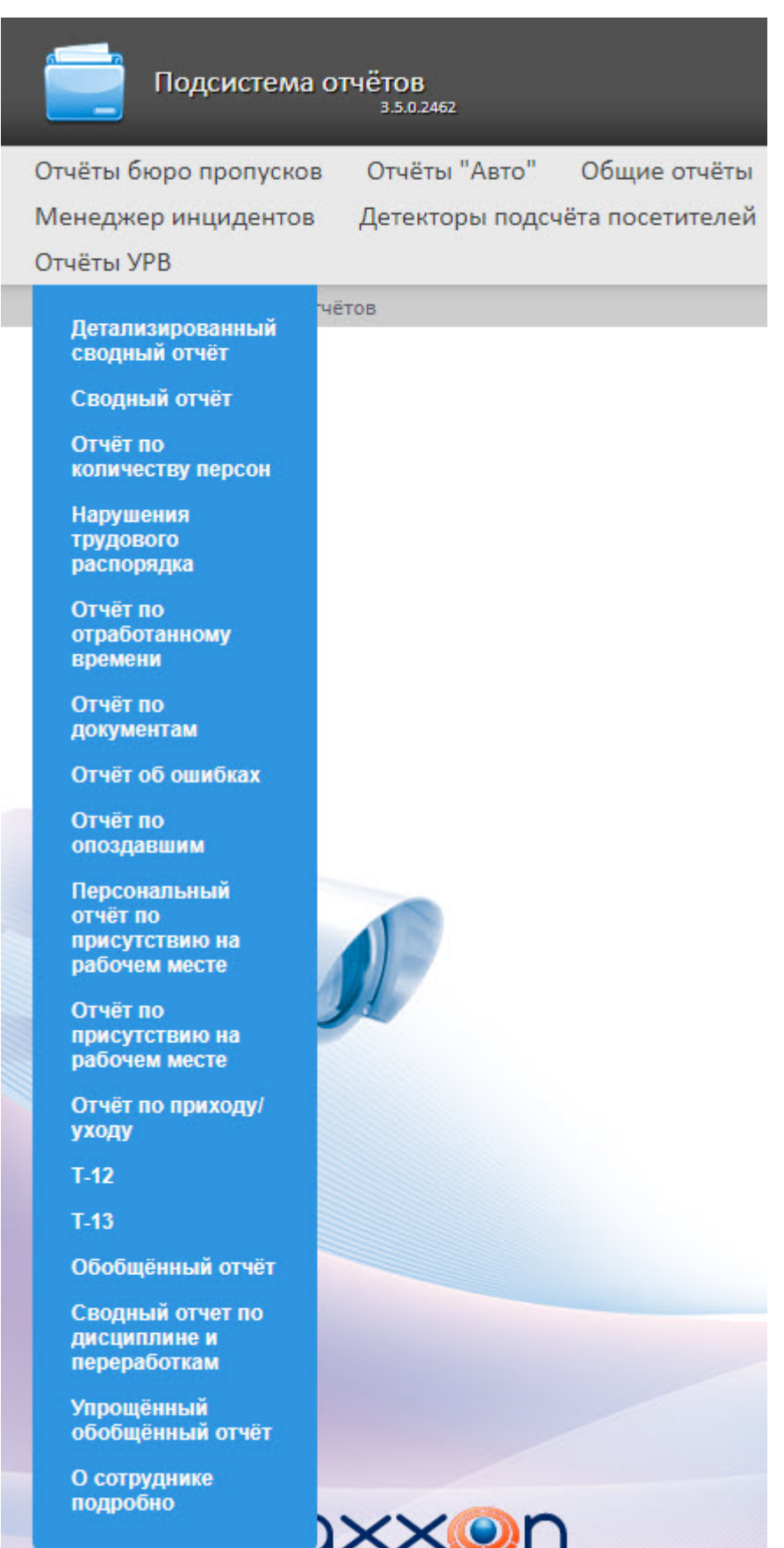

# 8.9.2 Формирование отчёта УРВ

Для того чтобы сформировать отчёт УРВ*,* необходимо выполнить следующие действия:

Выбрать приемлемым способом отчёт УРВ (см. раздел [Выбор типа отчёта УРВ](#page-304-0)).

Задать параметрам, необходимым для отображения отчёта УРВ заданного типа, требуемые значения (**1**).

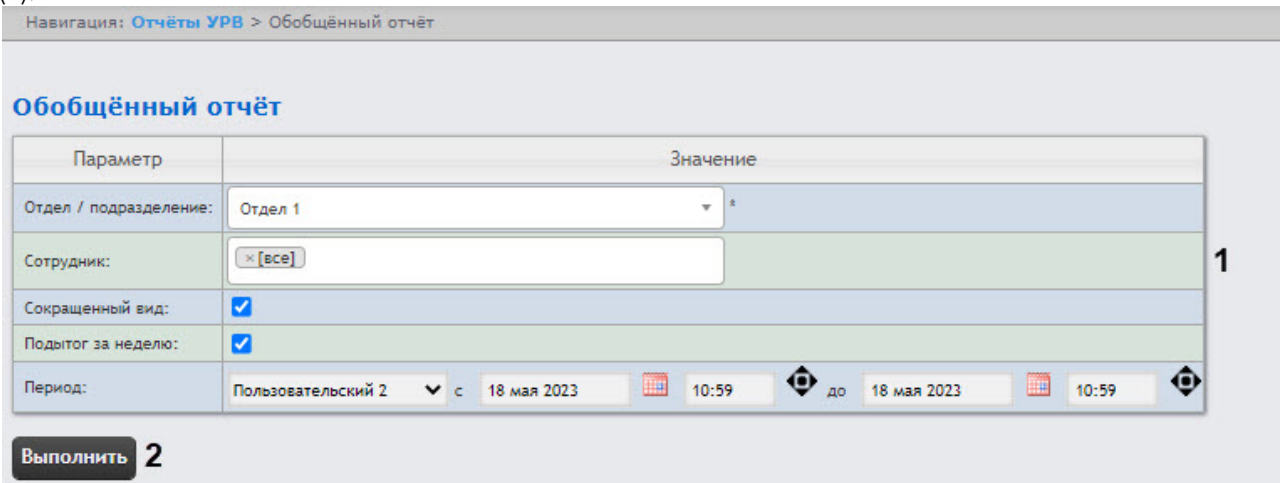

### **Примечание.**

На рисунке приведены параметры отчёта **Обобщённый отчёт**.

Набор параметров зависит от типа отчёта УРВ. Описание параметров, используемых при формировании отчётов, приведено в таблице.

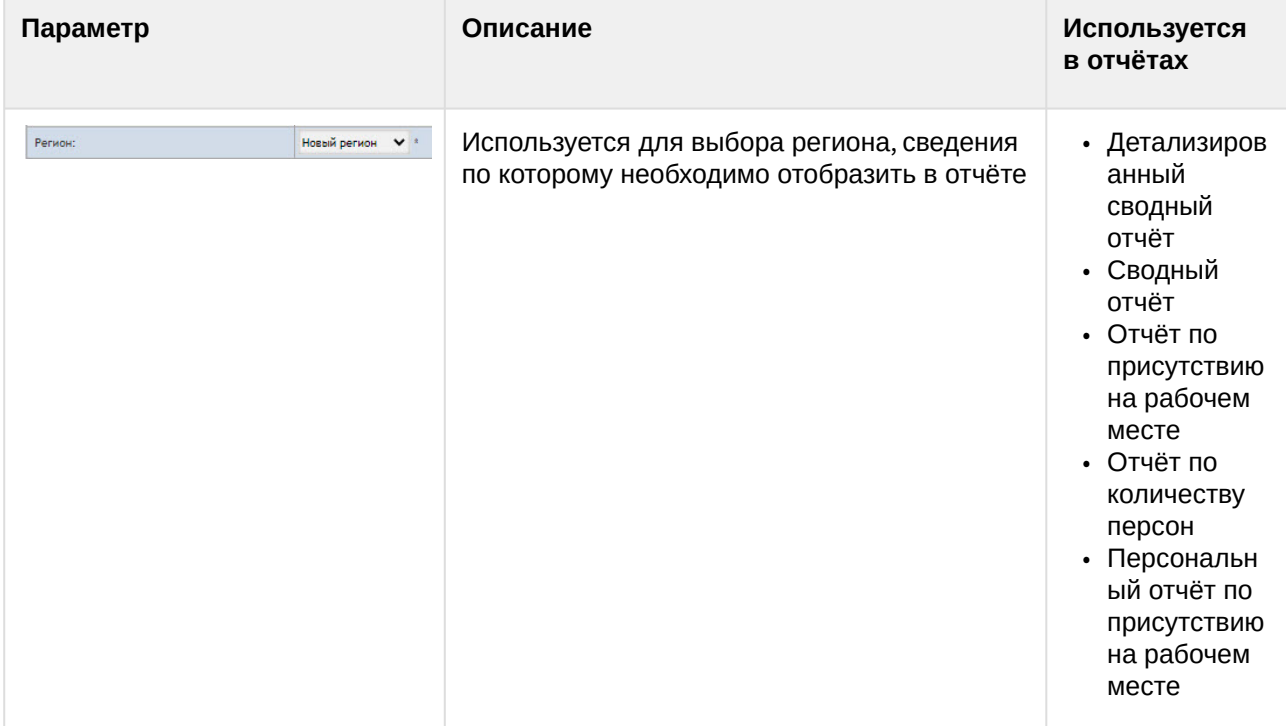

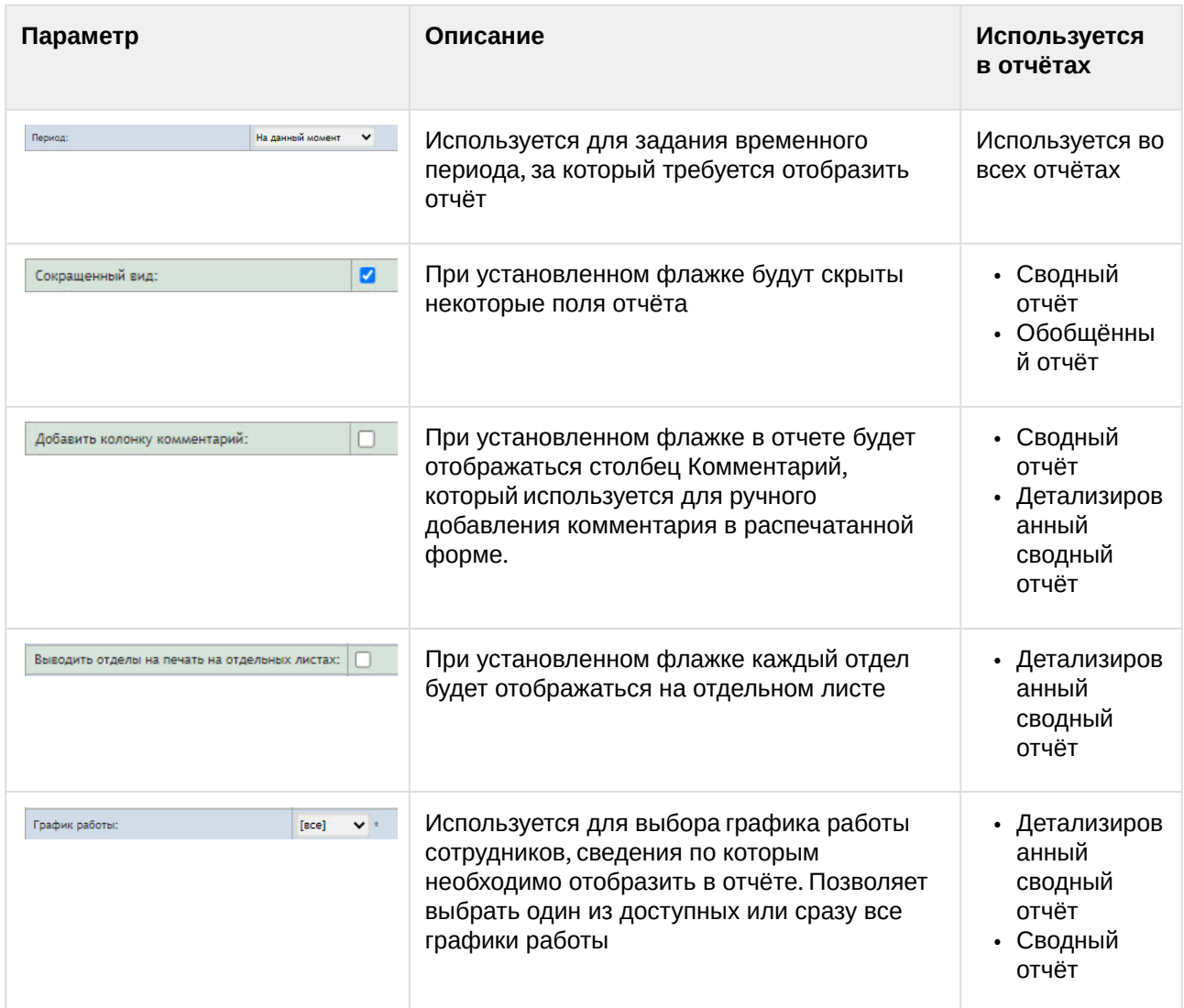

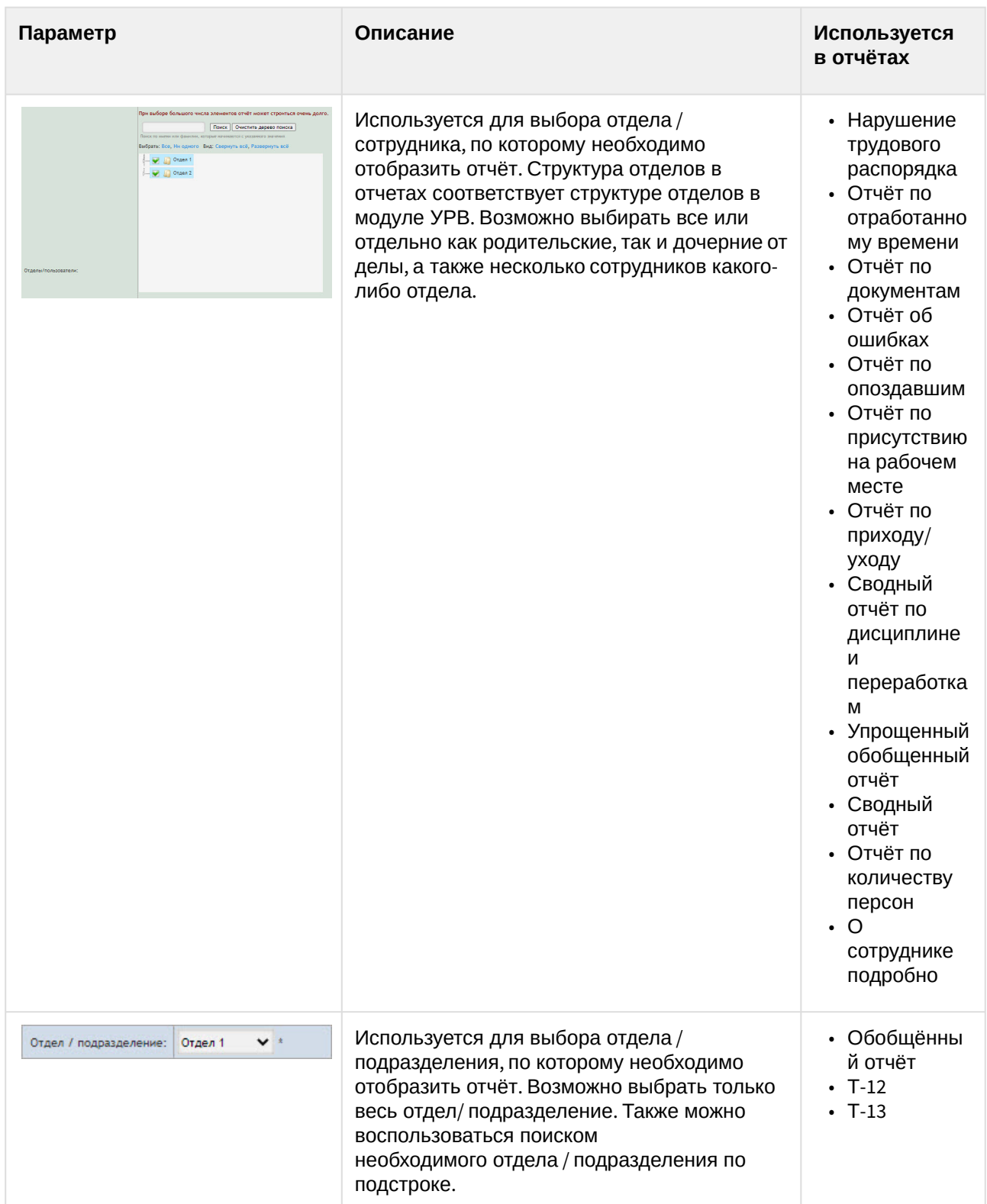

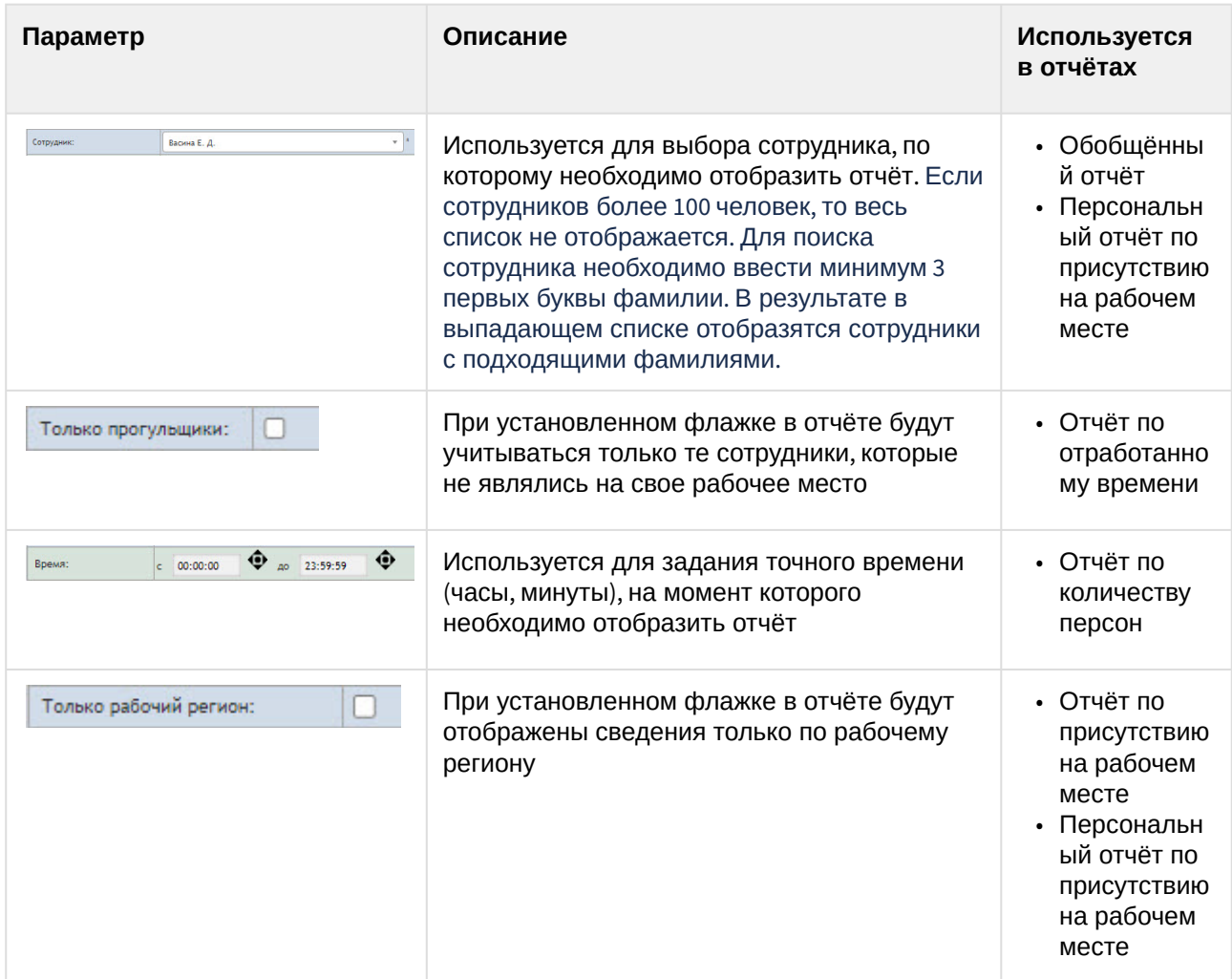

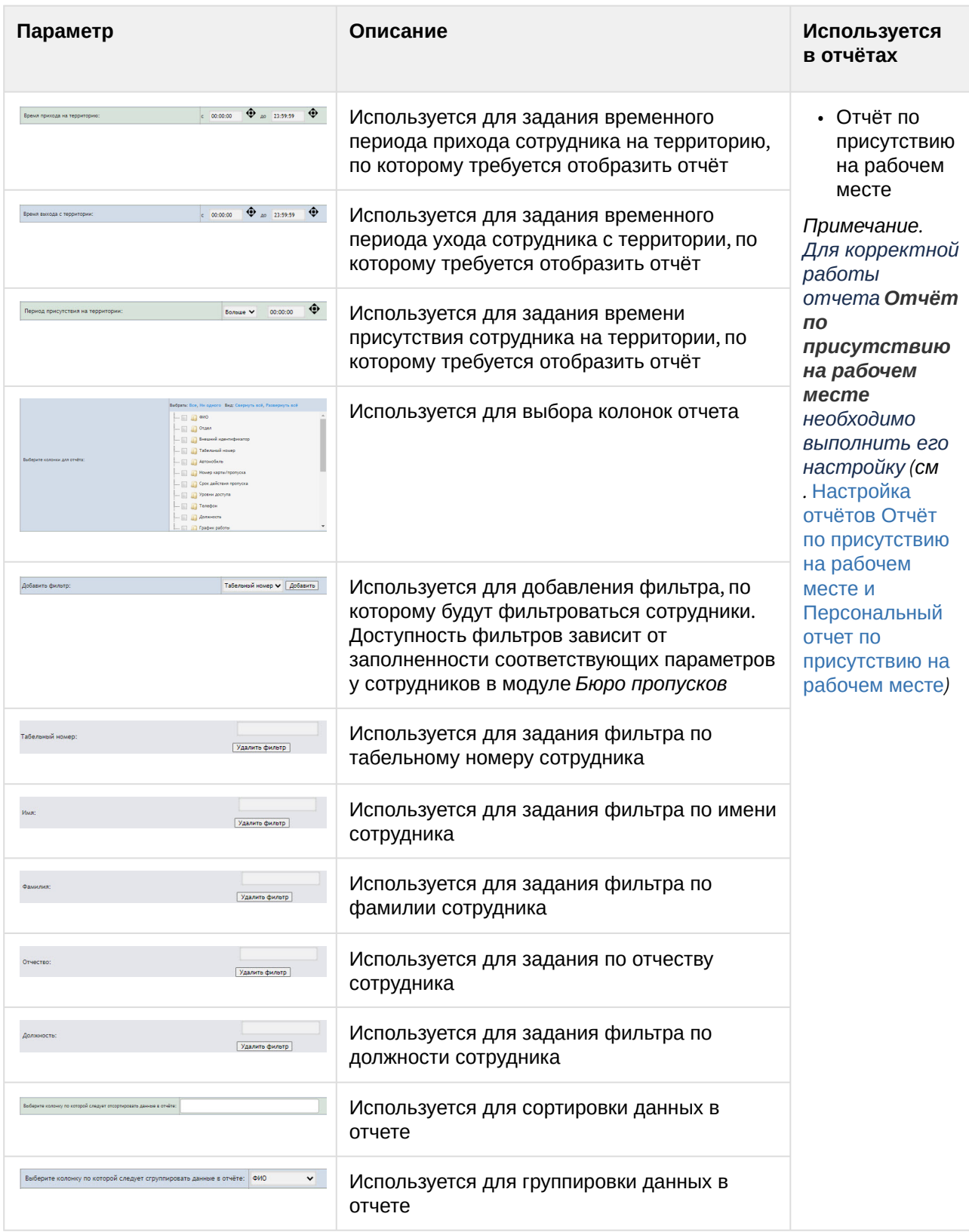

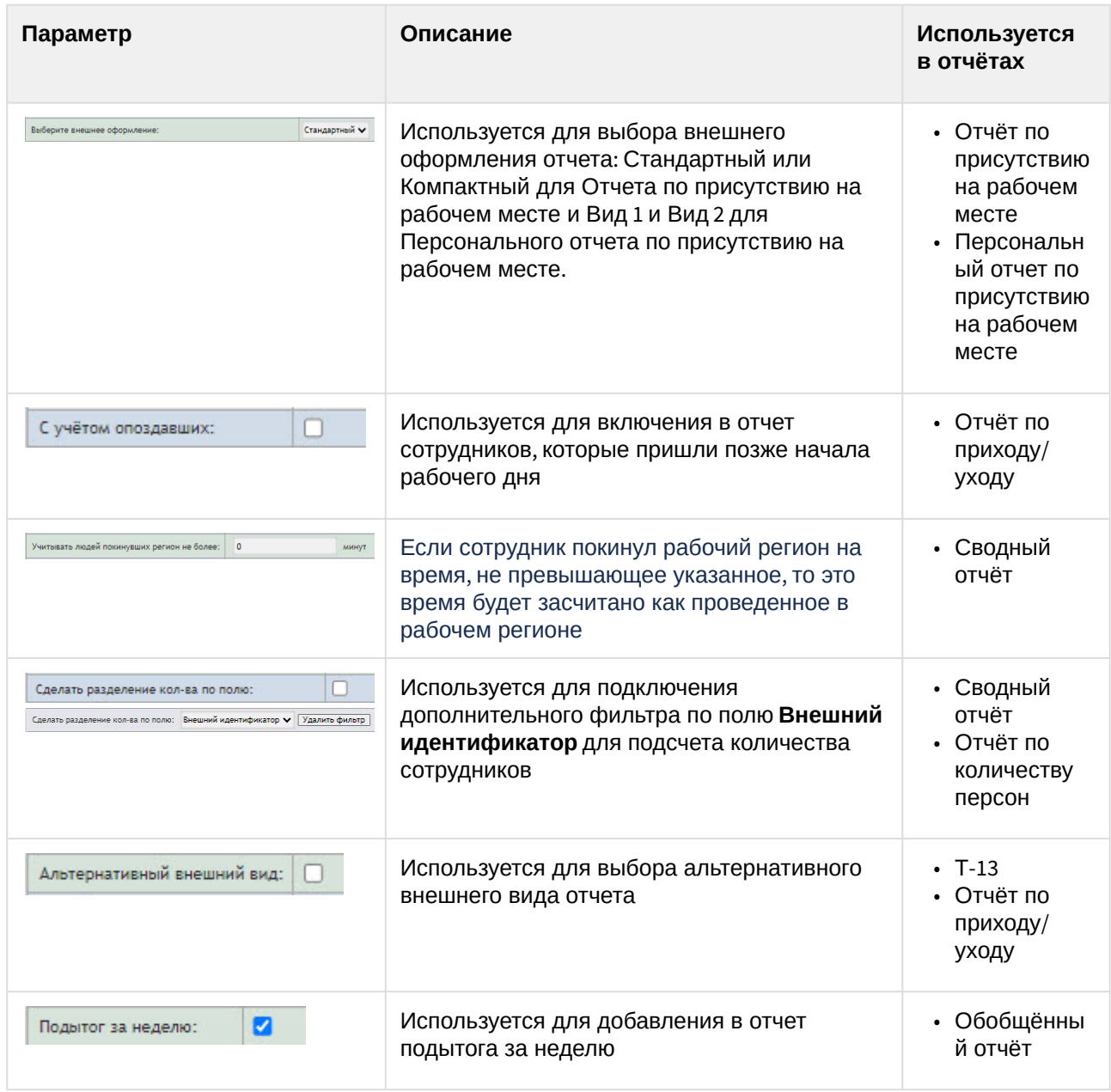

Нажать на кнопку **Выполнить** (**2**).

В результате будет сформирован и отображен отчёт (см. [Просмотр отчёта УРВ](#page-312-0)).

# <span id="page-312-0"></span>8.9.3 Просмотр отчёта УРВ

### Панель инструментов отчёта УРВ

Для навигации по отчёту, изменения масштаба отображаемой страницы и экспортирования сформированного отчёта УРВ используется панель инструментов, расположенная в верхней части страницы.

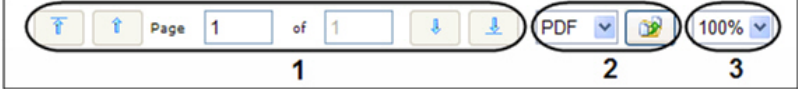

Переход на предыдущую и следующую страницу отчёта осуществляется с помощью кнопок <sup>1</sup>

соответственно (1). Для возврата к первой странице отчёта используется кнопка <sup>1</sup>. Чтобы

перейти на последнюю страницу отчёта, необходимо нажать кнопку .

Подсистема *Intellect Web Report System* позволяет экспортировать созданный отчёт УРВ на компьютер в следующих форматах:

- PDF;
- RTF;
- HTML;
- Excel;
- CSV;
- Text.

Для этого на панели инструментов необходимо выбрать формат, в котором будет экспортирован отчёт,

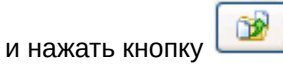

Увеличение или уменьшение отображаемой страницы выполняется с помощью выбора из списка (**3**) необходимого масштаба.

### Детализированный сводный отчёт

**Детализированный сводный отчёт** содержит сведения об общем количестве сотрудников в отделах, имеющие выбранный график работы, количестве сотрудников отдела, присутствующих в выбранном регионе на момент построения отчета или в указанный день и время.

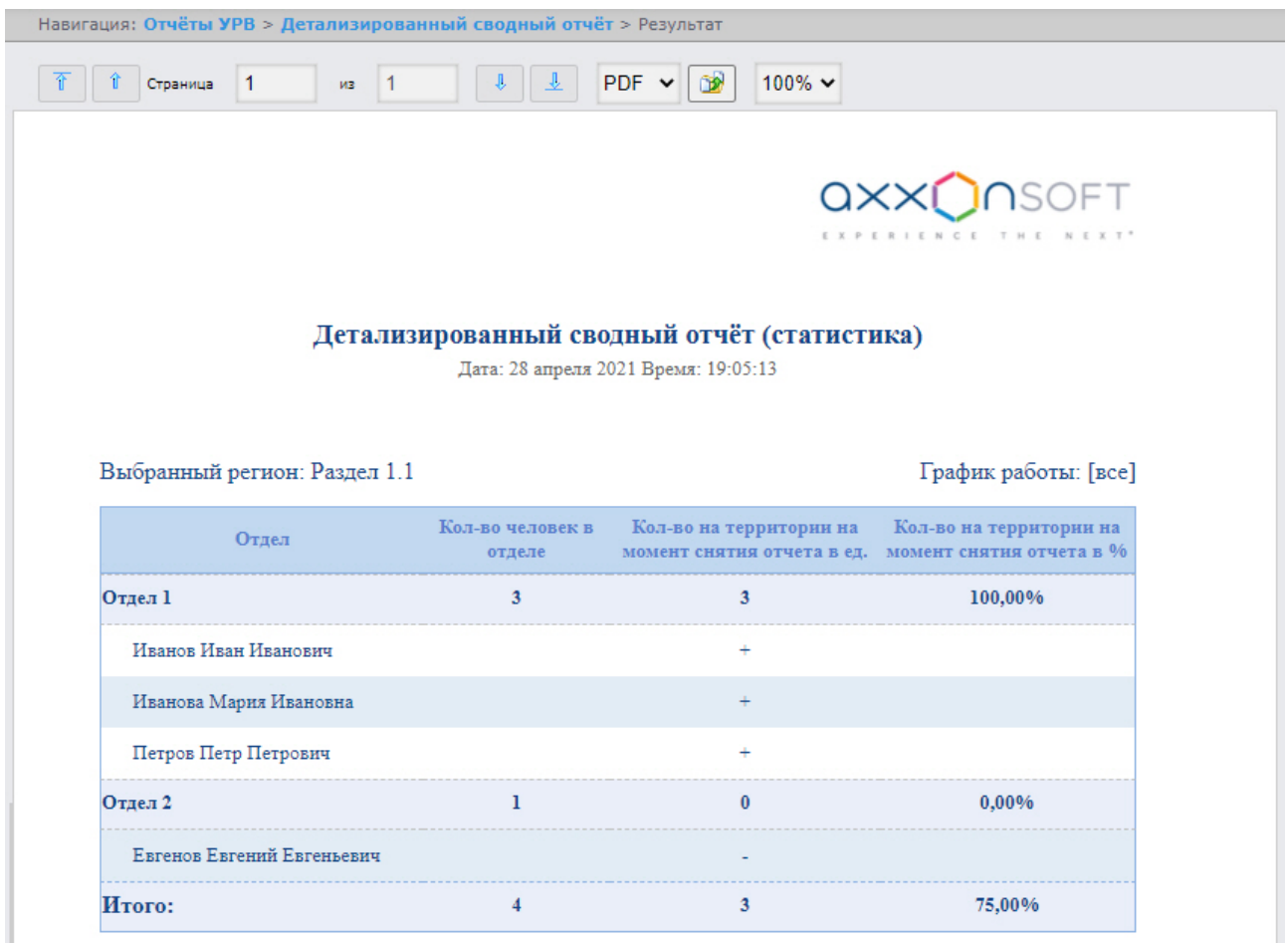

### Поля отчета описаны в таблице.

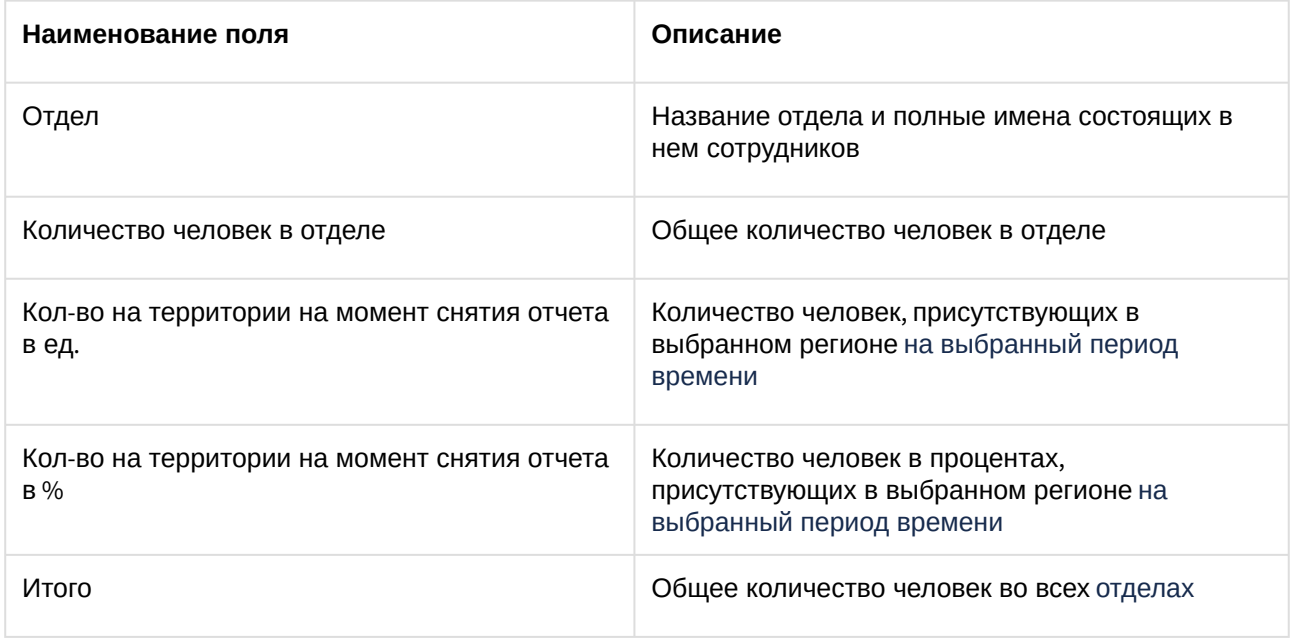

### **Примечание**

Символом «+» отмечены сотрудники, которые присутствуют в выбранном регионе, символом «-» – отсутствующие.

При формировании отчета в сокращенном виде скрываются сотрудники, которые не присутствуют в выбранном регионе:

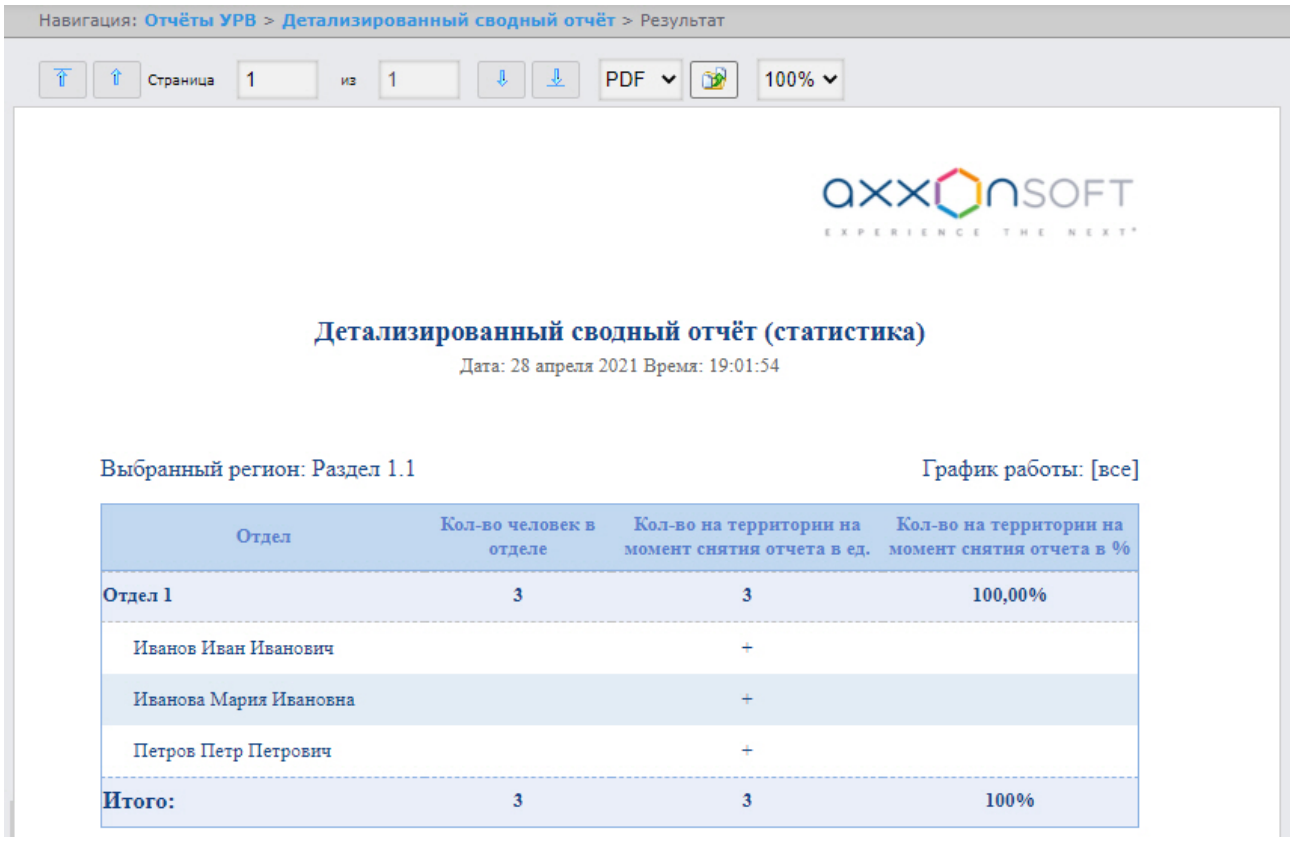

### Сводный отчёт

**Сводный отчёт** содержит сведения об общем количестве сотрудников в отделах, имеющие выбранный график работы, количестве сотрудников отдела присутствующих в выбранном регионе, а также процент присутствия сотрудников отдела на момент построения отчета или в указанный день и время.

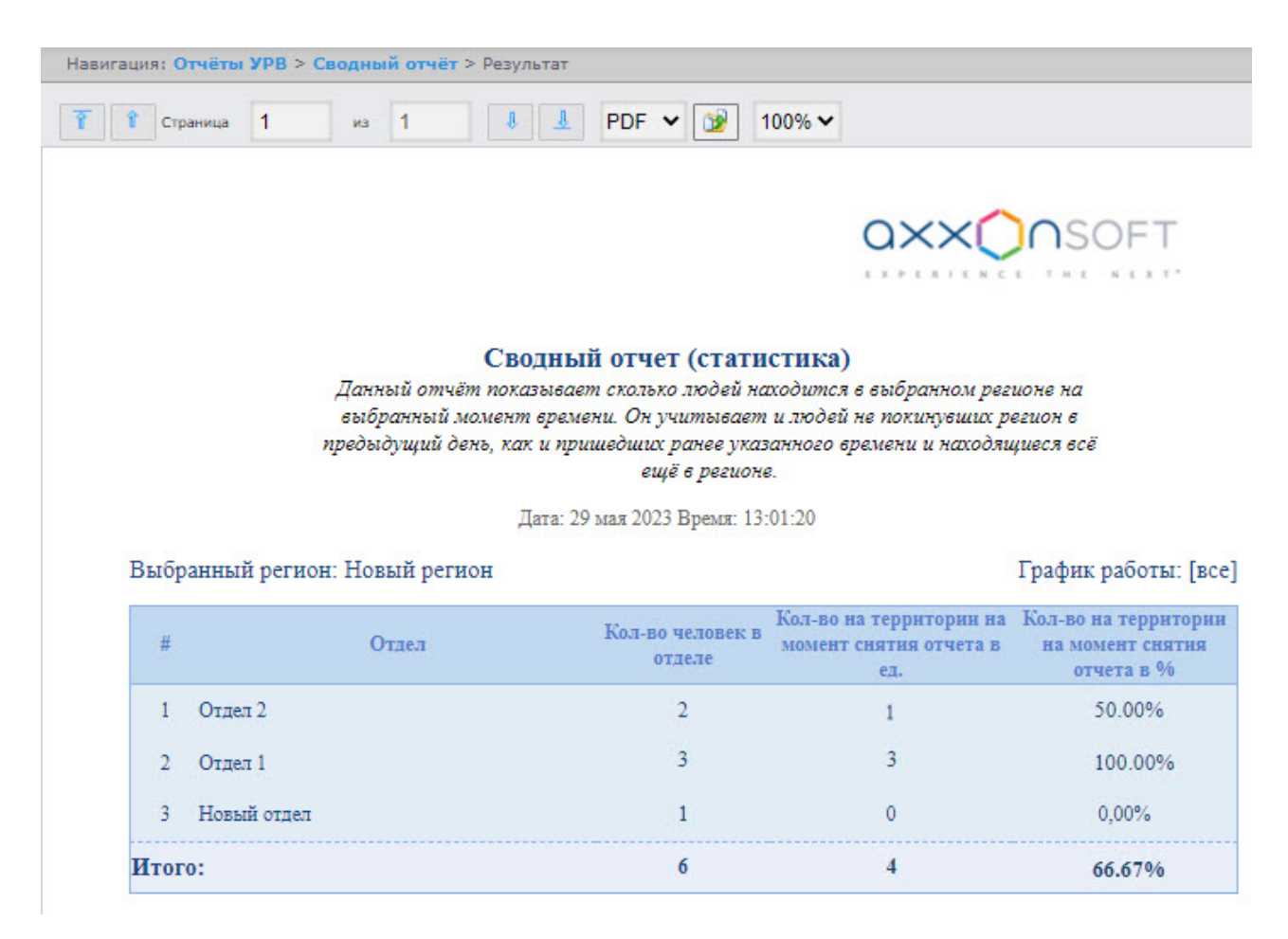

Поля отчета описаны в таблице.

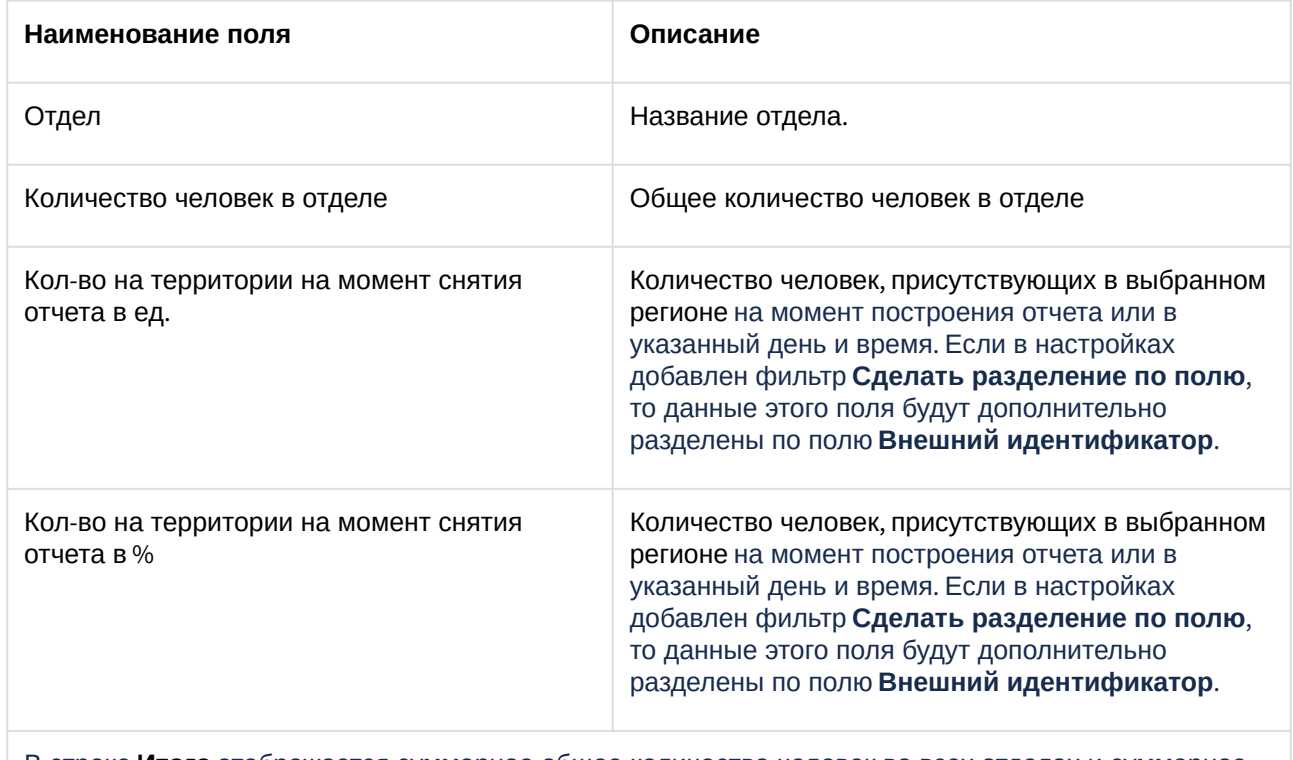

В строке **Итого** отображается суммарное общее количество человек во всех отделах и суммарное количество человек, присутствующих в выбранном регионе

При формировании отчета в сокращенном виде скрываются отделы, в которых нет присутствующих в выбранном регионе сотрудников:

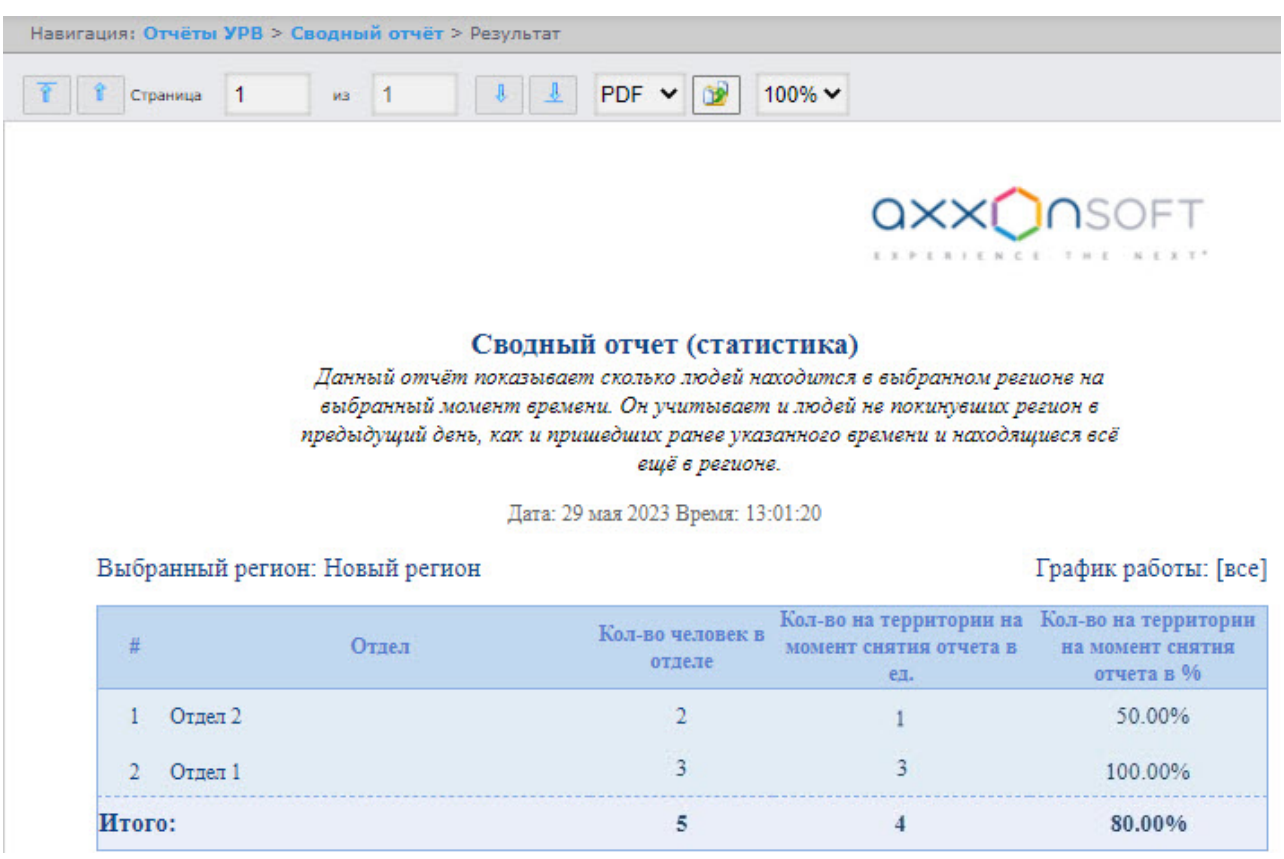

### Отчёт по количеству персон

**Отчёт по количеству персон** содержит сведения об общем количестве сотрудников в отделах, присутствовавших в выбранном регионе, за указанный период времени.

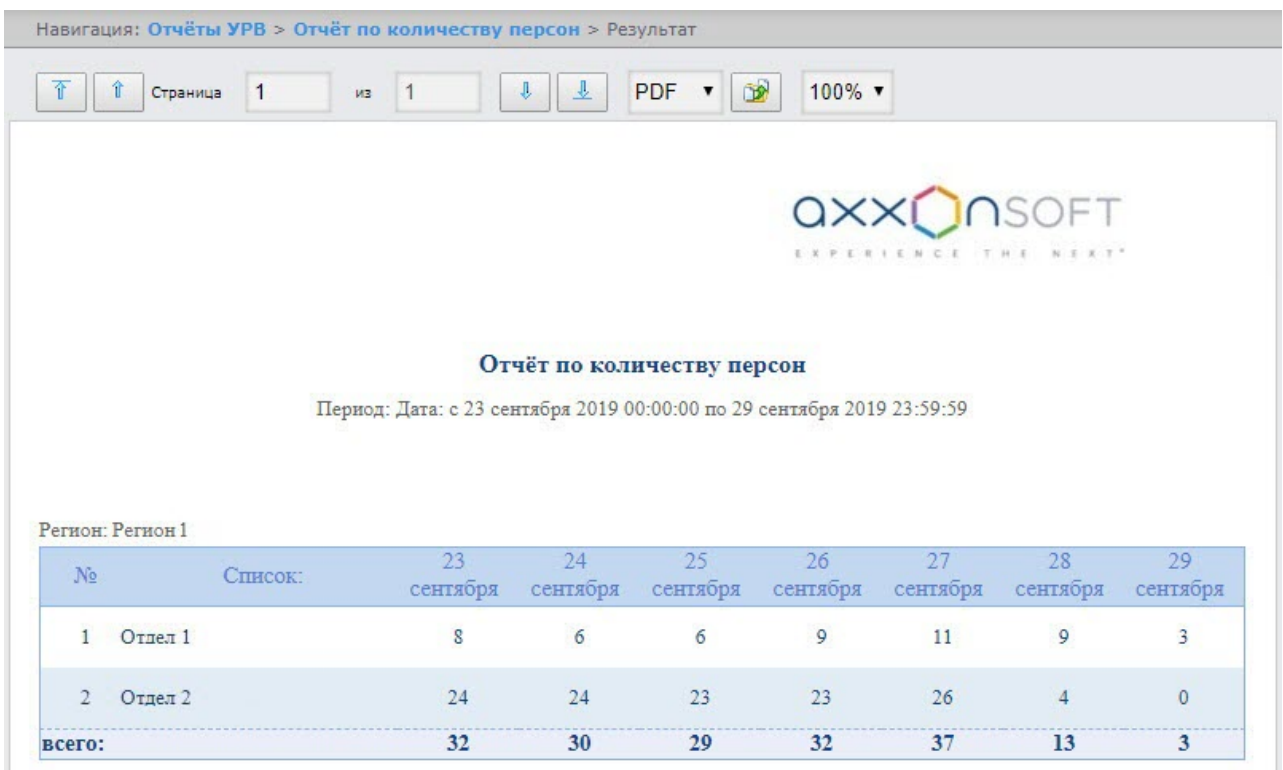

Поля отчета описаны в таблице.

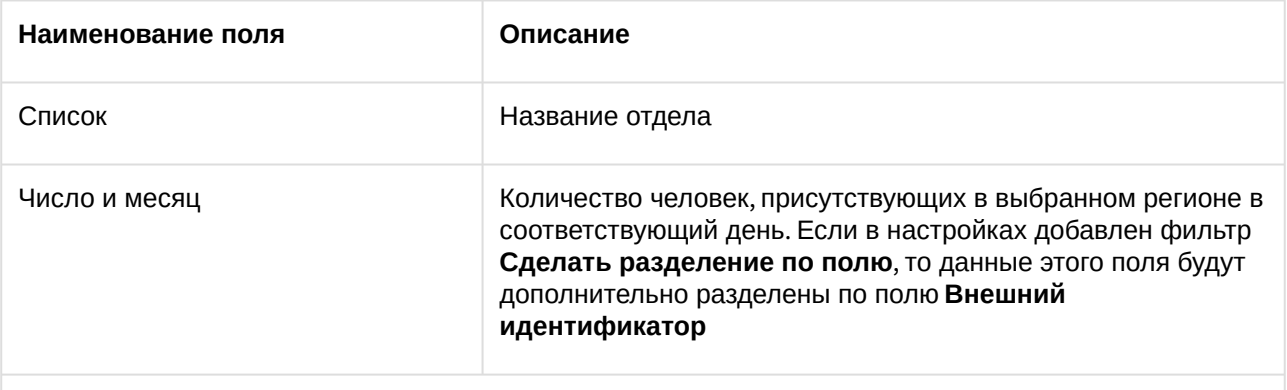

В строке **Всего** отображается суммарное количество человек во всех отделах, присутствующих в выбранном регионе, по каждому дню указанного периода времени

### **Примечание**

Максимальный период времени, за который можно отобразить отчёт – одна неделя.

## Нарушения трудового распорядка

В отчёте **Нарушения трудового распорядка** отображена информация о сотрудниках, нарушавших трудовой распорядок, типе нарушения и продолжительности нарушения за указанный период времени.

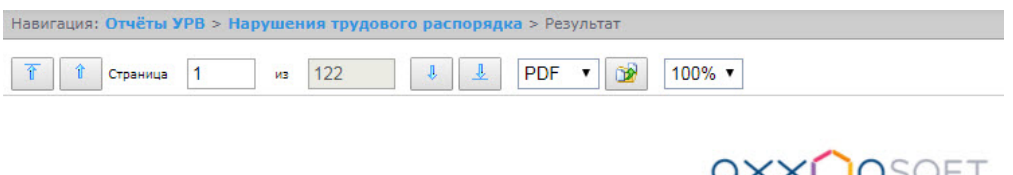

**QXXUNSOFT** 

 $\bar{\Sigma}$ 

### Нарушения трудового распорядка дня

Дата: с 5 июля по 6 июля

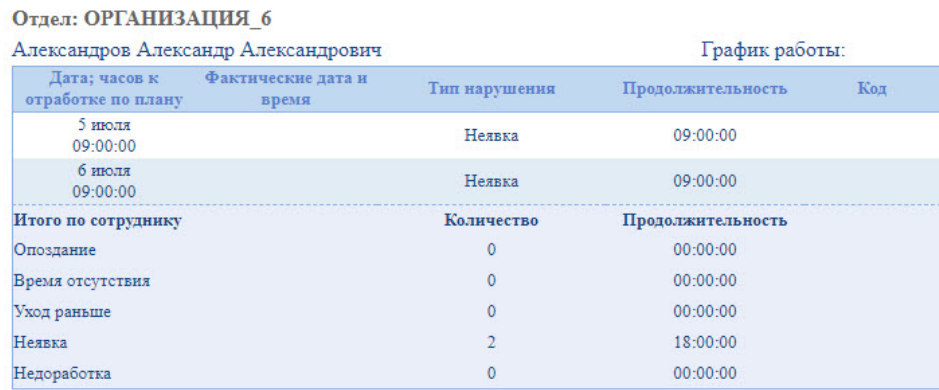

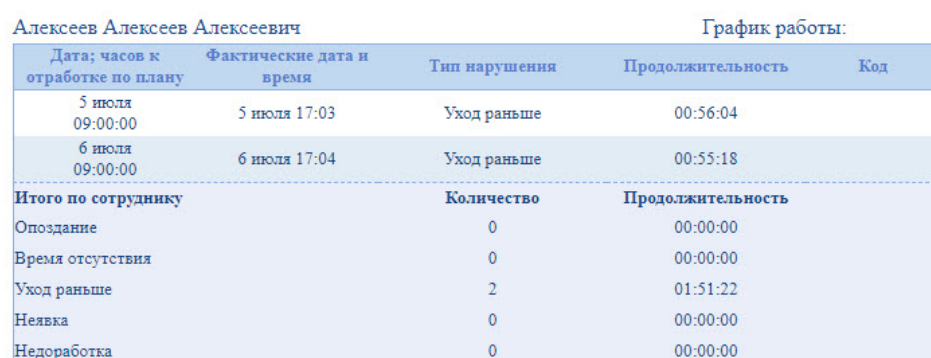

### Поля отчёта описаны в таблице.

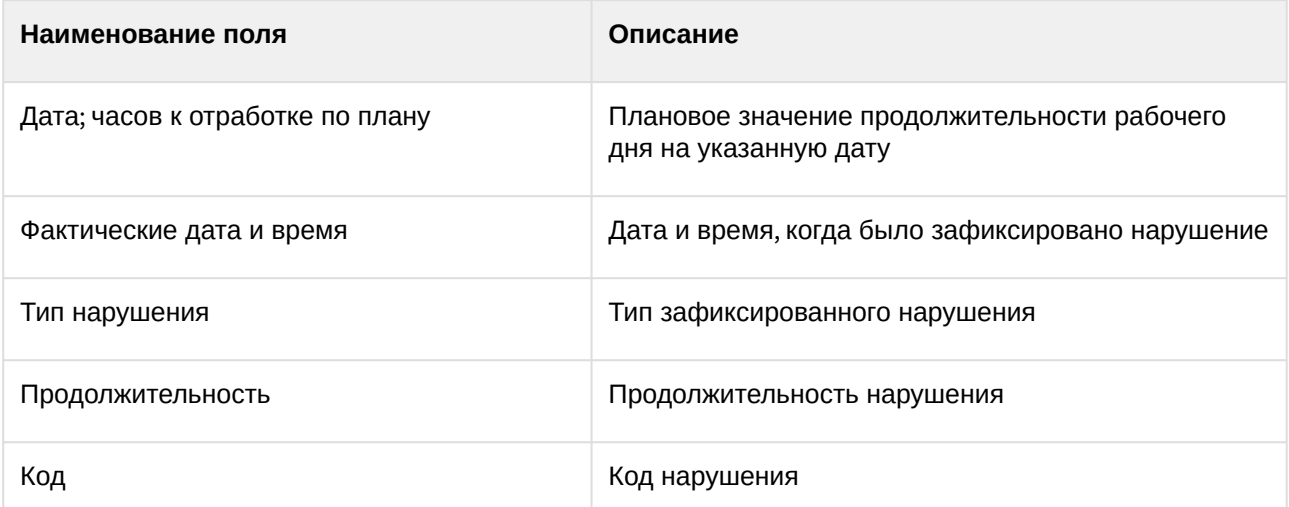

В отчёте отдельными таблицами представлена информация об общем количестве нарушений каждого типа по сотруднику, отделу и по отчёту в целом.

### Отчёт по отработанному времени

**Отчёт по отработанному времени** представляет собой таблицу, содержащую информацию об отработанном времени сотрудниками выбранного отдела с детализацией по каждому сотруднику за указанный период времени.

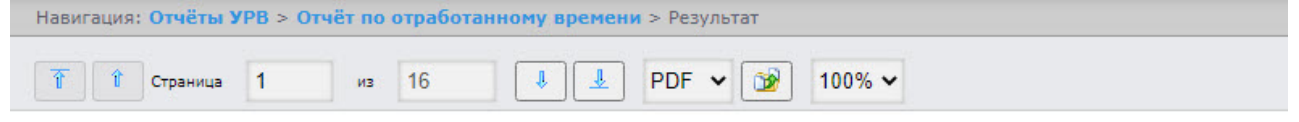

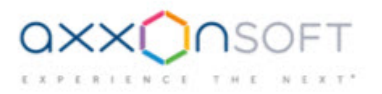

### Отработанное время

Период:5 июля 2021 00:00:00 - 22 июля 2021 23:59:59

### Отдел: АХО (Административно-хозяйственный отдел)

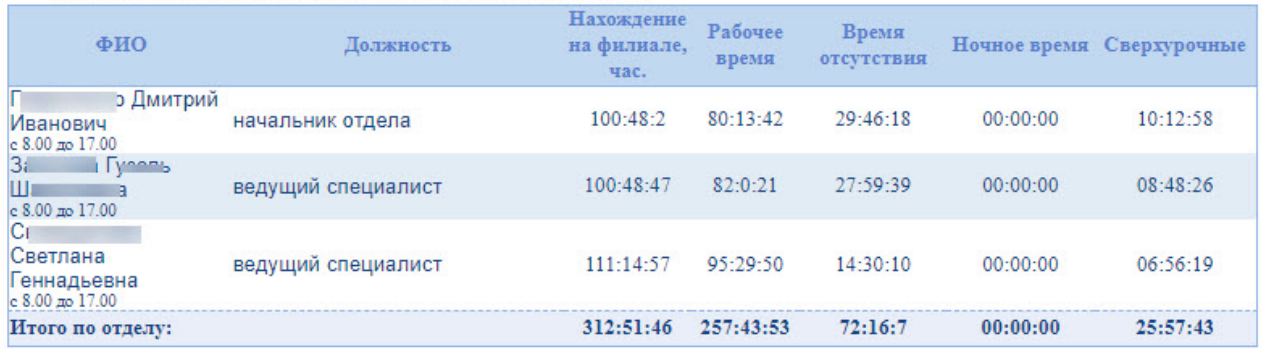

#### Поля отчёта описаны в таблице.

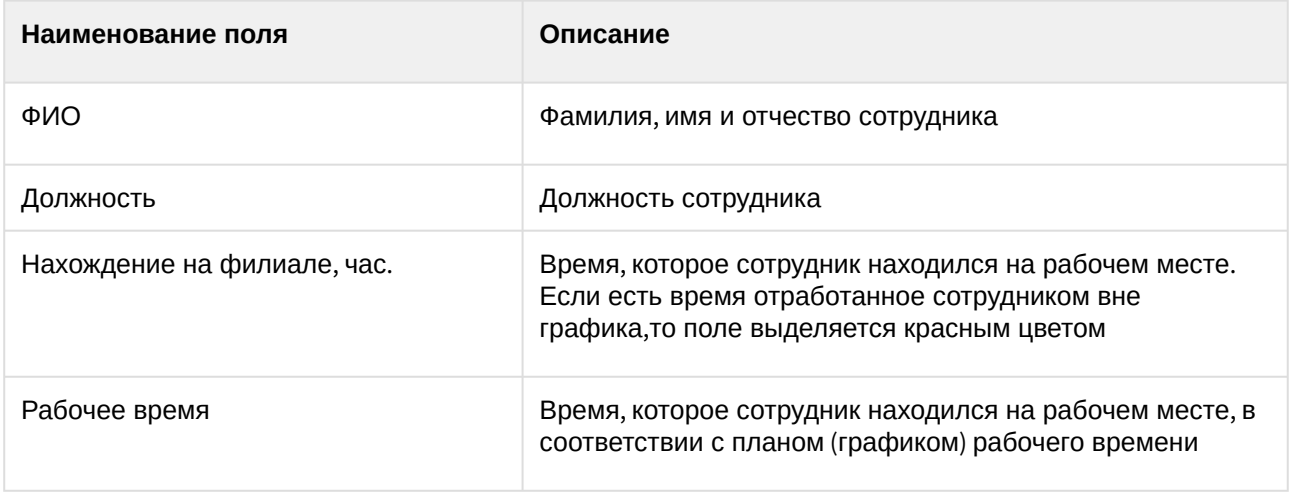

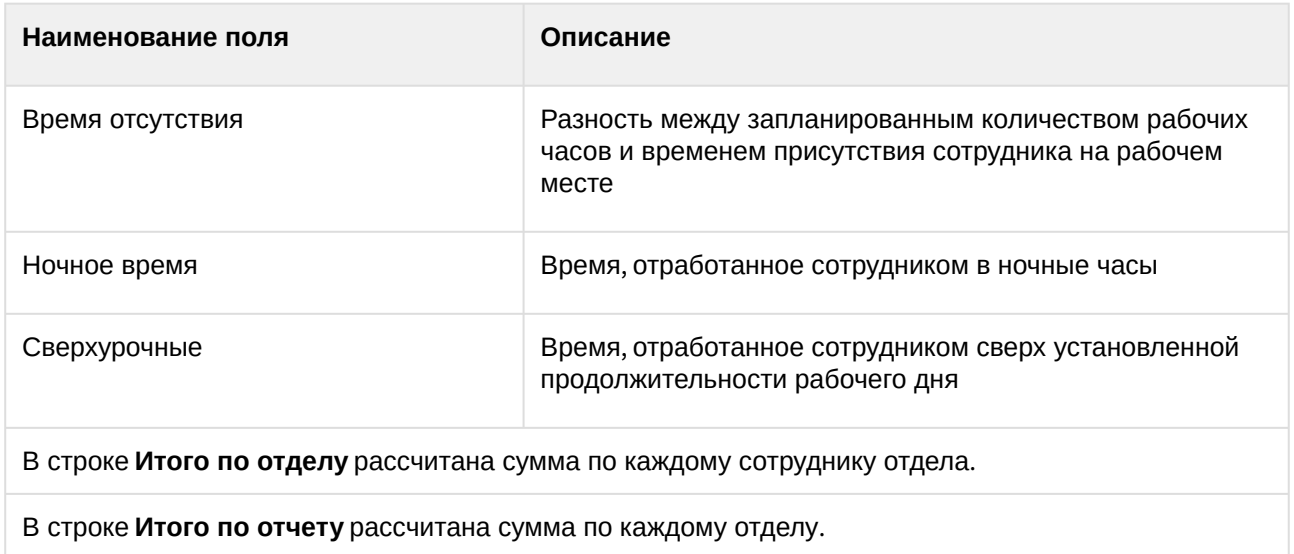

### Отчёт по документам

**Отчёт по документам** *–* отчёт, содержащий информацию об оправдательных и сверхурочных документах, составленных сотрудниками за указанный период времени.

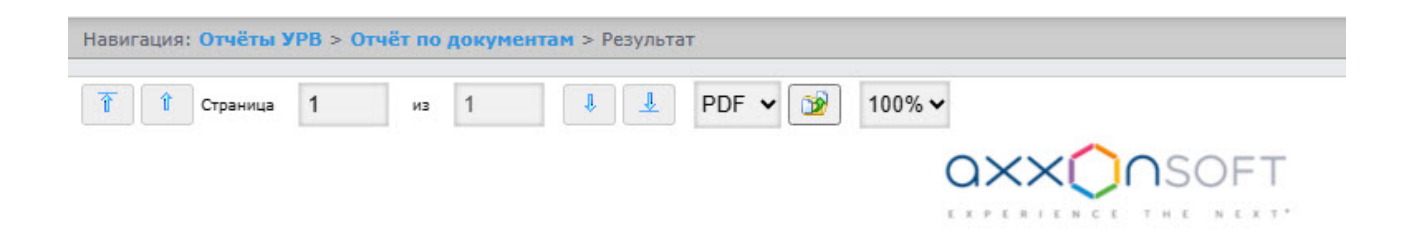

### Отчет по документам

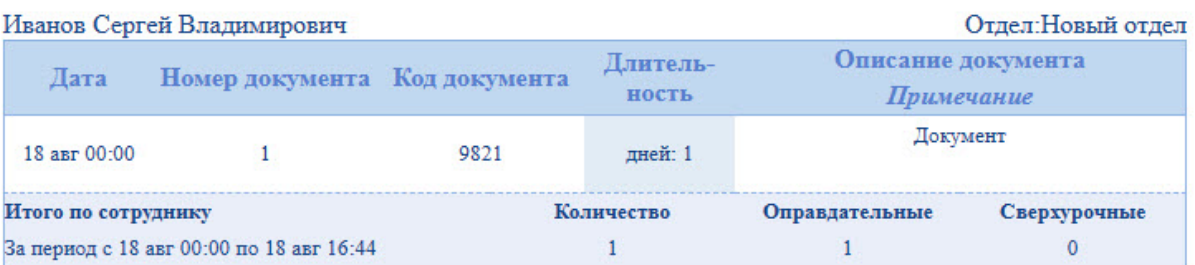

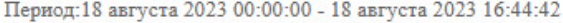

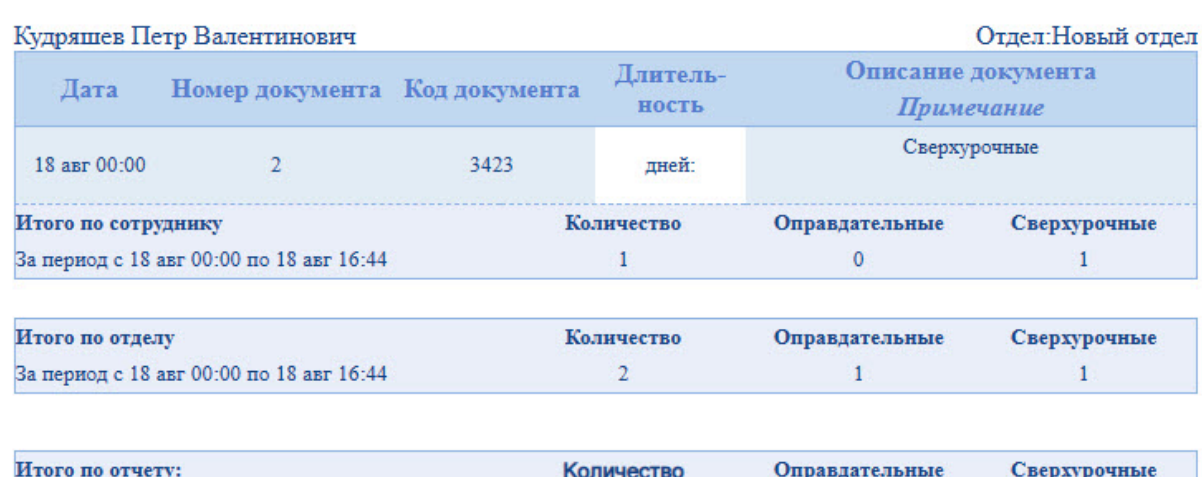

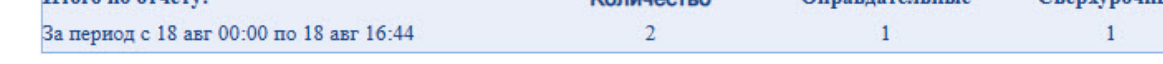

### Поля отчёта описаны в таблице.

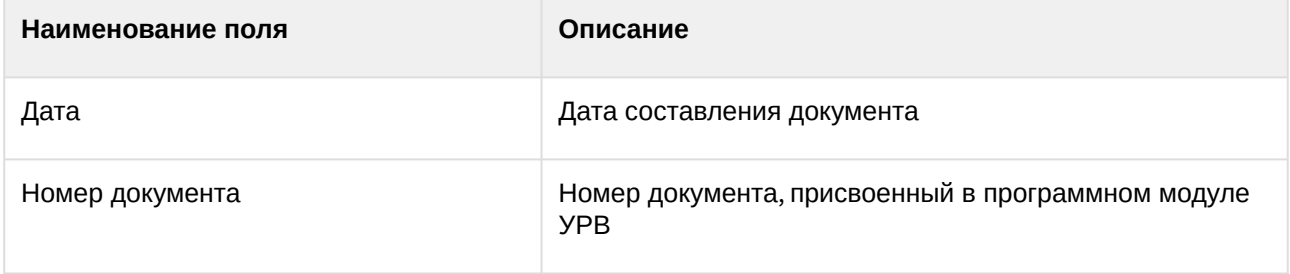
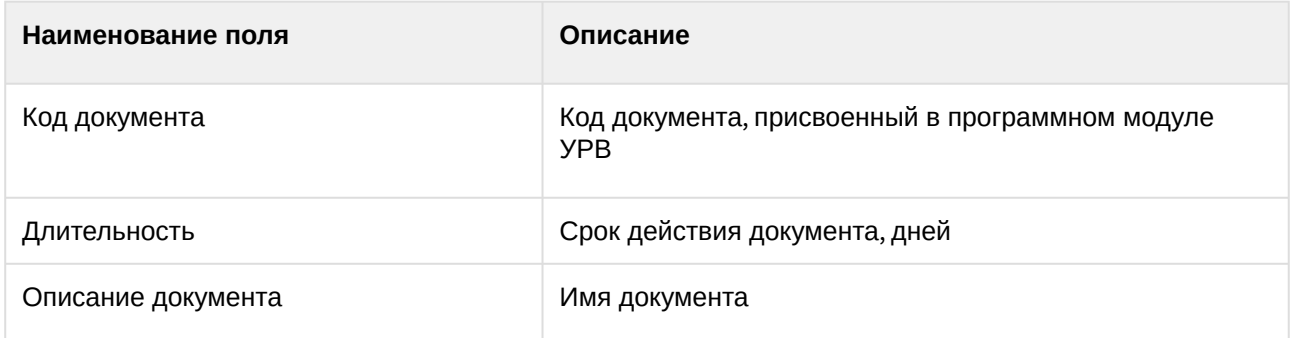

В отчёте отдельными таблицами представлена информация об общем количестве составленных документов по сотруднику, отделу и по отчёту в целом.

## Отчёт об ошибках

**Отчёт об ошибках** – это отчёт, в котором представлена информация о некорректных проходах/ выходах сотрудников в/из регион(а) за указанный период времени.

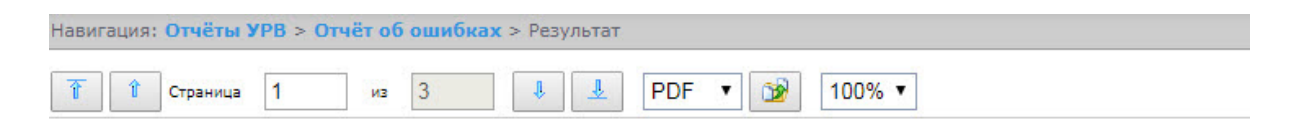

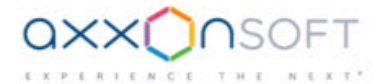

#### Отчет об ошибках

Дата: с 01.07.2017 по 31.07.2017

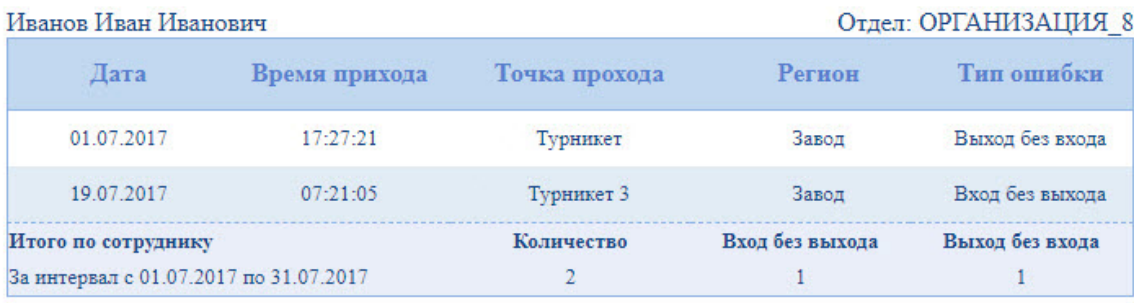

## Сергеев Сергей Сергеевич

#### Отдел: ОРГАНИЗАЦИЯ\_8

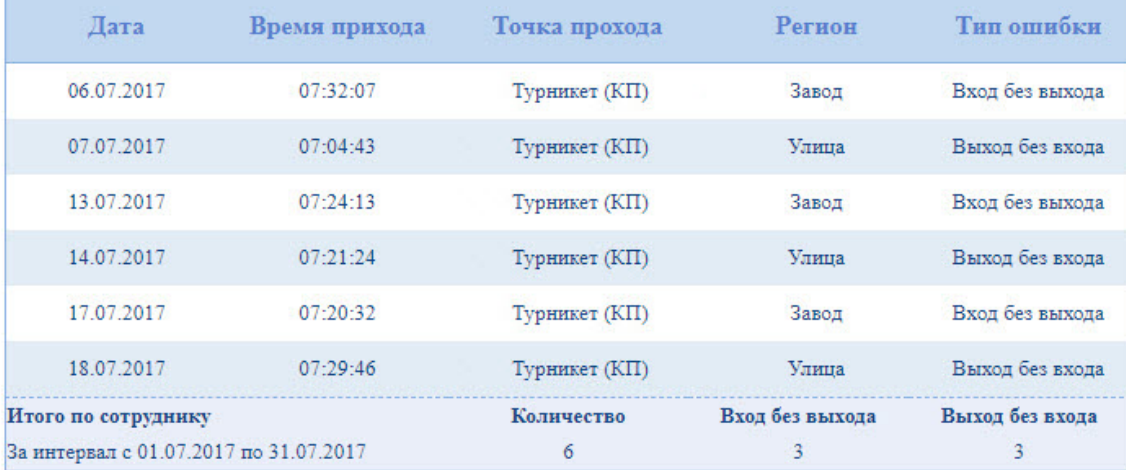

Intellect Web Report System 3.5 – Подсистема Web-отчётов Intellect Web Report System. Руководство пользователя

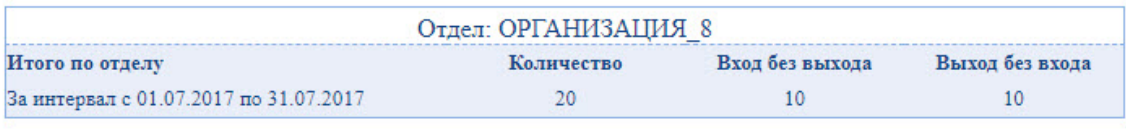

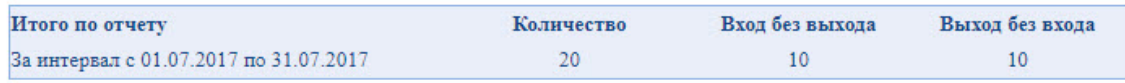

#### Поля отчёта описаны в таблице.

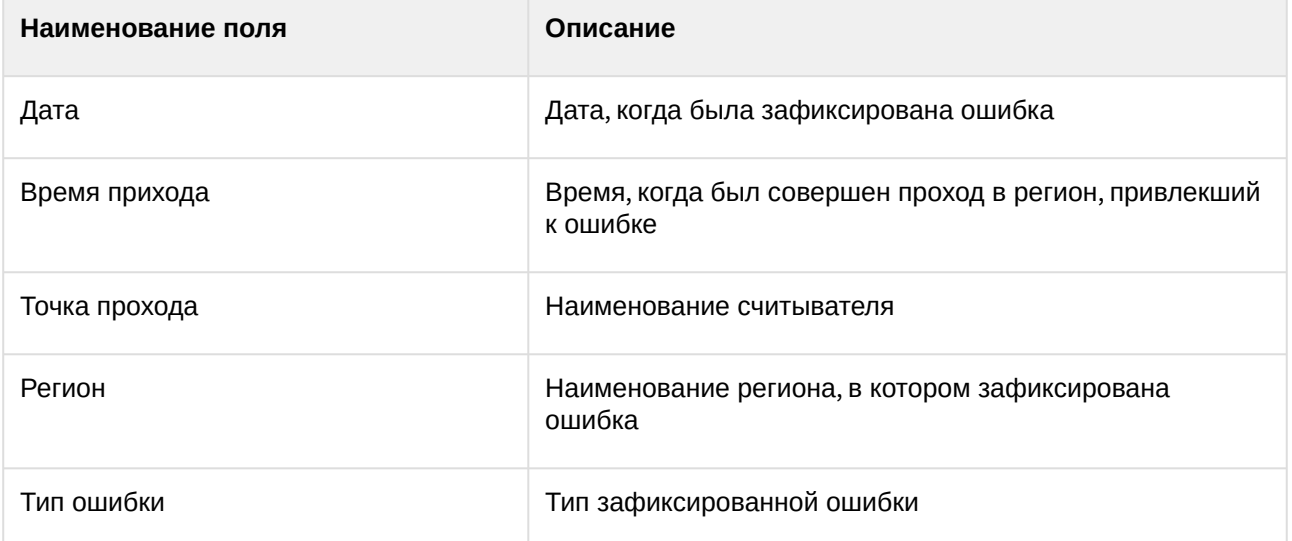

В отчёте отдельными таблицами представлена информация об общем количестве ошибок по отделу и по отчёту в целом.

#### Отчёт по опоздавшим

**Отчёт по опоздавшим** *–* отчёт, содержащий информация о том, на сколько опоздал сотрудник, и какое время недоработки выявлено за каждый день указанного периода.

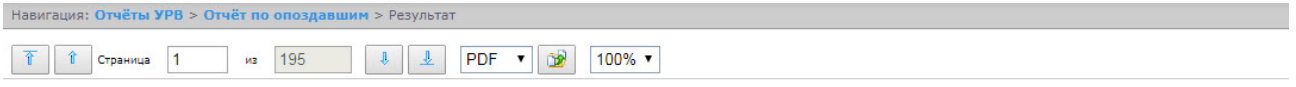

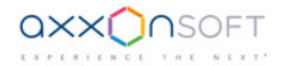

#### Отчет по опозданиям/недоработкам

#### Период: 01.07.2017 - 31.07.2017

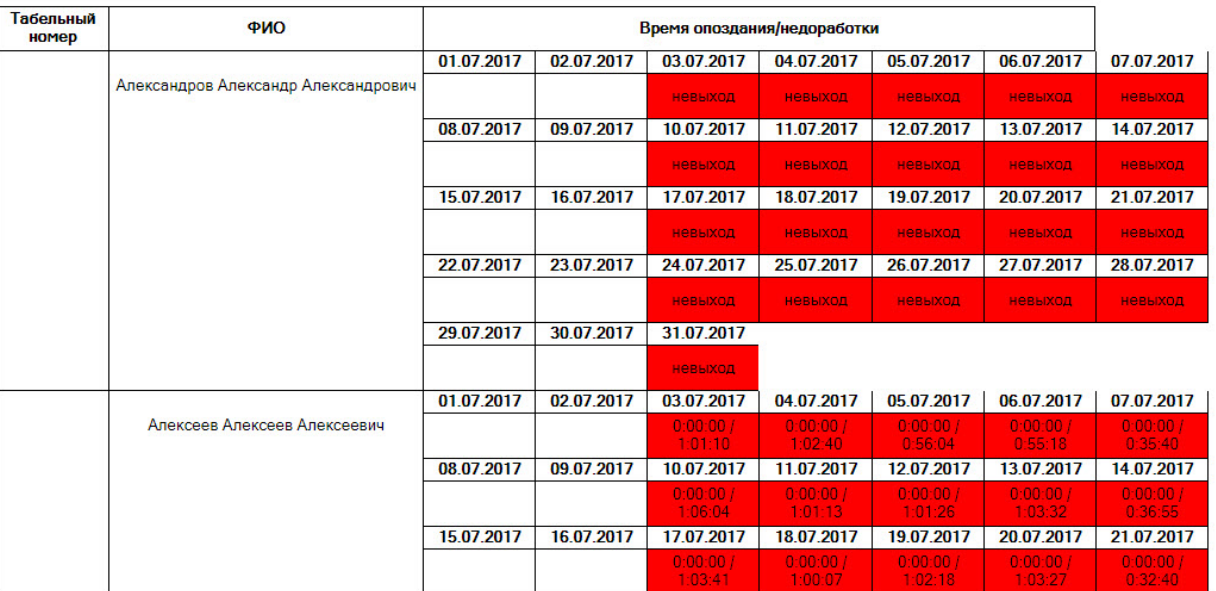

#### Отдел: ОРГАНИЗАЦИЯ 6

Поля отчета описаны в таблице.

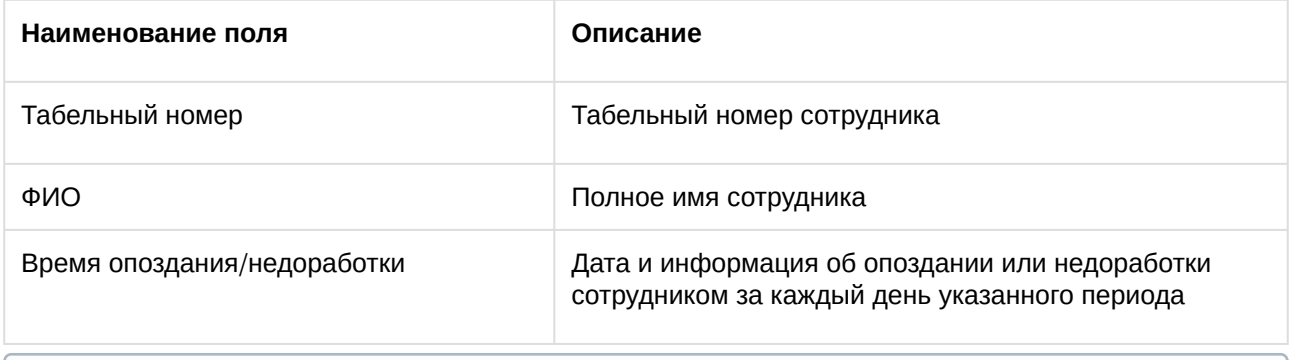

#### **Примечание.**

Минимальный период времени, за который можно отобразить отчёт, – одна неделя.

## Персональный отчет по присутствию на рабочем месте

**Персональный отчёт по присутствию на рабочем месте** – отчёт, предоставляющий сведения о том, когда выбранный сотрудник посещал и покидал указанный регион в течение дня, и какое количество времени сотрудник находился в выбранном регионе в указанный период.

#### **Примечание**

У каждого сотрудника обязательно должна быть заполнена дата приёма на работу. Сотрудники, у которых дата приёма не заполнена или установлена на дату позже фактических проходов, в отчете не отображаются.

Вид отчёта при выборе внешнего оформления отчета **Вид 1**.

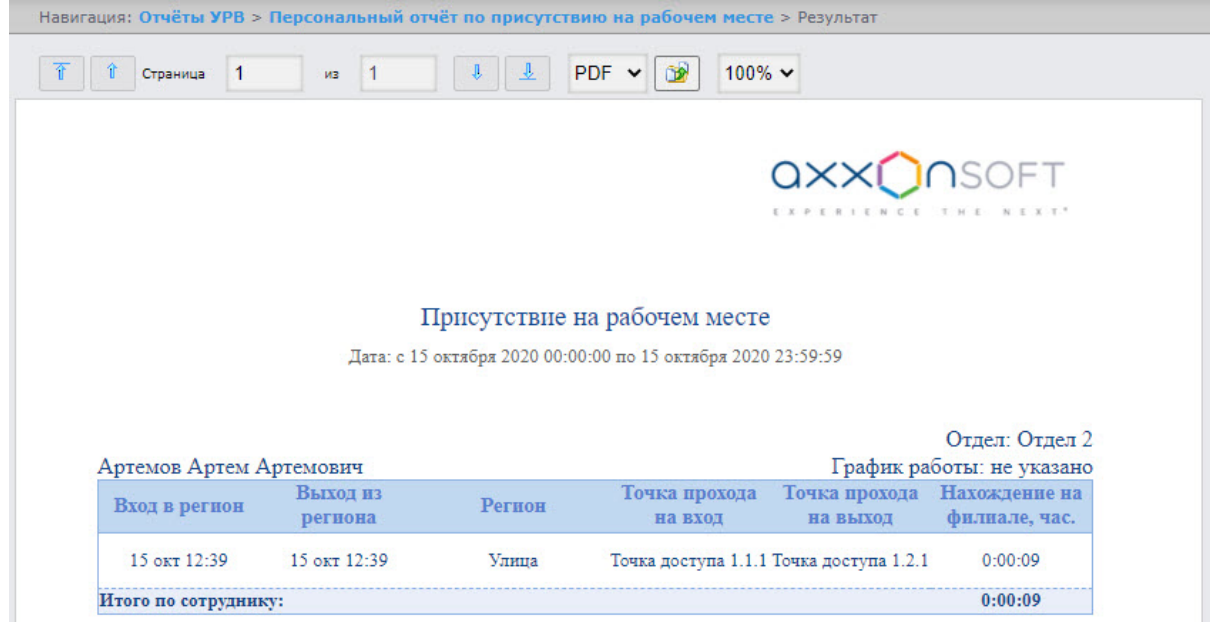

Вид отчёта при выборе внешнего оформления отчета **Вид 2**.

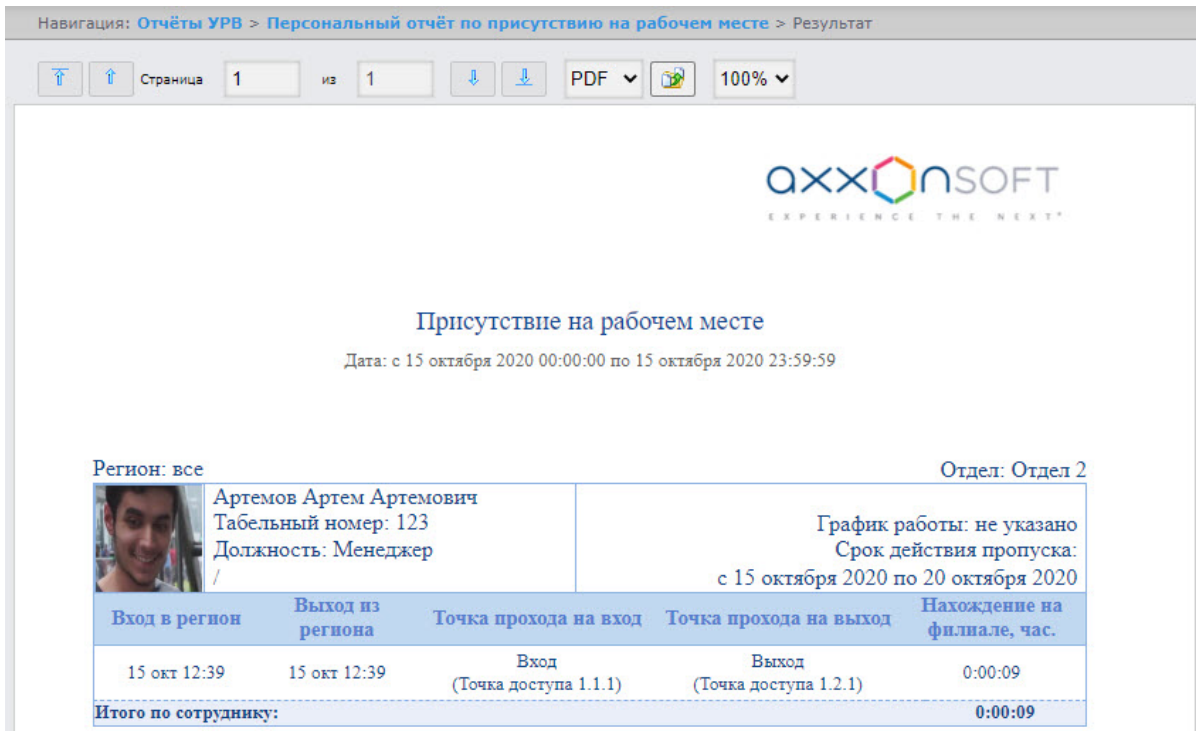

## **Примечание**

Для того, чтобы отображались фотографии сотрудников необходимо выполнить настройку отчета (см. [Настройка отчётов Отчёт по присутствию на рабочем месте и Персональный отчет](#page-116-0)  по присутствию на рабочем месте).

Поля отчета описаны в таблице.

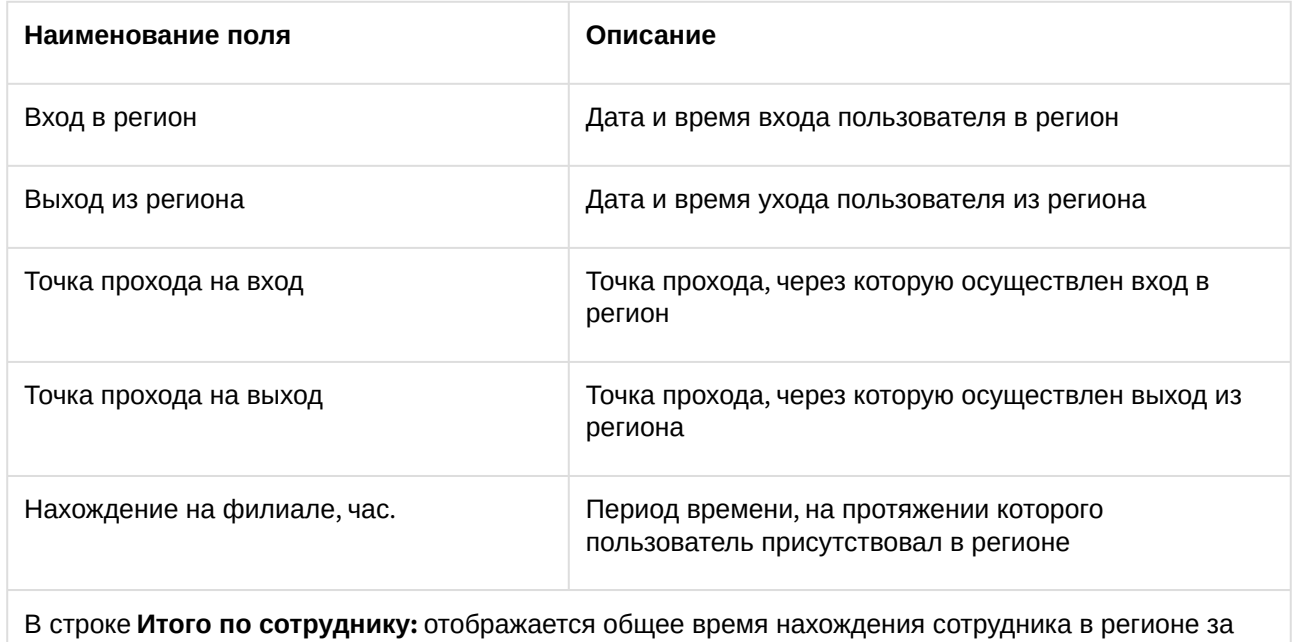

выбранный период времени.

#### Отчёт по присутствию на рабочем месте

**Отчёт по присутствию на рабочем месте** – отчёт, предоставляющий сведения о том, когда сотрудники выбранных отделов посещали и покидали указанный регион в течение дня, и какое количество времени сотрудники находился в выбранном регионе за указанный период.

## **Примечание**

У каждого сотрудника обязательно должна быть заполнена дата приёма на работу. Сотрудники, у которых дата приёма не заполнена или установлена на дату позже фактических проходов, в отчете не отображаются.

Вид отчёта при выборе внешнего оформления отчета **Стандартный**.

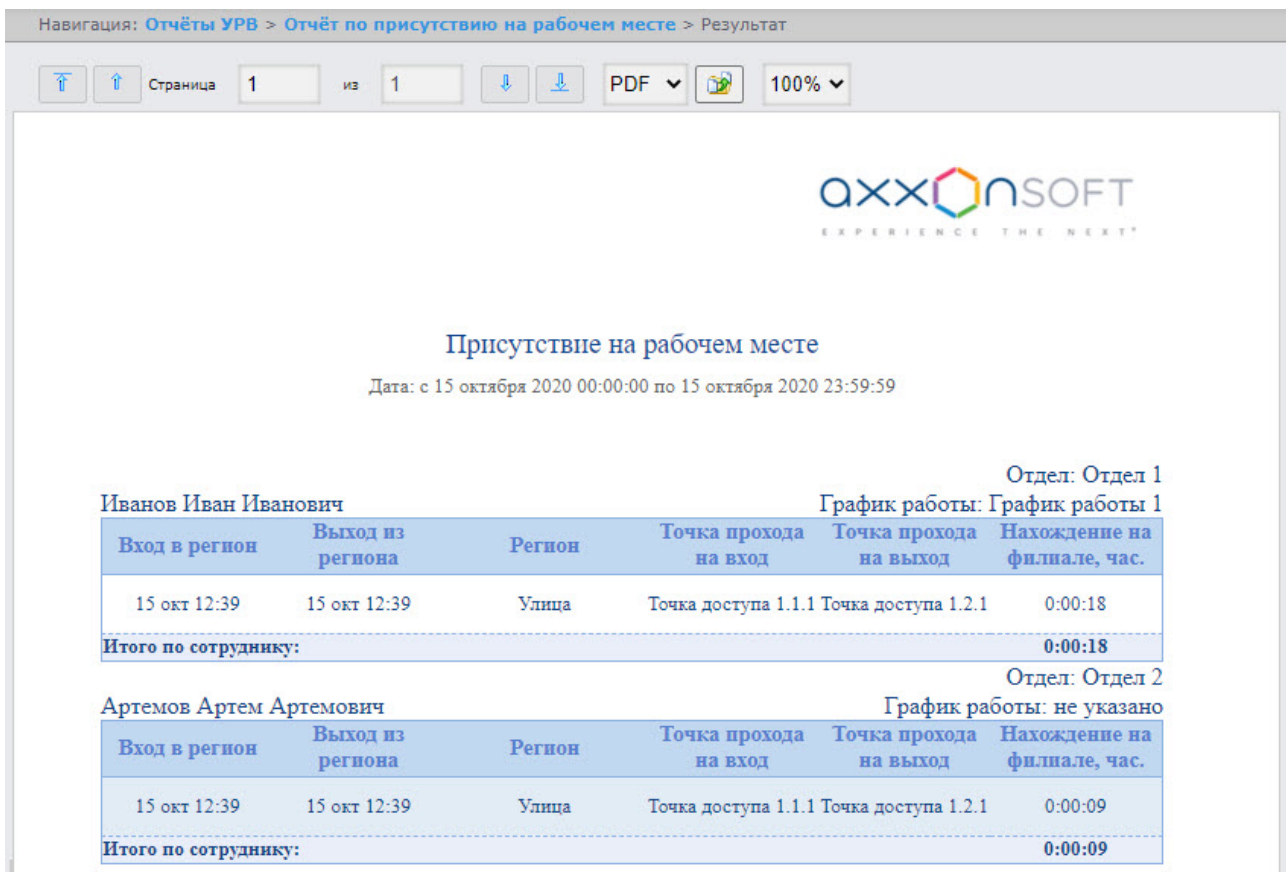

Вид отчёта при выборе внешнего оформления отчета **Компактный**.

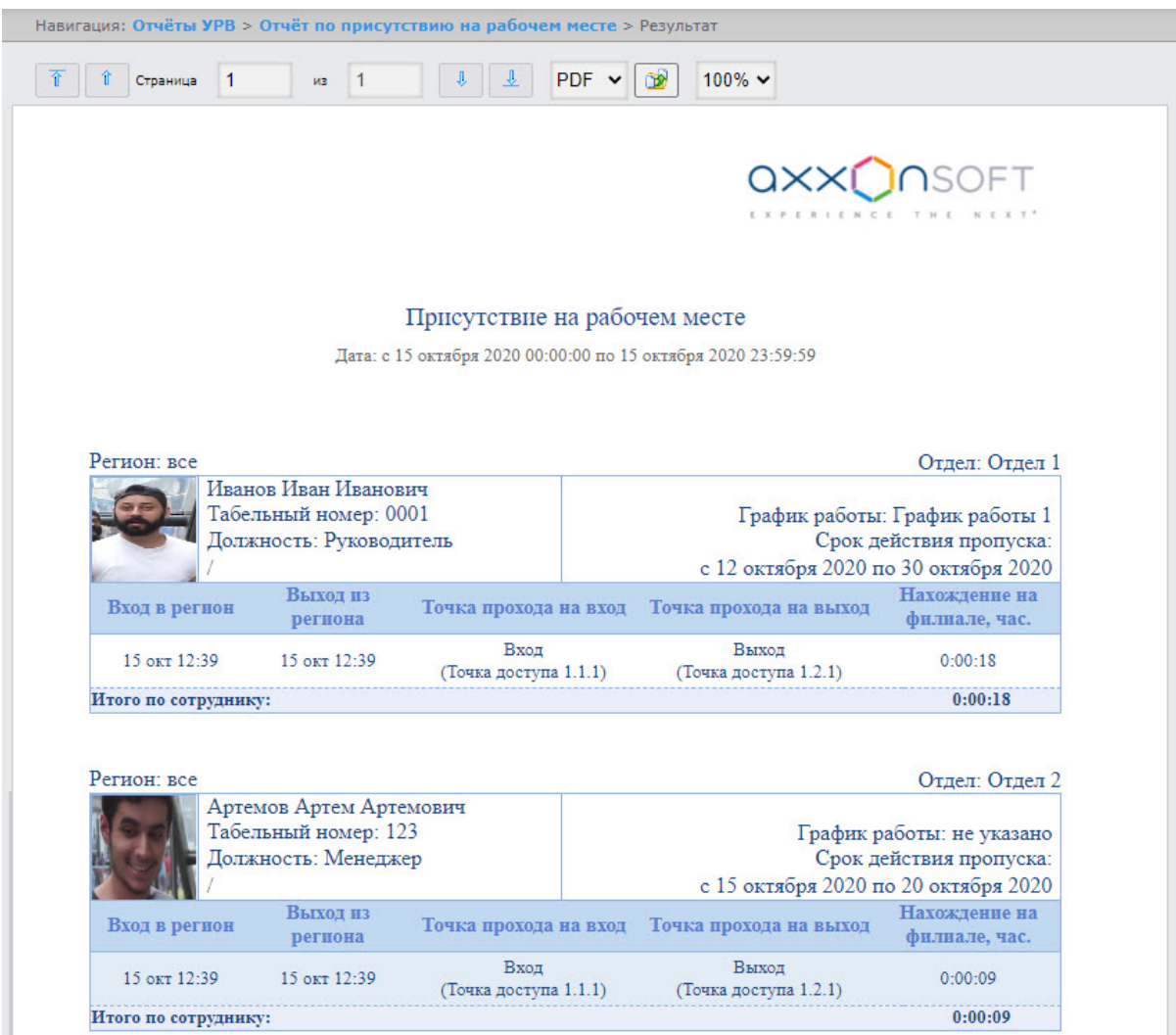

## **Примечание**

Для отображения фотографий сотрудников необходимо выполнить настройку отчета (см. [Настройка отчётов Отчёт по присутствию на рабочем месте и Персональный отчет по](#page-116-0)  присутствию на рабочем месте).

#### Поля отчета описаны в таблице.

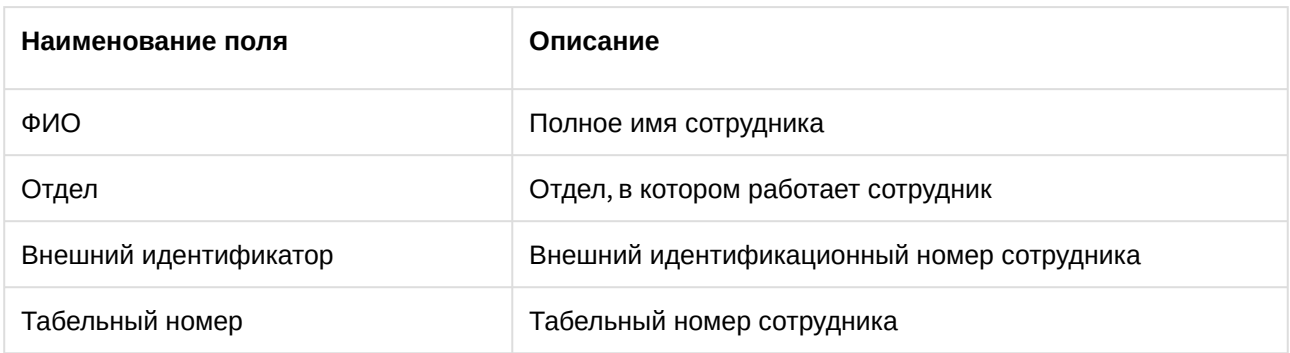

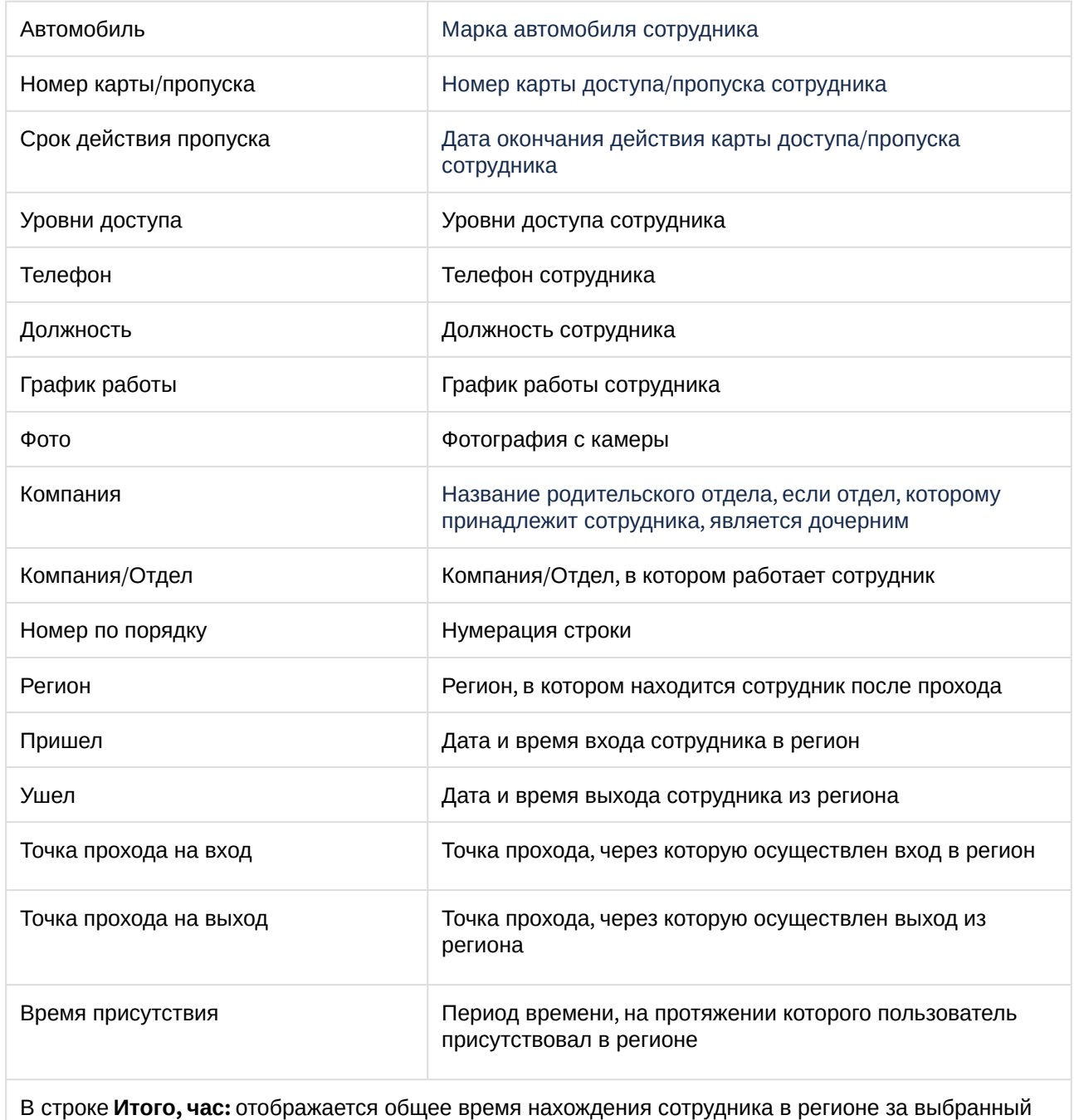

# Отчёт по приходу/уходу

период времени.

**Отчёт по приходу/уходу** – отчёт, содержащий время прихода сотрудника на работу и время ухода сотрудника с работы за каждый день указанного периода времени.

Данный отчет формируется в двух вариантах: обычный вид (выбран по умолчанию) и альтернативный.

Если выставлен флажок **С учетом опоздавших**, то будут отмечены все опоздания пользователей и время, на сколько он опоздал.

#### Пример отчета по приходу/уходу обычного вида:

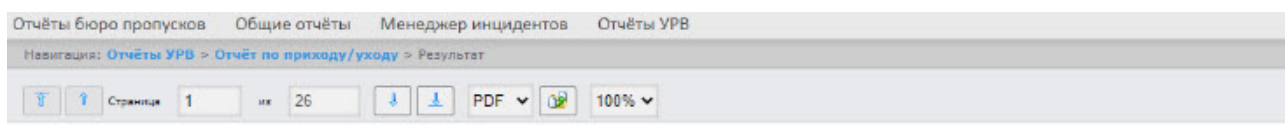

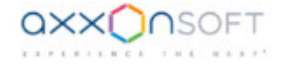

 $-1$ 

#### Отчёт по приходу/уходу

Период: 28 февраля 2022 00:00:00 - 6 марта 2022 23:59:59

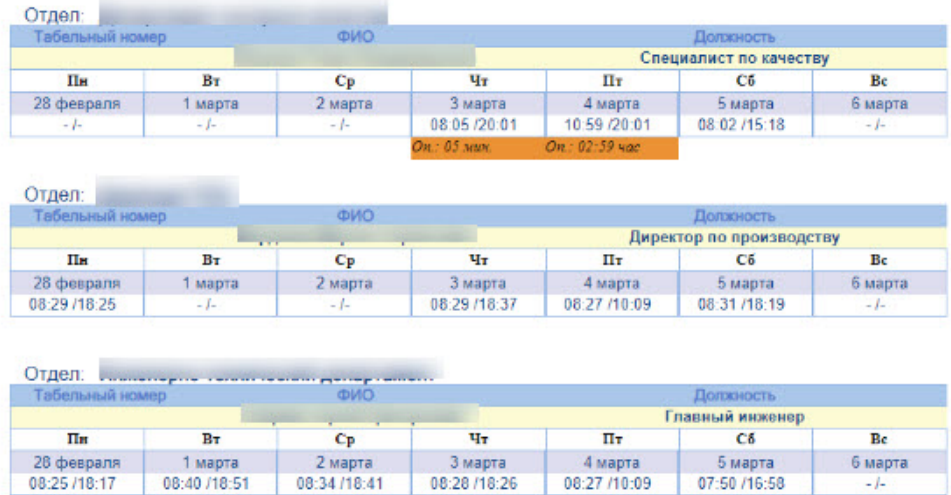

Отчет обычного вида строится за выбранный пользователем период.

Пример отчета по приходу/уходу при выставленном флажке **Альтернативный внешний вид**:

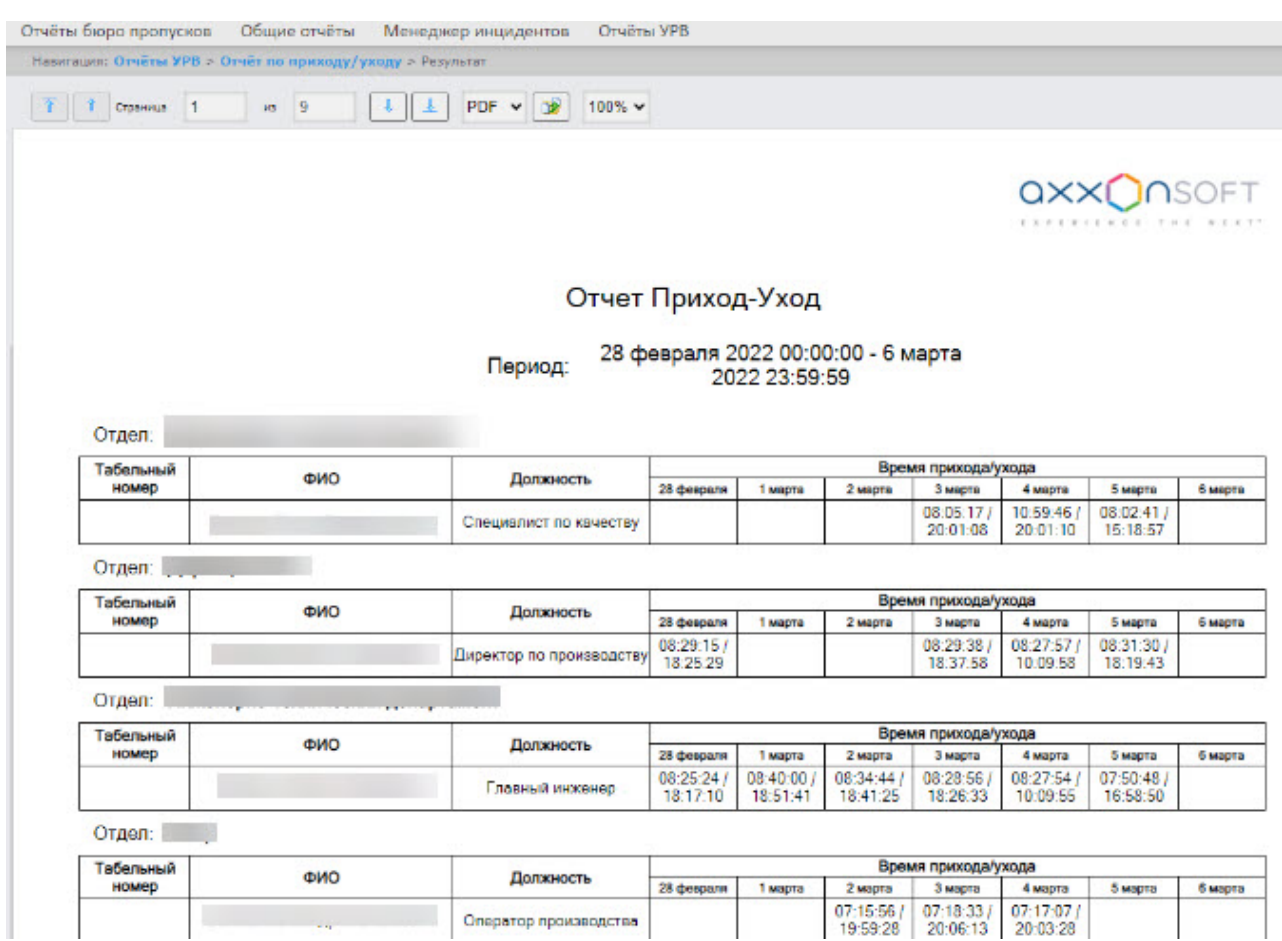

Если выбранный период − неделя или меньше, то отчет альтернативного вида по приходу/уходу строится за неделю, если любой период больше недели − отчет будет за месяц,

Поля отчета описаны в таблице.

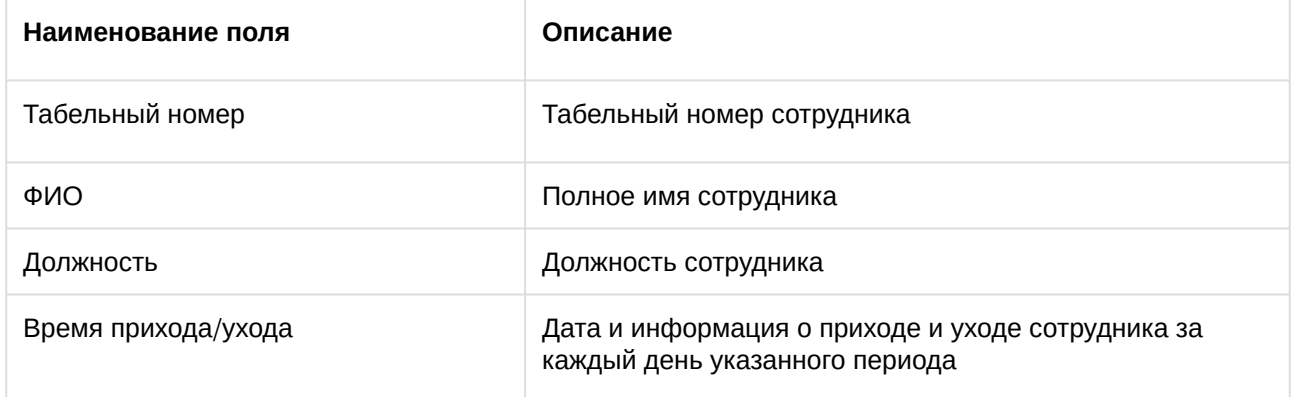

## Отчёты Т-12 и Т-13

Подсистема *Intellect Web Report System* позволяет создавать отчёты в унифицированных формах № T-12 и № Т-13, представляющие собой табели учёта рабочего времени.

В отчётах **Т-12** и **Т-13** отражается информация об отработанном сотрудником времени за каждый календарный день в отчётном месяце. Также в отчётах **Т-12** и **Т-13** рассчитан итог отработанных часов (дней) за месяц и количество неявок по каждому сотруднику отдела.

В графах 4 и 6 отчёта **Т-12** и графе 4 отчёта **Т-13** в верхней строке указывается буквенный код (отметка о явках, неявках и т.п.), а в нижней – отработанное время.

В графах 5 и 7 таблицы отчёта **Т-12** и в графе 5 отчёта **Т-13** в верхней строке указано количество отработанных дней, в нижней строке – время, отработанное каждым работником за половину отчётного месяца. Графа 6 отчёта **Т-13** содержит количество дней и общее время, отработанное каждым работником за отчётный месяц.

Данные для начисления заработной платы по видам и направлениям затрат отражены в графах 7-9 отчёта **Т-13**.

Итог по отработанному за месяц сотрудником времени отражен в графах 8-13 отчёта **Т-12**.

Итоги по неявкам работника представлены в графах 14-16 отчёта **Т-12** и в графах 10-13 отчёта **Т-13**.

Отчёт **Т-12** выглядит следующим образом:

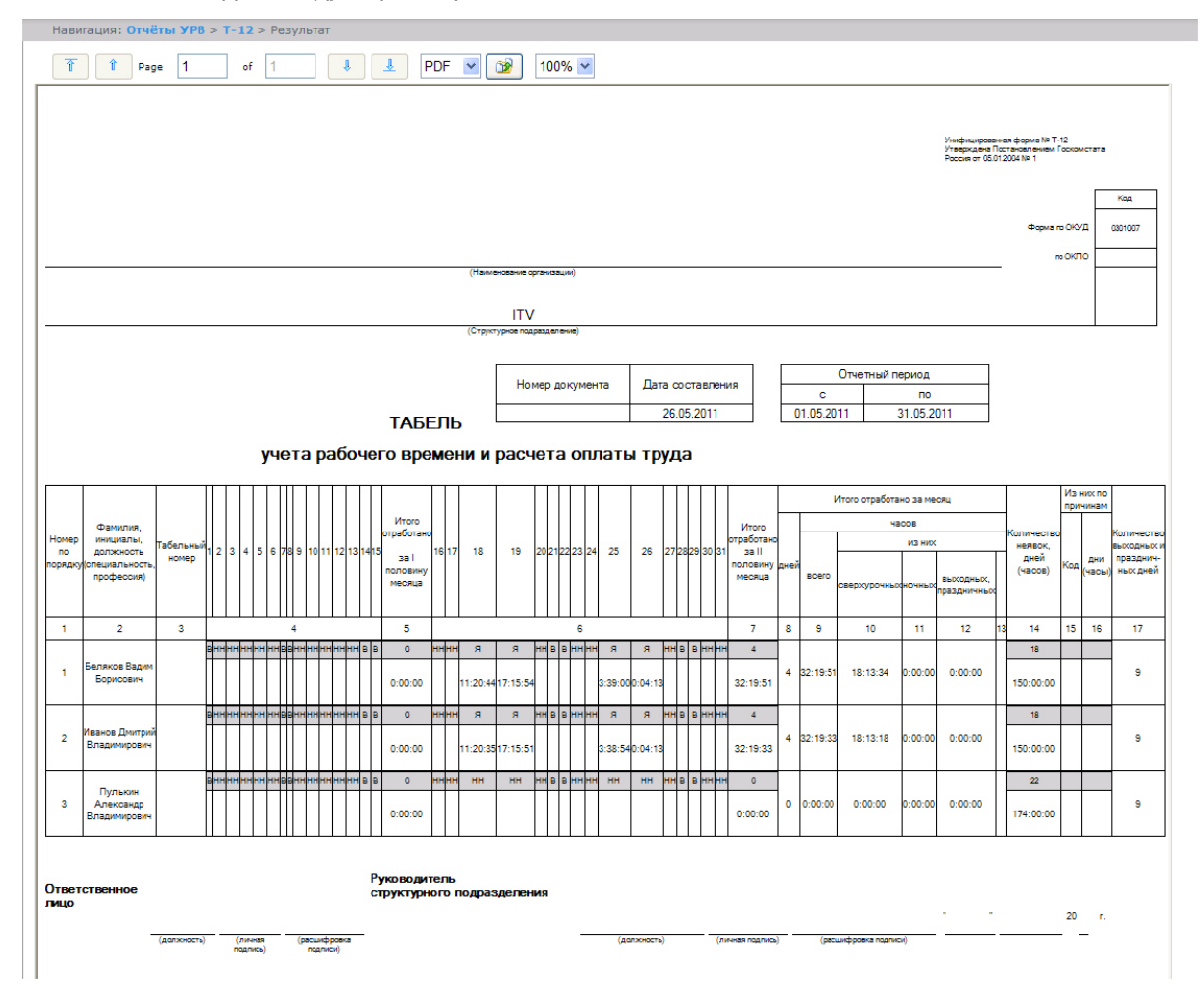

Отчёт **Т-13** формируется в двух вариантах: обычный вид (выбран по умолчанию) и альтернативный. Кроме того, можно выбрать несколько отделов. На следующем рисунке представлен обычный вид этого отчёта.

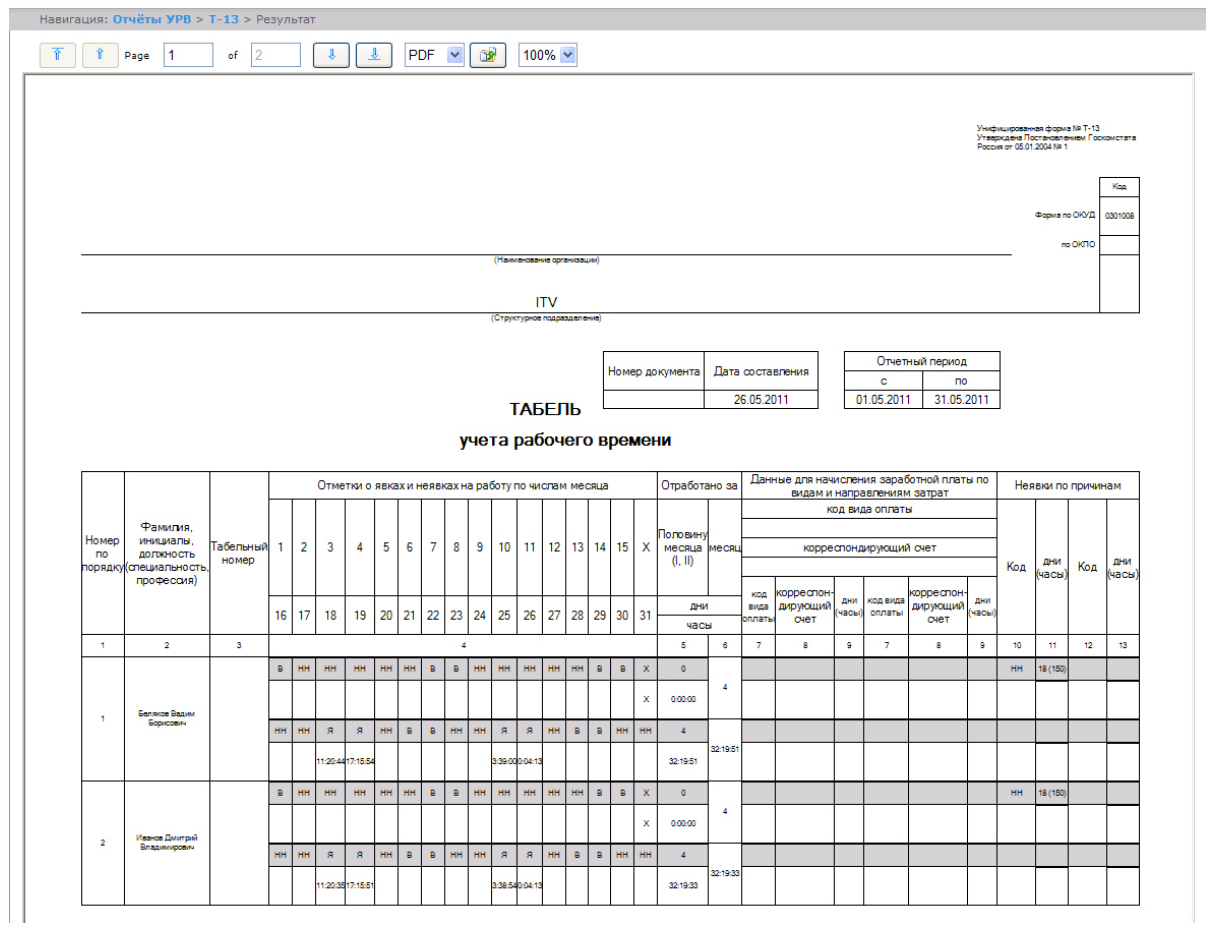

На следующем рисунке представлен альтернативный вид этого отчёта с выбранными несколькими отделами.

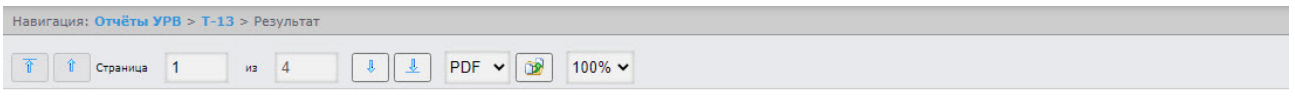

#### Табель учета рабочего времени

#### 1 Управление. Ме с, М&М (Ми дри Ми д), Авто М( Ми ди Ми д)

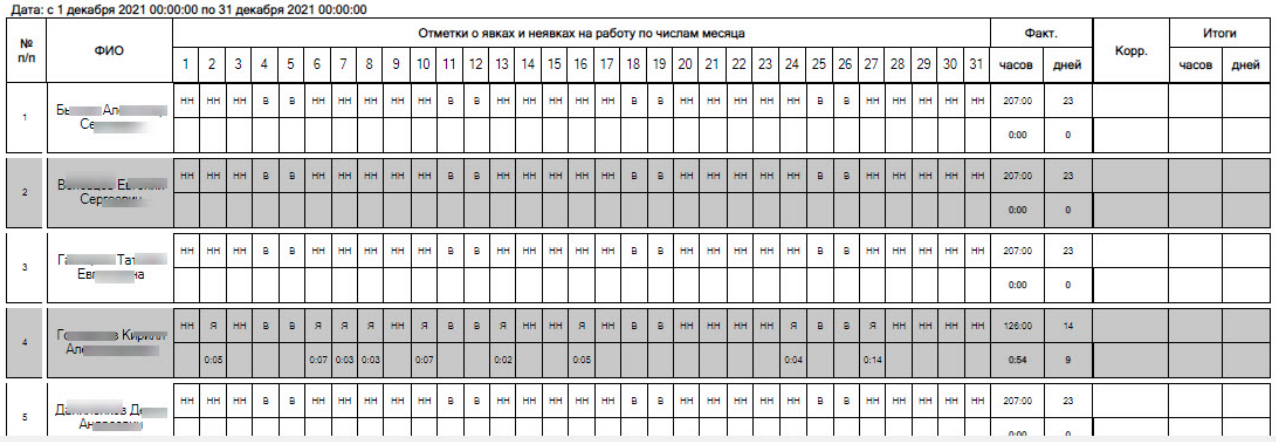

## Обобщённый отчёт

**Обобщённый отчёт** представлен в виде таблицы, которая содержит сведения об исполнении сотрудниками трудового распорядка за каждый день выбранного периода времени.

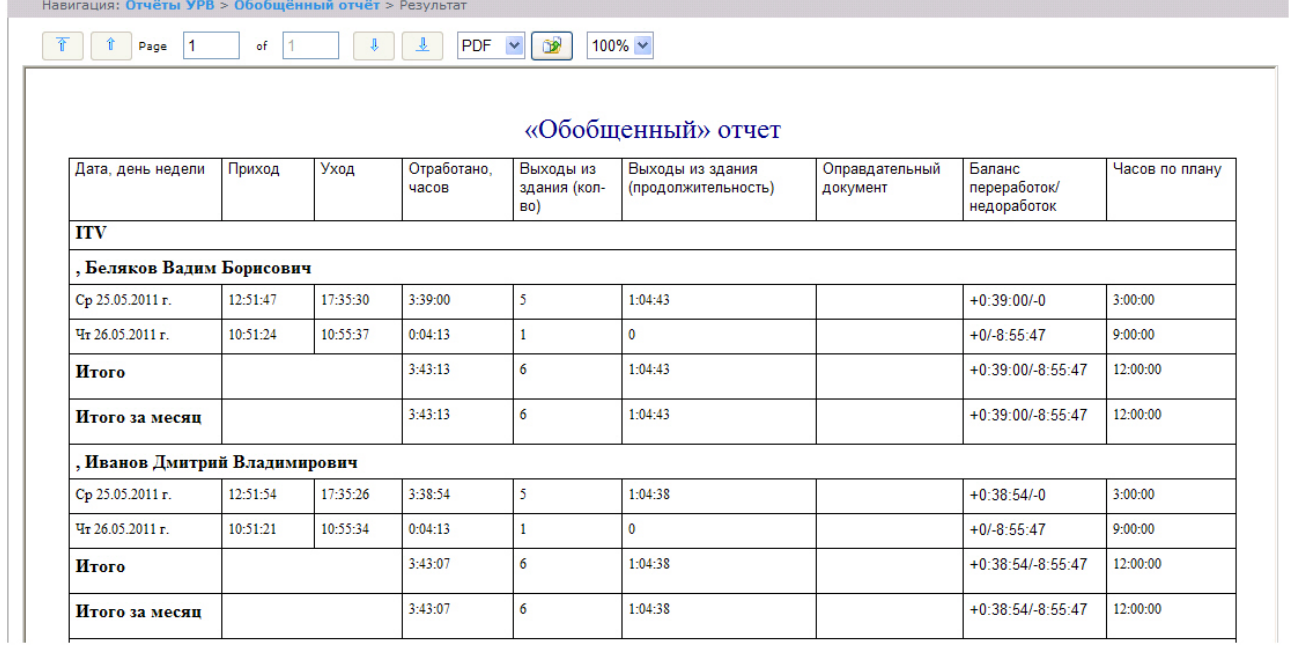

Поля отчёта описаны в таблице.

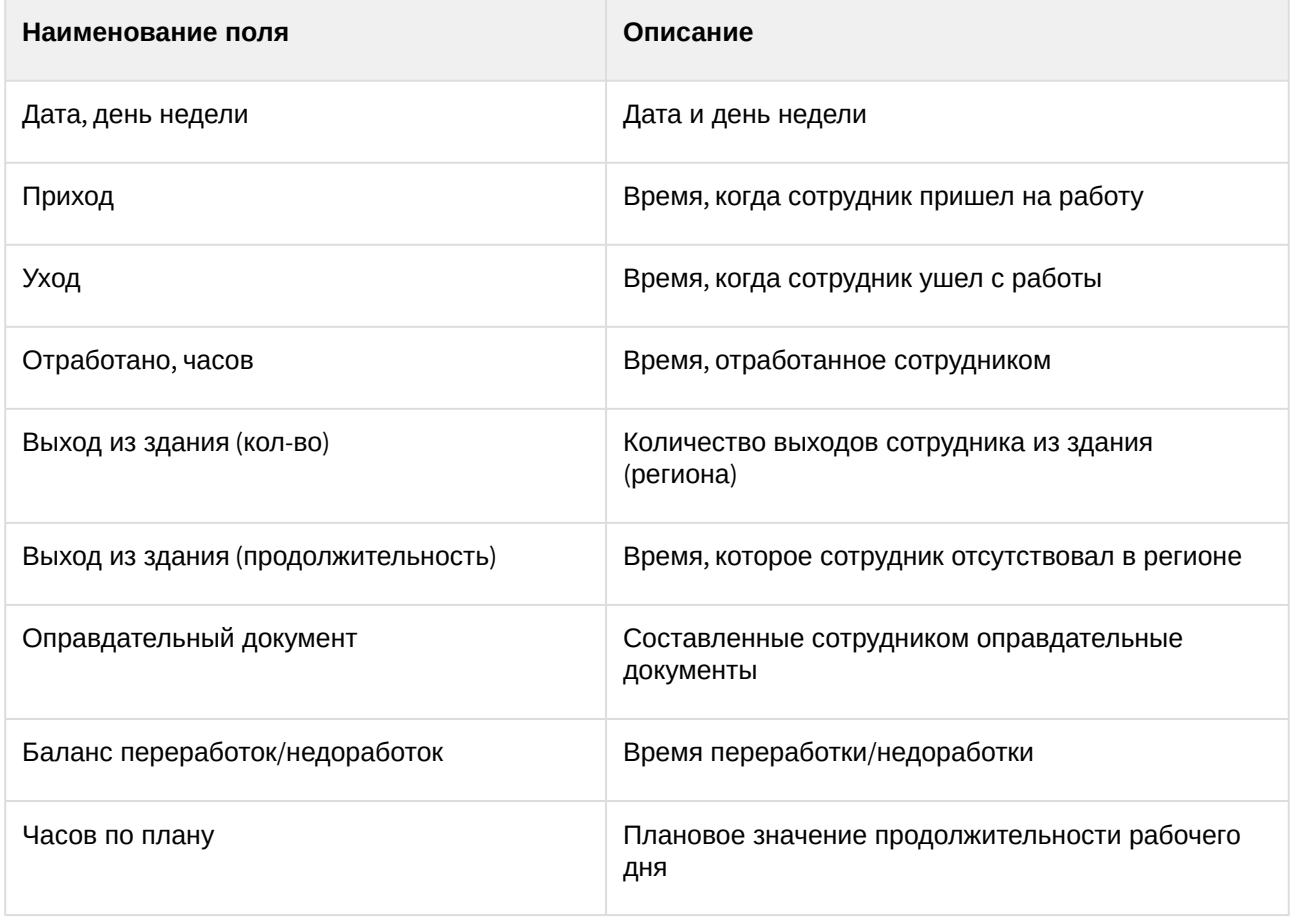

#### **Примечание.**

Краткая форма отчёта содержит следующие поля:

- 1. Дата, день недели.
- 2. Отработанно часов.
- 3. Баланс переработок/недоработок.
- 4. Часов по плану.

## Сводный отчёт по дисциплине и переработкам

**Сводный отчёт по дисциплине и переработкам** представлен в виде таблицы, которая содержит сведения об опозданиях, переработках, о количестве отработанных выходных и праздничных дней сотрудниками за указанный период времени.

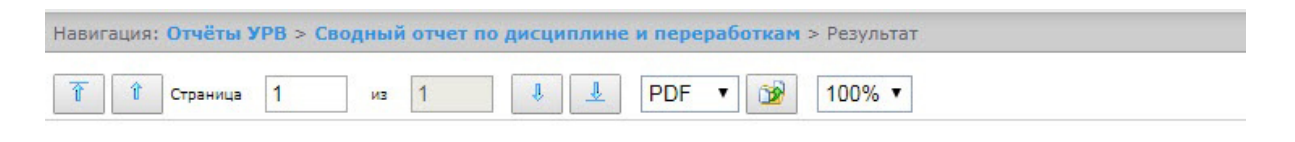

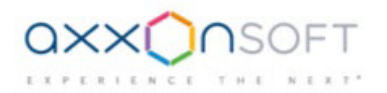

#### Дисциплина и переработки

Дата: с 01.07.2017 по 31.07.2017

Отдел: ОРГАНИЗАЦИЯ\_3

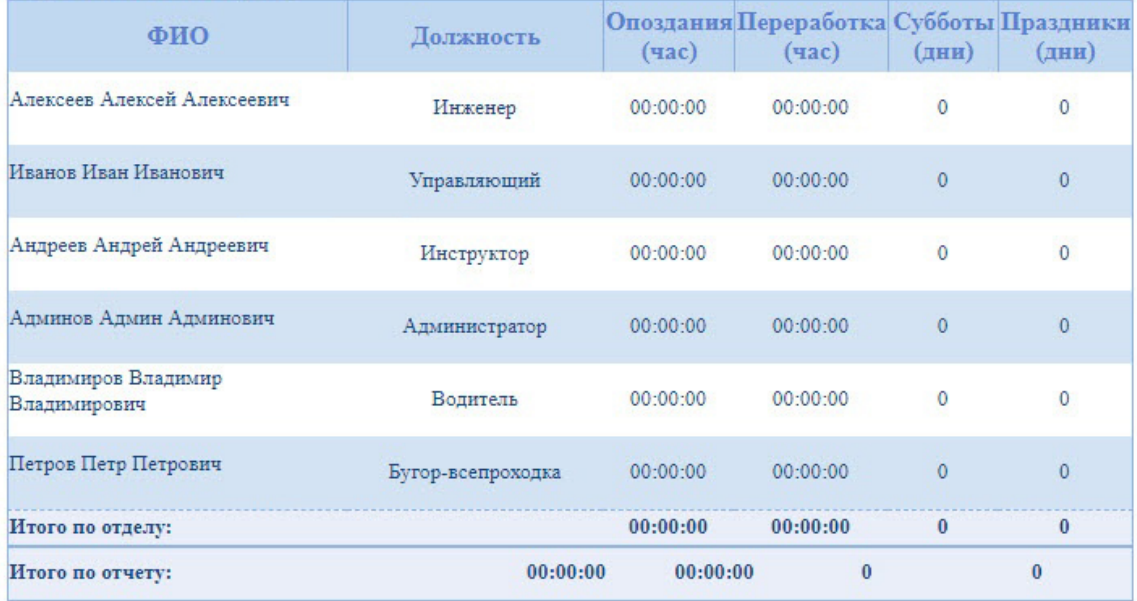

#### Поля отчёта описаны в таблице.

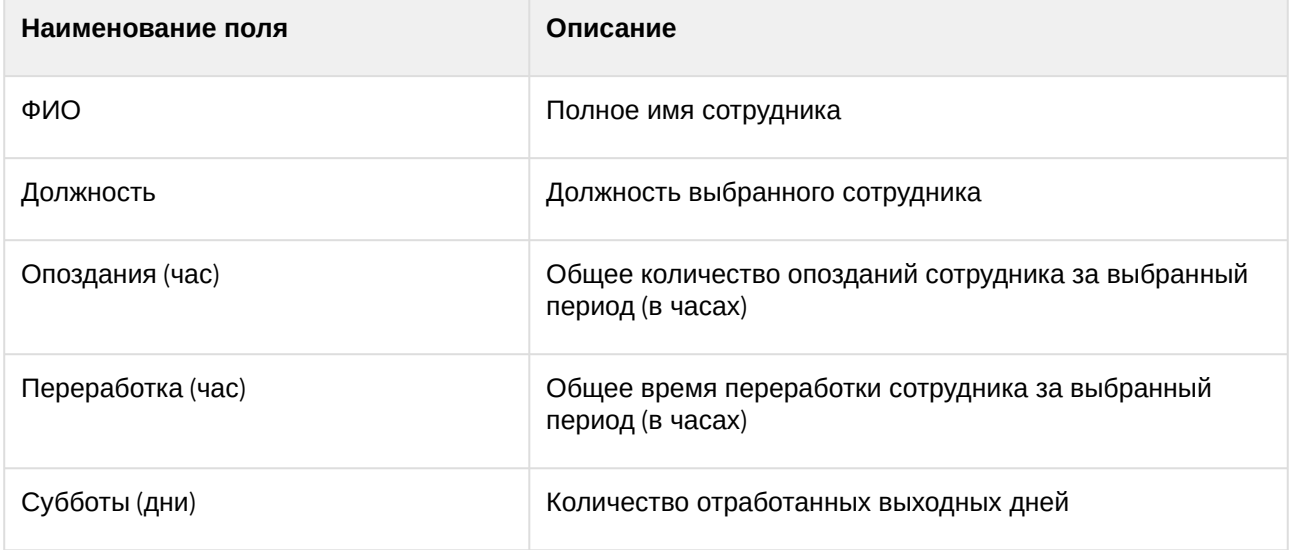

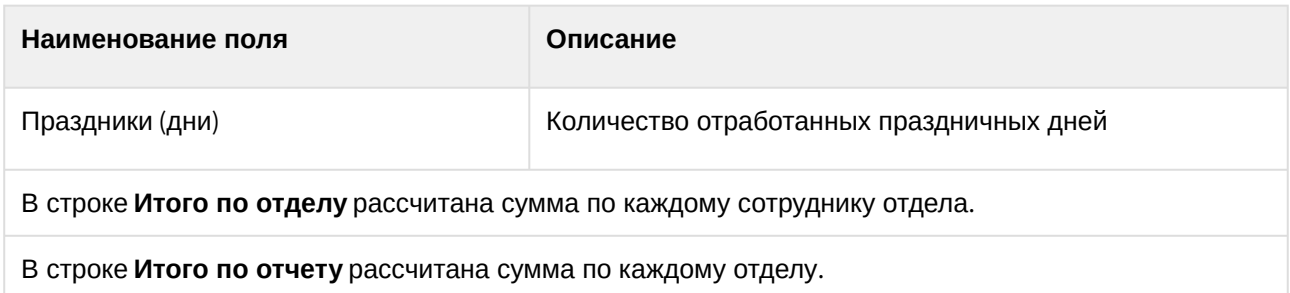

## Упрощенный обобщённый отчёт

**Упрощенный обобщённый отчёт** представляет собой таблицу, содержащую сведения об отработанном времени, времени прихода и ухода сотрудника, а также об опозданиях и недоработках сотрудника за каждый день выбранного периода.

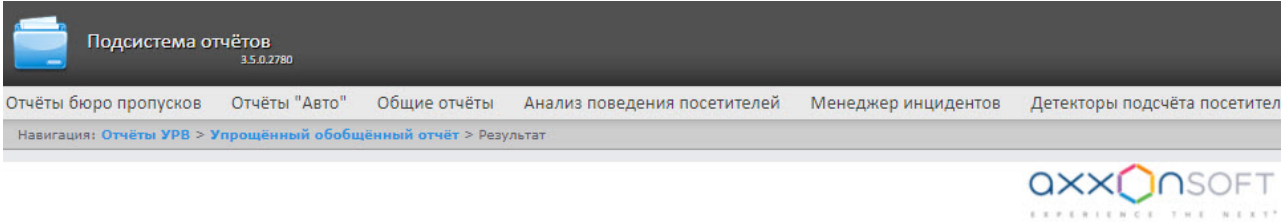

#### Упрощенный обобщённый отчёт

Дата: с 29 мая 2023 00:00:00 по 29 мая 2023 11:22:51

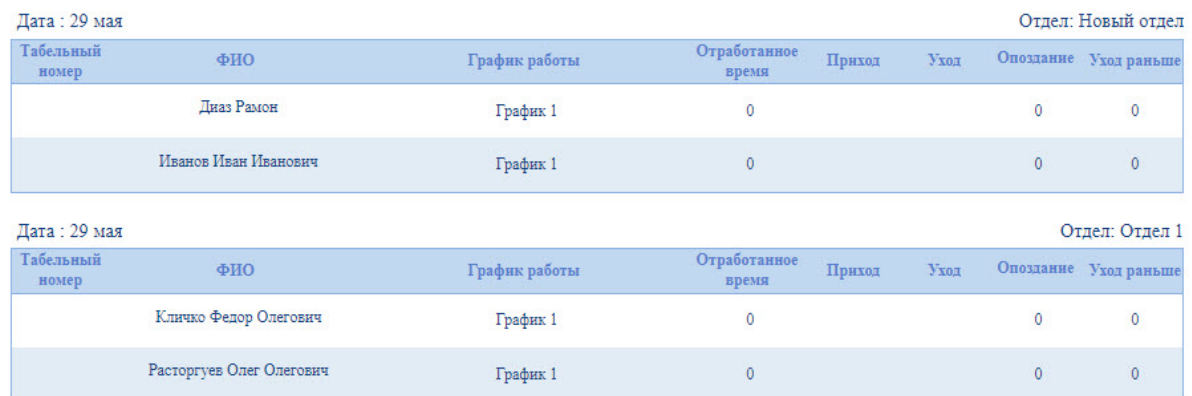

#### Поля отчёта описаны в таблице.

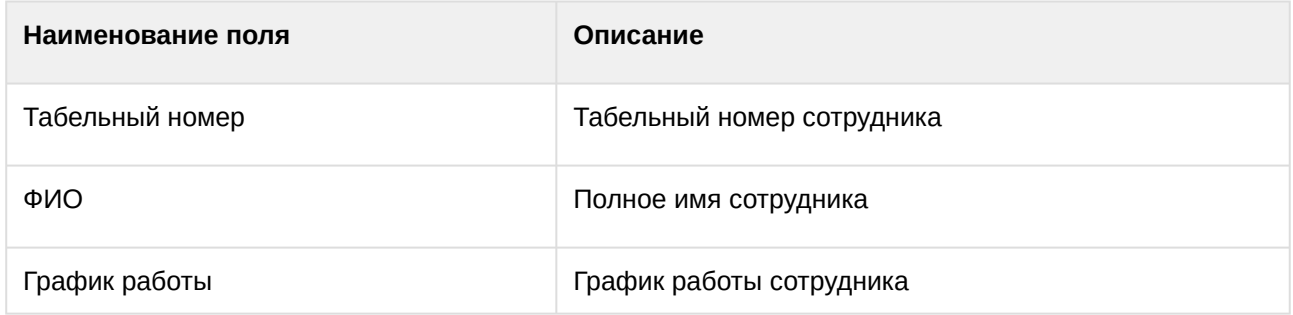

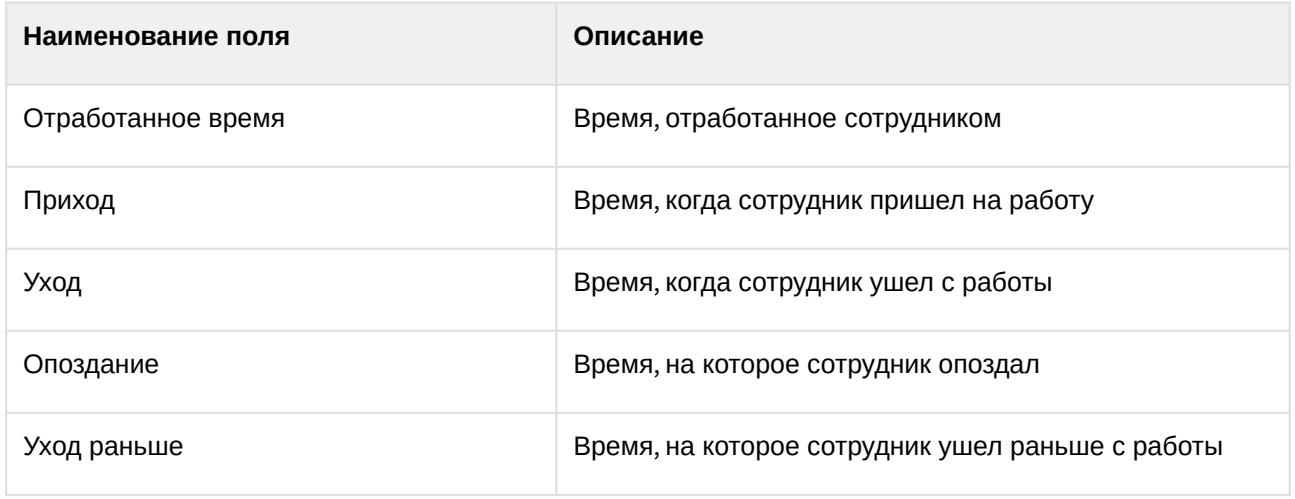

## О сотруднике подробно

**О сотруднике подробно** – отчёт в виде таблицы, предоставляющий сведения обо всех проходах одного сотрудника, или нескольких сотрудников, или всех работников выбранного отдела за указанный период. Можно настроить отчет так, чтобы учитывались только уникальные проходы.

Отчёт **О сотруднике подробно** выглядит следующим образом:

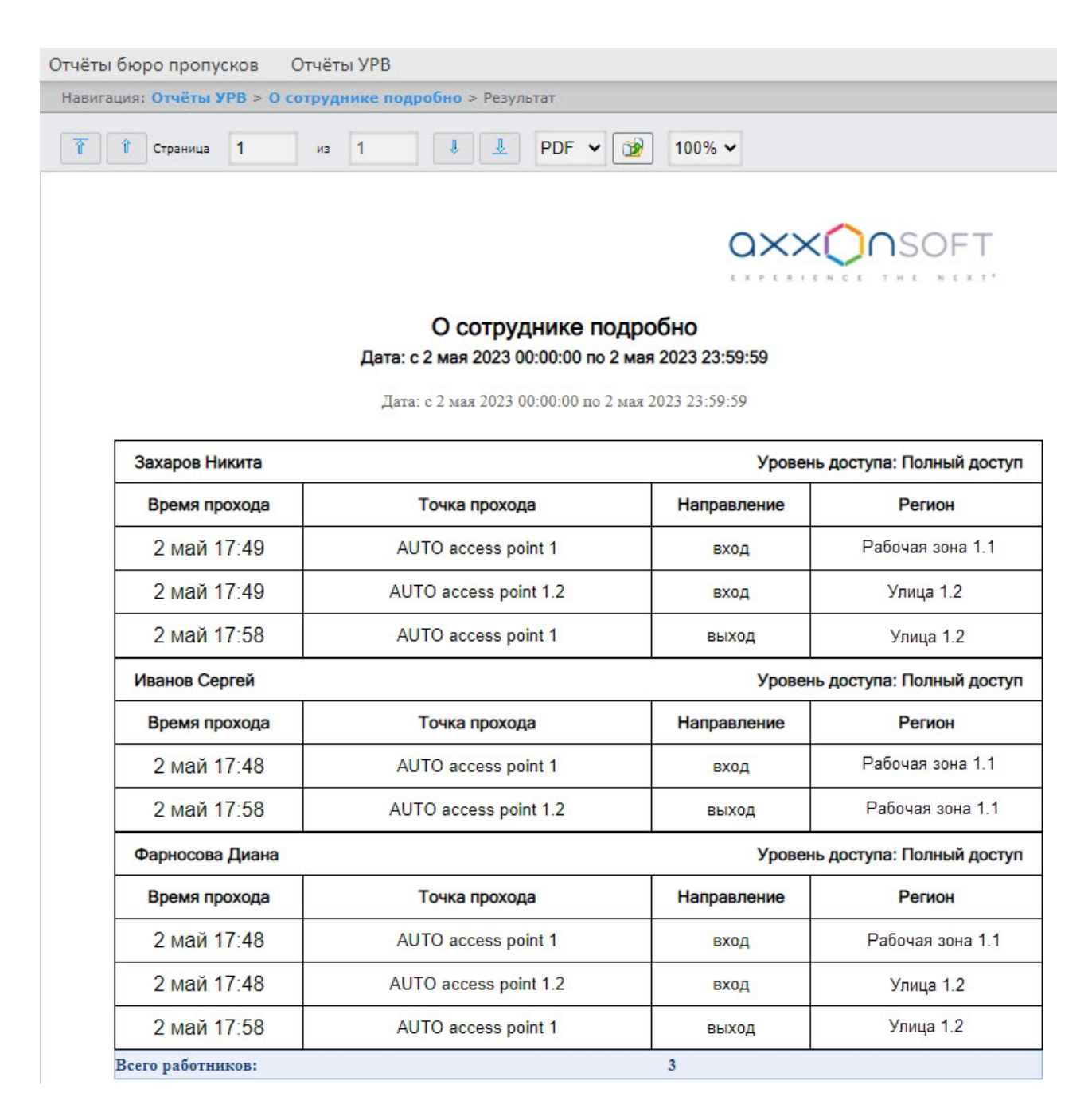

#### Поля отчёта описаны в таблице.

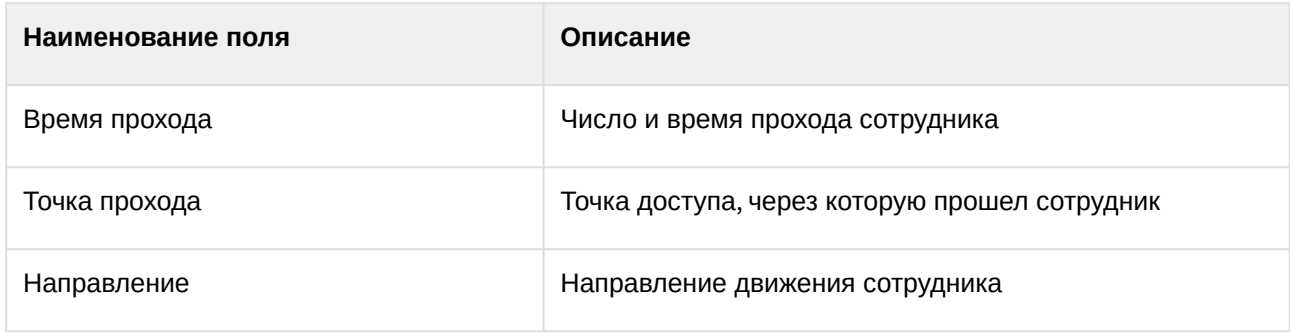

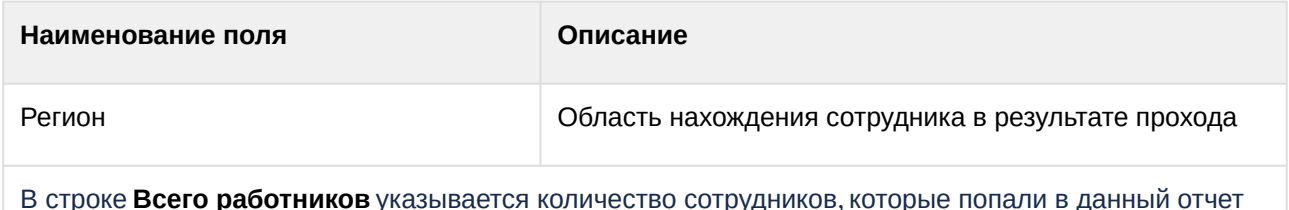

## О сотруднике подробно (полный отчет)

**О сотруднике подробно (полный отчет)** – отчёт в виде таблицы, предоставляющий сведения о входах и выходах в разные регионы одного сотрудника, или нескольких сотрудников, или всех работников выбранного отдела за указанный период.

**О сотруднике подробно (полный отчет)** является вариантом отчета **О сотруднике подробно** и строится по тем же данным.

## **Примечание**

Для активации отчета необходимо установить значение **true** для ключа **EnableAboutUsersFullReport** (подробнее см. [Активация отчета О сотруднике подробно](#page-118-0) (полный отчет)) и дать [выбранному пользователю право](#page-115-0) доступа к этому отчету (см. Настройка прав доступа к отчетам УРВ).

Отчёт **О сотруднике подробно (полный отчет)** выглядит следующим образом:

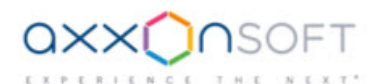

#### О сотруднике подробно (полный отчет) Дата: с 21 февраля 2023 00:00:00 по 1 марта 2023 23:59:59

Дата: с 21 февраля 2023 00:00:00 по 1 марта 2023 23:59:59

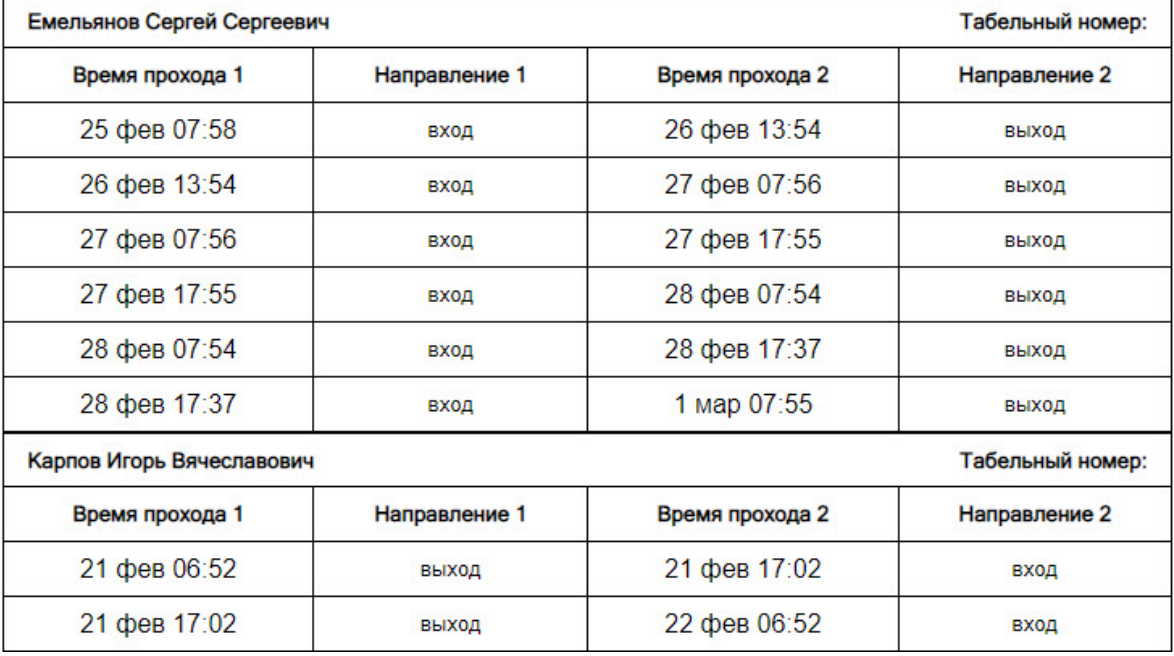

Если вход сотрудника в первый из регионов был совершен после начальной даты отчетного периода, то отчет будет выводить данные в порядке, как показано на скриншоте для сотрудника Емельянова: вход (столбец **Направление 1**) - выход (столбец **Направление 2**).

Если вход сотрудника в первый из регионов был совершен до начальной даты отчетного периода, то отчет будет выводить данные в порядке, как показано на скриншоте для сотрудника Карпова: выход (столбец **Направление 1**) - вход (столбец **Направление 2**).

Поля отчёта описаны в таблице.

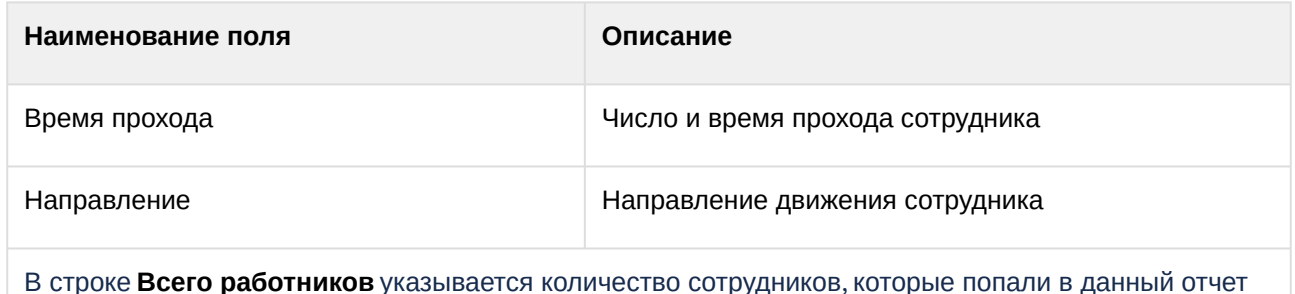

## 8.10 Экспорт отчётов

Подсистема *Intellect Web Report System* позволяет экспортировать отчёты на компьютер в следующих форматах:

- PDF;
- CSV;
- Excel.

Список доступных форматов может отличаться в зависимости от построенного типа отчета.

## **Примечание**

Изображения поддерживаются только в формате PDF. В случае экспорта отчета в отличном от PDF формате будет сохранен только текст.

Для экспорта отчета в файл необходимо на панели инструментов из раскрывающегося списка (**1**) выбрать доступный формат и нажать кнопку (**2**).

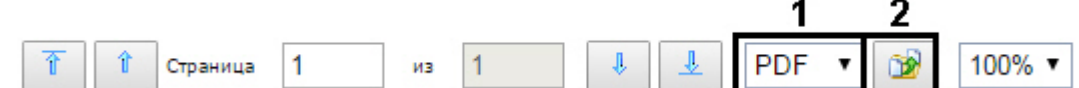

## **Примечание**

Если при работе с отчетами Бюро пропусков при попытке экспортировать в формат PDF созданный **Отчёт по уровням доступа пользователей** или **Отчёт по пользователям, уровням доступа и считывателям** возникает ошибка *"System.OutOfMemoryException"*, необходимо уменьшить количество экспортируемых данных, разбивая отчет на несколько документов. Например, строить отчёты по меньшему количеству отделов, а итоговые *PDF*  можно объединить в один файл с помощью стороннего ПО.

# 9 Заключение

Пожелания и замечания по данному Руководству следует направлять в Отдел обучения и разработки документации компании «Ай-Ти-Ви групп» [documentation@itv.ru](mailto:documentation@itv.ru).

**Компания «Ай Ти Ви групп», 127273, г. Москва, ул. Березовая аллея, владение 5а, стр. 5 Телефон/факс: (495) 775-61-61**

[http://www.itv.ru/](http://www.itv.ru)

# 10 Приложение 1. Утилита RemoteProtocolConnector для вынесения протокола событий в отдельную базу данных

## 10.1 Вынесение протокола событий в отдельную БД с помощью RemoteProtocolConnector

Вынесение протокола событий в отдельную БД с помощью утилиты RemoteProtocolConnector осуществляется в следующем порядке:

- 1. Запустить утилиту RemoteProtocolConnector. **Remote Protocol Connector**  $\Box$ Язык Русский  $\overline{\phantom{a}}$  $\overline{1}$ Строка подключения БД Интеллекта: Настроить Data Source=(local); Initial Catalog=Intellect; Integrated Security=True Строка подключения БД Протокола: Настроить  $\overline{2}$ Data Source=(local); Initial Catalog=Protocol; Integrated Security=True Основные настройки B ■ Создать БД протокола Intellect\_Protocol ■ Создать обратную связь 4 ■ Перенести события в новую БД 5  $\overline{\Xi}$ 6 Таймаут на перенос событий (s): 500 ■ Удалить старую таблицу протокол 7 Старт  $\boldsymbol{9}$ - Настройки УРВ - $\Box$  Добавить связи УРВ в бд Протокол  $8$  $10$   $\triangleq$
- 2. Проверить строку подключения к БД ПК *Интеллект*. Если строка подключения указана неверно, следует нажать на кнопку **Настроить** (1) и указать параметры подключения в окне

Intellect Web Report System 3.5 – Подсистема Web-отчётов Intellect Web Report System. Руководство пользователя

#### **Connection Properties**.

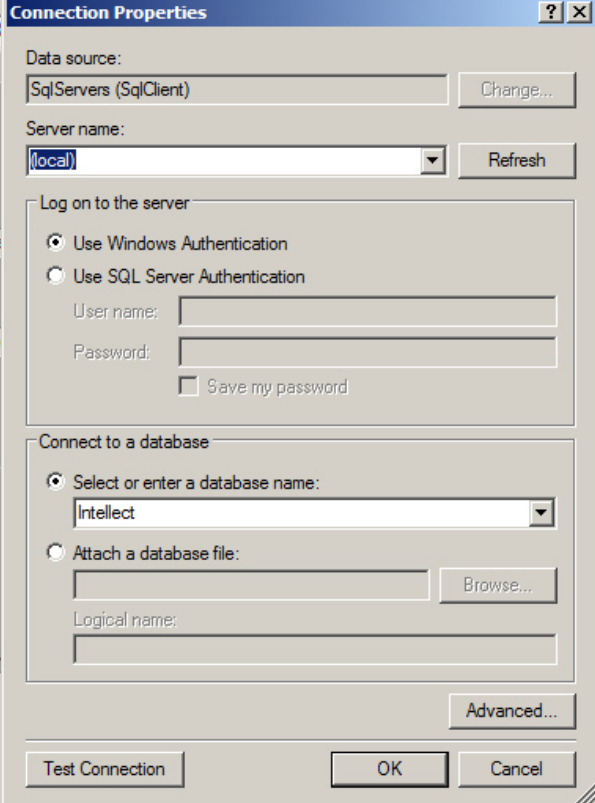

3. Задать строку подключения к серверу баз данных, на котором будет создана новая база данных протокола событий. Для этого следует нажать на кнопку **Настроить** (2) и в окне **Connection Properties** выбрать требуемый сервер баз данных и задать параметры подключения к нему. В поле **Select or enter a database name** следует указать пустую строку.

#### **Примечание.**

После завершения переноса протокола событий в отдельную базу данных в поле **Строка подключения к БД Протокола** будет отображена строка подключения к созданной базе данных.

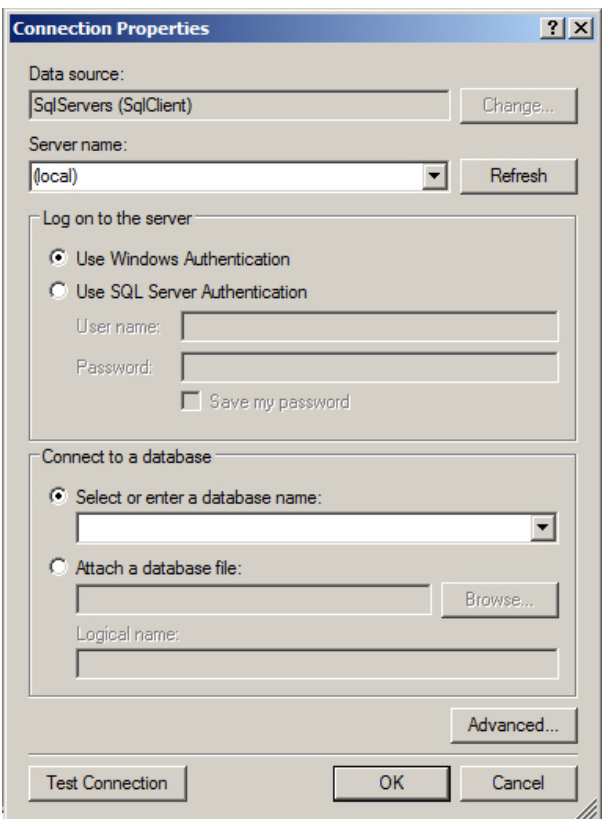

- 4. Установить флажок **Создать БД протокола** и ввести в соответствующее поле название новой БД (3).
- 5. Установить флажок **Создать обратную связь** (4). Данный флажок необходим для создания синонима базы данных протокола событий, чтобы при появлении новых событий они записывались в новую базу данных.
- 6. В случае, если требуется перенести в создаваемую БД события из старой базы данных протокола событий, установить флажок **Перенести события в новую БД** (5). Если данный флажок не установлен, созданная база данных изначально будет пустой, и в системе не будут доступны события, зарегистрированные до переноса протокола событий в отдельную базу данных.
- 7. В поле **Таймаут на перенос событий (s)** указать период времени в секундах, в течение которого необходимо ожидать завершения переноса событий в новую базу данных (6). В случае, если переносимых событий много, процесс переноса может занять долгое время, в таком случае тайумаут следует увеличить во избежание ошибок при выполнении SQL-запросов.
- 8. В случае, если после переноса базы данных протокола событий в новую базу требуется удалить старую, установить флажок **Удалить старую таблицу протокол** (7).
- 9. Установить флажок **Добавить связи УРВ в БД Протокол** (8). Данный флажок необходим для обеспечения копирования событий о проходах пользователей в соответствующую таблицу базы данных.
- 10. Нажать на кнопку **Старт** (9).
- 11. Процесс переноса данных и возникающие ошибки будут отображаться в поле (10).

#### **Внимание!**

После выполнения описанных операций необходимо запустить утилиту idb.exe и выполнить [перенос базы данных протокола событий в созданную базу данных](https://docs.itvgroup.ru/confluence/pages/viewpage.action?pageId=124979923) – см. Выделение протокола событий в отдельную базу данных.

Вынесение протокола событий в отдельную БД с помощью утилиты RemoteProtocolConnector завершено.

## 10.2 Назначение утилиты RemoteProtocolConnector. Запуск и завершение работы

В программном комплексе *Интеллект* поддерживается вынесение протокола событий в отдельную базу данных с помощью утилиты idb.exe – см. [Выделение протокола событий в отдельную базу данных](https://docs.itvgroup.ru/confluence/pages/viewpage.action?pageId=124979923). Однако при использовании данного способа могут возникнуть проблемы при работе с подсистемой *Учет рабочего времени*, входящей в состав ПК *ACFA-Интеллект* (см. Работа с подсистемой Учет рабочего времени). [Если используется данная подсистема](https://docs.itvgroup.ru/confluence/pages/viewpage.action?pageId=259330968), то для вынесения протокола событий в отдельную базу данных следует использовать утилиту RemoteProtocolConnector.

Запуск данной утилиты осуществляется с помощью исполняемого файла RemoteProtocolConnector.exe, расположенного в папке <Директория установки ПК *Интеллект*>\Tools.

На рисунке приведен общий вид окна утилиты.

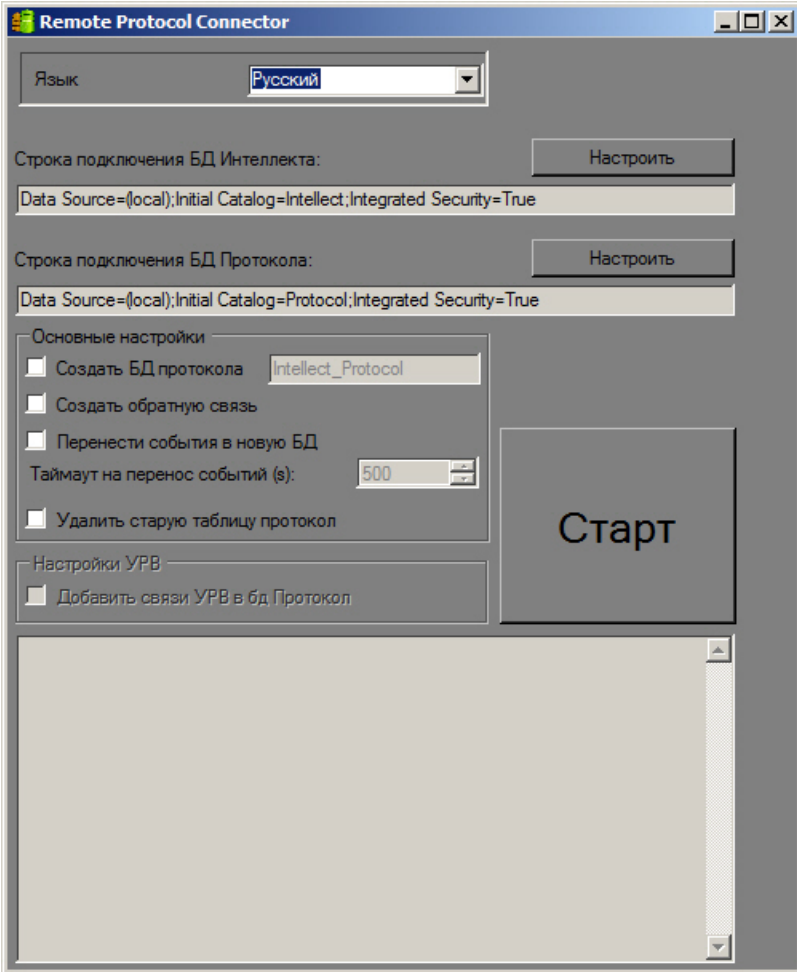

Приложение 1. Утилита RemoteProtocolConnector для вынесения протокола событий в отдельную базу данных– 351

Для завершения работы с утилитой RemoteProtocolConnector необходимо нажать на кнопку  $\mathbf{X}$ .